#### **Oracle Utilities Network Management System**

Configuration Guide Release 2.4.0.1.13 **F17284-04**

October 2021

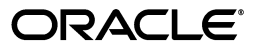

*Oracle Utilities Network Management System Configuration Guide*, Release 2.4.0.1.13

F17284-04

Copyright © 1991, 2020 Oracle and/or its affiliates. All rights reserved.

This software and related documentation are provided under a license agreement containing restrictions on use and disclosure and are protected by intellectual property laws. Except as expressly permitted in your license agreement or allowed by law, you may not use, copy, reproduce, translate, broadcast, modify, license, transmit, distribute, exhibit, perform, publish, or display any part, in any form, or by any means. Reverse engineering, disassembly, or decompilation of this software, unless required by law for interoperability, is prohibited.

The information contained herein is subject to change without notice and is not warranted to be error-free. If you find any errors, please report them to us in writing.

If this is software or related documentation that is delivered to the U.S. Government or anyone licensing it on behalf of the U.S. Government, then the following notice is applicable:

U.S. GOVERNMENT END USERS: Oracle programs (including any operating system, integrated software, any programs embedded, installed or activated on delivered hardware, and modifications of such programs) and Oracle computer documentation or other Oracle data delivered to or accessed by U.S. Government end users are "commercial computer software" or "commercial computer software documentation" pursuant to the applicable Federal Acquisition Regulation and agency-specific supplemental regulations. As such, the use, reproduction, duplication, release, display, disclosure, modification, preparation of derivative works, and/or adaptation of i) Oracle programs (including any operating system, integrated software, any programs embedded, installed or activated on delivered hardware, and modifications of such programs), ii) Oracle computer documentation and/or iii) other Oracle data, is subject to the rights and limitations specified in the license contained in the applicable contract. The terms governing the U.S. Government's use of Oracle cloud services are defined by the applicable contract for such services. No other rights are granted to the U.S. Government.

This software or hardware is developed for general use in a variety of information management applications. It is not developed or intended for use in any inherently dangerous applications, including applications that may create a risk of personal injury. If you use this software or hardware in dangerous applications, then you shall be responsible to take all appropriate fail-safe, backup, redundancy, and other measures to ensure its safe use. Oracle Corporation and its affiliates disclaim any liability for any damages caused by use of this software or hardware in dangerous applications.

Oracle and Java are registered trademarks of Oracle and/or its affiliates. Other names may be trademarks of their respective owners.

Intel and Intel Inside are trademarks or registered trademarks of Intel Corporation. All SPARC trademarks are used under license and are trademarks or registered trademarks of SPARC International, Inc. AMD, Epyc, and the AMD logo are trademarks or registered trademarks of Advanced Micro Devices. UNIX is a registered trademark of The Open Group.

This software or hardware and documentation may provide access to or information about content, products, and services from third parties. Oracle Corporation and its affiliates are not responsible for and expressly disclaim all warranties of any kind with respect to third-party content, products, and services unless otherwise set forth in an applicable agreement between you and Oracle. Oracle Corporation and its affiliates will not be responsible for any loss, costs, or damages incurred due to your access to or use of third-party content, products, or services, except as set forth in an applicable agreement between you and Oracle.

# **Contents**

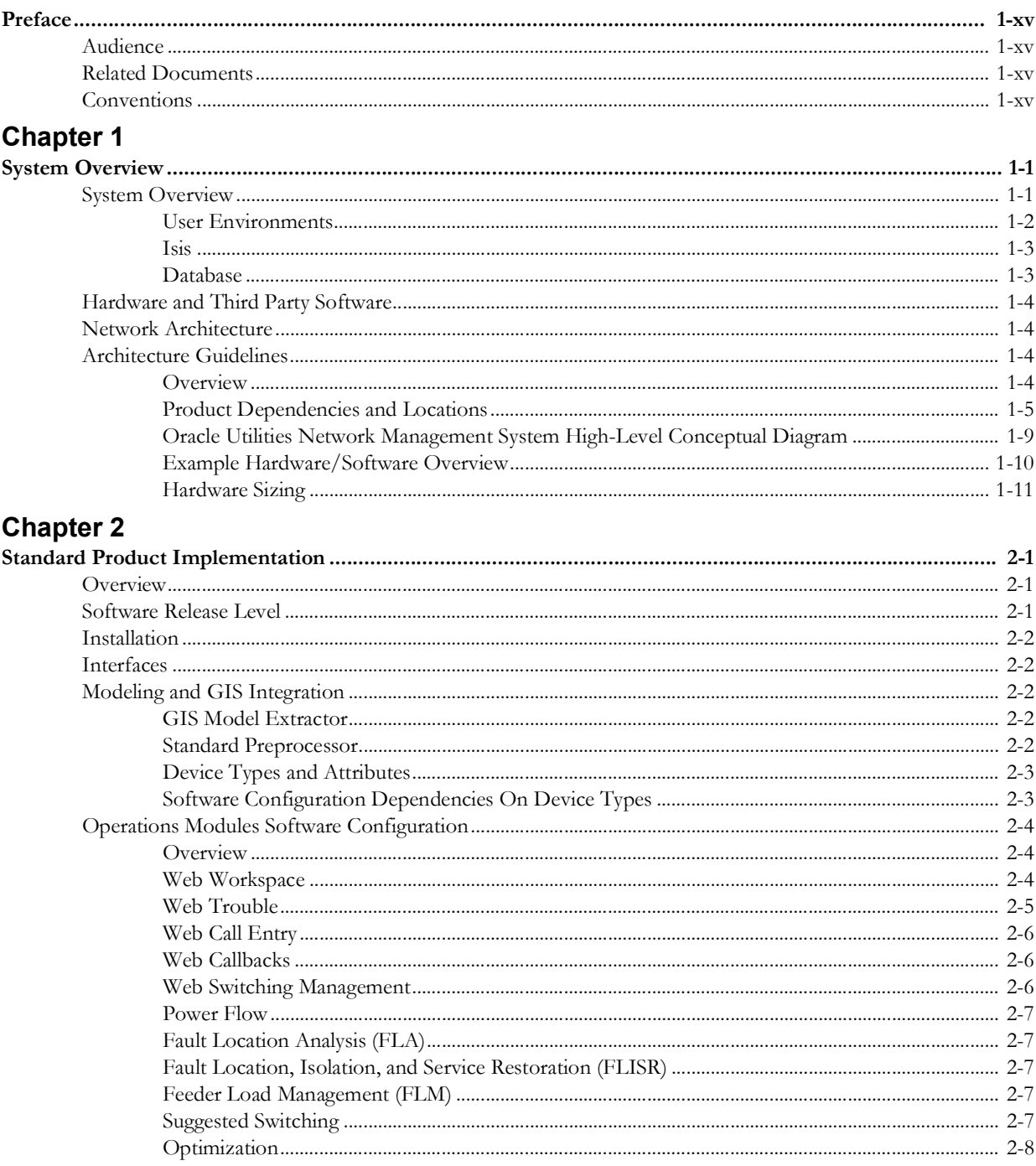

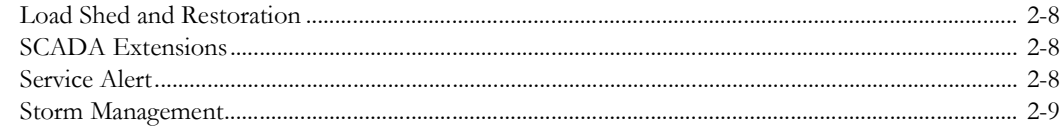

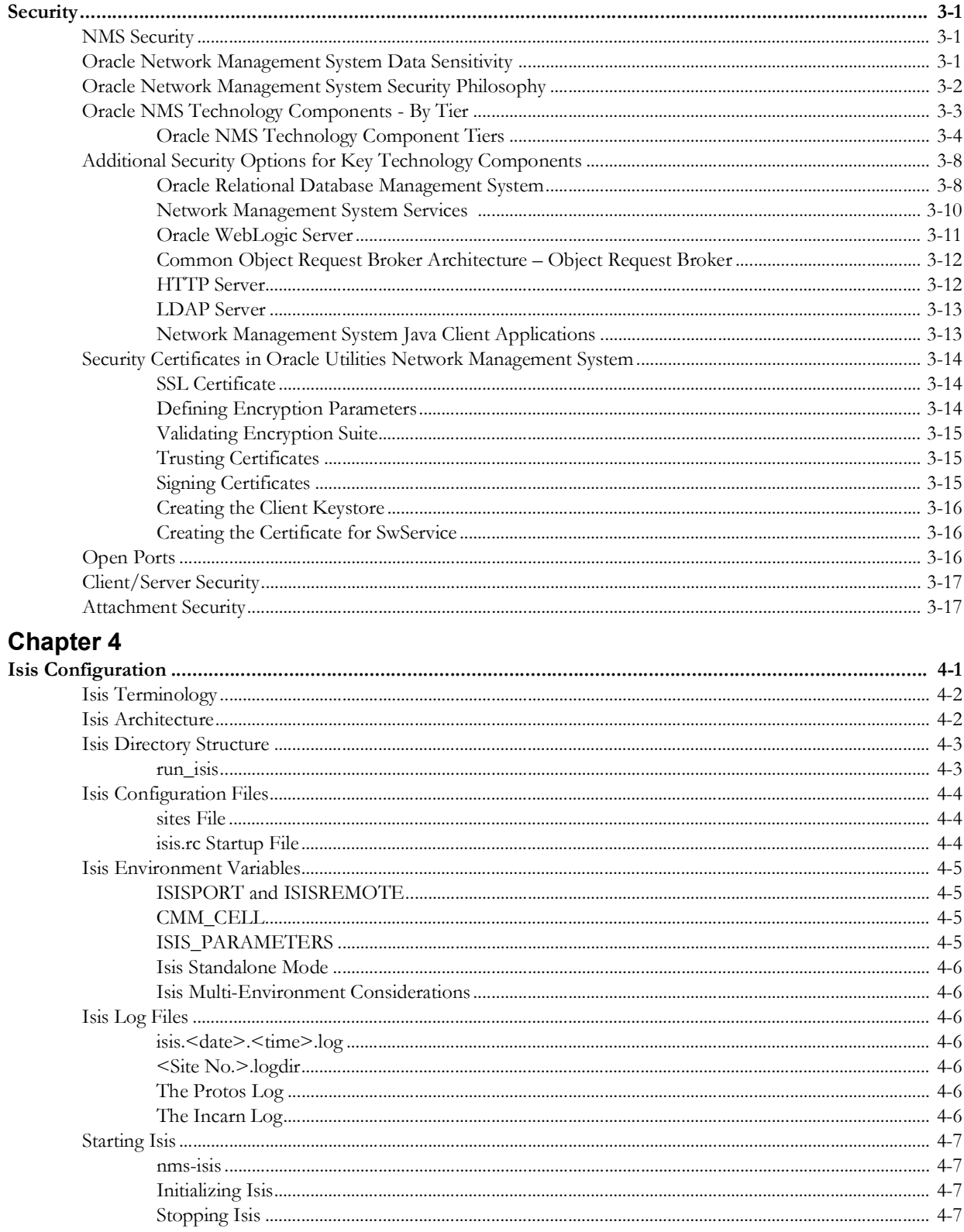

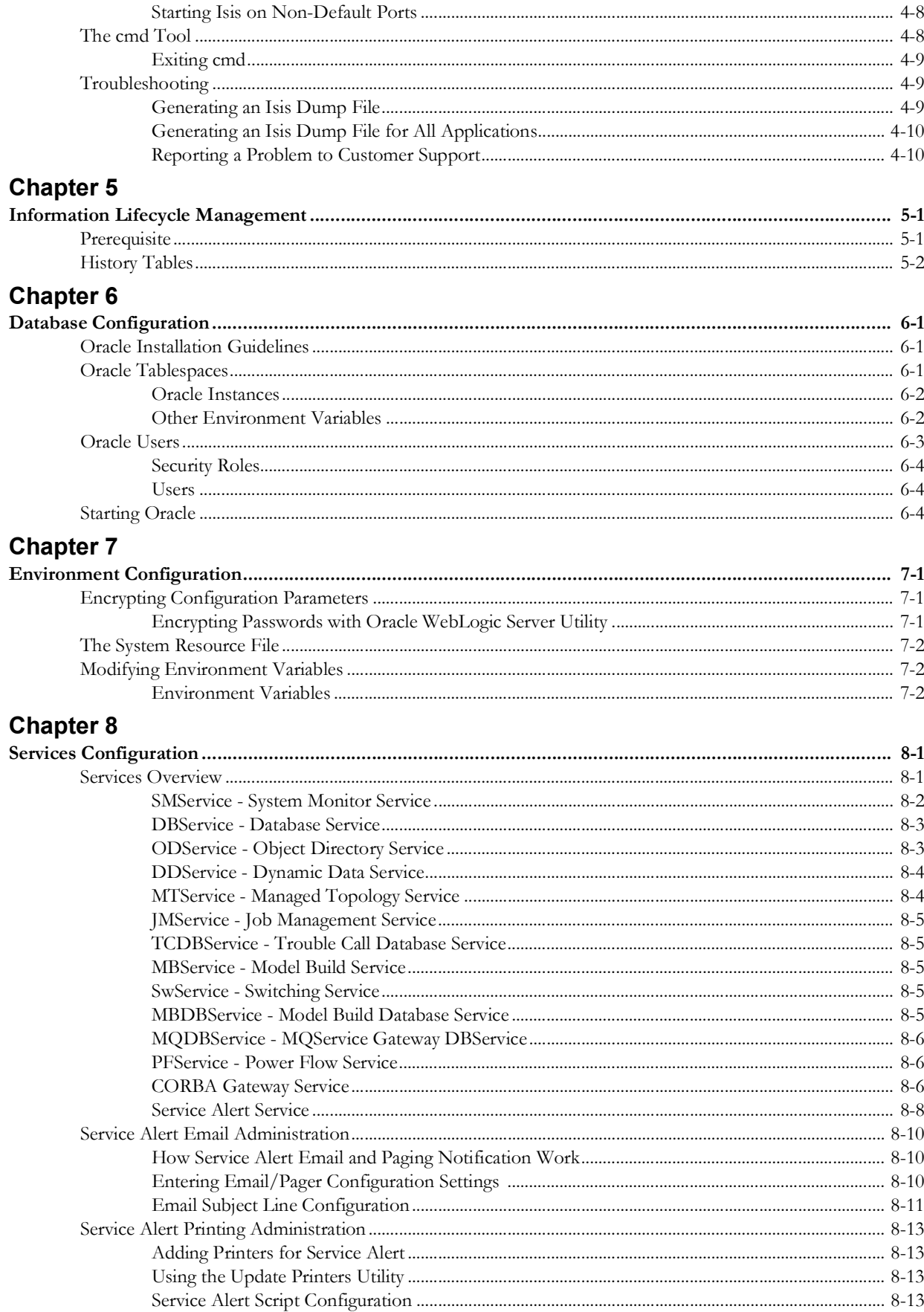

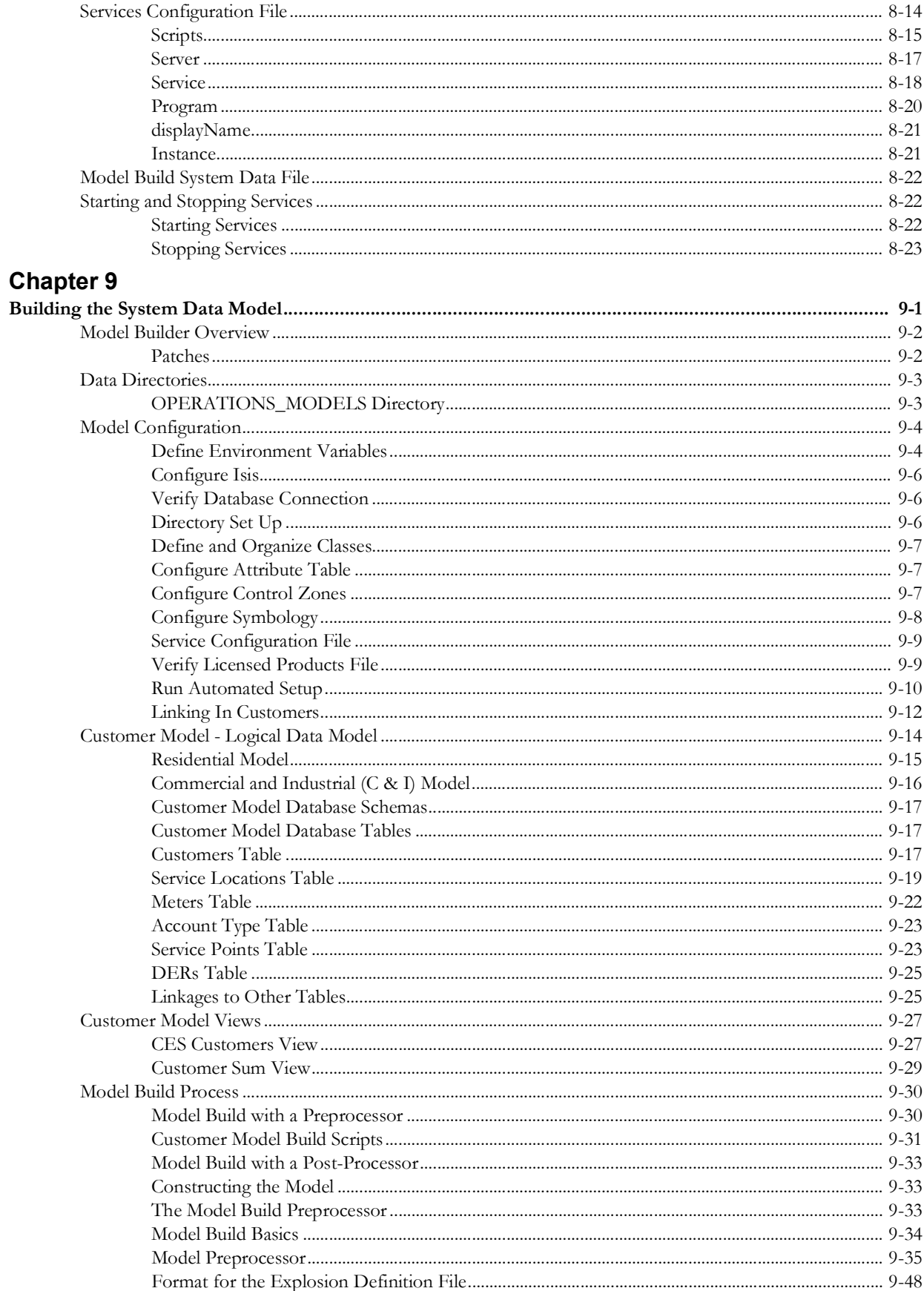

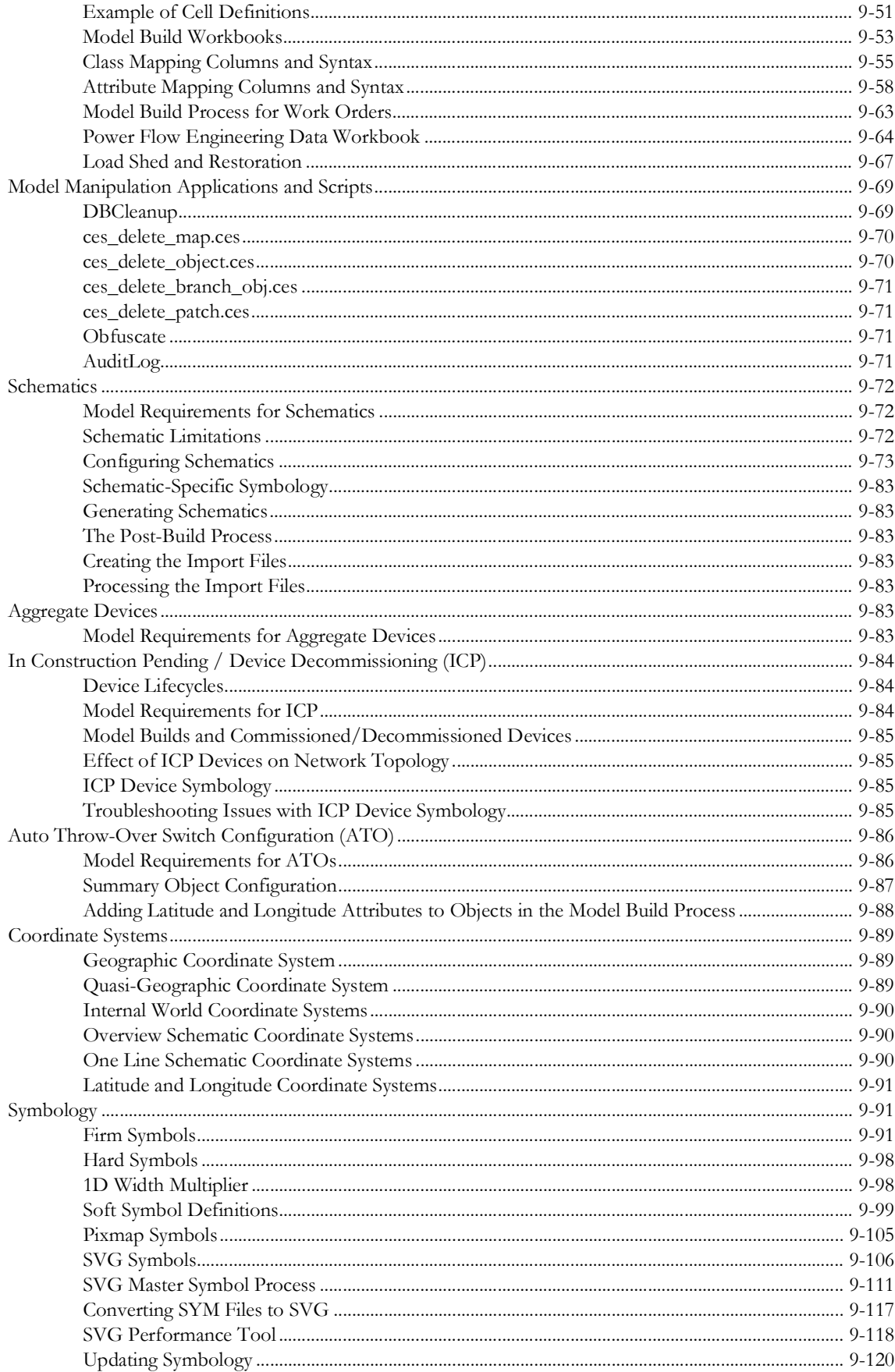

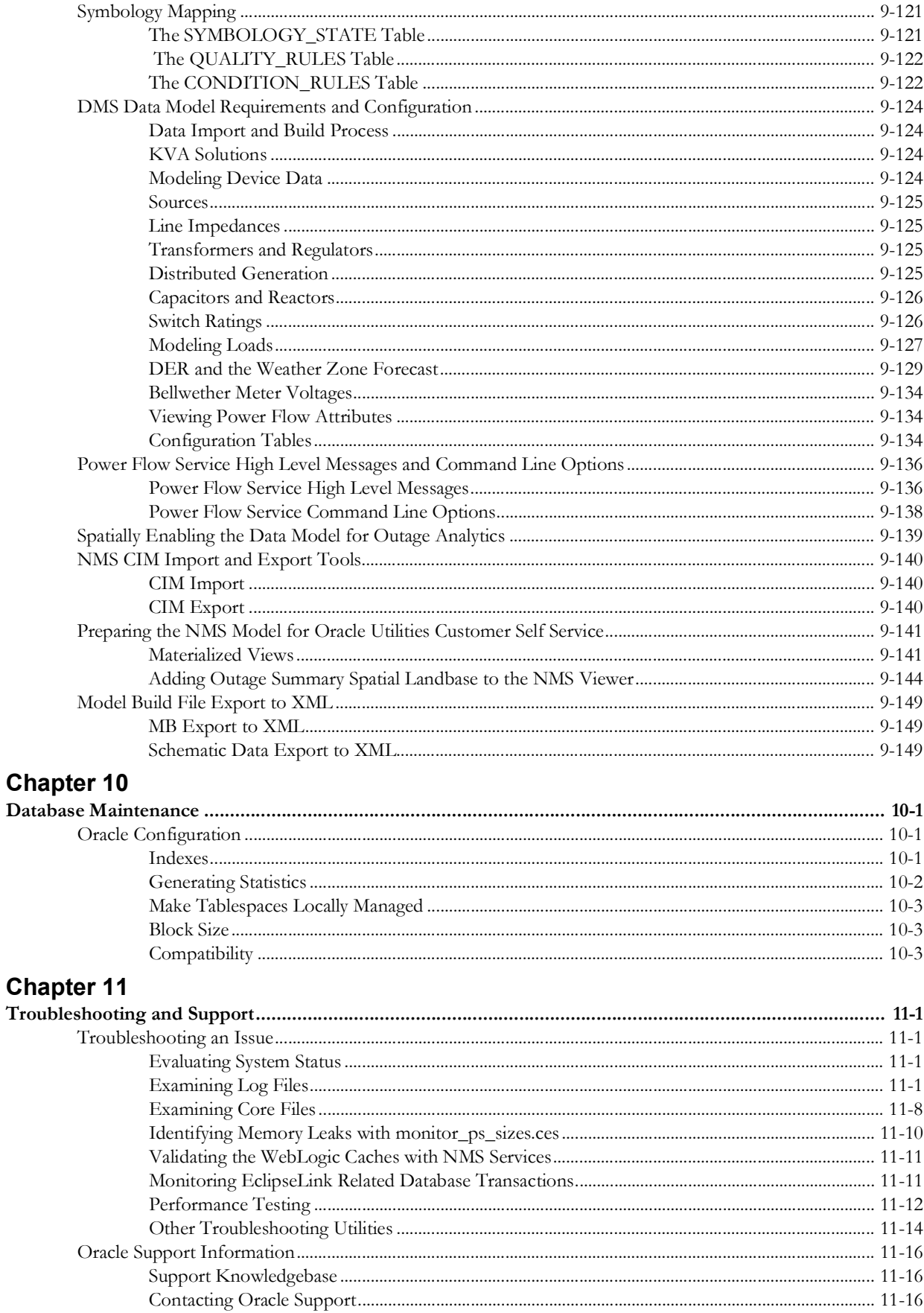

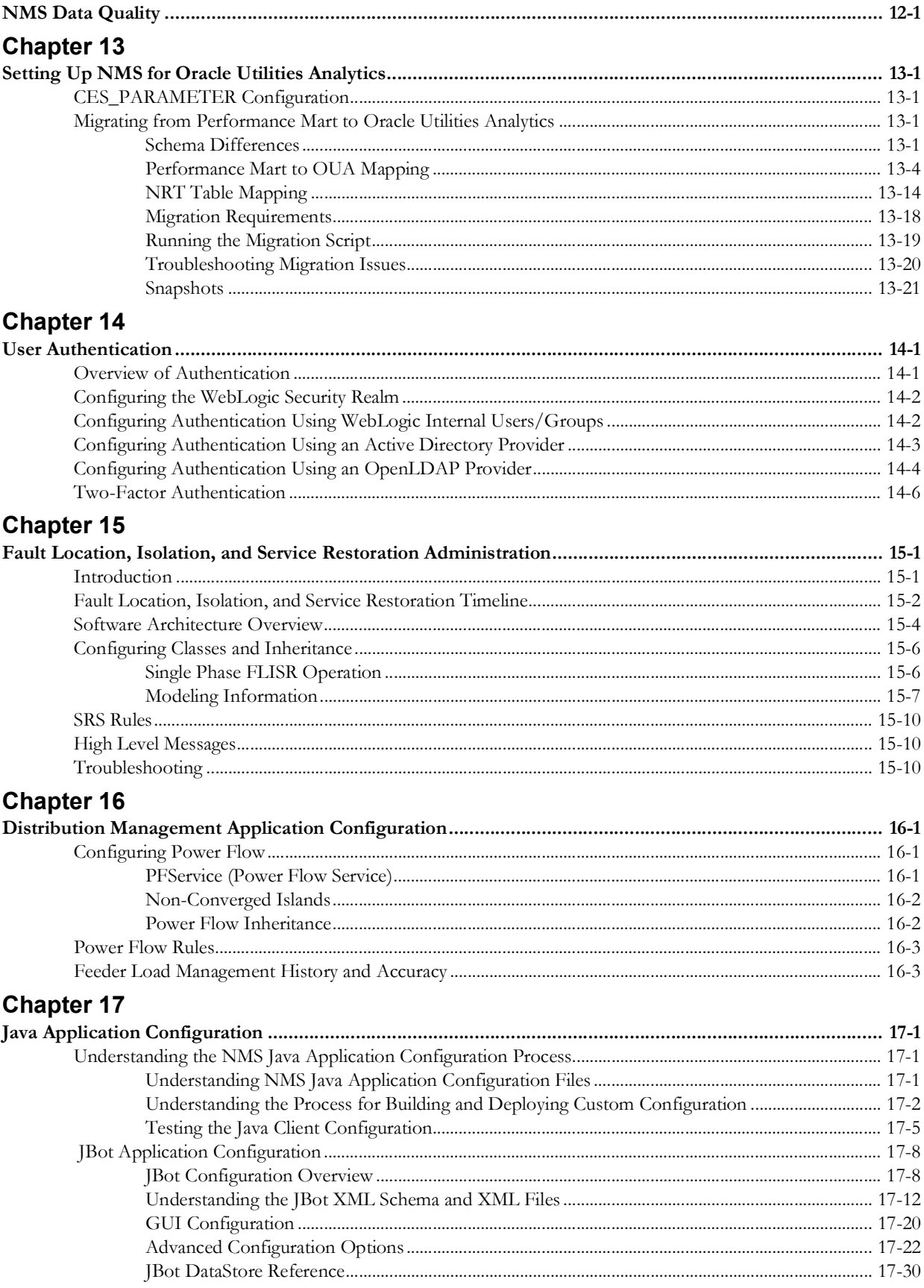

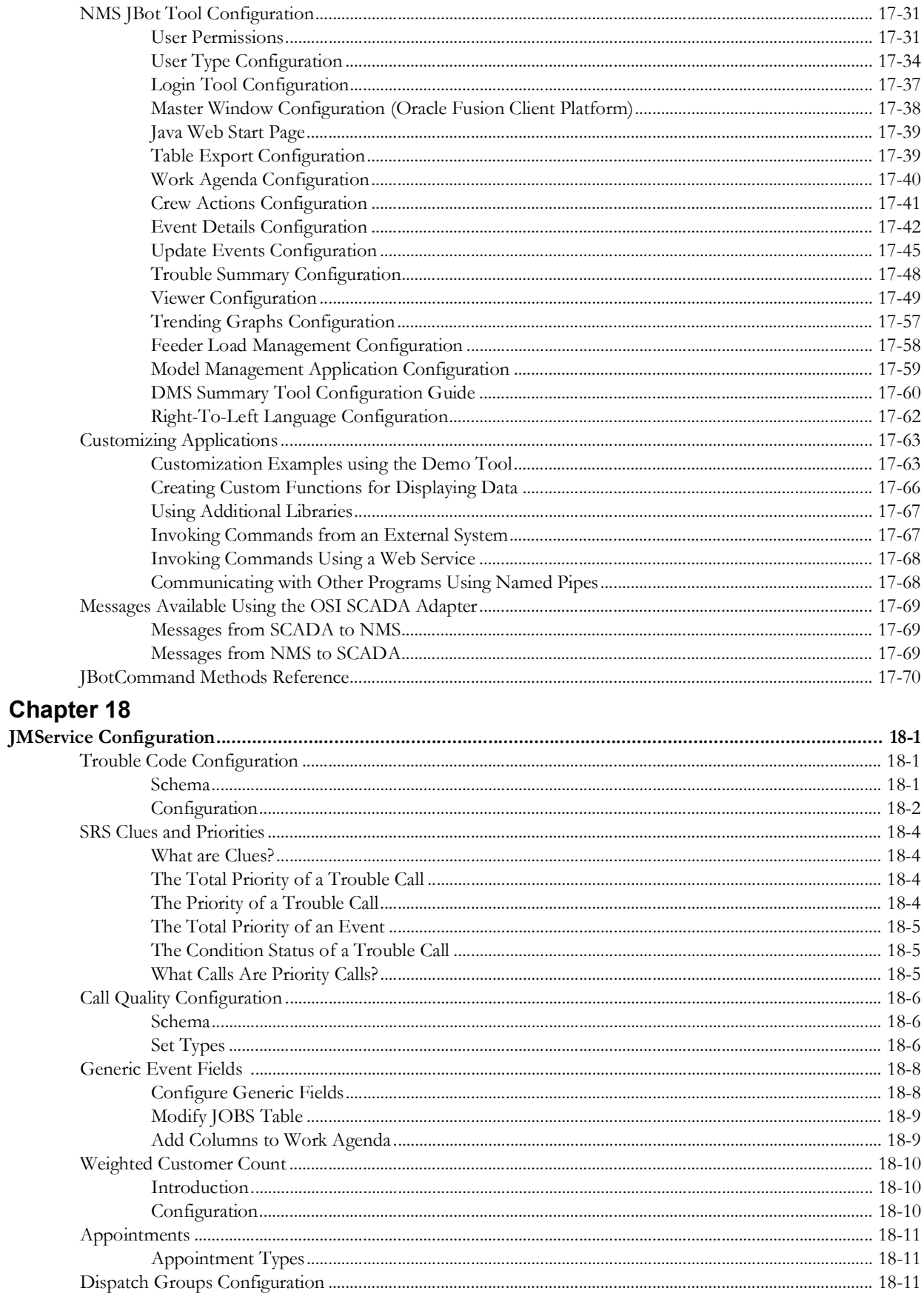

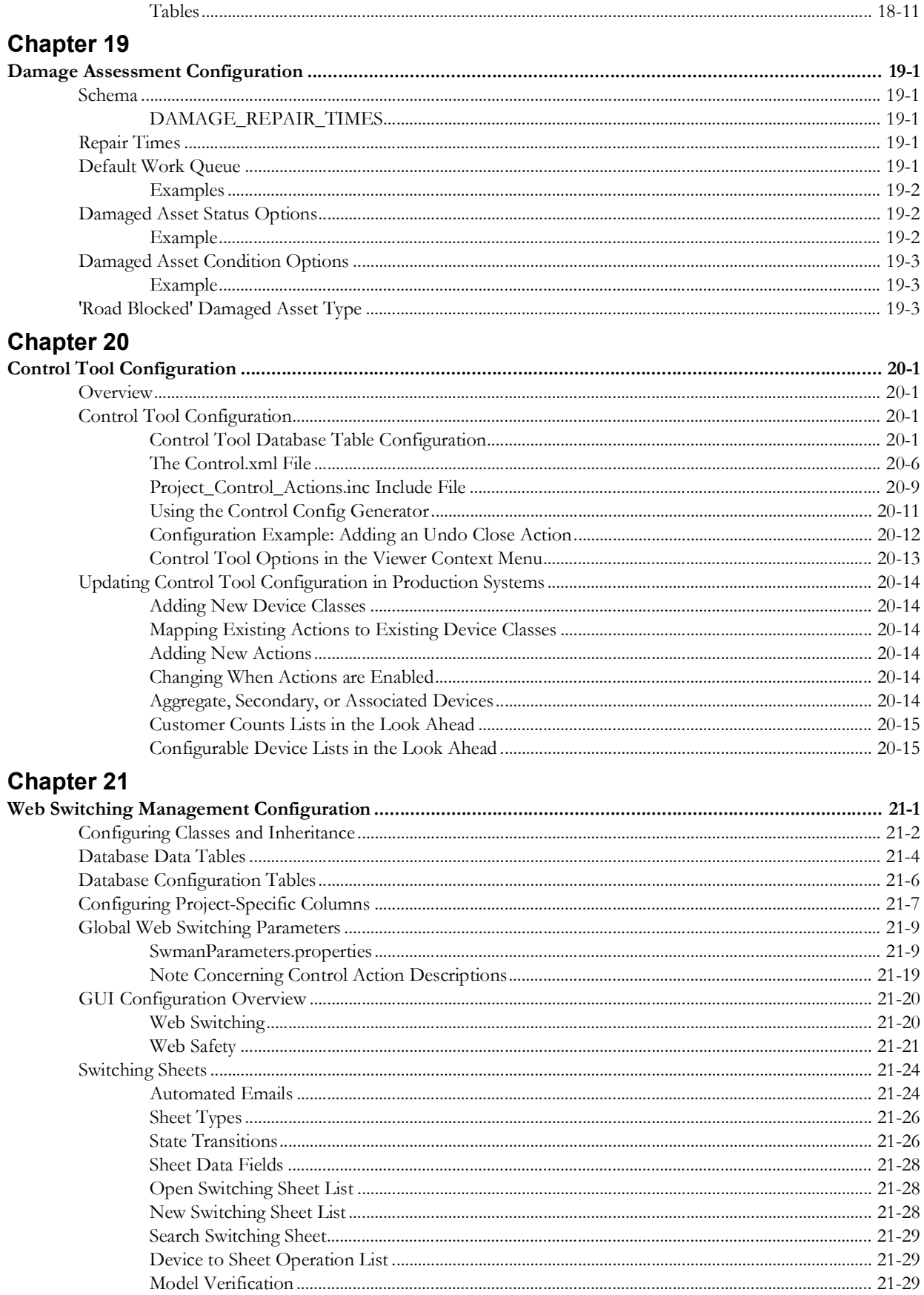

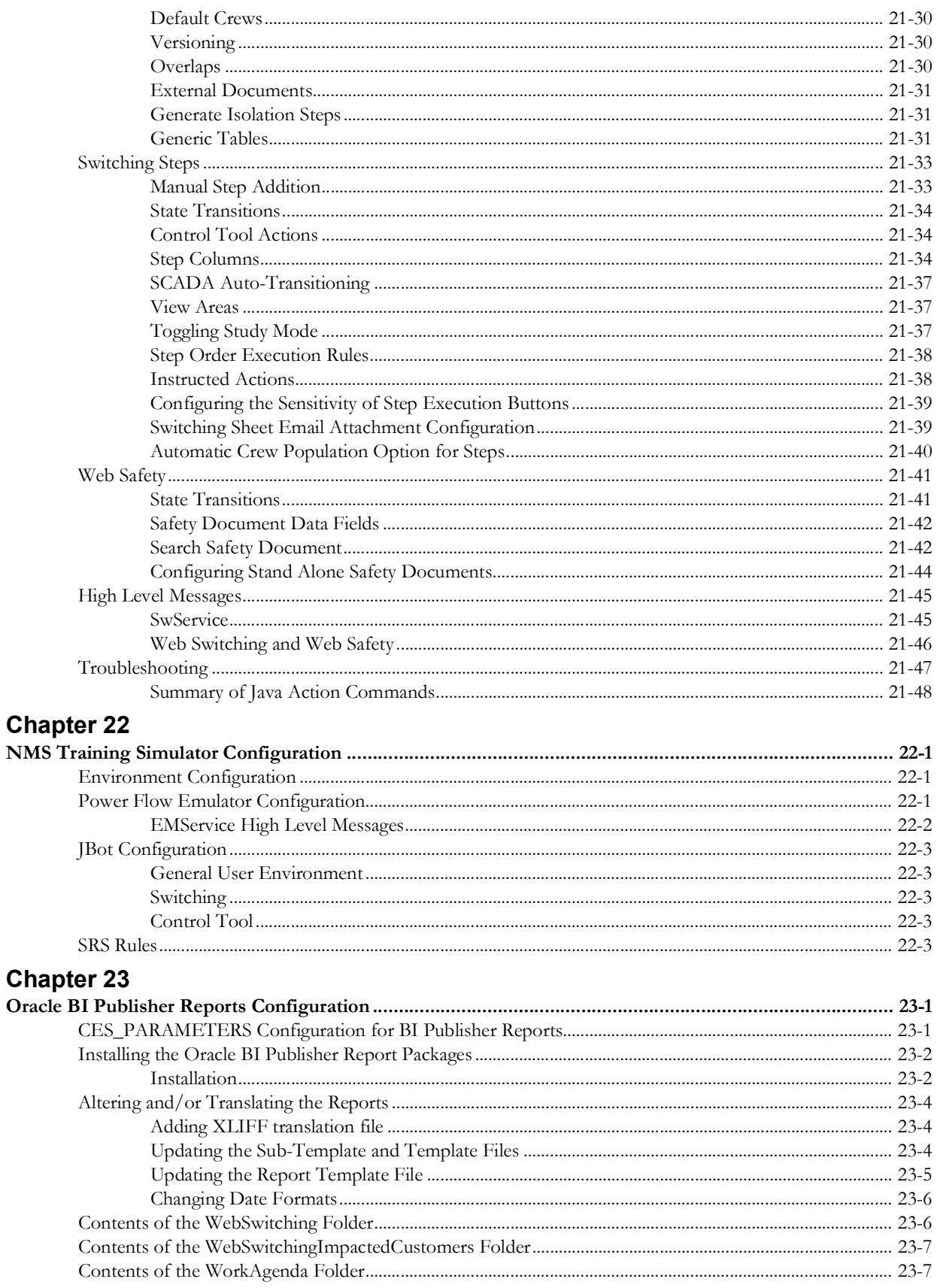

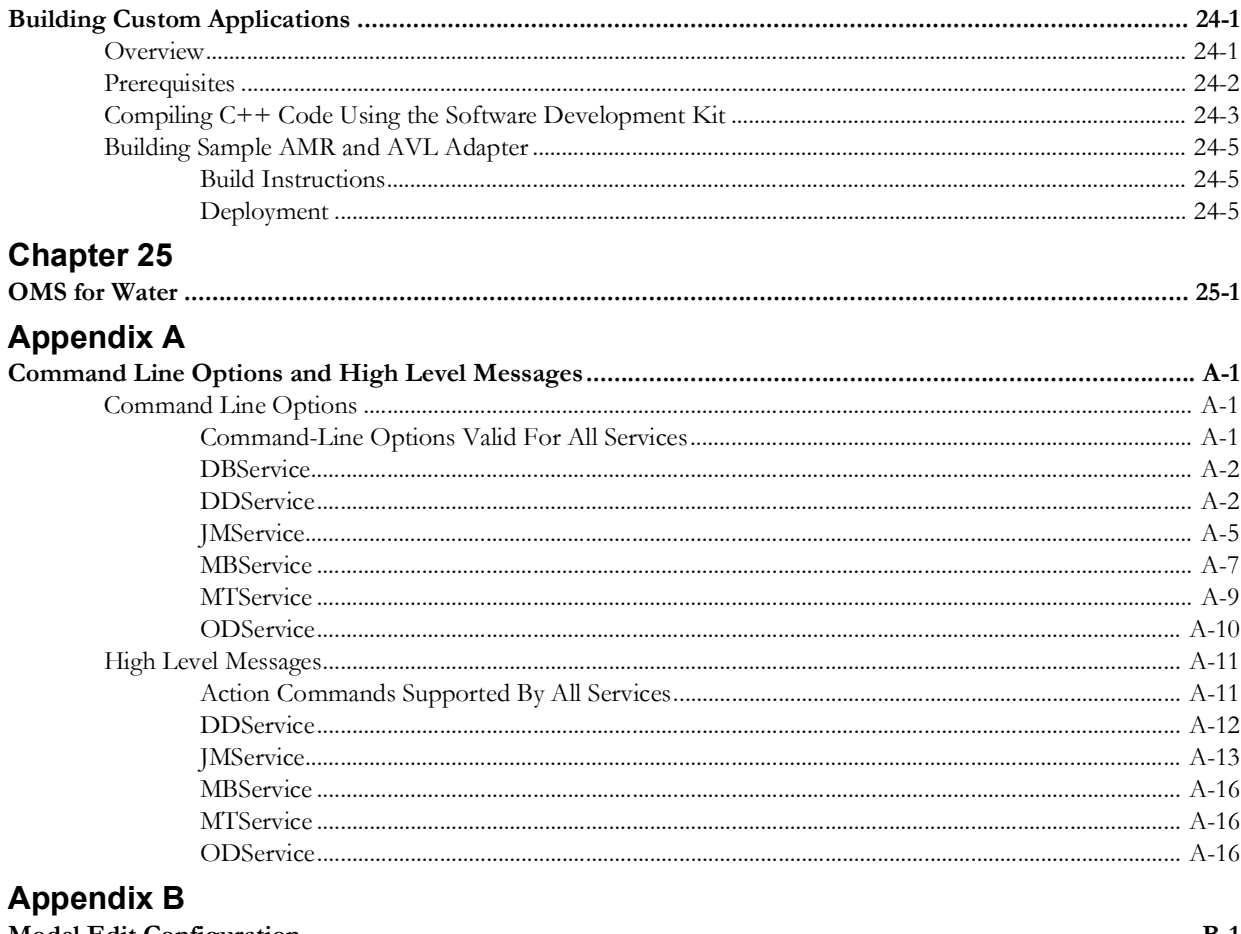

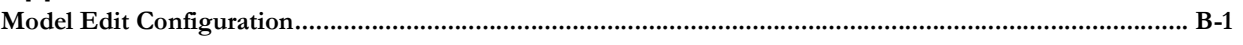

## **Preface**

<span id="page-14-0"></span>Please read through this document thoroughly before beginning your product implementation The purpose of this guide is to provide implementation guidelines for a standard Oracle Utilities Network Management System implementation. This document discusses installation, interfaces, modeling, and software configuration that are considered typical and acceptable for a standard product implementation.

### <span id="page-14-1"></span>**Audience**

This document is intended for anyone responsible for the implementation of Oracle Utilities Network Management System.

### <span id="page-14-2"></span>**Related Documents**

- *• Oracle Utilities Network Management System Installation Guide*
- *• Oracle Utilities Network Management System Adapters Guide*
- *• Oracle Utilities Network Management System User's Guide*
- *• Oracle Utilities Network Management System OMS for Water User's Guide*

### <span id="page-14-3"></span>**Conventions**

The following text conventions are used in this document:

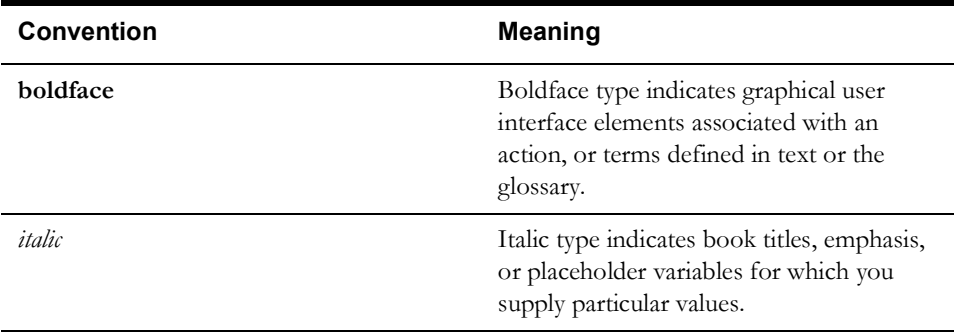

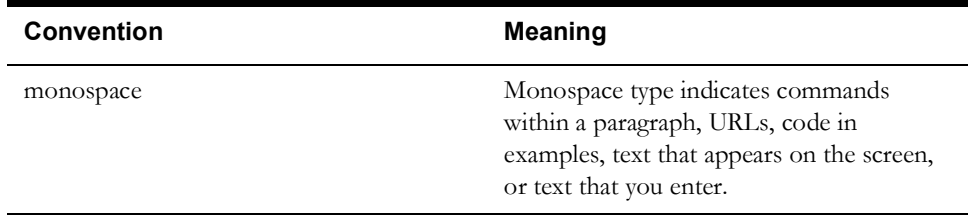

# **System Overview**

<span id="page-16-1"></span><span id="page-16-0"></span>The Oracle Utilities Network Management System is an operations resource management system that runs on a Unix/Linux platform. The system administrator is responsible for maintaining the Unix operating system, the Oracle Utilities Network Management System, and the PC connections to remote workstations. This guide provides details about installing, optimizing, and troubleshooting the Oracle Utilities Network Management System and assumes that the reader is an experienced Unix/Linux user.

- **[System Overview](#page-16-2)**
- **[Hardware and Third Party Software](#page-19-0)**
- **[Network Architecture](#page-19-1)**
- **[Architecture Guidelines](#page-19-2)**

### <span id="page-16-2"></span>**System Overview**

An Oracle Utilities Network Management System includes:

- Isis internal message bus
- Oracle Utilities Network Management System services
- Oracle WebLogic Java Application Server
- Java Oracle Utilities Network Management System Clients
- Oracle Relational Database Management System

The Oracle Utilities Network Management System can be broken down into individual components. Each component is installed and configured separately. Oracle Utilities Network Management System uses a client/server architecture. The server supports Oracle Utilities Network Management System daemon processes, while the clients display a graphical user interface to allow the user to interact with the system. Internal daemon service process to daemon service process communication is managed with a concurrency management and messaging system called Isis. Isis is the backbone of the communication architecture for an Oracle Utilities Network Management System. The network model, system configuration, and operational data is all stored persistently in an Oracle database.

The table below describes the Oracle Utilities Network Management System components.

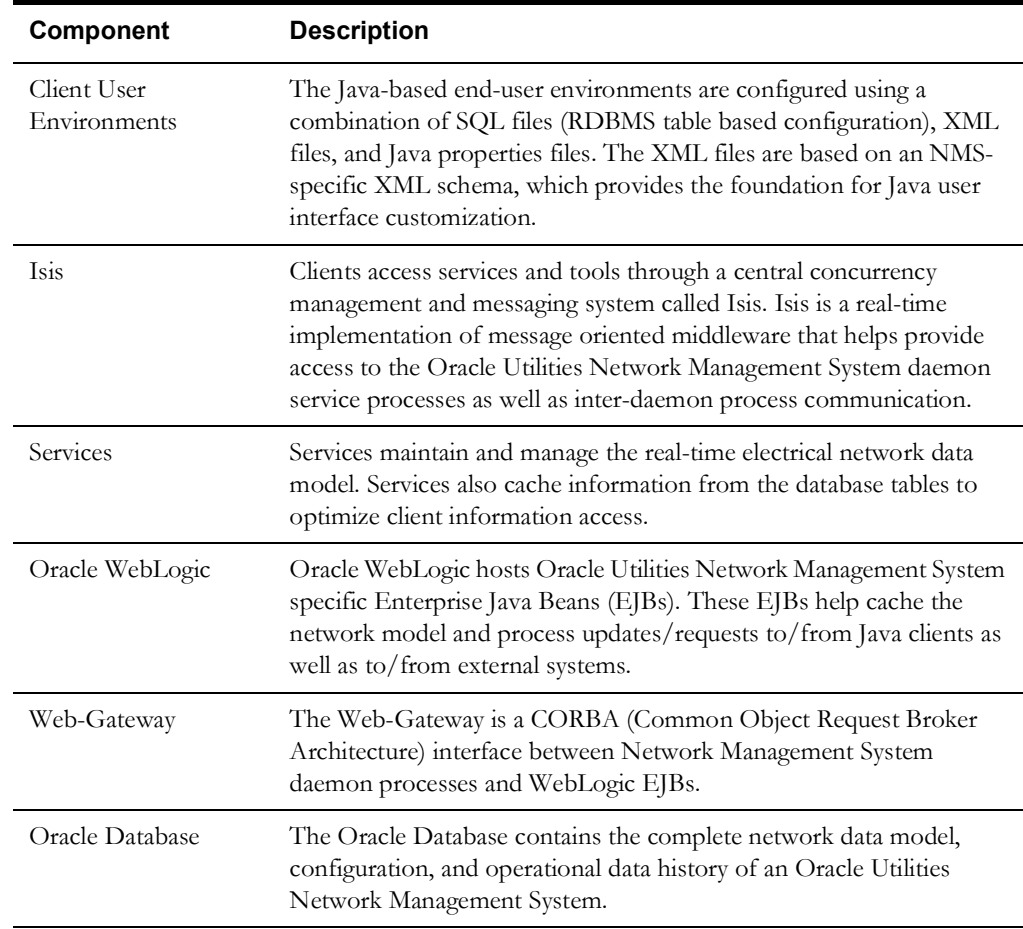

**Note:** Services, applications, and the Oracle RDBMS tablespaces can be spread over multiple servers or run on a single server. The simplest configuration is for everything (Oracle RDBMS, Oracle Utilities Network Management System services and Oracle WebLogic Java Application Server to run on a single (generally SMP) server. Common variations would include the use of a cluster based hardware server to support high-availability (for Oracle RDBMS and Oracle Utilities Network Management System Services). This provides flexibility for system configuration, depending on your needs and hardware.

#### <span id="page-17-0"></span>**User Environments**

Oracle Utilities Network Management System provides distinct user environments based on the tasks that different users perform. The system configuration defines the relationship between a user type and the grouping of tools that make up their user environment. The user type defines not only what tools are visible when their particular environment opens, but also what tools and modes of operation are available to that user.

The Java/Swing-based end-user environments are configured using a combination of SQL files (RDBMS table based configuration), XML files, and Java properties files. The XML files are based on an Oracle Utilities Network Management System XML schema that allows the Java user interface to be customized for a particular project implementation.

#### <span id="page-18-0"></span>**Isis**

Isis is a synchronous/asynchronous real-time publication/subscription message bus. Isis is used to coordinate requests and updates between Oracle Utilities Network Management System daemon processes. Isis only runs on the same node as Oracle Utilities Network Management System daemon processes.

#### <span id="page-18-1"></span>**Database**

Oracle Utilities Network Management System requires an Oracle relational database management system (RDBMS). The database persistently manages the tables that define the information constructs of the electrical network data model (sometimes called an operations model). Oracle Utilities Network Management System services cache information from the relational tables. These tables include the management of system constructs such as handles and aliases, class hierarchy, topology model, device status, events, incidents (trouble calls), outages, alarms, switch plans, and conditions.

Database installation and configuration follow these basic steps:

- The Oracle RDBMS is initially configured using the product's standard installation and configuration procedures. To help you get started, Oracle provides an example network data and customer model (Oracle Power and Light) that can be installed out of the box.
- Using Oracle Utilities Network Management System utilities, the initial schema is installed and populated. For a new project installation (not out of the box Oracle Power and Light), note that significant work must generally be undertaken to translate available electrical network topology and customer model data into the standard schema required by the Oracle Utilities Network Management System. This is an effort often measured in weeks or months, not days. Proper conversion of available network and customer data to the standard Oracle Utilities Network Management System schema is generally the most time consuming aspect of a project implementation.
- If you are performing an upgrade, you may need to perform a schema migration and/or an RDBMS based configuration migration.

All Oracle Utilities Network Management System schema definitions follow the SQL standard. Schema installation and population use SQL scripts that are generally executed via the SQL interface (ISQL.ces) to the Oracle RDBMS instance. The necessary data elements required for an Oracle Utilities Network Management System consist of the following components.

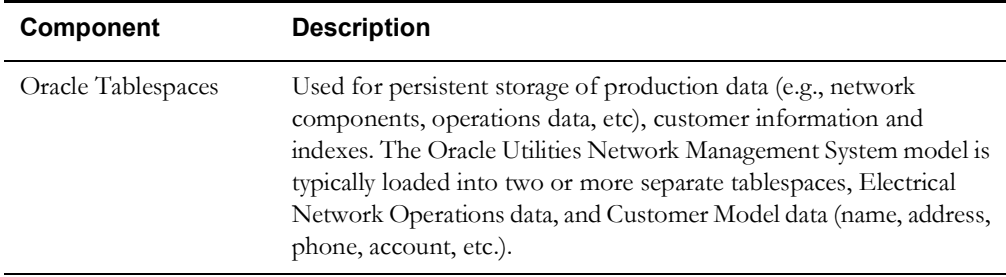

### <span id="page-19-0"></span>**Hardware and Third Party Software**

Since specific system requirements can change with new releases, they are not available as part of this document. For the most current requirements, refer to the *Oracle Utilities Network Management System Quick Install Guide.* Information on de-supported platforms and deprecated integrations is provided in the *Oracle Utilities Network Management System Release Notes*.

### <span id="page-19-1"></span>**Network Architecture**

Running Oracle Utilities Network Management System software over a shared local area network and wide area network requires a network analysis. Network latency can cause significant problems with an Oracle Utilities Network Management System. Specifically care should be taken to ensure adequate bandwidth and minimal latency between all major Network Management system back end components. This includes the Network Management System node, the Oracle RDBMS node and the Oracle WebLogic application server node.

In addition, if you intend to support Oracle Network Management System clients over a highlatency or low bandwidth connection, non-standard deployment schemes may be necessary to ensure acceptable client performance. For example it may be required to run the Oracle Network Management System Java clients on something similar to a Windows Terminal Services type infrastructure.

### <span id="page-19-2"></span>**Architecture Guidelines**

This chapter provides an overview of the product module dependencies and locations, the logical hardware relationships, and sample physical hardware implementations:

- **• Product dependencies and locations**
- **• Logical hardware design**
- **• Sample server implementations**
- **• Hardware sizing**
- **• Printing**

#### <span id="page-19-3"></span>**Overview**

The guidelines in this section complement the information contained in the Oracle Utilities Network Management System Release Notes. The Product Summary and Dependencies document has been replaced by a combination of the Release Notes and this Architecture Guidelines document.

This section contains information about product module dependencies and locations, the logical hardware relationships, and sample physical hardware implementations. It should provide the information needed to understand the relationships between the software modules and the hardware that is required to implement.

For an overall product summary, please refer to the Oracle Utilities Network Management System User Guide.

### <span id="page-20-0"></span>**Product Dependencies and Locations**

The following table describes Oracle Utilities Network Management System product module dependencies and their locations.

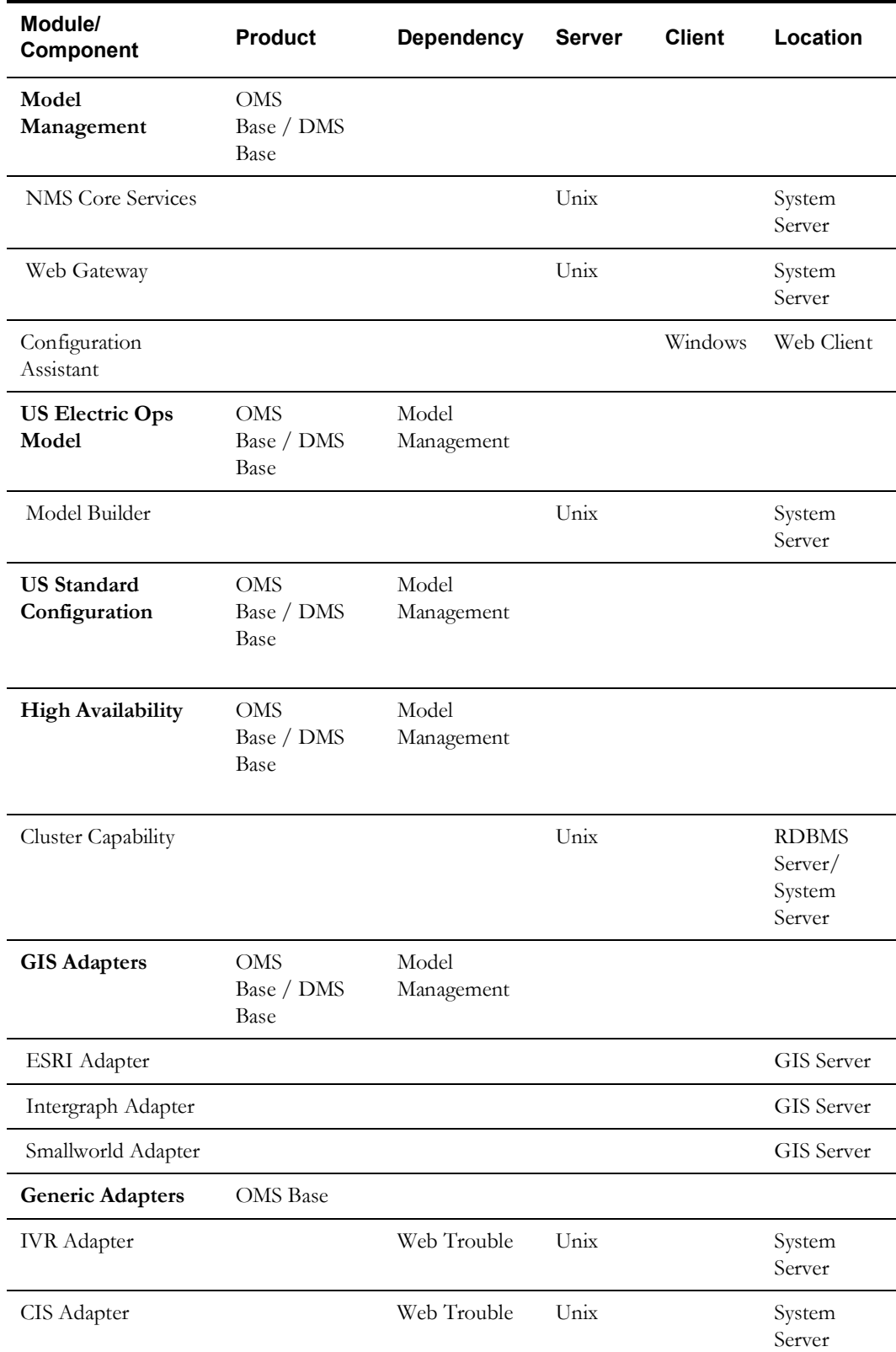

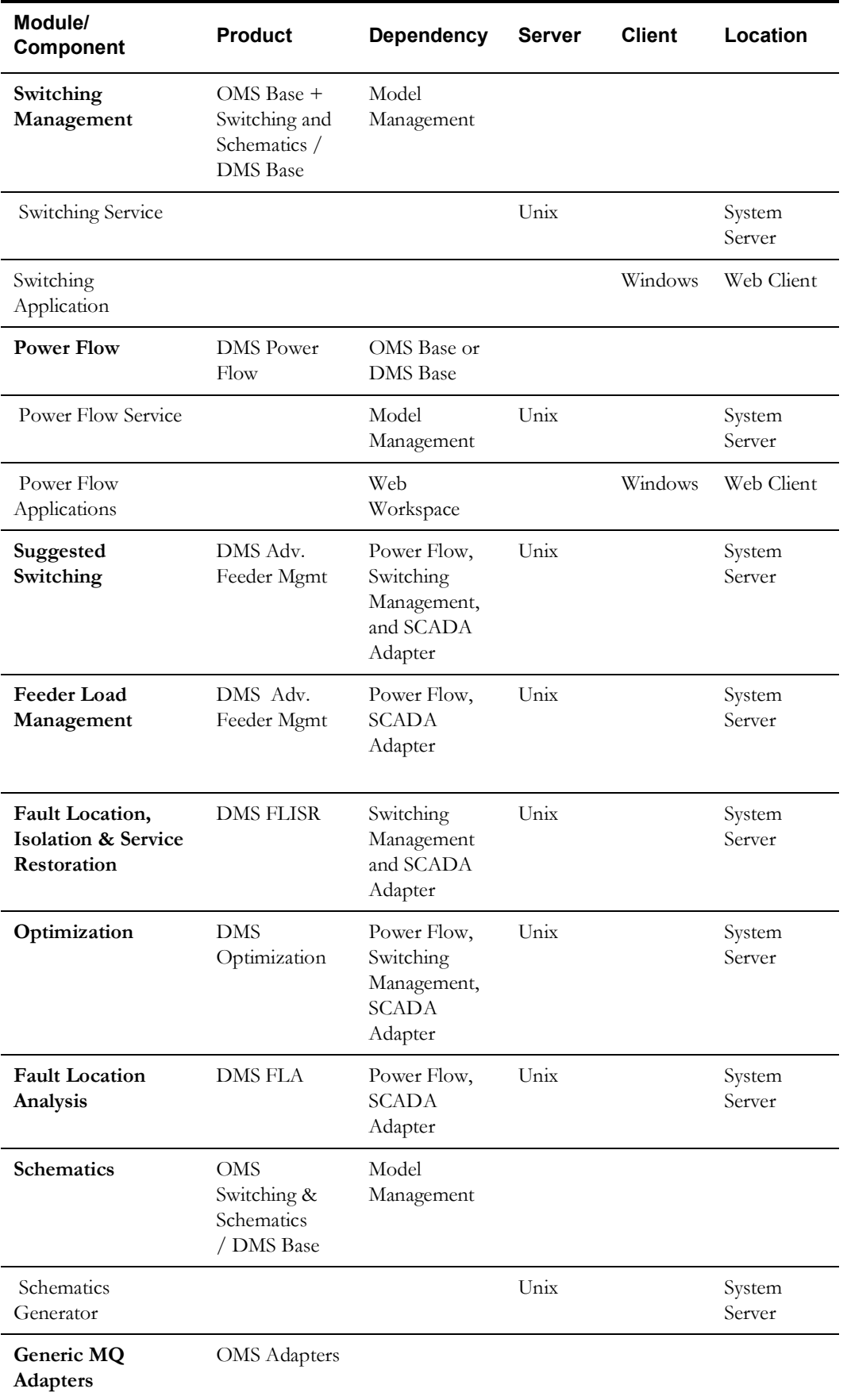

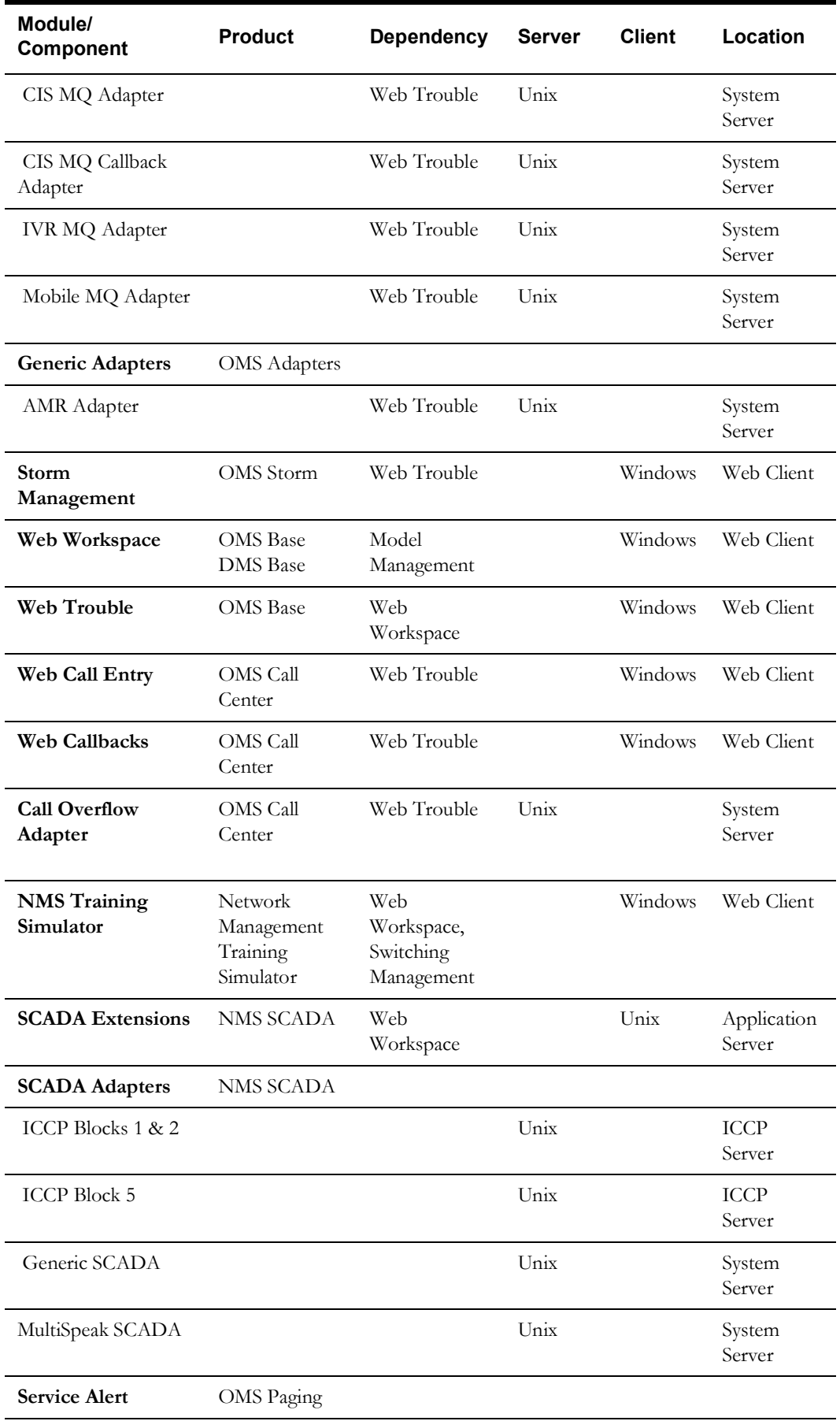

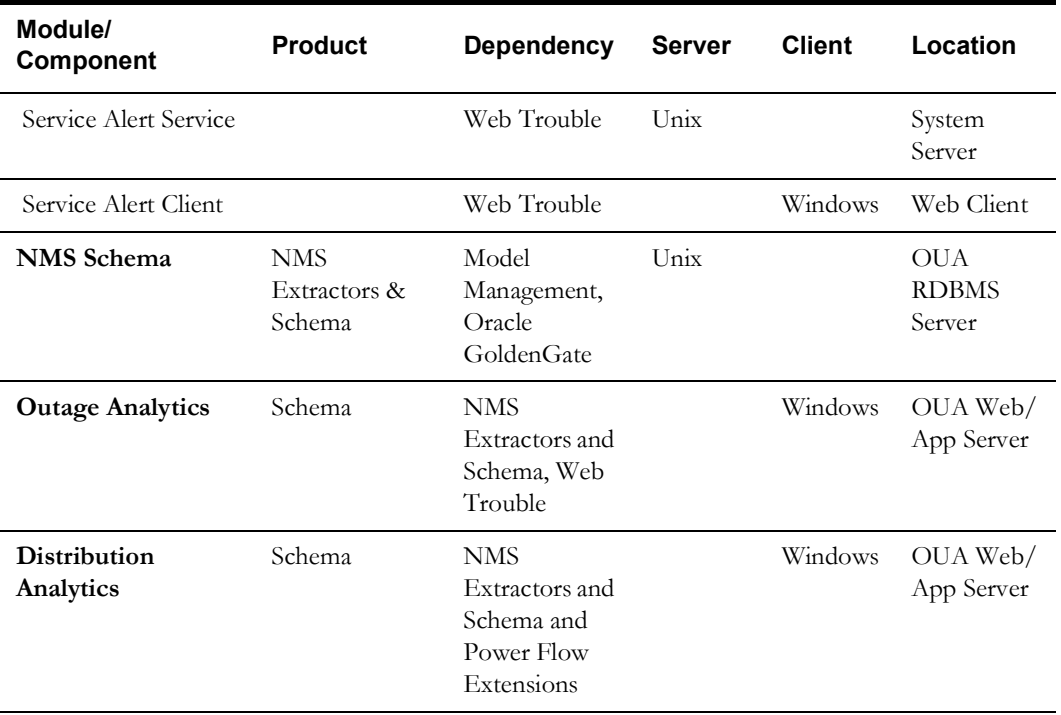

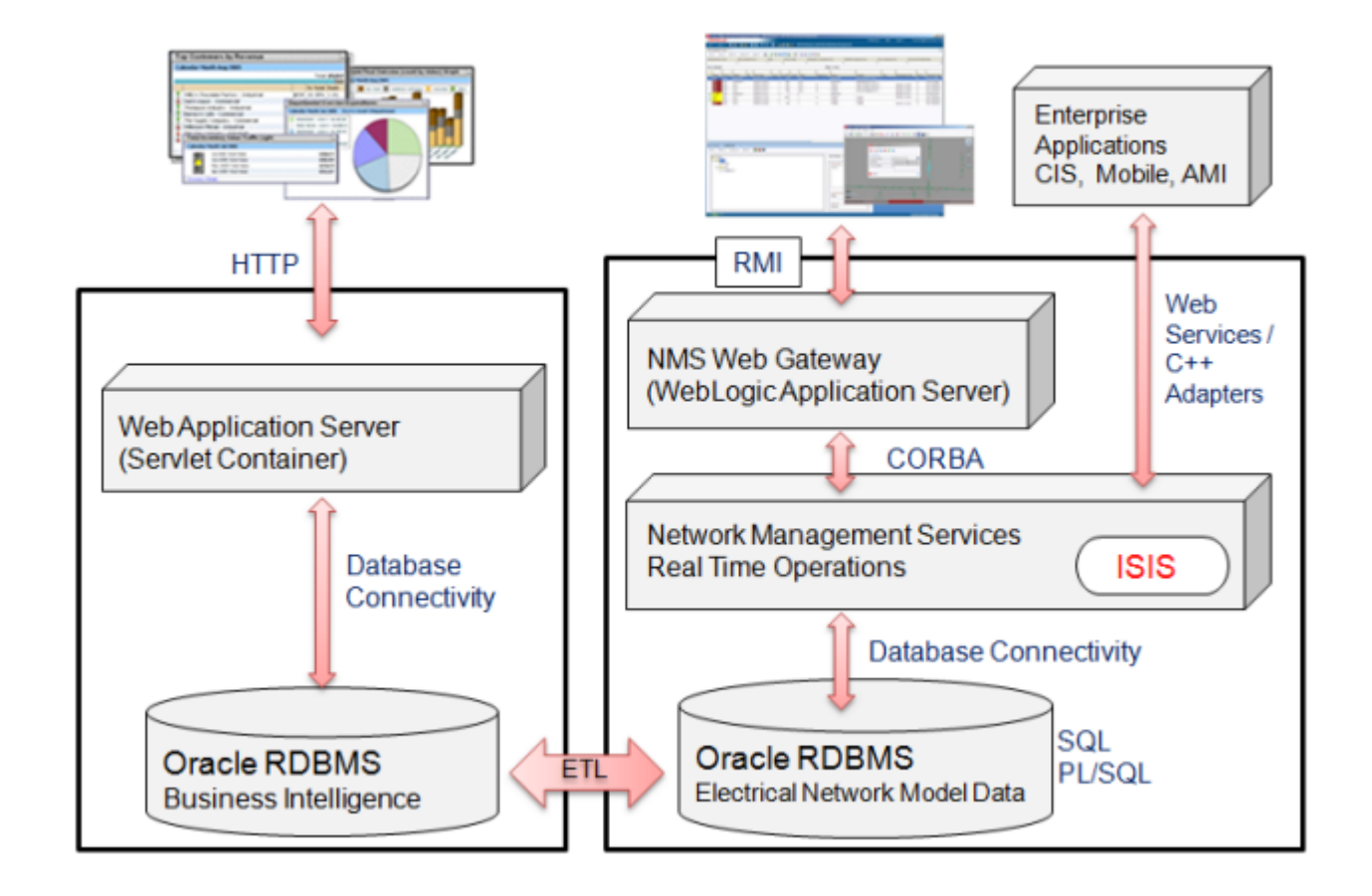

### <span id="page-24-0"></span>**Oracle Utilities Network Management System High-Level Conceptual Diagram**

### <span id="page-25-0"></span>**Example Hardware/Software Overview**

Below is an example Network Management System hardware and software overview diagram. It can be used to get a reasonable idea regarding the hardware and software a medium sized utility (500K->1M customers) might use to support an NMS installation.

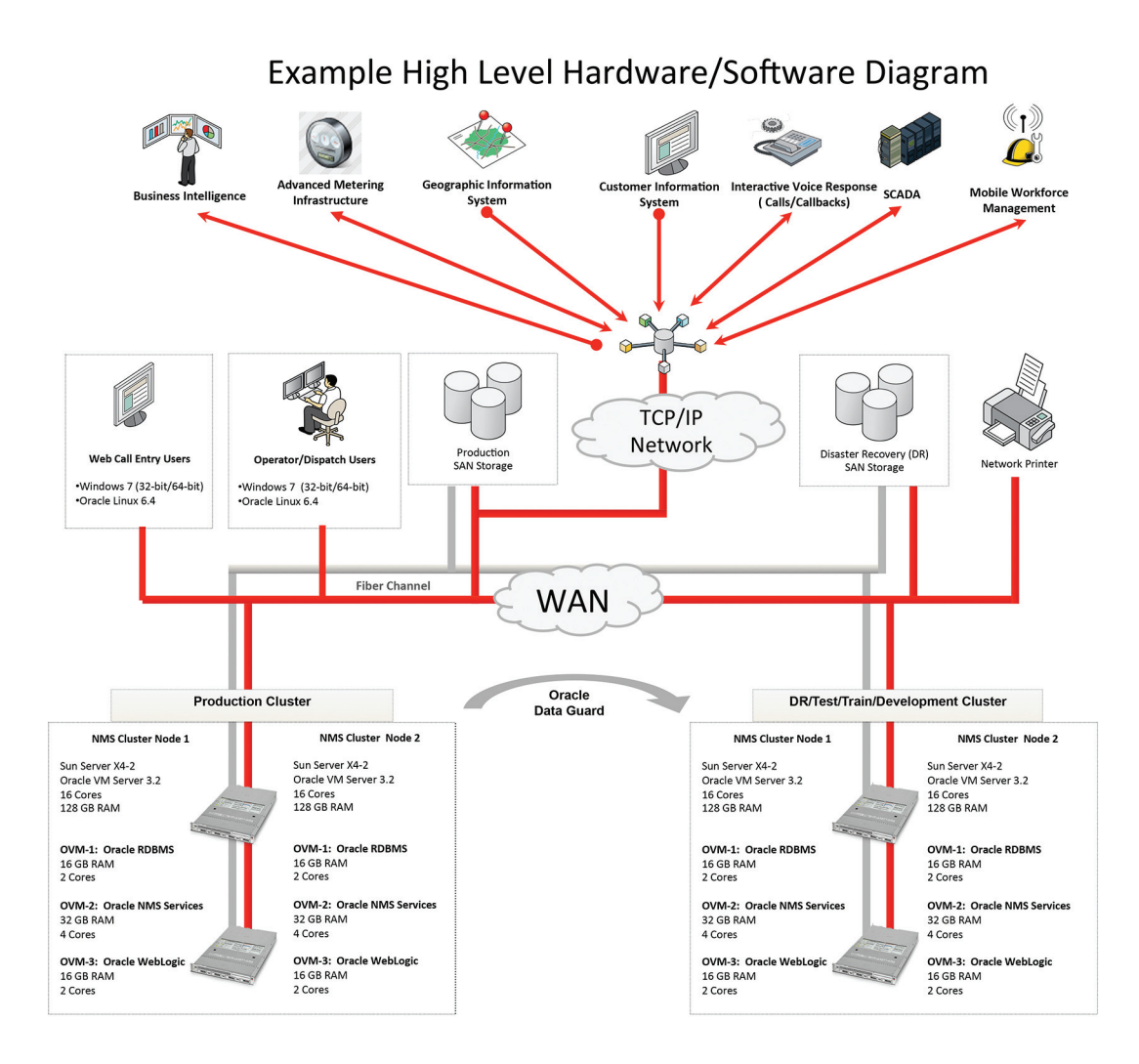

### <span id="page-26-0"></span>**Hardware Sizing**

Hardware sizing guidelines are not discussed in this document. There are many variables that affect hardware sizing and the calculations would be more complex than what is suitable for this document. Hardware sizing is best handled by the Consulting Services team that is working on the project.

## <span id="page-28-0"></span>**Standard Product Implementation**

<span id="page-28-1"></span>This chapter provides an overview of a standard implementation of Oracle Utilities Network Management System, including:

- **• [Overview](#page-28-2)**
- **• [Software Release Level](#page-28-3)**
- **• [Installation](#page-29-0)**
- **• [Interfaces](#page-29-1)**
- **• [Modeling and GIS Integration](#page-29-2)**
- **• [Operations Modules Software Configuration](#page-31-0)**

### <span id="page-28-2"></span>**Overview**

Changes to the Oracle Utilities Network Management System standard product software, installation, interfaces, modeling, and software configuration are considered typical and acceptable for a standard product implementation. Staying within the guidelines discussed in this guide allows a customer to follow the standard configuration from release to release and significantly reduces Oracle Utilities Network Management System migration and upgrade issues.

The intent is to allow a customer to make changes that follow the 80/20 rule; that is, a customer should be able to stick to 80% of the standard product configuration and only make the 20% configuration changes which are absolutely necessary to make the implementation successful.

There are many additional configuration changes possible and technically supported by Oracle; however, changes outside of these guidelines are considered project scope changes and redefine the project as a non-standard configuration project. This in turn creates testability and maintainability issues, as non-standard configuration may not be encompassed by our test process and can result in issues with which our customer support department may not be familiar. In addition, deviations from the product configuration mean your system will not conform as closely to standard product documentation and training material.

### <span id="page-28-3"></span>**Software Release Level**

A standard product implementation should utilize a release of Oracle Utilities Network Management System with no software code changes, additions or modifications. The software should be on an officially supported release code line and not a special project code line. Only patches that are produced by the Oracle support organization and/or the project team should be installed when necessary to fix critical problems.

### <span id="page-29-0"></span>**Installation**

The installation should be done according to the guidelines taught in the Oracle Utilities Network Management System System Administration class and follow all recommended procedures for system configuration. The software should be installed on servers and clients in a configuration that meets the requirements stated in the Architecture Guidelines section of Chapter 1 for the installed modules. The installation also should comply with the required operating system level and patches identified in the *Oracle Utilities Network Management System Quick Install Guide*. The utilized Oracle Utilities Network Management System software modules should have all dependent Oracle Utilities Network Management System software modules installed and configured. The required third-party products should be installed and at the supported release level as stated in the *Oracle Utilities Network Management System Quick Install Guide* for the installed release.

### <span id="page-29-1"></span>**Interfaces**

A standard product implementation should use the Oracle Utilities Network Management System standard CIS, IVR, and mobile data interfaces with an officially supported middleware gateway such as the WebSphere MQ gateway. SCADA system integration should be done utilizing the Oracle Utilities Network Management System LiveData ICCP Adapter, Oracle ICCP Adapter, Generic SCADA Adapter, or MultiSpeak-based web services SCADA adapter. AMR/AMI and AVL integrations should be done using the Oracle Utilities Network Management System MultiSpeak Adapter. Paging and email notification integration should be done using the Service Alert module.

When interfaces are required to non-standard systems that cannot be supported by the standard interfaces described above, they should be generally implemented utilizing the published APIs and should not directly read or write to the Oracle Utilities Network Management System operations database.

Database level and/or reporting integration may be done using the Oracle Utilities Analytics database and must utilize tables and attributes described in the Oracle published schema.

### <span id="page-29-2"></span>**Modeling and GIS Integration**

The following sections describe some recommended guidelines to follow when you integrate Oracle Utilities Network Management System with a GIS.

### <span id="page-29-3"></span>**GIS Model Extractor**

The GIS extractor utilized should either be supported by Oracle or by one of our modeling partners. The extractor should produce Oracle standard model preprocessor (MP) files and utilize the Oracle conventions for model building and an approved incremental update process.

#### <span id="page-29-4"></span>**Standard Preprocessor**

The Oracle Utilities Network Management System standard preprocessor supports eighteen different rules that allow for data translation (for instance, expand elbows, or add recloser bypass switch). It is acceptable to use as many of these rules as necessary to build an acceptable operations model. The standard preprocessor takes as input model preprocessor (MP) files and produces Oracle standard model build (MB) files - generally on a feeder or substation basis but possibly on a geographic tile basis.

#### <span id="page-30-0"></span>**Device Types and Attributes**

Select which device types (classes) are used from the standard model definition, mapping the customer's GIS data to these existing classes.

- Define unique class alias names based on available GIS attribute(s).
- Select which attributes are used from the standard model definition (providing at a minimum those necessary for the required modules), again mapping the customer's GIS data to the existing attributes.
- Utilize Oracle-provided modeling workbooks to define the model used for the project, which is used to generate the project classes and inheritance.
- The name of any device may be constructed from one or more GIS attributes.

### <span id="page-30-1"></span>**Software Configuration Dependencies On Device Types**

There are a number of NMS software configuration aspects that depend upon the device types that are chosen to be built within the NMS data model. In so far as the data model can change for different facilities, the software configuration must be adapted. The following configuration settings are dependent upon the resulting NMS model definition and require adaptation for every project. These configurations are generated automatically by Oracle to match the defined NMS model.

- Control Tool panels
- Trouble Stop Classes
- Symbology mapping and symbol set

### <span id="page-31-0"></span>**Operations Modules Software Configuration**

This section lists configuration options in Oracle Utilities Network Management System applications and components, including:

- **[Web Workspace](#page-31-2)**
- **[Web Trouble](#page-32-0)**
- **[Web Call Entry](#page-33-0)**
- **[Web Callbacks](#page-33-1)**
- **• [Web Switching Management](#page-33-2)**
- [Power Flow](#page-34-0)
- **[Fault Location Analysis \(FLA\)](#page-34-1)**
- **[Fault Location, Isolation, and Service Restoration \(FLISR\)](#page-34-2)**
- **[Feeder Load Management \(FLM\)](#page-34-3)**
- **[Suggested Switching](#page-34-4)**
- **[Optimization](#page-35-0)**
- **[Load Shed and Restoration](#page-35-1)**
- **[SCADA Extensions](#page-35-2)**
- [Service Alert](#page-35-3)
- **[Storm Management](#page-36-0)**

#### <span id="page-31-1"></span>**Overview**

Unless there is sound reason to change them, Oracle recommends that labels, buttons, table columns and dialogs be left as-is for consistency. This avoids confusion and further improves our ability to support our customers. However, there are cases where such changes are allowed, and the following sections identify those cases. There are also cases where it is allowable to delete a field, button or label. This may mean that the deleted item is actually just "hidden". Depending upon where on the form the deleted or hidden item was originally placed, there may be some "white space" remaining where the deleted item was present.

### <span id="page-31-2"></span>**Web Workspace**

#### **Login**

- Add and remove usernames (using the Configuration Assistant).
- Delete or rename user types.

#### **Work Agenda**

- Change labels of any column.
- Change labels of any menu/toolbar items.
- Add three permanent filters (using the Configuration Assistant).
- Add three permanent sorts.
- Change set of Work Queues (or Dispatch Groups).

#### **Main Menus/Toolbar**

Delete or rename items.

#### **Authority**

• Define specific control zone hierarchy (up to 5 levels).

#### **Viewer**

- Change project symbology file used by Oracle Utilities Network Management System (Customer responsibility - includes AVL crew symbology if configured.
- Viewer background color may be gray or black.
- Annotation and/or landbase color may be changed to be compatible with the Viewer background. All annotation is assumed to be one color, and all landbase graphics are assumed to be a single color.
- Zoom levels.
- Declutter / reclutter.
- Big Symbols.
- Selectable and unselectable objects.

#### **Control Tool**

- Change labels for actions.
- Delete actions.

#### <span id="page-32-0"></span>**Web Trouble**

#### **Event Management Rules**

- Delete any standard rule set.
- Change parameter values of any rule in any standard rule set (using the Configuration Assistant).
- Delete any rule in any standard rule set (except in cases where there are rule dependencies).

#### **Event Details**

- Delete outage reporting drop down menus.
- Rename outage reporting drop down menus.
- Add and delete items on outage reporting drop down menus (using the Configuration Assistant).
- Add additional option menu field verification prior to completion (e.g., not only must the Failure and Remedy be changed from "Unselected", but it may also check for values in other option menu fields prior to completion).
- Remove current completion validation check or any other configured validation check.

#### **Crew Actions**

- Add and Remove Crew Types from standard list of crew types.
- Add and Remove Personnel Job Titles from standard list of job titles.
- Add and Remove Vehicle/Equipment types from standard list of vehicle/equipment type.
- Add and Remove Control Zone filter interactions with the Work Agenda.

#### **Damage Assessment**

- Add, remove, or rename damage types.
- Modify the minutes to repair, and minutes to repair if inaccessible, for each damage type.
- Add, remove, or rename damage parts.

### <span id="page-33-0"></span>**Web Call Entry**

- Add and remove usernames using the Configuration Assistant.
- Add/Remove Trouble Codes but must map to Oracle standard trouble codes .
- Change labels and order of columns in Outages Summary.
- Modify Event History Cause drop-down lists to reflect outage reporting drop down menus.
- Can be configured in standalone mode or integrated into Web Workspace. When integrated, the Outages Summary is not supported because the user should use the Work Agenda instead.

### <span id="page-33-1"></span>**Web Callbacks**

- Add and remove usernames using the Configuration Assistant.
- Add/Remove Callback Status options but must map to Oracle standard callback statuses.
- Change labels of any column in main window and View My Callback Lists window.

### <span id="page-33-2"></span>**Web Switching Management**

#### **Switching List/Safety List**

- Change labels of columns.
- Change labels of menu/toolbar items.

#### **Switching Documents**

- Change labels on any header field.
- Delete any header field.
- Change header labels on any switching step field.
- Add additional required fields verification prior to state change.
- Remove any validation check or any other configured validation check.

#### **Safety Documents**

- Rename any safety document.
- Change labels on field of standard documents.
- Add additional required fields verification prior to state change.
- Remove any validation check or any other configured validation check.
- Delete any fields of standard documents.
- Delete any standard documents.
- Define up to three new safety documents (starting from a copy of any standard safety documents and making any of the allowable changes listed above).

#### <span id="page-34-0"></span>**Power Flow**

#### **Power Flow User Tools**

- Change labels of columns on Power Flow Results.
- Remove columns to display on Power Flow Results.

#### **Power Flow Algorithm Rules**

• Change parameter values of any power flow algorithm rule - using the Configuration Assistant.

#### **Load and Distributed Generation Profiles**

- Number of day types.
- Number of load profile intervals.
- Number of Temperature Bands.
- Temperature Band Ranges.
- DER and Weather Zone Configuration.

#### **Seasonal Conductor and Transformer Flow Ratings**

- Seasonal limit.
	- Normal limit.
	- Emergency limit.

#### **Power Flow Switching Extensions**

• Change labels of Power Flow specific columns on switching steps.

#### <span id="page-34-1"></span>**Fault Location Analysis (FLA)**

- Change labels of any column.
- Change ordering of columns.
- Change formatted string value for "Distance from Upstream Switch" column, for example from ft to yds or meters, depending on the GIS units used.

#### <span id="page-34-2"></span>**Fault Location, Isolation, and Service Restoration (FLISR)**

- Change labels of any column.
- Change labels of any button.

#### <span id="page-34-3"></span>**Feeder Load Management (FLM)**

- Change labels of any column.
- Change ordering of columns.

#### <span id="page-34-4"></span>**Suggested Switching**

• Change labels in Suggested Switching user tools.

### <span id="page-35-0"></span>**Optimization**

Change labels of any screen.

### <span id="page-35-1"></span>**Load Shed and Restoration**

- Change labels for any column.
- Change ordering of columns.

### <span id="page-35-2"></span>**SCADA Extensions**

- Change labels of columns on SCADA Summary page.
- Change tooltips of buttons on SCADA Work Agenda page.
- Change alarm limit values.

### <span id="page-35-3"></span>**Service Alert**

Service Alert provides a user interface for update and maintenance of the contact list, notification parameters, customer contact information, and critical/sensitive customer information; it is the customer's responsibility to do this administration via the provided tool. You may modify XSL messages for use by the supported notification mechanisms/devices.
### **Storm Management**

- Change labels of columns.
- Change labels of menu/toolbar items.
- Change the historical average lookup values, but not how they are used in the algorithm.
- Define a sort order for the events that is used by the analysis engine prior to stepping through its periodic analysis, within the constraints of the configuration options available for this purpose.
- Change storm outage type names, definitions and restoration order, within the constraints of the configuration options available for this purpose, including adding or removing some (but not all) outage types (directly tied to the historical average lookup value definition process).
- Specify which of the top three control zone levels is the "simulation level" (the level at which the lookup values are specified).
- Define which crew types are eligible to assess/repair which storm outage types.
- Define performance factors for each crew type.
- Define nominal crew resources.
- Change storm shift definitions, within the constraints that there must be at least one but no more than four shifts, and the sum of all shift lengths must be exactly 24 hours (directly tied to the historical average lookup value definition process).
- Change storm season definitions, within the constraints that there must be at least one but no more than four seasons, and each month must be part of a season (directly tied to the historical average lookup value definition process).
- Change storm holiday definitions, including the removal of all holiday definitions (directly tied to the historical average lookup value definition process).
- Change storm special conditions types (directly tied to the historical average lookup value definition process).
- Change storm level names, including adding or removing some (but not all) levels.
- Change list of company names for the crew resources, including adding or removing some (but not all) names.
- Add and remove usernames and passwords.
- Delete or rename user types.

# **Chapter 3**

# **Security**

This chapter provides an overview of a standard implementation of Oracle Utilities Network Management System, including:

- **• [NMS Security](#page-38-0)**
- **• [Oracle Network Management System Data Sensitivity](#page-38-1)**
- **• [Oracle Network Management System Security Philosophy](#page-39-0)**
- **• [Oracle NMS Technology Components By Tier](#page-40-0)**
- **• [Additional Security Options for Key Technology Components](#page-45-0)**
- **• [Security Certificates in Oracle Utilities Network Management System](#page-51-0)**
- **• [Open Ports](#page-53-0)**
- **• [Client/Server Security](#page-54-0)**

## <span id="page-38-0"></span>**NMS Security**

The Oracle Network Management System is comprised of several technology components that necessarily interact to provide a fully functional system. This document is intended to provide an overview of those components along with some of the options available to either enhance or ease security for each of the key components. By default Oracle attempts to configure each component as secure as practically possible by default. In some cases additional security can be provided beyond the default configuration. In other cases (maybe an internal development or test environment for example) it may be desirable to reduce security for certain components – to simplify support and/or interaction with the system.

## <span id="page-38-1"></span>**Oracle Network Management System Data Sensitivity**

The Oracle Network Management System minimally combines data from Geographic Information Systems (GIS) and Customer Information Systems (CIS) to form the operational electrical network model. Beyond combining GIS and CIS data Supervisory Control and Data Acquisition (SCADA) systems, Advanced Metering Infrastructure (AMI) systems, Mobile Workforce Management (MWM) systems, and often other systems also integrated to create and maintain the operational Electrical Network Data model.

Under a typical Network Management System implementation there is either no or very little truly sensitive personal data involved in the construction or maintenance of the NMS electrical model. The required personal information that is periodically extracted from the appropriate Customer Information System is generally used to identify or categorize utility customers. The required information typically includes customer name, address, phone and utility account number. Optional fields like "life support equipment", critical customer classification information and

power usage data can also be used to help categorize customers for analysis. The vast majority of this information is publicly available and as a whole is generally not considered highly sensitive.

Because the persistent data behind the Oracle Network Management System is not generally considered highly sensitive NMS customers do not typically encrypt "data at rest" (on disk) or "on-the-wire" (between core NMS components like the RDBMS and WebLogic). For example the vast majority of relevant Network Management System data is stored in an Oracle RDBMS. The NMS data that resides in the RDBMS is typically not encrypted on disk nor as it is directly transferred between the RDBMS and WebLogic.

# <span id="page-39-0"></span>**Oracle Network Management System Security Philosophy**

A major mission of the NMS electrical model is to allow efficient capture and sharing of static and real-time field updates that allow for more informed and coordinated operational decisions. As such primary security measures typically involve minimizing the possibility of unauthorized (enduser) access or manipulation of the production Network Management System model. The most secure data cannot be accessed by anyone. A system that anyone can openly access may perform well but is generally less secure. We have to find an acceptable balance of accessibility and security while providing a sufficiently performant system. The right balance generally depends on available infrastructure, costs and the needs and priorities of your organization.

A typical NMS installation can typically be thought of as two major components – a front-end user interface and back-end services – potentially separated by an internal firewall.

- 1. The NMS front end provides NMS Java end-user clients access to the NMS electrical model.
	- NMS end users are typically all within the corporate Intranet behind a corporate firewall.
	- Internet access (without VPN) is generally not allowed within an NMS production environment.
- 2. The NMS back end manages the operational NMS electrical network model.
	- NMS back end technology components can be behind an additional internal firewall.
	- Only internal authorized (admin) access is typically granted to the Oracle NMS back-end technology components (RDBMS, WebLogic, NMS Services, GIS, CIS, etc).

The following are generally significant factors when considering what level of security/encryption is appropriate for core technology components within a given NMS deployment.

- 1. NMS generally does not contain extremely sensitive data.
- 2. NMS requires digital signatures for the NMS Java clients (to validate clients connect to a trusted server).
- 3. NMS supports encryption of traffic between the NMS Java clients and WebLogic.
- 4. NMS Java clients only have read access to a subset of project configurable NMS RDBMS tables.
- 5. NMS supports installing a firewall between NMS Java clients and the NMS back-end.

The primary focus of NMS security generally revolves around properly authenticating and authorizing NMS clients to minimize the possibility of unauthorized or inappropriate updates. Data that travels between NMS end user clients and WebLogic can be restricted (via a firewall) to help prevent unauthorized access to NMS internal (back-end) technology components. Traffic between WebLogic and NMS Java clients can also be encrypted – to minimize the possibility of it being reverse engineered and/or tampered with and the NMS model being inappropriately updated.

Data that travels between NMS technology components on the back end is often not encrypted (because it is behind the corporate firewall AND the internal firewall). There are also key exceptions to this encryption philosophy on the back-end – for example communication to LDAP

accessible Directory Services is generally via a secure protocol – further minimizing the possibility of identity theft.

Together these measures are often adequate to reasonably secure a typical NMS installation – though additional measures can be taken if deemed appropriate. The remainder of this document provides a high-level overview of some of the available NMS security related configuration options.

# <span id="page-40-0"></span>**Oracle NMS Technology Components - By Tier**

The figure below shows a high-level overview of the primary technology components, tiers and ports used in a typical NMS installation.

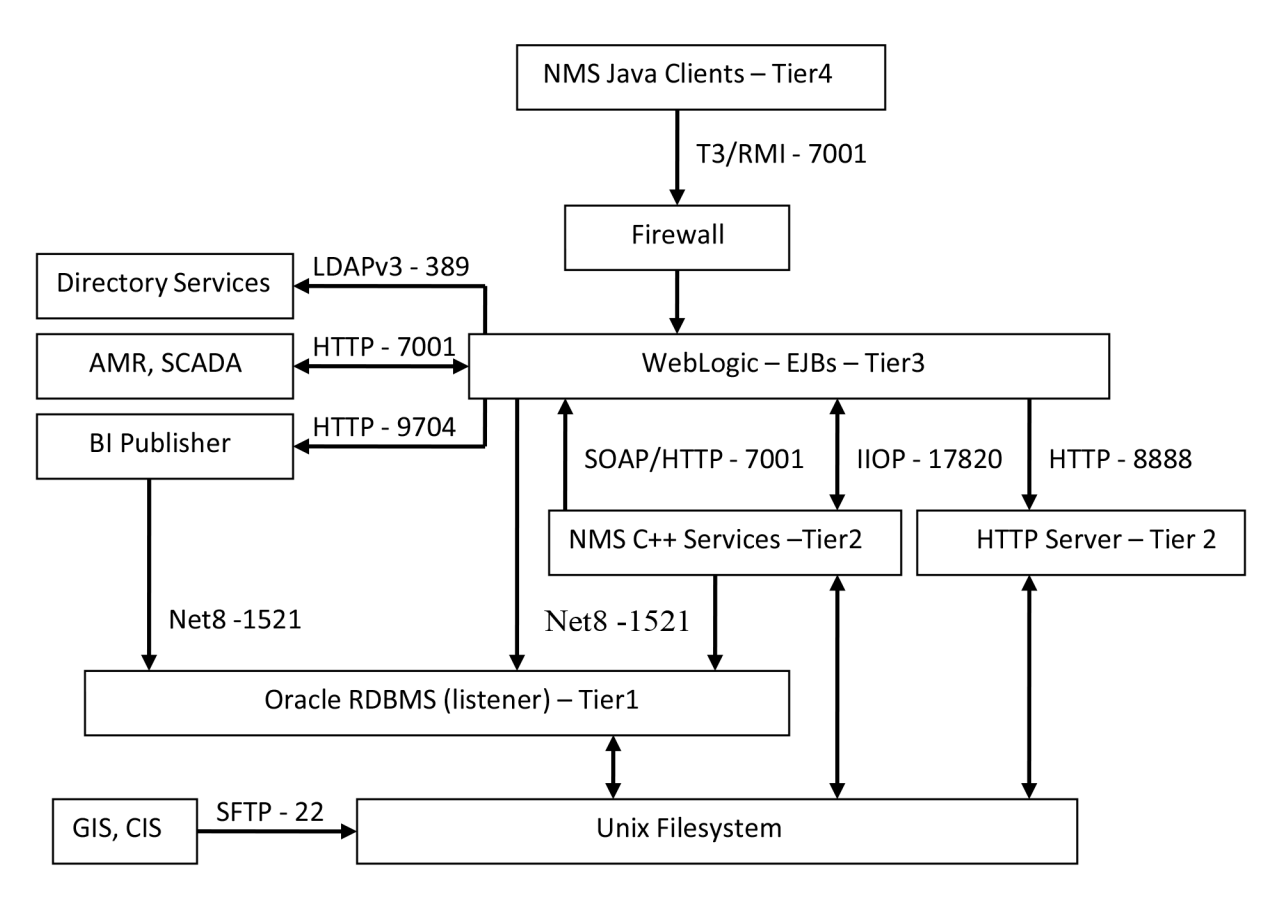

**Figure 1: Typical Network Management System – core technology, protocols, and port overview**

### **Oracle NMS Technology Component Tiers**

The Oracle Network Management System uses a multi-tier architecture that can generally be broken down into four logical tiers – see (Fig. 1). A given NMS implementation can choose to implement all of these tiers on a single UNIX server or can implement each tier on one or more dedicated servers. Below is a high-level overview of each NMS tier along with common deployment and security considerations.

### **1. Tier 1 – UNIX files and Oracle Relational Database System (RDBMS) – Data Tier.**

- **• Description/Purpose:**
	- The RDBMS is used to persist the NMS electrical network model along with outage information, switch plans and analytical information.
	- The UNIX file system is used to hold executables, RDBMS data files, certain electrical and customer model initialization files (generally extracted from corporate GIS and CIS respectively) and assorted configuration information – for multiple tiers.
- **• Common inter-tier communication and security considerations:**
	- The Oracle RDBMS listener process is used to service requests from NMS Services, NMS perl, python and sqlplus scripts as well as WebLogic JDBC connections – and potentially other project specific applications.
	- NMS installations do not typically encrypt Oracle NMS RDBMS data "at rest" or "in flight". By using the Enhanced Security option of Oracle Enterprise Edition RDBMS both RDBMS data "at rest" and "in flight" can be encrypted.
	- Oracle RDBMS data "in flight" includes data handled by Oracle Data Guard if a backup Oracle NMS RDBMS is in play. The Oracle Data Guard Redo Transport Authentication mechanism leverages the Oracle RDBMS listener as a redo log data transport mechanism.
	- Oracle NMS executable files installed under the nmsadmin Unix user name should never have more than "–rwxr-x---" file permission. In addition the default Unix group id for the nmsadmin username should only be used for Unix accounts that support NMS. In other words the Unix group for nmsadmin should generally not be the generic Unix "users" group name. Suggest a Unix group name of oranms – or similar – be used for the default Unix group for nmsadmin accounts.

### **• Common Deployment Options:**

- Single server supporting a single Oracle RDBMS instance.
- Two servers in a failover cluster supporting a single Oracle RDBMS instance.
- Two servers in a Real Application Cluster supporting a single Oracle RDBMS.
- Disaster Recovery and/or Business Continuity requires at least one additional RDBMS instance – in any of the above 3 configurations. Typically replicated using Oracle Data Guard.
- 2. **Tier 2 Oracle Network Management System Services Business Tier.**

### **• Description/Purpose:**

- NMS Services are used to manage the NMS operational electrical network model.
- A significant percentage of NMS project specific configuration is managed within NMS Services via a range of configuration options. The vast majority of these configuration options are dependent on NMS Oracle RDBMS model and configuration tables.
- NMS services are tied together by the internal ISIS messaging bus. ISIS is a realtime synchronous/asynchronous high-performance publication/subscription in-

memory messaging bus. NMS services use ISIS to publish relevant updates to each other and to the NMS CORBA gateway – on their way to WebLogic and NMS Java clients.

- **• Common inter-tier communication and security considerations:**
	- ISIS only runs on the node where NMS Services run. By default ISIS runs on the loopback (localhost) network. In this mode ISIS is only used to coordinate messages between NMS Service processes and no ISIS ports are accessible from any external nodes. NMS ISIS messages are not encrypted.
	- NMS Services talk to the Oracle NMS RDBMS listener via Oracle Call Interface APIs. NMS run-time perl, jython and sqlplus scripts also communicate to the RDBMS via the Oracle NMS RDBMS listener process.
	- If NMS Services and WebLogic are running on distinct nodes (or under distinct UNIX usernames) there must be a mechanism in place to "serve" the NMS model map (\*.mad and \*mac) files from where NMS Services are running to where WebLogic is running. These map files contain quasi-static coordinate and graphic symbology information for individual NMS electrical model partitions. The Network File System (NFS) is not an acceptable option for this purpose. NFS suffers from race conditions with the NMS message bus that can yield inconsistent data for the Java clients. The preferred method to serve files is to use an HTTP file server, NMS comes with lighttpd embedded and auto-configured. The HTTP server is generally configured to serve a single directory of unencrypted NMS model map files to specific IP addresses where the WebLogic instances that support this NMS instance run. The NMS system release includes lighttpd in the 3rdparty products package and supporting scripts (nms-lighttpd and nms-lighttpd-oem) to automatically configure, start and stop each lighttpd instance.
	- NMS Services communicate to Enterprise Java Beans within WebLogic via an NMS CORBA adapter. CORBA uses the Internet Inter-Orb Protocol (IIOP) to move data from NMS CORBA adapter (corbagateway) to WebLogic. IIOP traffic is not encrypted.
	- NMS Services use Simple Object Access Protocol (SOAP) over HTTP to send synchronous request messages to WebLogic that require a distinct response. These messages are authenticated and can also be encrypted via SSL. Oracle Wallet functionality is used to hold authentication credentials for the NMS Services that send these SOAP messages to WebLogic.
	- The node that hosts NMS Services must generally be supplied at least a daily or weekly set of GIS (map) and CIS (customer model) updates. These updates are commonly in the form of flat files and are often transported via sftp (Secure File Transfer Protocol) from the appropriate project specific servers.
	- Not pictured in Fig. 1 above is a common connection from one of the NMS corbagateway processes to a Simple Mail Transport Protocol (SMTP) server. This is a not always but often used configuration to send utility customer interruption notices and texts to account reps or other interested parties (via the optional NMS Service Alert product). Outgoing SMTP traffic from Corba Publisher (corbagateway in publisher mode) is not encrypted.
- **• Common Deployment Options:**
	- Typically NMS Services are deployed on a hardware vendor supported failover (active/passive) clustered infrastructure.
	- NMS Services can also be deployed on a standalone server possibly using a distinct Disaster Recover/Business Continuity site for a backup.
	- For development, test, training or model validation environments NMS is often deployed on a server supporting other (similar category) NMS instances. Each NMS

instance can be configured to run on a (mostly) distinct set of ports. This generally includes NMS instance specific ports for ISIS, the CORBA Object Request Broker (ORB), SOAP over HTTP and the NMS to WebLogic HTTP server. For a node supporting multiple NMS instances, each NMS instance would be deployed under a unique Unix user name (for example, nmsdev, nmstrain, nmstest).

#### **3. Tier 3 – Oracle WebLogic Java Application Server – Data Access Tier.**

- Description/Purpose:
	- WebLogic managed servers are used to host NMS Java Enterprise Java Beans (EJBs) that generally cache updates from NMS Services and make those updates available for NMS Java clients to capture. A small but significant percentage of NMS configuration options are managed within these WebLogic EJBs.
	- WebLogic managed servers are used to support integration to external (project specific) EJB servers.
- **• Common inter-tier communication and security considerations:**
	- WebLogic uses CORBA to communicate to the NMS Services CORBA adapter (corbagateway). CORBA IIOP traffic to/from the NMS CORBA adapter (corbagateway) is not encrypted.
	- WebLogic uses the Java Database Connectivity (JDBC) Thin Client driver to communicate to the NMS Oracle RDBMS. These JDBC connections are generally not encrypted unless the Oracle Enterprise Edition Advanced Security option is available and configured to encrypt Oracle Net8 traffic.
	- WebLogic uses an NMS instance specific port to communicate to an HTTP server on the NMS Services node to pull in NMS map files to serve to NMS Java clients.
	- One WebLogic managed server instance (per node) is used to support NMS Java clients. If necessary it is possible to configure multiple WebLogic managed servers (on different nodes – typically behind some type of load balancing switch) to support a larger number of NMS Java clients.
	- NMS Java clients are authenticated and authorized via WebLogic. WebLogic typically maintains a connection to an enterprise (or operations specific) Lightweight Directory Access Protocol (LDAP) accessible set of Directory Services – for NMS end user authentication. LDAPv3 traffic is typically (and should generally be) configured to be encrypted.
	- A typical production NMS installation serves a broad spectrum of utility users often too many to put them all behind an internal firewall. For a more secure NMS implementation WebLogic managed servers can be separated from their NMS Java clients by an internal firewall (connection filter). This type of firewall ensures the WebLogic managed servers supporting NMS Java clients are minimally accessible outside the internal firewall. The only port that is required to be opened is the port configured for SSL access in WebLogic.
	- A separate WebLogic managed server instance is generally used to communicate to other EJB servers. For external integration EJBs generally communicate via a Web Service layer on top of the EJBs. This second WebLogic managed server generally runs on the same node but a different port than the WebLogic managed server that supports NMS Java clients. Generally only one WebLogic managed server at a time can be used to integrate to external EJB servers - generally via some type of Web Service interface.
- **• Common Deployment Options:**
	- WebLogic is typically deployed on a hardware vendor supported failover (active/ passive) clustered infrastructure. This is not necessary but is generally convenient if/ when a WebLogic managed server is configured to integrate to other (project

specific) EJB servers. Since only one WebLogic managed server at a time can be configured to integrate to external EJB servers – a failover cluster provides a useful platform to host the "active" WebLogic managed server.

- The WebLogic managed server(s) used to support NMS Java clients can be hosted on one or more (non-clustered) nodes. This is true even if/when WebLogic Enterprise Edition is used in a WebLogic clustered configuration. WebLogic clusters do not have a dependency on hardware clusters – they do not need to share a common set of configuration or data files.
- If two or more WebLogic managed servers are used to support NMS Java clients some form of load balancer is generally required to route incoming traffic to the WebLogic managed servers.

#### **4. Tier 4 – Oracle NMS Java clients – Presentation Tier.**

#### **• Description/Purpose:**

- NMS Java clients connect to the NMS WebLogic managed server and provide end users NMS electrical network model access and update options.
- The NMS Java clients support a very wide range of user interface configuration options. These options include Java files, RDBMS tables, NMS specific XML files and property files.
- **Common inter-tier communication and security considerations:**
	- NMS Java clients only communicate to the NMS WebLogic Managed Server. Any subsequent communication to the RDBMS or NMS Services is managed within WebLogic.
	- The RDBMS access that an NMS Java client can configure is accomplished within WebLogic using a dedicated JDBC connection pool using a specific read-only RDBMS user/schema name. The read-only RDBMS user has project defined private synonyms that reference a subset of the primary NMS RDBMS schema.
	- NMS Java clients receive updates from WebLogic by periodically polling the WebLogic managed server for updates. The NMS Java clients use Remote Method Invocation (RMI) calls to facilitate this communication. The RMI calls between NMS Java clients and WebLogic are generally encrypted.

### **• Common Deployment Options:**

- NMS Java clients are typically accessed via Java Web Start. This scheme requires a web page (hosted by the NMS WebLogic managed server) that lists project configured NMS end user environments. Each link references a Java Network Launch Protocol (JNLP) file. Each JNLP file contains commands to download, cache and execute the appropriate Java application. Each time Java Web Start initiates a Java client application it automatically validates that the most current version is being used – making this a very convenient option for administration. To avoid man-in-the-middle attacks customers are encouraged to use JNLP over an HTTPS connection to WebLogic when they download the NMS Java client.
- If a project wants more control over which workstations have NMS access the NMS Configuration Assistant application can be used to generate project specific NMS Java client installers. It is then up to local NMS administrators to distribute and manage these installers for the appropriate NMS end user workstations. This includes ensuring the appropriate version of the various NMS Java clients are installed. Changes to the project configuration will automatically be picked up the next time a client starts. However, if there is a new product version of NMS installed, new installers will need to be generated.
- If NMS Java clients need to run over high-latency or low-bandwidth connections (typically a WAN or VPN) NMS Java clients can also be deployed using Windows

Terminal Services (or similar) technology. This configuration allows the CPU, memory and network resources needed to run the NMS Java clients to be more centralized – and possibly more performant. This configuration can also provide more secure deployment option as no NMS Java client software executes on the end-user hardware. Only the technology specific remote viewer client executes on the NMS end user workstation – generally over an encrypted protocol – no NMS specific software.

# <span id="page-45-0"></span>**Additional Security Options for Key Technology Components**

### **Oracle Relational Database Management System**

The vast majority of Oracle Network Management System static and dynamic model data is stored in an Oracle Relational Database Management System (RDBMS). All updates to a single NMS RDBMS instance are managed through a single Oracle RDBMS user name. This single Oracle RDBMS user name is used by NMS C++ Services, WebLogic JDBC connections, the Oracle sqlplus utility along with python and perl scripts to update/maintain the NMS instance. Actual NMS end users are generally authenticated outside of the Oracle RDBMS (via LDAP accessible Directory Services). For security purposes - it is recommended that access to the production NMS RDBMS be managed appropriately.

For a typical installation NMS updates the RDBMS using the following access mechanisms:

- Required: NMS C++ Service daemons via Oracle Call Interface.
- Required: WebLogic via Java Database Connectivity (JDBC) Thin Driver connections.
- Required: Oracle sqlplus used for Oracle NMS schema creation/configuration updates.
- Required: perl (from Oracle RDBMS installation) used by NMS scripts to update/access RDBMS.
- Required: jython Java Python used by NMS scripts to update/access RDBMS.
- Optional: BI Publisher via JDBC used by Oracle NMS Switching to print switch plans.
- Optional: Project specific Oracle RDBMS query/update tools. SQL access/update tools like Oracle SQL Developer and/or similar may also be used to help monitor NMS but are not required to install or run NMS.

The NMS C++ Service daemons manage the vast majority of updates to the NMS RDBMS schema. NMS Services perform RDBMS updates via calls to the various NMS \*DBService daemon processes. The \*DBService daemon processes use the Oracle Call Interface (OCI) to update/query the Oracle RDBMS. The Oracle Call Interface is an Application Programming Interface (API) that uses the Oracle Net8 (SQL\*Net V2) protocol to communicate to the Oracle RDBMS "listener" process. The Oracle listener runs on the same node as the Oracle RDBMS and allows remote network nodes to access the Oracle RDBMS.

General RDBMS security options:

- 1. Ports: The Oracle RDBMS listener process uses port 1521 by default for Net8 (SQL\*NetV2) communication. The Oracle RDBMS listener port can be configured via the \$ORACLE\_HOME/network/admin/listener.ora configuration file. Any change to the Oracle RDBMS listener port must be matched by the relevant \$TNS\_ADMIN/tnsnames.ora configuration file – which is used for Oracle RDBMS client access by Oracle NMS Services.
- 2. Standard: Use independent Oracle RDBMS instances to manage production NMS data versus non-production NMS data.
	- At a minimum it is recommended that each NMS instance have a dedicated Oracle RDBMS tablespace to hold production NMS data.
- 3. Standard: Secure NMS Oracle username credentials.
	- Use Oracle Wallet to secure credentials for NMS daemon processes.
		- NMS \*DBService processes are "daemon" components that generally operate 24x7. As such these processes must be able to stop/start without human intervention. NMS uses Oracle Wallet technology to store and better secure the user credentials needed to access/update the Oracle NMS RDBMS. This allows the NMS Unix admin account to stop/start the NMS \*DBService processes without direct access to actual Oracle RDBMS schema/username credentials.
		- NMS uses the Oracle sqlplus utility to help create/manage Oracle NMS RDBMS schema. The Oracle sqlplus utility also uses the same Oracle Wallet as NMS Services to more securely access the Oracle NMS RDBMS.
	- The NMS config\_nmsrc.pl script is generally used to setup the Oracle Wallet to hold Oracle NMS RDBMS username and password credentials for a given UNIX user account. In this manner access to the NMS admin UNIX user account provides access to the Oracle NMS RDBMS username. These credentials are used to allow NMS OCI based processes to access the appropriate Oracle RDBMS instance and schema. NMS \*DBService processes, sqlplus, perl and python scripts can all leverage the same Oracle NMS RDBMS username and password credentials.
	- Relaxed: For non-production NMS environments (train/test) the environment variables RDBMS\_USER and RDBMS\_PASSWD can be set to appropriate values for the NMS Oracle RDBMS username and Oracle username passwd. The NMS ISQL.ces script and NMS \*DBService processes will utilize these environment variables (if set) – and bypass the Oracle Wallet. This is not recommended for production use.
- 4. Standard: Minimize the Oracle RDBMS privileges granted to the Oracle username used to support the Oracle RDBMS instance. The Oracle NMS RDBMS schema owner username is also the primary Oracle NMS Oracle username used for normal operations.
	- See the \$CES\_HOME/templates/nms\_role.sql.template for example Oracle Data Control Language (DCL) statements to create the required Oracle RDBMS roles and privileges necessary to support an NMS installation.
	- See the \$CES\_HOME/templates/nms.sql.template for example Oracle Data Definition Language (DDL) statements to create required Oracle RDBMS tablespaces and user names – based on the roles and privileges defined in the nms\_role.sql.template file.
	- Enhanced: The Oracle NMS product does not (by default) support a configuration where the Oracle NMS RDBMS schema owner is separate from the operational Oracle NMS RDBMS schema/user. If this degree of separation is required the following approach can be considered:
		- Create one UNIX account for NMS admin (nmsadmin for example). This account would have an Oracle Wallet with the Oracle NMS RDBMS schema owner (nms\_admin – for example). This would be standard configuration.
		- Create a second "less privileged" Oracle RDBMS user name (nms\_prod for example) that could be used for normal NMS production operations. This Oracle username would need to support typical Oracle RDBMS Data Manipulation Language (DML) statements – but generally not Data Definition Language (DDL) or Data Control Language (DCL) statements.
		- Create Oracle (private) synonyms for every nms\_prod (production) Oracle NMS RDBMS schema table and view. This allows the alternate Oracle user (nms\_prod) to access the Oracle nms\_admin schema like it was its own (unqualified).
		- Create a second UNIX account to be used for routine product execution of NMS (nmsprod – for example). This UNIX account would have its own Oracle Wallet containing the nms\_prod Oracle user/schema credentials. This account would

generally not have its own NMS binaries and executables. Instead it would have its PATH and NMS specific environment variables pointing to the appropriate directories within the nmsadmin UNIX account. This is not required but is encouraged to keep the two NMS Unix accounts (nmsadmin and nmsprod) completely synchronized from an NMS executable perspective.

- This approach requires project specific effort to configure and test.
- Relaxed: For a test/train RDBMS environment you might grant the ability for a given Oracle user to import/export RDBMS data. With Oracle 11gR2 you must use the Oracle datapump utility to export/import data. The older imp/exp mechanism is not adequate and will not work. Example statements to grant an Oracle user named nms\_admin datapump export/import privileges (from the nms.sql.template file noted above).
	- grant DATAPUMP\_EXP\_FULL\_DATABASE TO nms\_admin;
	- grant DATAPUMP\_IMP\_FULL\_DATABASE TO nms\_admin;
- 5. Enhanced: If a given NMS customer/installation wants or needs more security for Oracle RDBMS "data-at-rest" or "on-the-wire" data they can consider the Oracle "Advanced Security" option to the Oracle Enterprise Edition RDBMS. The Oracle Advanced Security option allows virtually all RDBMS data to be encrypted both on-disk and/or on-the-wire as it moves between the required technology components - such as between the Oracle RDBMS and WebLogic – for example. The Oracle "Advanced Security" option is a separately licensed option that requires (depends on) the Enterprise Edition RDBMS. Configuration for the Oracle "Advanced Security" option should be generally transparent to the Oracle Network Management System application. Configuration for Oracle Advanced Security is not covered in this document.
- 6. Enhanced: Run the production Oracle NMS RDBMS instance on a dedicated server not on the same server as might be used for non-production NMS (or other) RDBMS dependent applications.
- 7. Relaxed: Support more than one NMS instance on a single RDBMS instance.
	- It is generally acceptable (and common) to house multiple NMS instances on a single RDBMS instance – especially for non-production RDBMS instances.
	- Each NMS instance must have its own dedicated Oracle RDBMS schema/user names. For easier management it is still recommended that each NMS instance schema have a dedicated RDBMS tablespace.

### **Network Management System Services**

Oracle NMS Services are a set of C++ daemon processes that manage the majority of the processing and coordination required to manage the operational NMS Electrical Network model. These NMS C++ Service processes coordinate with each other using the ISIS message bus.

ISIS runs on the node where NMS Services run. By default ISIS runs on the loopback (localhost) network. In this mode ISIS is only used to coordinate messages between NMS Service processes and no ISIS ports are accessible from any external nodes. NMS ISIS messages are not encrypted. ISIS uses the configuration file pointed to by the \$ISIS\_PARAMETERS environment variable. In general \$ISIS\_PARAMETERS should not be changed unless specifically instructed by Oracle NMS support.

The NMS SwService (Switching Service) uses Simple Object Access Protocol (SOAP) over HTTPS to send synchronous request messages to WebLogic that require a distinct response. These messages are authenticated and can also be encrypted via SSL. Oracle Wallet functionality is used to hold authentication credentials for the NMS Services that send these SOAP messages to WebLogic. In order to use secure connection SwService needs to connect to the SSL port of the WebLogic server and provide an SSL certificate file, which is used to confirm identity of the

WebLogic server. See **[Creating the Certificate for SwService](#page-53-1)** on page 3-16 for information on creating an appropriate certificate file to use with the commands below.

#### **SwService command-line options for secure connection to WebLogic Server**

```
-outgoingURL https://
${NMS_APPSERVER_HOST}:${NMS_APPSERVER_PORT}${NMS_SWSERVICE_EJB_STRING}
/ExternalSwmanServiceImpl -sslCert ${NMS_SSL_CERT}
```
### **Oracle WebLogic Server**

Oracle WebLogic provides NMS with a Java Enterprise Edition (EE) Application Server and general purpose integration platform. Oracle NMS utilizes a collection of Enterprise Java Beans (EJBs) that execute within WebLogic to:

- 1. Authenticate and authorize NMS end users and adapters.
- 2. Efficiently cache and provide updates for NMS Java end user client applications.
- 3. Integrate to internal NMS applications (Switching)
- 4. Integrate to external systems (AMI, SCADA, Mobile, etc).

A given WebLogic Managed Server communicates via a Java Database Connectivity (JDBC) pool to the Oracle listener process on the Oracle RDBMS host. WebLogic must be configured to use the JDBC Thin Drivers (not the OCI based JDBC drivers). WebLogic manages the Oracle RDBMS user name and password credentials inside of WebLogic. The user and password credentials must be specified when you configure the JDBC Data Source for given WebLogic Managed Server instance.

WebLogic can be configured to open up both a standard and secure port to support in-bound communication for each WebLogic Managed Server. The specific ports are configured within WebLogic. The WebLogic standard port supports HTTP, SOAP, EJB RMI calls and anything else that uses JNDI. In general WebLogic supports:

- 1. **Standard:** NMS Java clients using T3, HTTP, SOAP over HTTP, RMI over IIOP.
- 2. **Secure:** T3S, HTTPS, SOAP over HTTPS.

For a more secure implementation WebLogic should be placed behind an additional internal firewall (in addition to the corporate firewall – see Figure 1). In this case the only port that would need to be opened to NMS end users is the SSL (secure) port, and optionally the standard port. Specifically, the database and the NMS services including the corba gateway and publisher do not need to be accessible to the client.

Note it is highly recommended that NMS Java clients be configured to run on the latest supported Java Runtime Environment (JRE). To help ensure the latest JRE versions is being used older JREs should also normally be uninstalled. In a similar fashion it is also generally recommended that the latest Java Development Kit (which includes a JRE) be installed on whatever host is supporting WebLogic for NMS.

### **Common Object Request Broker Architecture – Object Request Broker**

CORBA is used to allow back end NMS C++ Services to support front end NMS Java clients. The NMS corbagateway (Service process) speaks ISIS on the NMS Service side and CORBA IIOP on the WebLogic side. The NMS corbagateway uses "The Ace Orb" (TAO) ORB and Weblogic uses the WebLogic ORB to coordinate communication via the TAO Naming Service (tao\_cosnaming) process.

The port and host that WebLogic uses to find the tao\_cosnaming process are defined in the NMS RDBMS, in the ces\_parameters.value table.column where ces\_parameters.attrib='WEB\_corbaInitRef'. Example:

ces\_parameters.attrib='NameService=corbaloc:iiop:1:2@myhost:17820/NameService'.

The port and host that the NMS corbagateway process uses to find the tao\_cosnaming (ORB) process is defined in the project specific NMS system.dat configuration file. A typical entry for a given corbagateway process might start something like the following:

program corbagateway corbagateway -ORBInitRef NameService=iioploc:// myhost:17820/NameService

The port used to communicate to the naming service can be modified but must be coordinated. CORBA message traffic between NMS C++ Services and WebLogic is not encrypted.

### **HTTP Server**

The HTTP server, lighttpd, is a lightweight third party HTTP server shipped with Oracle NMS. It used by Oracle NMS to serve NMS map files to WebLogic. The lighttpd daemon is autoconfigured and started using the nms-lighttpd script:

Usage: nms-lighttpd [start [port] [host] | stop | status] host - host the httpd server will serve files on. If not specified, will use value from ces parameters where attrib=WEB mapHttpdHost Default if not specified or in RDBMS: 0.0.0.0 port - port the httpd server will serve files on. If not specified, will use value from ces parameters where attrib=WEB mapHttpdPort Default if not specified or in RDBMS: 8888 start - will start the httpd server on the given port stop - will stop the httpd server status - will echo 0 if not running, 1 if running exit value is 0 if running, 1 if not running. Notes: ces\_parameters attib=WEB\_mapHttpdAllowedIPs restricts access by IP

The lighttpd HTTP server is configured and monitored by SMService by default in the template system.dat files.The HTTP server is typically not configured to serve encrypted NMS map files to WebLogic.

The HTTP server is generally configured to serve a single directory of unencrypted NMS model map files to specific IP addresses (where the WebLogic instances that support this NMS instance run). The HTTP server is typically not configured to serve encrypted NMS map files to WebLogic, however HTTPS is supported if desired. More information on configuration options for the nms-lighttpd script can also be found under <project>\_parameters.sql in the *Oracle Utilities Network Management System Installation Guide*.

The lighttpd HTTP server is also used to serve up log files to the Oracle Utilities Network Management System Application Management Pack (AMP) for Oracle Enterprise Manager

(OEM). The server logs can be downloaded from the NMS AMP plug-in and/or viewed without having to log into the server where the NMS services are running.

The nms-lighttpd-oem script is used to start this auto-configured instance of lighttpd.

Usage: nms-lighttpd-oem [start [port] [host] | stop | status] host - host the httpd server will serve files on. If not specified, will use value from ces parameters where attrib=WEB oemHttpdHost Default if not specified or in RDBMS: 0.0.0.0 port - port the httpd server will serve files on. If not specified, will use value from ces parameters where attrib=WEB oemHttpdPort Default if not specified or in RDBMS: 8888 start - will start the httpd server on the given port stop - will stop the httpd server status - will echo 0 if not running, 1 if running exit value is 0 if running, 1 if not running. Notes: ces parameters attib=WEB oemHttpdAllowedIPs restricts access by IP

This nms-lighttpd-oem instance has the same monitoring and configurable options as what was described for the nms-lighttpd instance.

### **LDAP Server**

Oracle NMS generally uses LDAP accessible enterprise Directory Services to authenticate NMS end users. This is accomplished by routing authentication requests from NMS Java clients through WebLogic – which must in turn be configured to connect to the appropriate LDAP server. See the *Oracle Utilities Network Management System Installation Guide* for details on configuring LDAP within WebLogic.

### **Network Management System Java Client Applications**

Oracle NMS uses Java (Swing) clients to allow NMS end users access the operational NMS Electrical Network data model. Once initiated these clients are in near-constant communication with WebLogic in an effort to remain synchronized with the operational model.

The NMS Java clients generally use two forms of digital signing certificates:

- 1. **SSL certificate:** This is used to authenticate the WebLogic server to the client, as well as to encrypt communication to and from WebLogic.
- 2. **Signing certificate:** This is used to sign the NMS Java client jar files so that the client machine recognizes the application is from a trusted source and will allow the application to run on the client.

For both of these certificates, Oracle recommends using a certificate generated by a trusted Certificate Authority (CA). However for testing purposes, self-signed certificates are supported. Please see the section "Security certificates in NMS" for details on using security certificates.

# <span id="page-51-0"></span>**Security Certificates in Oracle Utilities Network Management System**

Oracle Utilities Network Management System ships with a dummy SSL and signing certificates as part of the OPAL NMS demonstration model. However, for production use these certificates should be replaced by third party certificates. It is also possible to use an internal certificate authority if one is available.

### **SSL Certificate**

Oracle NMS uses an SSL certificate to secure network traffic between the Java client and the WebLogic server. To create this certificate, run the following commands from the NMS server:

```
cd $NMS_CONFIG/jconfig
keytool -genkeypair -alias nms-key -keyalg RSA -keystore nms-
ssl.keystore -validity 365
```
Choose a keystore password.

Then fill out the information about your server.

For "first and last name" choose the hostname of the server you wish to deploy. It should match the url that the end user will be using. For example, if the user accesses the site by http:// nms.company.com:7010/nms, you would choose "nms.company.com". It is not critical what you put in the other fields. If a field doesn't apply (such as organizational unit) it may be left blank. State should be the full name and not an abbreviation.

When you are prompted to enter the key password, just press [enter]

This certificate can be used as-is, as a self-signed certificate. That means this certificate can be used to help encrypt traffic but for the browser to trust the certificate it will be necessary for the end user to accept the certificate before continuing. Note that self-signed certificates generally need to be accepted each time the application is launched.

To avoid the issue of having to accept self signed certificates each time an application is launched Oracle recommends using a third party certificate. To request a third party certificate, follow these steps:

```
cd $NMS_CONFIG/jconfig
keytool -certreq -alias nms-key -keyalg RSA -keystore nms-ssl.keystore 
-file nms-ssl.csr
```
This creates the nms-ssl.csr which should be sent to the Certificate Authority (CA) you are using. They will respond back with the certificate

To import the certificate do the following (replacing nms-ssl.pem with the name of the certificate you received):

```
cd $NMS_CONFIG/jconfig
keytool -importcert -keystore nms-ssl.keystore -alias nms-key -file 
nms-ssl.pem
```
### **Defining Encryption Parameters**

NMS will use the most secure cipher suite that is available to both the client and server. If there are specific requirements that certain ciphers be allowed or disabled, it may be done by adding the appropriate configuration options to the WebLogic managed server. See https://docs.oracle.com/ javase/8/docs/technotes/guides/security/jsse/JSSERefGuide.html#DisabledAlgorithms for more information.

### **Validating Encryption Suite**

The encryption used to secure the application is negotiated by the server and client. If you wish to see which cipher suite was chosen, add this parameter to the either the client or server: javax.net.debug=ssl:handshake

### **Trusting Certificates**

If it is desired to automatically start the application without the validation screen when it is first installed, it is possible to configure a deployment rule to indicate that a certain application or location should always be considered trusted and run without further security prompts.

For more details, see:

https://docs.oracle.com/javase/7/docs/technotes/guides/jweb/security/deployment\_rules.html

### **Signing Certificates**

Signing certificates are used to help generate digital signatures. Digital signatures can in turn be used to validate that an application is legitimate and can be trusted for download.

Because of the security restrictions that Oracle places on Java Webstart applications, it is recommended that applications be signed with a third party certificate. Future versions of Java will not permit the running of self-signed applications by default.

The steps to acquire a  $3<sup>rd</sup>$  party certificate are similar to creating an SSL certificate:

```
cd $NMS_CONFIG/jconfig
keytool -genkeypair -alias nms-key -keyalg RSA -keystore nms-
signing.keystore -validity 365
```
For the "first and last name", enter the name of the application: Oracle NMS

The remainder is filled out the same as for SSL certificates (above0)

Next, request a 3<sup>rd</sup> party certificate:

```
cd $NMS_CONFIG/jconfig
keytool -certreq -alias nms-key -keyalg RSA -keystore nms-
signing.keystore -file nms-signing.csr
```
Send the nms-signing.csr to the desired third party Certificate Authority (CA), and they will respond back with the certificate.

Next, import the certificate (replacing nms-signing.pem with the name of the certificate you received)

```
cd $NMS_CONFIG/jconfig
keytool -importcert -keystore nms-signing.keystore -alias nms-key 
-file nms-signing.pem
```
Next run this command to update build.properties with an obfuscated copy of the pass phrase:

```
nms-keystore-password $NMS_CONFIG/jconfig/build.properties 
key.server.pass
```
Your CA might also provide an intermediate certificate along with your SSL (server) certificate. You must import that certificate before you import the SSL certificate.

To import the certificate do the following (replacing IntermediateCA.cer with the name of the certificate you received):

```
keytool -importcert -keystore nms-ssl.keystore -alias intermediateCA 
-file IntermediateCA.cer
```
After importing the certificates into nms-ssl.keystore, you may need to copy the file to your WebLogic server. (See also the "Configure the Identity and Trust Keystore" section of the *Oracle Utilities Network Management System Installation Guide*.)

### **Creating the Client Keystore**

After creating the server certificate, regardless if it is a  $3<sup>rd</sup>$  party or self-signed, the next step is to create the client keystore. It is recommended to use a different password than was used for the server keystore:

```
cd $NMS_CONFIG/jconfig
keytool -export -keystore nms-ssl.keystore -alias nms-key -file 
nms_public.pem
keytool -importcert -keystore global/nms-client.keystore -alias nms-
key -file nms_public.pem
```
### <span id="page-53-1"></span>**Creating the Certificate for SwService**

SwService needs a certificate in order to communicate with WebLogic Server securely. This certificate can be created using the following command:

keytool -exportcert -keystore \$NMS\_CONFIG/jconfig/nms-ssl.keystore alias nms-key | openssl x509 -inform der -out \$NMS\_SSL\_CERT

# <span id="page-53-0"></span>**Open Ports**

The following table lists the default ports that might be open for a typical NMS installation – by supporting node.

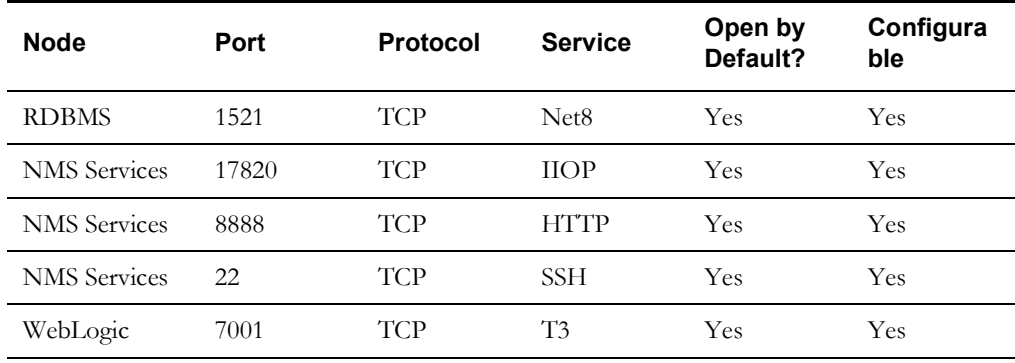

## <span id="page-54-0"></span>**Client/Server Security**

NMS works with a rich client that allows the best user experience. That rich client in turn calls various APIs on the server to accomplish the user request. JBot configuration will allow various different applications or user types to configure different options for different users. However, that configuration does not address securing the underlying security of the API calls. A technically savvy user could bypass the configuration by changing the tool configuration on their own copy of NMS or by using a debugger to modify the existing Java runtime. Therefore, it is important to use WebLogic roles and groups to limit the security exposure; this is used to protect the actual API calls made to the server.

It is strongly recommended to use different groups for each type of user, as using the same group will allow a user to do API calls for any of the groups. For example, if a standard user is in the service\_users group, (or has access to the NMSService role, that would give them the ability to make a model change under someone else's name). Likewise, if a view only user has standard access, then they would be able to call any of the APIs that a standard user has access to. If an application is not used, such as Call Entry or Service Alert, then the group does not have to be assigned.

Please see the Configuring NMS Security Roles for information on configuring security roles and groups.

Another option, especially for an occasional user is to use a remote desktop technology such as Oracle Secure Global Desktop or Citrix . Users that only have access to NMS through Citrix only can access the options that are configured for their environment, and would not have any direct API access.

## **Attachment Security**

NMS supports performing various validations on attachments (such as for switch pans and damage assessments). The validations are controlled by the following setting in CentricityServer.properites:

# This is the validator that should be used to validate attachments. Multiple validators can be configured. # Custom validators can be used to integrate with an external malware scanner. # All scanners must implement com.splwg.oms.common.ejbaccess.AttachmentValidator # To disable the whitelist, comment or remove the following line: attachment validator = com.splwg.oms.server.util.ExtensionAttachmentValidator

The default validator will compare the attachments against a list of valid extensions. The extensions are defined in CentricityTool.properties:

# This is a list of file types that are allowed to be uploaded to NMS allowed extensions = jpg, jpeg, gif, png, pdf, txt, doc, docx, xls, xlsx, mp4, avi, odt, ott, oth, odm, ods, ots, odp, odg, otp

Project specific validators can also be configured, such as for virus scanning. They should implement com.splwg.oms.common.ejbaccess.AttachmentValidator.

Attachment Security

# **Chapter 4**

# **Isis Configuration**

Isis is the backbone of the Oracle Utilities Network Management System. It is the messaging bus through which all Oracle Utilities Network Management System daemon process components communicate. This chapter provides the details for configuring Isis. It includes the following topics:

- **[Isis Configuration Files](#page-59-0)**
- **[Isis Architecture](#page-57-0)**
- **[Isis Directory Structure](#page-58-0)**
- **[Isis Environment Variables](#page-60-0)**
- **[Isis Log Files](#page-61-0)**
- **[Starting Isis](#page-62-0)**
- **[The cmd Tool](#page-63-0)**
- **[Troubleshooting](#page-64-0)**

# **Isis Terminology**

The following table describes Isis terms used in this chapter.

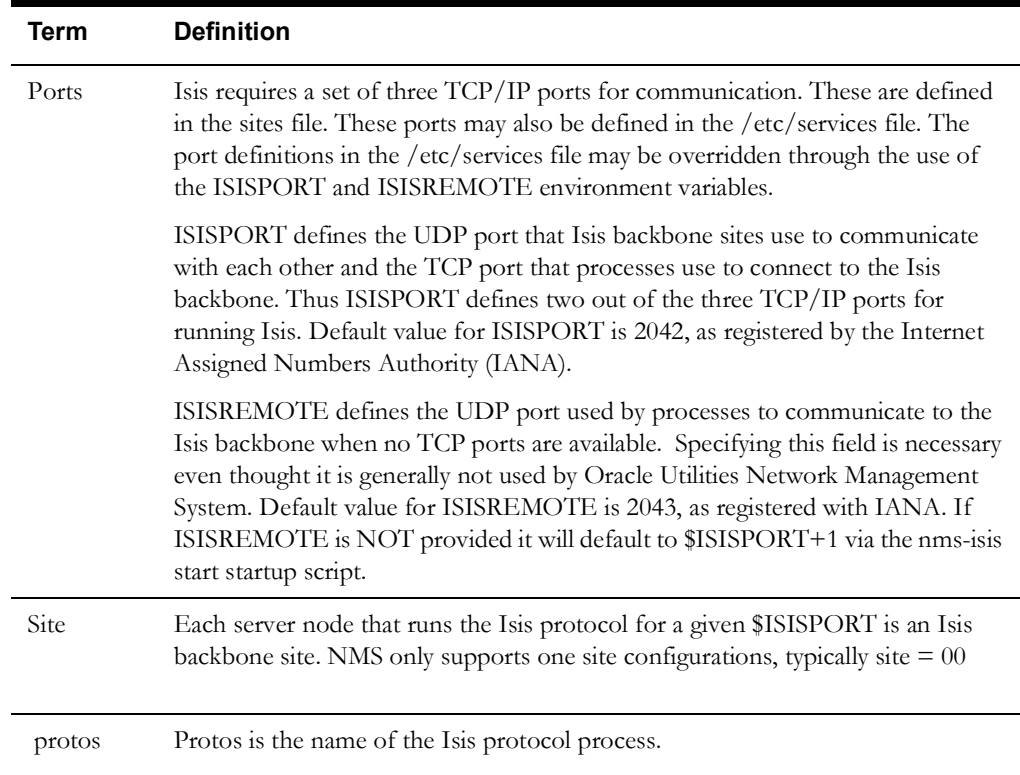

# <span id="page-57-0"></span>**Isis Architecture**

The following diagrams show an architecture in which a production Oracle Utilities Network Management System instance is running on a machine with a specified ISISPORT, while additional Oracle Utilities Network Management System instances are run on separate ISISPORTs. It is highly recommended that a production system retain its own individual (private) port. Sharing a protos process between production and non-production Oracle Utilities Network Management System environments is not supported.

The diagrams below show a production system on its own port and CELL and a test bed with its own port and CELL.

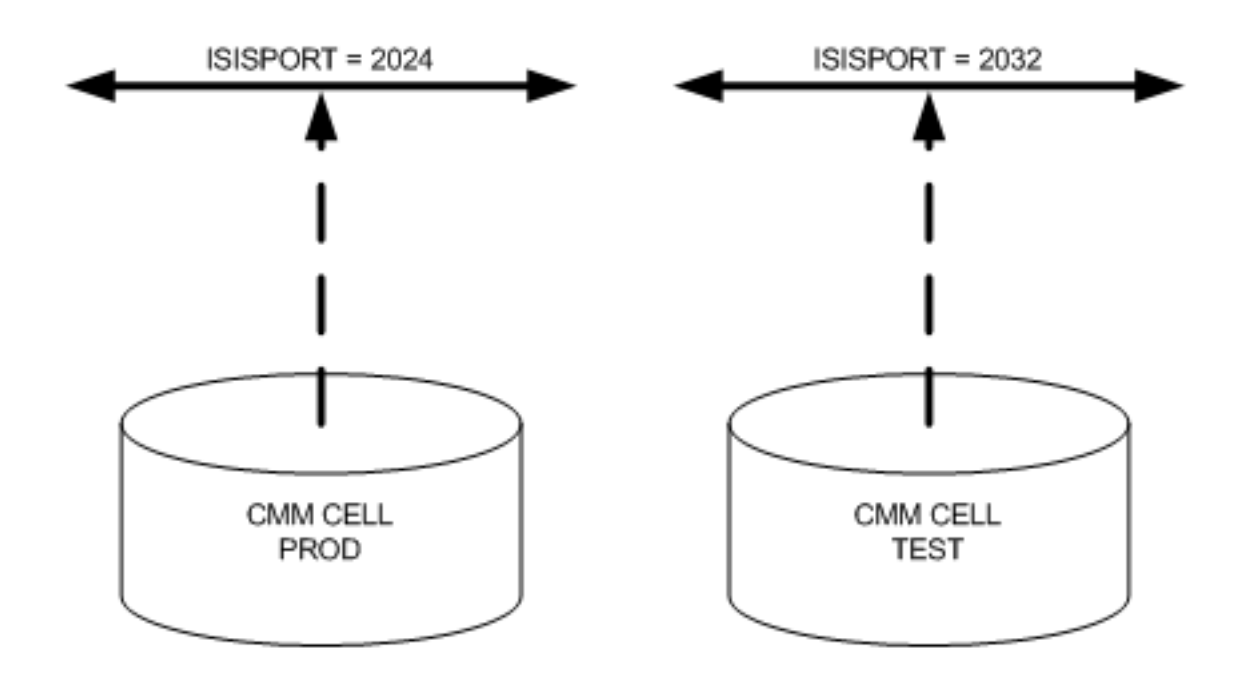

# <span id="page-58-0"></span>**Isis Directory Structure**

The Isis directory structure is provided for verification purposes only.

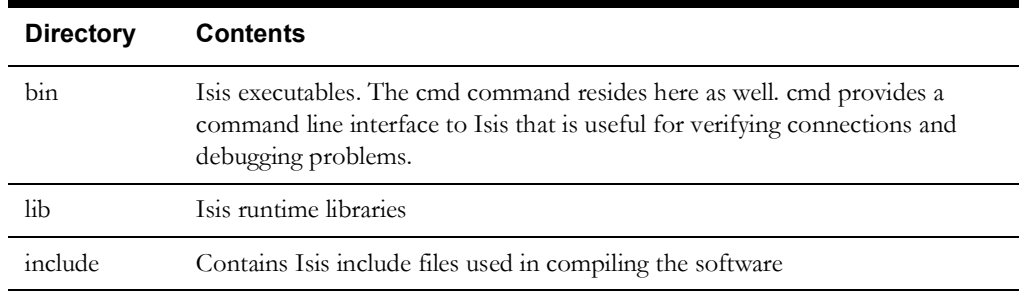

### **run\_isis**

The run\_isis directory should normally be under \$NMS\_HOME/etc/ and contains Isis configuration files:

- sites, which defines the node for this instance of isis.
- isis.rc, which provides startup information for Isis
- isis.prm, which is the Isis parameter file. The location of the Isis parameter file can also be overridden via the ISIS\_PARAMETERS environment variable.
- If not already created, the run\_isis directory and its files will be created the first time you run isisboot.

# <span id="page-59-0"></span>**Isis Configuration Files**

This section addresses the files that affect the configuration of Isis software. Some of these are Isis specific files, while others are operating system files.

### **sites File**

The Isis sites file is located in \$NMS\_HOME/etc/run\_isis. It identifies the node on the network that will be running Isis, typically the site  $ID = 001$  and the host IP using 127.0.0.1 (localhost), and defines the TCP/IP port numbers under which it will run.

The standard Isis sites file should always specify the standard ports you see in the example below. If you wish to override the standard Isis ports set the ISISPORT environment variable accordingly (see notes below on ISISPORT). The nms-isis start script will examine the ISISPORT environment variable and - if set to anything other than 2042 - will create an alternate sites file (sites.\$ISISPORT) with the proper port configuration.

This file must be updated and consistent across all nodes running Isis in the computer network. The format of this file specifies the Isis node number, network service ports, hostname (or IP address) along with an optional user name and comment. Below is a typical sites file for a single node where Isis traffic is restricted to the loopback address.

```
+ 001:2042,2042,2043 127.0.0.1
```
The leading plus sign is very important and this file cannot have any comments (except in the comment section of the end of each line).

### **isis.rc Startup File**

The isis.rc file is located in \$NMS\_HOME/etc/run\_isis. It contains the following information:

- The Isis processes to start
- The location of Isis logs

A generic isis.rc license file is included in the Oracle Utilities Network Management Systems software distribution.

# <span id="page-60-0"></span>**Isis Environment Variables**

Isis environment variables allow Oracle Utilities Network Management System Unix processes to find the appropriate Isis messaging site.

### **ISISPORT and ISISREMOTE**

ISISPORT is set to the second (tcp) service port in the sites file, and ISISREMOTE is set to the third (bcast) service port in the sites file. Note the second (tcp) port must be the same as the first (udp) port. These variables tell the tools and services where to listen for Isis messages. If ISISPORT is not defined, it defaults to 2042 (via the nms-isis start script). If ISISREMOTE is not defined, it defaults to \$ISISPORT+1. To simplify configuration it is generally recommended to NOT specify ISISREMOTE (let nms-isis start take care of it for you).

### **CMM\_CELL**

This variable lets different sets of services and tools exist on the same service ports. Messages received on the ports from tools and services started with a different CMM\_CELL are disregarded.

CMM\_CELL can be set to any value, as long as it is unique from other CMM\_CELL variables running on the same Isis service ports.

### **ISIS\_PARAMETERS**

Specifies the Isis parameter file to be referenced by applications and services on startup.

An example Isis parameter file is provided in the templates directory (isis.prm.template). Unless there is a specific reason not to, it is suggested that the default template be used for production systems. By default (if no parameter file exists) the nms-isis start script should automatically put in place and use a copy of the default Isis parameter template file. Existing customers should verify that their Isis parameter file and the provided template are in reasonable agreement (there should be a rational explanation for differences). An example of possible parameter file content for an Oracle Utilities Network Management System appears below:

```
#isis.prm
isis_NativeThreadStackSize 131072
# specify that all applications should provide their
# parameters when a dump occurs
isis_prmDumpAllParameters 1
# allow messages which can have 10MB of information, model
# builds may require messages of this size
isis_msgMessageSizeLimit 10000000
#
isis_UDPSndbuf 131072
isis UDPRcvbuf 131072
#
isis_iclPacketHighWaterMark 49152
isis_iclPacketLowWaterMark 32768
# don't go below 2048
isis iclMaxSlots 4096
#PROTOS
protos_maxLocalClients 1024
protos_maxRemoteClients 1024
protos_taskHigh 100
protos_taskLow 95
```
### **Isis Standalone Mode**

By default, Isis now starts in "standalone" mode. This means that Isis will bind to the local loopback adapter (localhost - 127.0.0.1) and not the adapter defined by the gethostbyname function. This means that Isis will not be available to other hosts on the network by default.

### **Isis Multi-Environment Considerations**

When configuring multiple Oracle Utilities Network Management System environments on a single server, each site should be assigned a unique port number (\$ISISPORT). This logically partitions each network and prevents unwanted cross communication through a single Isis instance. As an example, the on-line system environment may be assigned to the 204x ports while the model build environment may be set to 214x, the off-line engineering environment set to 224x, and so on. While it is possible to configure all systems on the same port with CMM\_CELL values differentiating the systems, it is not recommended.

## <span id="page-61-0"></span>**Isis Log Files**

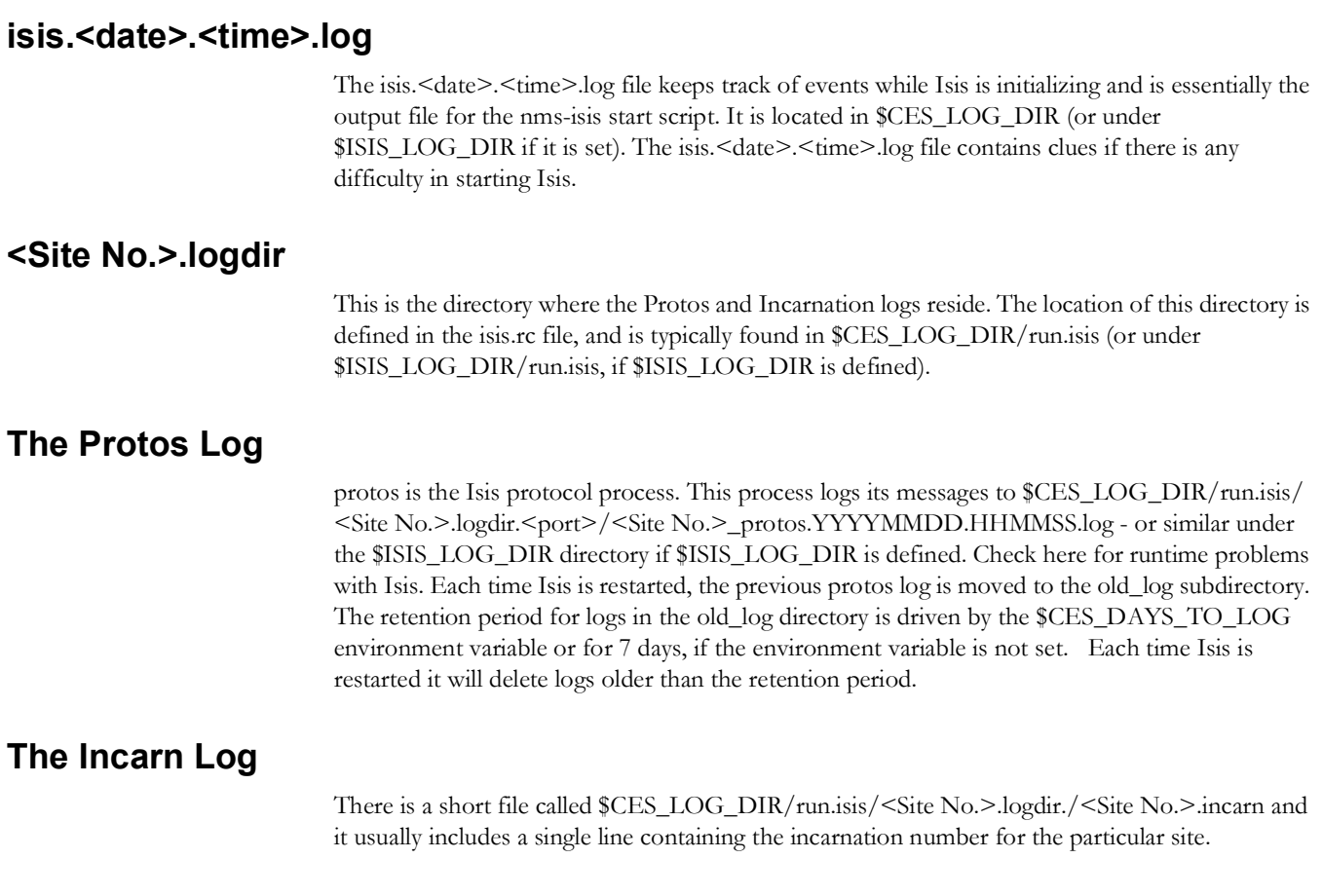

# <span id="page-62-0"></span>**Starting Isis**

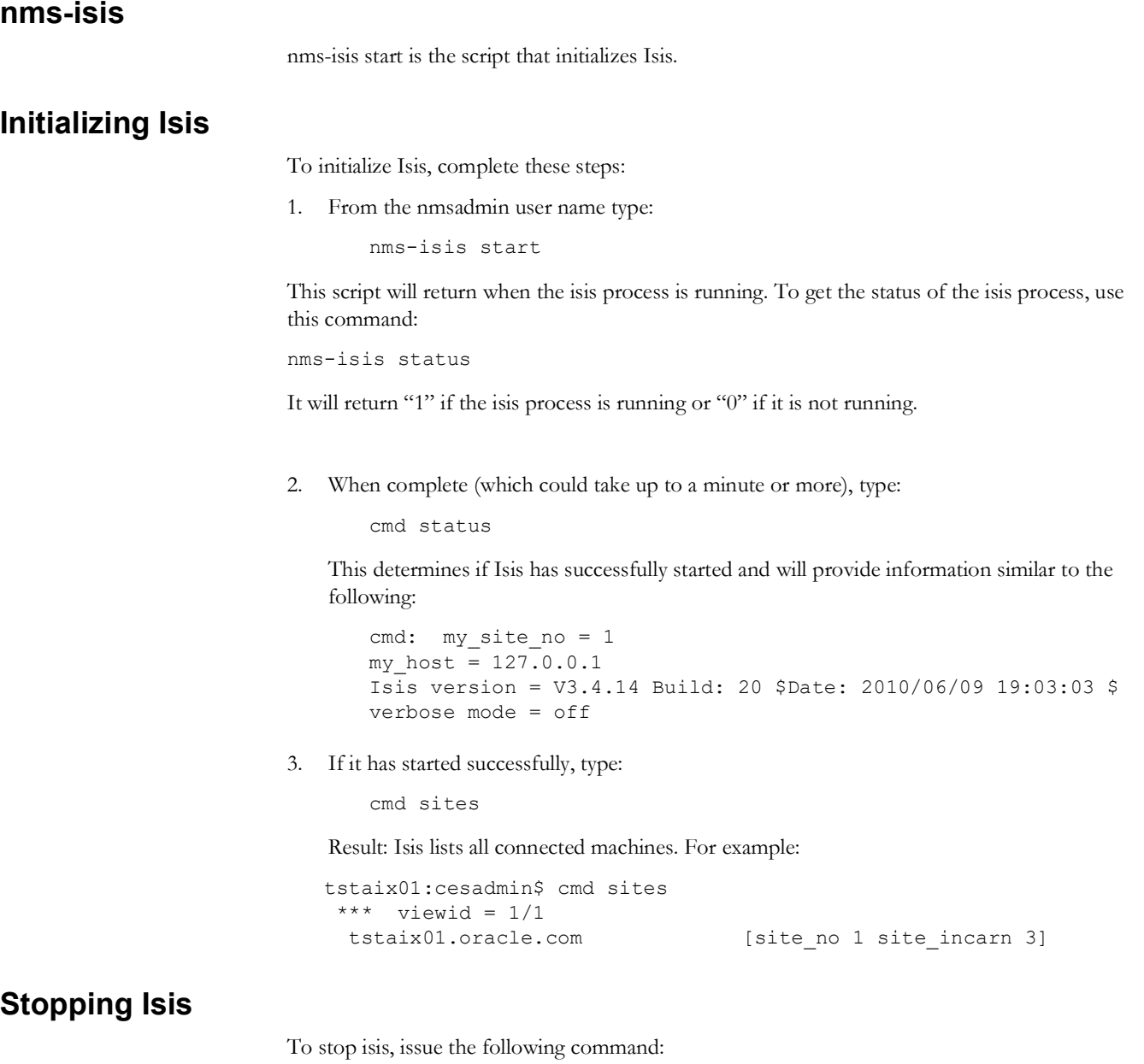

nms-isis stop

### **Starting Isis on Non-Default Ports**

Isis may need to run on ports other than the default ports listed in the sites file. It is common to separate different sets of services by running Isis for those services on separate network ports. For example, a configuration system may run on 1601, 1602 and 1603, while the model build services run on ports 1701, 1702 and 1702. Therefore it may be necessary to switch a client from one set of Isis ports to another.

To start Isis on a non-default port, complete these steps:

1. To check which ports to use, at the prompt type:

echo \$ISISPORT

This returns the port configured for this environment.

2. As the nmsadmin user, set ISISPORT to the desired Isis port number. For example:

export ISISPORT=2032

3. Then run nms-isis start as per usual. The nms-isis start script will take care of setting up Isis on the proper ports.

Results:

• A new sites file called sites.\$ISISPORT will be created from the existing sites file.

# <span id="page-63-0"></span>**The cmd Tool**

Verify the connection to Isis using the cmd tool. If cmd is working, Isis is functioning as well. The syntax for cmd is:

\$cmd <options>

Type cmd from the Unix command line to bring up the command line interface, identified by the cmd> prompt. The following table presents a subset of cmd commands.

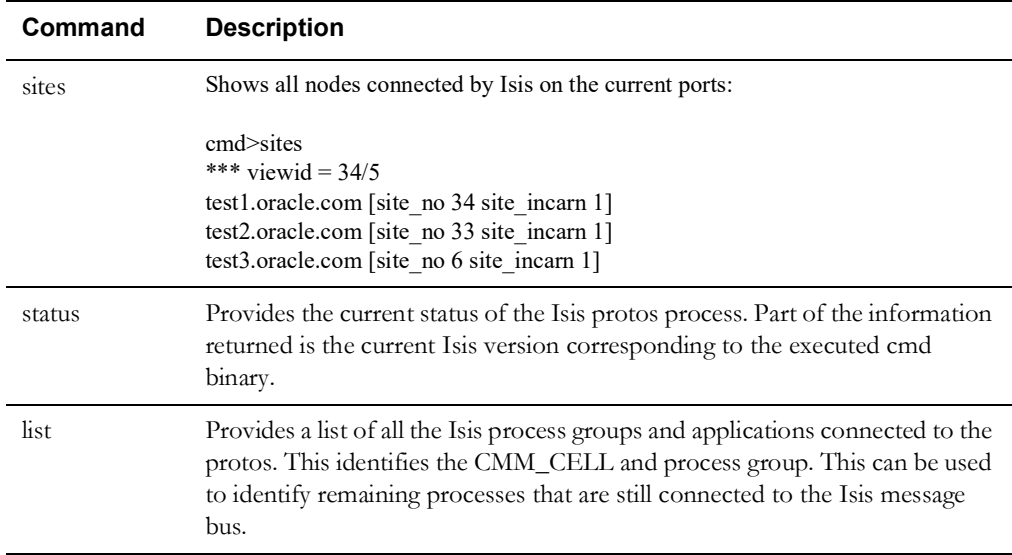

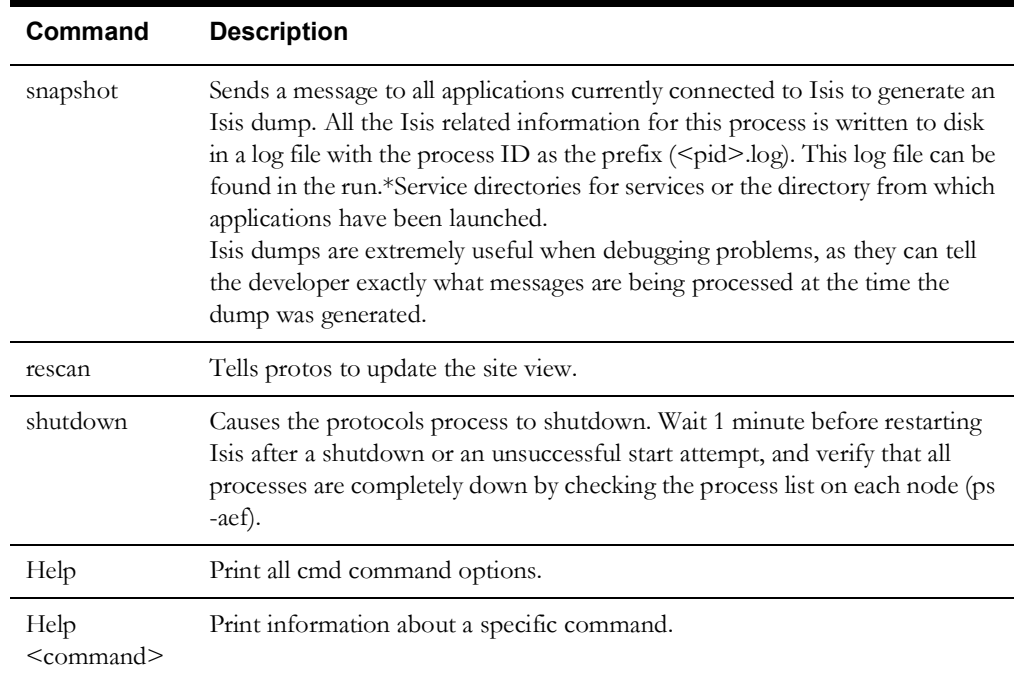

### **Exiting cmd**

Enter "quit" to exit cmd.

# <span id="page-64-0"></span>**Troubleshooting**

When an Oracle Utilities Network Management System application or Service is experiencing problems, some helpful information would include an Isis dump of the applications process, the log file associated with that application, and the output of the processes list.

### **Generating an Isis Dump File**

To generate an Isis dump file, complete these steps:

1. On each node of concern:

ps -aef > \$(hostname)\_ps.out

2. Identify the process ID of the problem application(s).

```
grep -i <application> $(hostname)_ps.out
```
3. Use the following command to generate an Isis dump file for a specific process:

kill -USR2 <pid>

The process will not be affected and will continue to operate, but upon receiving the USR2 signal, it will generate an Isis dump ( $\leq$ pid $>$ .log) in the directory from which that tool was launched.

**Note:** Any subsequent USR2 messages will result in the process appending a new Isis dump to the <pid>.log file. Only the user running the applications can perform this action.

### **Generating an Isis Dump File for All Applications**

An alternative is to issue the cmd snapshot command, which will create an Isis dump for all applications connected to the Isis message bus. The applications will continue to run, but every single application running will create an Isis dump file. This will clutter the file system, but it is sometimes the best way to gather all the information you need to investigate a problem.

To issue the cmd snapshot and obtain a list of all the current Isis dump files, enter these commands:

```
cd $NMS_HOME
ps -aef > $(hostname)_ps.out
touch DUMP_START
cmd snapshot
find . -name [1-9]*.log -newer $NMS HOME/DUMP START > ~
        /logs.txt 2>/dev/null
echo $(hostname) ps.out >> ~/logs.txt
zip isis-dumps.zip 'cat ~/logs.txt'
```
This set of commands will find all the .log files that start with a number and were generated after the time the DUMP\_START time-stamped file was created. It will create a file called isisdumps.zip that can be sent back to Customer Support for investigation. With the full set of logs, Customer Support can track interactive messaging for problem investigation and resolution.

### **Reporting a Problem to Customer Support**

In general, when reporting a problem to Customer Support, the following information can speed the problem identification and resolution process:

- An explanation of what the observed symptoms were and where they occurred.
- An explanation of how to repeat the problem, if possible.
- An explanation of expected behavior.
- A specific time frame when the problem occurred.
- Example data demonstrating the problem (e.g., event numbers, crew names, etc.).
- Service logs and environment log files of the affected Services/Applications.
- Isis dumps of the affected application and services at the time the problem was observed. A complete Isis dump of all processes may be requested if the problem is repeatable, along with a process list output file.
- The core file trace, if a core file exists for the process.
- Any other activity that occurred prior to, or concurrent with, the issue that may stand out as a possible contributor.

# **Chapter 5**

# **Information Lifecycle Management**

Information Lifecycle Management (ILM) is a concept - not a technology. The primary concept behind ILM is that as the need to access data decreases it can generally be moved to more economical storage and possibly (ultimately) deleted. Implementing an ILM strategy for a given data set can help manage storage costs and possibly improve performance. The core technology on which ILM is implemented is Oracle RDBMS partitioning.

# **Prerequisite**

To implement the standard NMS ILM strategy requires the Oracle RDBMS Partitioning option. Oracle Partitioning is a separately licensed module that also requires Oracle RDBMS Enterprise Edition.

NMS provides ILM support for the NMS model management RDBMS tables. NMS model managed tables always include birth and death DATE columns. The death column tracks when a row was taken OUT of the active model. The death column is NULL for active records.

Product support for ILM requires that the NMS model be initially created with ILM (partitioning) turned on. The NMS product includes Oracle RDBMS Data Definition Language (DDL) scripts that are generally used to create the core NMS model managed tables. For example the \$CES\_SQL\_FILES/ces\_schema\_ops.sql file contains DDL statements for most core NMS model tables.

**Note for model migration:** You cannot directly alter an existing (non-partitioned) table into a partitioned table. A table is either partitioned or not when it is created. It should be possible to define a new (empty) partitioned table and "swap" the contents with an existing (non-partitioned) table. Essentially this amounts to copying old table data into a new partitioned table – then dropping the old table and renaming the new one to match the old. The Oracle DBMS\_REDEFINITION mechanism may help with this process but the details are left as a project exercise.

If the NMS \$CES\_DATA\_FILES/<project>\_licensed\_products.dat file has the "partitioning" option uncommented then, when the NMS model is being initially created (via the "ces\_setup.ces –clean" script), NMS model managed tables will be partitioned. The NMS model workbook references the same "partitioning" option and should correctly create proper DDL statements (partitioned or otherwise) for the potentially project specific NMS model managed attribute tables.

The NMS ILM partition scheme uses "PARTITION BY RANGE" with the "INTERVAL" option set to 1 month and the "ENABLE ROW MOVEMENT" option set for each NMS model managed table. This will automatically create a new NMS model managed table partition each time the death column is set to a new non-NULL month date value.

The "PARTITION BY RANGE" option is applied to the virtual ptn\_date DATE column that must exist in each NMS model managed table that we need/want an ILM scheme for. Note for

new NMS 1.12 models the virtual ptn\_date column will exist on the NMS model tables whether partitioning is enabled or not. The ptn\_date column is required to support NMS ILM partitioning but can be safely ignored for non-partitioned NMS models. When the death date is set, generally via the standard NMS incremental model build process, the row is de-activated and moved into the appropriate partition (by month of de-activation).

When NMS ILM is enabled the active NMS model exists entirely in the default mdl alive partition within each of the various NMS model managed tables. This happens by virtue of the virtual ptn\_date column being set to '1776-07-01' when the death column is null (the row is still active). It is necessary to use the virtual ptn\_date column for partitioning because partitioning by date requires the partition by date column always be non-null.

As the NMS incremental model build process deactivates rows in the various NMS model managed tables new partitions will accumulate, containing the deactivated NMS model managed table rows. It is up to the project to drop unneeded partitions once they are deemed no longer relevant. To see the partitions within a given schema, the following query may be useful:

select PARTITION NAME, TABLE NAME, HIGH VALUE from user tab partitions;

To drop a partition from a table, use a SQL statement similar to the following - where SYS\_P522 is an Oracle RDBMS generated partition for the ALIAS\_MAPPING table:

alter table ALIAS MAPPING drop partition SYS P522;

# **History Tables**

Oracle Utilities Network Management System Release 2.3.0.1 introduces various tables for recording and trending historical performance of SCADA analogs, Feeder Loading, and Device violations. The data for this historical performance are stored in the description below. As with the model management table, it is strongly recommended that Oracle RDBMS partitioning technology be used to manage the contents of these tables in a more economical fashion, and, ultimately, allow retrieval (and eventual deletion) in an efficient manner. The ces\_setup.ces script creates these tables as partitioned if the *partitioning* option is active in the \$CES\_DATA\_FILES/<project>\_licensed\_products.dat file. Similarly, if a migration from a previous version is performed, the tables are created as partitioned by the migration scripts.

As with the model tables, the partitioning scheme used is to PARTITION BY RANGE on a date column. The tables that are partitioned and their range column are:

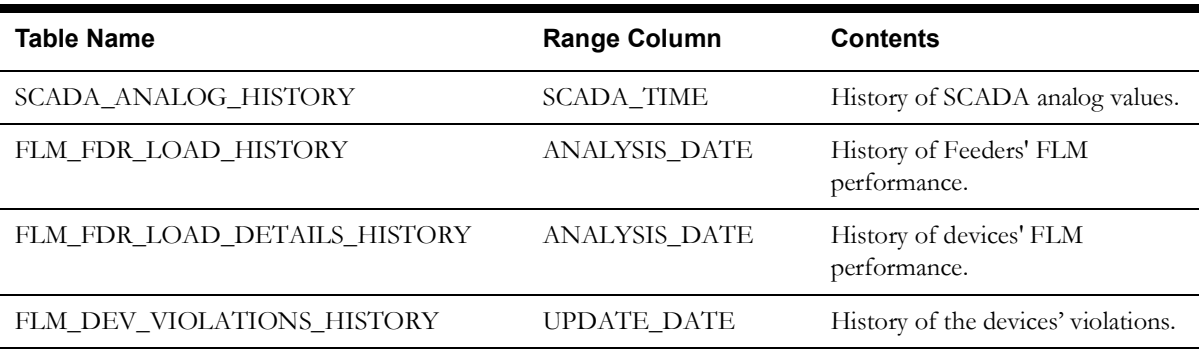

If the tables already exist in the schema as non-partitioned, then migration scripts will only alter them to the extent that modified columns are added, updated, or deleted. It is not possible to directly modify a non-partitioned table into a partitioned table; to do so requires a manual migration process.

If there is no historical data in FLM\_FDR\_LOAD\_HISTORY, FLM\_FDR\_LOAD\_DETAILS\_HISTORY, FLM\_DEV\_VIOLATIONS\_HISTORY, or SCADA\_ANALOG\_HISTORY, then it might be worthwhile to configure NMS for partitioning, dropping the aforementioned tables and then running the migration. The migration will create the tables (with partitioning) if they are not present.

If there is historical data in those tables that is worth keeping, then they will need to be semi-manually migrated. To do that, the following steps should be performed after partitioning in NMS is activated:

- 1. Run the migration script to add the new columns to the existing tables.
- 2. Rename the tables with new names (for example, FLM\_FDR\_LOAD\_HISTORY\_0000).
- 3. Re-run the migration script (this will have to be done manually with ISQL.ces and not ces\_apply\_migrations.ces) to create new versions of those tables with partitioning.
- 4. Copy the data from the original tables to the new ones with commands like:

insert into flm fdr load history ( select \* from flm fdr load history 0000);

- 5. Run ces\_setup.ces to re-create triggers and procedures.
- 6. Drop or archive the copy tables.

The large quantity of data requires a Lifecycle Management process to be in place to prevent unbounded growth of the tables. Product configuration scripts create an RDBMS stored procedure (PURGE\_HISTORY\_TABLES) that will prune these history tables.

**Note:** The RETAIN\_HISTORY\_RECORDS entry in CES\_PARAMETERS configures how many weeks of history to preserve online. By default, the value is four weeks.

Oracle recommends that you create a cron table entry that will run the PURGE\_HISTORY\_TABLES procedure weekly (for example, 1:00 a.m. on Sunday) using the following DDService command:

Action any.DDService purge\_history

To purge all of the existing Feeder Contingency Analysis results, use the following PFService command:

Action any. PFService purge fca

To purge all of the existing Feeder Data Analysis results, use the following PFService command:

Action any. PFService purge fda

History Tables

# **Chapter 6**

# **Database Configuration**

Oracle Utilities Network Management System currently supports the Oracle Relational Database Management System (RDBMS). The RDBMS must be properly installed and configured prior to using the Oracle Utilities Network Management System software. This chapter provides the configuration requirements for Oracle. It includes the following topics:

- **[Oracle Installation Guidelines](#page-70-0)**
- **[Oracle Tablespaces](#page-70-1)**
- **[Oracle Users](#page-72-0)**
- **[Starting Oracle](#page-73-0)**

# <span id="page-70-0"></span>**Oracle Installation Guidelines**

It is recommended that Oracle Enterprise Edition be installed. Please see the Oracle RDBMS installation documentation for specific Oracle installation requirements.

# <span id="page-70-1"></span>**Oracle Tablespaces**

Every Oracle Utilities Network Management System must have its own Oracle tablespace set. In general, the tablespaces consist of the following:

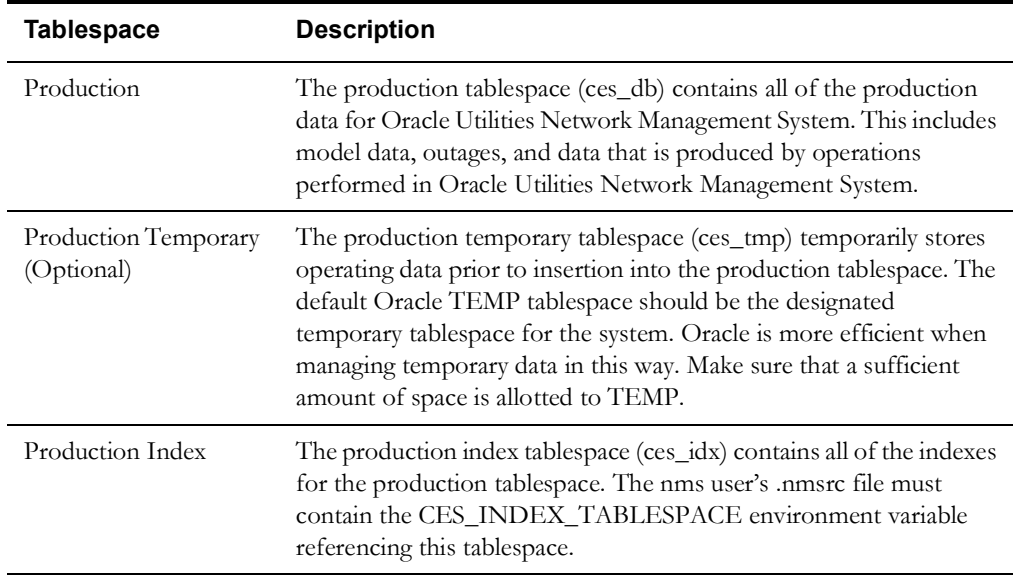

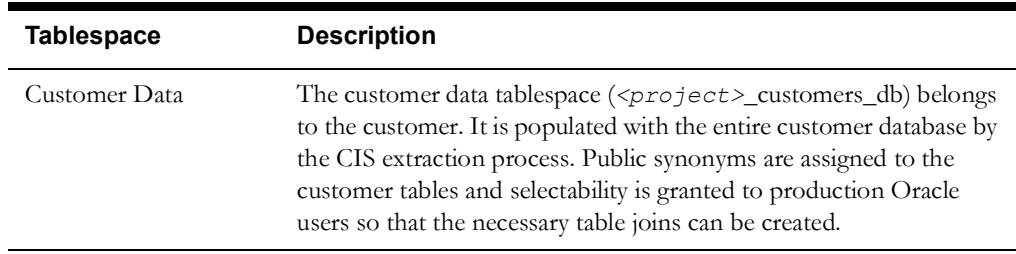

Each tablespace should be located on a separate disk to enhance performance and decrease bottlenecks due to high volumes of input/output.

It is key that the tablespaces are provided with sufficient disk space and are monitored regularly for growth. When a tablespace runs out of disk space, operational data will be lost and Oracle Utilities Network Management System services will discontinue to function properly.

### **Oracle Instances**

For performance, scalability and simplicity there is normally only one Oracle instance on a production machine. It is not generally recommended that a production machine have multiple Oracle instances on the same machine. An exception would be where a cluster is used; you may want an Oracle instance installed on both sides of the cluster (production on the primary side, Model Build, Test, or Oracle Utilities Analytics on the secondary side). Under normal circumstances there would only be one instance of Oracle on each side – if one side of the cluster fails you could end up with two instances on the surviving node. In general, try to keep it simple.

You should consult with your Oracle Utilities Network Management System Professional Services technical team to develop a creative solution to meet your specific needs.

Oracle Utilities Network Management System uses an Oracle Wallet and the environment variable RDBMS\_HOST to create a connection to the Oracle database. The wallet stores the database user and password in encrypted form, and the RDBMS\_HOST (which is the tnsname for the database instance) points the Oracle client software to the correct user/password pair within the wallet. The wallet and related environment variables are created and maintained by running the script config\_nmsrc.pl as the NMS administrative user.

Each instance of Oracle Utilities Network Management Systems (*e.g.*, production, test, model build) must have a unique database owner with its own tablespaces. Using the same database owner for two implementations will result in corrupted data.

**Note:** Two or more Oracle Utilities Network Management System instances on a single machine can be acceptable (depending on machine resources) for testing, training and model build environments.

It may be necessary to tune Oracle for the specific environment it will be operating on. Typically a qualified DBA can perform the necessary tuning and modifications. Often this is an iterative process that requires running the full Oracle Utilities Network Management System on the production machines and capturing statistics for analysis.

### **Other Environment Variables**

Other Oracle-specific environment variables may need to be different between systems, but these are due to how the DBA has constructed the environments. Other than the NLS specific environment variables noted below, these are listed in one of the example tables in chapter five.

When Oracle is loaded onto a given platform, the Oracle instance itself will generally have a default National Language Support (NLS) setting. Oracle Utilities Network Management System client applications (like DBService) which utilize the Oracle Call Interface (OCI) need to know what NLS settings to use for inserting and interpreting result sets from Oracle. Presently, the easiest way to do this is as follows:
1. Add the following environment variable to your .nmsrc file: NLS\_LANG

**Note**: For a US configuration, Oracle believes the NLS\_LANG environment variable (as far as OCI is concerned) typically defaults to AMERICAN\_AMERICA.AL32UTF8. Thus if a customer sets their Oracle NLS to something other than this value (inside of Oracle during instance setup) - and does not specify the NLS\_LANG environment variable to appropriately match, DBService will not start. You will see a note in the DBService log file indicating a mismatch that must be rectified.

2. The following process should work for setting NLS\_LANG:

Set NLS\_LANG to <NLS\_DATE\_LANGUAGE>\_<NLS\_TERRITORY>.<NLS\_CHARACTERSET>

where each "NLS component" needs to match the values returned by this query:

SELECT \* FROM v\$nls\_parameters WHERE parameter IN ( 'NLS\_DATE\_LANGUAGE',

'NLS CHARACTERSET', 'NLS TERRITORY' )

For example, we have NLS\_LANG=AMERICAN\_AMERICA.AL32UTF8, and our query returns:

PARAMETER VALUE ----------------------------- NLS\_DATE\_LANGUAGE AMERICAN NLS\_TERRITORY AMERICA NLS\_CHARACTERSET AL32UTF8

## **Oracle Users**

Once the tablespace is established, you must create users and grant their permissions. Oracle users are those users that have access to the Oracle tablespaces. Before defining the users, it is important to discuss the security role that a user can possess.

## **Security Roles**

Security roles determine the level of database operations that a user can perform. There are two types of security roles:

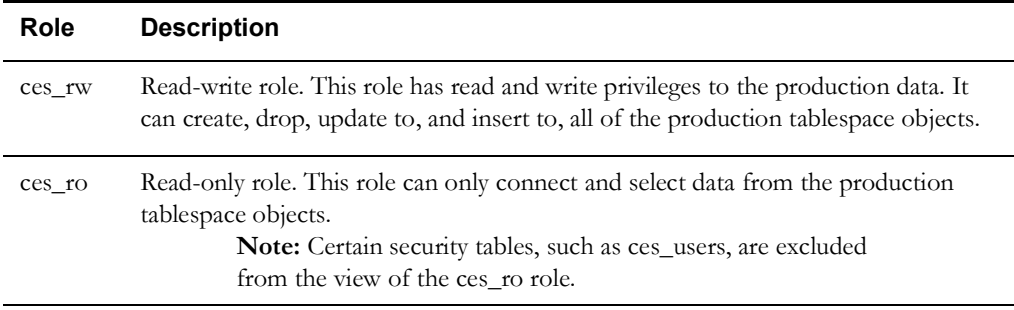

## **Users**

There are three Oracle users. Each user directly relates to the tablespaces. Substitute specific customer name for <project> where noted below.

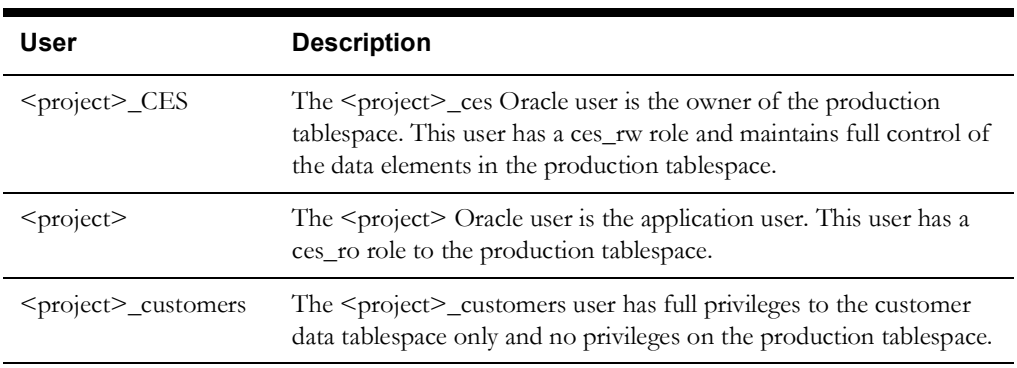

## **Starting Oracle**

Complete the following steps to start Oracle:

1. Login as oracle. If logged in as the root user, the system will not request a password. At the prompt, enter:

su - oracle

- 2. Login to SQL\*Plus:
	- As the oracle user, enter:

sqlplus /nolog

• At the SQL> prompt, enter:

connect / as sysdba startup quit

3. Start the listener. As the oracle user, enter:

lsnrctl start

**Note:** The tnsnames.ora and listener.ora files must be properly configured to start the oracle listener. The location of these files may vary by system, but they must be consistent on all machines requiring connections via SQLNET.

4. Login as the distribution user and test the connection to Oracle. At the prompt, enter:

ISQL.ces

This references the RDBMS\_USER, RDBMS\_PASSWD and RDBMS\_HOST to establish the connection to the database. If this connection is successful, a SQL> prompt will appear.

Starting Oracle

# **Chapter 7**

## **Environment Configuration**

This chapter includes the following topics:

- **[Encrypting Configuration Parameters](#page-76-0)**
- **[The System Resource File](#page-77-0)**
- **[Modifying Environment Variables](#page-77-1)**

## <span id="page-76-0"></span>**Encrypting Configuration Parameters**

Some environment and configuration parameters contain sensitive information, such as authentication credentials, that should be protected. This section provides two methods for encrypting cleartext strings.

#### **Encrypting Passwords with Oracle WebLogic Server Utility**

Passwords stored in the ces\_parameters table and the CentricityServer.properties, and AMRInterface.properties files can be stored in encrypted form. These passwords are encrypted/ decrypted using an encryption key that is unique to each WebLogic domain where the NMS application is deployed.

**Note:** This also applies to the BI Publisher password that is stored in CES PARAMETERS. Even though BI Publisher runs in a separate domain, the password encryption needs to be done against the NMS domain.

To generate an encrypted password, run the following commands as the WebLogic user:

```
$ cd <domain-dir>/bin
$ . ./setDomainEnv.sh
$ java weblogic.security.Encrypt
```
This will prompt for the password and then output the encrypted version of that password, which can then be copied to the appropriate SQL or properties file.

## <span id="page-77-0"></span>**The System Resource File**

The System Resource file (\$HOME/.nmsrc) houses the environment variables that enable the Oracle Utilities Network Management System to operate correctly and consistently. They define the connections information for the database and Isis, as well as environment specific configuration settings, such as viewer symbology.

You will need to modify the System Resource file in part for application to specific systems. One suggestion is to use environment variable dependencies. By doing this you can simplify the process of changing values; by changing one variable that is a root dependency, the change will cascade through a number of others, limiting your required changes and maintaining consistency throughout the file.

## <span id="page-77-1"></span>**Modifying Environment Variables**

Because of the innate flexibility allowed by environment variables, there are an infinite number of permutations you can apply for a system setup. Not everything you can do with these variables should be done. This section describes the suggested settings that you should adhere to in order to avoid confusion.

To modify the environment variables, complete these steps:

- Modify the variable you want to change with the new settings in the .nmsrc file.
	- Enter .**nmsrc** at the prompt to source the file in the current working environment. The new variables replace the old variables.

**Note:** New variables replace the old variables when the file is sourced. You should source .nmsrc each time you change the file. The file .profile automatically sources .nmsrc at startup.

## **Environment Variables**

The table below lists the required environment variables and their standard settings that must be modified depending on the type and number of environments you are constructing. See templates/nmsrc.template for more variables. Other variables may be added as well, depending on the functionality of your system. This is not an exhaustive list, but it does address the variables typically required to start an Oracle Utilities Network Management System.

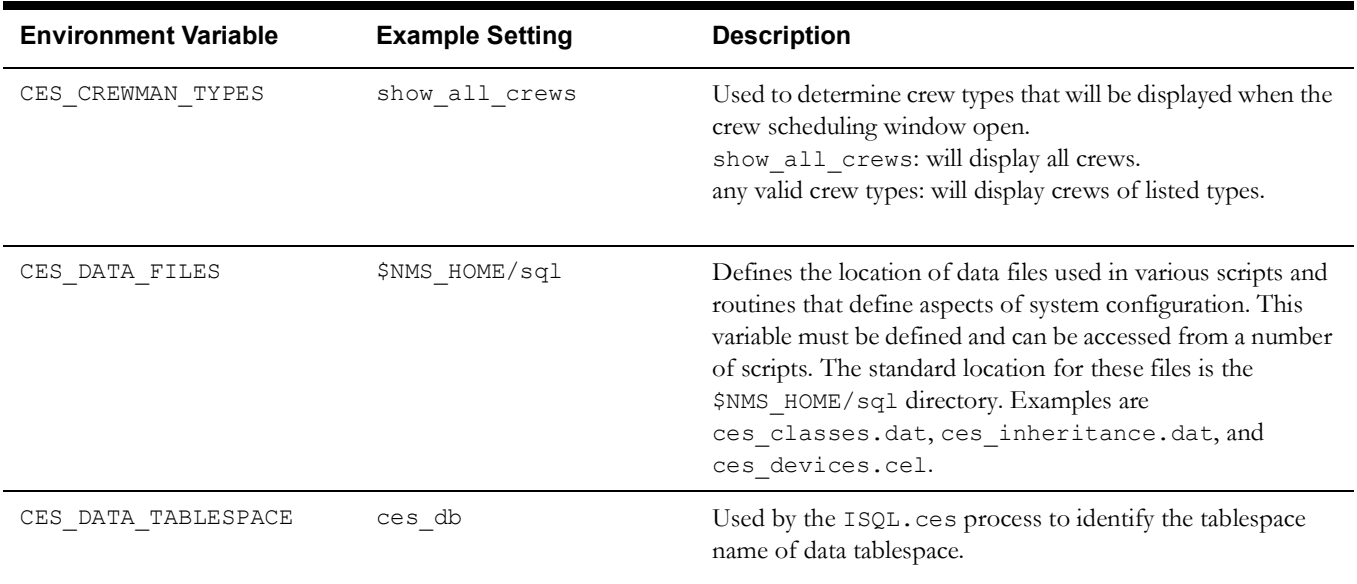

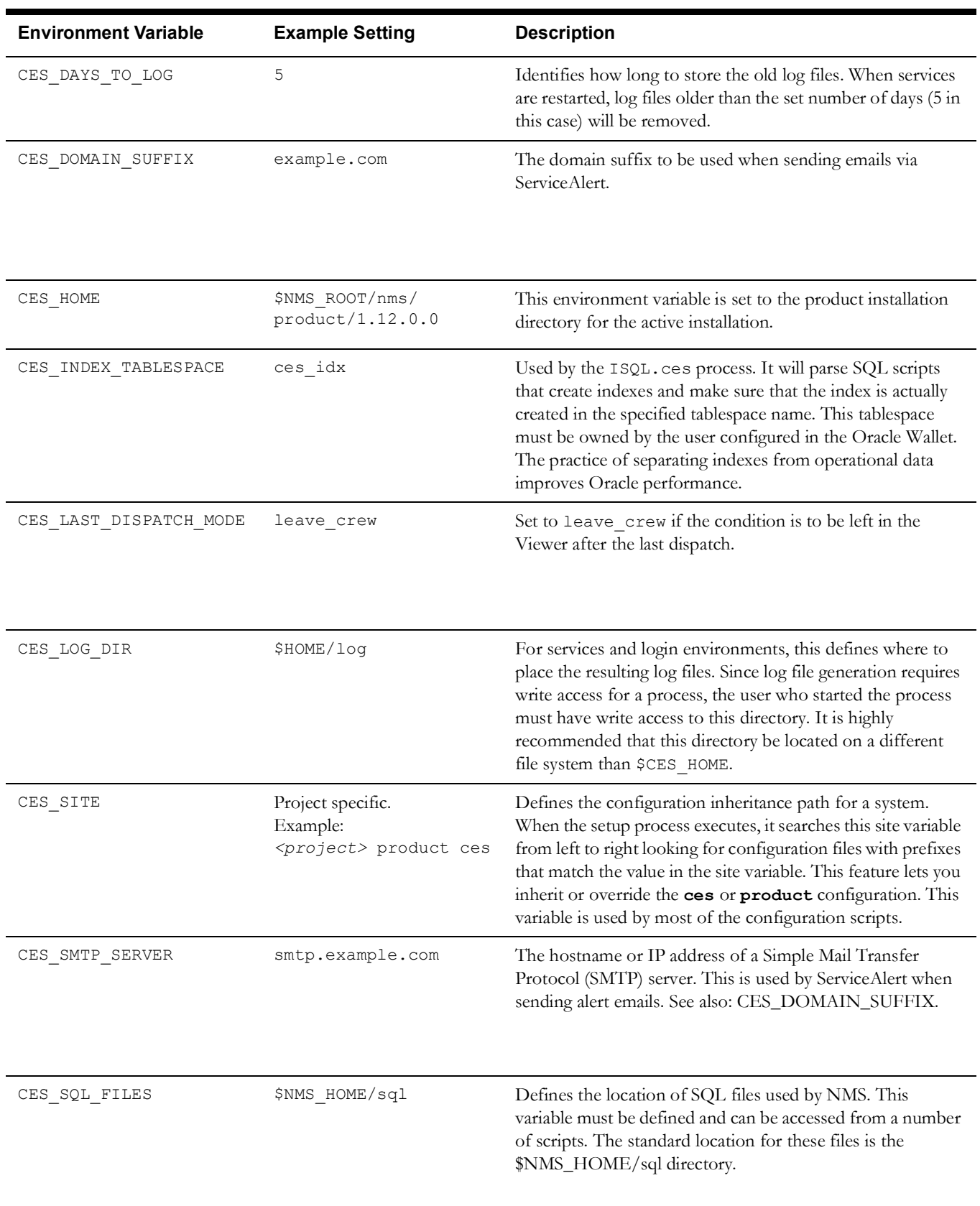

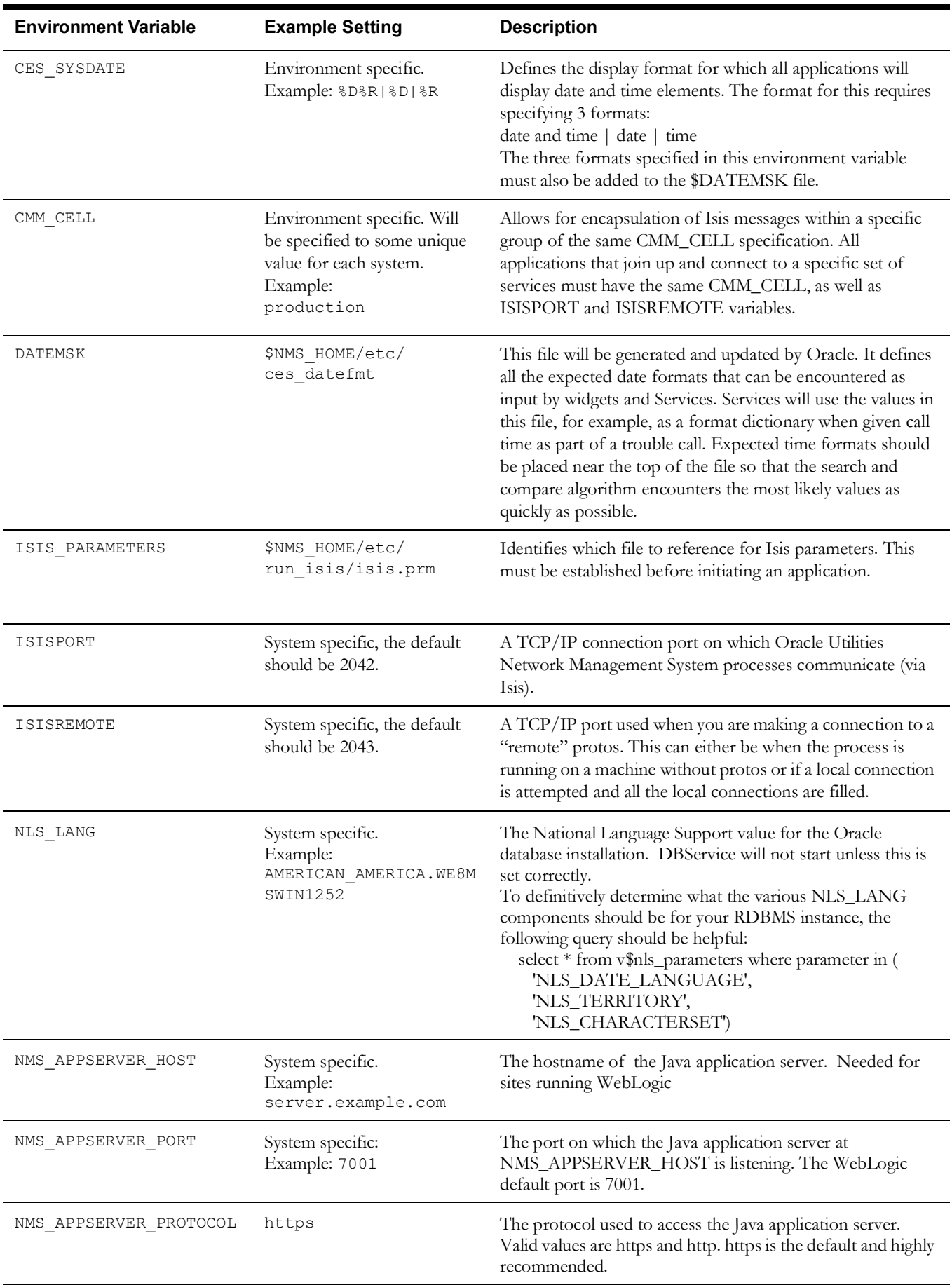

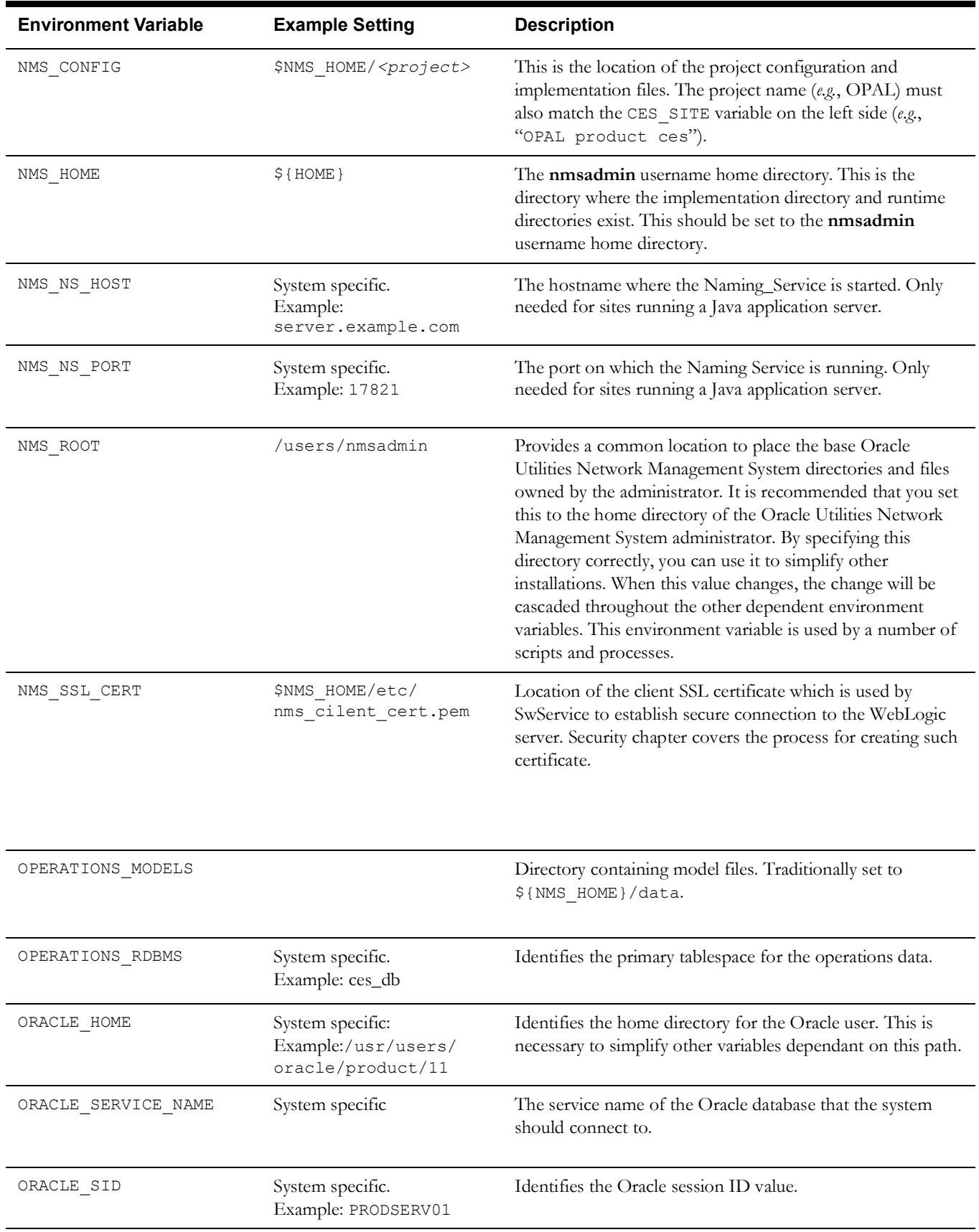

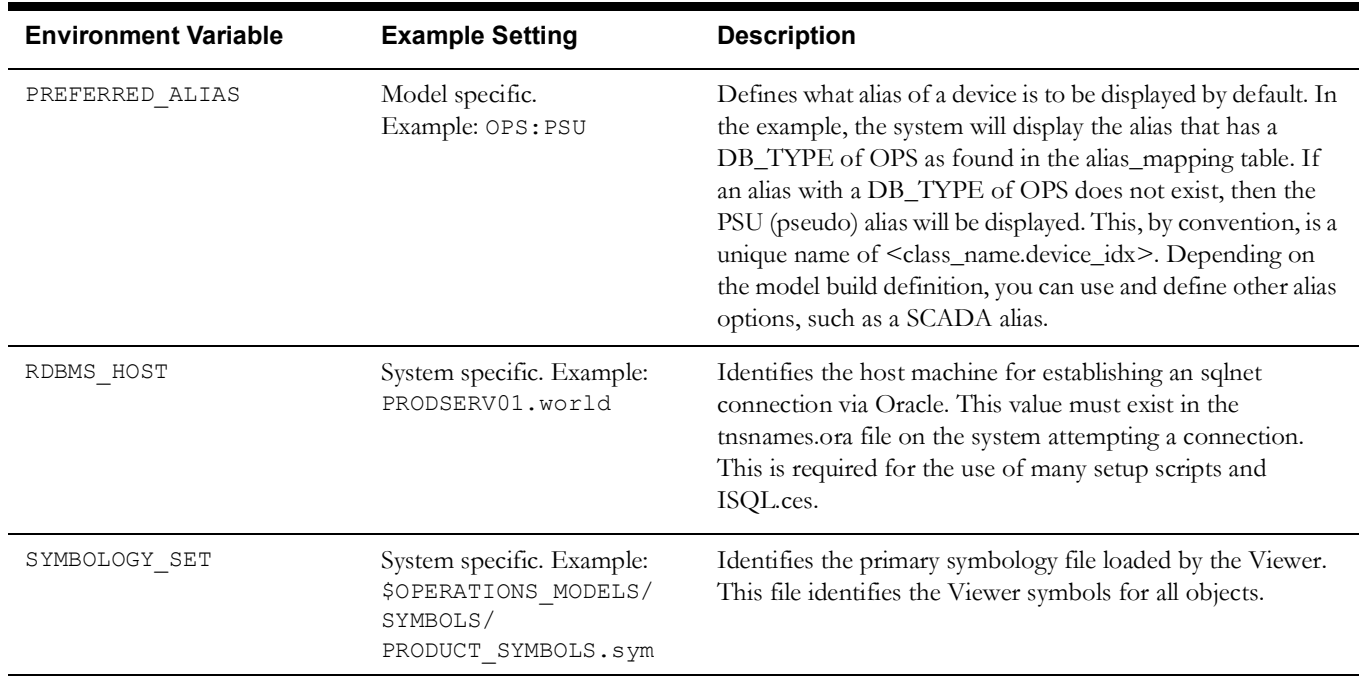

# **Chapter 8**

## **Services Configuration**

The configuration of Oracle Utilities Network Management System services involves establishing the location of system services on server nodes in the computer network and defining their configuration and command line options.

This chapter includes the following topics:

- **[Services Overview](#page-82-0)**
- **[Service Alert Email Administration](#page-91-0)**
- **[Service Alert Printing Administration](#page-94-0)**
- **[Services Configuration File](#page-95-0)**
- **[Model Build System Data File](#page-103-0)**
- **[Starting and Stopping Services](#page-103-1)**

## <span id="page-82-0"></span>**Services Overview**

Oracle Utilities Network Management System services provide memory-based model management for RDBMS persistent electrical network model information - generally to support real-time access and performance objectives. The services maintain the memory resident data model for the real-time status of the electrical network. The memory model caches the necessary data to build the model from relational database tables. The services then solve this model (fills in the blanks, determine what is energized, grounded, looped, etc.) and optimize the result for client access. Each service generates and passes appropriate incremental model updates to Isis (the Network Management System real-time publish/subscribe message bus) for publication. Interested applications subscribe to the published messages keep the Network Management System end users up to date with current state of the model.

Startup scripts that run when the operating system boots can be used to automatically start the Oracle RDBMS, Isis, and Oracle Utilities Network Management System services. How you configure and where you place these scripts is based upon startup (default) Unix "runlevel" and your platform. For Linux platforms you can generally determine your current runlevel via:

/sbin/runlevel

For Linux startup/shutdown scripts are generally located in the /etc/init.d directory. A Unix softlink to each startup script to run for a given runlevel is generally made in the /etc/ rc<run\_level>.d directory. Other Unix operating systems have similar but often slightly different conventions. It is presently an exercise left to the system administrator to properly create and configure startup scripts that will properly run on startup for a given Operating System. Example scripts for some common startup scripts may be found in the  $CES_HOME/$ templates directory. These scripts are examples only and will need to modified/reviewed/tested locally to ensure they work properly for a given installation.

Oracle Utilities Network Management System Services are generally flexible and attempt to cater to the functional needs of various utility clients through the use of command line options and runtime parameters stored in the relational database. Below is a brief summary of the primary Oracle Utilities Network Management System Services. Details about available command line options and relational database parameters specific to each service can be found in **[Appendix A](#page-492-0)** - **[Command](#page-492-1)  [Line Options and](#page-492-1) High Level Messages**.

#### **SMService - System Monitor Service**

SMService monitors the core Oracle Utilities Network Management System service and interface processes. It reads and caches the appropriate system.dat configuration file to determine which processes to initiate and monitor. In the event that a managed process fails, SMService restarts it based on the cached configuration data from the system.dat file.

The following variations of system.dat files should be located under \$NMS\_HOME/etc. There should be \*.template versions of these files in the \$CES\_HOME/templates directory. These configuration files generally define the specific run-time executables and command line options necessary for a given Network Management System installation:

- system.dat.init defines configuration required for initial setup.
- system.dat.model\_build defines minimum configuration required for initial model builds.
- system.dat file defines configuration for fully operational Network Management System.

sms\_start.ces will launch SMService, which in turn will cache the \$NMS\_HOME/etc/system.dat file by default and then launch the remaining services, interfaces and adapters as defined by the \$NMS\_HOME/etc/system.dat file. The following command sequence can be used to specify an alternate system.dat type file:

sms start.ces -f ~/etc/my system.dat

When the sms\_start.ces script is called without command line options, it instructs SMService to validate that all processes it is configured to manage are in fact running. The "configuration" that is used by SMService for this validation is from the previous "sms\_start.ces -f system.dat" type request. If you make changes to your "system.dat" type configuration file you can use "sms\_start.ces -f system.dat" to get a running SMService to "adopt" the updated configuration (no need to restart SMService). You can use this technique to change command line options for SMService managed processes but be aware that SMService will NOT automatically stop/restart processes. If a process is no longer managed by SMService after configuration, you will need to manually stop that process after SMService has been configured to no longer manage it. If only command line options have changed for a running process, you will need to stop the running process (with the old command line options still active) and call sms\_start.ces (with no options) to force SMService to restart the stopped process with the newly configured command line options. This is done so that SMService does NOT have to restart to reconfigure core NMS Services. If/ when SMService is restarted WebLogic EJBs must fully re-cache and this will impact active NMS end users. By allowing NMS Service/Adapter configuration changes without having to restart, SMService can reduce the impact to active NMS end users.

The smsReport tool can be used to request and monitor the SMService view of the processes it is currently managing. smsReport is a non-GUI tool used to report the state of the system by querying SMService. It is executed in either one-shot or monitor mode. One-shot mode is the default mode that queries SMService for the current state and displays it to the user on exit. However, if the system state is INITIALIZING, then smsReport automatically switches to monitor mode so as to not exit prior to initialization completing before exiting. Monitor mode is set by starting smsReport with the -monitor command line option. It serves the same function as the default one-shot mode but does not close after the system state has been reported.

To shutdown the Oracle Utilities Network Management System (gracefully) use the following script:

sms\_stop.ces

The sms stop.ces script will shutdown all of the user environments (one at a time) and then the services in reverse order to how they where defined to startup in the  $\sim$ /etc/system.dat file. Using this script generally prevents certain deadlock conditions which can occur if an attempt is made to stop all user environments and system services at the same time.

SMService can be configured to monitor any service or process, even non-isis aware processes as it does for lighttpd and the tao-naming service. To configure this, you will need to define a script that supports three parameter options: status, start, and stop. In addition to the parameters, the status should return zero is the processis not running, and 1 is the process is running. See nmslighttpd and nms-naming-service product scripts as examples. The comments in the template system.dat file will describe how to configure the non-isis processes.

#### **DBService - Database Service**

DBService provides database access for any processes attached directly to the Isis message bus within the Oracle Utilities Network Manage System environment. The messaging backbone, Isis, directs database queries and commands to the appropriate Oracle RDBMS server and returns results to the requesting process.

**Note**: A given instance of DBService allows a configurable number of queries to occur in parallel but serializes RDBMS updates. By assigning update responsibility of specific tables to specific DBService instances (by convention) parallel updates can be supported which generally increases performance and/ or scalability under system load. TCDBService, MBDBService are examples of this strategy.

#### **ODService - Object Directory Service**

ODService registers new objects as well as caches configuration and (optionally) run-time information that is likely to be requested by applications in a particular form and/or on a regular basis. This caching allows the requests to be handled very quickly without directly accessing the database. Cached information is primarily static configuration data, such as object classes, class hierarchy, symbology assignments and (optionally) device alias information.

#### **DDService - Dynamic Data Service**

DDService manages real time (dynamic) information required by the system. In addition to command line options DDService utilizes the srs\_rules table for run time options.

Examples of dynamic data that DDService manages include:

- Current status of switchable devices
- Special operating conditions of devices (tags, crews, notes, etc.)
- SCADA information (analogs, digitals, quality codes)
- Operating authority (users and control zones)

DDService uses inheritance to determine which condition classes prevent device operations, and when. Condition classes that inherit from the "tag" base class always prevent device operations. Conditions that inherit from "block\_if\_hot" prevent operations only in energized areas, and conditions that inherit from "block\_if\_0" prevent operations when the condition is in status 0. "block if  $1$ " prevents operations when the condition is in status 1, etc. These condition statuses can be configured to change when safety documents transition to different states, such as Issued, Released, etc.

When you make changes to Oracle Utilities Network Management System control zones (control\_zones and/or control\_zone\_structures tables), you need to tell DDService to update its internal control zone memory structures with the following UpdateDDS command:

UpdateDDS -recacheZones

When you make changes to SCADA device definitions, you can tell DDService to update itself with the following UpdateDDS command:

UpdateDDS -recacheMeasures

#### **MTService - Managed Topology Service**

Real-time electrical systems are in a constant state of flux of electrical flow. A single device operation could de-energize a model section, create a parallel on one or more phases, ground one or more phases, create a loop condition, or extend some other form of energization/ deenergization. Since the topological state (*i.e.*, energization, ground status, energizing feeder, feeder color, etc.) of a device cannot be accurately determined without taking into account a large number of other devices and operating conditions, it is not possible for each application to independently determine current topological states. Instead, MTService maintains a complete topological copy of the model in memory, which it updates as devices and conditions change. It publishes topological impact updates and services topological data requests from other Network Management System applications and services.

After a model build, recache zones and recalculate abnormal devices: UpdateDDS -recacheAfterModelBuild

#### **JMService - Job Management Service**

JMService is the customer trouble call analysis engine. It relies on MTService to trace device connectivity when determining probable outages in the system. Customer complaints (trouble calls) are fed into the system and JMService groups them using configurable rules to compute and publish the most likely cause of the problem. JMService also manages restoration resources (crews). In addition to command line arguments, JMService uses the srs\_rules table for the majority of its run-time configuration options.

After a model build, recache control zone changes:

UpdateSRS -recacheZones

If disconnected customers have been added to the CES\_DISCONNECTS table, refresh JMService:

UpdateSRS -recacheDisconnects

See **[Chapter 18](#page-392-0)** - **[JMService Configuration](#page-392-1)** for more information.

#### **TCDBService - Trouble Call Database Service**

This is a copy of DBService that runs specifically to improve the performance of JMService by handling database calls for JMService. This lets the main DBService manage database requests from operator activity not directly related to trouble calls.

#### **MBService - Model Build Service**

MBService is used in building a data model, which mirrors the customer's existing data model (generally extracted from a Geographic Information System such as ESRI, Intergraph, SmallWorld, or AutoCAD). When changes are made in the GIS a project-specific extractor is used to extract and transform GIS changes into a standard Network Management System format. MBService takes the standardized input, parses and integrates the resulting changes into the Oracle Utilities Network Management System electrical network model. In addition to maintaining the model database, MBService also generates map files, which are optimized for use with Network Management System graphical viewing tools.

## **SwService - Switching Service**

SwService manages the execution of VVO, FLISR, and Load Shed sheets. The execution of these sheets has to be managed by a service as a client is not required when VVO or FLISR are in Automatic mode or when the steps in Load Shed sheet are executed automatically. Even in Manual mode, SwService handles the execution of the switching sheet and takes over the single user lock on the sheet when the request is made. Users can load the sheet while it is being processed by SwService, but will only have View-Only access to the sheet. This service is also required to properly update switching sheet steps related to complex two way SCADA integration; particularly the completion of SCADA tagging steps and for reporting SCADA step execution failures. This service is only required to run when the **flisr**, **volt\_var**, or **load\_shed** modules are licensed or when complex two way SCADA integration is required for properly updating switching sheet steps.

#### **MBDBService - Model Build Database Service**

MBDBService serves the same purpose for MBService as TCDBService does for JMService. It is a copy of DBService that runs specifically to improve the performance of MBService by handling the database calls resulting from model building. It only applies if you use the -mbdbs command line option when starting MBService. This option bypasses DBService and uses MBDBService to perform queries and SQL commands.

## **MQDBService - MQService Gateway DBService**

MQDBService provides direct access to the database for the MQSeries Gateway. This reduces competing throughput for the DBService reserved for operator interactions.

#### **PFService - Power Flow Service**

PFService manages real-time operations power flow calculations that allow you to view the complex voltages and currents at points and devices in the electrical network model. These calculations are performed on an electrical island basis by tracing from each energized source and collecting all the energized objects. SCADA measurements at the feeder head and at various points down the feeder are used to accurately distribute load to each load point. PFService sends the realtime power flow solution results, as well as information about voltage and flow violations, to various Oracle Utilities Network Management System windows for you to view.

**Note:** PFService allows configurable numbers of processing tasks to occur in parallel, and, therefore, improve performance and avoid operator wait times. Two configuration rules drive parallel processing:

- **MAX\_BACKGROUND\_THREADS:** Sets the number of background tasks (FLM, FLISR, FLA, Real-Time Optimization) that can run in parallel. This number should be set to the number of threads/cores that are available for PFService background processing.
- **MAX\_USER\_THREADS:** Sets the number of user tasks (Suggested Switching, Power Flow Look Ahead, Study Mode Power Flow Analysis, and Study Mode Optimization) that can occur in parallel. It is recommended that this be set to one thread per five active DMS users - with a minimum of 10 allocated.

## **CORBA Gateway Service**

The CORBA Gateway service provides part of the interface between the Java-based applications such as Web Trouble, Storm Management, Web Call Entry, etc. and the other C++-based Oracle Utilities Network Management System services. The CORBA gateway allows the Java Application Servers to get published updates from services like JMService, DDService or MTService and also provides the mechanism to query these services directly on-demand. The WebLogic Java Application Servers must then take these updates and make them available for the Java (end-user) client applications.

The CORBA Gateway service uses Isis to communicate with the other Oracle Utilities Network Management System services. The CORBA Gateway service requires that the TAO (TheACE ORB) CORBA Naming Service be running. TAO is configured to run on startup via the sms\_start.ces script.

**Note:** We now recommend that you run three copies of the CORBA gateway for each Oracle Utilities Network Management System environment.

- 1. The first instance is a dedicated publisher instance that takes messages published via the Oracle Utilities Network Management System services and publishes them to the Java Application Server (WebLogic).
- 2. The second instance is dedicated to handling Java client application requests to Oracle Utilities Network Management System services.

Examples of how to setup these corbagateway instances can be found in the \$CES\_HOME/ templates/system.dat.template file.

3. The third instance is a generic publisher for publishing to email, pager, and printer. This is primarily used by Service Alert.

The WebLogic Java Application Server must be configured to correctly connect to the appropriate corbagateway(s). See the Oracle Utilities Network Management System installation guide for instructions on configuring the Java Application server.

The CORBA Gateway service can be source of considerable load on ODService mostly due to requests to lookup device alias for a given handle. The command line option '-enableodscache' enables caching of device aliases in the CORBA Gateway service, which reduces number of requests to ODService at the cost of increased memory consumption.

#### **Service Alert Service**

Service Alert processes updates from other services such as job/event update information, device operations, as well as receiving notifications from database triggers. These "updates" serve as the triggers for Service Alert to determine when the criteria for sending out a notification have been met. Once triggered, Service Alert gathers relevant data and sends out the desired notifications.

#### **Include Additional Customer Information into Notifications**

Service Alert Service can load additional information from the CES\_CUSTOMERS database table and include it in "Outage affecting specific customer(s)" and "Outage affecting critical customer(s)" notification messages. The **-cust\_column** command-line option is used to specify a list of columns from the CES\_CUSTOMERS table that should be loaded.

#### **Format**

-cust\_columns <column name 1>[,<column name 2>]...[,column name N>]

where

<column name x> is the name of the column in the CES\_CUSTOMERS database table

#### **Example**

-cust\_columns city\_state, zip\_code

To include additional customer information into notification messages, you must edit the XSL documents that transform Service Alert Service generated raw XML into a user-friendly form. For example, the XSL fragment below appends city, state, and zip code information to the customer's address.

```
<h\rightarrow <xsl:value-of select="concat(CUSTOMERADDRESS, ' ',
   CUSTOMEREXTRA/CITY_STATE,' ',CUSTOMEREXTRA/ZIP_CODE)"/>
\langle t, d \rangle
```
#### **XML Encoding Configuration**

By default Service Alert Service sets encoding for the generated XML document to UTF-8. The **-encoding** command line option allows you to specify a different encoding to be used. To avoid XSL transformation issues and ensure that the data is rendered correctly, the XML document encoding should be compatible with the character set of the data loaded from the database (check the NLS\_LANG environment variable).

#### **Format**

-encoding <XML encoding name>

#### **Example**

-encoding ISO-8859-1

#### **Include Device Attributes Information in Notifications**

Service Alert Service can load device attributes from the DEVICE\_ATTRIBUTES database table and include it in *Outage*, *Outage affecting specific customer(s)*, *Outage affecting critical customer(s)*, and *Frequency of outages on a device* notification messages.

The **-devattr** command-line option is used to load device attributes from the DEVICE\_ATTRIBUTES table.

#### **Format**

-devattr

#### **Wait Period After Device Operation**

Intelligent switching devices in the electrical network (for example, Automatic Throw Over switches) can cause a single device operation to be followed by several other device operations executed automatically. Service Alert would normally generate notifications as soon as an outage matching at least one of the configured notification parameters is detected. The **-devopwait** command line option allows real device outage notification processing to be delayed by the specified number of seconds. Adding a delay permits the electrical network to reach a stable state so that generated notifications would have accurate information.

#### **Format**

-devopwait <wait period in seconds>

#### **Example**

-devopwait 30

#### **Enable Crew-Related Notifications**

Service Alert supports generating of notifications when outage-related crew activities occurs, such as when the crew is assigned, en-route, onsite or suspended. This support is disabled by default, but can be enabled by running Service Alert service with the **-crew** command line option.

**Note:** Enabling this option does have a negative effect on performance.

**Format**

-crew

## <span id="page-91-0"></span>**Service Alert Email Administration**

## **How Service Alert Email and Paging Notification Work**

When initiating a notification, Service Alert sends email and paging requests to the genpublisher service. It is the email toolkit code within the genpublisher that interfaces with a mail system. The email toolkit uses SMTP to send these message requests. \* Therefore, to properly receive Service Alert notifications, an SMTP server needs to be configured and running on the network. All that is left to do is to describe to the email toolkit the configuration settings that it needs in order to communicate with the SMTP server.

**Note:** Pager notifications are also sent by SMTP, since most major paging providers allow messages to be sent to a pager via an email aliasing system.

## **Entering Email/Pager Configuration Settings**

The following Unix environment variables need to be set up properly in order to configure the email/pager notifications.

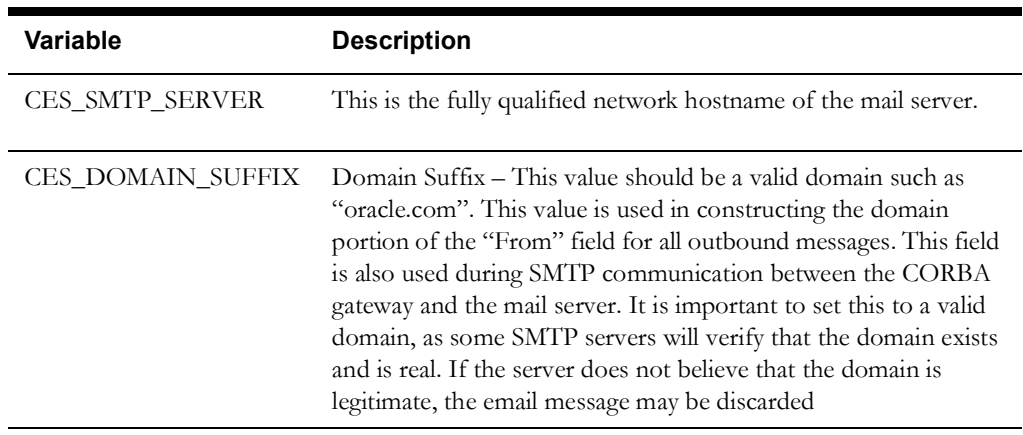

The **Email Username** setting is a command line parameter on the genpublisher service. The username is the string that appears after the "-username" command line option. This will appear in all email and pager notifications "From" field. It is probably a good idea to set up an email alias for this username, in case notification recipients attempt to reply to a notification. Note that the "@domain.com" portion of the username should be omitted as this comes from the "CES\_DOMAIN\_SUFFIX" environment variable.

Verify in the genpublisher log that the change is in place by locating a line similar to:

01/23 12:59:59: CorbaGateway ctor: changed USERNAME from "nmsadmin" to "<some name>"

## **Email Subject Line Configuration**

The email and text/SMS notification messages contain a subject line. The subject line content is configurable via the MYC\_MSG\_SUBJECTS database table.

## **Definition of the MYC\_MSG\_SUBJECTS table**

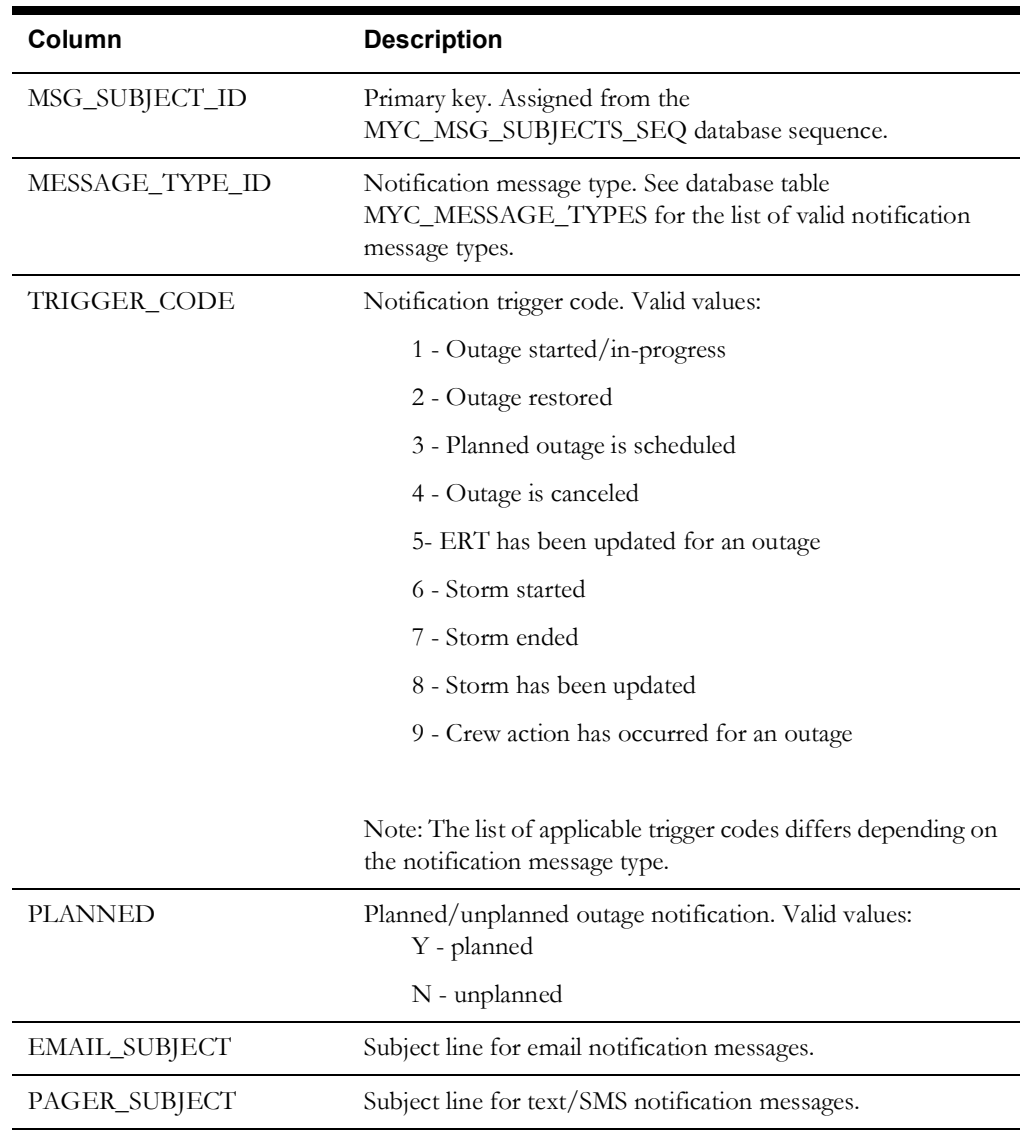

When populating EMAIL\_SUBJECT and PAGER\_SUBJECT columns substitution variables can be used to include certain values from the notification message into the subject line. The following table lists available substitution variables.

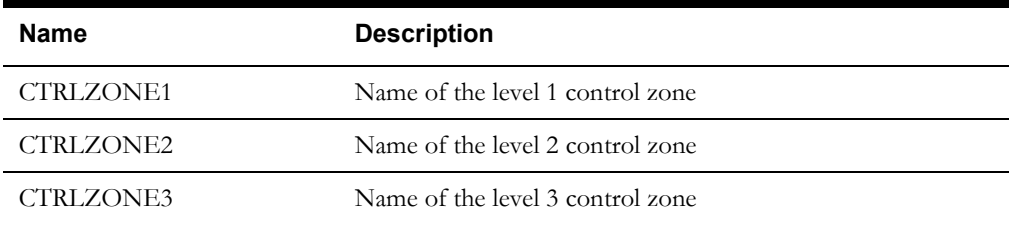

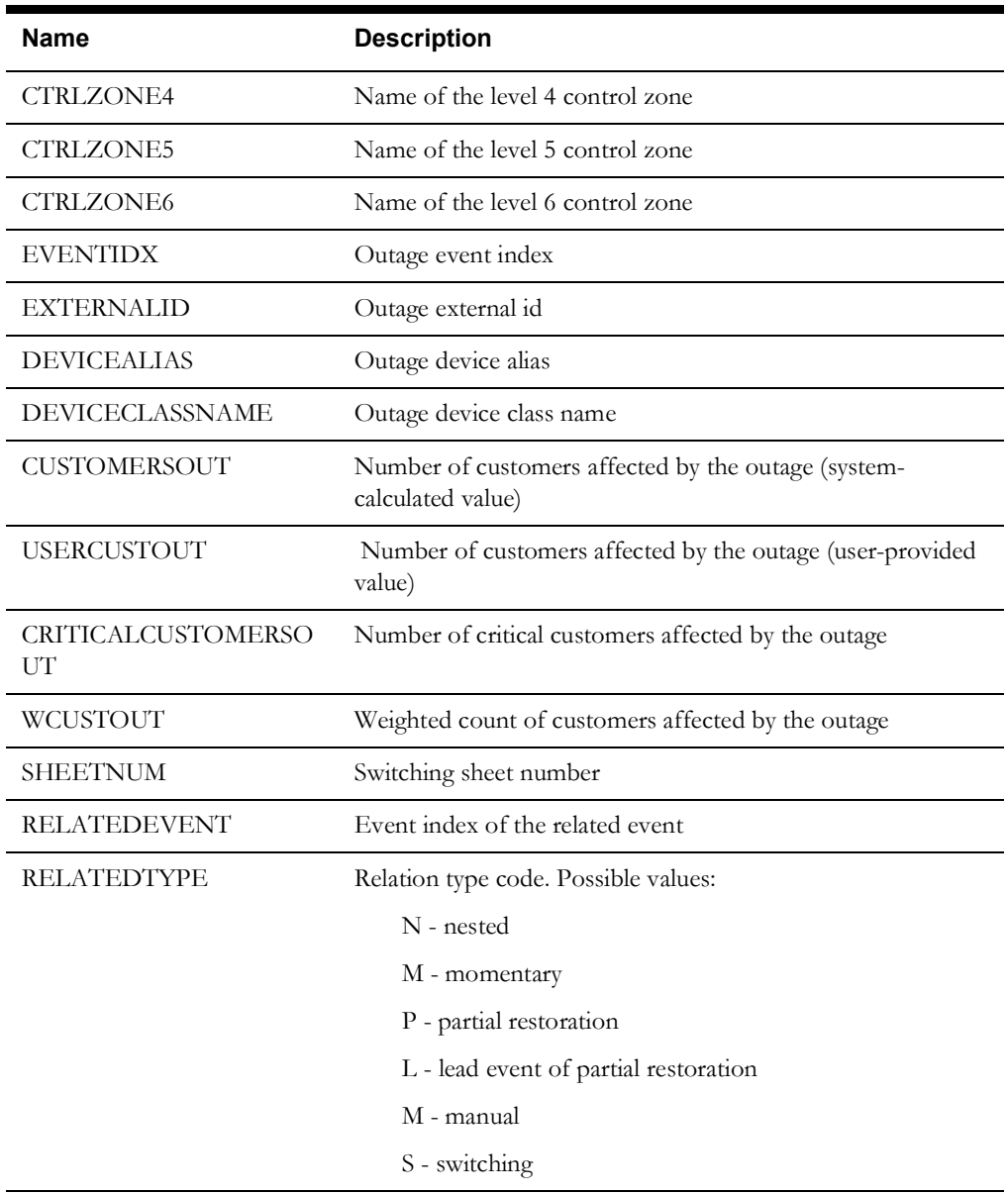

In addition, generic event fields can be used as substitution variables. In this case, the generic event field name serves as the substitution variable name. To use a substitution variable when configuring the email or text/SMS subject line, its name needs to be prefixed with dollar sign (*e.g.*, \$CTRLZONE1).

## <span id="page-94-0"></span>**Service Alert Printing Administration**

After installing the Oracle Utilities Network Management System Web Gateway, the following configuration steps need to be performed to allow printing from Service Alert.

## **Adding Printers for Service Alert**

A Unix System Administrator will need to add the printers/queues to the Unix server where the Service Alert application is running.

## **Using the Update Printers Utility**

The list of available printers will be kept in the MYC\_PRINTERS table in the Oracle Utilities Network Management System database. Running the "UpdatePrinters" utility will populate this table. This utility is installed with the base Oracle Utilities Network Management System. UpdatePrinters utility should be executed in the environment where CORBA Gateway service runs. UpdatePrinters will look at the current environment to obtain a list of available printers. If the list of printers in the current environment does not match the contents of the MYC\_PRINTERS table, the user will be asked if he would like to synchronize the table with the current environment. Also, for any contact that does not have a known printer, the tool will give the user the opportunity to change the printer location for that contact.

## **Service Alert Script Configuration**

Service Alert has the ability to deliver notifications via scripts. The notification content is passed to the script as standard input. The script is expected to return 0 in case of a successful execution. The script is executed by the Corba Publisher process, which is used to deliver Service Alert notifications.

The list of scripts available to Service Alert is stored in the PUBLISHER\_SCRIPTS database table.

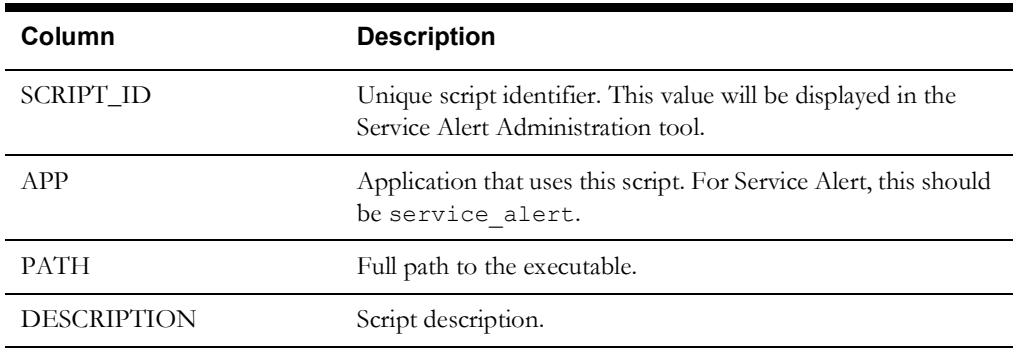

#### **Example of Adding a Script**

INSERT INTO publisher scripts (script id, app, path, description) VALUES ('cat', 'service\_alert', '/bin/cat', 'Print input to standard output');

## <span id="page-95-0"></span>**Services Configuration File**

The Services Configuration Data File (system.dat) configures services for operation. It determines how services are defined, which default flags to use, on which computers, and how long the waitfor timer runs. The system.dat file is located in the \$NMS\_HOME/etc directory.

There are a number of sections in the system.dat file. The most critical sections include:

- scripts
- server
- services
- applications
- program
- *instances*

## **Scripts**

The following table defines the scripts that SMService uses to perform various tasks.

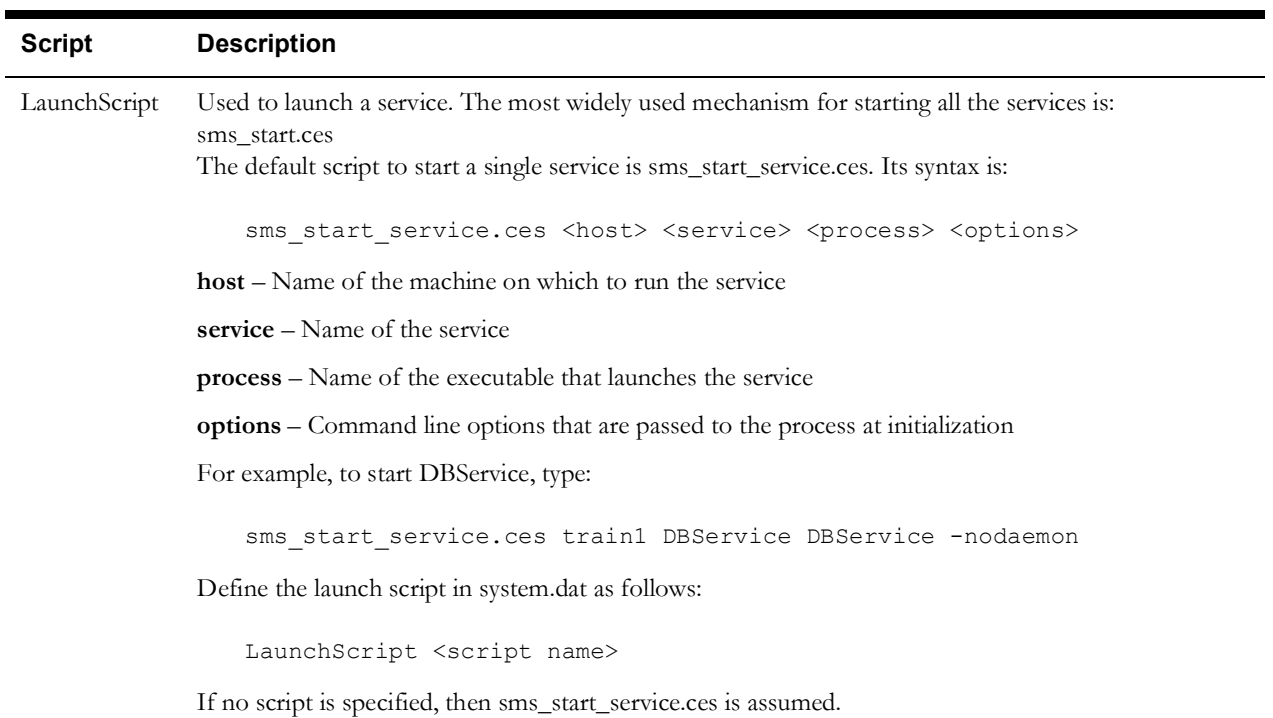

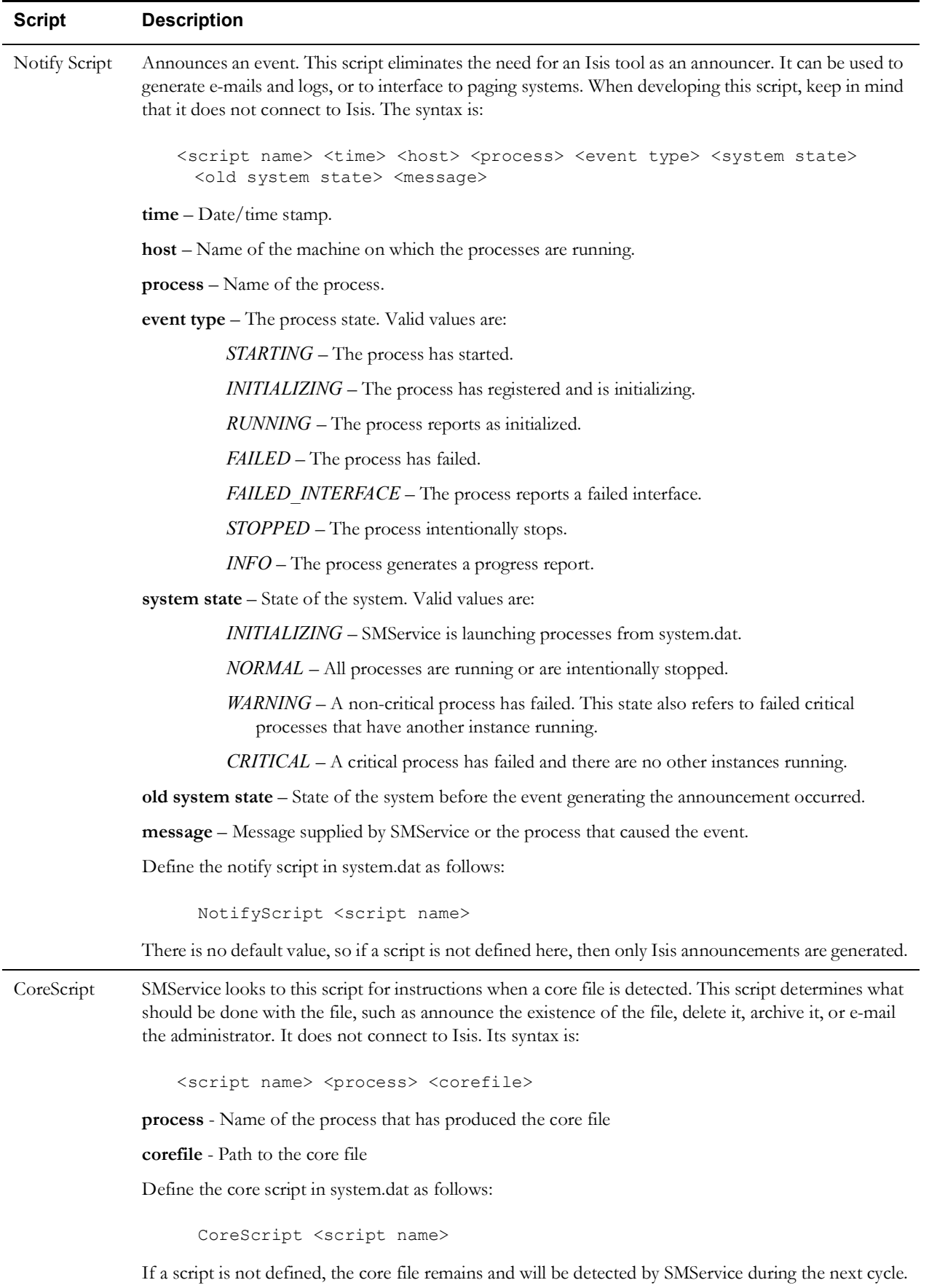

#### **Example Scripts**

The following scripts demonstrate defaults/examples and show how SMService can be extended.

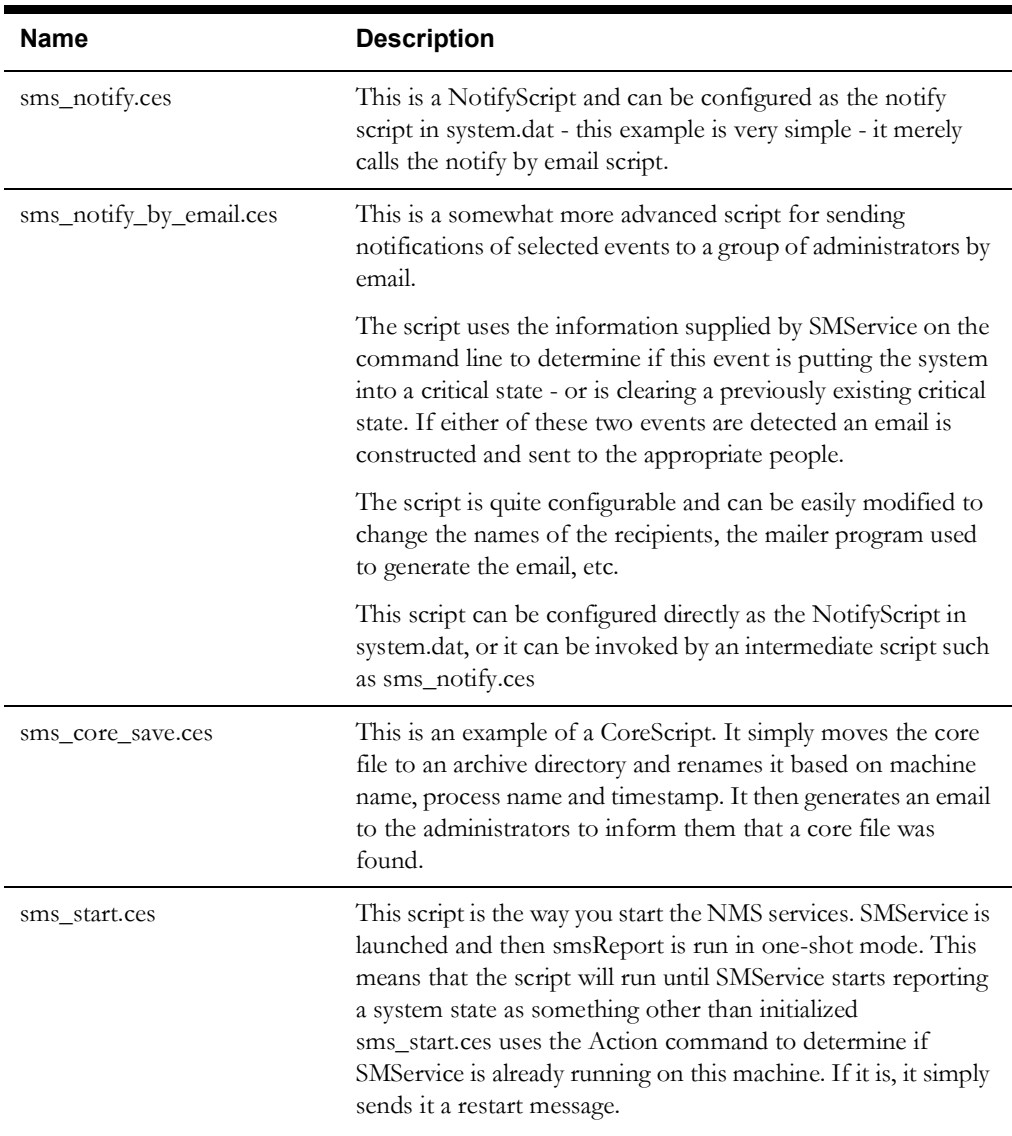

#### **Server**

This section of the system.dat file defines all machines that run services. Each server must be assigned a separate server ID number from 1 to 10. The format is:

service <hostname> <server id>

For example, for services running between machines london and paris:

server london 1

server paris 2

The value for hostname can be specified literally as <local>. If this is the case, then SMService will automatically substitute the name of the current node as the machine name. For example:

server <local> 1

While it is possible to configure services to run on different nodes and to have redundant versions of non-database services running on multiple nodes this is generally only done for very specific circumstances. In general it is suggested that you use the <local> syntax and run everything on one server.

## **Service**

These entries in the system.dat file are definitions of services and process groups, such as interfaces, that are launched and monitored by SMService. Below is a sample service section:

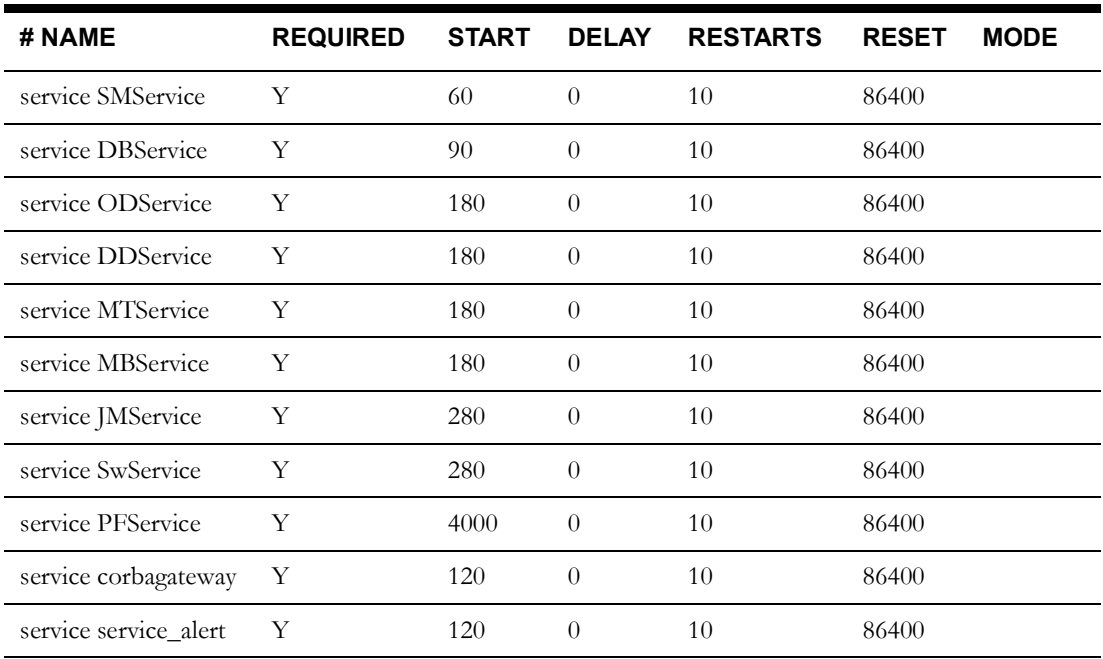

The following table describes the SMService Service fields.

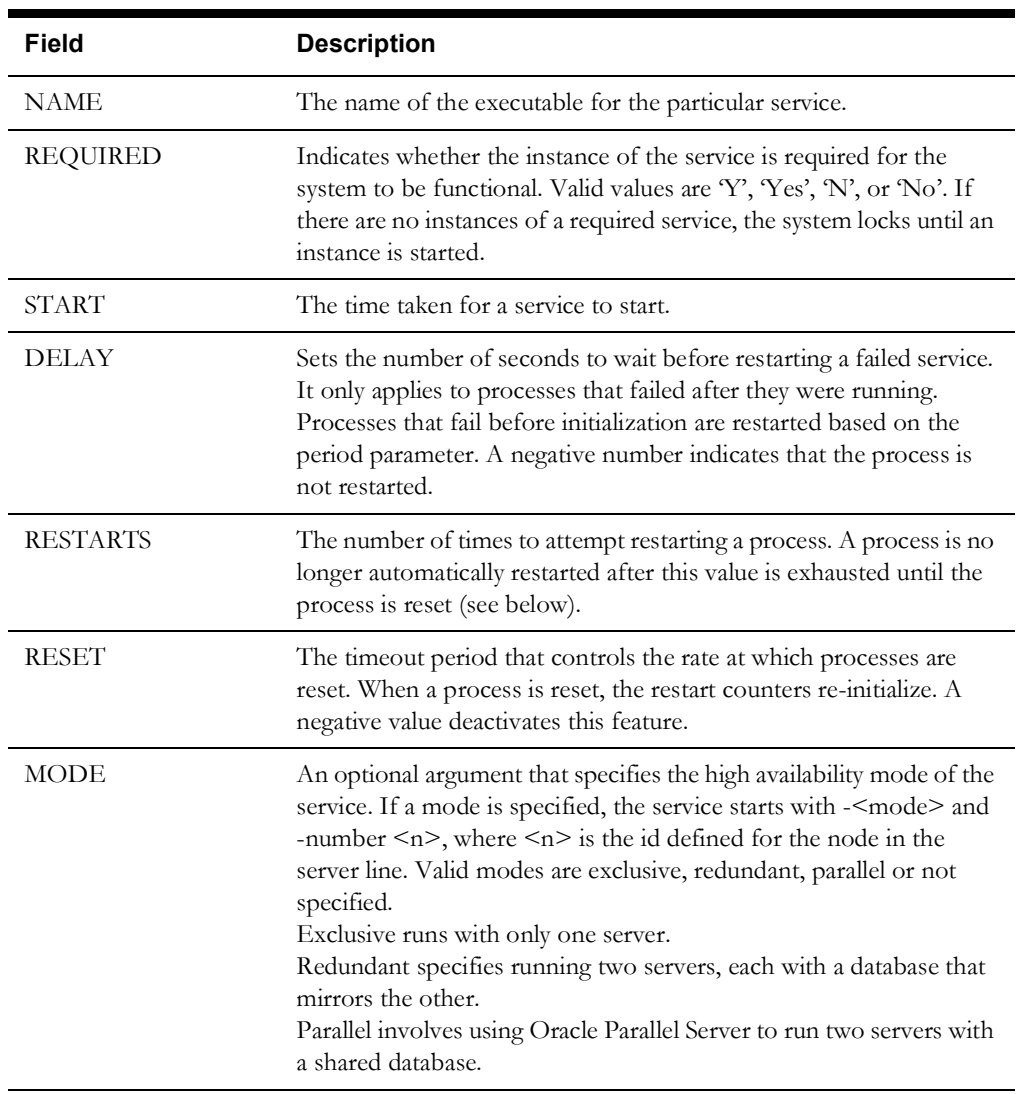

## **Program**

The program section of the system.dat file defines the executable program and command line options for each service. This section is optional, but can be used for the following:

- Specifying an alternative executable for a particular service. For example, setting TCDBService as an instance of DBService.
- Specifying command line options across all instances of a service. This simplifies the instance definition so that the command line options do not have to be duplicated for each definition.

Below is a sample applications section:

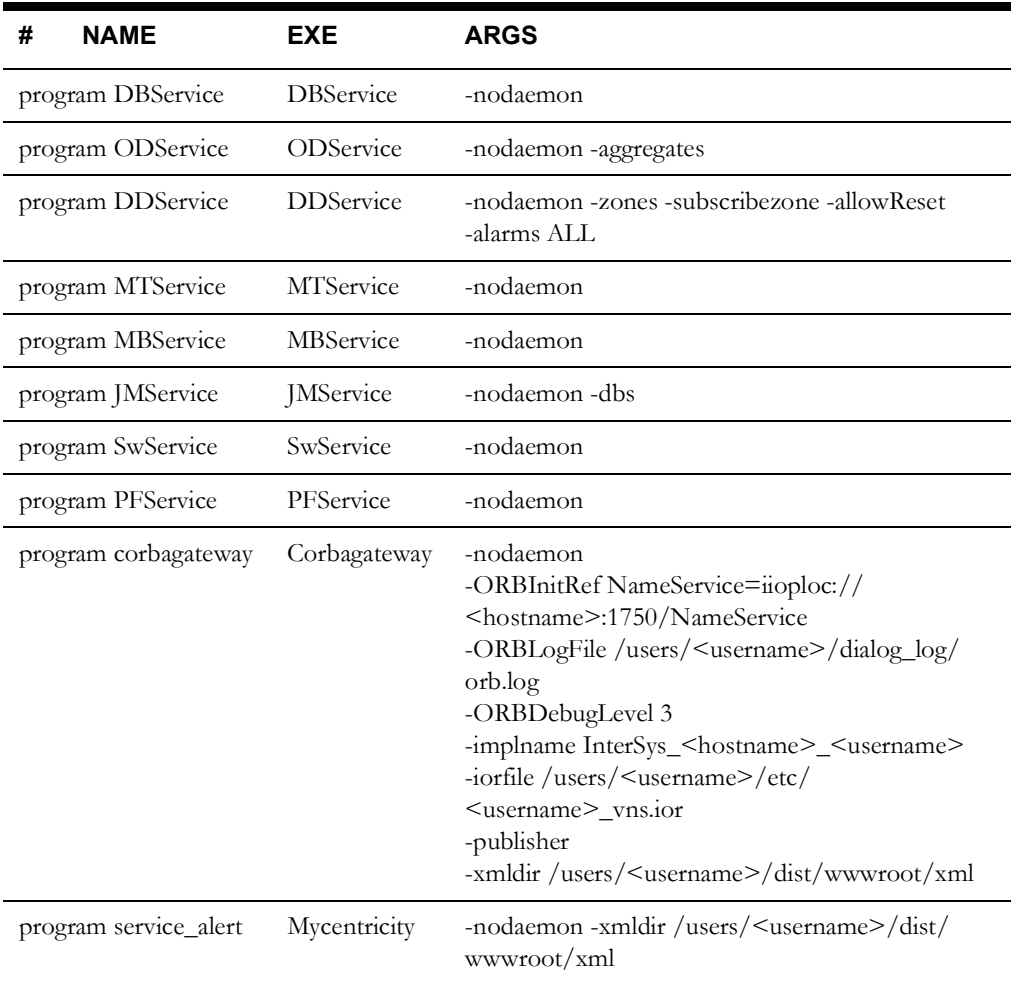

The following table describes the SMService Program fields.

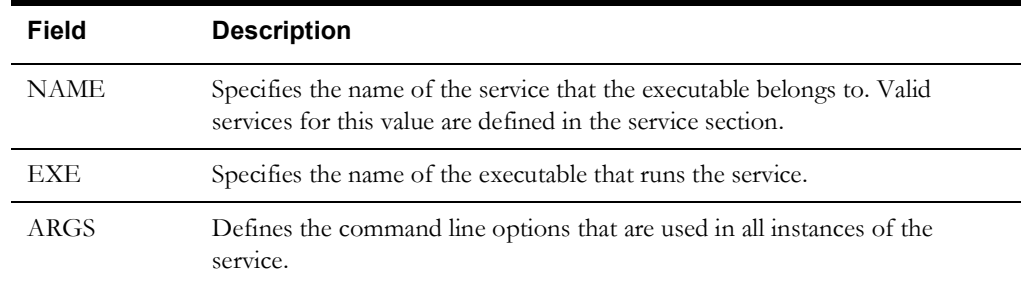

## **displayName**

The displayName section of the system.dat file defines the display name for executable programs. This section is optional, but can be used to define user-readable names for the executables.

Below is a sample displayName section:

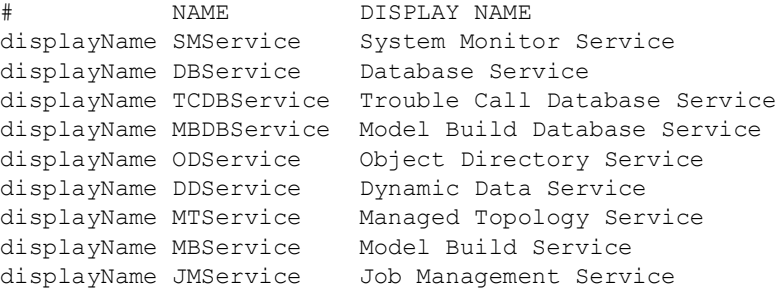

#### **Instance**

The instance section of the system.dat file defines how the services are started. The format of each line is:

instance <node> <service> <database/args>

The following example starts nine services on the local node.

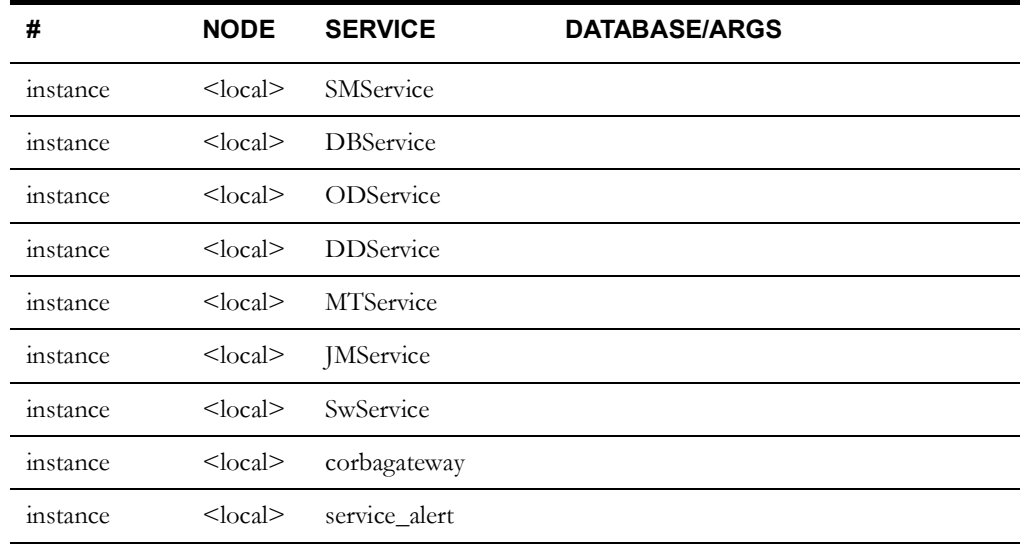

The following table describes the SMService Instance fields.

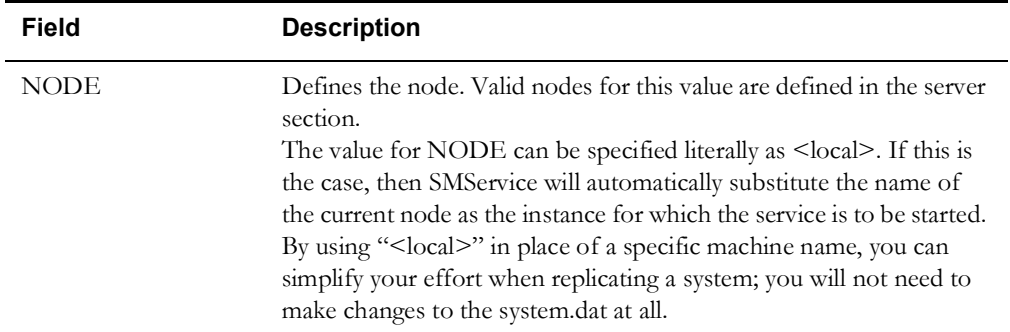

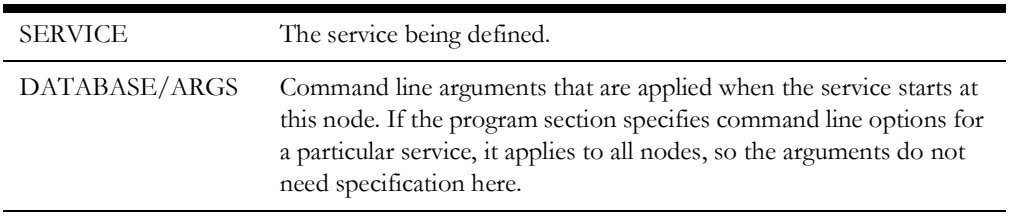

See **[Appendix A](#page-492-0) - [Command Line Options and](#page-492-1) High Level Messages** for service commandline options and Action commands.

## <span id="page-103-0"></span>**Model Build System Data File**

The Model Build System Data File (system.dat.model\_build) configures services for Model Build/ Configuration operations. It is formatted the same as system.dat.

The system.dat.model\_build starts only SMService, DBService, ODService, and MBService. These services are generally executed from configuration scripts, such as ces\_setup.ces, which require that some services be running to access the database and object classes.

## <span id="page-103-1"></span>**Starting and Stopping Services**

In order to start services, the following configuration files must be updated for the specific site configuration:

```
~/etc/system.dat.model_build
~/etc/system.dat
~/etc/system.dat.init
```
#### **Starting Services**

To start services, complete these steps:

- 1. Login to the server machine as the Oracle Utilities Network Management System Admin user.
- 2. Enter:

sms\_start.ces

SMService starts. It reads and caches the system.dat file by default and starts the remaining services based on the data it just cached.

Note: Using the -f <filename> option with sms\_start.ces will override the default behavior and SMService will cache the specified file instead (*e.g.*, ~/ etc/system.dat.init or ~/etc/system.dat.model build.etc).

## **Stopping Services**

To stop clients:

sms stop.ces -c

Stop all user sessions with the -c option, which notifies Web Workspace clients that the administrator is forcing an exit. The session stops immediately if users acknowledge the dialog box or automatically after a 5 second delay.

To stop services:

```
sms stop.ces -s
```
When stopping services, you may have other tools running. The services are the core dependencies of all applications, so when services are stopped, all tools should be stopped and then restarted after the services have been re-launched. The best method to stop everything short of stopping Isis is to stop the process by groups.

To stop both clients and services:

sms stop.ces -a

**Note:** Occasionally, there are tools or Isis processes that may continue to exist as defunct and/or hung processes after the above commands do (or do not) run to completion. Check the process list on the Unix machines for these processes and kill them prior to restarting. Otherwise, otherwise the system may not restart properly.

• To set all users as logged out in the CES\_USER\_LOG:

```
sms_stop.ces -u
```
**Note:** this should only be done when all users are told to stop their processes.

# **Chapter 9**

## **Building the System Data Model**

The Model Build process creates the operations data model that mirrors the utility company's Geographic Information System.

This chapter defines the configuration of the model builder and provides an overview of validating and testing tools. It includes the following topics:

- **[Model Builder Overview](#page-107-0)**
- **[Data Directories](#page-108-0)**
- **[Model Configuration](#page-109-0)**
- **[Customer Model Logical Data Model](#page-119-0)**
- **[Customer Model Views](#page-132-0)**
- **[Model Build Process](#page-135-0)**
- **[Model Manipulation Applications and Scripts](#page-174-0)**
- **[Schematics](#page-177-0)**
- **[In Construction Pending / Device Decommissioning \(ICP\)](#page-189-0)**
- **[Auto Throw-Over Switch Configuration \(ATO\)](#page-191-0)**
- **[Symbology](#page-196-0)**
- **[DMS Data Model Requirements and Configuration](#page-229-0)**
- **[Catalog Tables](#page-234-0)**
- **[Power Flow Service High Level Messages and Command Line Options](#page-241-0)**
- **[Spatially Enabling the Data Model for Outage Analytics](#page-244-0)**
- **[NMS CIM Import and Export Tools](#page-245-0)**
- **[Model Build File Export to XML](#page-254-0)**

## <span id="page-107-0"></span>**Model Builder Overview**

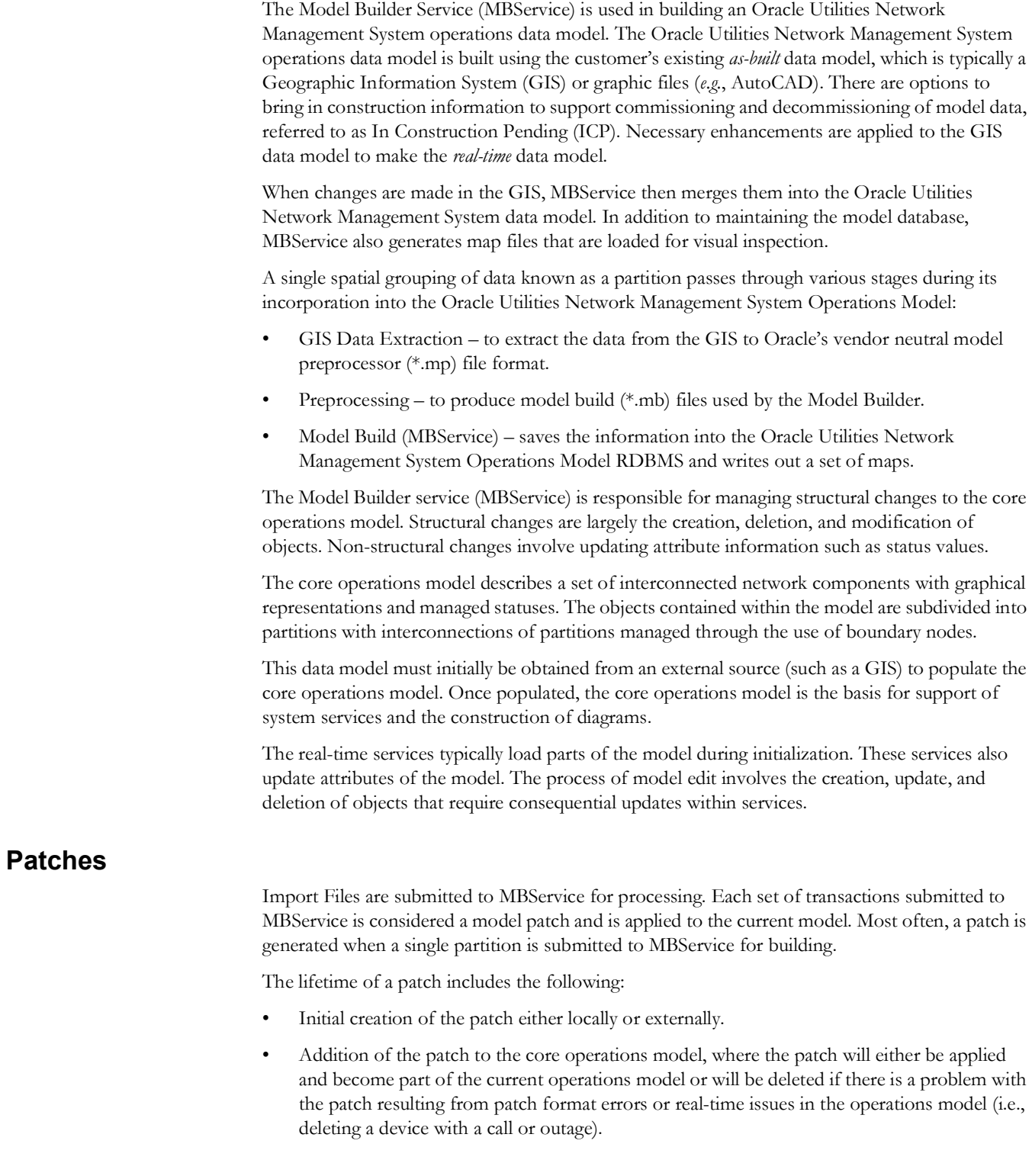
# **Data Directories**

### **OPERATIONS\_MODELS Directory**

The data directory, which is owned by the Unix Oracle Utilities Network Management System services user, must be unique for each Oracle Utilities Network Management System implementation. This directory is also referred to by the \$OPERATIONS\_MODELS environment variable. It contains the model map files that the Web Application Server reads and makes available to the Viewer, which presents them to the operator. It also contains the files associated with the model build process such as preprocessor import files, model build import files, and log files.

The \$OPERATIONS\_MODELS directory typically has the following structure:

```
OPERATIONS_MODELS/
   SYMBOLS/
   drawings/
   errors/
       Patch<n>.log
       <map>.log
   mp/
       *.mp *.mpd 
       done/
            *.mp *.mpd
   patches/
       *.mb *.mbd
       done/
           *.mb *.mbd
   reports/
   *.mad
   *.mac
```
The following table describes the Model Builder directories and files.

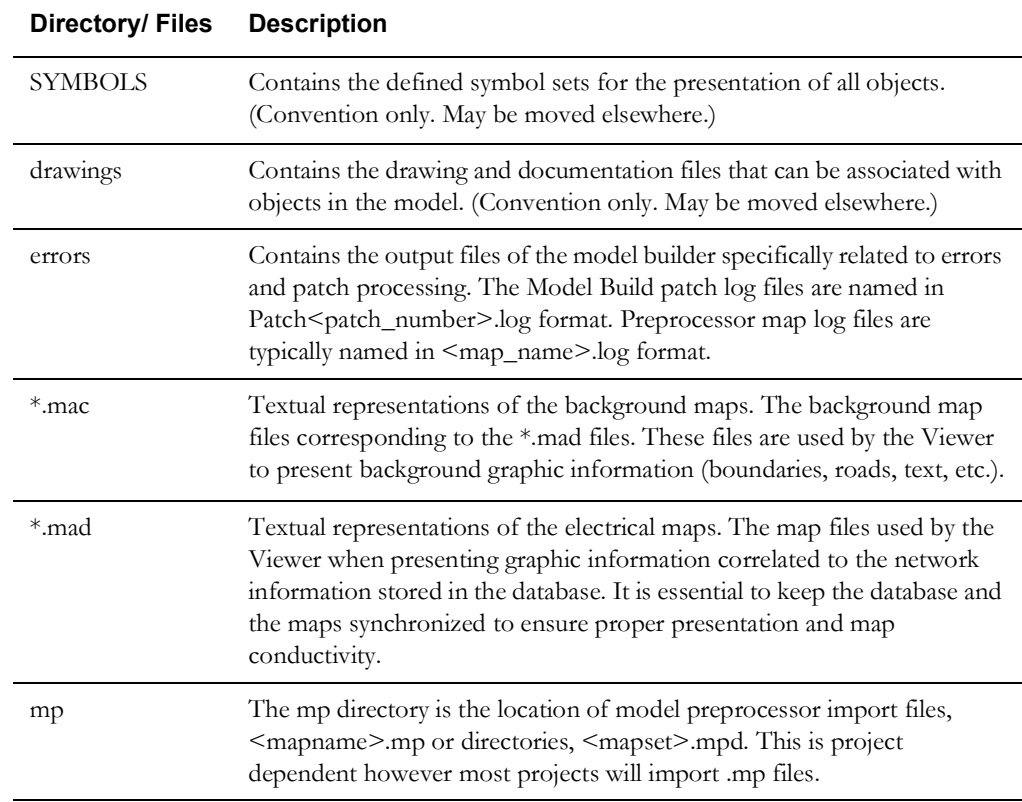

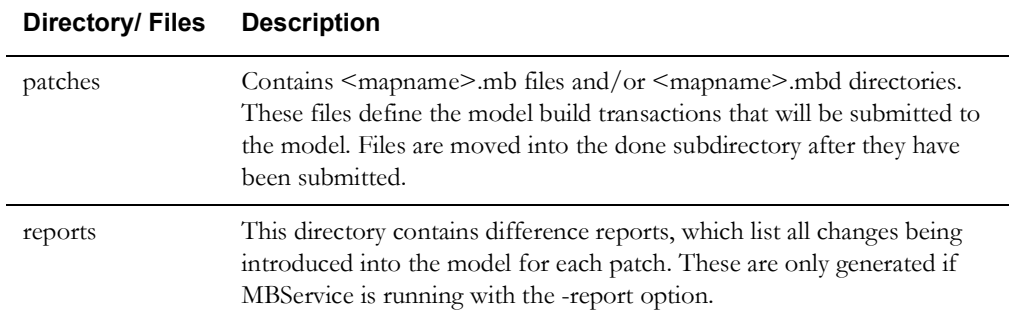

# **Model Configuration**

Model configuration requires a number of configuration parameters, scripts, and SQL files to be defined in order to fully set up an operational Oracle Utilities Network Management System. The following sections provide a checklist of the configuration settings that are required for a successful model build.

## **Define Environment Variables**

Each user of the Oracle Utilities Network Management System must have an **.nmsrc** file in the \$NMS\_HOME directory. Edit the **.nmsrc** file toset the following required environment variables:

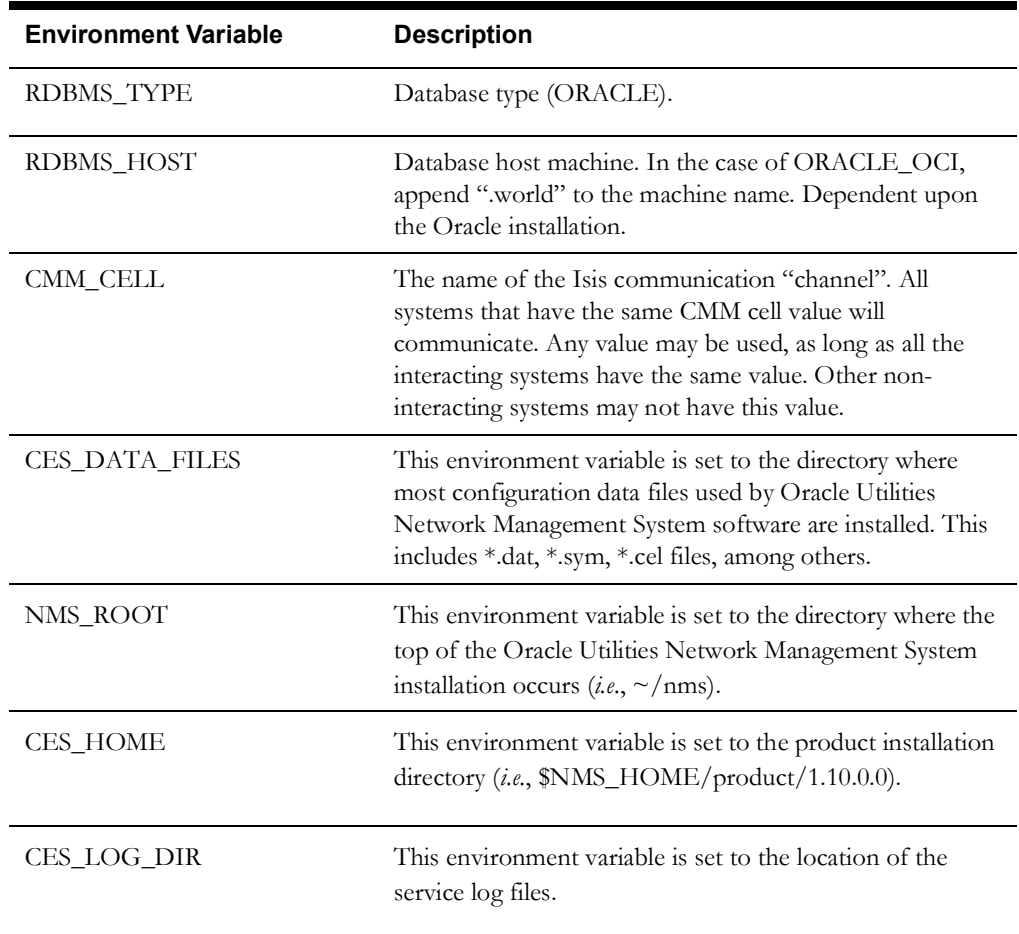

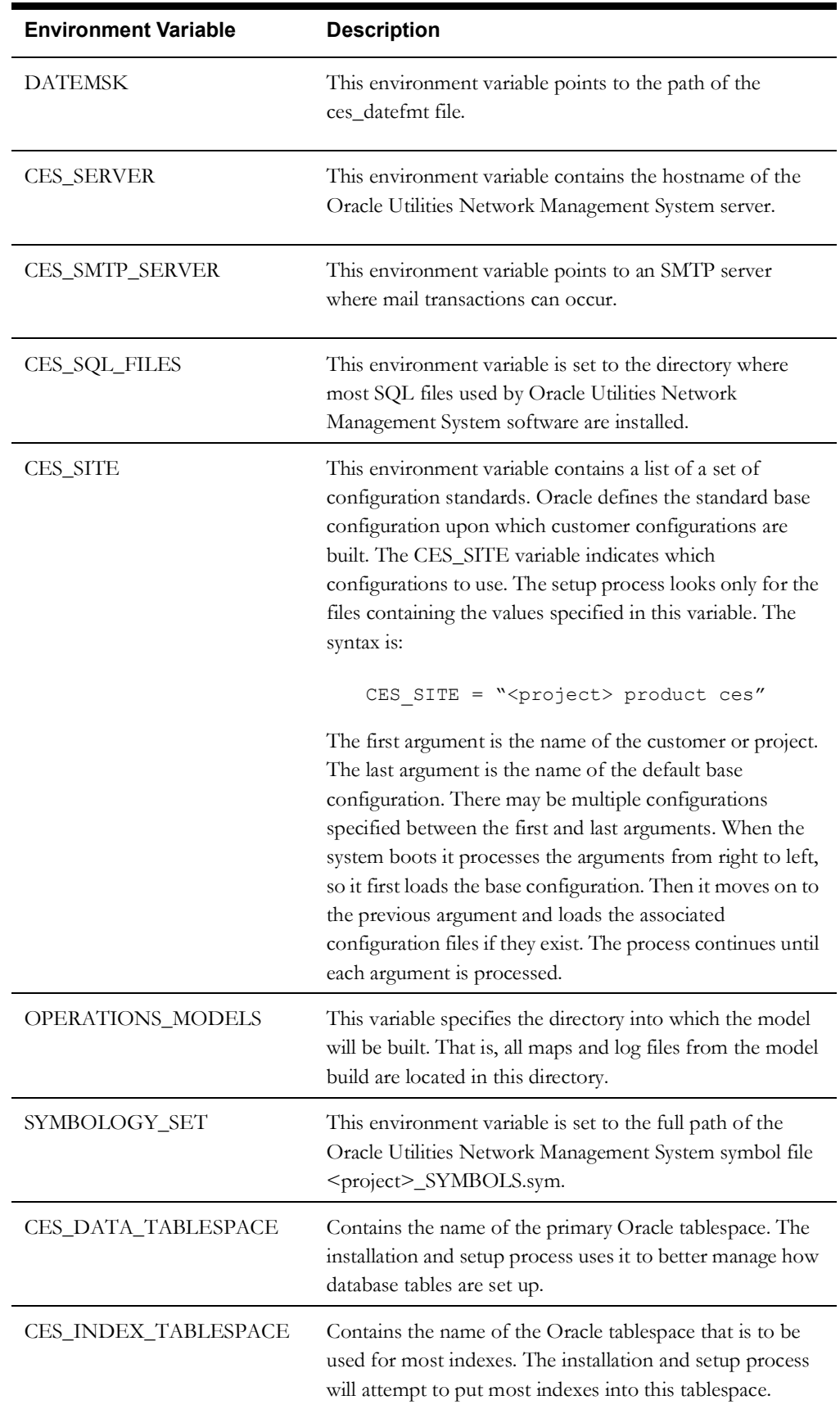

### **Configure Isis**

Isis is the messaging backbone used by the Oracle Utilities Network Management System Operations Model, and it is required for every step of a model build. See the **[Isis Configuration](#page-56-0)** chapter for information about setup and configuration.

The CMM\_CELL environment variable must be set uniformly over the network in order to communicate with programs on other machines.

To ensure Isis is running, type:

ps -ef | grep isis

Result: A pid (process id) is returned to confirm that Isis is running.

### **Verify Database Connection**

Through the installation process the nmsrc file and the Oracle Wallet should be setup correctly so the ISQL.ces script can be run by an administrative user to connect to an interactive session of the database.

ISQL.ces can make a connection to the database. To verify that a connection is possible to the database, complete these steps:

1. From the <project> user name on the master server, type:

ISQL.ces

A database prompt ensures that the environment is set up correctly.

2. Type quit to exit the database connection.

### **Directory Set Up**

The model builder is primarily concerned with the tables within the selected database and the directory structure located under \${OPERATIONS\_MODELS} as shown below.

#### **Verifying Directory Set Up**

A directory structure must be set up. To verify that it has been set up, type the following commands:

\$ cd \${OPERATIONS MODELS}

\$ ls

Result: A list of all directories will be displayed.

#### **Setting up the Directory Structure**

If the directory structure has not been set up, run the script ces\_mb\_setup.ces to configure it. It requires the OPERATIONS\_MODELS environment variable to be set to the user's map data directory.

**Note:** The ces\_mb\_setup.ces script is part of the model setup process, so the step listed here is redundant if this has already been completed.

The <project>\_mb\_setup.ces script creates and cleans the directory structure for customer specific model build setups.

The <project>\_mb\_preprocessor.ces script is called during the initial setup process to set up any additional directories or database tables that may be required by the model preprocessor. It is only required if special setup is needed.

#### **Cleaning Up the Directory**

If the data directory already exists from an obsolete data model, ces\_mb\_setup.ces -clean should be called to clean up all the residual files.

**WARNING: If you run this script with the -clean option, you will delete the operational model.** 

#### **Define and Organize Classes**

The operations model is designed around a class hierarchy. At the top of the hierarchy is the superclass, from which all other classes inherit attributes. The hierarchy may have multiple levels, each level having a parent/child relationship. The superclass is the only level that is always a parent and never a child.

### **Class Inheritance Definition**

Classes and inheritance are defined and configured in the <project>\_classes.dat and <project>\_inheritance.dat files, respectively, located in the <project>/data directory. These files are loaded when the ces\_setup.ces command is run to set up the data model.

These files can be individually loaded using the ODLoad command. The syntax to load classes.dat in Classes table via ODLoad is:

ODLoad -c <filename>

The inheritance relationships file, inheritance.dat, can be loaded into the INHERITANCE table via ODLoad. The syntax is:

ODLoad -i <filename>

In addition to these base class and inheritance files, special files may be included for dynamic condition classes (<project>\_cond\_classes.dat, <project>\_cond\_inheritance.dat) and classes required for the power flow application (<project>\_pf\_classes.dat,

<project>\_pf\_inheritance.dat). These additional files would be supplemental to the base files and should not duplicate any entries.

Oracle includes some required classes within the ces\_core\_classes.dat file. These classes are required in order for the Oracle Utilities Network Management System to work properly. Their inheritance is defined in ces\_core\_inheritance.dat and is also required. None of the information in these files should be changed, removed, or duplicated.

### **Configure Attribute Table**

The Oracle Utilities Network Management System attribute table is populated using  $\langle$ project $\rangle$  attributes.sql. The user attribute table is populated using the <project>\_schema\_attributes.sql file.

#### **Configure Control Zones**

Control Zones are discrete, hierarchical sections of a utility's distribution system. Control Zone configuration requires defining zones, assigning devices to zones and, optionally, creating zone sets (or groups) that assist in assigning crews to multiple zones and to filter crews in Crew Actions.

#### **Configuring Electrical Devices**

If you plan to use the Oracle Utilities Network Management System control authority functionality, then all electrical devices should have an assigned Network Component Group (NCG). This is usually assigned in the source data or computed in the preprocessor.

#### **Defining Control Zones**

Control Zones are initially defined in the *<project>*\_control\_zones.dat file, which is a text file that is read by ces\_control\_zones.ces as part of the ces\_setup.ces and, generally, by the *<project>*\_postbuild.ces script following model builds.

#### **Defining Control Zone Sets**

Control Zone Sets may be defined for crew assignments. Control Zone Sets are defined in the control\_zone\_set table.

To create Control Zone Sets, do the following:

- 1. In Oracle SQL Developer (or an equivalent application), search the **control\_zones** table for the NCG codes of the zones that you will be adding to sets.
- 2. Add one row in the **control\_zone\_set** table for each control zone in the set.
- 3. Reload DDService:

UpdateDDS -recacheZones

#### **Example**

For example, you want your zone set (**SuperZone Set**) to have two zones (**Northern Region** and **Fuzzy**). After checking the control\_zones table, you determine that Northern Region has an ncg\_id of 100000130 and Fuzzy has an ncg\_id of 1.

Using a sql file to add the rows to the control\_zone\_set table, you add the following sql commands:

```
insert into control zone set ( set name, ncg id, description ) values
( 'SuperZone Set', 100000130, 'Northern Region Test' );
insert into control zone set ( set name, ncg id, description ) values
( 'SuperZone Set', 1, 'Fuzzy Test' );
```
commit;

### **Configure Symbology**

 Oracle Utilities Network Management System Viewer symbol information is stored in <project>\_SYMBOLS.sym file for legacy soft symbols or in the \$NMS\_CONFIG/jconfig directory structure for Pixmap or Scalable Vector Graphics symbols. The <project>\_ssm.sql file maps classes to the particular symbol. The symbology file build process has been standardized to build the run-time symbol file (\$NMS\_CONFIG/data/SYMBOLS/<PROJECT>\_SYMBOLS.sym) from these symbol file sources in order of increasing preference:

- 1. \$CES\_HOME/product/data/SYMBOLS/MASTER\_SYMBOLS.sym,
- 2. \$CES\_HOME/i18n/data/SYMBOLS/MASTER\_SYMBOLS.sym,
- 3. \$NMS\_CONFIG/data/SYMBOLS/*<project>*\_DEVICE\_SYMBOLS.sym,
- 4. \$NMS\_CONFIG/data/SYMBOLS/*<project>*\_CONDITION\_SYMBOLS.sym.

The command, nms-make-symbols, will do the construction of the run-time symbology file and will make a backup of the resulting file if one existed prior to the execution of this script. Run nms-make-symbols before running nms-install-config to get your *<project>*\_SYMBOLS.sym file up to date with the your latest configuration and NMS product release.

### **Service Configuration File**

The sms\_start.ces.ces script is used to start up Oracle Utilities Network Management System services. It normally reads the system.dat file to determine which services to start up and what arguments to give them. Before a model is built, this configuration must not be used, because it contains startup commands for the Dynamic Data Service (DDService), the Managed Topology Service (MTService), and the Job Management Service (JMService), none of which will execute until a model has been at least partially built. The model build process expects to find another configuration file, system.dat.model\_build, in the same directory that has a more limited set of services. In addition, there is a system.dat.init file that starts up only the database service.

### **Verify Licensed Products File**

The Automated Setup script (ces\_setup.ces) and related .sql and .ces files will reference a *<project>*\_licensed\_products.dat file to properly configure the model to support the products you have licensed. This file is a text file and contains a list of the licensed Oracle Utilities Network Management System options. There is a template version of this file in \$CES\_HOME/ templates/licensed\_products.dat.template. The template should be copied to your \$NMS\_CONFIG/sql directory and renamed to a *<project>*\_licensed\_products.dat file. Then you should edit the file to uncomment the options you have licensed and are implementing. This edited template file should then be installed using the nms-install-config installation script prior to running the ces\_setup.ces command.

The following table describes the product codes used in the template file; refer to the template file for the most current set of product codes and descriptions.

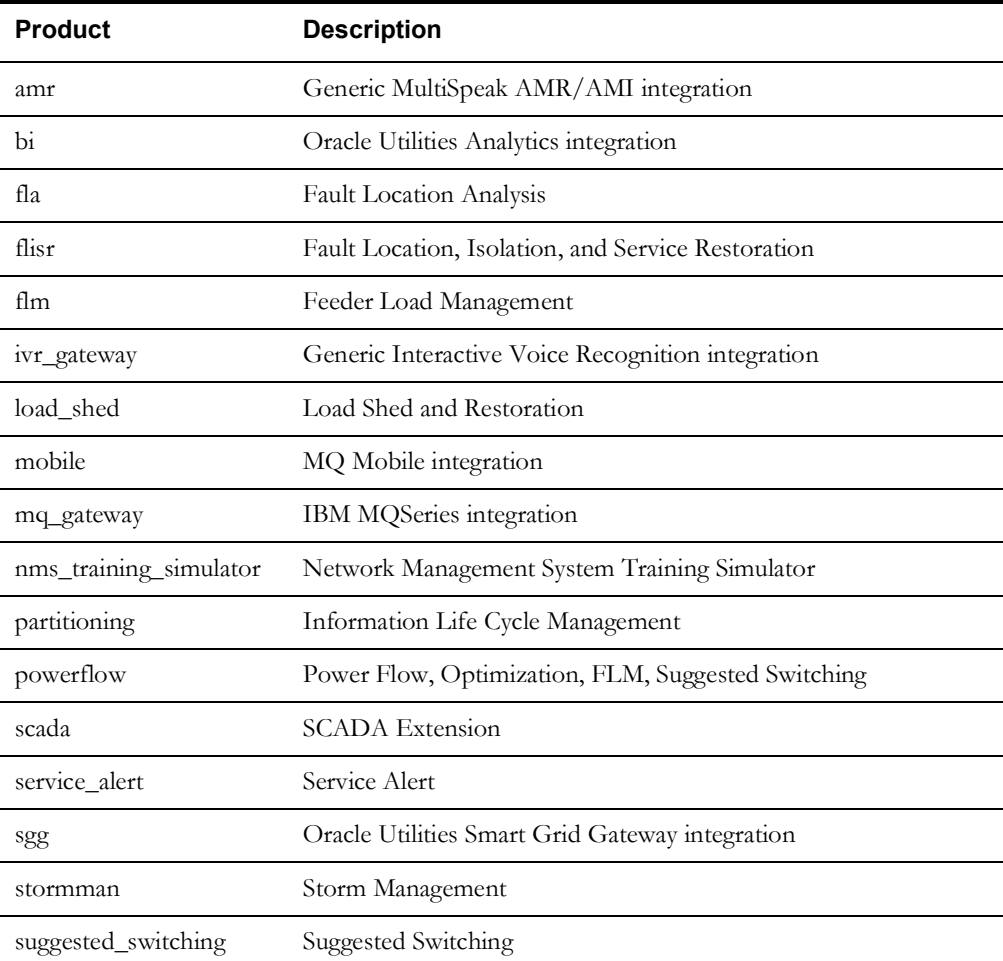

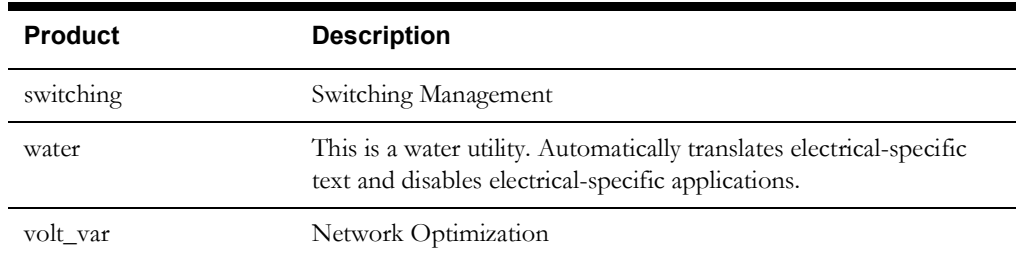

## **Run Automated Setup**

Oracle has an automated process that sets up the database schema and directory structure. Any scripts, SQL files, or data files that are properly set up, named and installed will automatically get picked up and used by this process. The automated setup process will use various SQL files mentioned in this section to build the initial data model.

#### **ces\_setup.ces**

The **ces\_setup.ces** script must be run on the model build host machine, which is the machine on which MBService is running. This process loads scripts, SQL, and data files that are properly configured and installed. The script makes liberal use of ISQL.ces, which submits all SQL files to DBService to be run. The syntax is:

ces setup.ces [[-clean [-noVerify] [-reset]] | [-offline]] [-showme] [-o <logFile>] [-noInherit] [-debug] [-noMigrations] [-cust] [-migrationOnly] [-cust schema] [-help]

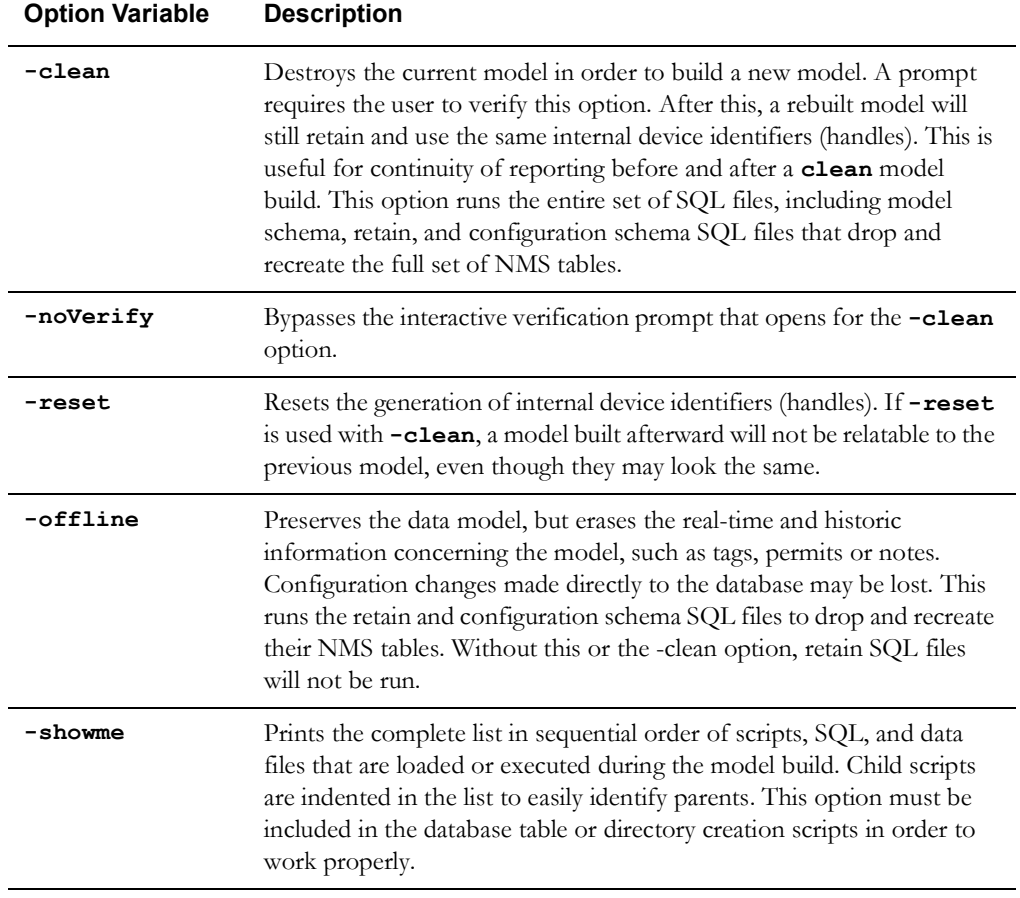

The following table describes the **ces** setup.ces command line options.

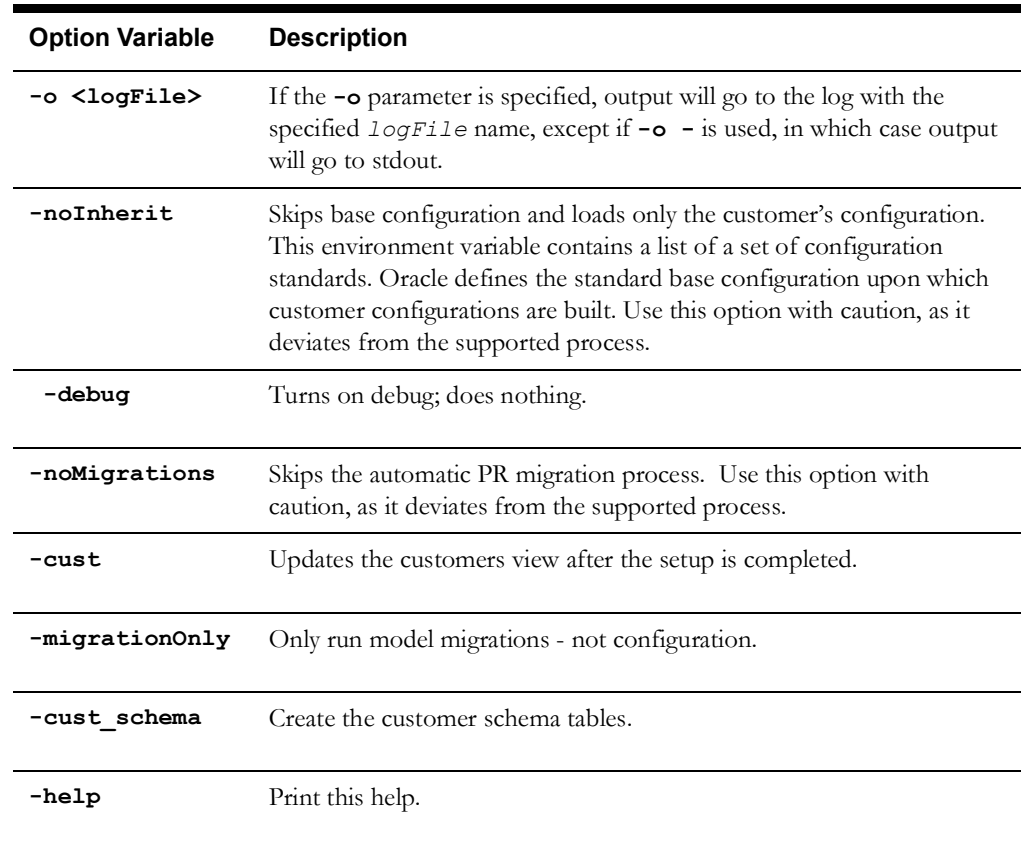

#### **ces\_setup.ces Log File**

ces\_setup.ces automatically sends its output to a log file in **\$CES\_LOG\_DIR**. The standard naming convention is:

setup.*<date>*.*<time>*.log

The log file named is amended when any combination of the -clean, -offline, or -showme parameters are used:

- setup\_clean.*<date>*.*<time>*.log
- setup\_offline.*<date>*.*<time>*.log
- setup\_showme.*<date>*.*<time>*.log
- setup\_clean\_showme.*<date>*.*<time>*.log
- setup\_offline\_showme.*<date>*.*<time>*.log

When output is sent to a log file, a single line will be sent to the console indicating the name of the log file. The first line of the log file shows the arguments that were passed to **ces** setup.ces.

#### **CES\_SITE Variable**

The CES SITE variable indicates configurations to use. The setup process looks only for the files containing the values specified in this variable. The syntax is:

CES SITE="<project> product ces"

The first argument is the name of the customer or project. The last argument is the name of the default base configuration. There may be multiple configurations specified between the first and last arguments. When the system boots it processes the arguments from right to left, so it first

loads the base configuration. Then it moves on to the previous argument and loads the associated configuration files if they exist. The process continues until each argument is processed.

The noInherit option makes sure that only the left-most configuration is loaded. Usually the left-most configuration is the customer's project-specific configuration based on Oracle's standard product configuration.

The setup process runs a large set of shell and SQL scripts that set up all aspects of the **NMS** model. The right-most value of the CES\_SITE environment variable identifies a "base," or predefined configuration. By default, the setup process sets up the model in the predefined configuration. However, the setup script contains numerous "hooks" that when encountered, install project-specific configuration that overrides the base configuration.

For example, if project XYZ defines a base model stdbase, then the CES\_SITE environment variable is set to "*xyz* stdbase." The stdbase configuration is used by default, with projectspecific files overriding stdbase files when encountered. The stdbase configuration may contain a script stdbase mb preprocessor.ces that sets up the data model for the stdbase version of the preprocessor. Project XYZ uses a different preprocessor with a different setup. The **NMS** setup process has a hook for a *<project>* mb preprocessor.ces file, so any file of this form with the project prefix as specified by CES\_SITE (in this case,

*xyz*\_mb\_preprocessor.ces) is called in place of the stdbase version. The exact details are dependent upon the nature of the "hook" involved. Some hooks are set up to call both the project script and the base script, while others will only call one or the other.

### **Project Specific Supplementary Setup Process**

At the very end of the ces\_setup.ces process is a hook to add project specific additional setup processes using the optional <project>\_supplement.ces script. Typical processes added in this script include:

- setting the next available index on certain classes to a special/higher number
- setting initial high level control zone names/numbers
- setting up special lookup tables used for model build preprocessing
- preload ces\_users and validations from an external system
- setup SCADA device/point mapping tables
- add custom triggers to the model for integration to other system

### **Linking In Customers**

In order for Oracle Utilities Network Management System Trouble Management to run, user information must be linked into the model. This information is assumed to be in the database, whether explicitly loaded or whether linked in as a synonym. Oracle requires that the table that contains the end user information be joined to the SUPPLY\_NODES table in the CES\_CUSTOMERS table

### **Population of the CES\_CUSTOMERS Table**

The CES\_CUSTOMERS table is populated with details about customers, their meters, and their locations. It includes information from the following tables:

- CU\_CUSTOMERS
- CU\_SERVICE\_LOCATIONS
- CU\_METERS
- CU SERVICE POINTS
- CU\_DERS

To update the Oracle Utilities Network Management System customer model, project-specific customer import processes will drop and rebuild mirror versions of these tables, named:

- CU\_CUSTOMERS\_CIS
- CU\_SERVICE\_LOCATIONS\_CIS
- CU\_METERS\_CIS
- CU\_SERVICE\_POINTS\_CIS
- CU\_DERS\_CIS

They will then run product\_update\_customers.ces, which will perform change detection between the CU\_\*\_CIS tables and their Oracle Utilities Network Management System counterparts, perform incremental updates to them, and re-create the CES\_CUSTOMERS table.

**Note**: If you do not want to update the CU\_\* tables or you do not have an updated set of CU\_\*\_CIS tables, you should add the "-no\_pre\_process" option to the call to product\_update\_customers.ces and the CU\_\* tables will remain unchanged.

From the CES\_CUSTOMERS table, a smaller table must be extracted that is called CUSTOMER\_SUM.

#### **Population of the CUSTOMER\_SUM Table**

The CUSTOMER\_SUM table is a smaller extraction of the CES\_CUSTOMERS information in which the customer information is summarized. JMService uses this for faster calculations. Depending on the definition of CUSTOMER\_SUM table, a fresh extraction may be required after each model build.

# **Customer Model - Logical Data Model**

This section provides an overview of the logical view of the Oracle Utilities Network Management System customer model. Where the MultiSpeak data model uses Customer, Service Location and Meter entities, the Oracle Utilities Network Management System model adds the notion of a Service Point to increase flexibility, and provide for improved performance of the physical implementation. Additionally, the Oracle Utilities Network Management System model extends beyond the basic MultiSpeak model in the following ways:

- Supports more than one meter per service location.
- MultiSpeak attributes not required for NMS purposes are not required, such as billing information (acRecvBal, acRecvCur, … ) and meterology information (kwh, multiplier, …)
- Provides model extensions to support important attributes not currently defined by MultiSpeak but necessary for NMS purposes.
- Supports customer-defined attributes for read-only purposes with no requirement for use in analysis.

This model, when joined with the Supply Node information in the Oracle Utilities Network Management System database (supply\_nodes), results in the following E-R diagram:

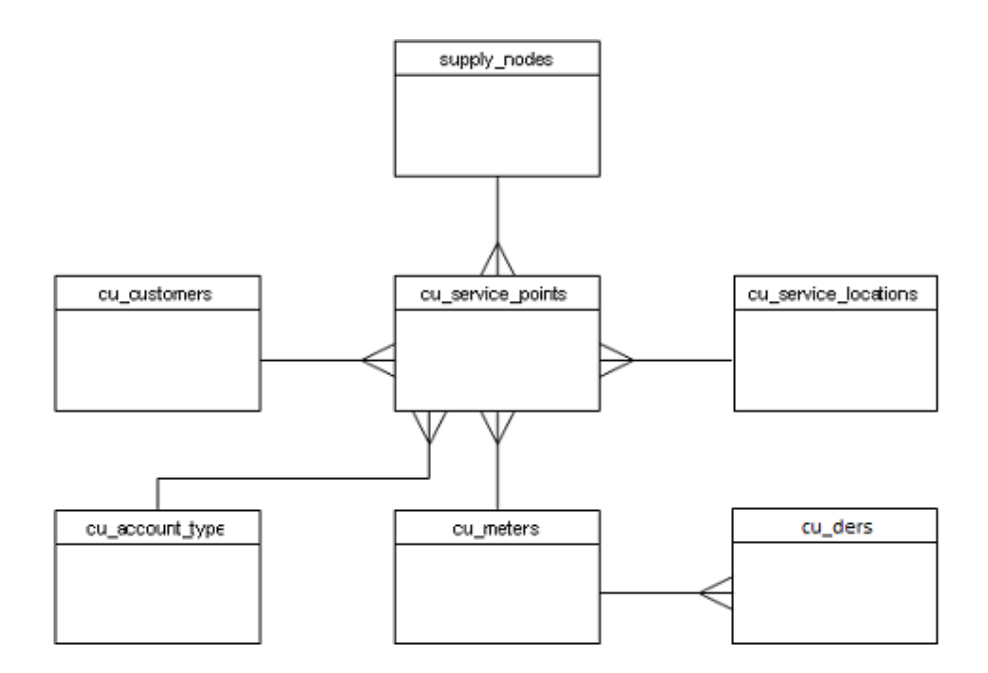

### **Residential Model**

In this extended model, it is recognized that the occurrence of multiple meters is reasonably common, where each meter may have different rate codes associated.

Although the occurrence of multiple transformers is much less frequent than multiple meters, there are also several possible configurations of meters and transformers, with different electrical arrangements. Often, multiple transformers will occur on (geographically) large sites (e.g., factory, airport, shopping mall, etc.), where it is appropriate and helpful (from the perspective of outage analysis) to have multiple service locations defined for the site which aid in readily locating the appropriate transformer.

The following pictures depict some simple examples of the usage of this customer model. The first example shows two service locations, each with a meter connected to a distribution transformer.

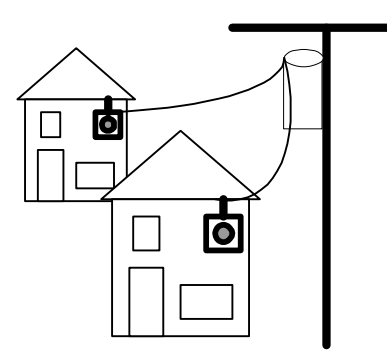

The second example is an account with a single location with two meters, which is described through the definition of a customer account, a service location and two meters. The service location is associated with a distribution transformer.

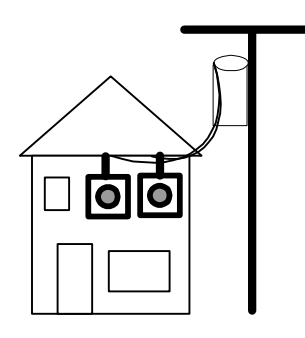

A third example would be a combination of the two previous examples, where a single customer account was responsible for the billing related to all of the above service locations. A more sophisticated example of residential metering is provided in the appendix.

## **Commercial and Industrial (C & I) Model**

Many Commercial and Industrial situations are more complicated than residential metering. In these cases, a variety of configurations of meters, transformers and circuits must be addressed. The variations include:

- Primary metering, where the meter is placed on the high side of the transformer
- Internal buses, where two transformers can be used with two meters, feeding an internal bus
- Alternate transformers, where a meter can be switched to one of two transformers, each on a different circuit
- A single transformer feeding two meters, where different rates apply to each meter

The following diagram illustrates these examples.

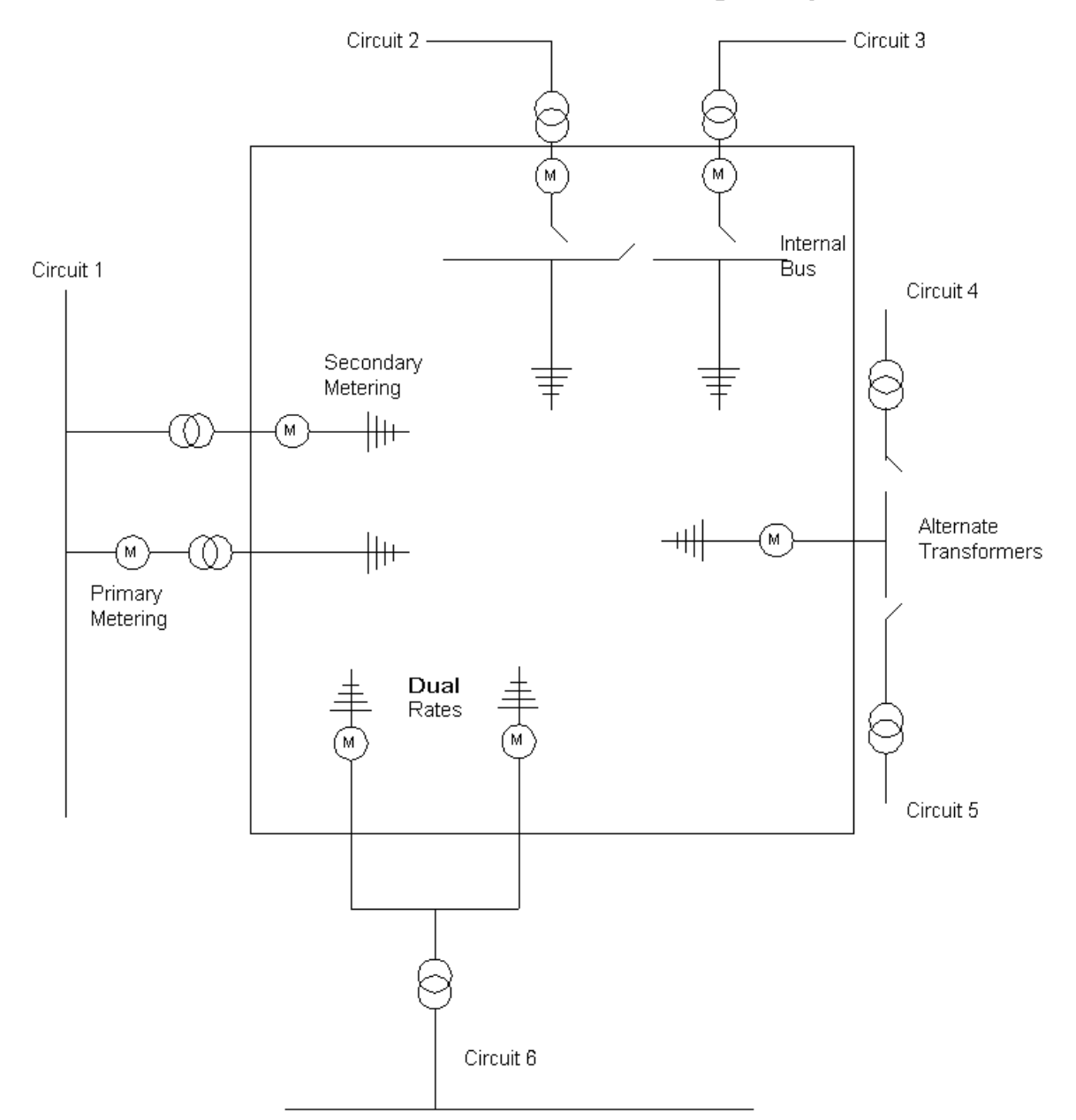

### **C & I Customer Modeling Examples**

### **Customer Model Database Schemas**

The following section provides schema descriptions for the data and tables that are relevant to the Customer Model. It should be noted that the naming convention used internally is slightly different than the convention used in MultiSpeak or CIM exchange formats, due to the caseinsensitive nature of Oracle RDBMS.

## **Customer Model Database Tables**

The purpose of this section is to provide descriptions of the data and tables that support the implementation of the Oracle Utilities Network Management System customer model. These descriptions address only the data elements that are relevant to the customer model. The actual database tables may contain additional fields, but the other fields are not relevant to the customer model and are not described here.

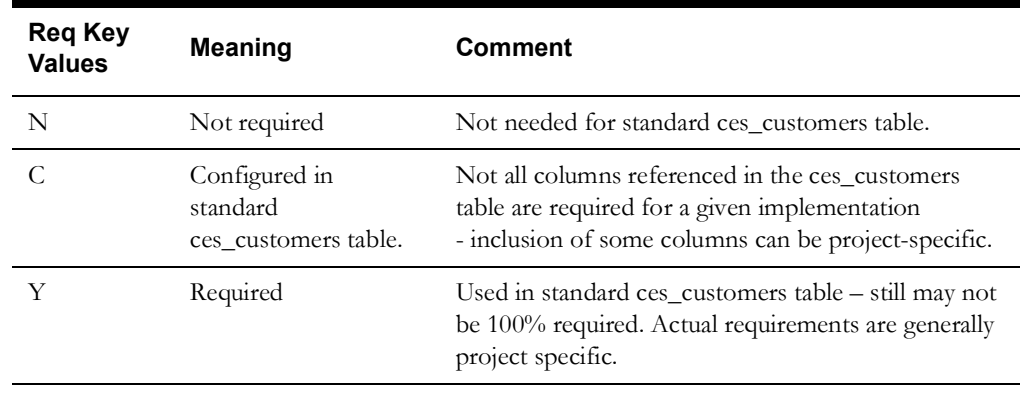

## **Customers Table**

The **cu\_customers** table is used to manage customer accounts. While the primary key is cust\_id, this typically may have the same value as account\_number.

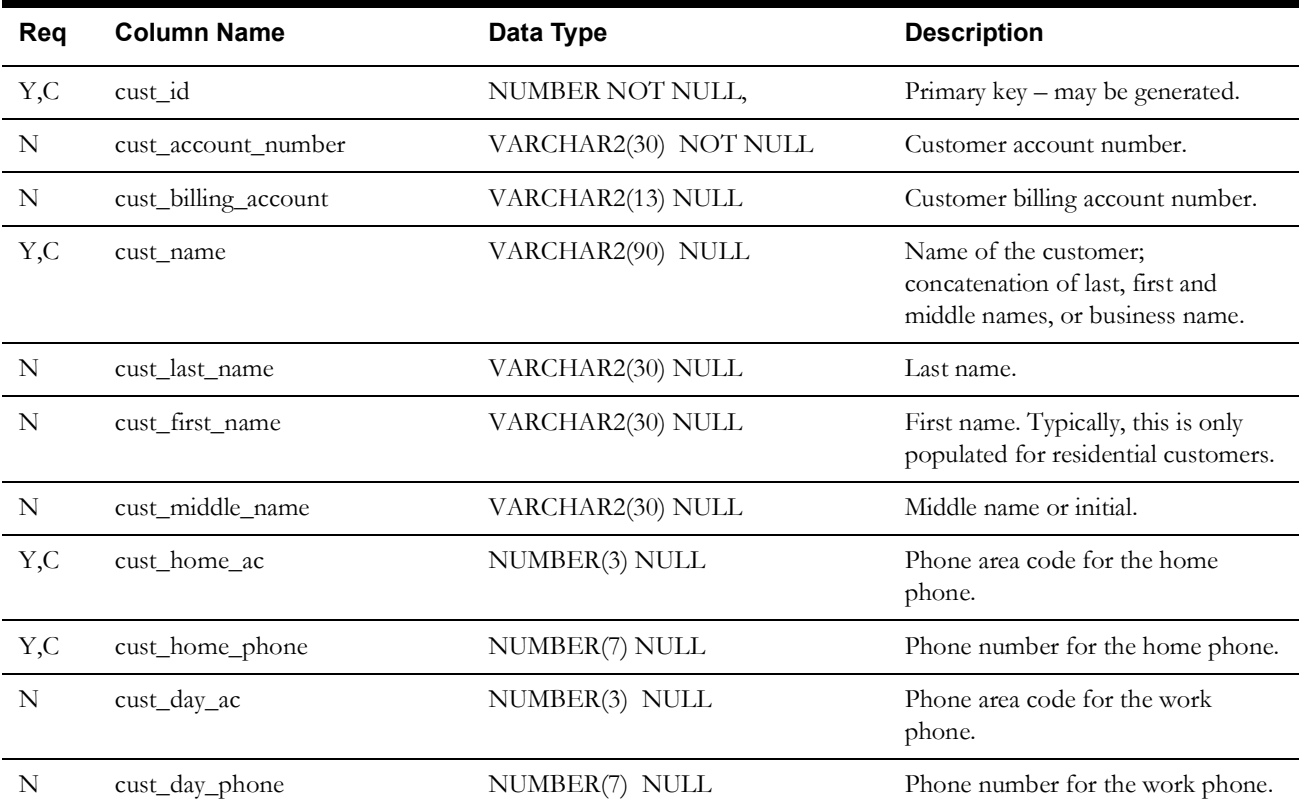

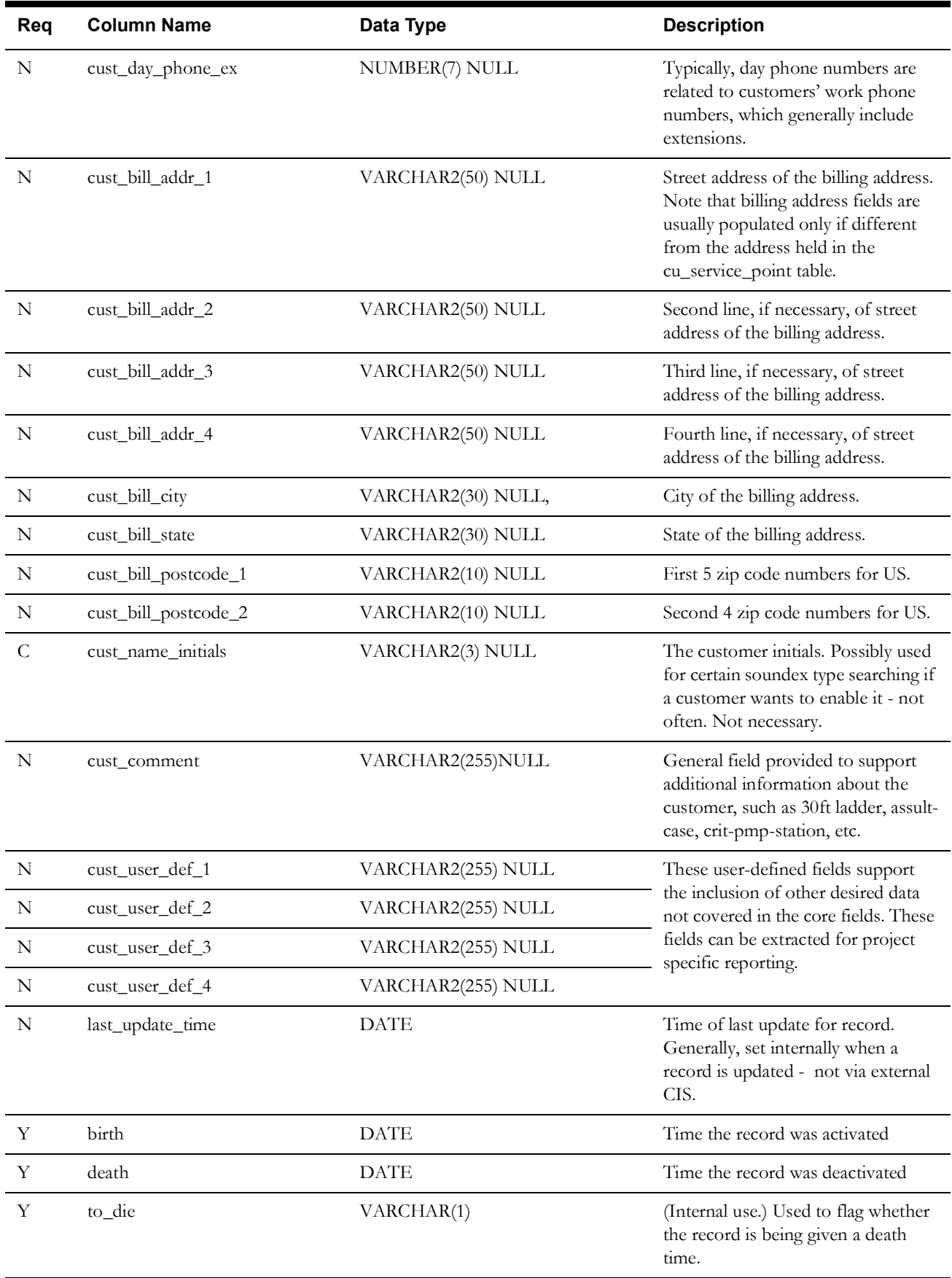

## **Service Locations Table**

The purpose of the cu\_service\_locations table is to manage locations (premises) at which a customer is served. A customer account may have multiple service locations.

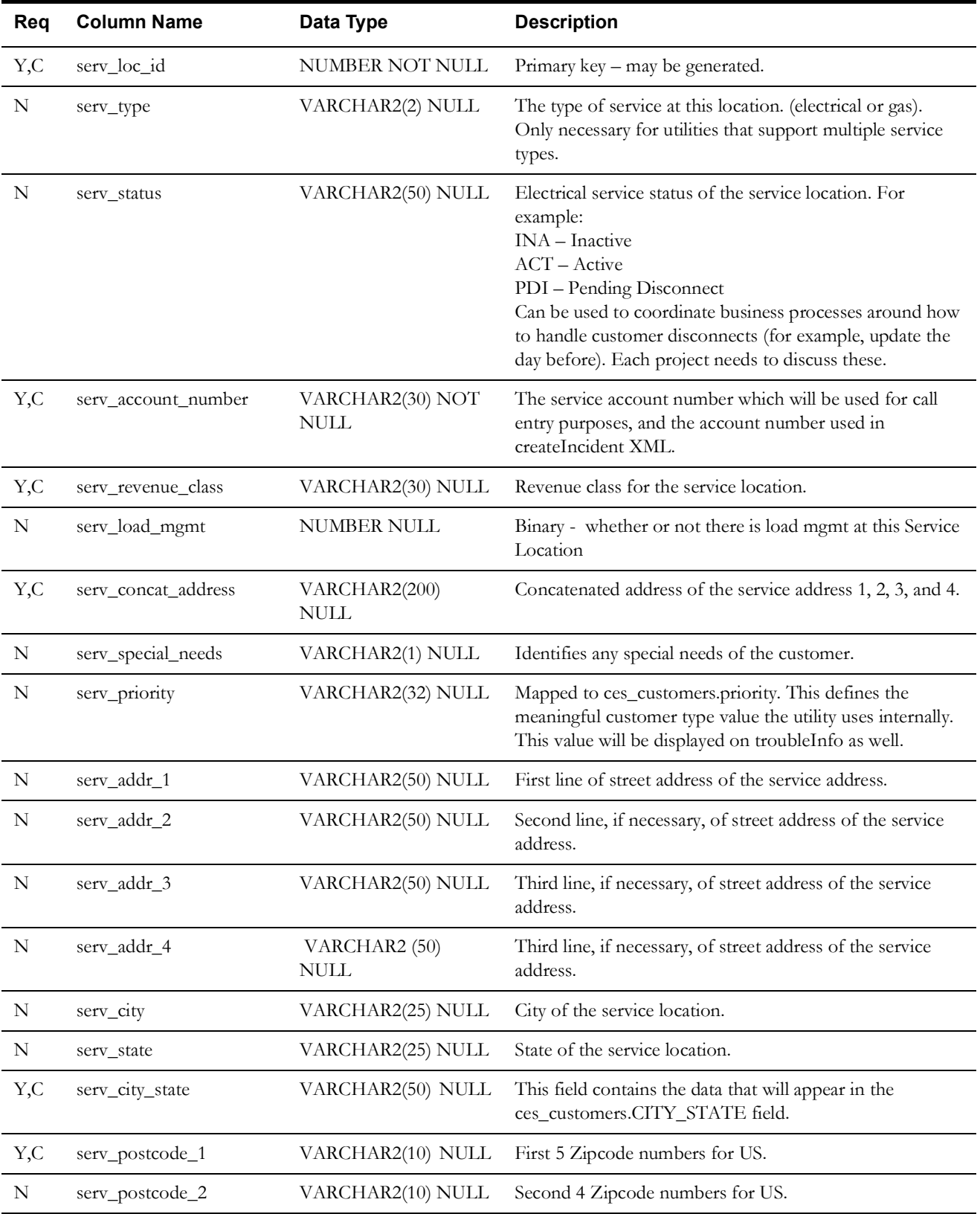

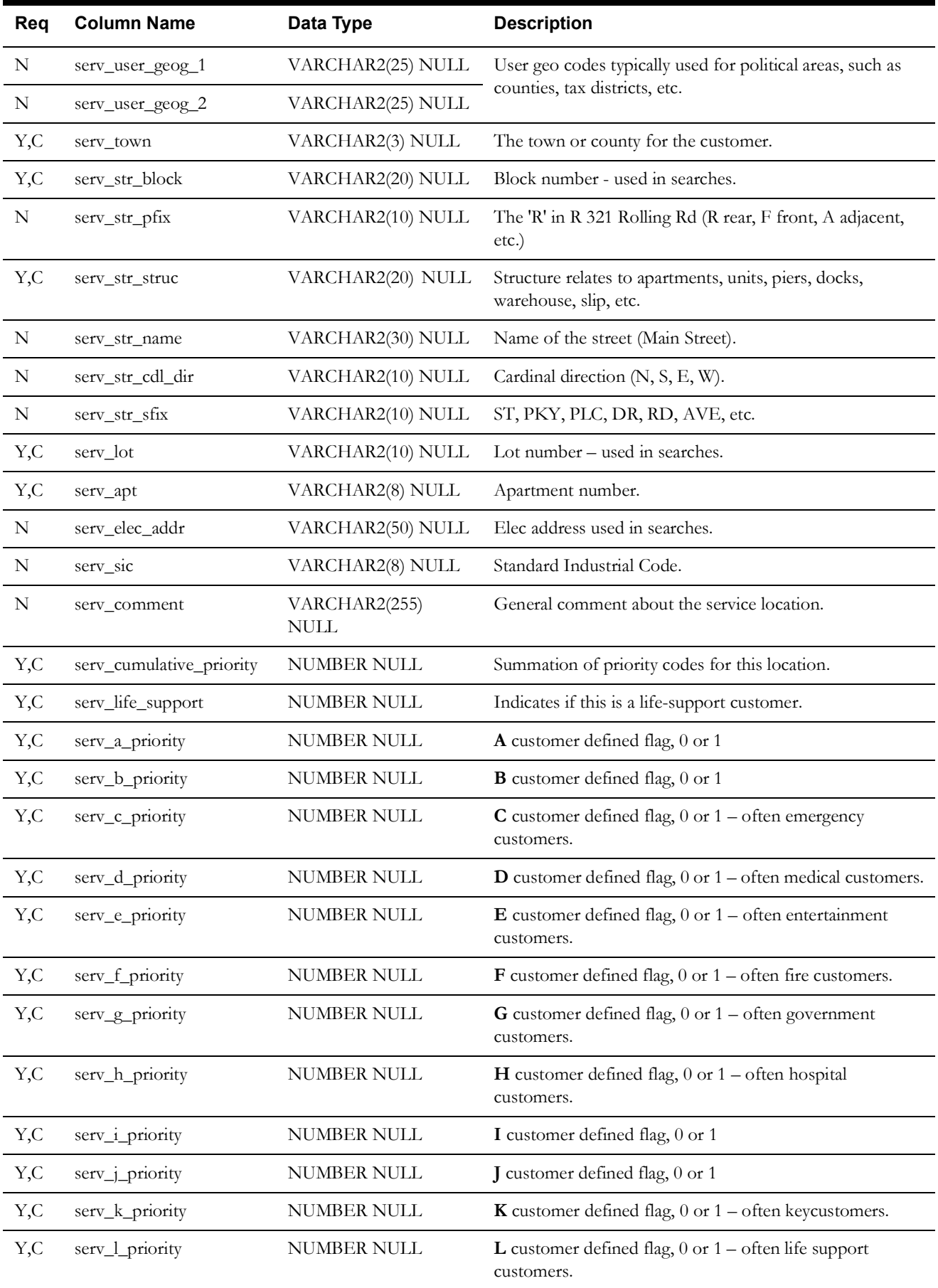

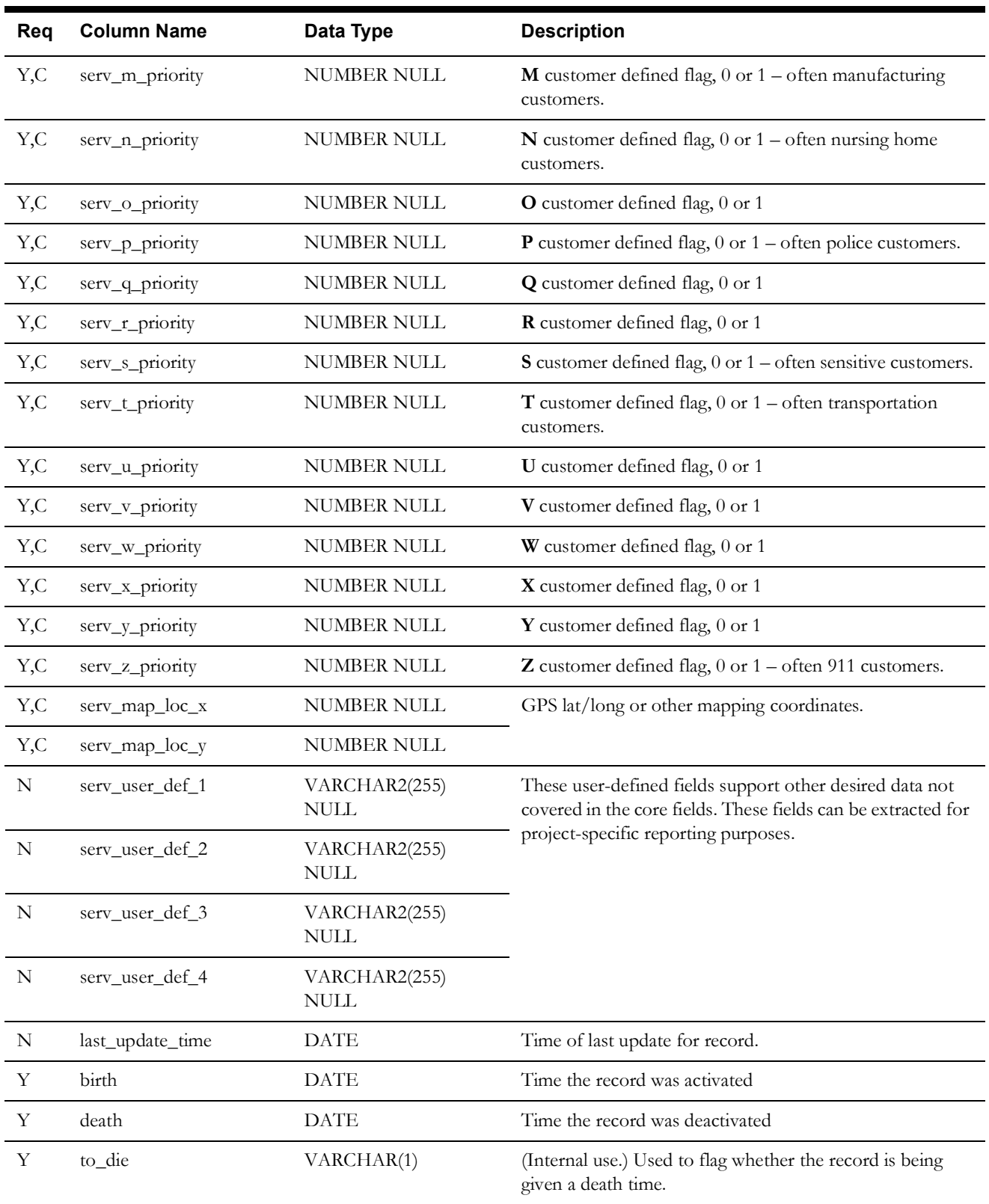

## **Meters Table**

The cu\_meters table describes meters that might exist at a service location. The use of meters is optional (but increasingly common) within Oracle Utilities Network Management System. Meter information is required for a project which intends to utilize integration with an Automated Meter Reading Infrastructure.

The cu\_service\_points table tracks the relationship between a meter (cu\_meters) and a customer account (cu\_customers) and service location (cu\_service\_locations).

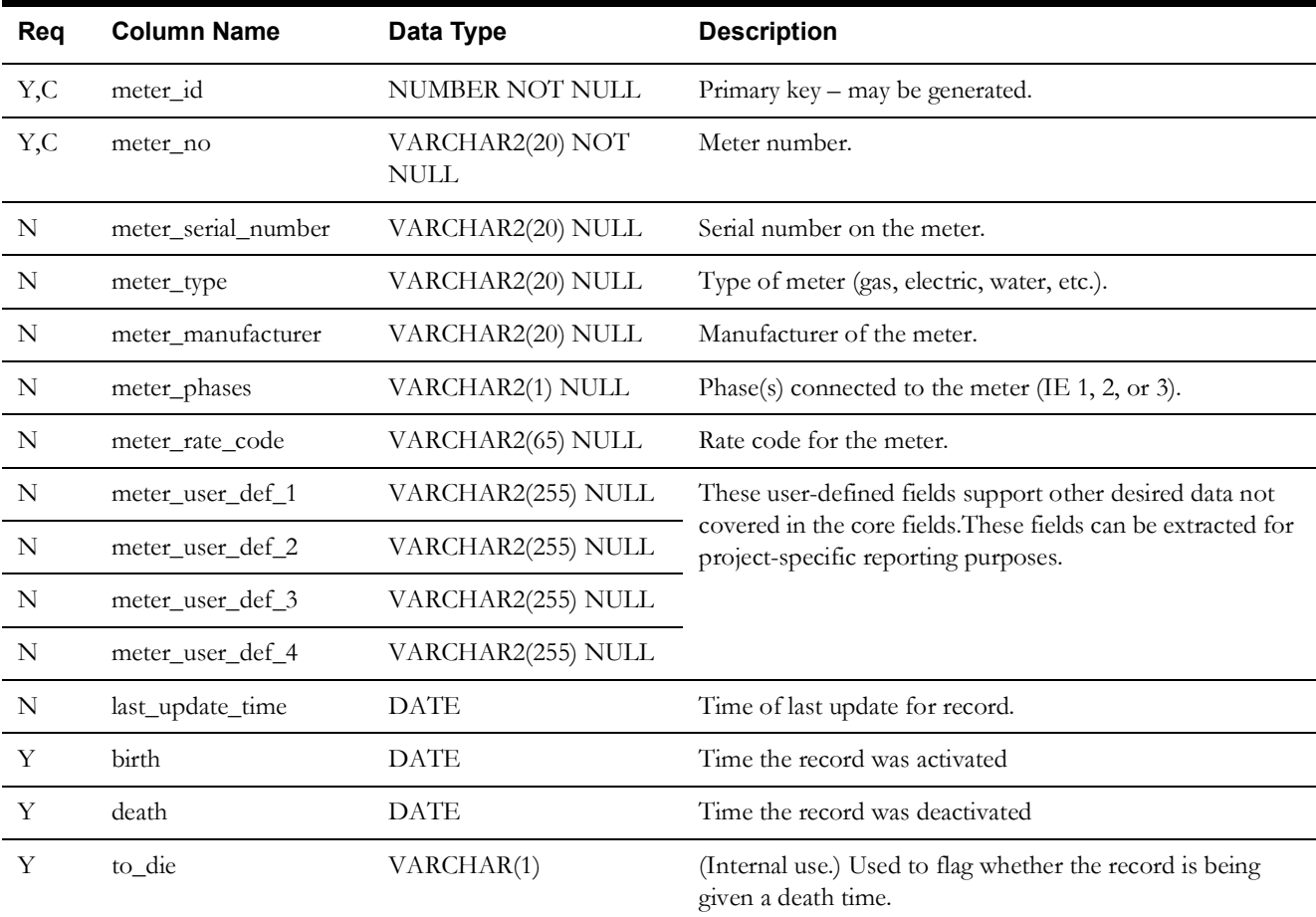

## **Account Type Table**

The purpose of the cu\_account\_type table is to contain a configuration of the valid Account Types that can be specified for a Service Point record. The initial loading of customer data populates this table. There is often only one row in this table (for electrical service).

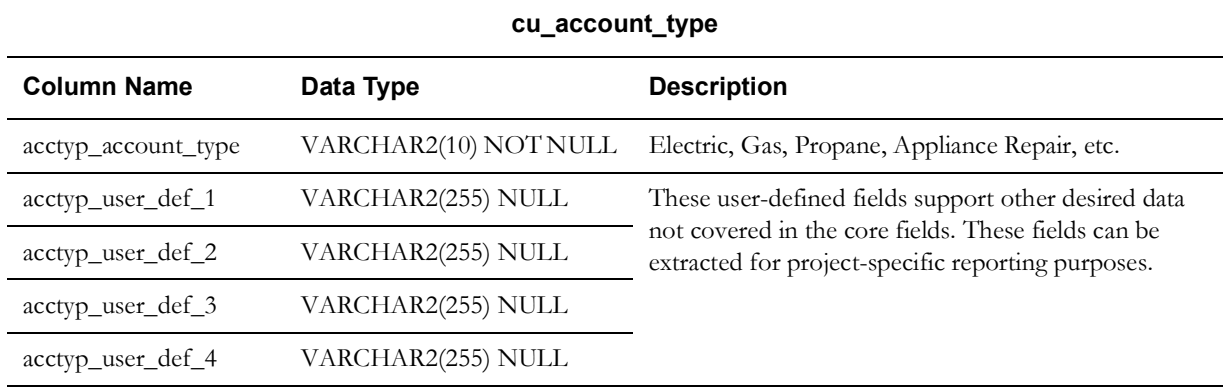

### **Service Points Table**

The purpose of the cu\_service\_points table is to manage the linkages between the cu\_customers, cu\_service\_locations, cu\_meters, cu\_account\_type and supply\_nodes tables.

Key indexes are placed on this table for performance. History can be tracked, by setting active\_fl to 'N' to identify that a record is now historical. No timestamp is used to track when a service point went out of service and the cu\_service\_points table is not intended nor recommended as a long term repository for service point history.

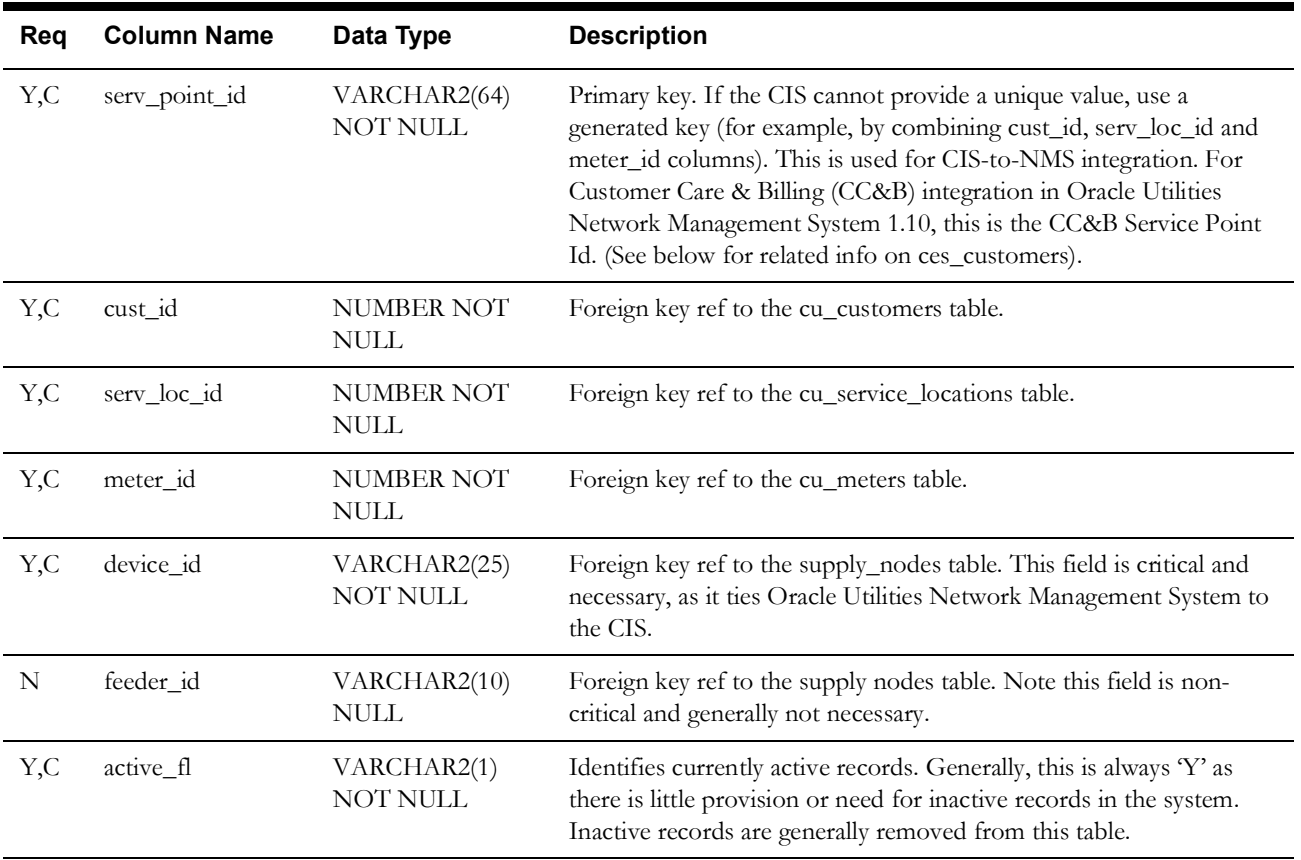

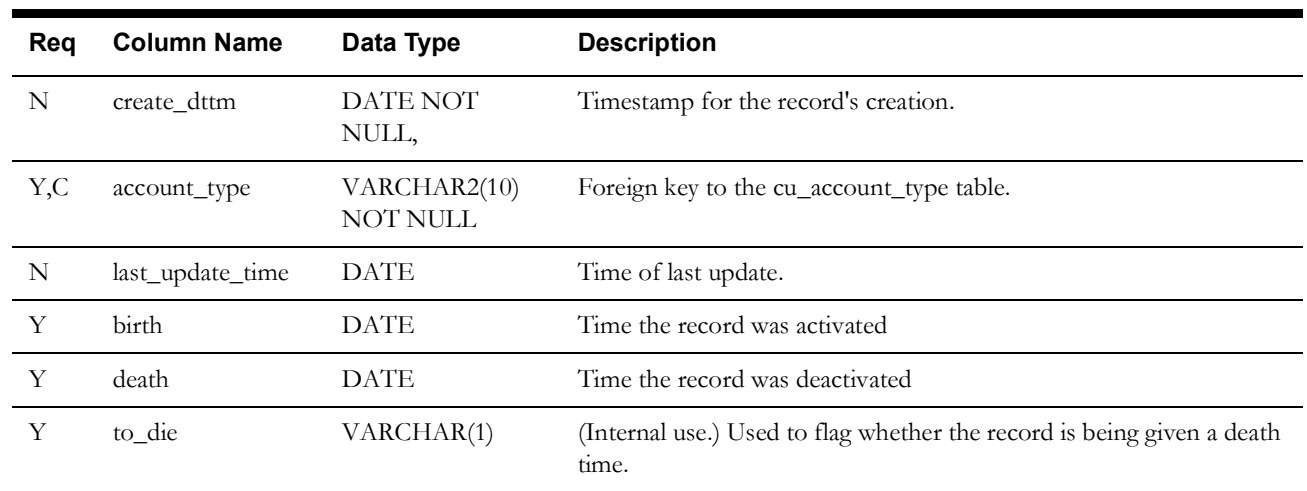

### **DERs Table**

The purpose of the cu\_ders table is to manage the distributed energy resources (DERs) that may be connected to a meter. The use of this table is optional depending on whether distributed energy resources are present on the associated distribution network. The information stored within this table can be used within the Trouble Info Customer List to display relevant information related to DERs associated to a particular customer. If distributed energy resources do not exist within the GIS data, this table can be used by the model preprocessing to artificially inject these devices into the NMS model. The preprocessing can determine the service transformer associated to the DER and then add a DER of the indicated technology type to the NMS model. .

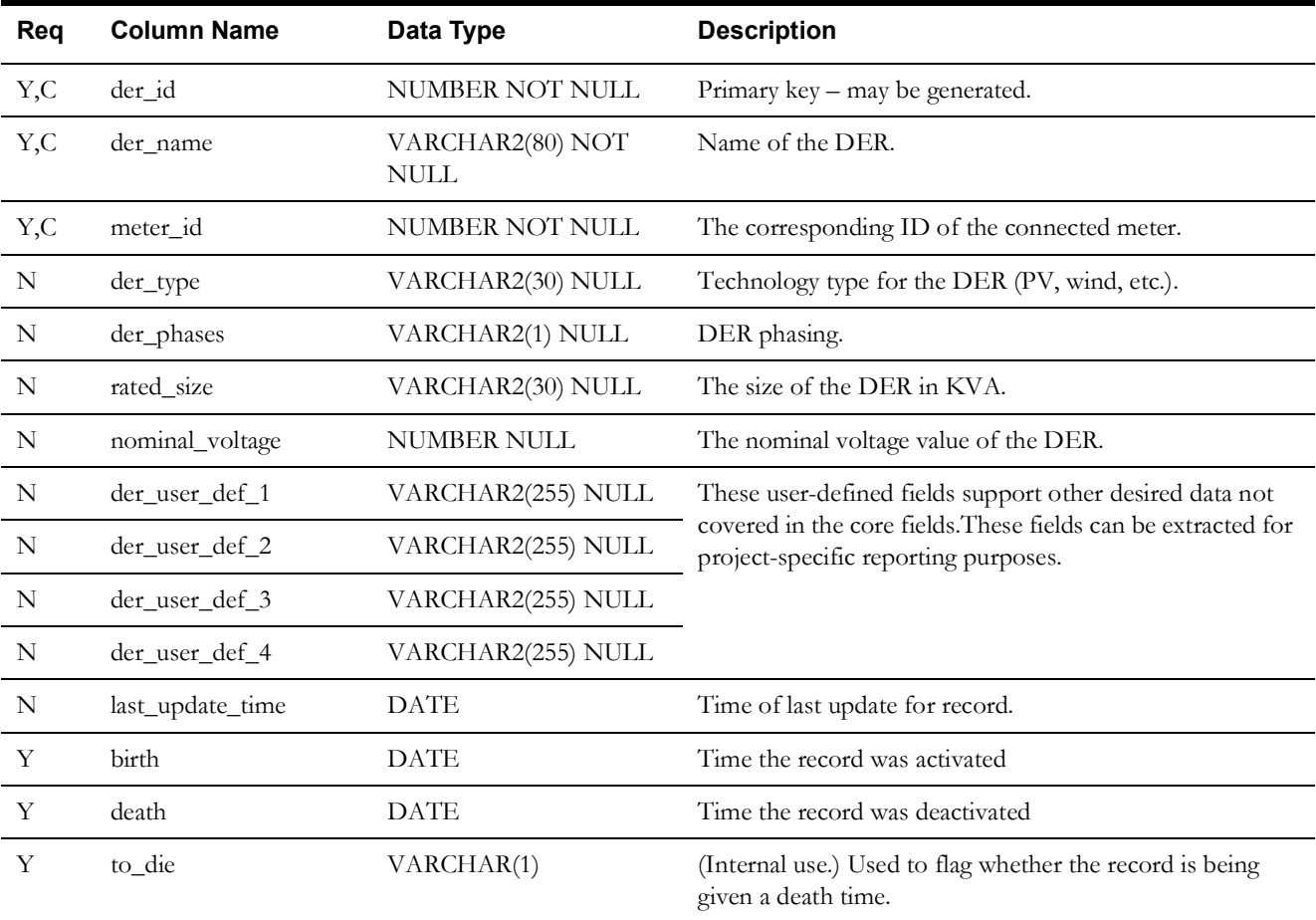

### **Linkages to Other Tables**

The customer model has linkages to other tables in the Oracle Utilities Network Management System model. The primary linkage between utility customers and the Oracle Utilities Network Management System electrical network model is the *device\_id* column. The definitive table linkage is between supply\_nodes.device\_id and cu\_service\_points.device\_id. From the perspective of the cu\_service\_points table, the device\_id field is used to uniquely identify the electrical network model element (supply node) which supplies power to a service point (customer).

In general, an Oracle Utilities Network Management System *supply node* is any place on the model where a utility customer can be connected to receive electrical power. For customers that wish to model secondary network, this supply point can be associated with a single customer/meter. For customers that are only interested in modeling primary distribution circuits, the supply node is often associated with a secondary transformer.

The Oracle Utilities Network Management System electrical data model is implemented under the assumption that the source for the electrical network model data (generally a Geographic Information System) and the source for the utility customer data (generally a Customer Information System) understand and maintain this customer-to-supply-node relationship. The accuracy of this linkage is critical for reliable trouble call handling and outage reporting. Without this linkage, customer trouble calls enter the system as fuzzy calls and outage reports have diminished accuracy.

# **Customer Model Views**

The purpose of this section is to describe the views that support existing Oracle Utilities Network Management System software, and provide compatibility for this customer model with existing installations.

### **CES Customers View**

The ces\_customers view (or table) is derived from the cu\_customers, cu\_service\_locations, cu\_meters, cu\_service\_points and supply\_nodes tables. It provides a flat customer view that is utilized by various Oracle Utilities Network Management System services and applications such as JMService, Web Call Entry and others.

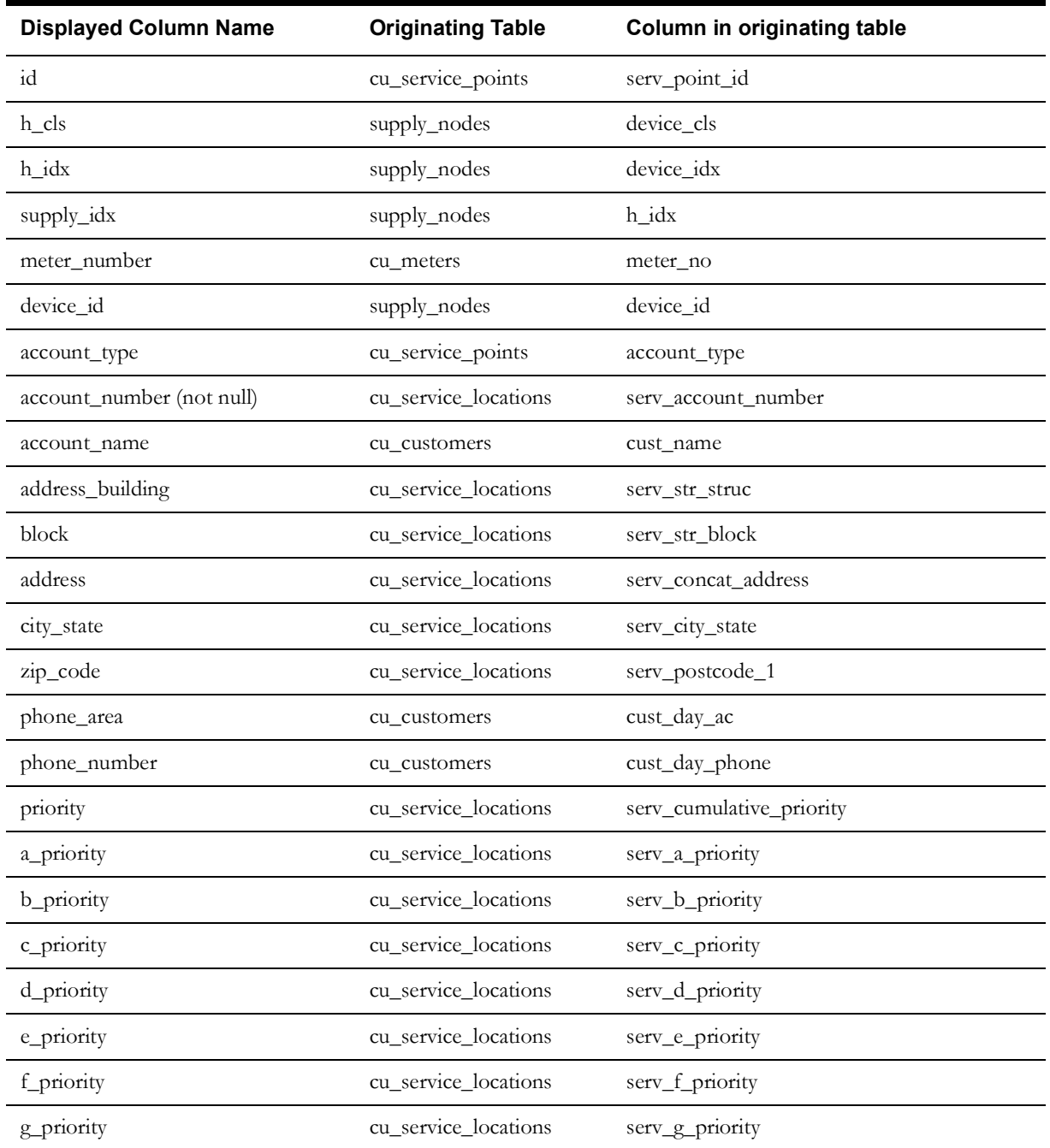

**Note:** all of the following fields are required.

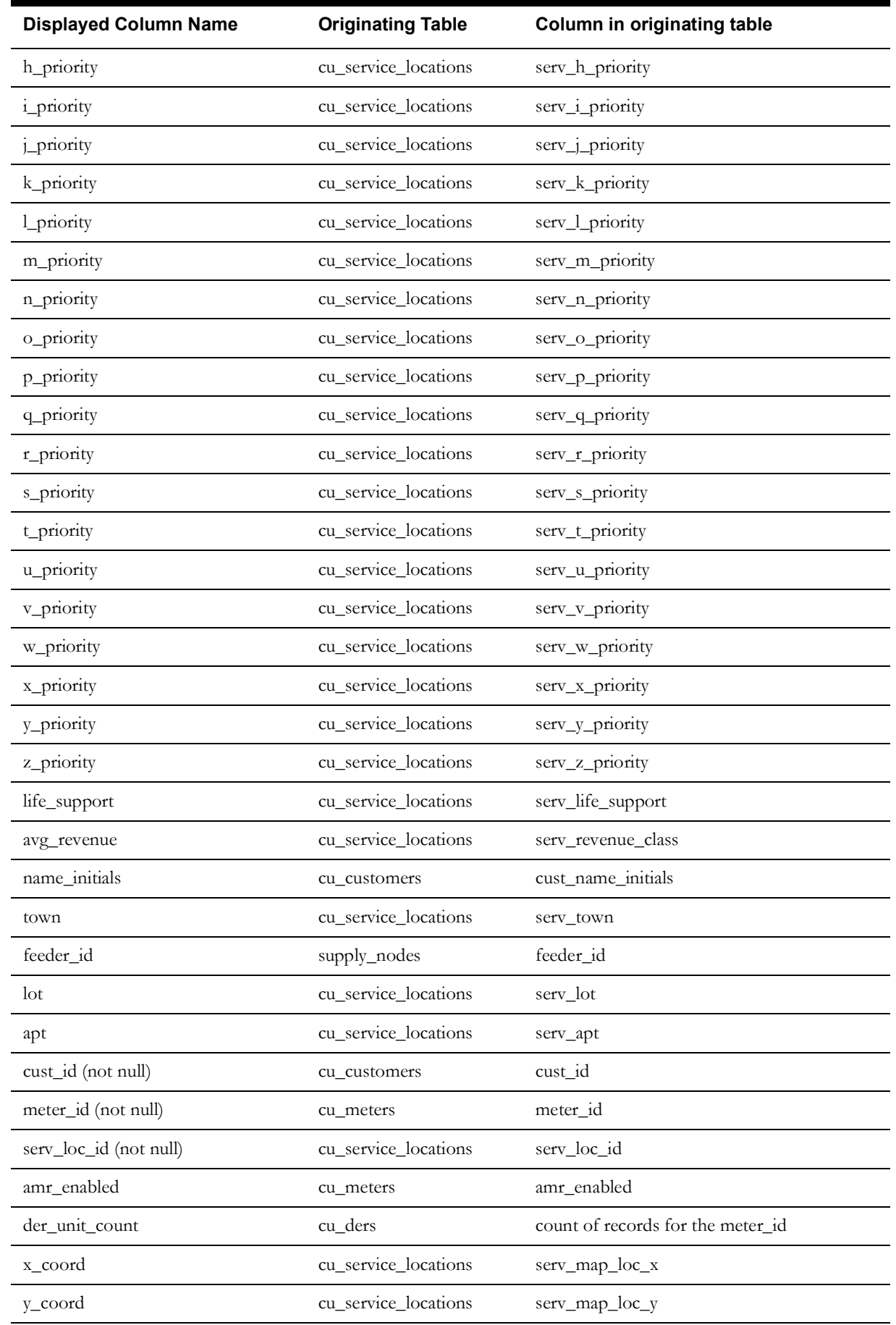

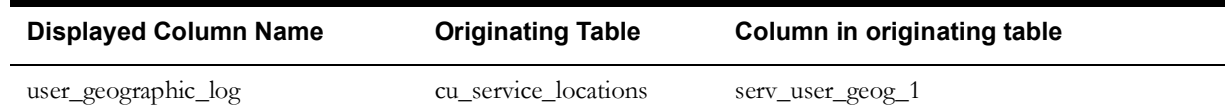

### **CES\_CUSTOMERS History**

The CES\_CUSTOMERS table only holds active records, so the CES\_CUSTOMERS\_HISTORY was created to hold historical CES\_CUSTOMERS records.

When first created, active CES\_CUSTOMERS records will be copied to CES\_CUSTOMERS\_HISTORY and back-dated so that their birth values are January 1, 2000. This is to match potential historical outages for these records. A new death column is added as null for these records.

As the CES\_CUSTOMERS changes, the active CES\_CUSTOMERS\_HISTORY record is set with a death date, and a new record is added with the current date.

### **Customer Sum View**

Within Oracle Utilities Network Management System, the customer\_sum view (or table) is used primarily by JMService to identify the number of customers, critical customers, etc. on each supply node. The customer\_sum view/table is typically generated from the ces\_customers table/view. It is simply a summation of the customer model and is designed to provide more efficient outage impact estimates.

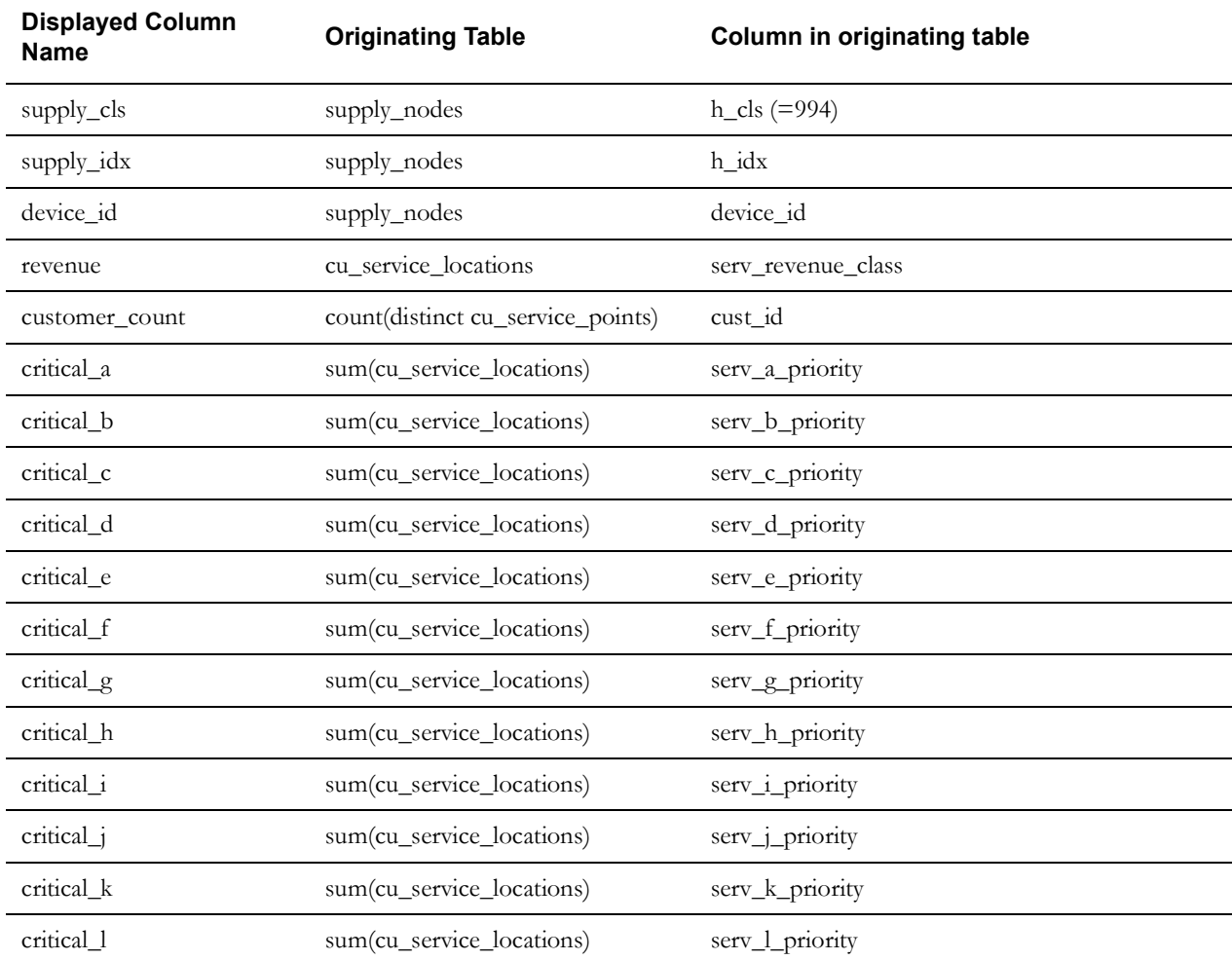

**Note:** all of the following fields are required.

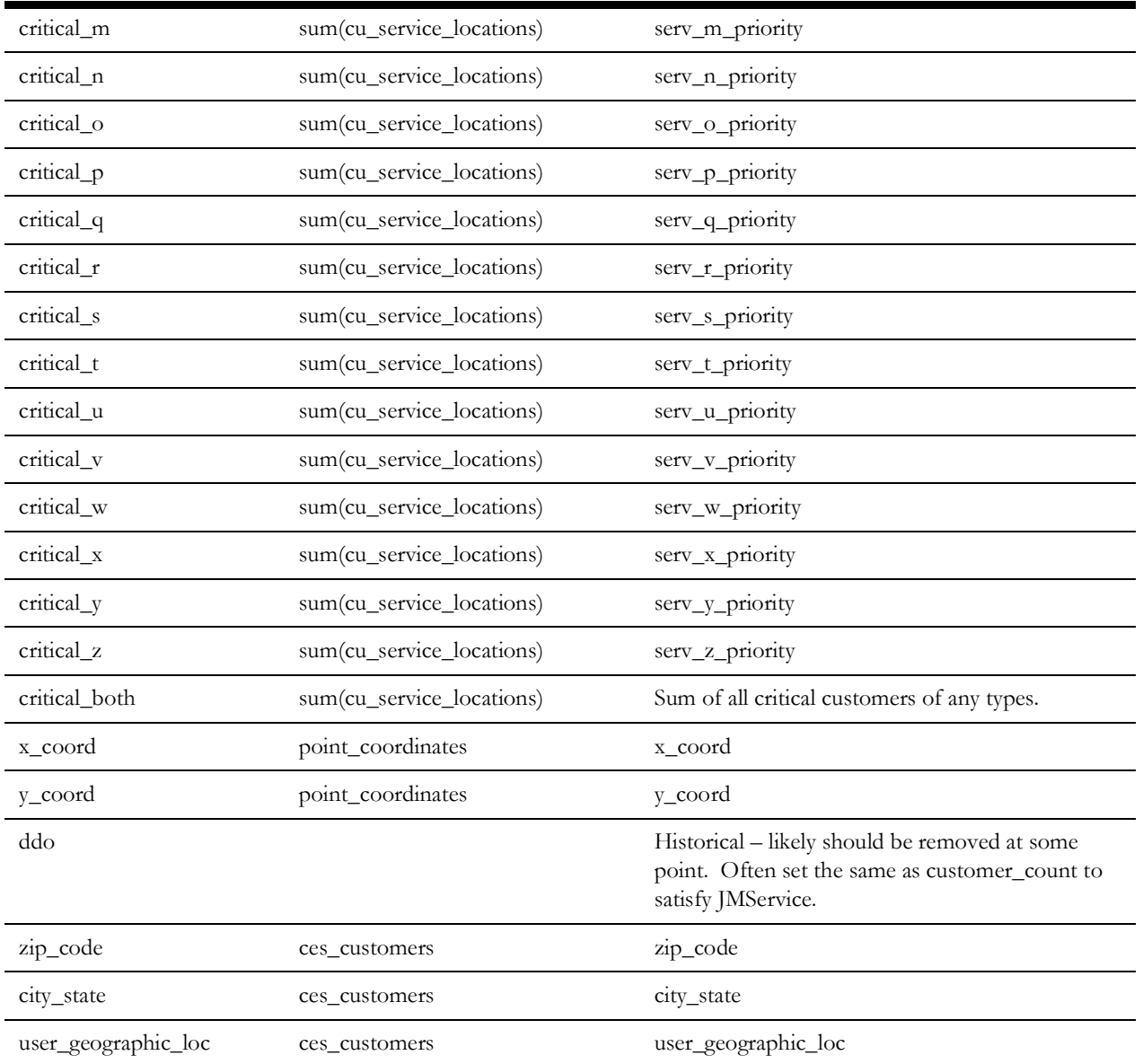

# **Model Build Process**

## **Model Build with a Preprocessor**

In most cases, customers will place source data files into a designated directory and run the ces\_model\_build.ces script. This script takes no arguments and builds whatever maps are recognized by the *<project>*\_maps\_to\_build.ces script. When the build completes, any completed maps will have import files automatically placed in a designated directory. In some cases, models may be built directly from import files.

# **Customer Model Build Scripts**

The following table describes the model build scripts.

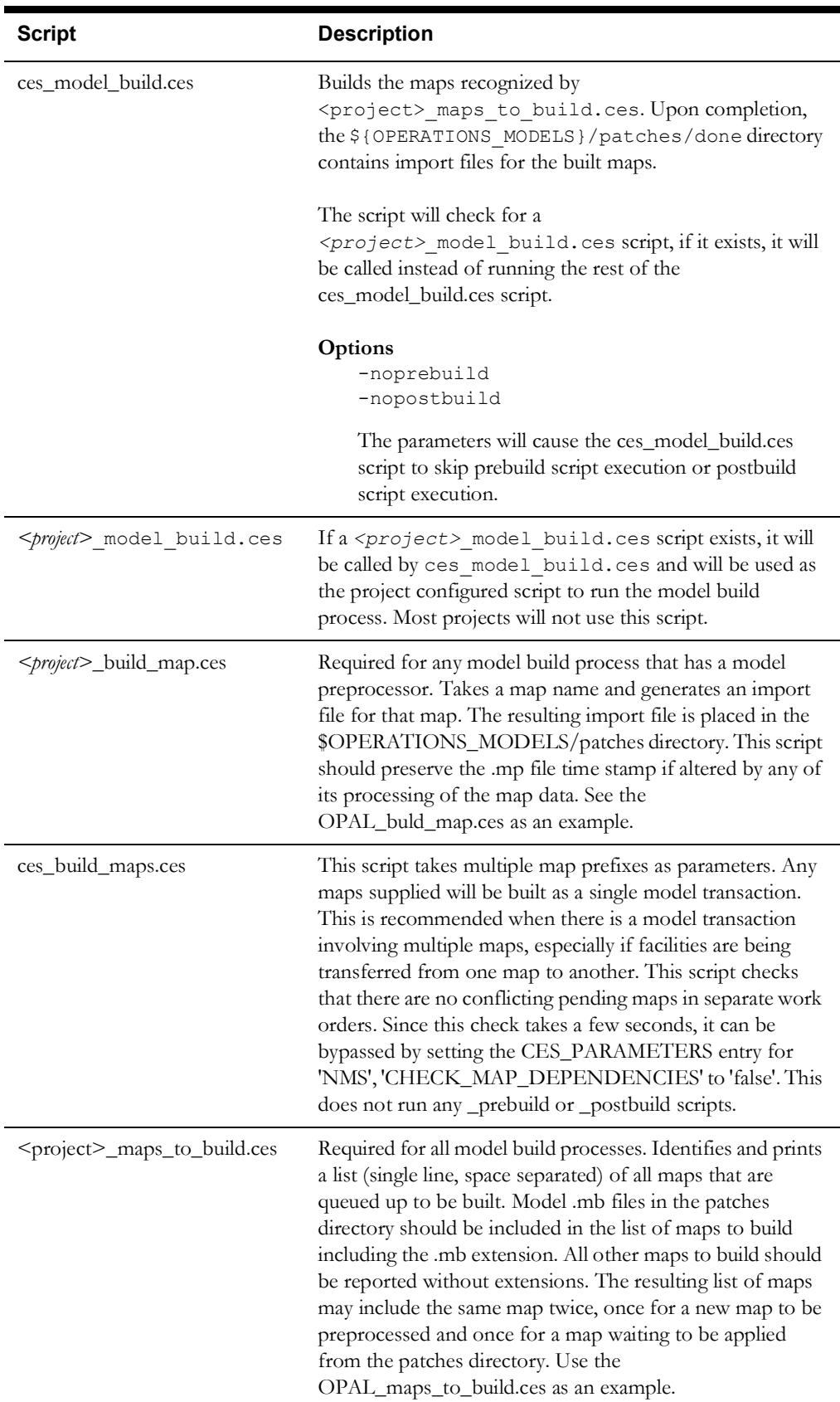

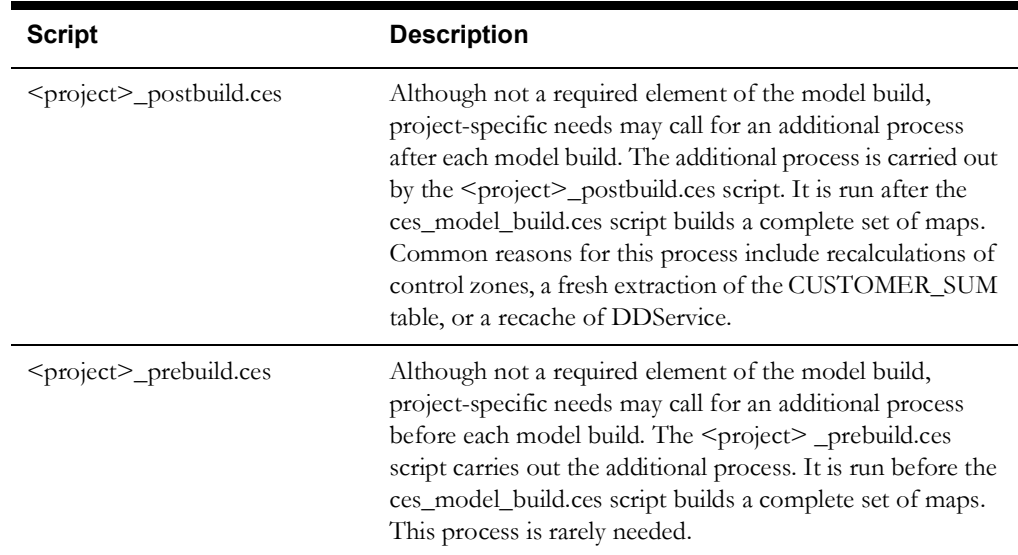

#### **Model Build with a Post-Processor**

If a post-processor is needed for the model build, you should create and install the <project>\_postbuild.ces script. If the post-processor requires patches to be applied to the model, it will build import files and put them in the patches directory. The ces\_build\_map.ces script can be called with the -noVerify option to build each patch without user interaction.

#### **Constructing the Model**

To ensure correct model construction, complete these steps:

1. To ensure Isis is running, type:

ps -ef | grep isis

Result: A pid (process ID) should be returned confirming that Isis is running.

- 2. If a model build preprocessor is being used, make sure that the expected scripts are created and installed. These are *<project>*\_build\_map.ces and *<project>*\_maps\_to\_build.ces.
- 3. When new files are brought to the system, place them in the appropriate directory on the master server before initiating the model build.
	- Import files should go into the \${OPERATIONS\_MODELS}/patches directory.
	- Preprocessor input files will probably go into a project-specific directory. An example of a commonly used directory is \${OPERATIONS\_MODELS}/mp.
- 4. Log into the master server as the administrative user and initiate a model build by typing:

ces\_model\_build.ces

Or, if you want to produce a build log, enter the following:

ces model build.ces | tee model\_build.\$(date "+%Y%m%d.%H%M%S").log 2>&1

Result: Each import file will be processed, updating the Operating Model and Graphic Presentation files.

- 5. Wait for the user prompt before continuing further model build operations. This process may take some time.
- 6. Review the error output information contained in the errors directory.

### **The Model Build Preprocessor**

Oracle Utilities Network Management System obtains descriptions of the physical, electrical, and topological infrastructure from CAD, GIS and AM/FM systems through the model builder and associated preprocessors. The purpose of a preprocessor is to extract information from a source (GIS, CAD, AM/FM, etc.) and convert it to the neutral Oracle Utilities Network Management System import (.mb) format. From this format, it is processed by the model builder to determine and apply actual changes to the Oracle Utilities Network Management System operations model.

When the product is to be configured for a customer, there is a need to populate the corresponding Operations Model. Typically customers will have data stored within one or more forms: within a GIS, within a CAD product, in an RDBMS, or in flat files.

The information within these forms can either be directly extracted or preprocessed to a form which can be presented to the Model Build interface.

### **Model Build Basics**

Model Build is a process of steps that will generate an operational topological representation of client's existing GIS. A single segment of data (partition) passes through four stages during its incorporation into the Operations Model:

- **[Extraction](#page-139-0)**
- **[Preprocessing](#page-139-1)**
- **[Model Build](#page-139-2)** (MB Service)
- **[Completed Operations Model](#page-139-3)**

The following figure provides an overview of the model build process:

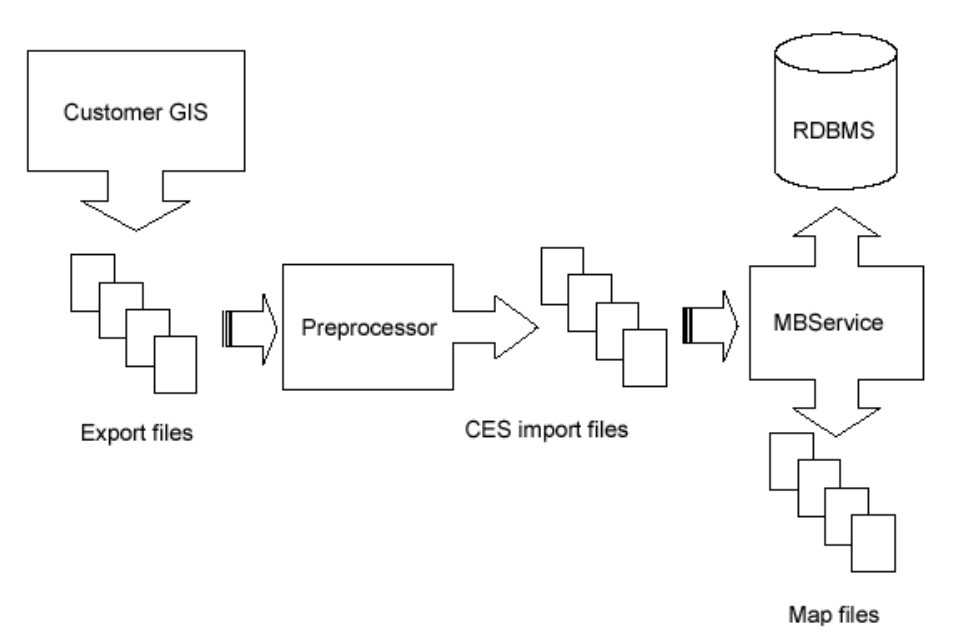

#### <span id="page-139-0"></span>**Extraction**

The graphical representations of objects that will be modeled, along with the associated attributes, are grouped and exported into external files in a format that the preprocessor is capable of reading. It is at this stage that the partitioning of the model into geographic grids or schematic diagrams is typically determined. These partition file names must match the partition name, as identified within the file, with the requisite file extension.

#### <span id="page-139-1"></span>**Preprocessing**

The preprocessor reads the files generated by the extraction process and constructs an Import file which models the extracted portion. The preprocessor tends to be a major development task, taking weeks or months to complete.

#### <span id="page-139-2"></span>**Model Build**

The Model Build (or MB Service) parses the Import file, verifies basic model consistency, applies the contained changes to the Operations Model Database, and commits the changes as part of the final model.

### <span id="page-139-3"></span>**Completed Operations Model**

The completed model consists of new or updated partitions and new or revised entries within the core model database schema.

### **Model Preprocessor**

The preprocessor reads--or *parses*--the files generated by the extraction process and constructs an import file which accurately models the extracted portion. The end result of completing a preprocessor is a script that is capable of accepting customer source GIS data files and generating import files.

The Model Preprocessor can be broken into individual stages called: Parse, Post Parse, Cell Explosion, Post Explode, Topology Construction, Post Topology, and Model Build Import file generation.

The following figure illustrates the stages in the preprocessor:

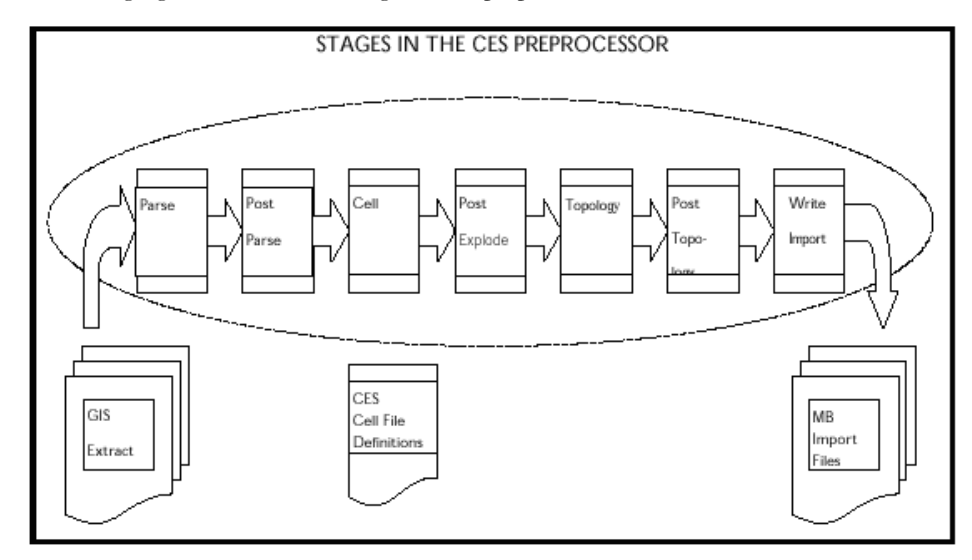

### **Parse Stage**

The Parser reads the client GIS model from external files created by the Extraction process into a data structure known as an Entity Set. After this phase is completed, the resulting Entity Set will be a 'skeleton' for the complete model. The activities completed in this stage are not client specific; it will be more specific to a standard data file format (e.g., AutoCAD's DXF format, Intergraph's ISFF format, etc.). Each individual graphical object (e.g., point, line, or text) will be represented in an output file.

- Post Parse: Client specific processing that is used to accommodate any modification of the data that may be required prior to Cell Explosion.
- **Cell Explosion**: Cell explosion is the central phase of preprocessing. It is here that the conversion of the raw graphical objects to model objects is accomplished. The graphical objects are mapped to objects, which will appear in client's final model.
- Post Explode: Allows for client specific processing after Cell Explosion.
- **Topology Construction**: The inter-device connectivity for all electrical objects is constructed in this stage. The connectivity can either be explicit (i.e. 'To' and 'From' node identifiers) or based on proximity.
- Post Topology: The final opportunity for client specific processing.
- **Model Build Import File Generation**

#### **Cell Explosion**

The central phase of preprocessing is the conversion of graphical objects into full-fledged model objects; this conversion from a graphical object to a model object can involve a wide range of operations. These operations are specified in a text file  $\le$  client $\ge$  devices.cel, which is called the explosion definition file.

The operations that may be accomplished during this phase include the following:

- **Handle Assignment** This requires that a graphical entity be mapped to a particular class of model objects (e.g., switch, transformer, device annotation, road, water boundary, etc.) and that an index number, unique within that class, be assigned to this object.
- **Attribute Manipulation** Attributes can be added, removed or renamed. They can also be assigned new values based upon combinations of other attribute values or the result of mathematical calculations.
- **Expansion/Replacement of One Object by Multiple Objects** For example a transformer in the mapping system could be exploded into a transformer with a switch and a network protector.
- **Creation of Aggregate Objects** One object may be used to represent a group of objects. For example, a recloser object may in fact represent the recloser along with a by-pass switch, a load switch, and a source switch. All of these component objects may be created and bundled into a single aggregate object during this phase.
- **Elimination of Un-Necessary Objects** Any object not explicitly 'matched' during this phase will be eliminated; thus, this stage acts as a filter.
- **Assignment of Core Properties** For example, phase, nominal status, NCG, and symbology can be assigned as default values for all devices.
- **Daughter Object Creation** Creating new entities based upon information taken from an existing object.
- **Classification of Objects as Background** Sets the location of an object to a background partition.
- **Diagnostic Messaging** Aids in debugging or as a method to configure customer specific error messages with customer defined attributes.

Model objects have handles (class and index), attributes and aliases, geometry, and optionally aggregate object specification, all of which are supported through the explosion preprocessor.

To understand the cell definitions, which specify how an object is recognized and processed during cell explosion, one should understand two fundamental ideas:

- 1. "Parent" and "daughter" objects
- 2. String expansion.

#### **Parent and Daughter Objects**

Those objects, which enter the cell explosion process from the parser (or the post-parse processing) and which are recognized (or matched) by a definition, are considered to be "parent" objects (or, at least, potential parents); any new graphic objects created by the cell definition which matched the parent are considered "daughter" objects.

There are 4 outcomes for an object after cell explosion:

- 1. The parent object may pass through and be modified by cell explosion without giving rise to daughter objects.
- 2. The parent object may pass through cell explosion while giving rise to one or more daughter objects.
- 3. The parent object may be eliminated by cell explosion yet give rise to daughter objects, which survive and proceed to the succeeding stages.
- 4. The parent object may be eliminated by cell explosion and not give rise to daughter objects.

**Note**: Any object that has an attribute named "CES\_EXPLODED" with a value of "Y" will pass through this process; all other objects are eliminated.

Commonly, if the parent gives rise to daughter objects, the parent dies, but transfers some of its attributes to the resulting daughters through use of the ATT keyword.

The following illustration depicts outcomes 1 and 2 for an object:

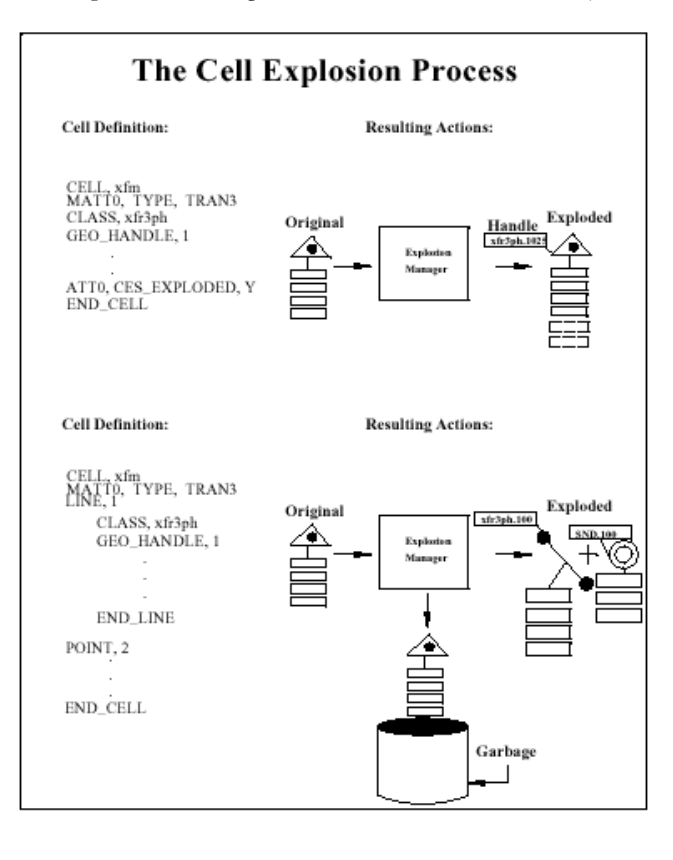

#### **String Expansion**

When assigning new attributes, you may want the values for these new attributes to be formed from existing attributes--either by simply copying an existing value, or by combining and/or transforming the old values. This process is accomplished by "string expansion" which replaces or expands an attribute name into the full string representing that attribute's value. In cell definitions, enclosing an attribute name in square brackets indicates that you intend for this attribute name to be expanded; e.g., the form "[FEEDER\_ID]" will be replaced by the value of the FEEDER\_ID attribute, such as "6992" (assuming that such an attribute exists for the matched object). In addition to this simple expansion, there are several specialized forms of string expansion that can be summarized as follows:

- 1. **Substring**
	- **Delimiter Based**

Indicated by "<"or ">". This this form returns the substring before or after the first occurrence of the delimiting character. The delimiting character is the character immediately following the "<"or the ">".

For example, if TAG= "XYZ.553", then  $\le$  [TAG]] returns the substring preceding the first period (".") in the TAG attribute value, in this case," XYZ". Likewise, [>.[TAG]] returns the substring following the period, which would be "553".

**Note**: When nesting a simple expansion form (e.g., [TAG]) within a delimiter based expansion form; you can discard the inner square brackets. Thus, "[<.TAG]" is equivalent to "[<.[TAG]]".

#### • **Position Based**

Indicated by " $\hat{a}$ " -- this form returns the substring beginning and ending at the given character positions.

Using the example from above where TAG="XYZ.553", the notation [ $@(1:2)$ [TAG]] extracts the substring from the value of the TAG attribute, which begins with character position 1 (position 0 being the first character) and ends with character position 2. In other words, it extracts a two-character substring, beginning from the second position, returning the value "YZ"

**Note**: The character position can be specified relative to the end of the string by using the "\$" character to represent the last position in the string. E.g., " $[@($-1:$)]<sup>7</sup>$  returns the last two characters "53". Also note that a single character can be extracted by specifying the start and end positions as the same character, e.g., "[@(2:2)[TAG]]" returns the third character, "Z".

#### 2. **Codelist**

These can be used to map or convert an input value into the corresponding output value.

#### • **Basic Lookup Table:**

To create the "lookup table", we use the CODE keyword. The format for the table is:

CODE, <listname>,input value, outputvalue.

For example:

CODE, RANK\_LIST, E, 1 CODE, RANK\_LIST, R, 2 CODE, RANK\_LIST, P, 4

creates a lookup table with three entries or mappings.
(A default code, returned when the given input value is not in the table, can be defined for a list using the DEFAULT\_CODE keyword, e.g., DEFAULT\_CODE, RANK\_LIST, 1 means that any input value other than E, R or P results in the output of a "1".)

To actually look up or convert a value, we use the codelist form of string expansion, indicated by a "%".

[%RANK\_LIST.[RANK\_CODE]]

will return "1" if the RANK\_CODE attribute is "E"; "2" if the RANK\_CODE is "R"; and "4" if the RANK\_CODE is "P".

#### **• Database Lookup:**

This works the same as the basic lookup table but the entries are stored in a database table. There are 2 formats for database lookups:

• DBCODE

The table name (which also serves as the list name), the input column name, and the output column name are defined using the DBCODE keyword. The format for the DBCODE is:

DBCODE, <tablename>, <input column>,< output column>

For example:

DBCODE, feeder ncg, feeder name, ncg id

means that there exists a database table called "feeder\_ncg" which has an input value column called "feeder\_name" and an output value column "ncg\_id".

#### • NAMED\_DBCODE

NAMED\_DBCODE is similar to DBCODE except it takes a list name that is different from the table name. It is used in cases where there is a need for 2 codelists based on the same database table but with different input and output columns. The format is:

NAMED DBCODE, <listname>, <tablename>, <input column>, <output column>

A default code, returned when the given input value is not in the table, can be defined for a list using the DEFAULT\_CODE keyword. For example, DEFAULT\_CODE, feeder\_ncg, 1 means that any input value other than what has been defined results in the output of a "1". Additionally, a special DEFAULT\_CODE value can be assigned with the value specified as "--INTEGER\_SEQUENTIAL--".

For example:

DBCODE, feeder ncg, feeder name, ncg id DEFAULT\_CODE, feeder\_ncg, --INTEGER\_SEQUENTIAL--

Means if a lookup into the table named feeder\_ncg does not have a match, the default action will be to select the maximum value of ncg\_ids in the table, add one to the ncg\_id, and create a new record with the given feeder name and the incremental maximum ncg\_id.

Accessing the table is the same as the basic lookup table mentioned above.

#### • **Math Functions**:

Mathematical functions can be calculated by using the input value to access a "pseudocodelist." "List name" has one of the following values:

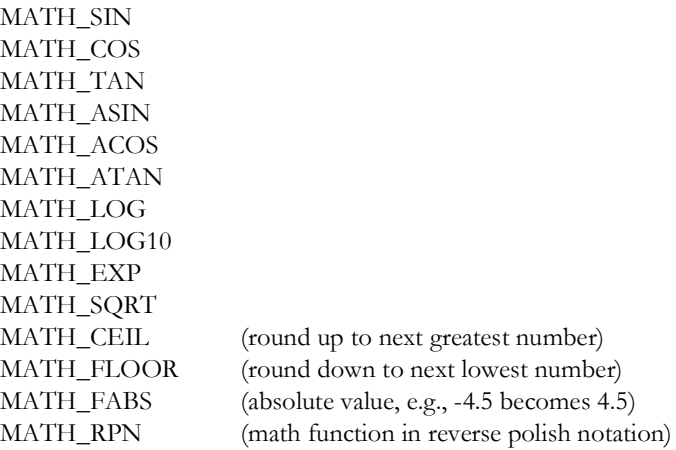

For example, to calculate the sine of an ANGLE attribute:

[%MATH\_SIN.[ANGLE]]

### • **Coordinate Lookup**:

The coordinates of an object can be accessed using a form that mimics a codelist lookup:

```
[%COORDINATE.FIRSTX] returns the first X coordinate of the object
```
[%COORDINATE.LASTX] returns the last X coordinate of the object [%COORDINATE.FIRSTY] returns the first Y coordinate of the object [%COORDINATE.LASTY] returns the last Y coordinate of the object

#### **3. Default Value**

A default value can be specified which will be returned if the result of string expansion would otherwise be an empty string. This is indicated by enclosing a default value between two caret symbols  $($ "<sup>"</sup>").

For example: "[^PRIMARY^[PRI\_CIRCUIT\_ID]]" returns a value of "PRIMARY" in any case where the PRI\_CIRCUIT\_ID attribute is non-existent or empty.

If a default value is not specified, then a "String Expansion Error" message will occur.

## **4. Special Attributes**

Some properties of an object can be accessed as if they were attributes by using one of the special names given below, preceded by a double dollar sign:

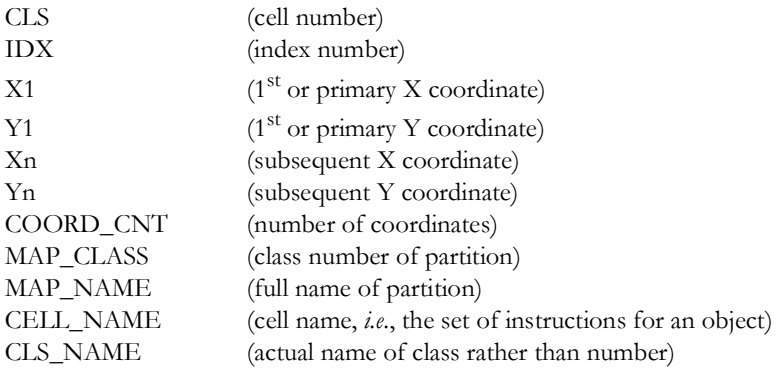

For example, [\$\$CELL\_NAME] returns the name of the "cell" within the cell definition file that was matched by the current object.

#### 5. **Handle Reference**

One daughter object can access the class and index number of another daughter object by using the following two forms:

\$<#>.CLS \$<#>.IDX

For example, in daughter object #2, the class number of daughter #1 can be accessed by the form: "[\$1.CLS]" and index number of daughter #1 can be accessed by the form: "[\$1.IDX]".

**Note**: A common practical application of this form of string expansion is to assign the DEVICE\_CLS and DEVICE\_IDX attributes of a SND attached to its corresponding transformer.

## **Available Cell Explosion Keywords**

This section provides descriptions, syntax, and examples for available cell explosion keywords.

#### **Global (outside all cell definitions)**

- **CODE** Defines an entry in a code conversion lookup table. See String Expansion Section.
- **DBCODE** Defines an entry in a database table. See String Expansion Section.
- **DEFAULT\_CODE** Sets default values for codelist. See String Expansion Section.
- **INCLUDE** Reads definitions from another file.

INCLUDE, <name of file to include>

INCLUDE, /users/xyz/data/xyz\_devices.cel

- **NAMED\_DBCODE**  Allows for definitions of more than one codelist from a single database table.
- **TEMPLATE** Uses a template definition.
- **USE** Sets default values for an entity's properties.

USE, <KEYWORD>, <value>

USE, PHASE, abc

#### **Shared (used by both parent objects & daughter graphic objects)**

• **ATT[n]** - Sets the value of an attribute. There is no limit on the number of ATT[n] records that can exist in the cell definitions. [n] is currently a placeholder, usually set to  $0$  (zero).

ATT[n],<att\_name>, <att\_value>

ATT0, feeder, [@(9:12) [ACAD\_layer]] ATT0, riser, N

• **ATTR\_INDEX** - The string that follows this keyword will be used to assign an index unique for an object of this object's class; usually, the string will be formed by expansion of one or more attributes.

ATTR\_INDEX, <n>

ATTR\_INDEX,

**BND\_HANDLE** - Indicates that the index for this object should be provided by the boundary-node handle manager.

BND\_HANDLE, 1

• **CLASS** - Sets the class of object to explicit value.

CLASS, <class name>

CLASS, Xfm

**DATT[n]** - Dynamic attribute name. [n] is currently a placeholder, usually set to 0 (zero).

```
DATT[n], <att_name>, <att_value>
```

```
DATT1, [%LOCATION.[^0^[WITHIN SITE IPID]]],~
4901.[^0^[WITHIN_SITE_IPID]]
```
• **GEO\_HANDLE** - Indicates that a unique index should be generated based upon the object's class and geographical coordinates.

GEO\_HANDLE, 1

• **INDEX** - Sets the index of object to an explicit value.

INDEX,  $\langle n \rangle$ 

INDEX, 533

• **MARK\_BGD** - Marks an object as background and sets its location to the background partition.

MARK\_BGD, 1

• **MSG[n] (or MESSAGE[n])** - Prints a message to standard output when this definition is used, where  $[n]$  is either 0, 1, 2, or 3.

 $MSG[1|2|3]$ , <message text> MESSAGE[1|2|3], <message text>

MSG1, Warning: Found stray fuse MSG2, Handle: [\$\$CLS] . [\$\$IDX] MSG3, At (X,Y) of ([\$\$X1],[\$\$Y1])

• **NCG** - Set the entity's Network Control Group (NCG) property. (Program-style preprocessor only)

 $NCG, \leq n$ 

NCG, [@(9:12)[ACAD\_layer]]

• **NOMINAL\_STATE** - Sets the entity's 'NOMINAL\_STATE' property. The value can be an integer typically between 0 and 15 or the key words OPEN or CLOSED.

NOMINAL\_STATE, <n>|OPEN|CLOSED

NOMINAL\_STATE, CLOSED

• **OPT\_ATT[n]** - Sets an optional value of an attribute. Will not report a string error message if the value fails on attribute expansion.  $[n]$  is currently a placeholder, usually set to  $0$  (zero).

OPT\_ATT[n], <att\_name>, <att\_value>

OPT ATT1, From Node Bnd, [NODE1 BND]

• **OPT\_DATT[n] -** Sets an optional dynamic attribute name. Will not report a string error message if the attribute name fails on attribute expansion. [n] is currently a placeholder, usually set to 0 (zero).

OPT\_DATT[n]

```
OPT DATT1, [%LOCATION.[^0^[WITHIN SITE IPID]]],~
 4901.[^0^[WITHIN_SITE_IPID]]
```
• **PHASE** - Sets the entity's 'PHASE' property (e.g., to ABC).

PHASE, <n>

PHASE, [%PHASE\_LIST.[@(6:8)[ACAD\_layer]]]

**STRING** - Sets the value of the text string for this entity. (TEXT objects only)

STRING, <string>

STRING, [KVAR]

• **SUB\_BND** - Indicates that this object is a substation boundary node and that its index should be assigned based upon the supplied string (usually the feeder or circuit identifier).

SUB BND, 1

• **SYM\_ID** - Sets the symbology-state-class to an explicit value, rather than its default value, which is the same as the class number.

SYM ID,  $\langle n \rangle$ 

SYM\_ID, 1304

• **VOLTS** - Sets the entity's 'VOLTS' property. (Program-style preprocessor only)

VOLTS, <n>

VOLTS, [voltage] 1000 \*

#### **Parent Object ("explosionDef") Only**

• **AGGREGATE/\_ POINT/\_LINE/\_TEXT** - Creates a graphic object of the specified kind that becomes a component of the overall aggregate device. AGGREGATE and AGGREGATE\_LINE require 2 coordinates; AGGREGATE\_POINT and AGGREGATE\_TEXT require one coordinate. All AGGREGATE definition types require an END\_AGGREGATE. (Obsolete)

AGGREGATE, <n>

AGGREGATE, 4

AGGREGATE\_ POINT, <n>

AGGREGATE\_POINT, 1

AGGREGATE\_LINE, <n>

AGGREGATE\_ LINE, 3

AGGREGATE\_ TEXT, <n>

AGGREGATE\_ TEXT, 2

• **CELL** - Begins the definition for one device type. The cell definition file can contain many sets of cell definitions. All CELL definitions require an END\_CELL.

CELL, <name>

CELL, uxfm2

• **END\_CELL** - Ends an explosion definition.

END\_CELL

• **END\_AGGREGATE** - Ends an aggregate definition.

END\_AGGREGATE

• **END\_TEMP** – Ends a template definition.

END\_TEMP

**MATT[n]** - Matching attribute of the object to explode. [n] is currently a placeholder, usually set to 0 (zero). There is no limit on the number of MATT[n] records a cell explosion definition may have, but for the explosion to occur, all must match.

MATT[n],<attribute name>,<target attribute value>

MATTO, ACAD\_objectType, INSERT

• **POINT/LINE/TEXT** - Creates a "daughter" graphic object of the specified kind. All POINT/LINE/TEXT definitions require an END\_POINT/LINE/TEXT.

POINT,  $\langle n \rangle$ POINT, 3 LINE,  $\langle n \rangle$ LINE, 1 TEXT,  $\langle n \rangle$ TEXT, 5

• **POINT/LINE/TEXT WHEN <condition>** - Creates a "daughter" graphic object of the specified kind when the given condition is met. All POINT/LINE/TEXT definitions require an END\_POINT/LINE/TEXT.

POINT WHEN <condition>

POINT WHEN

LINE WHEN <condition>

LINE WHEN

TEXT WHEN <condition>

TEXT WHEN

• **POINT/LINE/TEXT FOR** *<variabl*e**> IN** *<List of Value*s**>** - Creates zero, one or multiple graphic objects of the specified kind, one object for each value in the supplied list. Use <*variabl*e> within the definition as if it were an attribute name. A special variable called "\$\$ICOUNT" can also be used to retrieve the number of the iteration. All POINT/LINE/ TEXT definitions require an END\_POINT/LINE/TEXT.

POINT FOR <variable> IN <list of values>

POINT FOR

LINE FOR  $\langle \text{variable} \rangle$  IN  $\langle \text{list of values} \rangle$ 

LINE FOR

TEXT FOR <variable> IN <list of values>

TEXT FOR

**POINT/LINE/TEXT FOR**  $\leq$  num-value> **TIMES** - Creates zero, one or multiple graphic objects of the specified kind; number of objects specified by *<num-value*s>. (\$\$ICOUNT can be used just as for the previous form). All POINT/LINE/TEXT definitions require an END\_POINT/LINE/TEXT.

POINT FOR <numeric value> TIMES

POINT FOR

LINE FOR <numeric value> TIMES

LINE FOR

TEXT FOR <numeric value> TIMES

TEXT FOR

• **REQUEST\_HANDLE** - Indicates that the existing handle of this object should be replaced with one supplied by the Explosion manager's "ExplodeHandle" class. (Primarily for ISFF)

REQUEST\_HANDLE, 1

**RMV[n]** - Removes an attribute. [n] is currently a placeholder, usually set to 0 (zero).

RMV[n]

RMV0, voltage

**RNA[n]** - Renames an attribute. [n] is currently a placeholder, usually set to 0 (zero).

RNA[n], <att\_name>, <new\_att\_name>

RNA0, amp\_content, amp\_cont

**TEXT SCALE** - Specifies the scale factor for text. Used to allow the height of base text symbol to be used as a multiplier to the cell definition specified coordinates.

TEXT\_SCALE, <n>

TEXT SCALE, 1

for example with the TEXT\_SCALE, 1 specified and the base text object has a specified height of 400 and the COORD1, 10, 30 is specified, the resulting coordinates will be 400x10, 400x30 or 4000, 12000.

• **USE\_REFERENCE** - Indicates that the index for this object should be based upon its corresponding reference object. (ISFF only) (Obsolete). For example:

USE REFERENCE, 1

causes the FRAMME RB\_REFPRMRY and RB\_REFSCNDRY linkages to be used instead of the normal RB\_PRIMRY and RB\_SECNDRY.

### **Component "Daughter" Object ("explosionGrObject") Only**

• **ABSOLUTE\_COORDS** - Indicates that coordinate values are specified in absolute, "realworld" numbers; this over-rides the default behavior which is for numbers used in COORD statements to be taken as relative to the insertion point of the parent object (i.e. this insertion point corresponds to COORD 0.0, 0.0).

ABSOLUTE\_COORDS, 1

• **ANGLE** - Sets the text rotation for this entity. Horizontal is zero and the angle proceeds counter clockwise. (TEXT objects only)

ANGLE, <a>

ANGLE, 90

• **COORD/COORD[n]**- Sets relative/absolute coordinate of an object/endpoint.

```
COORD, \langle x \rangle, \langle y \rangleCOORD, 1.0, 2.5
COORD[n], \leq x>, \leq yCOORD1, 0.0, 1.0
    COORD2, 1.0, 2.0
```
• **COMPONENT[n]** - Sets the aggregate sequence number and cell component number for a single component in the aggregate.

COMPONENT[n], <agg\_seq\_num>, <cell\_comp\_num>

COMPONENT1, 1, 2

• **END\_AGGREGATE** - Ends the definition of component graphic object.

END\_AGGREGATE

**HEIGHT** - Sets the text height for this entity. (TEXT objects only)

HEIGHT, <h>

HEIGHT, 2

• **H\_ORIENTATION** - Sets the horizontal justification of text. Values can be LEFT, CENTER, or RIGHT, or 0, 1, or 2. Default is LEFT. (TEXT objects only)

H\_ORIENTATION, <n>|LEFT|CENTER|RIGHT

H\_ORIENTATION, LEFT

• **USE\_ROTATION** - Indicates that the rotation property of the original entity should be used to set the rotation for the component graphic object.

USE\_ROTATION, 1

• **V\_ORIENTATION** - Sets the vertical justification of text. Values can be TOP, CENTER, or BOTTOM, or 0,1, or 2. Default is BOTTOM. (TEXT objects only)

V\_ORIENTATION, <n>|TOP|CENTER|BOTTOM

V\_ORIENTATION, 2

#### **Special Attributes Set by Explode an Processed by mat2entityset.(script-preprocessor):**

• **Alias -** Sets an alias for an attribute (both script- and program-style preprocessors)**.**

ATT[n], ALIAS[dbtype], <value>

ATT0, ALIAS[OPS], [LOC\_NUM]

• **Diagram-id** - Sets the Diagram Id **.**

ATT[n], DIAGRAM\_ID, <value>

ATT1, DIAGRAM\_ID, [IPID]

• **Group –** Sets the Group code**.**

ATT[n], CES\_PP\_GROUP|GROUP|Group|group, <value>

• **Local**

ATT[n], LOCAL|Local|local, <value>

• **Locations** (not to be confused with LOCATIONS)

ATTN[n],CES\_LOCATION, <value>

ATT1, CES LOCATION, 4901. [MID]

ATTN[n], CES\_LOCATION\_DEFINITION, <value>

ATT1, CES LOCATION DEFINITION, 4901. [MID]

ATT[n], CES\_LOCATION\_NAME, <value>

ATT1, CES LOCATION NAME, Pole [^?^[SUPPORT\_NO]]

ATT[n], CES\_LOCATION\_DESC, <value>

ATT1, CES LOCATION DESC, Pole defined by support/switch:~ [^?^[SUPPORT\_NO]]/[^?^[SWITCH\_NAME]]

ATT[n], CES\_LOCATION\_REFERENCE, <value>

ATT1, CES LOCATION REFERENCE, [%COORDINATE.FIRSTX],~ [%COORDINATE.FIRSTY]

#### **Network Control Group**

ATTN[n], NCG|Ncg|ncg, <value>

ATT1, NCG, [%feeder ncg.[^UNKNOWN^[DISTRICT]] ~ [%ncg\_volt.[^UNKNOWN^[VOLT\_LEV]]]]

#### • **Rank**

ATT[n], RANK | Rank | rank, <value>

```
ATT1, RANK, [%MATH_RPN.[%RANKU.[^NO^[URBAN]]]~
[%RANKLC.[^UNKNOWN^[LINE CATEGORY]]] + ~
[%RANKV.[^0^[VOLT_LEV]] [^0^[VOLT_LEV]]] + ~ 
[%RANKB11.[^0^[VOLT LEV]] [^UNKNOWN^[DISTRICT]]] + ~
[%RANKP.[^RYB^[PHASING]]] +]
```
#### **• Physical Property**

ATT[n], CES\_PHYS\_PROP|PHYS\_PROP|Phys\_Prop|phys\_prop|physical\_property, <value>

ATTO, CES PHYS PROP, [%MATH\_RPN.[%PHYS\_PROP.BACKBONE] [%PHYS\_PROP.~ [^OH^[OH\_UG]]] +]

• **Topology specific**

ATT[n], From\_Node, <value>

ATT1, From\_Node, [FROM\_NODE]

ATT[n], To\_Node, <value>

ATT1, To\_Node, [TO\_NODE]

ATT[n], Unique\_id, <value>

ATT1, Unique\_Id, [FROM\_NODE]\_[TO\_NODE]\_FID

• **Transition**

ATT[n], TRANSITION\_ID|Transition\_ID|Transition\_Id|transition\_id, <value>

ATT1, TRANSITION ID, 120

• **Voltage**

ATT[n], VOLTAGE|Voltage|voltage, <value>

ATT1, VOLTAGE, [%VOLTS.[^UNKNOWN^[OPERATING\_VOLTAGE]]]

# **Format for the Explosion Definition File**

Devices are recognized, or 'matched', and appropriate manipulations are made based upon the descriptions or definitions contained in an explosion definition text file.

The general format for a single cell definition is as follows:

```
CELL, <cell-name>
      <match-criteria>
       [ <parent-object-actions> ]
       [ <daughter-object-actions> ]
END_CELL
```
Remember, any object that has an attribute named "CES\_EXPLODED" with a value of "Y" will pass through the explosion process (ATTO, CES\_EXPLODE, Y); all other objects are eliminated.

## **Syntax**

#### **Cell Definition**

- 1. One statement per line (the  $\sim$  can be used to continue on more than one line).
- 2. Comments begin with # and must be on a line by themselves.
- 3. Lines begin with keywords (always upper case).
- 4. Commas separate keywords and values.

Value fields can be:

- Attribute substituted using the syntax [<att name>] where the value of the <att name> for the currently exploded object will be substituted in the value string. See the examples in the line definition above.
- Math functions in Reverse Polish Notation (RPN) with space delimitation. The keywords which support RPN automatically are:
	- ANGLE
	- **HEIGHT**
	- H\_ORIENTATION
	- **INDEX**
	- NCG
	- NOMINAL\_STATE
	- **SYMBOLOGY**
	- VOLTS
	- V\_ORIENTATION

For example, the following will be valid:

```
COORD, 100.0, 300.0
COORD, 100.0 [X_OFFSET] +, 300.0 [Y_OFFSET] +
COORD, [X_OFFSET], [Y_OFFSET]
```
Math operators supported include  $+, \frac{1}{2}, \frac{1}{2}$ ,  $\frac{1}{2}$  (modulus) and  $\hat{ }$  (exponentiation).

During the Parse phase of the preprocessor, the customer's raw data files are converted into an internal data structure known as an Entity Set wherein each individual graphical object is represented by an Entity object. Each Entity object is read into the cell file and is processed separately. When creating a cell definition file, to decrease processing time:

- 1. Place filter cells at the top of the file. For example, cells with nothing but match criteria that will not be exploded.
- 2. Place cells with most abundant objects near the top of the file. For example, if a file contains 20 switches, 10,000 text objects and 500 transformers, place the text objects first, transformers next, and finally the switches.
- 3. Place most restrictive criteria cells for objects above general. Overhead transformers should be placed above generic transformers in the cell definition file.

### **Match Criteria**

1. Use keyword MATT[n].

- 2. Basic form: MATT[n],<attribute name>,<target attribute value>.
- 3. Attribute name can be replaced by a string expansion.
- 4. Can use alternation of target values separated by |.

```
MATTO,[ACAD_layer],15kv-Bus|24kv-Bus|161kv-Bus
```
5. Multiple match criteria are logically "AND" ed together. All MATT[n] must return true before that cell will be used. For example, for the following cell to be used for an Entity object, all 3 lines must return true:

```
CELL, 01XF1
   MATTO, ACAD_objectType, INSERT
   MATTO, ACAD blockName, 01XF1
   MATTO, [@(1:3) [ACAD_layer]], PRI
   …
```
## **Conditional Expressions**

These have the form:

```
( (Boolean-Expression) ? true value | false value )
   ATT0, ALIAS[OPS], ( ([location]) ? [location]|D:[ATTR] )
```
The supported syntax for Boolean expressions within cell-definition files is as follows:

```
<Expression> = <Expression> && <Expression>
   <Expression> || <Expression>
   !<Expression>
   (Expression)
   <String-Comparison>
   <Numeric-Comparison>
   <Term>
```
#### where

```
<String-Comparison> = <String> == <String>
  <String> != <String>
   <String> < <String>
   <String> > <String>
   <String> <= <String>
   <String> >= <String>
```
#### where

```
<Numeric-Comparison> = <Number> .eq. <Number>
   <Number> .ne. <Number>
   <Number> .lt. <Number>
   <Number> .le. <Number>
   <Number> .gt. <Number>
   <Number> .ge. <Number>
```
where <Term> = <String> | <Number> | <Function-Call> where <String> = <Simple-String> | <Expand-Form> where <Simple-String> = double-quoted string of alphanumeric characters (*e.g.*, "553"). <Expand-Form> = attribute or property name enclosed in square brackets (*e.g.*, [att\_name])

```
<Number>
```
 $\epsilon$  Function-Call> = name of a standard function with argument(s) enclosed in matched parentheses.

**Note**: At present no standard functions have been implemented, so this feature should not be used.)

Operators are evaluated in the following order, with top most operators processed first. The operators used are:

```
! 
\langle \rangle \langle \rangle \langle \rangle \rangle = \langle \rangle.lt. .gt. .le. .ge.
== != .eq. .ne. 
\& \&|\;|
```
Examples:

```
([Layer] .eq. 501)
(([ObjectType] != "Primary Conductor") && ( [FeederId] .ne. 6800 ))
( sin(Rotation) < 0.5 )
( ![UniqueId] )
```
## **Example of Cell Definitions**

## **Tranformer w/Supply Node**

```
CELL, OverheadTransformer
  MATT0, CESMP_OBJ_CLASS, Transformer
   MATT0, [OhUg], OH
   MATT0, DIAGRAM_ID, Symbol
   LINE, 1
     ABSOLUTE_COORDS,1
     COORD1,[$$X1],[$$Y1]
     COORD2,[$$Xn],[$$Yn]
     # Definition attributes
     CLASS, xfm_oh
    SYM_ID, 2060[%phase_num.[^ABC^[Phase]]]
     ATTR_INDEX, [GUID]
     ATT0, ALIAS[OPS], [DeviceId]
     ATT0, ALIAS[GIS], [GisId]
    NCG, [%feeder ncg.[CESMP MAPNAME]]
    ATTO, NCG FDR, [CESMP MAPNAME]
     # Topology definition
    PHASE, [%phase map.[^ABC^[Phase]]]
     NOMINAL_STATE, [%status_lookup.[^CLOSED^[NominalStatus]]]
     VOLTS, [%voltage.[^4160^[Voltage]]]
    PHY_PROPERTIES, [ces_physical_property]
    ATTO, From Node, [ Connector0])
     ATT0, To_Node, [_Connector0]_SND
     RANK, [%phase_bit.[^ABC^[Phase]]]
[%voltage bit.[%voltage.[^4160^[Voltage]]]] +
     # Attribute mapping
    OPT ATTO, facility id, [GisId]
    OPT_ATT0, device_name, \begin{array}{ccc} \text{OPT} & \text{OPT} & \text{OPT} \\ \text{OPT} & \text{ATT0} & \text{feedback} \\ \end{array}OPT_ATT0, feeder_id_1, [FeederName]<br>OPT_ATT0, feeder id 2, [FeederName2]
    OPT ATT0, feeder id 2,
     # Explode this object
     ATT0, CES_EXPLODED, Y
   END_LINE
     POINT, 6
       CLASS, SND
      ATTR INDEX, [GUID]
      PHASE, [%phase_map.[Phase]]
      SYM ID, 994
      NCG, [%feeder ncg.[CESMP MAPNAME]]
      COORD, 0, -1ATT0, Unique Id, [ Connector0] SND
       ATT0, device_cls, [$1.CLS]
       ATT0, device_idx, [$1.IDX]
      ATT0, device id, [DeviceId]
      ATTO, feeder, [$$MAP NAME]
      ATT0, phases, [%phase num. [Phase]]
      ATT0, ncg, [%feeder ncg.[CESMP MAPNAME]]
       ATT0, CES_EXPLODED, Y
     END_POINT
```

```
END_CELL
```
## **Code Lookup Exampes**

#

Below is an example of how a lookup table can be used to convert the GIS phase to a NMS phase:

```
# 
# CODE phase map
# 
CODE, phase map, 1, A
CODE, phase_map, 2, B
CODE, phase map, 4, C
CODE, phase map, 3, AB
CODE, phase map, 5, AC
CODE, phase_map, 6, BC
CODE, phase map, 7, ABC
CODE, phase_map, A, A
CODE, phase_map, B, B
CODE, phase_map, C, C
CODE, phase_map, AB, AB
CODE, phase_map, BA, AB
CODE, phase_map, AC, AC
CODE, phase_map, CA, AC
CODE, phase_map, BC, BC
CODE, phase_map, CB, BC
CODE, phase_map, ABC, ABC
CODE, phase_map, CBA, ABC
CODE, phase_map, BCA, ABC
CODE, phase_map, BAC, ABC
CODE, phase_map, CAB, ABC
CODE, phase_map, Unknown, ABC
CODE, phase_map, Null, ABC
DEFAULT CODE, phase map, ABC
```
Below is an example of using a lookup table (a.k.a. codelist) that is stored in a database table.

```
# CODE feeder_ncg
#
DBCODE, feeder ncg, feeder name, ncg id
DEFAULT_CODE, feeder_ncg, --INTEGER_SEQUENTIAL--
```
Below is an example of using a single lookup table (a.k.a. codelist) that is stored in a database table where you need multiple fields returned.

```
#
 # CODE pf capacitor data kvar rating a
 #
 NAMED_DBCODE, pf_capacitor_data_kvar_rating_a, pf_capacitor_data,
   catalog id, kvar rating a
 DEFAULT CODE, pf capacitor data kvar rating a, 0
 #
 # CODE pf_capacitor_data_kvar_rating_b
 #
 NAMED_DBCODE, pf_capacitor_data_kvar_rating_b, pf_capacitor_data,
  catalog id, kvar rating b
 DEFAULT CODE, pf_capacitor_data_kvar_rating_b, 0
 #
 # CODE pf_capacitor_data_kvar_rating_c
 #
 NAMED_DBCODE, pf_capacitor_data_kvar_rating_c, pf_capacitor_data, 
catalog id, kvar rating c
 DEFAULT CODE, pf capacitor data kvar rating c, 0
```
## **Model Build Workbooks**

The core model preprocessor configuration files are maintained and generated from the two workbooks, the Oracle NMS Distribution Modeling workbook and the Oracle DMS Power Flow Engineering Data workbook.

## **Distribution Modeling Workbook**

The modeling workbook contains many tabs to map a customer's GIS data to the standard NMS model. These tabs include device-mapping tabs, attribute-mapping tabs, and symbology mapping tabs. Mapping is accomplished by assigning each GIS object an NMS class based on specified criteria. Attributes associated with the GIS objects mapped are then also mapped to NMS attributes in their appropriate attributes tab. The mapping information entered into these tabs will be used by the NMS Model Config Generator to generate a set of customer specific model and preprocessor configuration files; this workbook is used as a container to store configuration.

The System Distribution Model workbook maintains configuration for the following files:

- Classes File
- Inheritance File
- Attribute Schema File
- Attribute Configuration File
- State Mapping File
- Voltage Symbology File
- Rank Configuration File
- Hide/Display File
- Declutter File
- Electrical Layer Objects File
- Landbase Layer Objects File

### **Model Configuration Files Generated by the NMS Model Config Generator**

The NMS Model Config Generator is a stand alone application that is used to read the Distribution Modeling workbook, parse the contents, and generate the desired configuration files. Below is a list of all files that can be generated with a brief description. Notice that  $\leq$ project $\geq$ indicates that the files generated pertain to a specific project configuration.

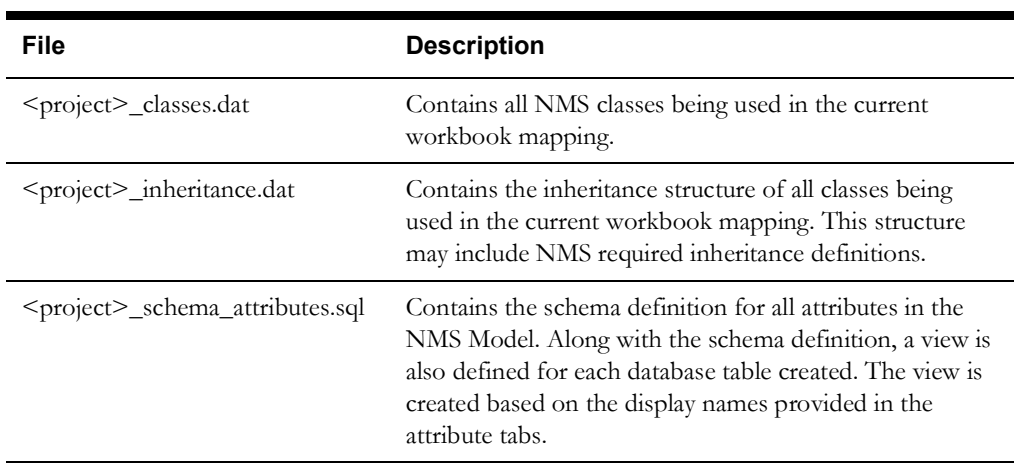

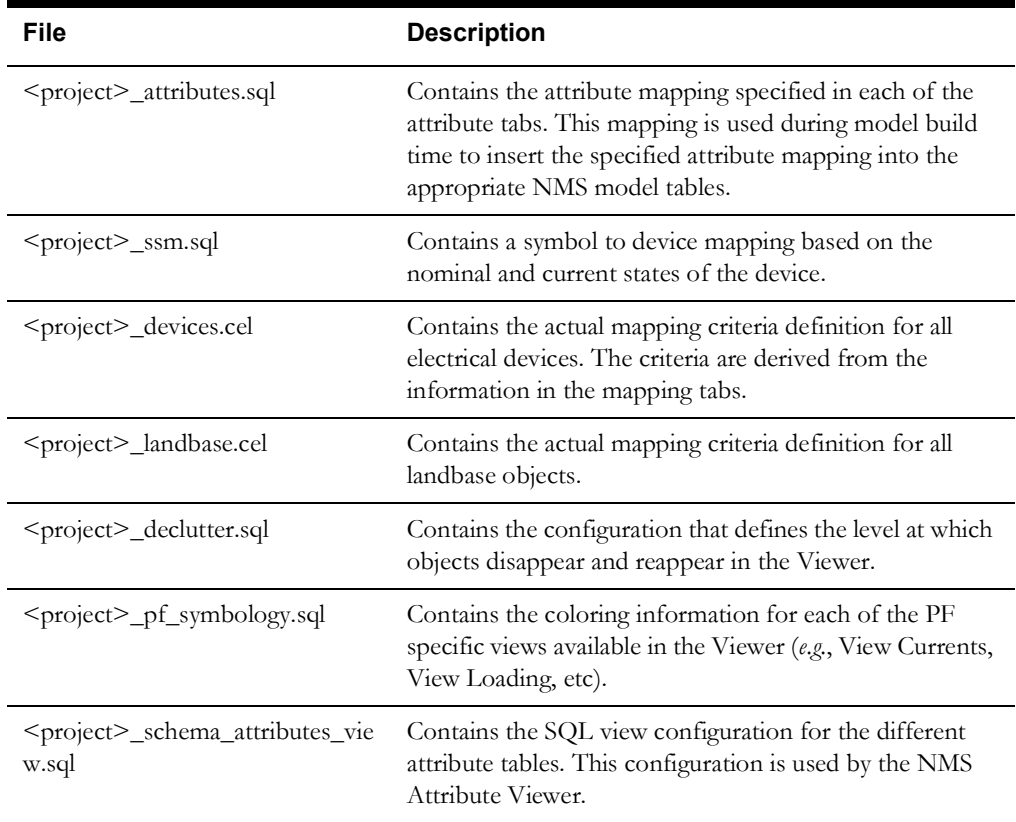

# **Mapping Tabs**

There are ten object-mapping tabs in the workbook. These tabs are used to specify the GIS object and the exact criteria for a GIS object to map to the selected NMS class. Below is a list of all the mapping tabs with a brief description.

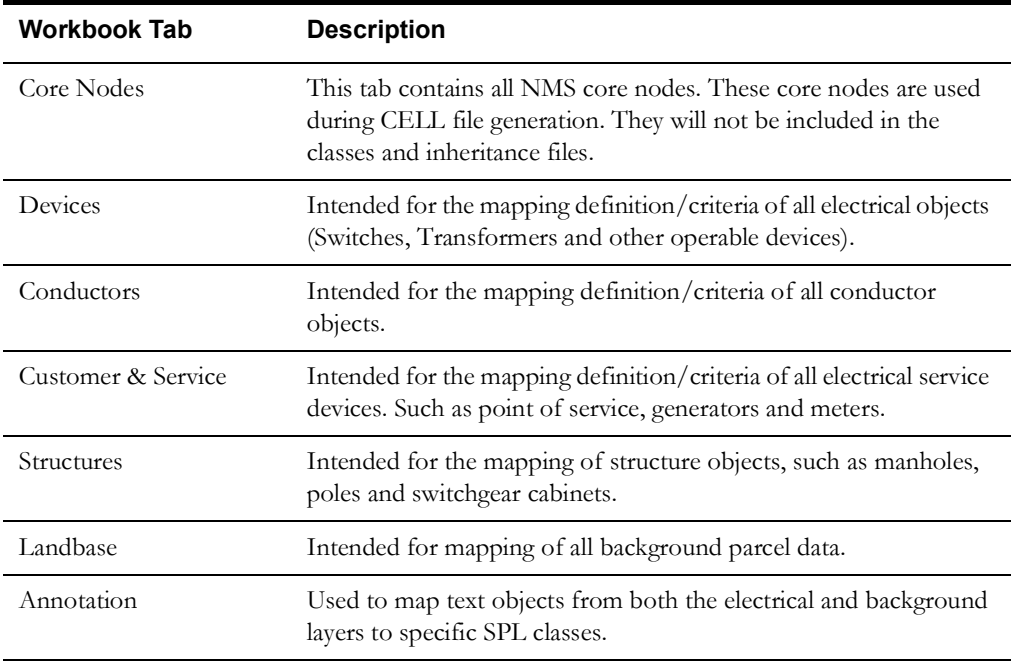

## **Mapping Syntax**

To take advantage of the tools included in the workbook, the correct syntax must be used. The workbook is to be mapped using a simpler syntax than the CELL explosion language. When in doubt about specific syntax, you can always assume that if it conforms to the CELL explosion language, it will work for the workbook mapping.

# **Class Mapping Columns and Syntax**

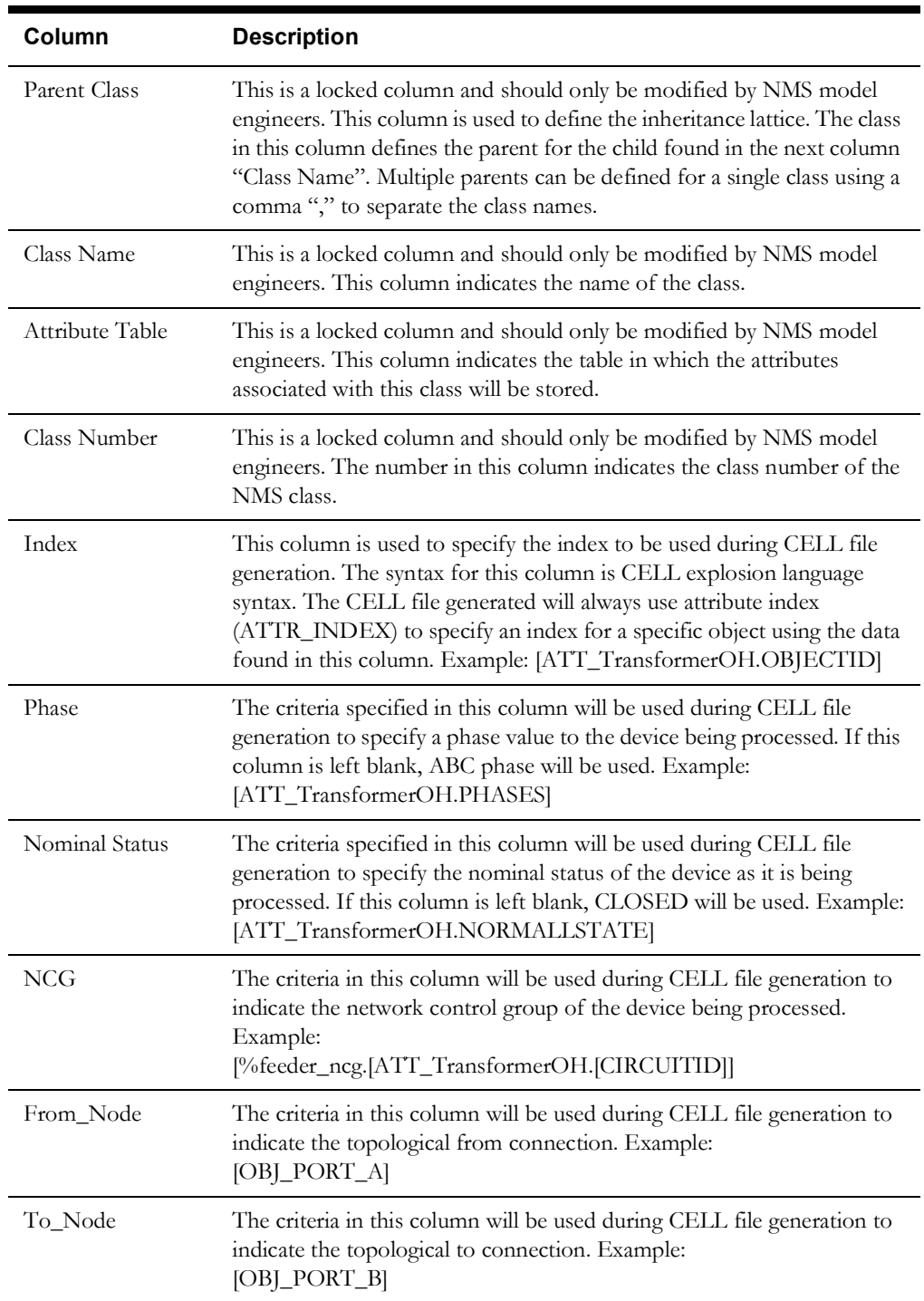

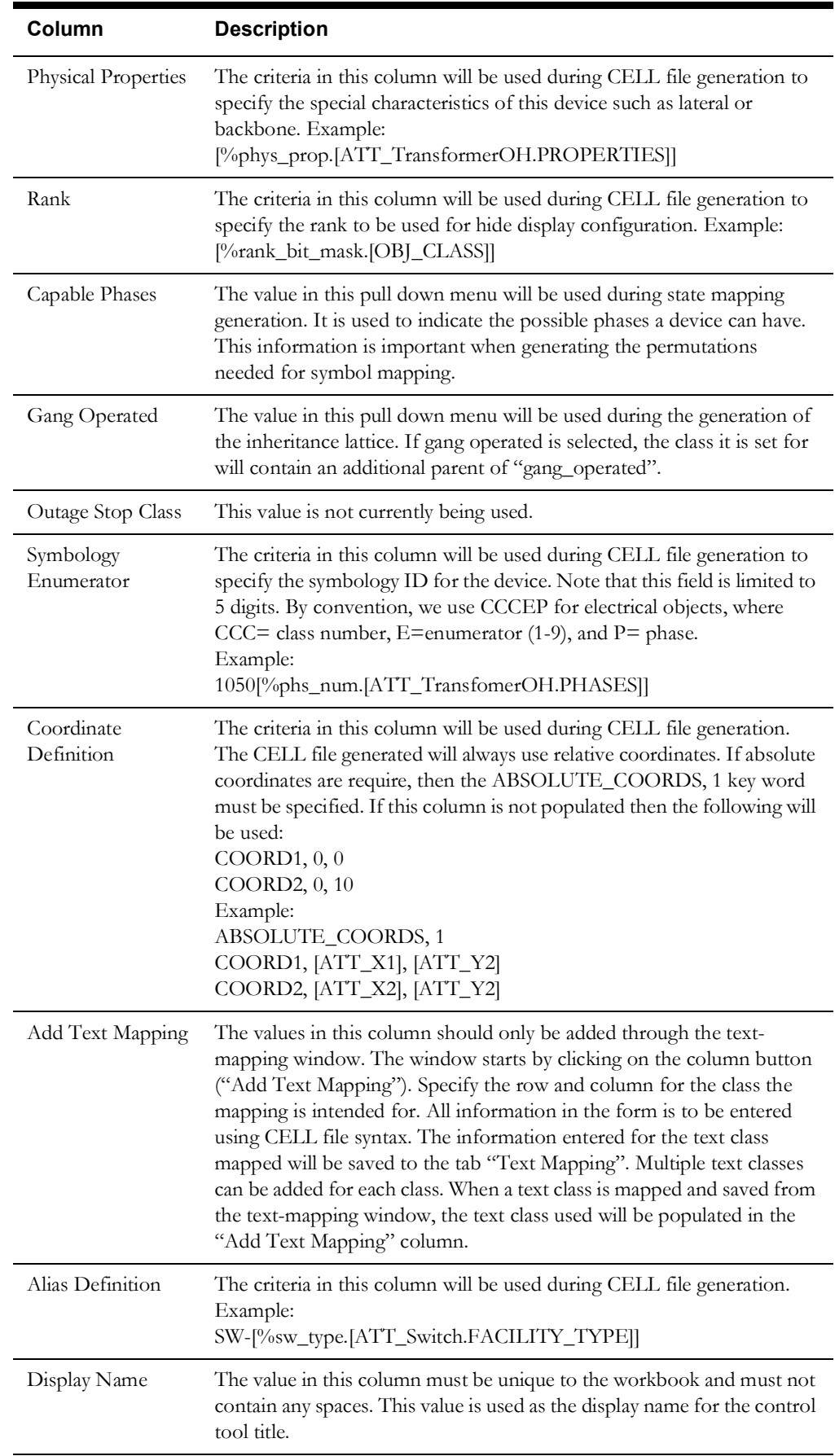

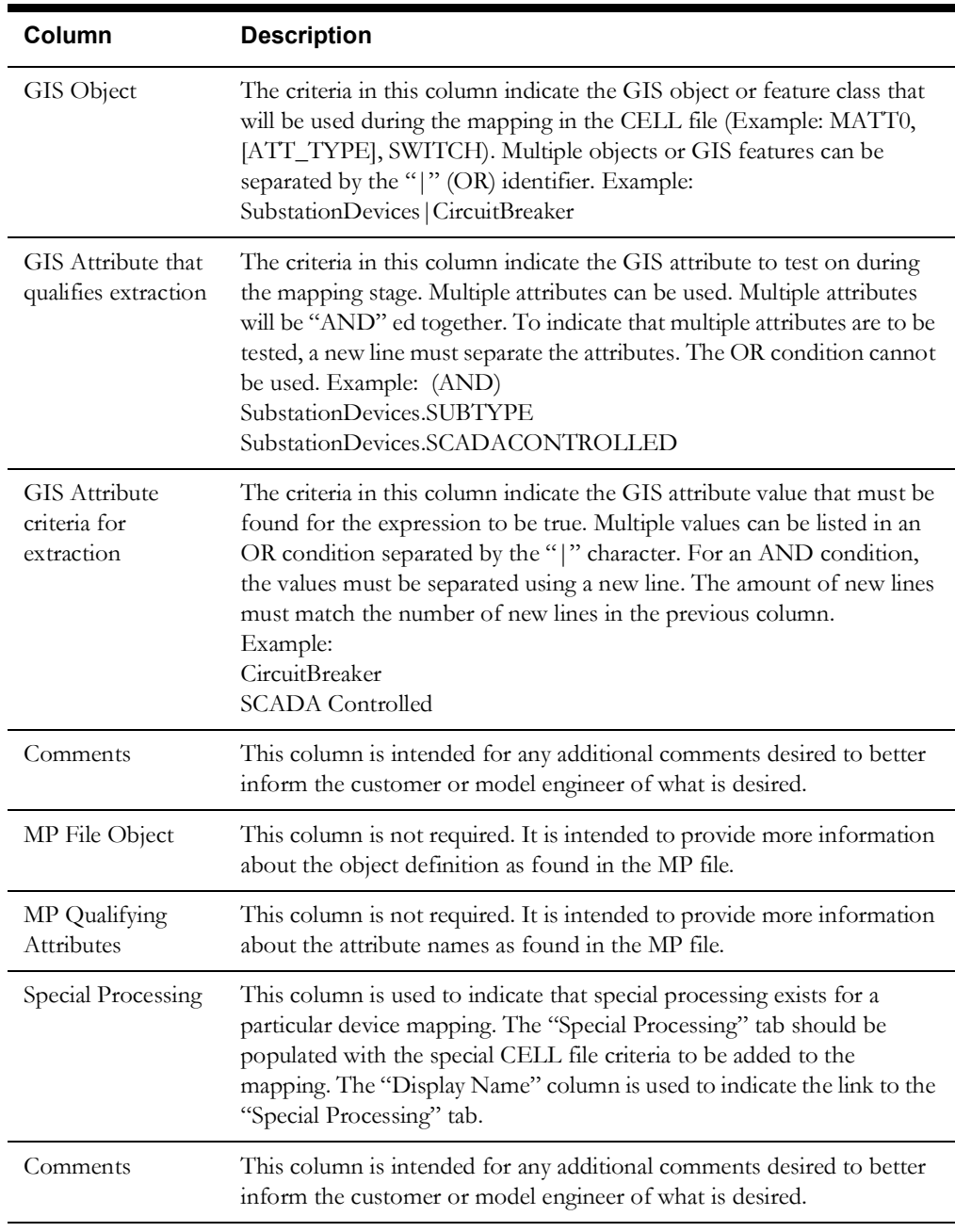

**Note:** The class will not be exported unless both the **Index** and **GIS Object** fields are populated.

# **Attribute Mapping Columns and Syntax**

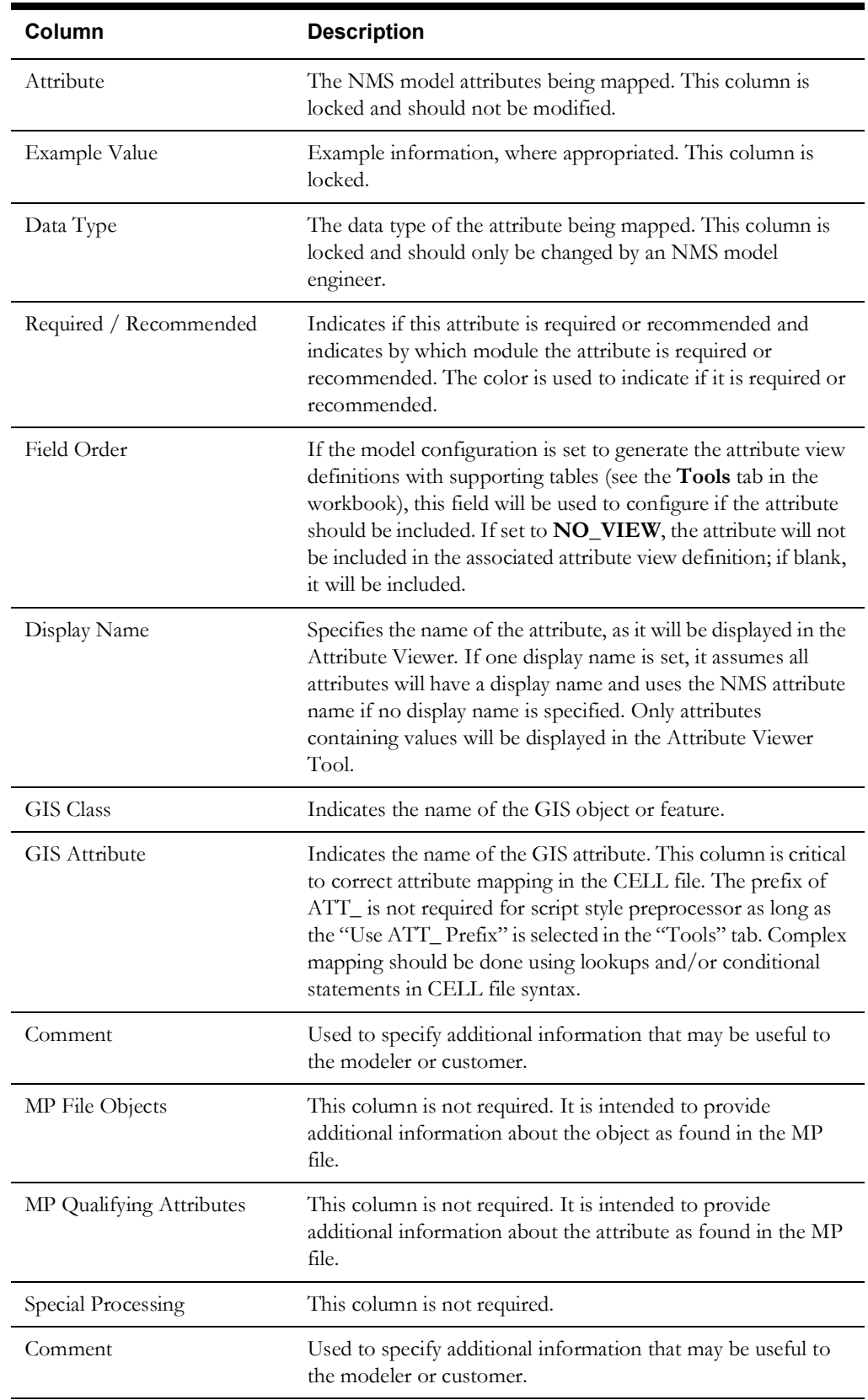

# **Text Mapping Window**

The text-mapping window is to be used for text mapping when the text to be displayed is not included in the data as a separate object. This is true for most attribute based annotation GIS systems. The screen capture below is an example of how a text object can be created for a device class based on the value of an attribute.

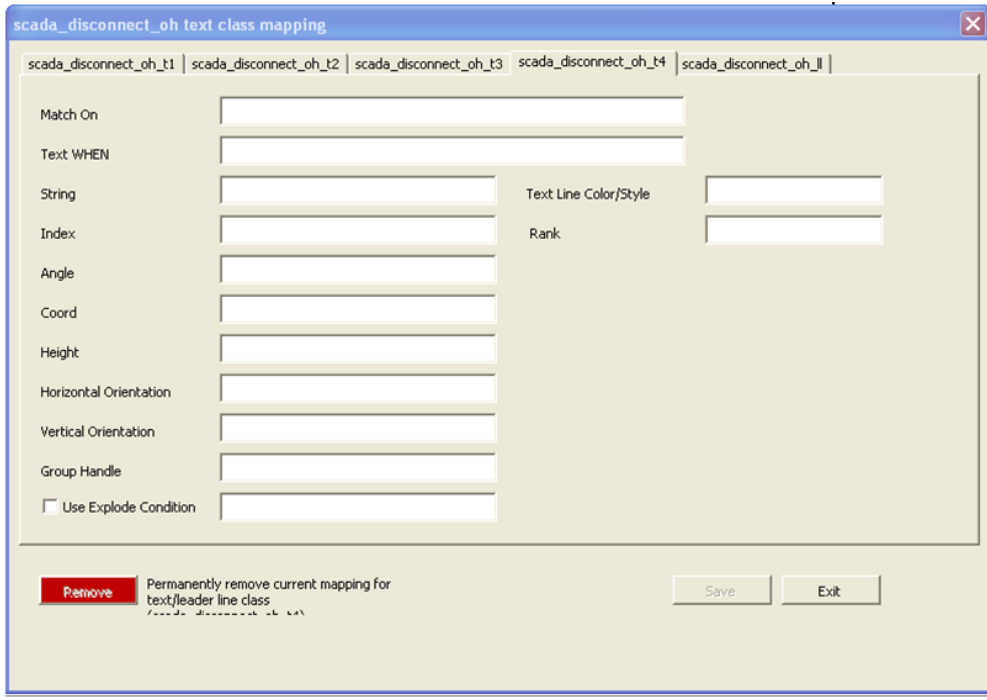

## **Code Lookups**

All code lookups to be used in the mapping of the workbook must be specified in their appropriate tab in the workbook. This information is to be entered by the NMS model engineer. Lookups can be database lookups by specifying them as db code lookups in the appropriate CELL file syntax.

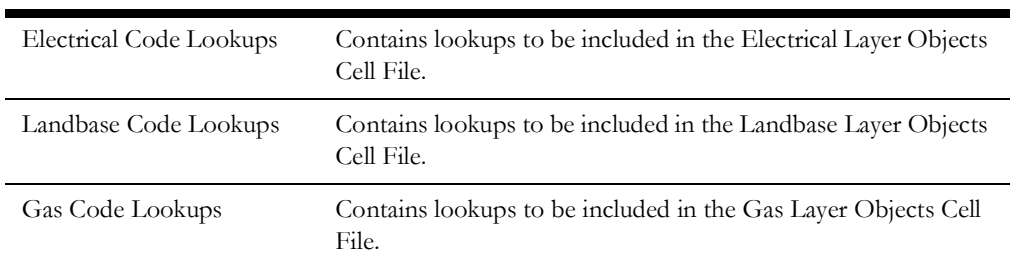

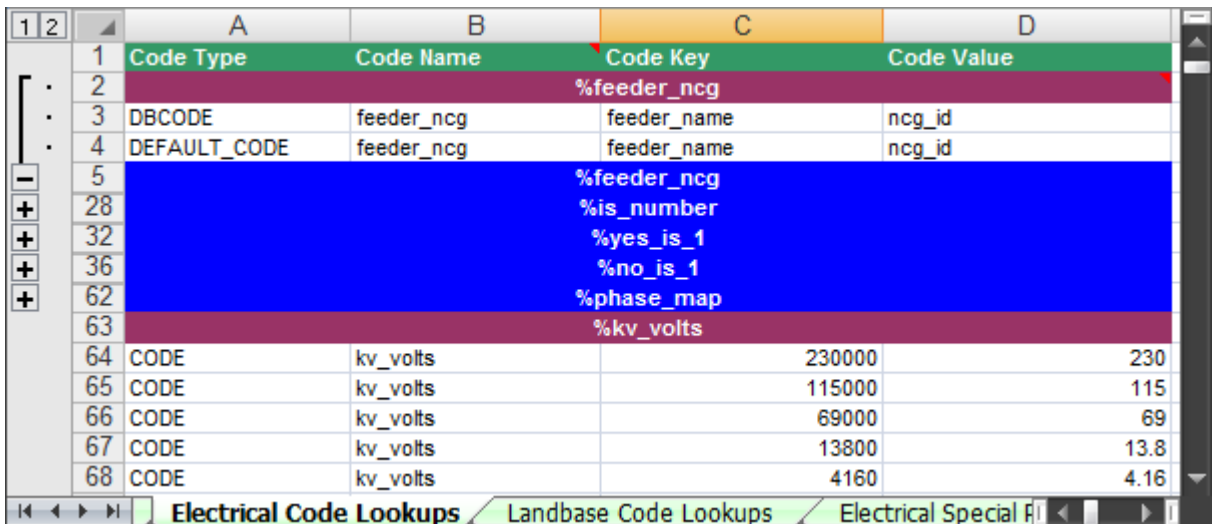

# **Code Lookups Example**

## **Special Processing Tabs**

The Special Processing tabs are arranged according to the cell file they should be included in. A model engineer can use these tabs to add any special CELL file enhancement that cannot be fully generated by the workbook. This includes the addition of nodes such as FBD, FID, SRC, and SND nodes. There are two hooks for each CELL file block generated. One is at the device level, before the end of the first object's END\_LINE or END\_POINT). The second is before the cellblock is over, before the END\_CELL.

To specify that special processing is required, populate the Special Processing tab in the appropriate class-mapping tab with the display name of the class that requires special processing. The special processing to be used must be specified in a single cell at the appropriate level in the appropriate tab. The level at which this is added is indicated by the name of the special processing section. An example is provided below:

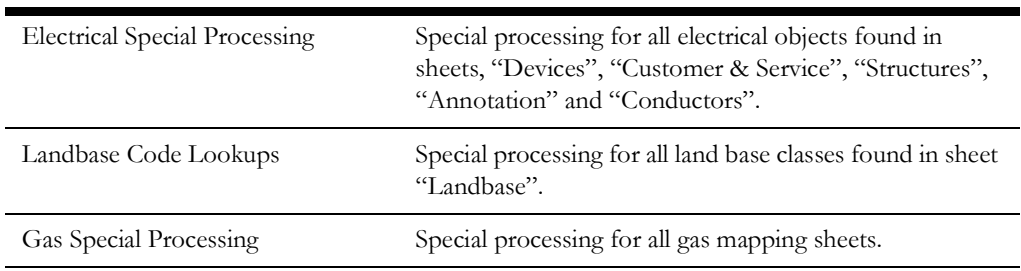

## **Special Processing Example**

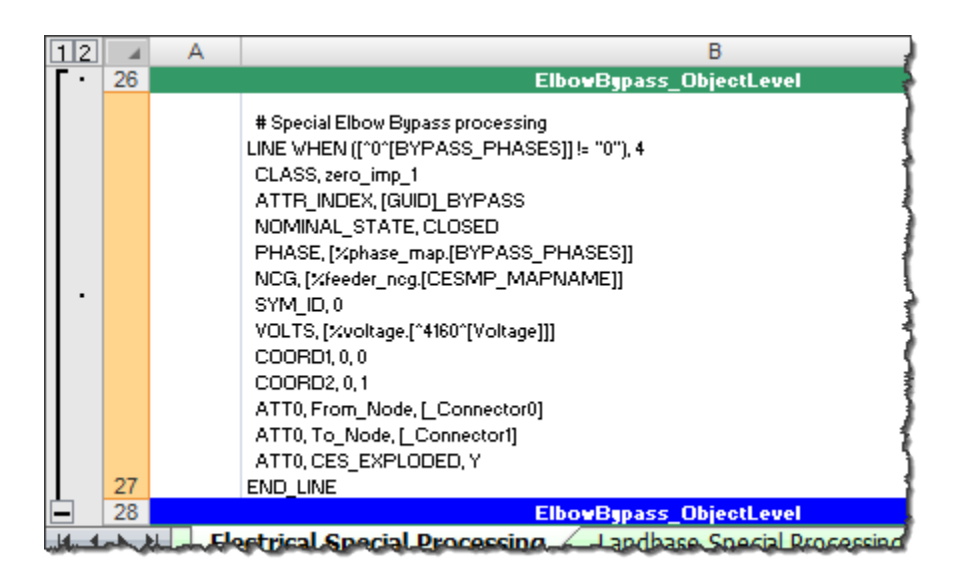

## **Using the NMS Model Config Generator Tool**

The Model Config Generator tool is used to generate model configuration files from a populated Distribution Modeling workbook. The tool is a standalone application that is responsible for reading the modeling workbook, parsing the contents, and generating the desired configuration files.

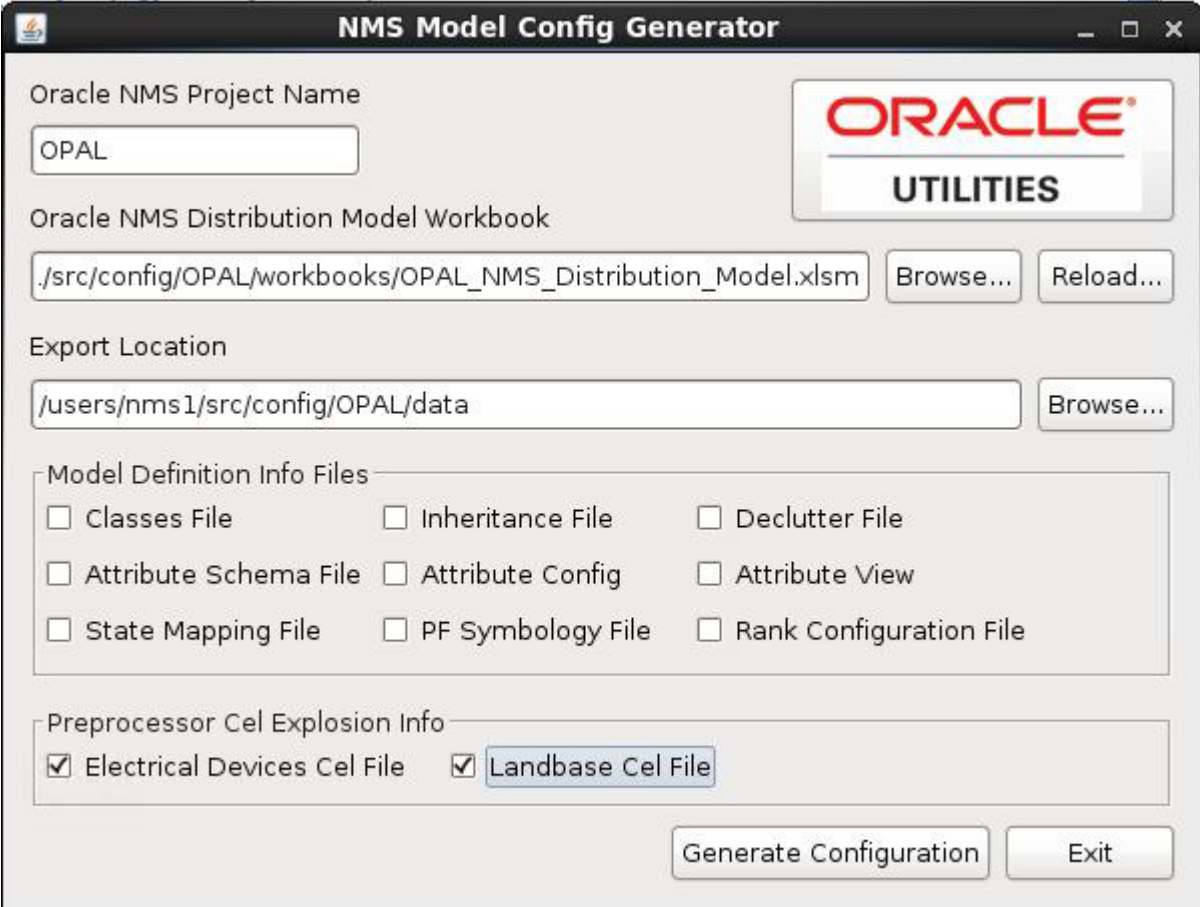

## **Generating Model Config Files**

- 1. Make the appropriate changes to the Distribution Modeling Workbook.
- 2. After the changes are made, open the Model Config Generator Tool by using one of the following methods:
	- a. On Unix, launch the generator using the following script:

\$CES\_HOME/bin/ModelConfigGenerator.ces

b. To run on a Microsoft Windows PC, your first need to zip the CES\_HOME/bin/ ModelConfigGenerator directory by running the following command on a Unix terminal:

zip -ry ModelConfigGenerator.zip \$CES\_HOME/bin/ ModelConfigGenerator

Then move the zip file to the PC, unzip the file, and then navigate to the ModelConfigGenerator directory, and double-click the ModelConfigGenerator.jar file to launch it (assuming Java is installed).

3. Enter the project name, if it is not populated.

4. Browse to the location of the modified Distribution Model Workbook. The tool will read the workbook into memory. Once fully loaded, the **Export Location Browse...** button will become sensitized.

**Note:** If a workbook has previously been opened and the path can still be reached, the tool will automatically select this path and load the workbook to expedite the process.

5. Browse to a location where you want to save the configuration files. Once the path is selected, the check boxes for the configuration files will become sensitized.

**Note:** If an export path has previously been set, and the path can still be reached, the tool will automatically select this location to expedite the process.

- 6. Select the files you wish to generate.
- 7. Click the **Generate Configuration** button. The Model Config Generator Tool will generate the desired configuration files and create reports for any errors encountered.
- 8. If updates are made to the workbook, click the **Reload...** button to force a reload of the newly populated data.

## **Model Build Process for Work Orders**

When running the model build process, there can be multiple versions of a given map in the queue of maps to be processed. Map versions must be processed in the order they are submitted to the model build process. If an older version of a map cannot be committed to the model, the system must keep the newer version from being applied.

For single map (version) processing, this is generally not an issue since all the files to be preprocessed are put into one directory; however, when the maps to be processed are provided in model build directories (*i.e.*, work orders), the maps that cannot be committed (*i.e.*, blocked work orders) will become dependencies on any future map or work order that contains any map from the blocked work order.

Configuration of this feature is optional and will be enabled if you define MP\_DIRECTORIES and MP\_EXTENSIONS. MP\_DIRECTORIES will be a list of directories where your model import files are located (i.e., export MP\_DIRECTORIES=\$NMS\_HOME/data/mp). MP\_EXTENSIONS will be a list of extensions for import files (i.e., export MP\_EXTENSIONS=mp). If you have multiple extensions or directories, delimit them with either ";"s or spaces.

To configure the preprocessor to support work\_order directories, follow the example in OPAL\_build\_map.ces and make special note of the use of the environment variable  $w \circ \text{d}i \, r$ , which is set by the <project>\_build\_map.ces script to support work order style mutli-partition directory builds. This variable will identify the \$OPERATIONS\_MODELS/patches subdirectory to write the .mb files to.

## **Power Flow Engineering Data Workbook**

The Power Flow Engineering Data Workbook is an Excel spreadsheet used to gather and manage data required by DMS applications that are not generally available within the GIS and Oracle Utilities Network Management System. The Power Flow Engineering Data Workbook maintains data required to run the Power Flow, Suggested Switching, Optimal Power Flow, Feeder Load Management, Fault Location Analysis, and Fault Location Isolation and Service Restoration applications.

The Power Flow Engineering Data Workbook defines the required data types, the data tables, and the table schemas. An MS Excel spreadsheet is used for each data type and its corresponding data table. Tabs (worksheets) in the Excel spreadsheet contain a description of the data table and the data table columns. Each data worksheet also contains one or more user-editable tables the user fills for each device type in the data model. The user simply edits the enterable table, adding a new row for each unique device type. The engineering data entered into these tabs will be used by the Power Flow Data Generator to generate a set of customer specific engineering data configuration files.

The Power Flow Engineering Data workbook contains tabs for the following device types:

- Equivalent Sources
- Power Transformer Impedance 2 Winding
- Power Transformer Impedance 3 Winding
- Power Transformer Tap Data
- Power Transformer Limits
- Switch Fuse Limits
- Customer Loads
- Customer Hourly Profiles
- Capacitor Banks
- Distributed Energy Resources
- Line Phase Impedances
- Line Sequence Impedances
- Overhead Line Construction
- Overhead Line Conductors
- Overhead Line Framing

## **Data Files Generated by the Power Flow Data Generator**

The Power Flow Data Generator is a stand alone application that is used to generate the desired data files. Below is a list of all files that can be generated with a brief description. Note that **<project>** indicates that the files generated pertain to a specific project configuration. The file generated should be installed in the respective runtime SQL directory as well as the project configuration SQL directory.

Please note that for new DMS customers, some product SQL files may not run into the database properly until the below data SQL files are added to the project configuration. When initially setting up a new DMS data model, the SQL files below can be generated with no data such that the table schema's can be run into the database during the initial ces\_setup.ces.

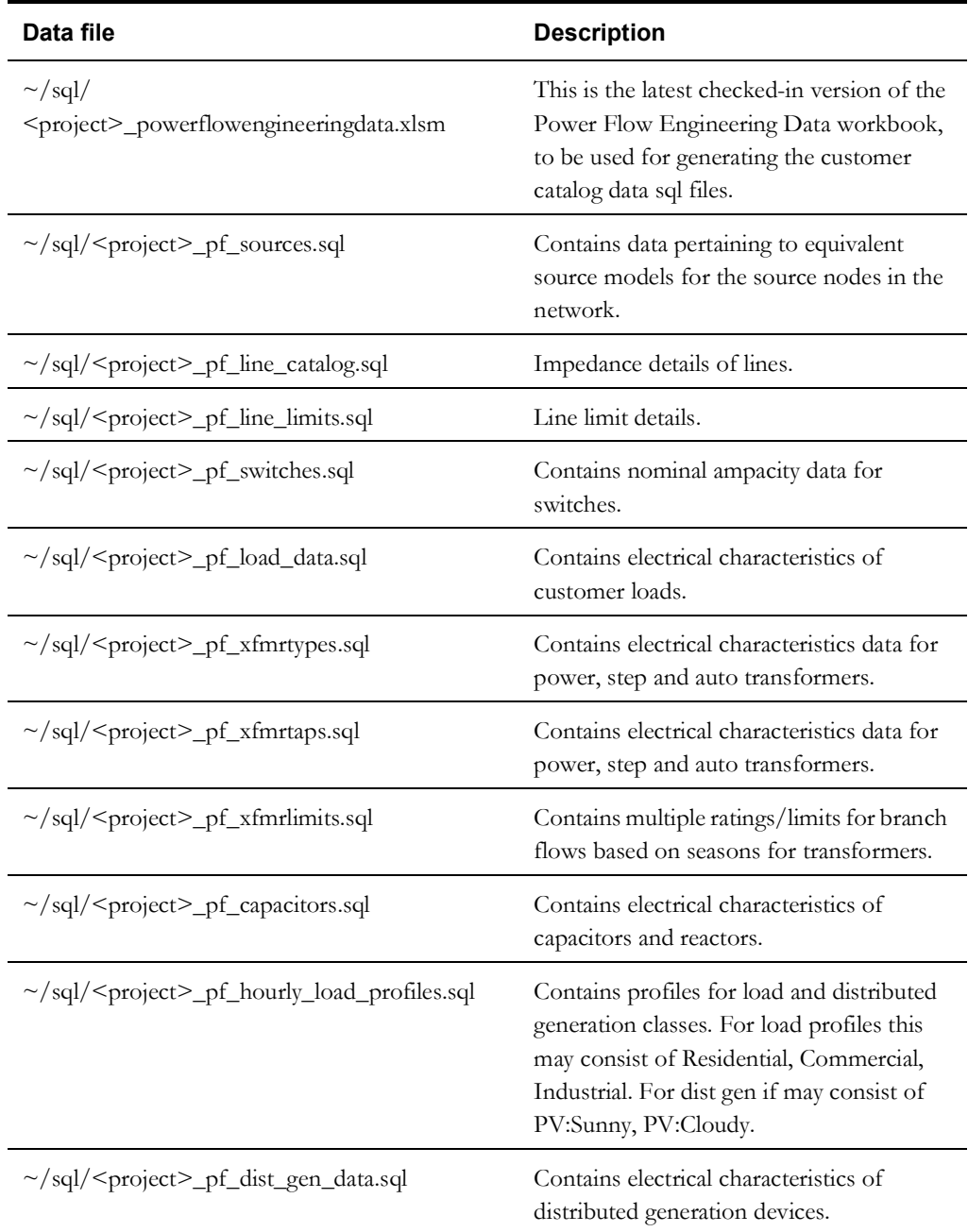

## **Using the NMS Power Flow Data Generator Tool**

The Power Flow Data Generator tool is a tool used to generate engineering data files from a populated Power Flow Engineering Data workbook. The tool is a standalone application that is responsible for reading the workbook, parsing the contents, and generating the desired configuration files.

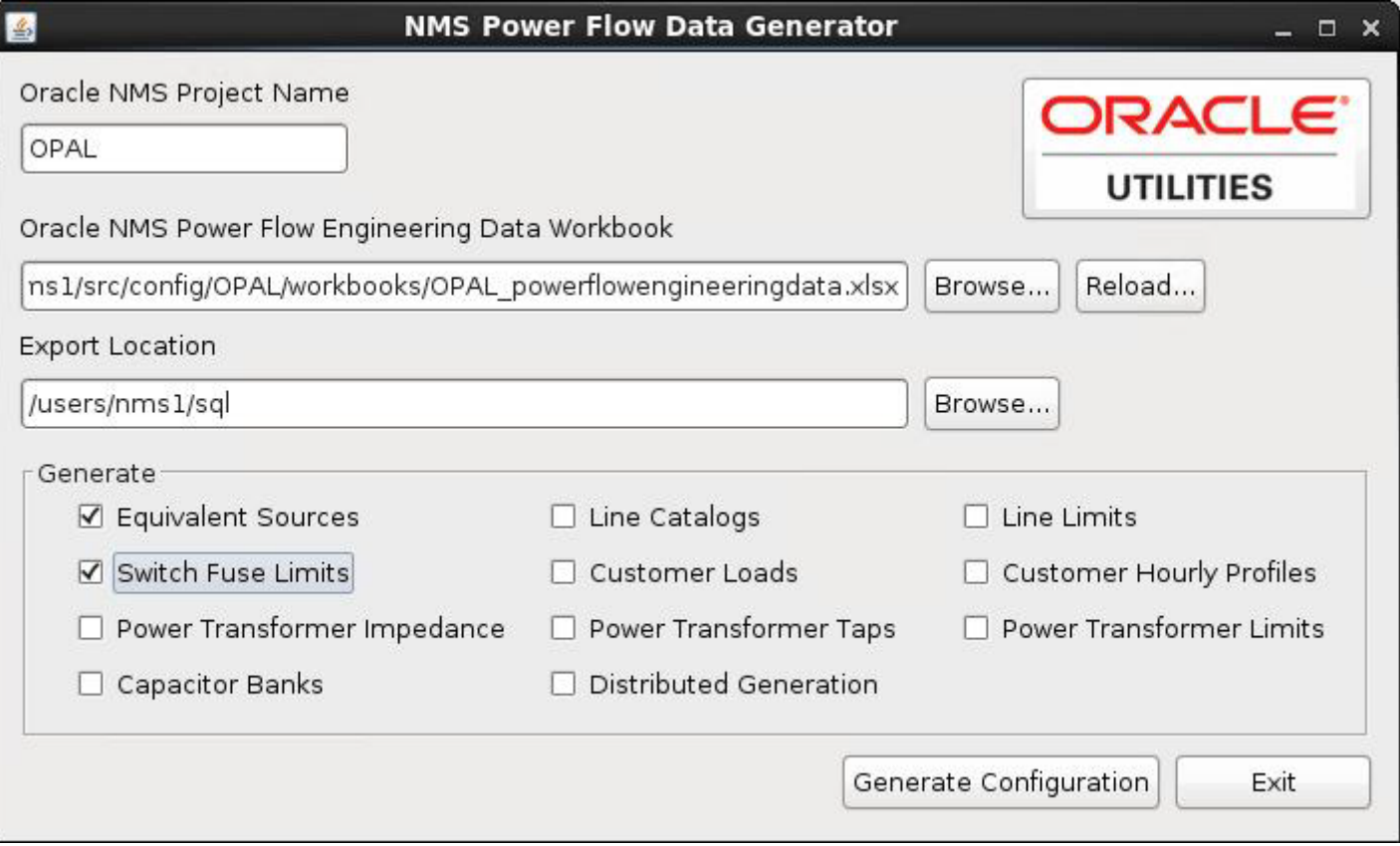

### **Generating Data Files**

- 1. Make the appropriate changes to the Power Flow Engineering Data workbook.
- 2. After the changes are made, open the Power Flow Data Generator Tool by using one of the following methods:
	- a. On Unix, launch the generator using the following script:

\$CES\_HOME/bin/PowerFlowDataGenerator.ces

b. To run on a Microsoft Windows PC, your first need to zip the CES\_HOME/bin/ PowerFlowDataGenerator directory by running the following command on a Unix terminal:

zip -ry PowerFlowDataGenerator.zip \$CES HOME/bin/ PowerFlowDataGenerator

Then move the zip file to the PC, unzip the file, and then navigate to the PowerFlowDataGenerator directory, and double-click the PowerFlowDataGenerator.jar file to launch it (assuming Java is installed).

- 3. Enter the project name, if it is not populated.
- 4. Browse to the location of the modified Power Flow Engineering Data Workbook. The tool will read the workbook into memory. Once full loaded, the **Export Location** field **Browse...** button will become sensitized.

**Note:** If a workbook has previously been opened and the path can still be reached, the tool will automatically select this path and load the workbook to expedite the process.

5. Browse to a location where you want to save the configuration files. Once the path is selected, the configuration file check boxes will become sensitized.

**Note:** If an export path has previously been set, and the path can still be reached, the tool will automatically select this location to expedite the process..

- 6. Select the files you wish to generate.
- 7. Click the **Generate Configuration** button to generate the configuration files. The Power Flow Data Generator Tool will generate the desired configuration files and create reports for any errors encountered.
- 8. If updates are made to the workbook, click the **Reload...** button to force a reload of the newly populated data.

### **Model and Power Engineering Workbook Locations**

An example of these workbooks is included in the Oracle Utilities Network Management System Oracle Power and Light example model and configuration included with every release package. You can find these two workbooks in the \$CES\_HOME/OPAL/Workbooks directory of the Oracle Utilities Network Management System system.

## **Load Shed and Restoration**

## **Feeder Load Groups Data Import**

The Load Shed/Restoration application is driven by data in the LOAD*\_*GROUPS and LOAD*\_*GROUP*\_*FEEDERS database tables. Those tables can be populated by any mechanism that is suitable for the business process and data sources being used by the project.

Care must be taken when updating the data in these tables because some columns (like last shed/ restore times) are updated by the application. Therefore the import process must only update pertinent information in an existing entry. It is also advisable that the update be performed as part of the regular model build process and should be included in the post-build script.

A script, called product loadFeederLoadGroups.py, can be used to populate the tables with data from a CSV file. This script expects the CSV files at the path *\$OPERATIONS\_MODELS/ load\_groups*. The processed CSV files are moved to *\$OPERATIONS\_MODELS/load\_groups/* parsed\_CSVs sub directory and the errors are logged at *\$OPERATIONS\_MODELS/load\_groups/ log* sub directory.

The CSV file format is specified in the LOAD*\_*GROUPS*\_*CONFIG database table. This includes configuring information like number of columns, column positions and whether header present or not

The script can be run with following command line options:

```
product loadFeederLoadGroups.py [-clean] [-v] [-debug]
```
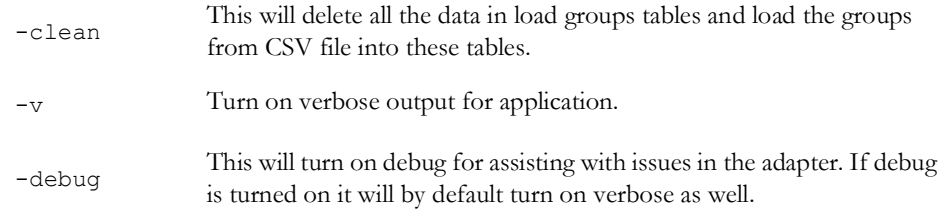

The following assumptions apply:

- 1. The input CSV files are stored in the *\$OPERATIONS\_MODELS/load\_groups* directory.
- 2. Once they have been processed, these files are moved to the *\$OPERATIONS\_MODELS/ load\_groups/parsed\_CSVs* directory.
- 3. For duplicate feeder items within a single input file, the first item read will be used. In some instances theses duplicates may be flagged as errors and placed into the error log file.
- 4. Log files will be placed in the *\$OPERATIONS\_MODELS/load\_groups/logs* directory.
- 5. When adapter is executed any old log files will be moved to the *\$NMS\_HOME/data/ load\_groups/logs/old\_log* directory.

### **Log Files Generated:**

Load\_Groups\_Data\_Errors\_YYYYMMDD\_HHMMSS.log - This file will contain any invalid data rows along with an error code from the below list.

LG-001  $\#$  Too many fields

 $LG$ -002  $\#$  Too few fields

LG-003 # Invalid initial priority

LG-004 # Invalid device type

LG-005 # Invalid load

To run the import script run during ces\_setup.ces, is should be included in  $\langle proj \rangle_p$  setup.ces.

The OPAL configuration can be examined for examples of how this script is used. In OPAL the scripts is called from a parent script: LoadOPALFeederLoadGroups.ces.

The LoadOPALFeederLoadGroups.ces script itself is called from OPAL\_pf\_setup.ces and OPAL\_postbuild.ces

## **Critical Customer Types**

An SRS rule loadShedAffectedCustomerTypes is used to specify the critical customer types for Load Shed and Restoration. Critical customers that are impacted by Feeder Groups is displayed to the operator. The critical customer types included in the counts are specified by this rule. Typical value for rule\_value\_1 is "egkmt".

If all critical customers should be considered, then leave the rule\_value\_1 blank.

# **Model Manipulation Applications and Scripts**

After a customer has built a model, there may be times when certain scripts or applications may need to be run to clean up errors that have been introduced into the model or to remove obsolete devices or maps. There are several scripts and applications that exist to do this model manipulation. These scripts and applications are described below.

# **DBCleanup**

Most customers should run the DBCleanup application periodically. It examines the modeling database tables and looks for duplicate active rows, orphaned objects, and inconsistencies in the ALTERNATE\_VIEWS table. If any of these problems are discovered, the application will attempt to fix the data so that it is consistent with the rest of the database tables.

## **Command Line Options**

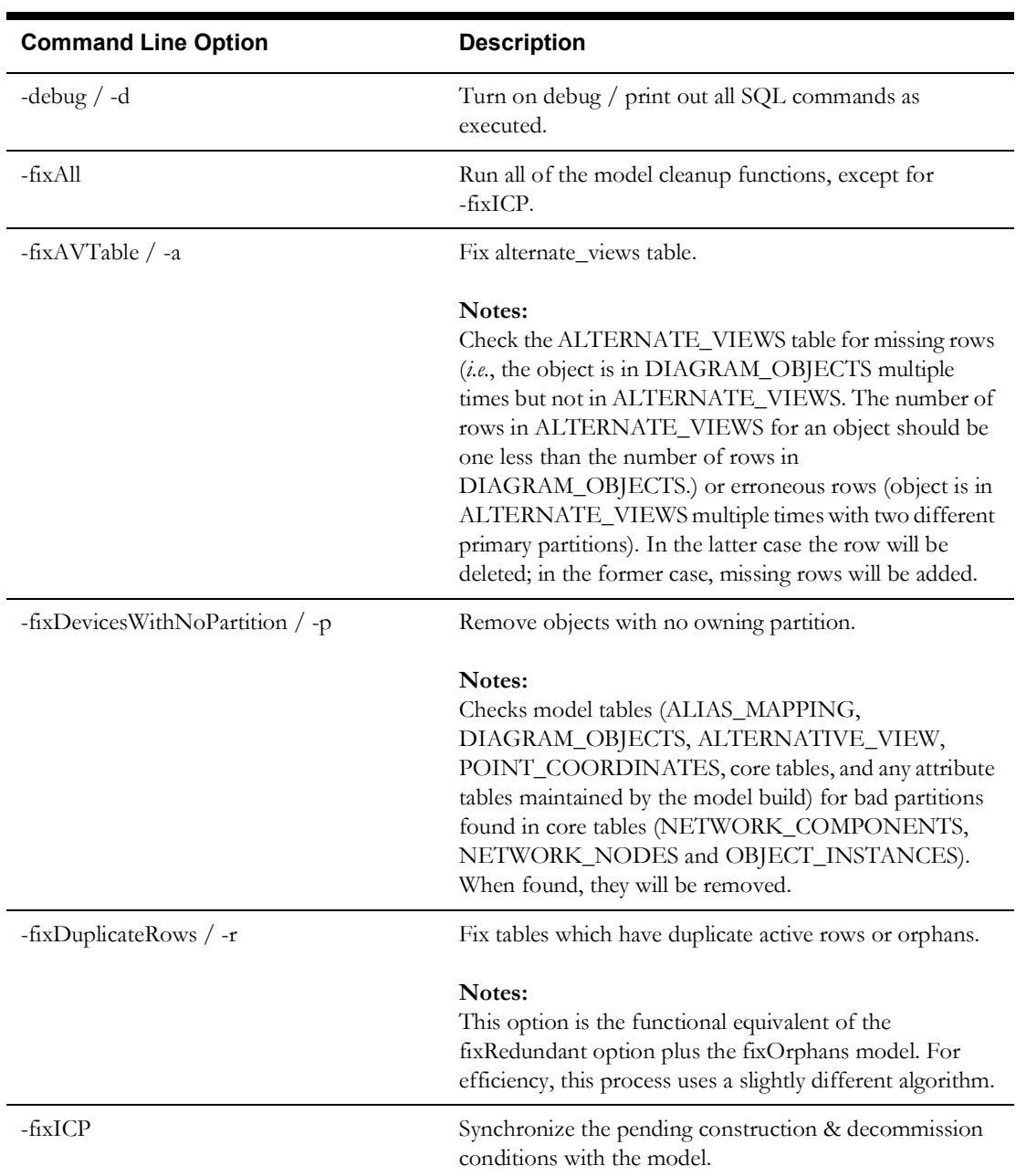

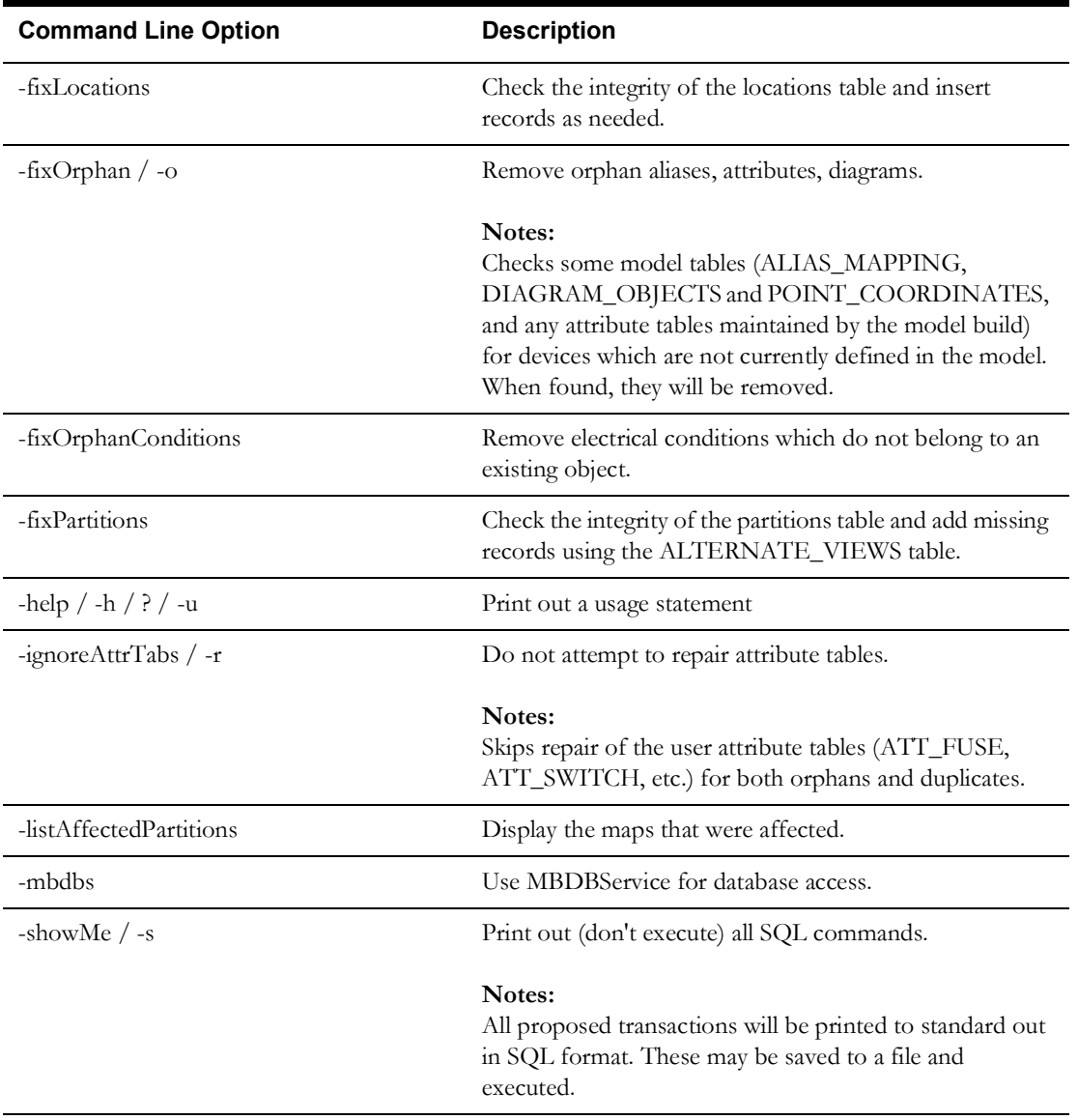

See also **[Troubleshooting Issues with ICP Device Symbology](#page-190-0)** on page 9-85 for fixing issues with ICP objects.

## **ces\_delete\_map.ces**

The ces\_delete\_map.ces script allows the user to remove an obsolete map from the model. It creates a patch that is processed by MBService that will deactivate the map itself and all devices contained in it. This script should be used sparingly.

## **ces\_delete\_object.ces**

The ces\_delete\_object.ces script allows the user to deactivate all instances of a single, specified device in all the maps in which it appears. It creates a patch that is processed by MBService to remove all the instances of the device.

## **ces\_delete\_branch\_obj.ces**

The ces\_delete\_branch\_obj.ces script also allows the user to deactivate all instances of a single, specified device from all the maps in which it appears. However, this script directly modifies the modeling database tables, potentially leaving the services in a state that is inconsistent with the current information in the database. After this script is used, either all services should be re-started or MBService should be re-started and then all the maps involved with the deleted object should be re-built. After MBService re-builds the maps, it will send out notifications to the other services to bring them all into sync.

## **ces\_delete\_patch.ces**

The ces\_delete\_patch.ces script allows the user to delete a single patch or a range of patches that exist in the database. The script directly modifies the modeling database tables, potentially leaving the services in a state that is inconsistent with the current information in the database. After this script is used, either all services should be re-started or MBService should be re-started and then all the maps involved with the deleted patches should be re-built. After MBService re-builds the maps, it will send out notifications to the other services to bring them all into sync.

# **Obfuscate**

The obfuscate program allows you to obscure sensitive customer and/or crew member data for inactive records. Records that may be obfuscated include names, addresses, phone numbers, and customer comments and messages.

It uses the following options:

obfuscate -days <number of days> -crew <crew key> -customer <account number> [-replaceString <replacement word(s)>]

At least one of [-crew, -customer, -days] must be specified.

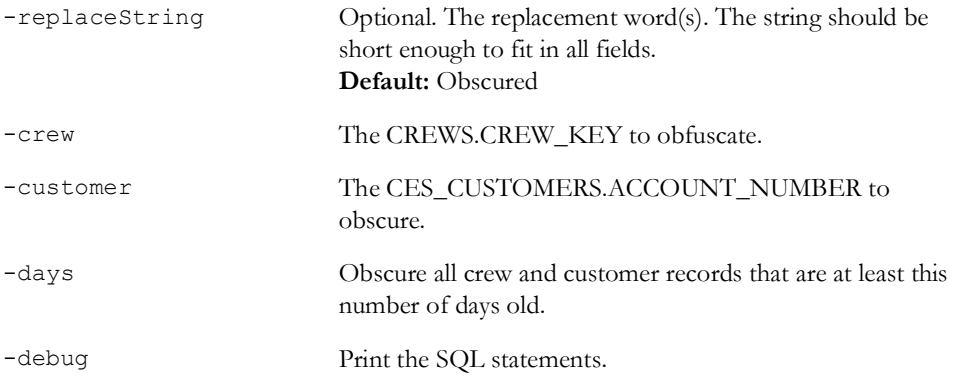

## **AuditLog**

The AuditLog application works with the scripts and applications defined above to keep a persistent record in the database of the data manipulation activities that have been going on when a customer uses any of these scripts or applications. The information is stored in the MODEL\_AUDIT\_LOG database table and can be useful when trying to help support a customer with corrupted data by helping to provide a better scenario of the activities that might reproduce the problem.

# **Schematics**

Oracle Utilities Network Management System– Schematics can automatically generate orthogonal schematic overviews of the nominal network.

# **Model Requirements for Schematics**

In order to use Oracle Utilities Network Management System Schematics, the following is required of the data model:

- All substations must have the same partition class.
- The substation partition class must only be used by substations.
- All boundaries between feeders and substations are designated with a distinct class of devices.

# **Schematic Limitations**

Since Oracle Utilities Network Management System Schematics uses a splayed-tree representation of the nominal network, it is necessarily geared towards radial networks and will have difficulty representing nominally looped, parallel or meshed areas. Oracle Utilities Network Management System Schematics is also geared towards simple network objects (*i.e.*, a switch) and cannot keep related devices in close proximity (*i.e.*, the internals of a switching cabinet).

# **Configuring Schematics**

- All schematic configuration is controlled via command-line options which are passed to the schematic-generator, schematica. The script that contains the configuration is normally called <project\_name>\_create\_schematics.ces
- The script must perform these three actions:
- Remove any previous schematic import files.
- Call schematica with all of the configured options.
- Process all generated import files.

The following table describes all of the command line options.

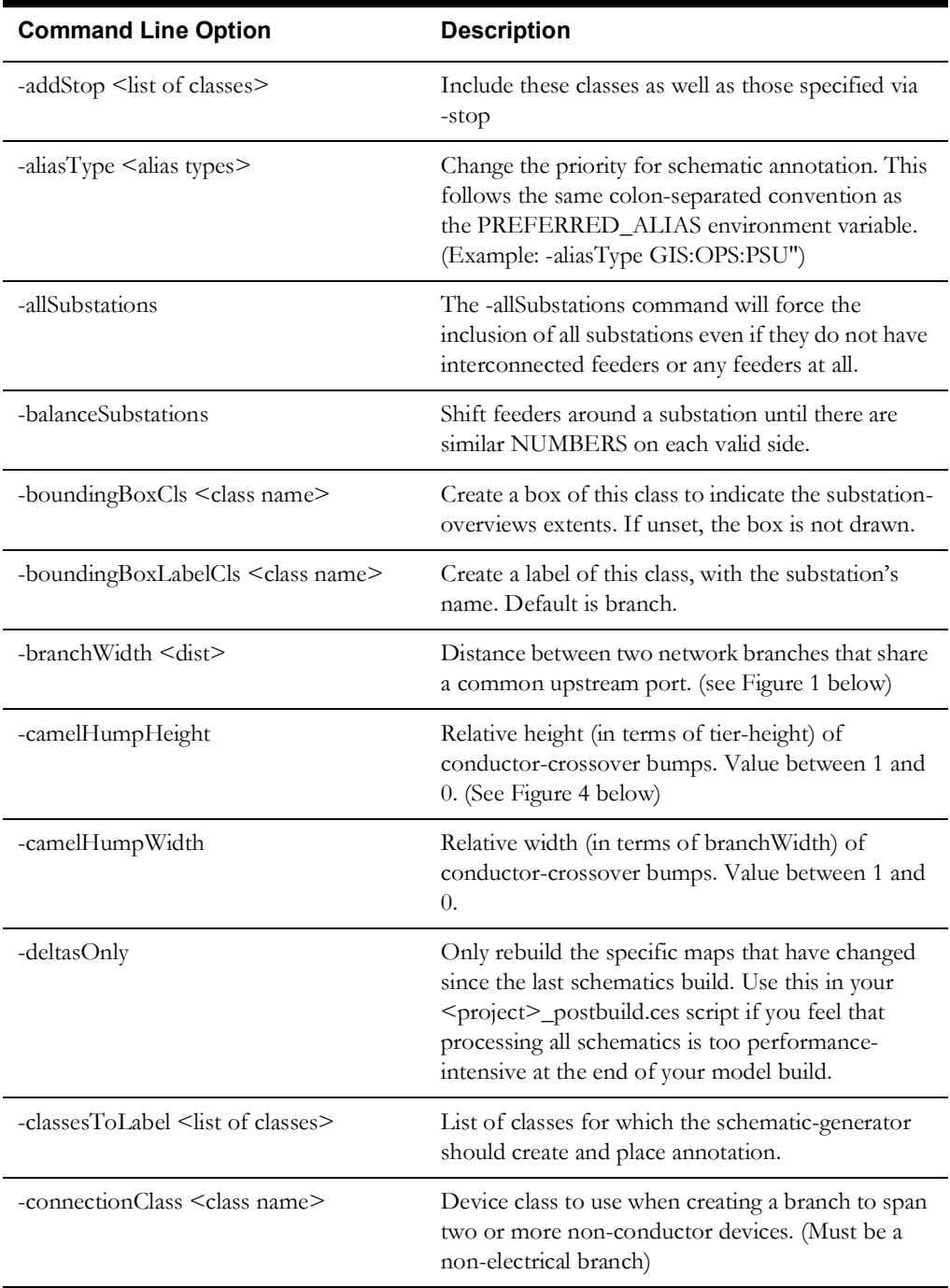

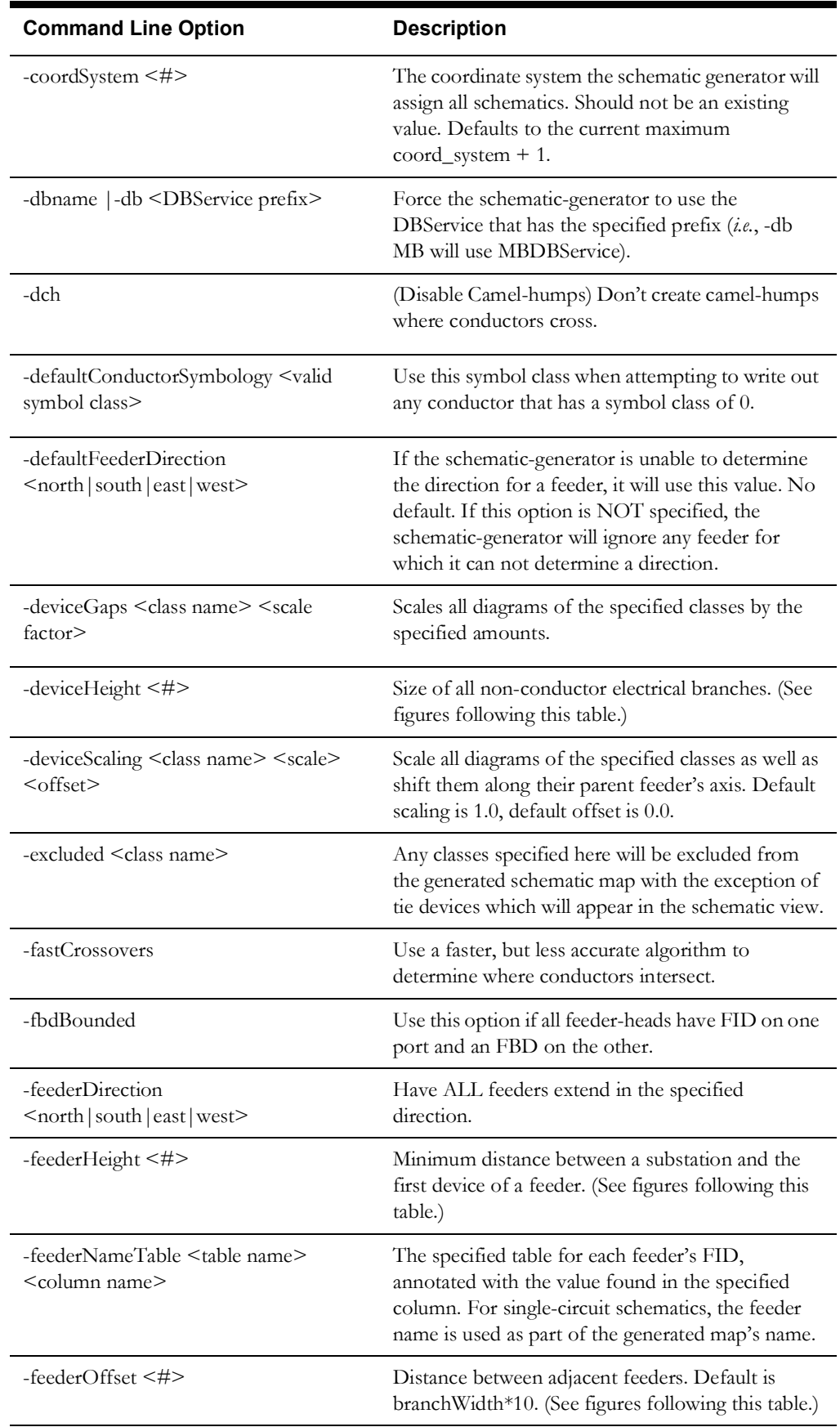
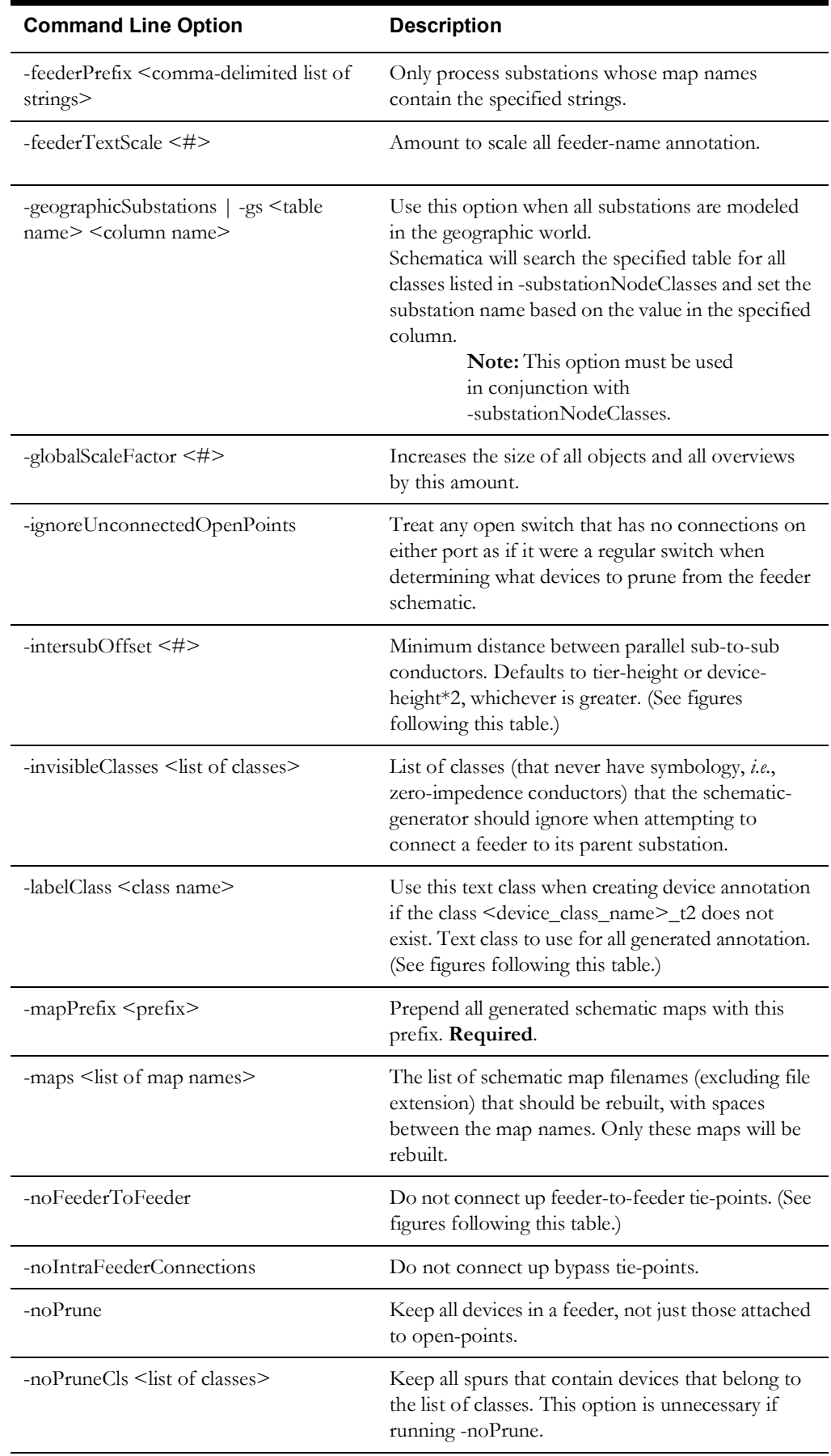

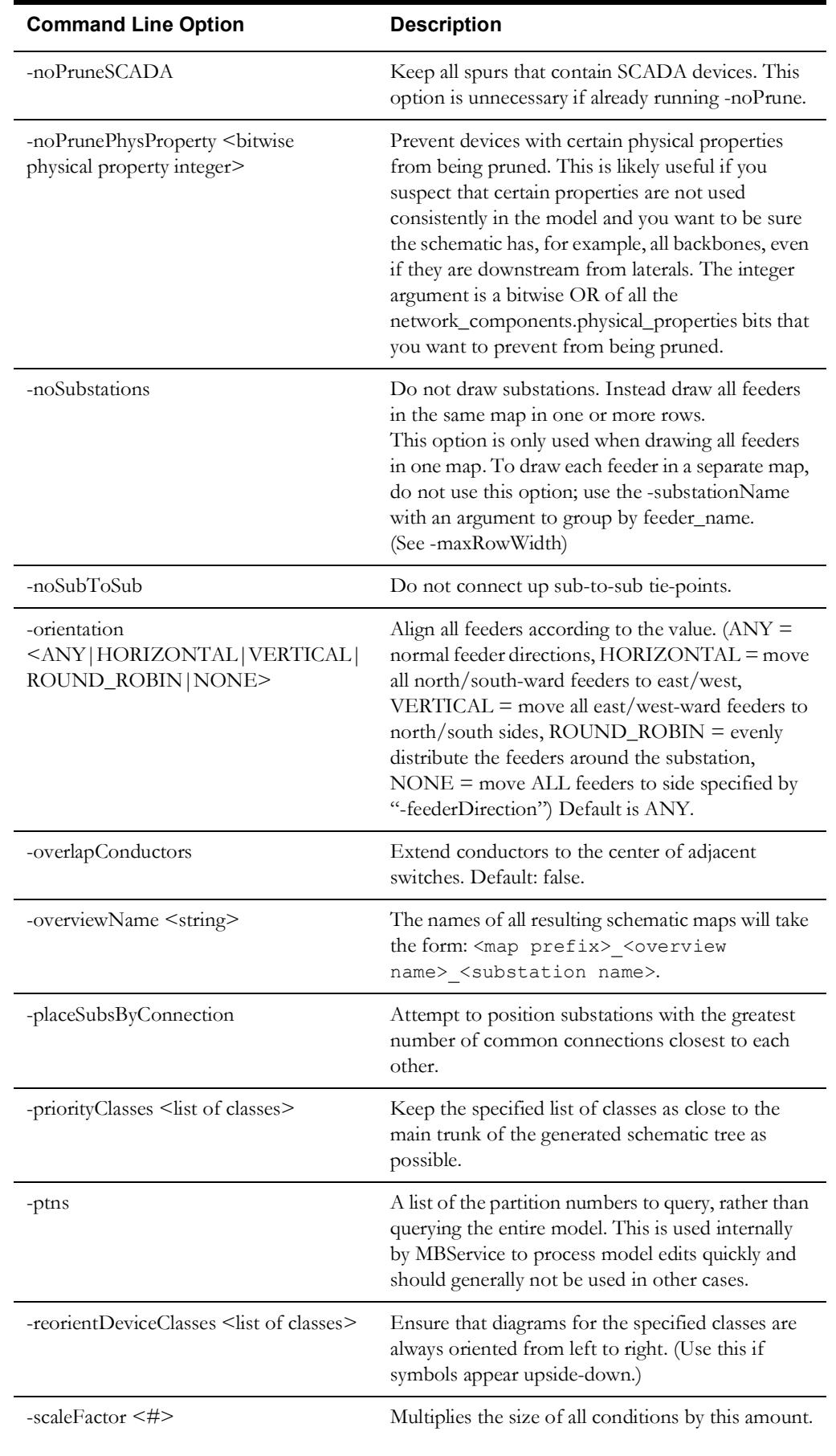

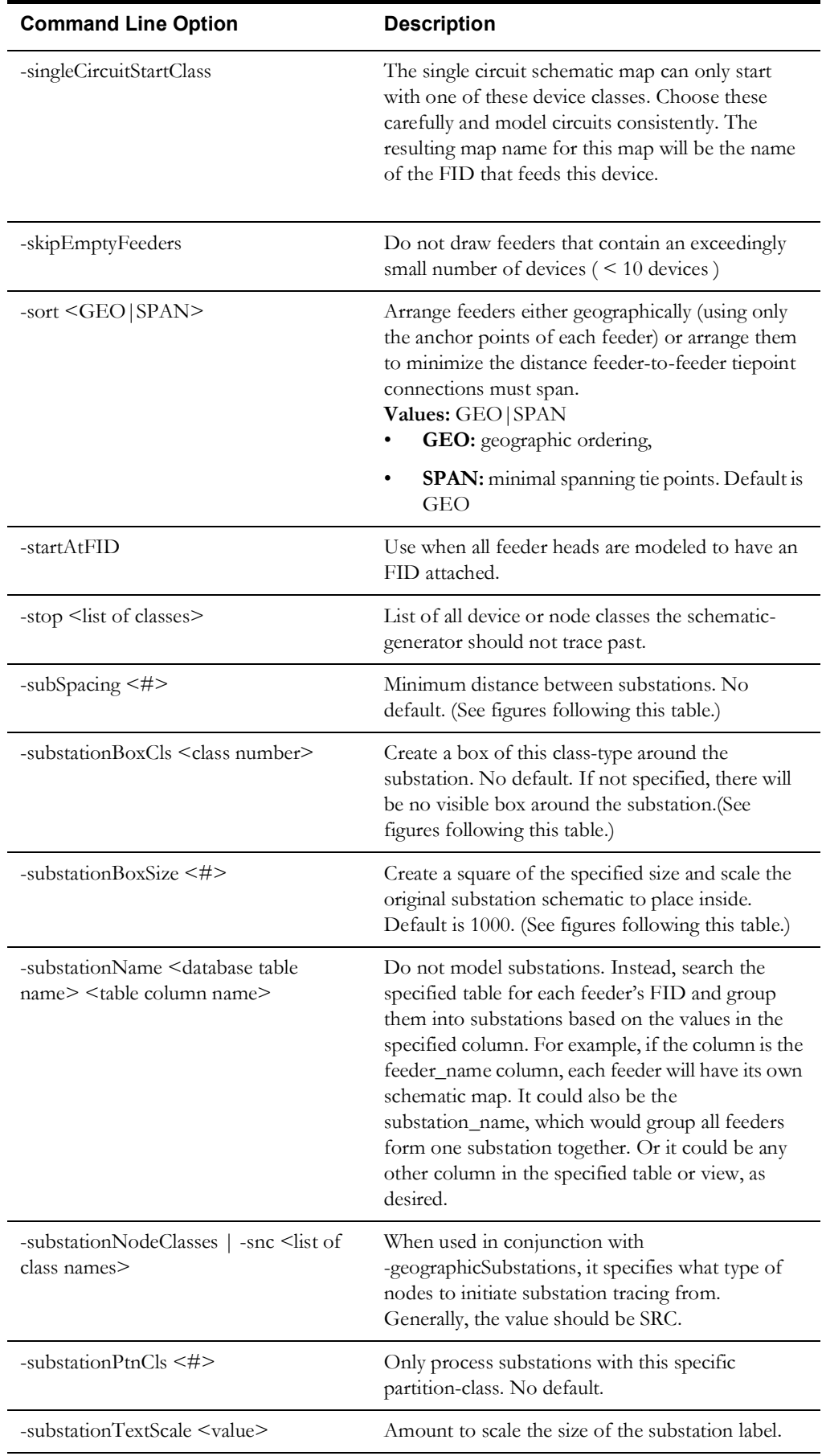

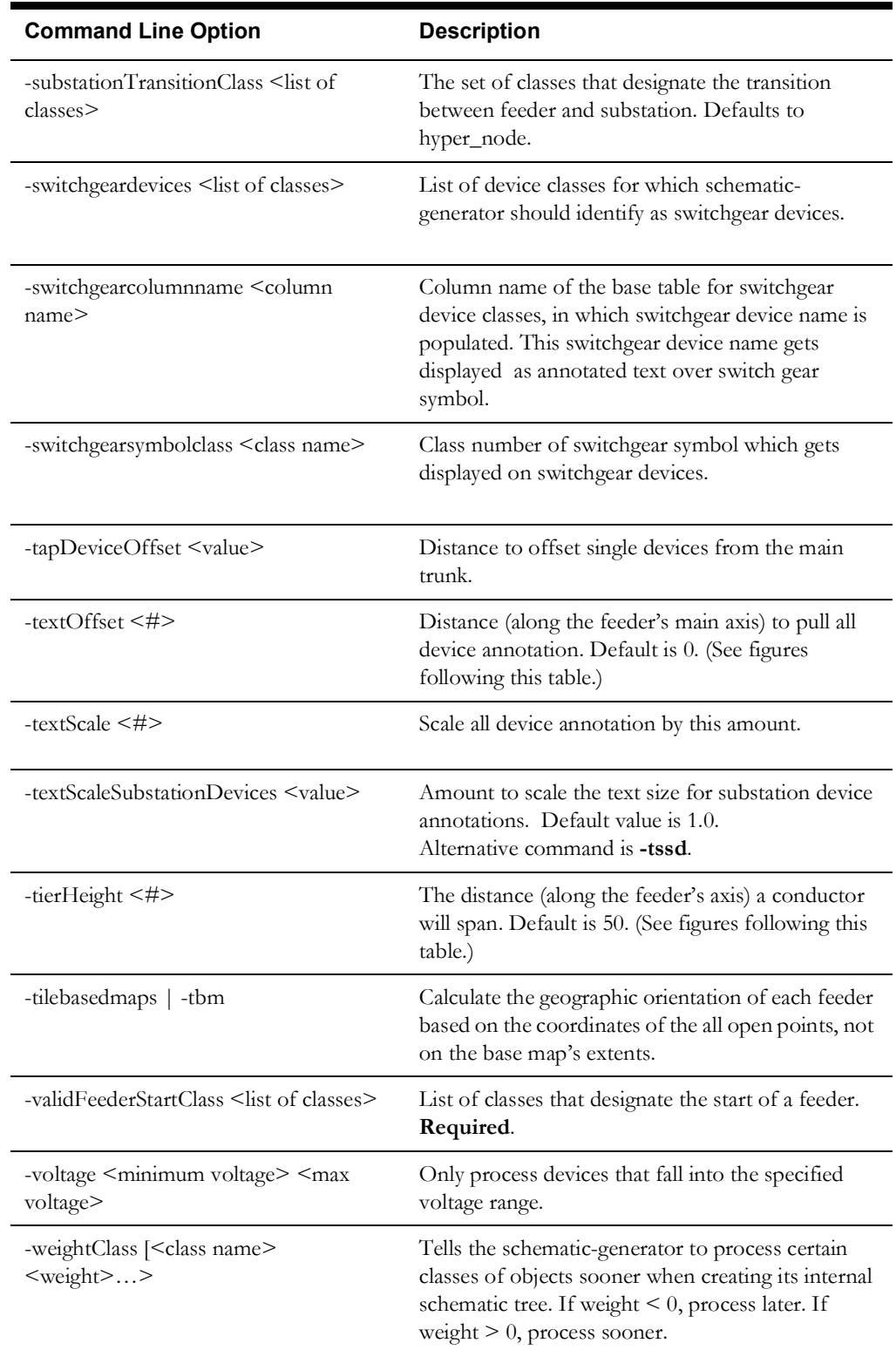

Note: <list of classes> format: [-]class name[+],[-]class name[+],....] [-] exclude this class (and all descendents if '+' is used) [+] include all descendents.

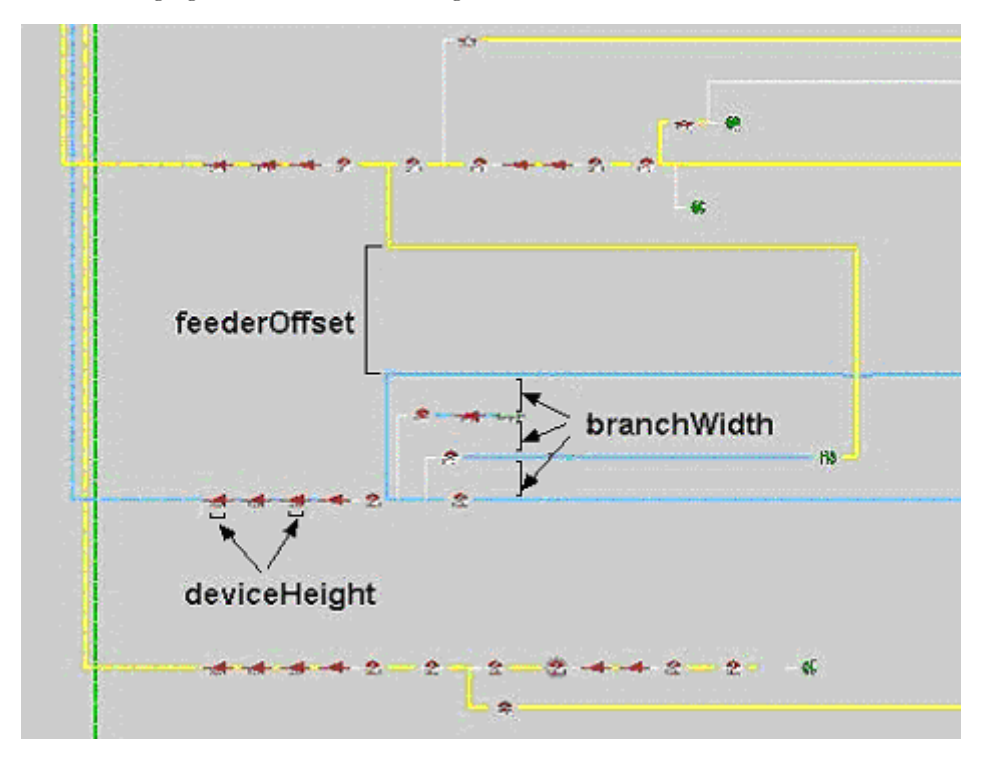

The following figure shows the deviceHeight, branchWidth, and feederOffset.

The following figure shows substationBoxSize, feederHeight, tierHeight, and connectionClass.

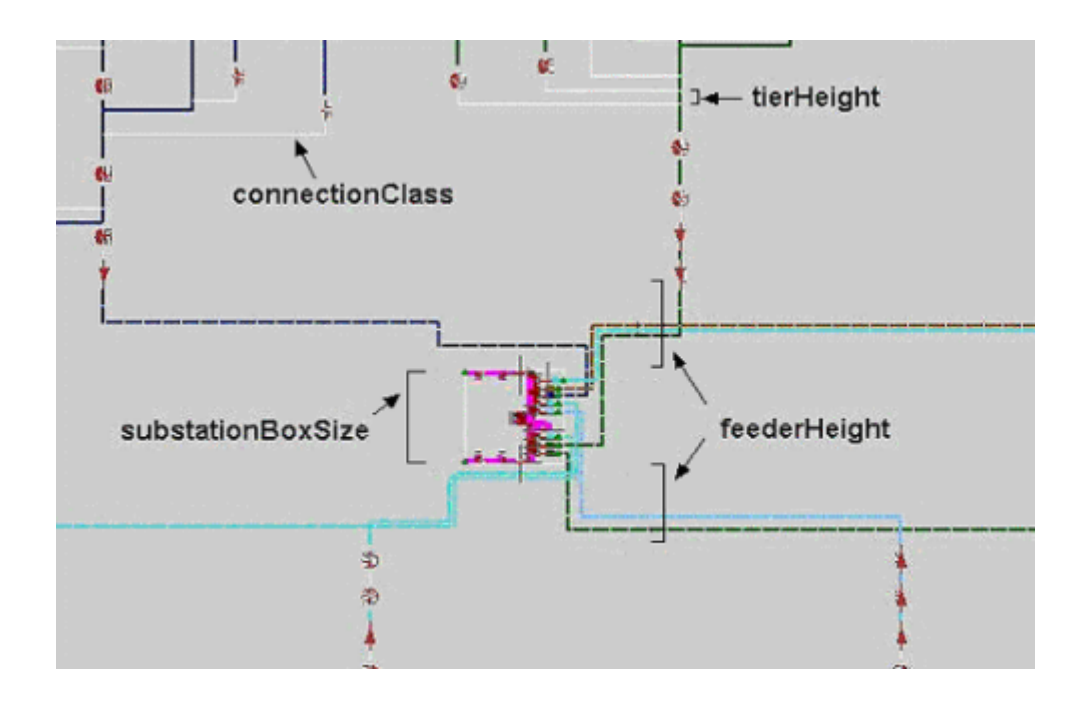

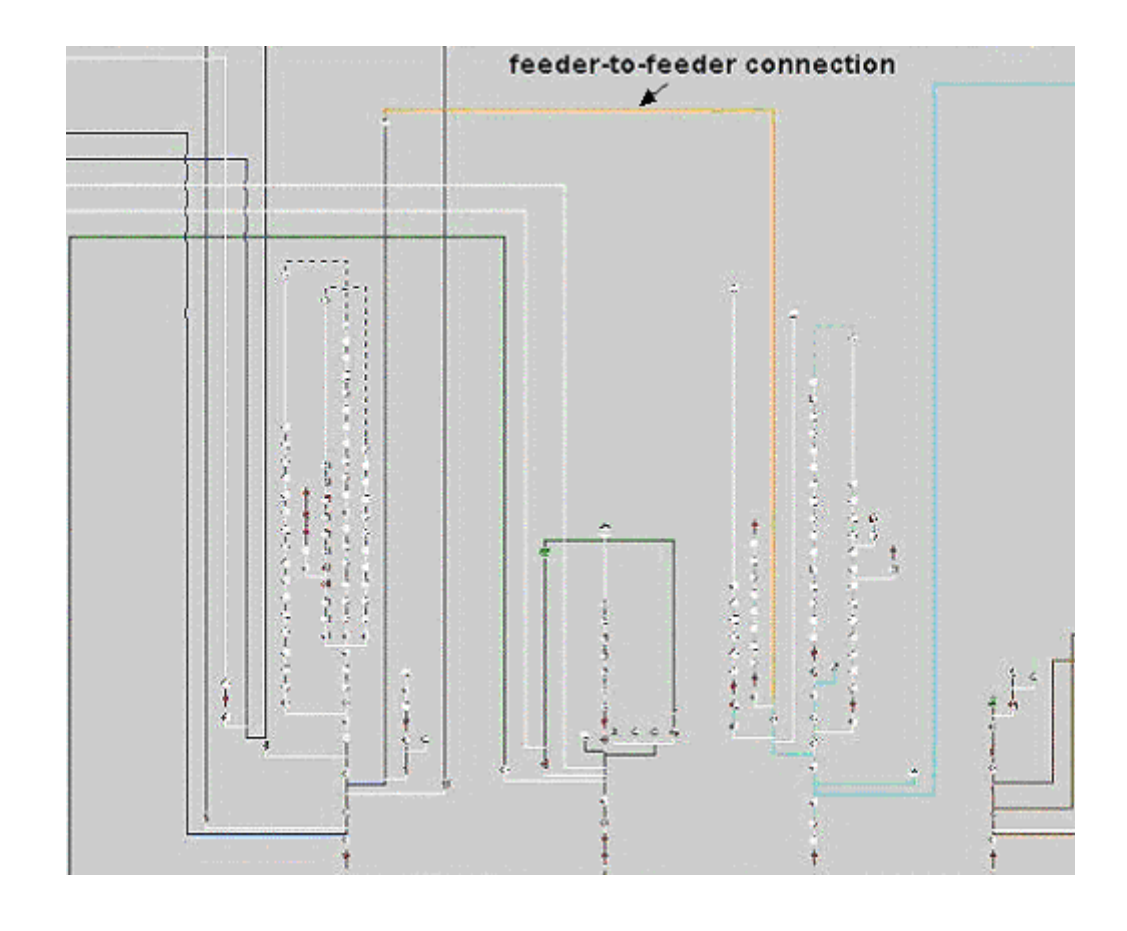

The following figure shows a feeder-to-feeder connection.

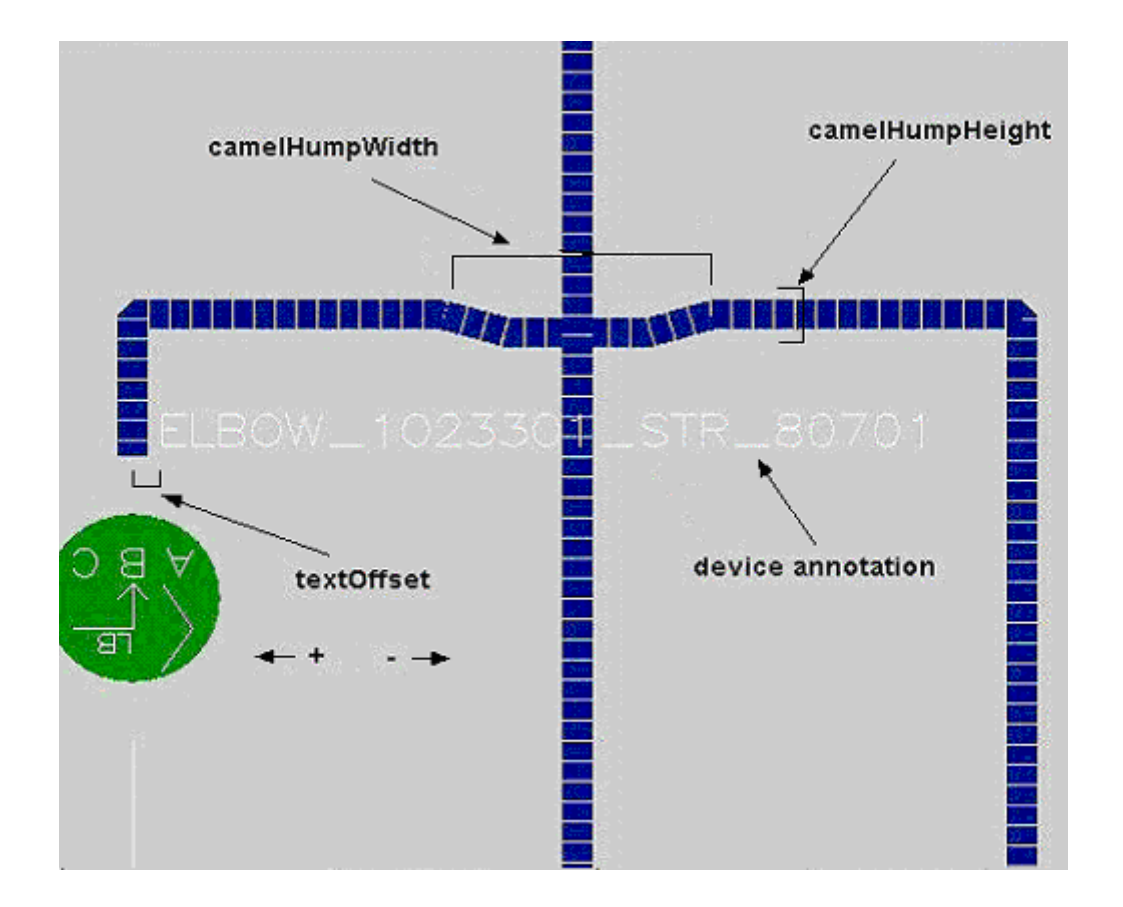

The following figure shows camelHumpWidth, camelHumpHeight, device annotation, and textOffset.

The following figure shows subspacing.

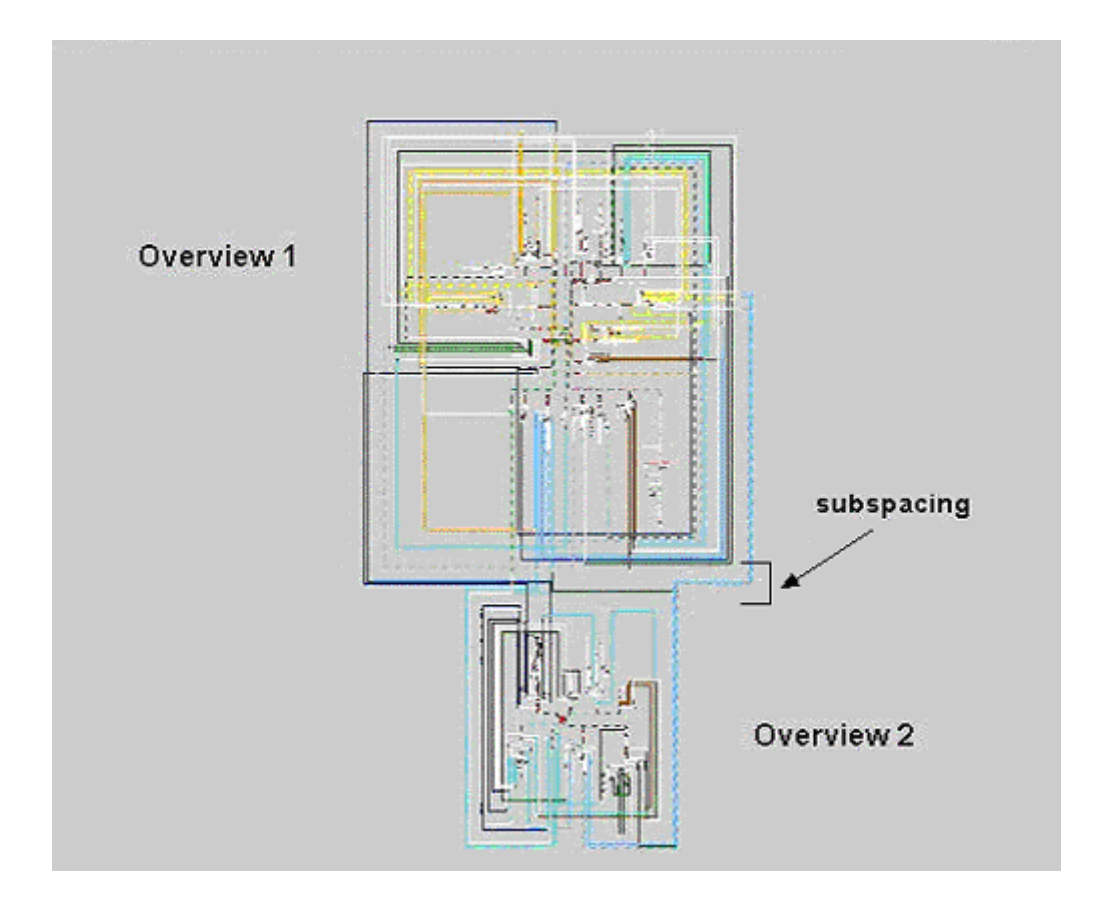

The following figure shows intersubOffset.

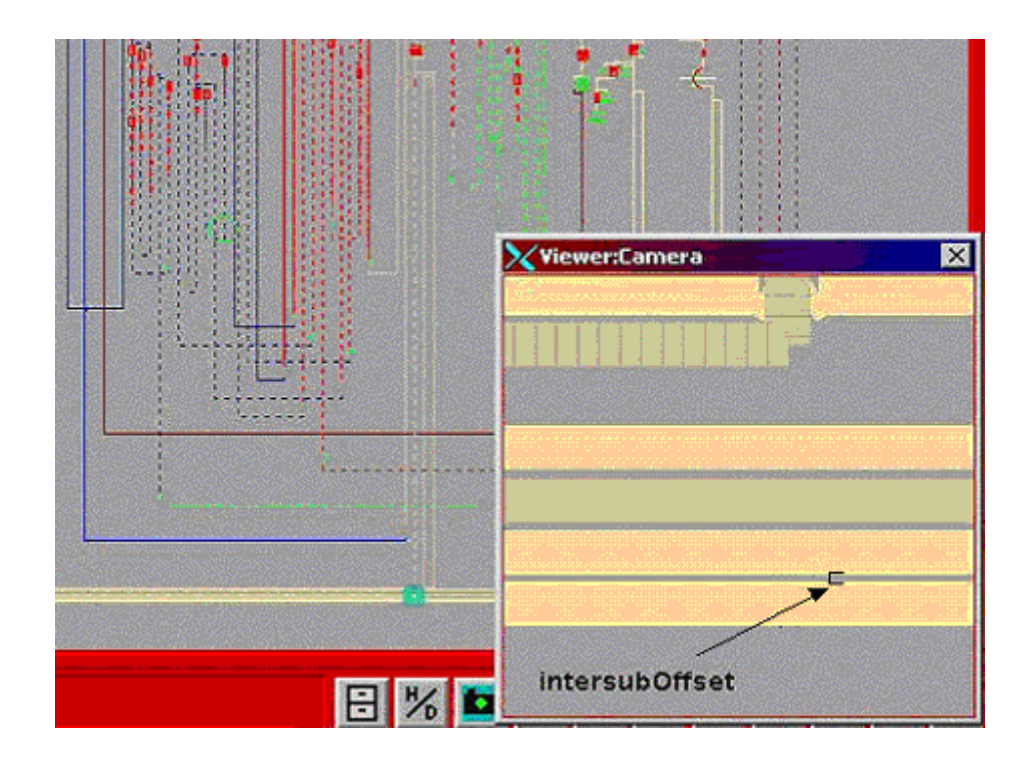

# **Schematic-Specific Symbology**

Populate the new schematic\_symb\_class database table with any symbology state classes you wish to use in the auto-generated schematic maps. Use this if you want devices or conductors to appear different in the schematic maps than they do in the nightly build maps.

Note that this is non-product configuration -- product does not add any schematic-specific symbology state classes to this table.

### **Generating Schematics**

To create schematics, the customer-specific script <project>\_post\_build.ces must have a call to <project>\_create\_schematics.ces.

### **The Post-Build Process**

After the build process has processed the final map, it calls ces\_postbuild.ces. If there is a <project>\_postbuild.ces script, ces\_postbuild.ces will call it. If there is an entry for createschematics, it calls it at this time.

### **Creating the Import Files**

Once invoked, the schematic generator loads in the entire nominal network model and attempts to group all feeders with their parent substations. After it finishes determining the layout and spacing for all feeders and substations, it writes out one import file for each substation.

### **Processing the Import Files**

After the schematic-generator creates the import files, the schematic script compares the most recent previous version of each file. If no changes are detected, it skips the map. Otherwise it proceeds to build the import file as per the normal model-build process.

# **Aggregate Devices**

Aggregate devices are devices that are linked together in the model so that the user only needs to select one device and display one Control Tool to operate any number of associated devices.

# **Model Requirements for Aggregate Devices**

Use the Distribution Model workbook to populate the aggregate\_devices table. This can contain multiple records for a single controller device, so long as the seq\_num is unique for each. In this manner, you can connect a single device to aggregate backfeed devices or replicate a more complex construct with a set of switches that all operate from a single Control Tool.

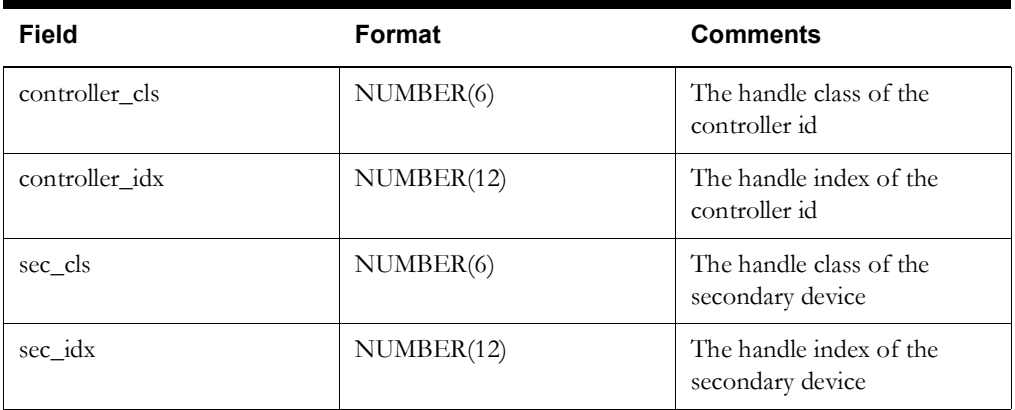

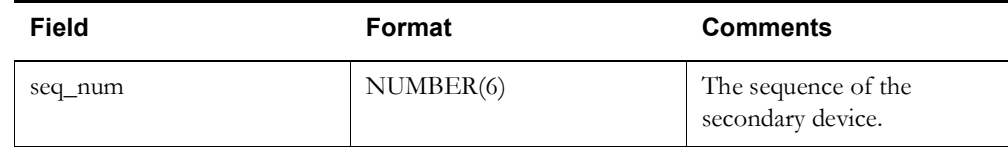

This is an attribute table, so the standard h\_cls, h\_idx, partition, birth, birth\_patch, death. death\_patch, and active columns are also required.

# **In Construction Pending / Device Decommissioning (ICP)**

Oracle Utilities Network Management System supports the modeling and visualization of devices that are in-construction as well as devices that are marked for decommissioning. ICP can be used for commissioning new construction (such as road widening) and should not be used for nominalstate changes (such as feeder load balancing).

# **Device Lifecycles**

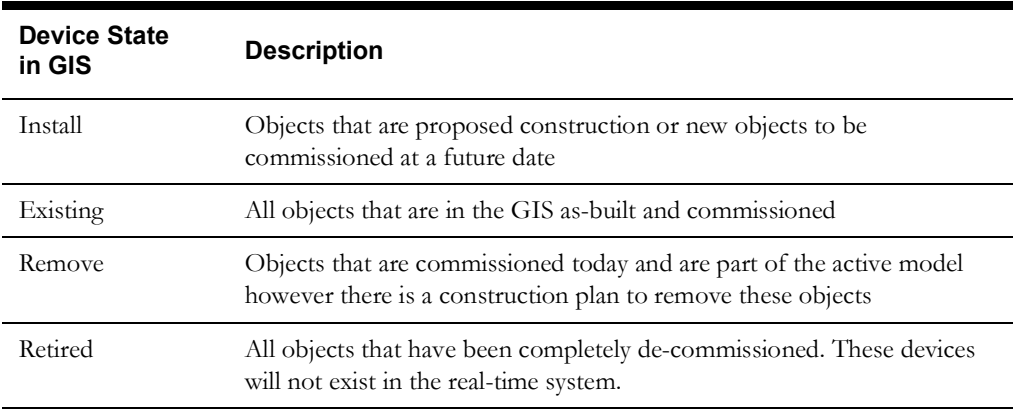

In a GIS system, a device will fall in to one of four possible states:

# **Model Requirements for ICP**

In order to use In Construction Pending (ICP), each affected device must have an additional value listed in their physical\_properties entry inside the import file, as shown below:

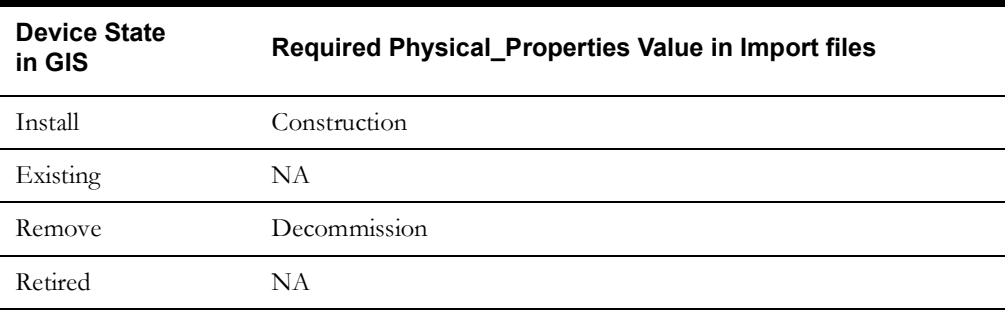

The model preprocessor calculates these values and writes them out into import files.

**Note:** Model Extractors must be modified to not filter out devices in the "Install" state.

# **Model Builds and Commissioned/Decommissioned Devices**

The Commissioning Tool moves devices between "Not Commissioned" and "Commissioned" as well as "Not Decommissioned" and "Decommissioned".

If an operator commissions a device, marked as Construction, a model build will not reset the commissioning state (i.e., Subsequent model builds will not undo changes made by the Commissioning Tool).

# **Effect of ICP Devices on Network Topology**

Devices affect the network's topology as follows:

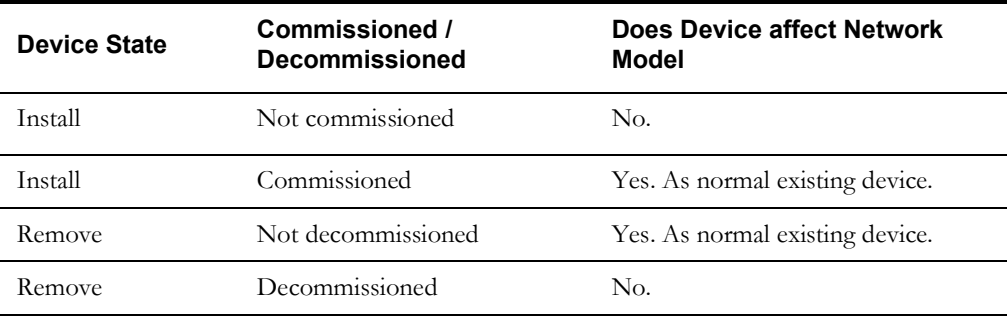

# **ICP Device Symbology**

The Viewer will hide certain ICP-marked devices and display certain ICP devices with additional symbology.

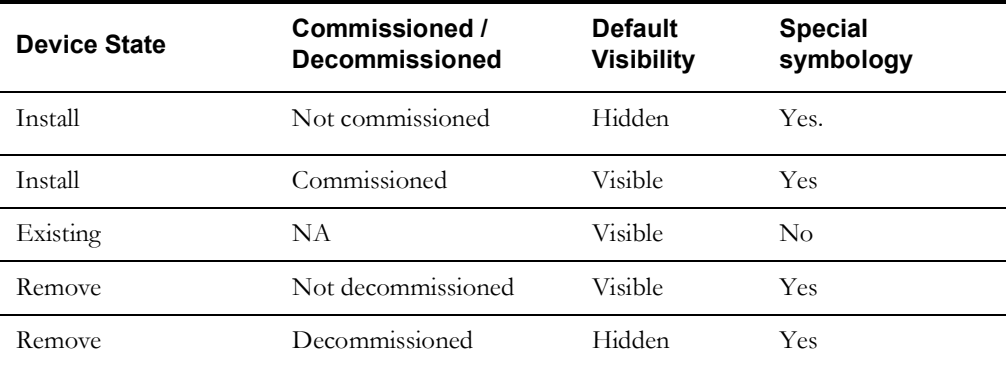

**Note:** See "Understanding the Viewer" in the Oracle Utilities Network Management SystemUser Guide for more information on ICP symbology and how to use the Commissioning Tool.

# **Troubleshooting Issues with ICP Device Symbology**

If you notice that some pending construction and pending decommission objects are missing conditions and are not hiding correctly with the Hide/Display option in the Viewer, you can run DBCleanup with the -fixICP option.

To see the objects that are missing conditions:

DBCleanup -fixICP -showMe

To add the conditions:

DBCleanup -fixICP

DDService is required to be running. No services need to be stopped or restarted when using this option.

You can run **DBCleanup** -fixICP -skipMBSCheck if you are only performing this ICP cleanup routine and no other model-related routines.

**Note:** running **DBCleanup -fixAll** does **NOT** run the **-fixICP** option.

# **Auto Throw-Over Switch Configuration (ATO)**

Oracle Utilities Network Management System supports the modeling and visualization of Auto Throw-Over (ATO) devices. Critical customers such as hospitals, manufacturing, financial and emergency services, require higher level of power quality and reliability. These customers are normally provided with a primary and backup source of power to improve the reliability. Utilities deploy automatic throw over devices to switch the load to backup source when the primary source is not available. Often these devices have automatic restoration feature where the load is fed by the primary source when primary source is energized after an outage.

# **Model Requirements for ATOs**

In order configure ATOs in the Oracle Utilities Network Management System, the Model Build process needs to know what two devices are controlled by the ATO controller. One device must be identified as the primary or preferred feed, which would be normally closed, and the other device would be the secondary or alternate feed, which would be normally open. These relationships and control behaviors are modeled in the ATO\_CONTROLLERS table, as shown below:

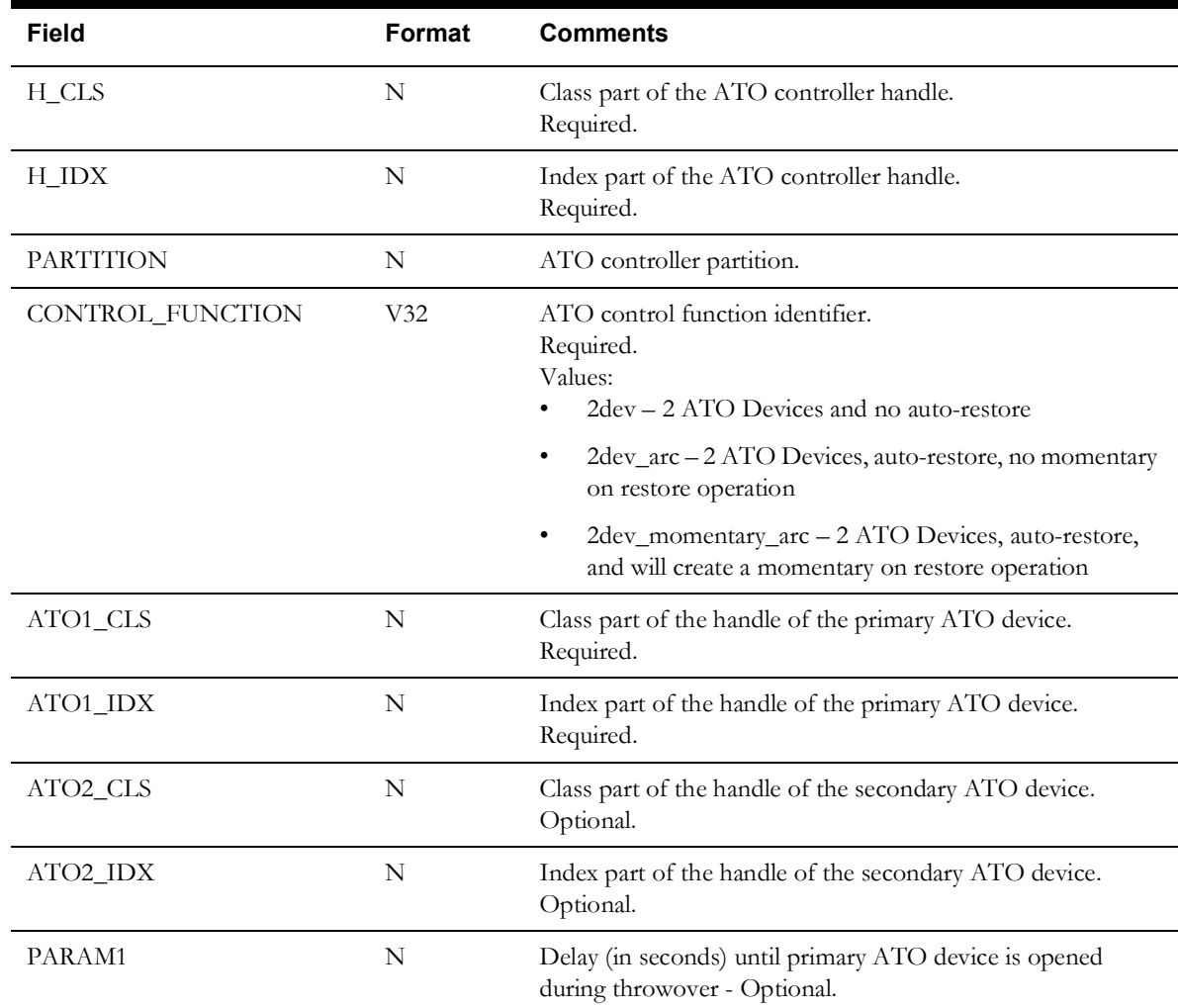

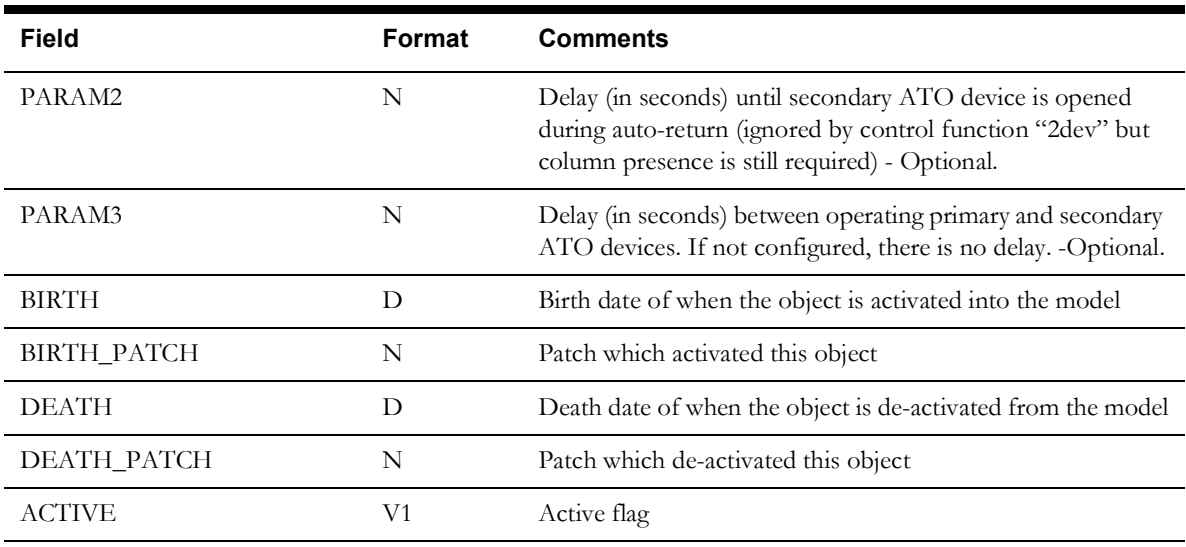

### **Summary Object Configuration**

Summary Objects are objects in one world (i.e., Geographic World) that reflect events or conditions in another world (i.e., Substation World). For example, a substation fence in the geographic world may display the conditions existing on objects within the substation in the internal world view of the substation (i.e., an outage on a breaker in the substation would be reflected on the fence in the geographic world).

To configure this functionality, you need to configure three areas of the model:

- 1. Verify that summaryobjects is on the DDService in the ~/etc/system.dat file.
- 2. Verify that product\_srs\_rules.sql has a config rule for summaryObject set to "yes".
- 3. Verify that all object classes you wish to have summary events reflected on are in the project condition rules file (i.e., substation\_fences).
- 4. Substation fences, when build, must define a location in the .mb file. For example:

```
ADD substation fence 2 {
    LOCALION = <10210.2 ALIAS[OPS] = "SUB_Lake";
     DIAGRAM[1022] (1022) = {
         SYMBOLOGY = 101;
        HEIGHT = 500.000000;
         GEOMETRY = {
             (2270311.397232,460321.122269),
             (2270311.397232,459286.466476),
             (2271217.293103,459286.466476),
             (2271217.293103,460321.122269),
              (2270311.397232,460321.122269)
         };
     };
     ATTRIBUTE[Latitude]=" 40.92498";
     ATTRIBUTE[Longitude]=" -81.40776";
};
ADD LOCATION <10210.2> {
   NAME = "SUB Lake"; DESC = "Lake Substation";
    REFERENCE = (2270311.397232,460321.122269);
};
```
5. All objects in the substation partition that you want the events and conditions reflected on the substation fence must belong to the same location. For example:

```
ADD rack circuit br 1500 {
    PHYSICAL PROPERTY = SUB;
    VOLTAGE = 13800;
   NCG = 63;
   PHASES = 7;LOCALION = <10210.2PORT A = 444.2523.2PORT B = <444.2522.2>;
     ALIAS[GIS] = "Circuit Breaker.270";
     ALIAS[OPS] = "BR241XFM";
     DIAGRAM[1094] (1094) = {
       RANK = 65544; SYMBOLOGY = 10507;
        HEIGHT = 500.000000;
         GEOMETRY = {
             (205.811207,412.902928),
             (205.811207,391.655951)
         };
     };
     ATTRIBUTE[gmd_location] = "Lake Substation";
    ATTRIBUTE[qmd comment] = "0.0000";
```
To use LatLong to convert coordinates from parameters instead on files, use the -script option. Here are examples:

Convert x,y coordinate to lat,long:

\$ LatLong OH83-NF LL -script 2270808.750654 461097.566511 -81.40592405 40.92709161 Convert long,lat to x,y: \$ LatLong LL OH83-NF -script -81.40592405 40.92709161 2270808.75152434 461097.56670991

## **Adding Latitude and Longitude Attributes to Objects in the Model Build Process**

The NMS LatLong tool will populate latitude and longitude attributes to objects in a given model import (.mb) file.

The format of the command is:

```
LatLong {src_proj} {dest_proj} {infile} {outfile} [{precision}]
```
where:

src\_proj = projection name \* (*e.g.*, CO-N CO-S GA83-GeorgiaPwr CT MN-S UTM-15N) dest\_proj = projection name \* (*e.g.*, LL) infile = input file name for the CES .mb file

outfile = output file name for the CES .mb file

precision = optional number of digits to the right of the decimal (def =  $8$ )

**Notes:**

- See the \$OMS\_PREFIX/data/MAPPING/coordsys.asc file for supported projections.
- Objects with \_\_GEO\_REF\_X and \_\_GEO\_REF\_Y attributes will be used for the coordinates to transform to the dest\_proj instead of the GEOMETRY COORDs on the object.

```
or:
```
LatLong {src\_proj} {dest\_proj} -script {x or longitude} {y or latitude} [{precision}]

The call to this program is typically added to the *<project>*\_build\_map.ces script:

```
echo "Preprocessor complete, doing latlong..." ${logdir}/
${mapPrefix}.log
LatLong \
         OH83-NF LL \
          ${OPERATIONS_MODELS}/patches/${mapPrefix}.mb \
          ${OPERATIONS_MODELS}/patches/${mapPrefix}.mbll \
      >> ${logdir}/${mapPrefix}.log 2>&1
if [[ ! -f ${OPERATIONS MODELS}/patches/${mapPrefix}.mbll ]]
then
     _echo "WARNING:Unable to add lat/long to MP to ${mapPrefix}.mb"\
       ${logdir}/${mapPrefix}.log
else
     mv ${OPERATIONS_MODELS}/patches/${mapPrefix}.mbll \
        ${OPERATIONS_MODELS}/patches/${mapPrefix}.mb
    echo "Finished converting MP file $mapPrefix to ${mapPrefix}.mb"\
       ${logdir}/${mapPrefix}.log
fi
```
# **Coordinate Systems**

A coordinate system is a definition of how we numerically describe the position of objects and events. The Network Management System supports two dimensional coordinate systems, typically with an x and y value, sometimes using latitude and longitude.

In the Network Management System, only objects in the same coordinate system can be loaded in the Viewer at any given time.

# **Geographic Coordinate System**

Many Network Management Systems implementations need to be concerned with only one coordinate system: The geographic coordinate system assuming the source of the model data is a Geographic Information System (GIS). Typically the GIS coordinate system is specified in x and y values with units being feet to meters.

In the Network Management System, we specify a coordinate system in the model import files as part of the PARTITION definition using the COORD\_SYSTEM value. By convention, the primary GIS coordinate system is identified as COORD\_SYSTEM=0.

### **Quasi-Geographic Coordinate System**

Some GIS systems, specifically SmallWorld and Intergraph, have the ability to model a schematically drawn quasi-geographical representation of the model. This representation is often drawn in the same coordinate space as the geographic data but is an alternate representation of the device and conductor layout to be easier to see. These alternate representations are usually orthogonally drawn and devices are spaced out so they can be seen while zoomed out at a higher level.

Typically, by convention, any quasi-geographic coordinate system or systems would be given a COORD\_SYSTEM number between 1 and 9. Most projects that implement quasi-geographic coordinate systems will have only one coordinate system, would use COORD\_SYSTEM=1.

# **Internal World Coordinate Systems**

Internal worlds are drawings using a simple Cartesian coordinate system with no relationship to geographic coordinate system. Typical, internal worlds are used for complex electrical facilities that occupy a small geographic space. Examples are substations, complex switch cabinets, and low-voltage stations. These drawings are typically drawn orthogonally and convey electrical connectivity orientation as opposed to spatial orientation.

As opposed to Geographic and Quasi-Geographic coordinate systems, which can contain many partitions that can be tiled or laid out together over space, an internal world coordinate system will have one partition per coordinate system. The numbering system for internal world coordinate systems by convention will match the partition number, which start at 1000 and go up from there for each partition in the system.

# **Overview Schematic Coordinate Systems**

The Network Management System can create auto-generated overview schematics as described earlier in this chapter. Typically a Network Management System will configure one schematic set for each major level (*i.e.*, distribution, sub transmission, and transmission). Each schematic set will be given a coordinate system to use for the resulting schematic partitions using the -coordSystem parameter. By convention, Network Management Systems implementation will use COORD\_SYSTEM number from 100-199 for overview schematics.

The overview schematic coordinate systems should be specified in the viewer configuration to allow loading these views using the schematic focus/target button. This specification should be in the VIEWER\_GLOBAL\_PROPERTIES.inc file using the viewer.schematic\_coord\_systems property.

### **One Line Schematic Coordinate Systems**

In addition to overview schematics, the Network Management System supports one line feeder schematics. Feeder one lines schematics can be loaded individually and dynamically you choose tie switches to load electrically adjacent feeders and they are loaded next to the original feeder and the Viewer highlights the common devices between the loaded feeders.

The feeder one line schematic coordinate systems should be specified in the viewer configuration to allow loading these views using the one line schematic focus/target button. This specification should be in the VIEWER\_GLOBAL\_PROPERTIES.inc file using the viewer.single\_circuit\_schematic\_coord\_sys property and defaults to a value of 10.

# **Latitude and Longitude Coordinate Systems**

Many interfaces to the Network Management System require latitude and longitude values. The Viewer has a Coordinate report that displays map coordinates and latitude and longitude values. The Customer Self Service, Operations Mobile Application, and Mobile Workforce Management interface require latitude and longitude values. Longitude and Latitude are either defined as part of the model build process or dynamically calculated.

The model build process used the LatLong tool in addition to the model preprocessor to populate the latitude and longitude values on objects. This process is discussed elsewhere in this document.

The dynamic calculation of latitude and longitude is based on configuration of source coordinate system and target latitude and longitude specification. This configuration is done in the <project>\_parameters.sql file using the MBS\_GEO\_\* and MBS\_LL\_\* parameters.

# **Symbology**

The Viewer displays all model objects and conditions as symbols, either vector symbols or raster symbols. This symbology system is made up of four types of symbols (with the indicated symbol identifier (SIN) range):

- Firm Symbols (30,000 99,999)
- Hard Symbols (100 2100)
- Soft, Pixmap, or Scalable Vector Graphics Symbols (2100 29,999)

Firm and Hard symbols are generally used for linear objects like conductors, roads, and boundaries. Soft, pixmap, and SVG symbols are generally used for devices (switches, transformers, shunt devices, etc.) and other "point" devices.

# **Firm Symbols**

Firm symbols have an eight digit SIN based on the pattern: TTT**LSDCC.** Each digit defines an aspect of the 1D symbol that is drawn in the Viewer.

- **• TTT: line thickness. Zero = minimal width (1 pixel). Greater than zero = thickness in world coordinates (feet, meters, etc.)**
- **L**: long dash length
- **S**: space length
- **D**: dash pattern
- **CC**: color code

Firm symbols are indicated by SINs ranging from 30000 to 99999.

**L - Long Dash Length.** The long dash length is the continuous part of the line between the spaces and short dashes, if any. This digit determines how many pixels the long dash will be. It must be 3 or greater to classify as a firm symbol.**S - Space Length.** The space length is the gap between long dashes and short dashes. This digit defines the space's pixel length as **2\*S**. An S value of zero results in a solid line even when the dash pattern is greater than zero.

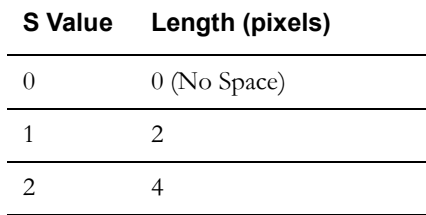

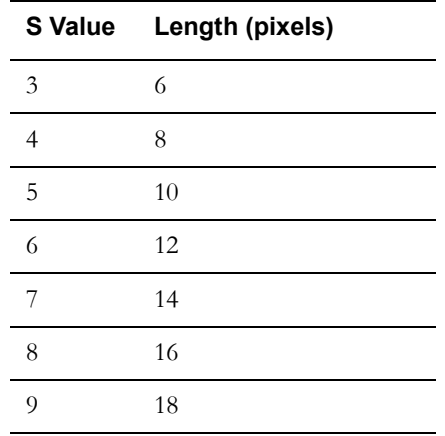

**D - Dash Pattern.** The short dash pattern defines the number and size of short dashes in the line. There can be from zero to three short dashes in each line pattern. The short dashes can be one pixel points, space sized dashes or double space sized dashes.

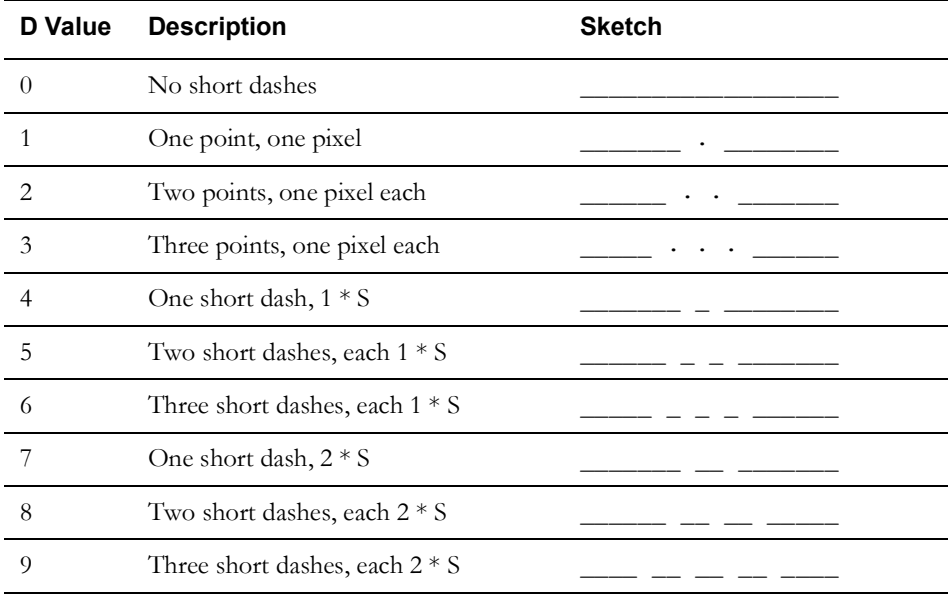

| Code | <b>Name</b> | <b>RGB</b>  | Hex      |
|------|-------------|-------------|----------|
| 00   | black       | 0/0/0       | #000000  |
| 01   | white       | 255/255/255 | #FFFFFFF |
| 02   | red         | 255/0/0     | #FF0000  |
| 03   | yellow      | 255/255/0   | #FFFF00  |
| 04   | green       | 0/255/0     | #00FF00  |
| 05   | cyan        | 0/255/255   | #00FFFF  |
| 06   | blue        | 0/0/255     | #0000FF  |
| 07   | magenta     | 255/0/255   | #FF00FF  |
| 08   | orange      | 255/165/0   | #FFA500  |
| 09   | pink        | 255/192/203 | #FFC0CB  |
| 10   | tan         | 210/180/140 | #D2B48C  |
| 11   | gray        | 190/190/190 | #BEBEBE  |
| 12   | navy        | 0/0/128     | #000080  |
| 13   | brown       | 165/42/42   | #A52A2A  |
| 14   | purple      | 160/32/240  | #A020F0  |
| 15   | salmon      | 250/128/114 | #FA8072  |
| 16   | grey10      | 26/26/26    | #1A1A1A  |
| 17   | grey20      | 51/51/51    | #333333  |
| 18   | grey30      | 77/77/77    | #4D4D4D  |

**CC - Color Code.** The line color is specified by a two digit color code.

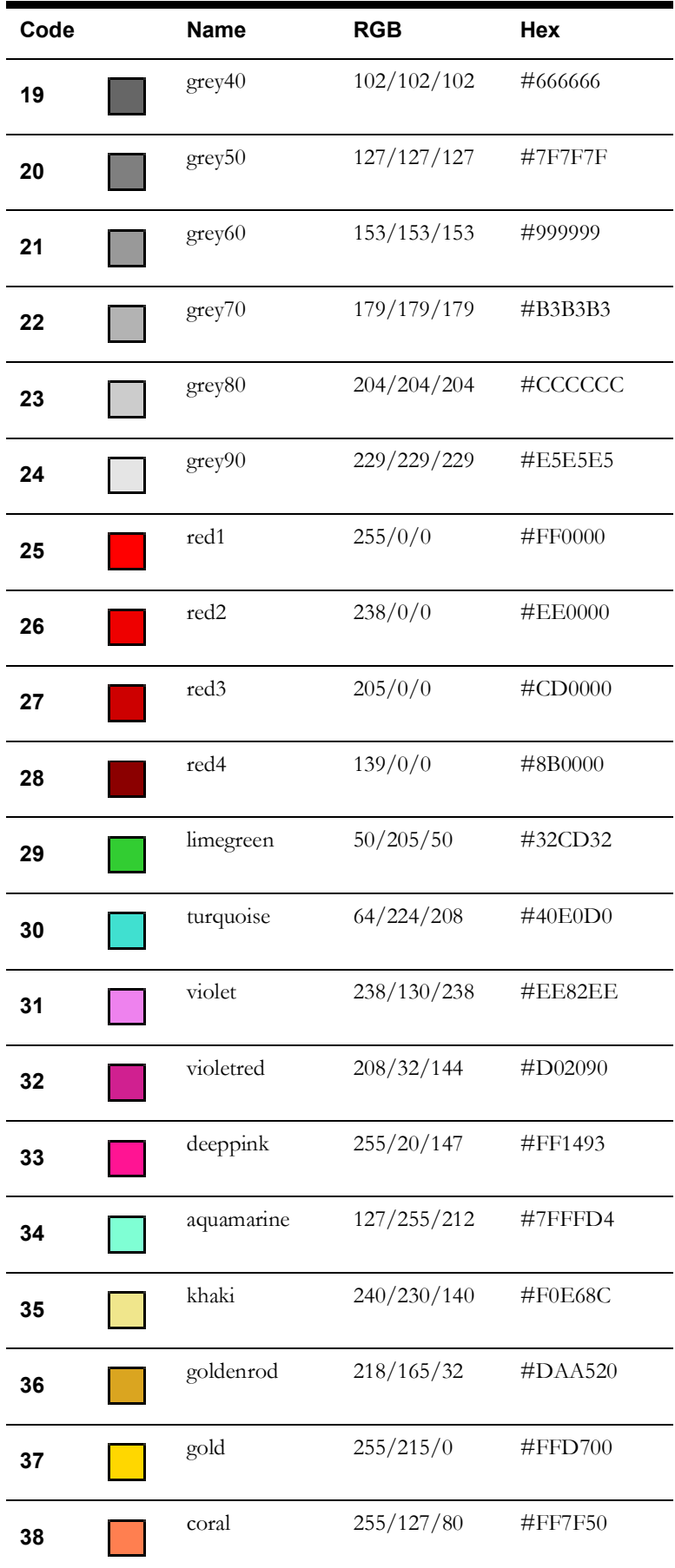

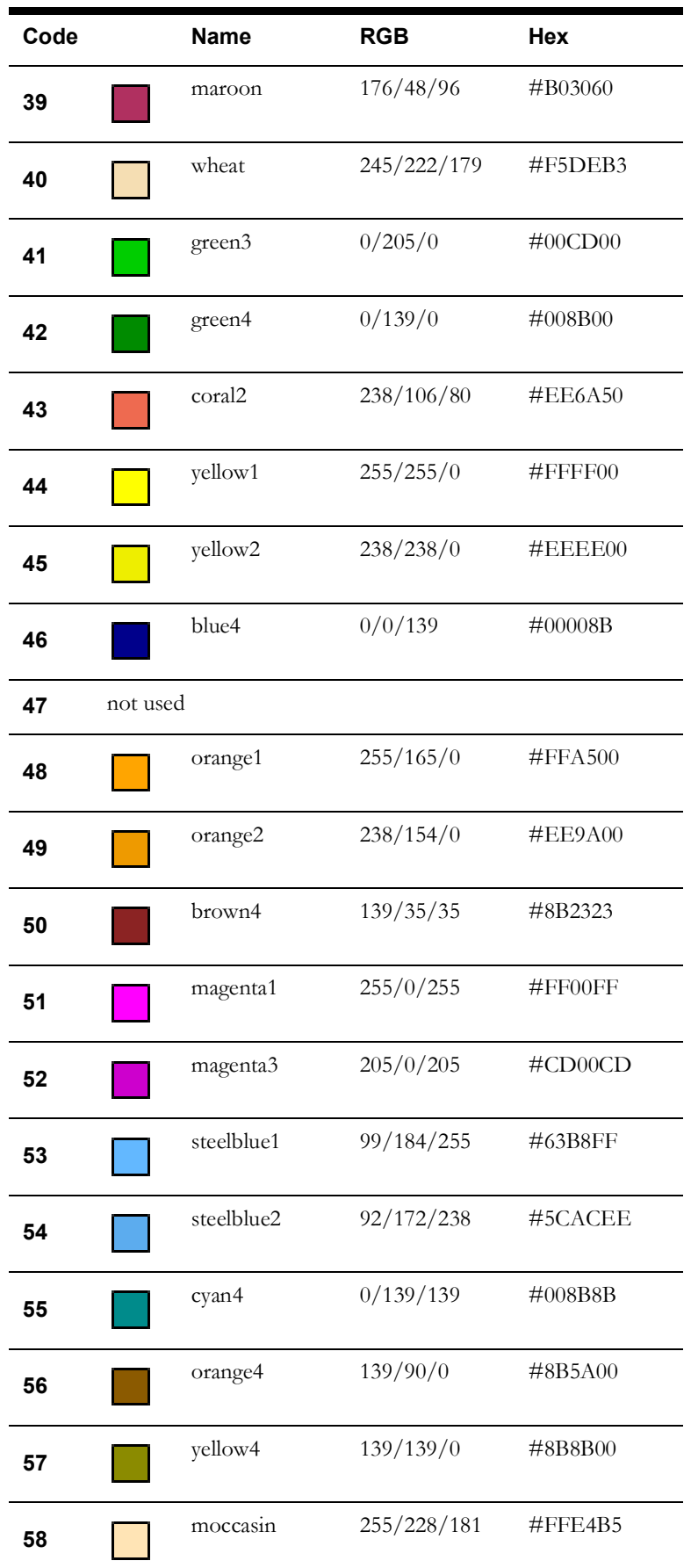

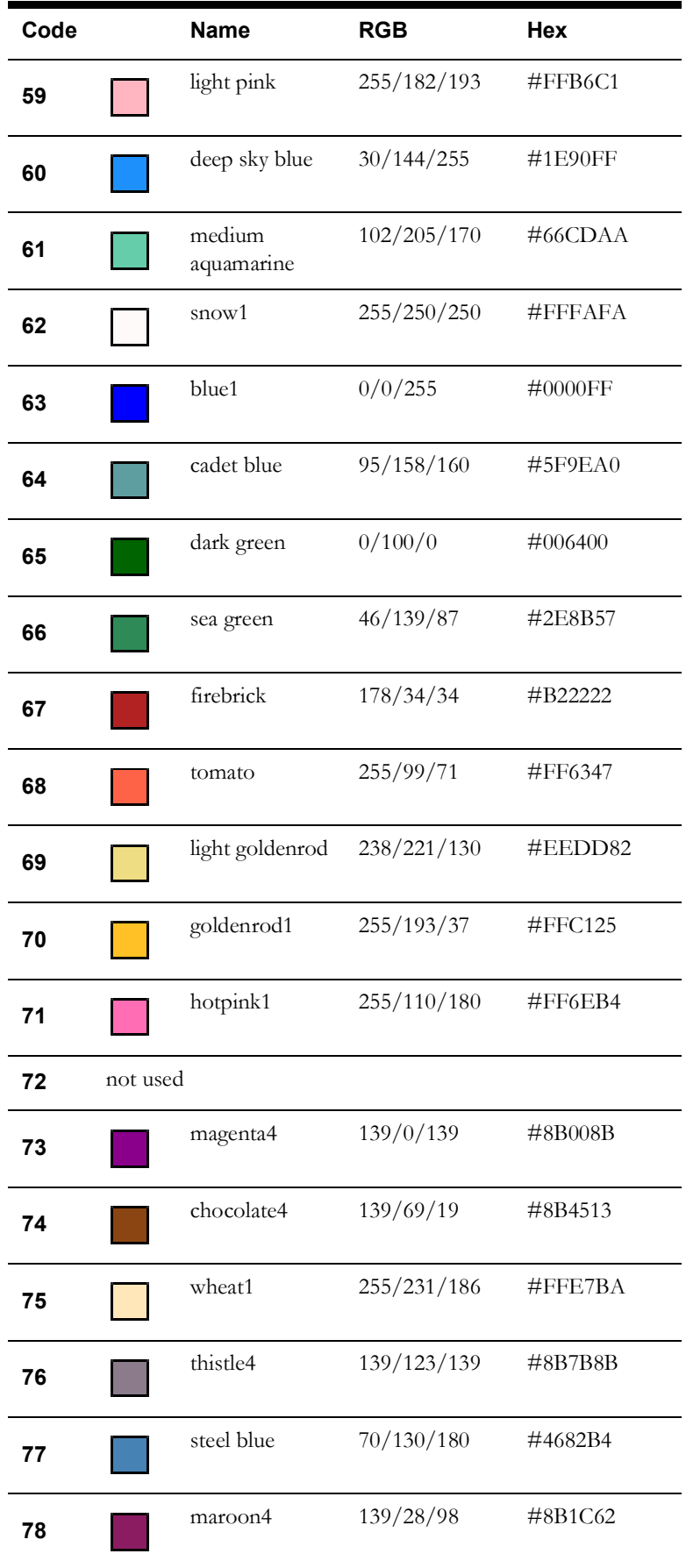

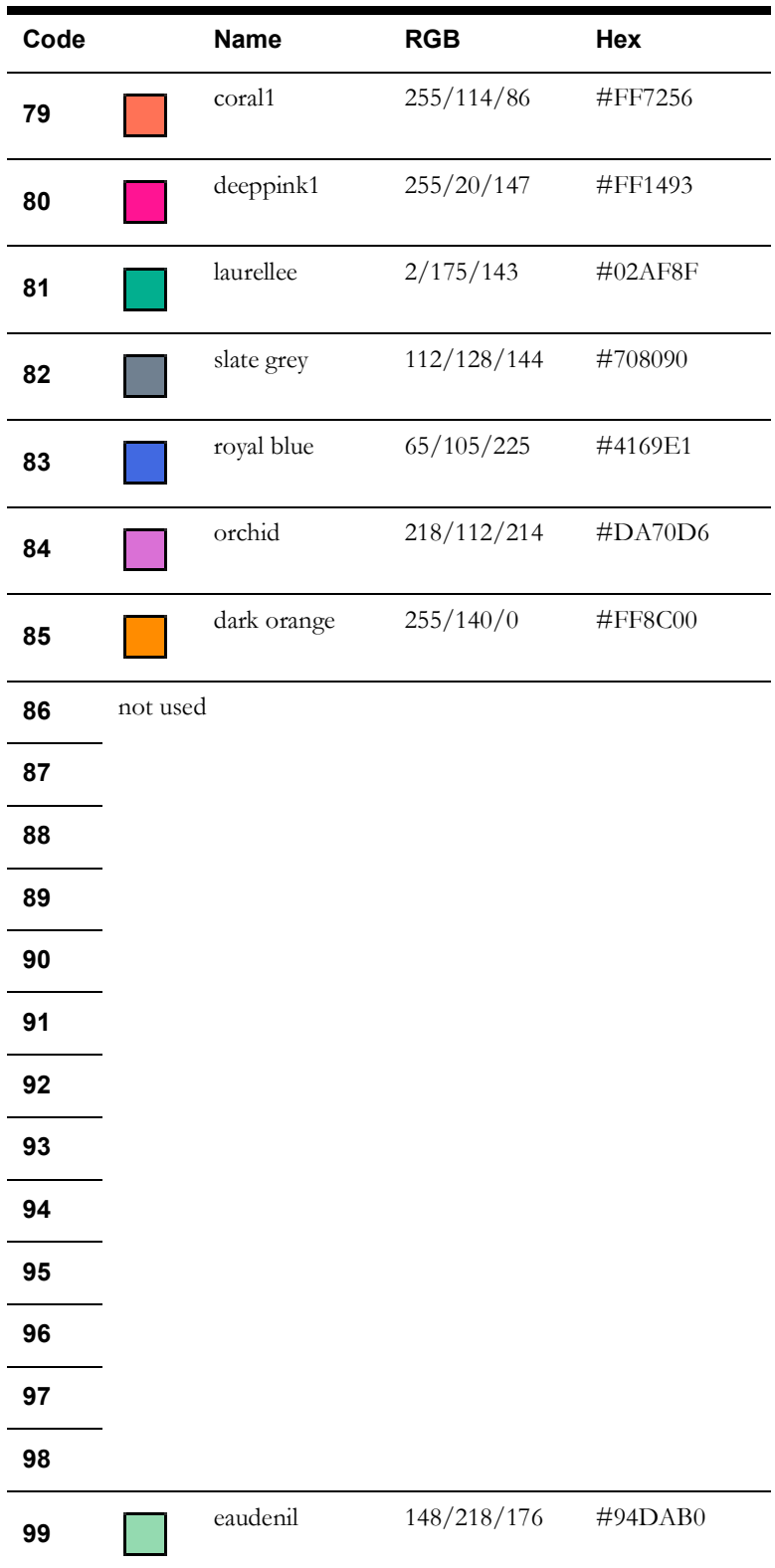

# **Hard Symbols**

Hard symbols have an eight digit SIN based on the pattern: TTT0**LLCC.**

- **• TTT: line thickness. Zero = minimal width (1 pixel). Greater than zero = thickness in world coordinates (feet, meters, etc.)**
- **LL**: line style
- **CC**: color code

Hard symbols are indicated by SINs ranging from 100 to 2100; if the SIN is less than 1000, assume a zero before the first digit.

**LL - Line style.** Choose a line style number based on the desired dash pattern and background color. Dash pattern refers to the alternating number of pixels to draw of specified color and background color. The first number draws the prescribed color, CC; the second number draws the background color; the third number, if any, draws the prescribed color and so on.

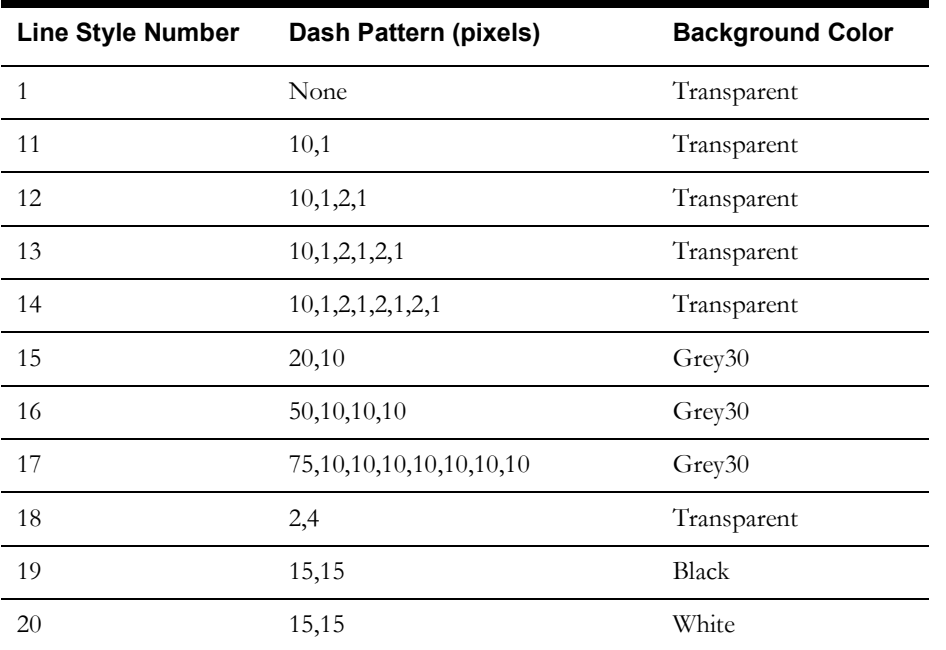

**CC - Color Code.** The color codes are the same as those listed under firm symbols. Use the color code to prescribe the foreground color of the dash pattern. The SIN 106 is drawn in the Viewer as a solid blue line. The SIN 1614 is drawn in the Viewer as a dashed line with 50 pixels of purple, 10 pixels of gray30, 10 pixels of purple and 10 pixels of gray30.

# **1D Width Multiplier**

The width multiplier increases the thickness of the firm or hard 1D symbol. Add one or more digits ranging from 1 to 29999 to the base SIN to increase the width of the line drawn on the Viewer. The multiplier increases the width of the line proportionally to the map scale so that the line width increases and decreases with zoom level. If no multiplier is specified or if the multiplier is 1, the line width is always one pixel regardless of zoom level. The actual width of the symbol in pixels is calculated at run time. Note that the results of the multiplier vary with each model.

The width multiplier is added to the beginning or left side of the base SIN starting with the sixth digit. Since hard SINs only have four digits, a zero must be added prior to adding the multiplier. For example, 5001324 is a hard symbol with base SIN 1324. The width multiplier is 50. The extra zero is a placeholder only. The firm symbol 5045733 with base SIN 45733 also has a width multiplier of 50. Divide the symbol id number by 100,000 to determine the width multiplier.

# **Soft Symbol Definitions**

Soft symbols are classified as a point or line. There is no graphic editor for the soft symbols, which are considered to be legacy symbols and customers are encouraged to move to SVG symbols. They are indicated by SINs ranging from 2101 to 29999. Symbol definitions, in the <project>\_SYMBOLS.sym file, have a regular pattern consisting of a header and a body. The first line of the header is called the *header line* and is followed by additional required key attribute lines.

### **Symbol Header**

#### **Header Line**

The first header line always begins with **SH** followed by symbol type, code, and name in the following format:

**SH** *<symbol\_type> <symbol\_code> <symbol\_name>*

- **symbol\_type**: a point (P) or a line (L)
- symbol\_code: the unique symbol identification number (SIN)
- symbol\_name: a text string that names the symbol.

#### **Examples**

Point transformer with SIN 2200:

**SH P 2200 xfmr**

Line switch with SIN 2201:

**SH L 2201 switch**

#### **A1 <x> <y>**

A required record that defines the first anchor point of a line symbol or the only anchor point for a point symbol.

#### **Examples**

Add the default focus point for the transformer:

```
SH P 2200 xfmr
A1 0 0
```
Add the first anchor point for the switch:

SH L 2201 switch **A1 -10 0**

#### **A2 <x> <y>**

A required record for line symbols that defines the second anchor point.

The anchor points determine the default focus point for line and point symbols. The default focus point for line symbols is the midpoint between the two anchor points, A1 and A2. The anchor point, A1, is the default focus point for point symbols. Once the drawing coordinates are determined, the symbol is scaled and rotated around its focus point.

#### **Example**

Add the second anchor point for the switch with default focus point  $(0,0)$ :

```
SH L 2201 switch
A1 -10 0
A2 10 0
```
#### **CF <foreground\_color\_number> <background\_color\_number>**

A required record that defines the colors used for filled objects and double dash lines. The foreground color for filled objects is the line color and the background color is the fill color.

#### **Examples**

• Set the transformer foreground color to 3 (yellow) and background color to 0 (black):

SH P 2200 xfmr A1 0 0 **CF 3 0** 

Set the switch foreground color to 1 (white) and background color to 0 (black):

SH L 2201 switch A1 -10 0 A2 10 0 **CF 1 0**

### **Symbol Body**

#### **SB**

The line containing only **SB** denotes the end of the symbol header and the beginning of the symbol body containing description lines. Each description line defines a new aspect of the soft symbol including color changes, line style changes, draw actions, and movements.

**Note:** the end of the symbol body is designated by the end of the file or the beginning of a new symbol.

#### **Examples**

```
• Transformer:
```

```
SH P 2200 xfmr
A1 0 0
CF 3 0 
SB
```

```
• Switch:
```
SH L 2201 switch A1 -10 0 A2 10 0 CF 1 0 **SB**

The following sections describe valid actions for the symbol body.

#### **PEN**

**s <color\_number>** - Sets the pen to a specified color that cannot be overridden by the Viewer selection color. If a symbol drawn with this pen is selected in the Viewer, it does not blink or change colors.

#### **Example**

Set the switch pen color to black:

SH L 2201 switch  $A1 - 10 0$ A2 10 0 CF 1 0 SB **s 100**

**SO <color\_number>** - Sets the pen to a specified color that can be overridden by the Viewer selection color. If a symbol drawn with this pen is selected in the Viewer, it blinks or changes color.

#### **Example**

Set the transformer pen color to black:

SH P 2200 xfmr A1 0 0 CF 3 0 SB **SO 100**

#### **Line**

**W <width> -** Specifies the line width. The results of this value varies for each model.

#### **Example**

• Set the switch's line width to 1:

```
SH L 2201 switch
A1 -10 0
A2 10 0
CF 1 0
SB
s 100
W 1
```
L <line\_style\_number><length><length><length>... - Sets the line style and dash pattern.

Valid values for <line\_style\_number> are:

- $\bullet$  1 solid
- 2 dash; alternate between specified color and transparent
- 3 double dash; alternate between foreground color and background color

The <length> parameters are optional. They specify the segment lengths for the dash pattern. There can be many <length> parameters, but the last one must be equal to zero.

#### **Example**

Set the switch's line style to 1 (solid):

SH L 2201 switch A1 -10 0 A2 10 0 CF 1 0 SB s 100 W1 **L 1**

**D** < $x1$  > < $y1$  > < $x2$  > < $y2$  > - Draws a line symbol between two points  $(x1, y1)$  and  $(x2, y2)$ .

#### **Example**

• Draw a solid line with a width of 1 starting at  $(0,0)$  ending at  $(6,0)$  for the switch:

```
s 100
W1
L1
D 0.0 0.0 6.0 0.0
```
 $(0, 0)$ 

 $(6, 0)$ 

### **CIRCLE**

**C <x><y><radius>** - Draws a filled circle with center (x, y) and a specified radius.

#### **Examples**

• Draw a black filled circle at  $(0,0)$  with radius 2.5:

```
C 0 0 2.5
```
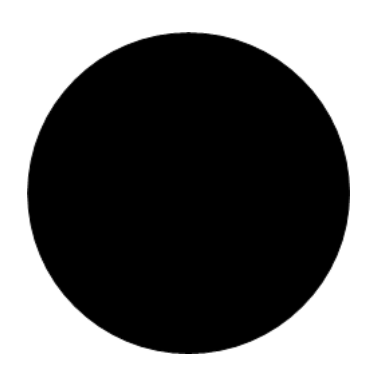

• Draw a black filled circle at (0,0) with radius .3:

```
s 100
W1
L1
D 0.0 0.0 6.0 0.0
C 0.0 0.0 .3
```
 $(6, 0)$  $(0.0)$ 

**c <x><y><radius> -** Draws an open circle with center (x, y) and a specified radius.

(6.0)

#### **Example**

• Draw an open circle with center (6,0) and radius .3:

s 100 W1 L1 D 0.0 0.0 6.0 0.0 C 0.0 0.0 .3 **c 6.0 0.0 .3** $(0,0)$ 

### **BOX**

**B <x1><y1><x2><y2><angle>** - Draws a filled box between the opposite corners,  $(x1, y1)$ and (x2, y2), with the specified angle of rotation.

#### **Example**

• Draw a black filled box

```
s 100
W1
L1
D 0.0 0.0 6.0 0.0
C 0.0 0.0 .3
c 6.0 0.0 .3
B 1.0 -2.0 5.0 2.0 0.0
```
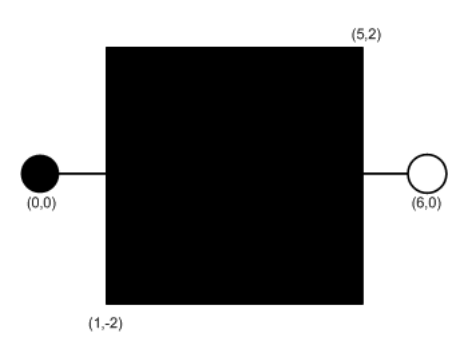

**b <x1><y1><x2><y2><angle>** - Draws an open box between the opposite corners,  $(x1, y1)$ and (x2, y2), with the specified angle of rotation.

#### **Text**

**t <height><width><vertical\_justification><horizontal\_justification> -** Sets the

height and width of the text at a specified justification. Vertical and horizontal justification have the following values:

- 0 left or bottom
- 1 center
- 2 right or top

The text is drawn with the 'T' record, but the 't' record must be defined first.

#### **Example**

Draw a diagonal line with a white pen color; define text attributes with vertical justification  $= 0$ and horizontal justification  $= 0$ 

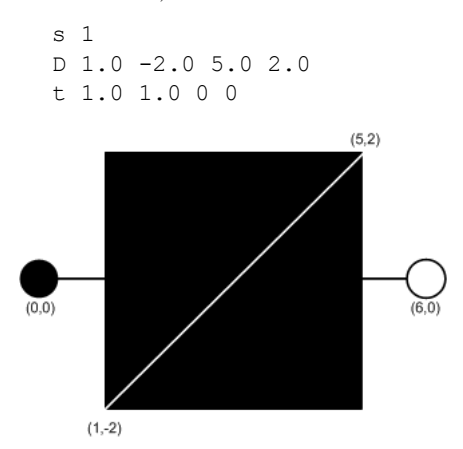

**T** <x><y><angle>"<string>" - Draws the text, "<string>", at (x, y). The text formatting is defined by the 't' record and must be defined prior to the 'T' record.

#### **Example**

• Draw the text "SW" at (2,0) with specified text attributes.

```
T 2.0 0.0 0.0 "SW"
```
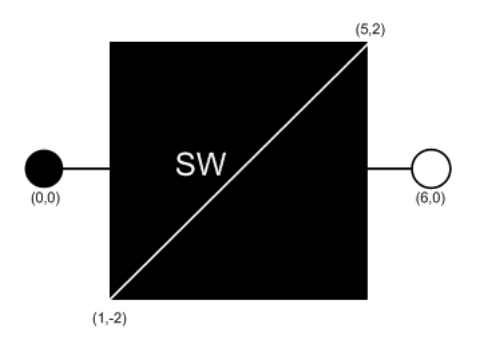

#### **Polygon**

**M <x><y> -** Defines the first coordinate for a filled polygon. This record must precede the 'P' action.

#### **Example**

- Set the pen color to grey70 and define the first point of the polygon for the transformer:
	- s 22 M 0.0 2.0

P <x><y> - Defines the next coordinate for a filled polygon. Use this action to specify as many points as necessary. This record follows the 'M' action and precedes the 'F' action.

#### **Example**

Set the remaining points of the polygon for the transformer:

 $P -1.7 -1.0$ P 1.7 -1.0

**F <x><y>** - Defines the last coordinate for a filled polygon. This record follows the 'P' action and is the same as the 'M' action. It finishes and fills the polygon.

#### **Example**

Finish and fill the polygon. The result is the transformer symbol, xfmr.

F 0.0 2.0

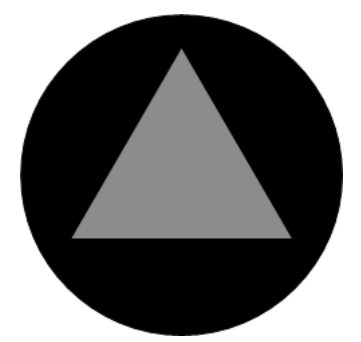

#### **ARC**

**a <x><y><radius><br/>>begin angle><end angle> -** Draws a circular arc at (x, y) with radius from begin angle to end angle.

#### **SCALED OBJECTS (line, circle, box, polygon)**

**SW <w> -** Defines the scaled line width as a percentage of the distance between anchor points.

**N -** No scale option for lines, circles, boxes or polygons. This must be defined on the same line as the object this record applies to.

**Z <A1> or <A2> or <x><y> -** Overrides the default focus point of a line, circle, box or polygon. This must be defined on the same line as the scaled object this record applies to.

#### **Hover Text**

**H "<string>" -** Adds a tooltip that is activated when the user's mouse hovers over the symbol.

#### **Example**

• Add "Probable Service Outage" to the probable service outage (PSO) condition symbol.

```
SH P 4001 probable-service-outage
C#
A1 0 0
CF 1 0
SB
s 4
C 0 0 70
SO<sub>1</sub>B -47.36 47.36 47.36 -47.36 45
s 100
t 80 40 1 1
T 0 0 0 "PSO"
H "Probable Service Outage"
```
## **Pixmap Symbols**

Use \$NMS\_CONFIG/jconfig/ops/viewer/properties/RasterSymbols.properties to specify the image file to use for a given symbol. For example:

```
# This contains a mapping of symbols that should be 
# displayed as raster images
# The first file is the normal image. If a second image is listed,
# it is for the selected image. example:
#14042=sym_green_truck.gif,sym_green_truck_sel.gif
#14042=sym_crew.gif
#14043=sym red green truck.gif
#14044=sym_orange_truck.gif
```
# **SVG Symbols**

SVG symbols offer more complicated device, condition, and outage symbols than the standard .sym symbols, and can be edited and enhanced more easily using standard tools.

 **Note:** The examples in this section use the Inkscape Editor, which is available from inkscape.org.

To use SVG symbols, add your .svg symbols to your \$NMS\_CONFIG/jconfig/ops/viewer/ images directory and add references to them to the \$NMS\_CONFIG/jconfig/ops/viewer/ properties/SVGSymbols.properties file.

The SVGSymbols.properties file maps the SYMBOLOGY\_STATE.symbology\_id, CONDITION\_RULES.symbol\_num, ANALOG\_RULES.symbol\_num, or QUALITY\_RULES.symbol\_num database symbol numbers to the .svg symbol file. If you use a selection symbol, the symbol will define the complete visualization of the selected symbol and the viewer.selected\_color value will have no impact on the selection symbol. For example:

```
4002=Probable_Device_Outage.svg
4004=Real_Device_Outage.svg
14802404=closed_C_fuse.svg
12602700=open_switch.svg
```
SVG symbols have a default selection capability in the Web Viewer which highlights the symbol when selected using the VIEWER\_GLOBAL\_PROPERTIES.inc file viewer.selected\_color StringProperty, which is configured to be "orange" in product. You can specify a specific selection symbol to use for any given symbol by adding a comma and then the selected symbol name to the properties record. For example:

```
14802404=closed_C_fuse.svg,closed_C_fuse_sel.svg
```
You can optionally use the ces\_svg\_populate\_properties.ces script to automatically add records to the SVGSymbols.properties file. The .sym files will need to contain a special string in the Identifier metadata of the .sym file (found in the Document Metadata Identifier field in Inkscape):

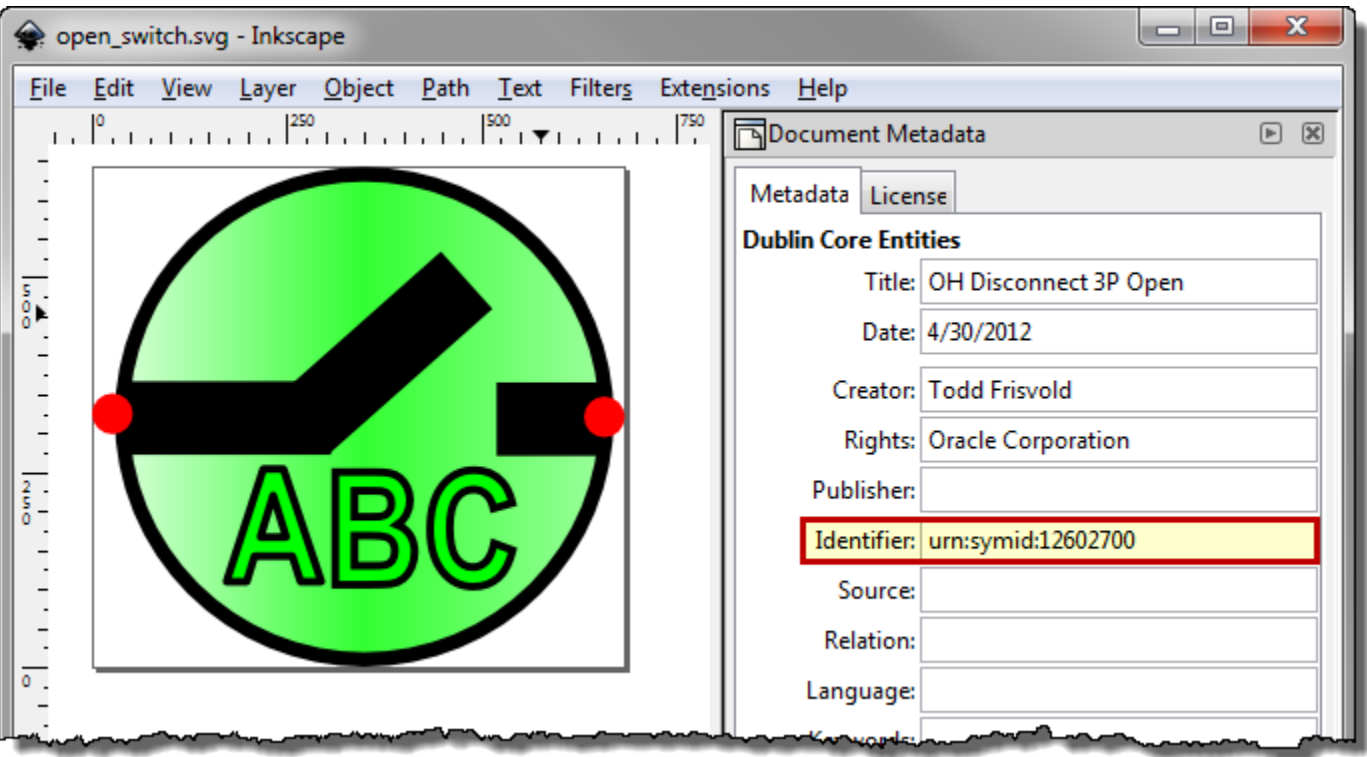

To scan the .svg files in the \$NMS\_CONFIG/jconfig/ops/viewer/images directory and update the SVGSymbols.properties file, perform the following commands:

```
$ cd $NMS_CONFIG/jconfig/ops/viewer/images
$ ces_svg_populate_properties.ces
```
The script will scan the .svg files in the current directory/path, remove any previously autogenerated records in the SVGSymbols.properties file, and add in all new records found in the scan. It will use the Identifier attribute with a string in this format: urn: symid: iiiiiiiiii, where iiiiiiiiiiiiiis the symbology Id to associate with this symbol.

The SVG <title> element is used for hover text when the symbol is visualized in the Viewer.

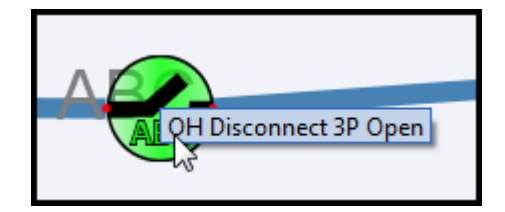

In InkScape, the **Title** is specified in the Document Metadata panel's **Title** field:

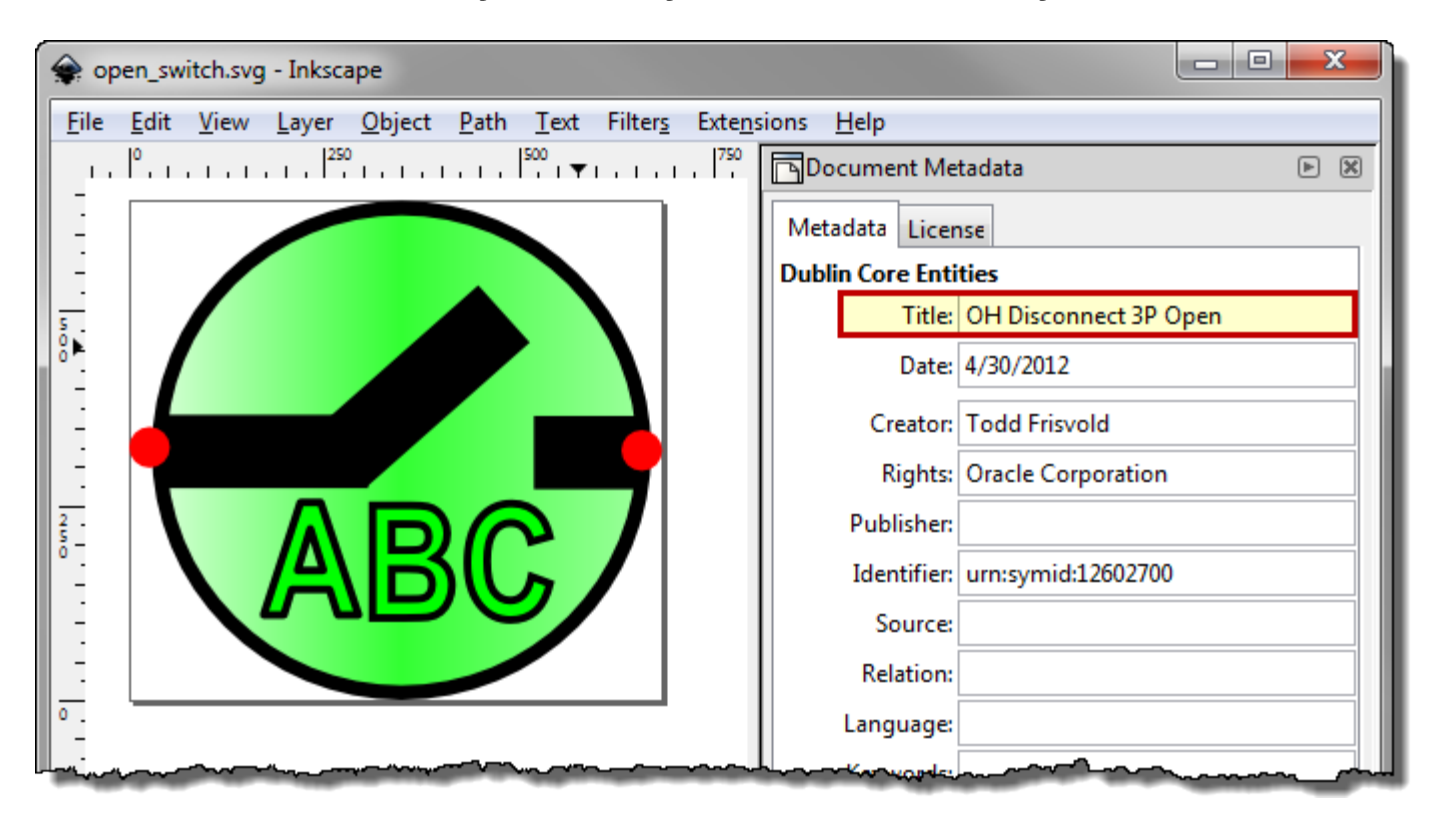

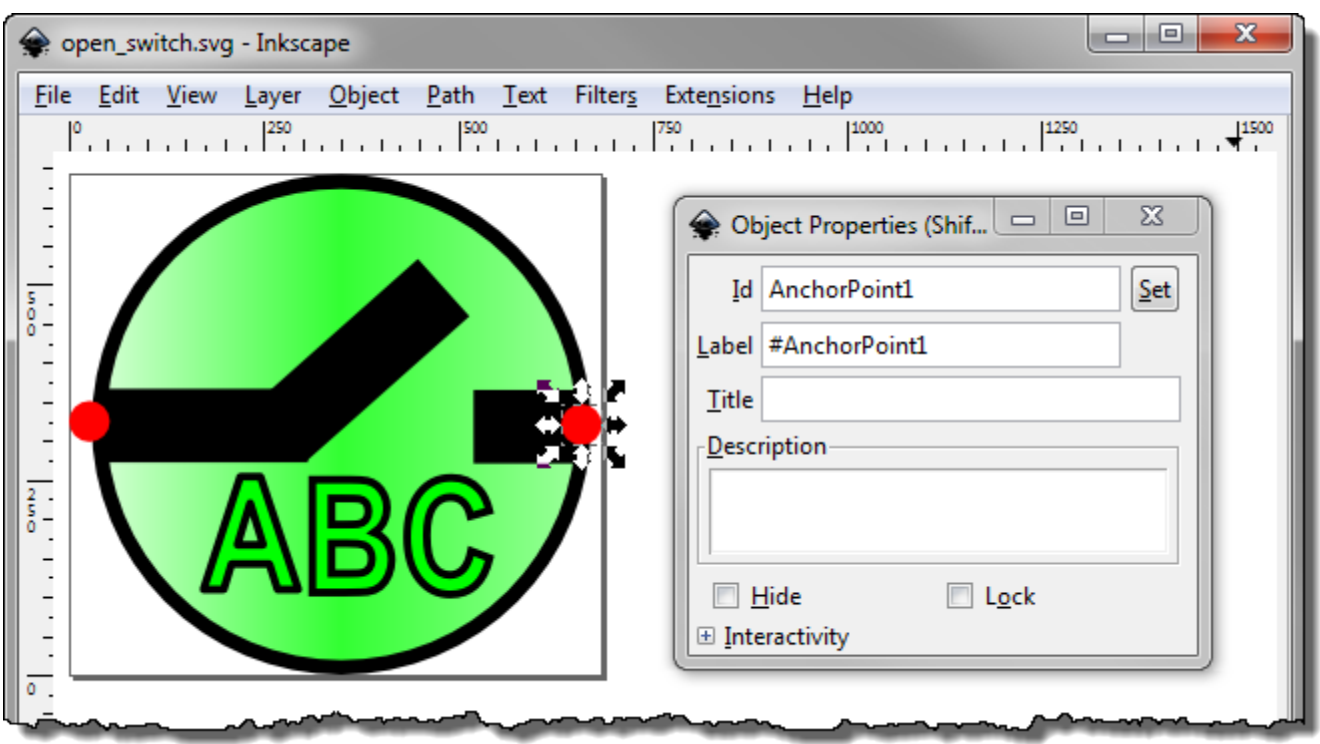

To specify Anchor Points in the .svg file, place a graphic object and use the **Id** attribute in the Object Properties. Give the anchor points an id value of *AnchorPoint1* or *AnchorPoint2*:

Anchor points can be optionally hidden when drawn in the Viewer by using the Object Fill and Stroke panel and setting the Fill and Stroke Paint Opacity levels to zero. Do not set the Object Properties Hide checkbox, this will hide the anchor points from the viewer all together and it will not know the anchor points even exist.

For condition symbols, SVG symbols work well if you follow these rules:

- 1. Use AnchorPoint1 and AnchorPoint2 objects in the symbol to define the vertical spacing desired for the symbol.
- 2. Use a ConditionPoint object to define the symbol placement. This object will define where the symbol will be place in relation to the end of the leader line drawn from the object to the condition symbol. If you do not place a ConditionPoint, unpredictable symbol placement will occur.
- 3. If AnchorPoint1 and AnchorPoint2 are not defined, the upper left corner of the symbol will be the default location of AnchorPoint1 and lower right corner of the symbol will be the default location of AnchorPoint2.

## **Adding Text to SVG Symbols with Inkscape**

Natively, Inkscape's text tool adds a non-standard SVG element that is not supported by the Viewer (or any standard SVG viewer). Therefore, when using Inkscape to create SVG symbols with text, you must convert the text with Inkscapes text conversion option.

The following example demonstrates the process of adding text, converting the text to a standard SVG element, and validating the file using the Apache Batik SVG Toolkit's Squiggle viewer.

**Note:** Apache Batik SVG Toolkit is available from the Apache Software Foundation at http://xmlgraphics.apache.org/batik/. The Batik download contains Java

#### **Example: Convert Inkscape text to a standard SVG element and validate with Squiggle.**

- 1. Open Inkscape and create a symbol.
- 2. Add text to the symbol using the Text tool.

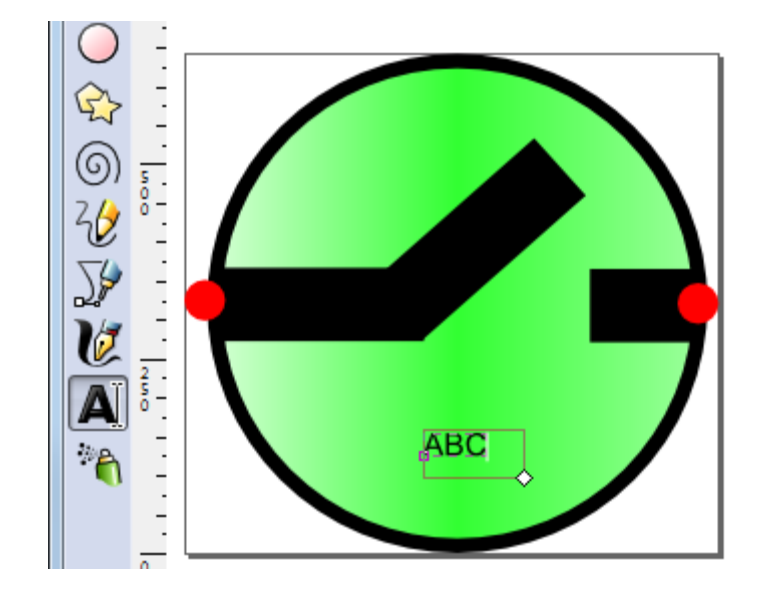

3. Resize and position the text, as needed.

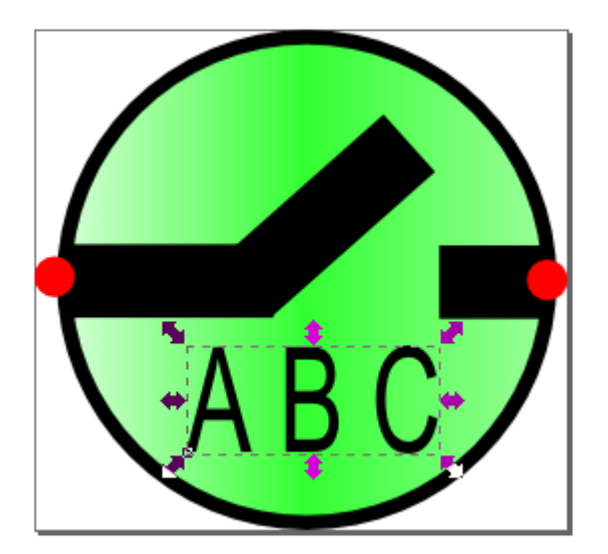

**Note:** With the non-standard text present, if you save and attempt to open the file with Squiggle, you will receive an error:

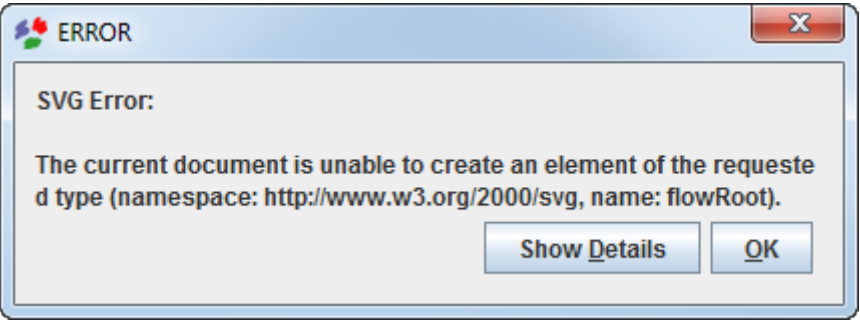

- 4. With the text selected, select **Convert to Text** from the **Text** menu.
- 5. Save the file.
- 6. Open the file in Squiggle to validate the SVG is a well-formed XML document.

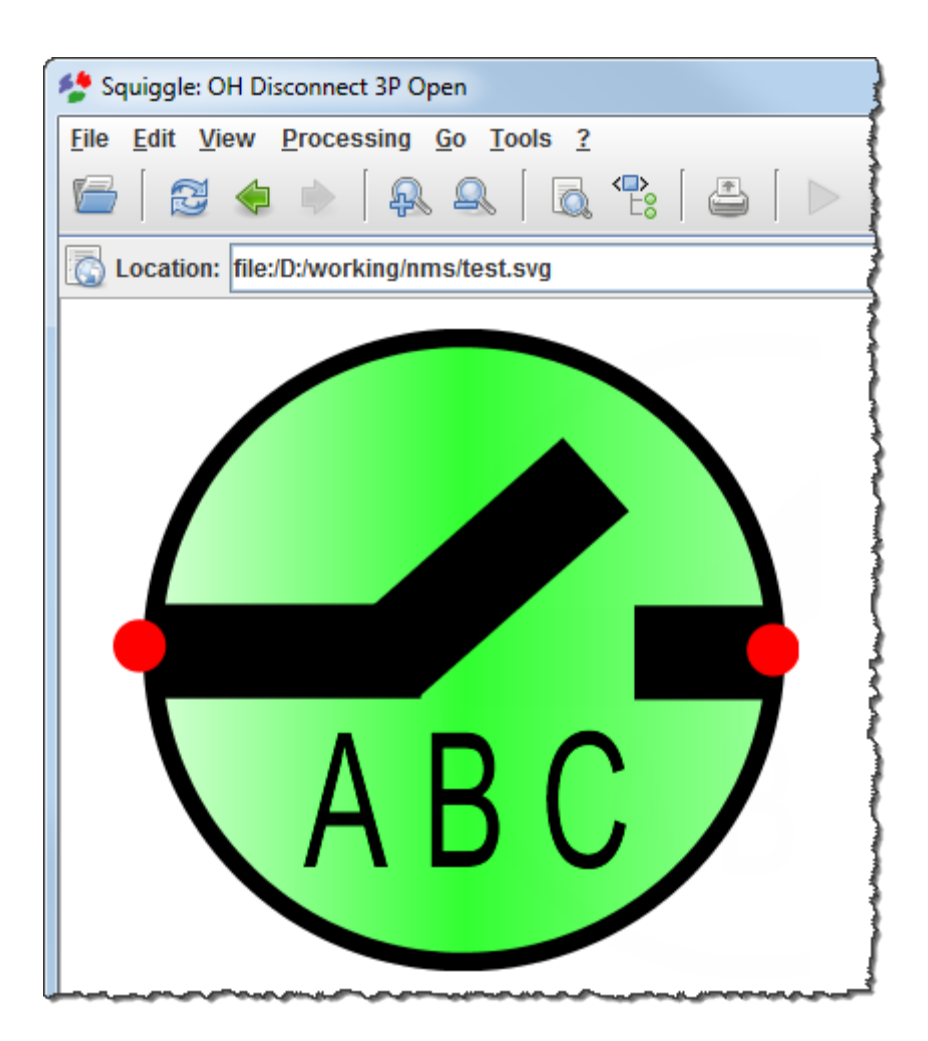
#### **SVG Master Symbol Process**

The SVG Master Symbol process generates all required variations (*e.g.*, open, closed) of a switchable device symbol from one master symbol definition. The master symbol's metadata contains the symbol variation variables that are passed to a script that generates the permutations (svgSymbolGenerator.ces). The process is automated with a script that reads the master symbol directory and generates all symbol permutations (autoSvgGenerator.ces).

#### **autoSvgGenerator.ces Script**

The autoSvgGenerator.ces script generates SVG symbols from master symbol files located in the \$NMS\_CONFIG/jconfig/ops/viewer/images/master directory. The generated .svg files are saved to the \$NMS\_CONFIG/jconfig/ops/viewer/images/auto-gen directory insubdirectories for each class name (*e.g.*, fuses, switches).

**Note:** the auto-gen directory isdeleted before processing the master files.

The master symbol .svg file requires the object IDs set as specified by the svgSymbolGenerator.ces -help information and an additional text string in the master .svg metadata description attribute with the following format:

AutoConfig:<classNumber>:<className>:<tensDigit>[:<normalOpenTensDigit  $>1$ 

These values are passed to the respective svgSymbolGenerator.ces command parameters (see **[svgSymbolGenerator.ces Script](#page-216-0)** on page 9-111).

If the <normallyOpenTensDigit> is specified, autoSvgGenerator.ces executes svgSymbolGenerator.ces a second time using the <normalOpenTensDigit> value rather than the -tens parameter and, optionally, the -normalopen parameter. This will use the inclusion of the symbols object with ObjectID = normal\_open\_indicator and mixed\_status\_indicator.

If the -normalopen parameter is not specified on the svgSymbolGenerator.ces, the ObjectID = normal\_open\_indicator and mixed\_status\_indicator will not be included in the resulting symbols.

For example, an overhead fuse (class name: fuse\_oh/class number: 148) with a normally open tens digit of 5, would be defined as:

<dc:description>AutoConfig:148:fuse\_oh:0:5</dc:description>

#### <span id="page-216-0"></span>**svgSymbolGenerator.ces Script**

This script will read a single master file and generate the permutations. Format of the command is:

svgSymbolGenerator.ces

Command parameters:

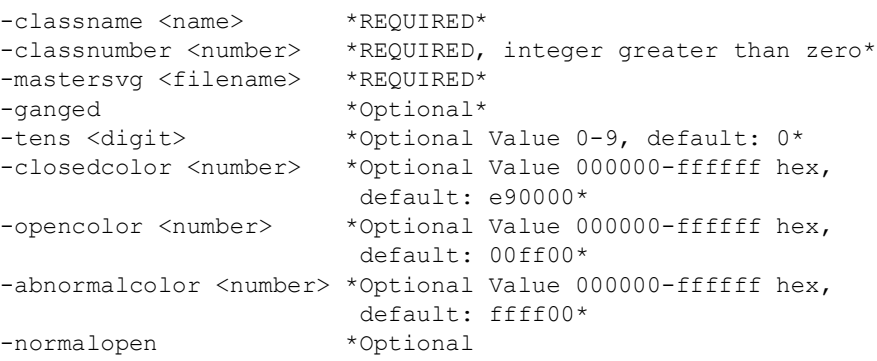

### **Master Symbol Specification**

The master symbol contains all the symbol objects for all permutations of the symbol. Each object that might have its visibility or color manipulated based on phases and status will be given an object ID based on the following:

The following three IDs will place the object based on phase and will color them black if the status is open or closed on all phases and will color them opencolor/closedcolor if the status is mixed

- ID on A phase text: phase\_a\_letter
- ID on B phase text: phase\_b\_letter
- ID on C phase text: phase\_c\_letter

The following three IDs will place the object based on phase and will color them opencolor/ closedcolor

- ID on A phase text: phase\_a\_letter\_status
- ID on B phase text: phase\_b\_letter\_status
- ID on C phase text: phase\_c\_letter\_status

The following three IDs will place the object based on phase and will not color them based on status

- ID on A phase text: phase\_a\_letter\_fixed
- ID on B phase text: phase\_b\_letter\_fixed
- ID on C phase text: phase\_c\_letter\_fixed

The following three IDs will place the object based on phase and will not color them based on status

- ID on A phase line: phase\_a\_line
- ID on B phase line: phase\_b\_line
- ID on C phase line: phase\_c\_line

The following three IDs will place the object based on phase and will color them opencolor/ closedcolor

- ID on A phase line: phase\_a\_line\_status
- ID on B phase line: phase\_b\_line\_status
- ID on C phase line: phase\_c\_line\_status

The following three IDs will place the object based on phase and will not color them based on status

- ID on A phase filled: phase\_a\_filled
- ID on B phase filled: phase\_b\_filled
- ID on C phase filled: phase\_c\_filled

The following three IDs will place the object based on phase and will color them opencolor/ closedcolor

- ID on A phase filled: phase\_a\_filled\_status
- ID on B phase filled: phase\_b\_filled\_status
- ID on C phase filled: phase\_c\_filled\_status

The following ID will color the gradient object based on status

• ID on gradient shaded status shape: status\_color\_object

The following ID will color the filled object based on status

• ID on simple filled status shape or group: filled\_status\_color\_object

The following ID will color the line object based on status

• ID on simple line status shape or group: line\_status\_color\_object

The following ID will place the object if the status is abnormal

• ID on abnormal ring object: abnormal\_object

The following ID will place the object if it is normally open

• ID on normal open object: normal\_open\_indicator

The following ID will place the object if its status is mixed

ID on mixed status object: mixed\_status\_indicator

The following IDs two will identify the anchor points if the device is open

- ID on open anchor point 1 object: anchor\_1\_if\_open
- ID on open anchor point 2 object: anchor\_2\_if\_open

#### **Example**

Example Metadata:

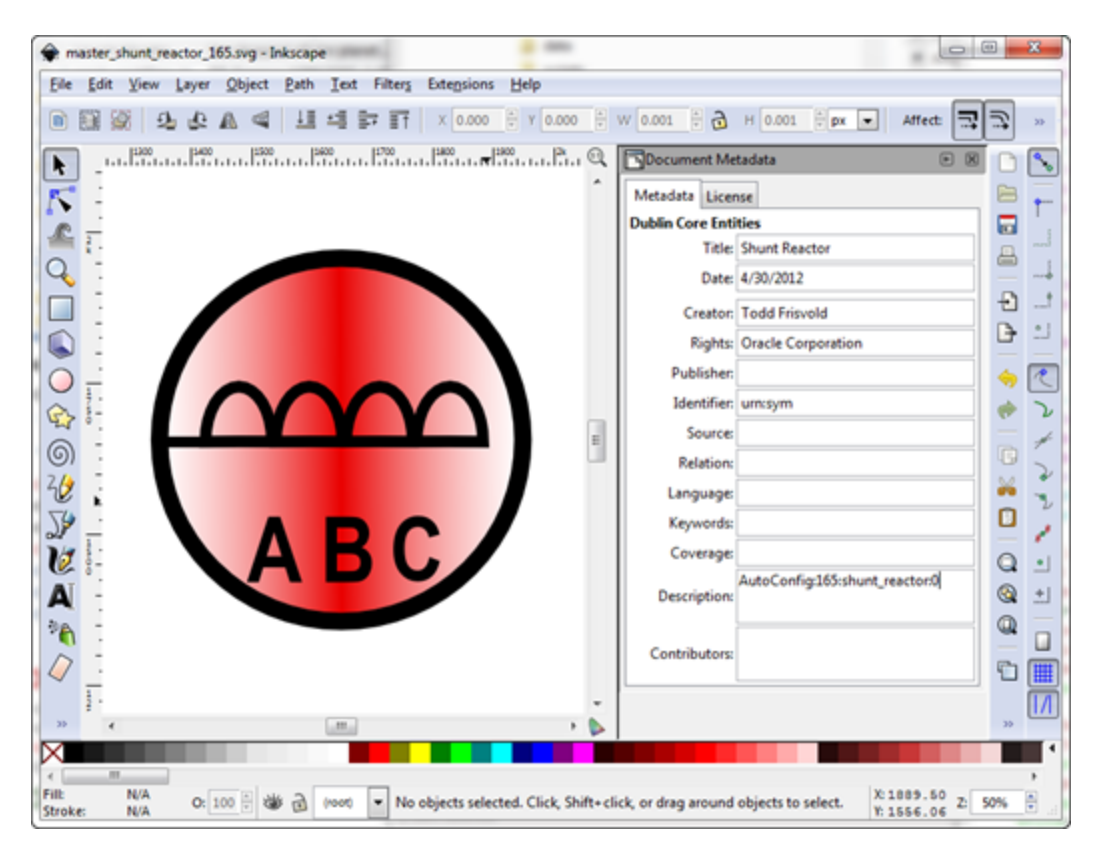

Example: setting the A Phase object ID

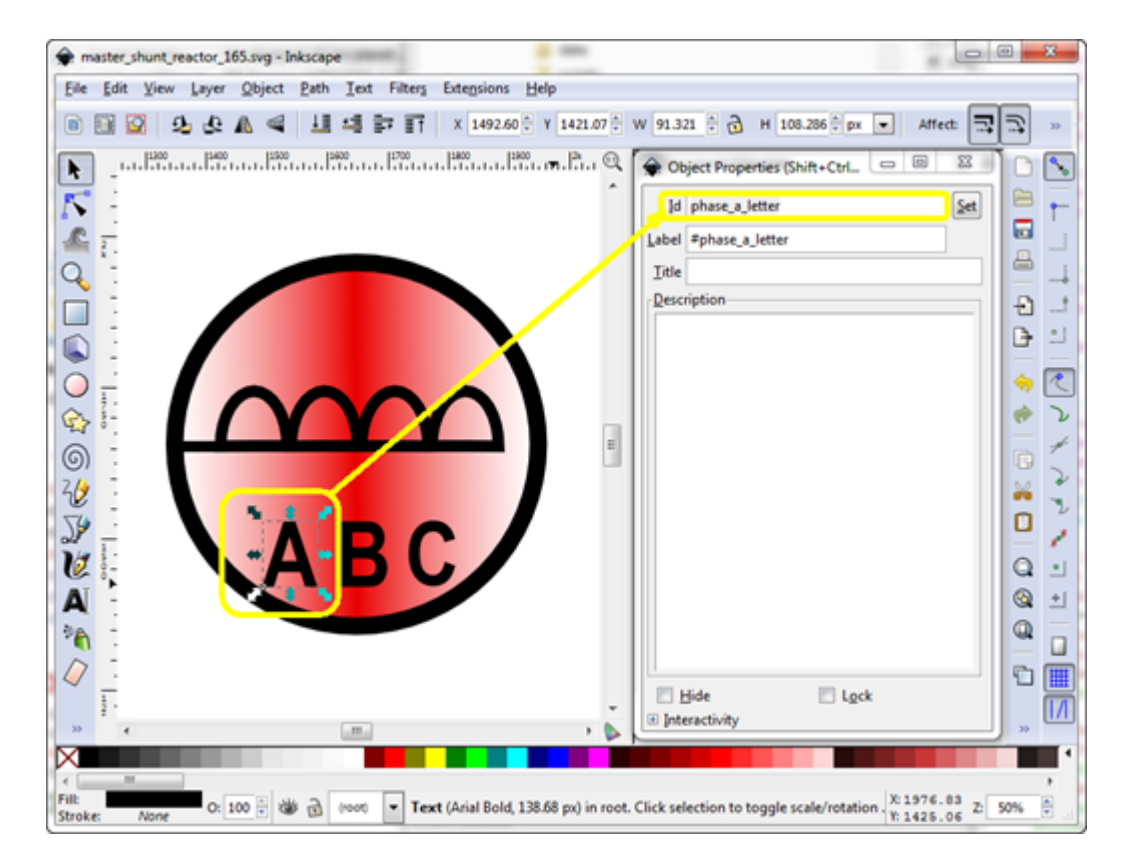

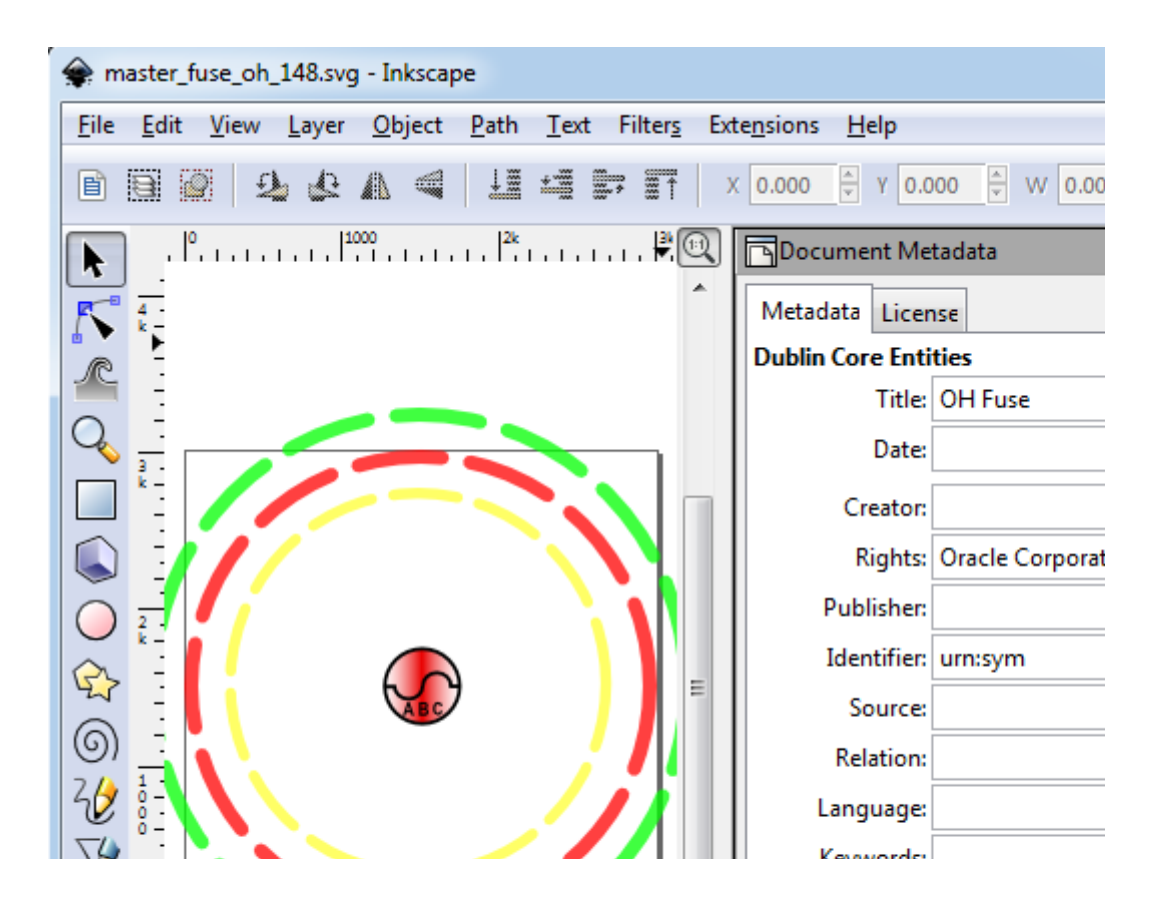

Example running the script:

```
nmsadmin@nms-vm> cd $NMS_CONFIG/jconfig/ops/viewer/images/master
nmsadmin@nms-vm> ls
master shunt reactor 165.svg
nmsadmin@nms-vm> autoSvgGenerator.ces
Info: Generating symbol shunt reactor number 0
nmsadmin@nms-vm> ls ../auto_gen/shunt_reactor
shunt_reactor_16502100.svg shunt_reactor_16512100.svg
shunt reactor 16502101.svg shunt reactor 16512101.svg
shunt reactor 16502200.svg shunt reactor 16512200.svg
shunt reactor 16502202.svg shunt reactor 16512202.svg
shunt reactor 16502300.svg shunt reactor 16512300.svg
shunt reactor 16502301.svg shunt reactor 16512301.svg
shunt reactor 16502302.svg shunt reactor 16512302.svg
shunt reactor 16502303.svg shunt reactor 16512303.svg
shunt reactor 16502400.svg shunt reactor 16512400.svg
shunt reactor 16502404.svg shunt reactor 16512404.svg
shunt_reactor_16502500.svg shunt_reactor_16512500.svg
shunt reactor 16502501.svg shunt reactor 16512501.svg
shunt_reactor_16502504.svg shunt_reactor_16512504.svg
shunt reactor 16502505.svg shunt reactor 16512505.svg
shunt reactor 16502600.svg shunt reactor 16512600.svg
shunt reactor 16502602.svg shunt reactor 16512602.svg
shunt reactor 16502604.svg shunt reactor 16512604.svg
shunt reactor 16502606.svg shunt reactor 16512606.svg
shunt reactor 16502700.svg shunt reactor 16512700.svg
shunt reactor 16502701.svg shunt reactor 16512701.svg
shunt reactor 16502702.svg shunt reactor 16512702.svg
```
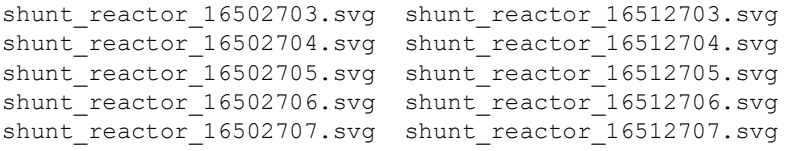

## **Converting SYM Files to SVG**

The ces\_sym\_to\_svg.ces script converts .sym files to .svg files. The script will create one .svg file for each .sym symbology preserving the symbology name, ID, anchor points, and all graphic components.

```
Usage: ces sym to svg.ces <sym file> [hideanchors]
[createselectionsymbols <colornum>] [oversizecanvas <percentage>] 
[<symId>]
```
where:

- **hideanchors** will cause anchor points to be hidden in the resulting SVG files.
- **createselectionsymbols** will cause the creation of a selection SVG files in addition to normal symbol SVG files using <colornum> as the selection color, typically <colornum> value is 8 for orange, see page [9-93](#page-198-0) for color code values.
- **oversizecanvas** will cause the created svg symbol to have a canvas size  $\epsilon$  spercentage> bigger than the stroke size of the symbol.  $\epsilon$  percentage> defaults to 10.0 (10%) and must be greater than zero.
- **<symId>** will be a symbol ID from the .sym file to display

To convert your sym files, perform the following steps:

1. Run ces\_sym\_to\_svg.ces. The script will output the .svg files in the directory where it is run.

**Note:** Most projects will want to include the **hideanchors** option on the command. If you want to retain the legacy selection symbology, run ces\_sym\_to\_svg.ces a second time with the **createselectionsymbols** option; otherwise your selection symb will use the auto-selection symbology.

- 2. Move the svg files to the \$NMS\_CONFIG/jconfig/ops/viewer/images directory
- 3. Run ces\_svg\_populate\_properties.ces to populate the SVGSymbols.properties file.

**Note:** you need to be in the \$NMS\_CONFIG/jconfig/ops/viewer/images directory to successfully run the svg\_populate\_properties.ces script.

4. Run nms\_install\_config -- java to install the new symbols.

## **SVG Performance Tool**

SVG symbols open up many possibilities to symbol creativity however, complex symbols can cause NMS Viewer performance issues too. There are two tools to help the project team to measure SVG symbol rendering performance:

- **svgTestSymbolPerformance.ces:** Measures a single SVG file for rendering performance at different pixel sizes.
- **svgTestSymbolPerformanceReport.ces:** Runs the svgTestSymbolPerformance.ces and formats output in .csv format for import into a spreadsheet.

Both tools require a display to be available to render the symbols, please specify a DISPLAY location before running the commands.

The svgTestSymbolPerformance.ces has the following parameters:

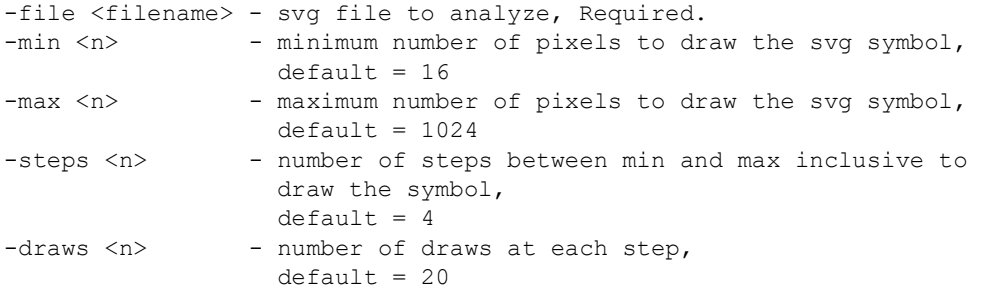

#### **Example**

Enter the following commands:

```
$ export DISPLAY=host:0.0
$ svgTestSymbolPerformance.ces -file DA_Symbol_14219.svg
```

```
The system will output:
File: DA_Symbol_14219.svg Pixels: 16 WallTime: 0.128 CPUTime: 0.11 
Draws: 20
File: DA_Symbol_14219.svg Pixels: 352 WallTime: 0.776 CPUTime: 0.54 
Draws: 20
File: DA Symbol 14219.svg Pixels: 688 WallTime: 2.569 CPUTime: 1.14
Draws: 20
File: DA Symbol 14219.svg Pixels: 1024 WallTime: 6.641 CPUTime: 2.34
Draws: 20
```
The svgTestSymbolPerformanceReport.ces has the following parameters:

Infile|directory|file.svg

- If Infile is specified, the file is scanned for svgTestSymbolPerformance.ces report records and reformats them into .csv format
- If directory is specified, the directory is scanned for .svg files and runs svgTestSymbolPerformance.ces on each of the .svf files found and then reformats the output into .csv format
- If an .svg is specified, the file is run into svgTestSymbolPerformance.ces and the output is reformatted into .csv format

[Optional parameters]

- Any additional parameters are passed to the svgTestSymbolPerformance.ces process

#### **Example**

Enter the following commands:

```
$ export DISPLAY=host:0.0
$ 1sDataRaker_Alarm.svg disconnect_ug_12712707.svg
OPAL_Service_Truck.svg Decomission_30241.svg
Eval_Truck_Made_Safe.svg radio_cap_17202101.svg<br>der battery.svg fuse ug 14902101.svg
                           fuse ug 14902101.svg
xfm_oh_20602707.svg
$ svgTestSymbolPerformanceReport.ces . > report.csv
Processing ./der battery.svg...
Processing ./OPAL Service Truck.svg...
Processing ./Eval Truck Made Safe.svg...
Processing ./DataRaker Alarm.svg...
Processing ./Decomission 30241.svg...
Processing ./fuse_ug_14902101.svg...
Processing ./radio cap 17202101.svg...
Processing ./xfm_oh_20602707.svg...
Processing ./disconnect ug 12712707.svg...
$ cat report.csv
FileName, DrawCount, Pix 16 Wall, Pix 16 Cpu, Pix 352 Wall, Pix 352 Cpu, Pix
_688_Wall,Pix_688_Cpu,Pix_1024_Wall,Pix_1024_Cpu
./der_battery.svg,20,0.023,0.02,0.072,0.05,0.065,0.04,0.046,0.02
./OPAL_Service_Truck.svg,20,0.21,0.18,4.166,4.03,5.207,5.04,6.235,5.93
./
Eval Truck Made Safe.svg, 20, 0.069, 0.06, 0.092, 0.08,0.099,0.08,0.111,0.0
8
./DataRaker_Alarm.svg,20,0.1,0.09,0.277,0.14,0.4,0.12,0.768,0.25
./Decomission_30241.svg,20,0.075,0.07,0.181,0.11,0.279,0.1,0.495,0.18
./fuse ug 14902101.\text{svg},20,0.061,0.04,0.33,0.16,0.715,0.24,1.491,0.48./radio_cap_17202101.svg,20,0.063,0.06,0.296,0.15,0.803,0.25,1.48,0.39
./xfm_oh_20602707.svg,20,0.048,0.05,0.248,0.13,0.502,0.17,0.971,0.32
./disconnect_ug_12712707.svg,20,0.072,0.07,0.257,0.14,0.451,0.17,0.806,0.22
```
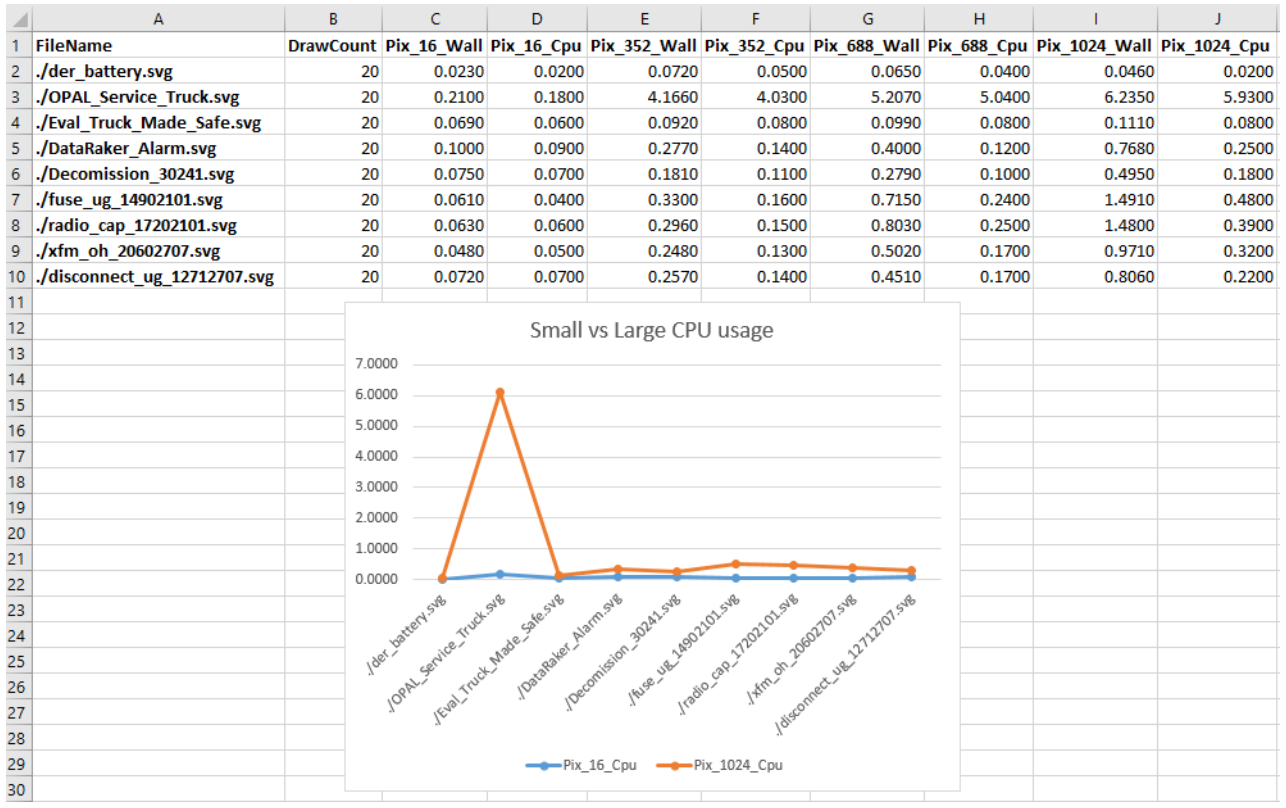

When brought into a spreadsheet, the analysis can be interesting:

We can clearly see the OPAL\_Service\_Truck takes a long time to render in larger pixel renderings. This can cause issues with high-resolution displays, such as 4K monitors. Consider simplifying this symbol to minimize any performance impacts.

## **Updating Symbology**

After the symbology file has been updated and the svg files have been installed, the following command will update the java application server:

Action any.publisher\* ejb reload\_symbology

Any running clients will need to be restarted to pick up the new symbology.

# **Symbology Mapping**

# **The SYMBOLOGY\_STATE Table**

The SYMBOLOGY\_STATE database table contains the mapping from each device's symbology class, state, and off-nominal status to the symbol used for it.

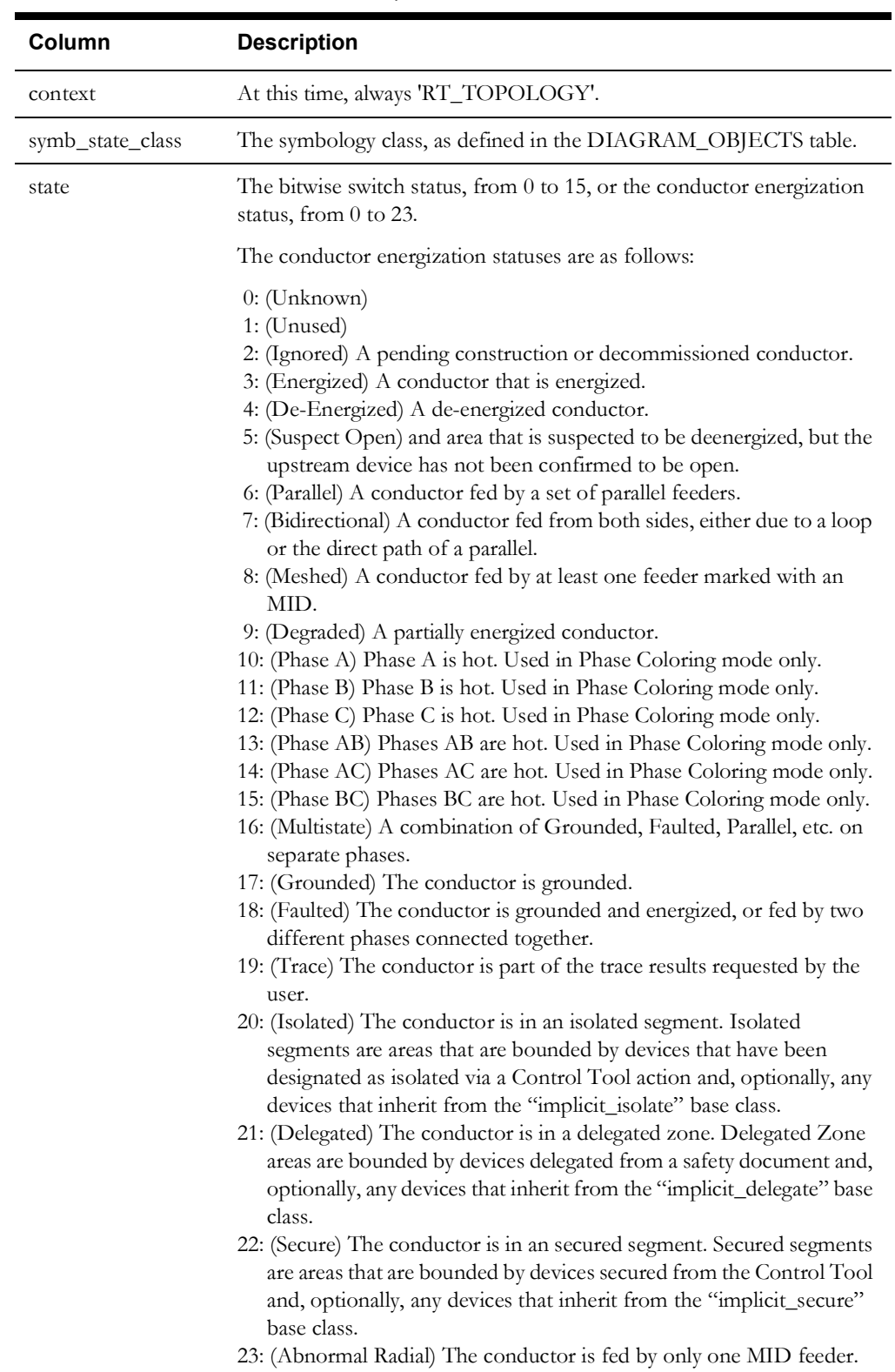

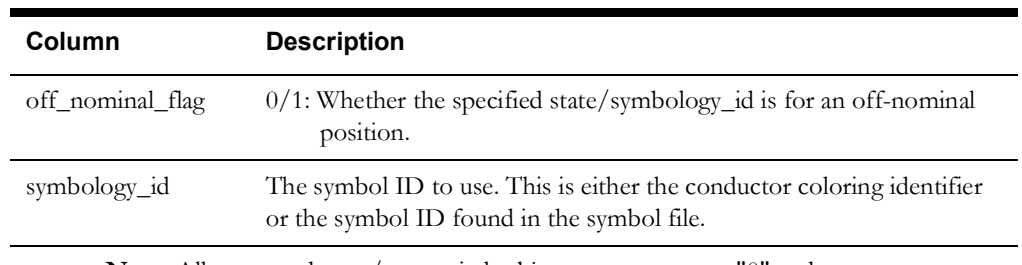

**Note:** All non-conductor/non-switch objects must use state "0" and off\_nominal\_flag "0".

## **The QUALITY\_RULES Table**

The QUALITY\_RULES database table contains the mapping from device class and quality code to the desired symbol or text.

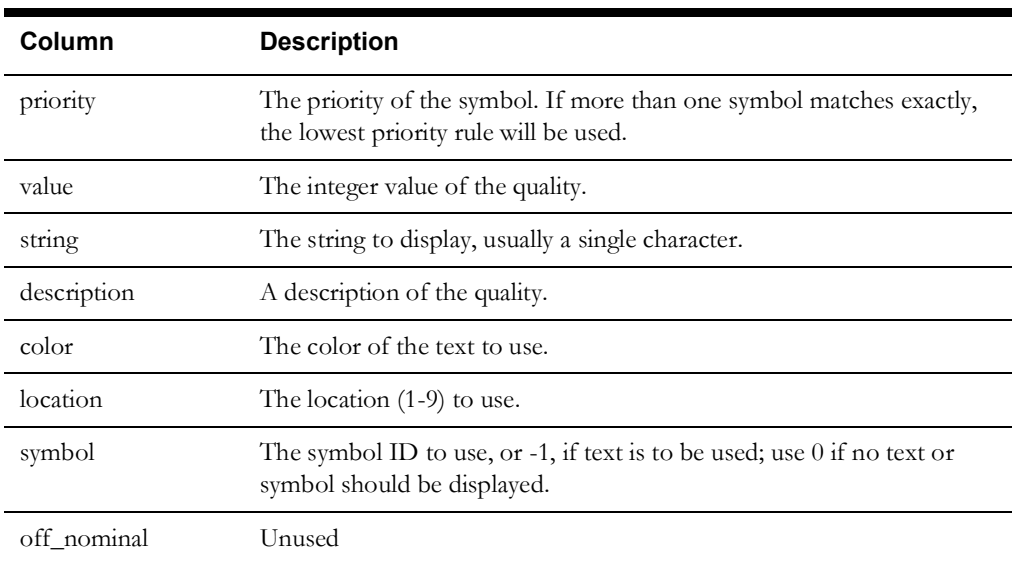

# **The CONDITION\_RULES Table**

The CONDITION\_RULES database table contains the mapping from device class and condition type to the desired symbol.

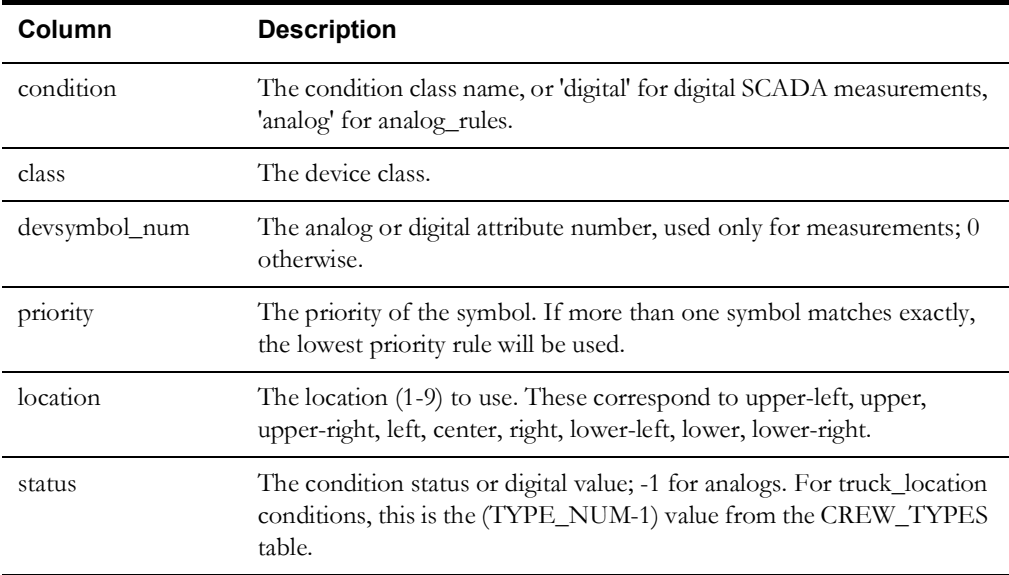

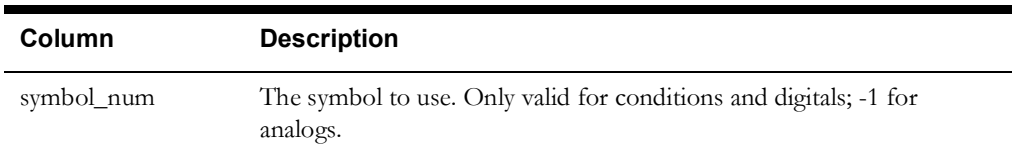

# **DMS Data Model Requirements and Configuration**

This section describes the DMS Data Model process and data requirements. The data discussed in this section will be used by all DMS applications: Power Flow, Suggested Switching, Network Optimization, Feeder Load Management, Fault Location Analysis, and Fault Location Isolation and Service Restoration. It is intended to assist the customer during the DMS data modeling process. It is meant as an introduction, rather than a comprehensive reference.

#### **Data Import and Build Process**

The Oracle NMS shares a common model between the OMS and DMS applications. When a customer decides to implement DMS functionality they will need to layer engineering attributes (*e.g.*, impedances, voltage, ratings, etc.) onto the existing OMS connectivity model such that a power flow analysis can be conducted. The engineering attributes can be provided from GIS data, planning system data, protection coordination data, or a combination of multiple data sources. For data that is not readily available the Oracle Power Flow Engineering Data workbook can be used to supplement what may be missing.

The power flow runtime table configuration is created using the normal NMS model configuration practices and the data is populated during the normal build process. Initially the implementer needs to determine the availability of engineering attributes in the GIS and supplement what may be missing using flat files from an ancillary source (*e.g.*, planning system) or provide the missing data in the Power Flow Engineering Data workbook. The DMS model configuration defines logic that determines from what source data should be obtained. For example the build process should first look in the GIS data for transformer KVA ratings, if this is determined to be null the process should next look in the Power Flow Engineering Data workbook tables for a device specific value, if this is determined to be null use a default defined in the workbook table. The logic is custom configured by the implementer for each attribute for each device type. The data requirements for each device type are discussed in the Modeling Device Data section below.

## **KVA Solutions**

The data requirements for full power flow functionality are extensive and can take a significant amount of effort to validate before being cleared for use in production systems. A simpler data model that allows NMS to perform only KVA solutions (using nominal voltage) is also available.

KVA mode for solutions is configurable on a per-feeder basis through the **Feeder Management** tab of the Configuration Assistant. This allows the power flow engine to be rolled out into areas of the model as and when the data becomes available.

The following applications are supported using a KVA based solution: Power Flow, Suggested Switching, Feeder Load Management, and Fault Location Isolation and Service Restoration.

**Note:** Optimization and Fault Location Analysis will not function with a KVA based solution a full power flow model is needed for these two applications.

The following sections describe in detail the modeling and attribution required for all device classes for full power flow functionality. The reduced data set required for KVA solution is also discussed. Attributes that are not required for KVA solutions should be defaulted to reasonable values to enable consistency and validation checks to pass.

#### **Modeling Device Data**

This section will discuss each device type and the attributes required. The implementer will need to determine where this data can be obtained and think about the logic that will used in the model configuration for each attribute.

#### **Sources**

The customer must provide an equivalent source model for each source node defined in the data model. These source nodes represent constant voltage buses that are used to determine energization of the system and are generally located at feeder heads, the substation secondary bus generation sources, or the substation primary side bus. The required equivalent source parameters must represent an equivalent impedance looking up into the transmission system from the source node in question, in addition to voltage magnitude and angle. It is possible to model equivalent sources as zero impedance (*i.e.*, 'infinite bus'), but this will impact the accuracy of short circuit calculations provided by the Power Flow solution. KVA modeling requirements for sources are: nominal voltage and initial angle.

#### **Line Impedances**

The customer must provide line data in one of three ways within the Power Flow Engineering Data workbook.

- The first and preferred way is to provide the phase impedance data for each three-phase line type. The phase impedance data must be the self and mutual impedance and shunt susceptance for each phase. The phase impedance data must be provided in the Line Phase Impedance tab of the power flow engineering data workbook. Oracle Utilities Network Management System Power Flow Extensions supports the modeling of symmetric and asymmetric lines. Lines are considered symmetric when the 3 phases have the same conductor type. Lines are considered asymmetric when the 3 phases have at least two different conductor types.
- The second way is to provide the sequence impedance data for each line. The sequence impedance table data must be the positive and zero sequence impedances and shunt susceptance for each line. The sequence impedance data must be provided in the Line Seq Impedance tab of the power flow engineering data workbook.
- The third way only applies to overhead lines and is used to provide the conductor and construction types for each line; this method **cannot** be used for underground cables. The power flow engineering data workbook uses Carson's Modified Equations to calculate phase impedance data from these inputs. This data must be provided in the Line Conductors tab and Line Constr Impedances tab of the power flow engineering data workbook. Line Conductors contains the individual conductor characteristics and limits associated to a conductor type. The Line Constr Impedance tab contains information regarding spacing and the types of conductor spacing combinations that occur in a particular customer data model.

For KVA solutions, all line impedance data can be defaulted to a generic conductor type. Line impedances are not used in the KVA engine.

## **Transformers and Regulators**

Oracle Utilities Network Management System Power Flow Extensions supports explicit modeling of multiple forms of power transformers, such as auto transformers, load-tap-changing transformers, step-up/step-down transformers and regulators. Each of these types of transformers and regulators require transformer characteristic data provided by the customer. The data should come from a combination of GIS data and/or PF Workbook data utilizing *pf\_xfmr\_types* and *pf\_ltc\_xfmr* tables. This data is written to *pf\_xfmr* and *pf\_xfmr\_tanks* tables by the model preprocessor, which are read directly by Power Flow Service.

For KVA solutions, the data requirements for Transformers and Regulators are: Primary voltage, Secondary voltage, and rating.

#### **Distributed Generation**

Oracle Utilities Network Management System supports modeling of distributed energy resources for use in the power flow analysis. The runtime data for distributed energy resources is stored in

table *pf\_dist\_gen* which is read directly by Power Flow Service. The parameters used within this table can be provided either via the customer's data source(s), typically the GIS or via the Power Flow Workbook using table *pf\_capacitor\_data*. The configuration supports small scale residential level generation all the way up to large spinning units that may be located at the substation. Generators must be configured with generation curves which represent the generator output for a particular condition. For example, a customer may configure three generation curves to categorize wind generation for Windy, Partly Windy, and No Wind. Using the Weather Zone Forecast Tool, a customer can set the gen schedule for the next 7 days, which drives what profiles are used for each type of generation.

For KVA solutions, the data requirements for Distributed Generation devices are: Rating and zone.

## **Capacitors and Reactors**

Shunt (capacitor/reactor) parameters must be provided from the customer's data source(s), typically the GIS. These parameters are defined in the *pf\_capacitor\_data* table, which will be accessed by the Model Preprocessor, which in turn will write the *pf\_capacitors* table, which will be read directly by the Power Flow Service.

Oracle supports the following types of shunt regulation:

- **Voltage switched shunts:** local or remote bus regulation
- **Current switched shunts:** local line or cable regulation
- **KVAR switched shunts:** local line or cable regulation
- Power-factor switched shunts: local line or cable regulation
- **Temperature switched shunts:** on and off temperature
- Time of day switched shunts: on and off time of day.
- Fixed shunts: no regulation
- Shunt sequence control

The supplied data for each shunt must indicate which type of regulation is to be used and the corresponding control attributes.

For KVA solutions, Capacitors and Reactors essentially need to be modeled in full.

## **Switch Ratings**

Switch rating parameters must be provided from the customer's data source(s), which is typically a GIS. These parameters are defined in the pf\_switch\_data table, and are accessed by the Model Preprocessor, which writes to the pf\_switches\_table, which is read by the Power Flow Service.

Predicting and reporting violations is a core advantage of the NMS distribution management system. Having accurate ratings and protection settings will allow the applications to generate meaningful violations. Data can be defaulted to reasonable values. Alternatively, they can be modeled as "Zero Impedance" devices to stop violation checking.

It should be noted that for protective devices that open to clear faults such as breakers, reclosers, and fuses the minimum pickup current should be used. For example, a breaker may be rated for 2000Amps, but the relay could be configured to trip at values greater than 600Amps; in this situation, a value of 600Amps should be configured for the devices normal and emergency rating.

For non-protective devices, the max continuous current rating of the device should be used which would represent the maximum amount of current the device could handle before failing. If desired, a separate emergency limit could also be provided for non-protective devices, which

would represent current the devices could handle for short periods of time (for example, 2 to 4 hours).

Within NMS, the capability exists to dynamically determine if protection reach issues exist on feeders. This occurs when the fault current on portions of a feeder are lower than the minimum pickup settings configured for the relay. In this situation, the fault current would not be seen as fault current and the device would not open to clear the fault. This can occur when feeders are switched abnormally and the length extended by picking up portions of adjacent feeders. To take advantage of this functionality, customers will need to configure the minimum pickup current for ground faults and for phase to phase faults for protective devices. For non-protective devices, or if this is not desired functionality, the values can be left null

#### **Modeling Loads**

Load modeling consists of basic load data which is used to determine average loading levels and load profile data, which is used to provide detailed information for load variation over time.

#### **Basic Load Data**

During modeling efforts, loads must be assigned to specific equipment types. The preferred approach is to insert a load (supply node) at the secondary of each underground and overhead distribution transformer. Supply nodes may also be created at primary metering points for cases where there is no voltage transformation or transformation is unknown or customer-owned.

For each load, a utilization factor can be specified, which represents the average loading level for the rated size of the transformer. For the most accurate power flow results, this data should be based on per-instance consumption data, which can often be obtained from historical billing information by dividing the total energy consumption of attached customers by the billing period and transformer rating.

The power flow data for load is defined using the table pf\_load\_data, which is read by the Model Preprocessor, which in turn writes the pf\_loads table, which is read by the Power Flow Service.

#### **Load Profile Data**

Load profile data is used to model how load changes over time. A single load profile represents the change in load levels over a 24-hour period. Multiple profiles may be associated with a single load to represent different load behavior for different types of day (*e.g.*, weekday, weekend) and for different temperatures (*e.g.*, 80°F - 90°F, 90°F - 100°F). The use of load profile data improves the accuracy of the DMS applications by providing more realistic loading scenarios for the current or predicted analysis time period. For example, profiles are used to verify switch plans, determine suggested switching recommendations, and generate daily and seasonal peak limit alarms.

The Oracle Utilities Network Management System supports a variety of sources of load profile data such as load class profiles or individual transformer profiles. Once processed, all profile data is placed in the pf\_load\_interval\_data table. For load class profiles, the profile\_id column in the pf\_loads table can be set to point to the appropriate data in the pf\_load\_interval\_data table. For transformer specific profiles, the adapter will populate a table pf\_loads\_profile\_override; this table will be used to specify which transformers have specific profiles as opposed to just load class profiles. Anything defined in the pf\_loads\_profile\_override table will override the profile\_id field in the pf\_loads table.

#### **Load Class Profiles**

Load class profiles represent typical load changes over time for a particular type or class of load, such as residential, commercial and industrial. This type of profile data can be obtained from general sources, or the customer can collect this data from typical customers or feeders. When using load class profiles, the load level at each load point is determined by combining the rated kVA with the load utilization factor and the class profile associated with that load. Load class profiles are useful where detailed data for each load is unavailable.

#### **Transformer Profiles**

Modern Meter Data Management (MDM) systems make it possible to collect detailed power usage histories for each customer. By aggregating individual meter loads to each service transformer, it is possible to create detailed load profiles for each transformer location. This data can be derived from either representative historical conditions or using predictive values, if the MDM system has this capability.

When using transformer profiles, all load data is derived from these profiles and basic load data such as the utilization factor is not used. The load profile input data can include both kW and kVAr values for load over the 24 hour period.

For KVA solutions, load modeling is still necessary. The amount of load modeling required will depend on the applications being used. If reasonably accurate future forecasting is required for Feeder Load Management, FLISR and/or Suggested Switching then detailed load profile curves will have to be generated. For real-time load flows only rating, utilization factor and power factor are required. Load will be scaled from SCADA data (where available).

#### **Temperature Based Profiles**

For all load profile sources, a temperature parameter can be used to add more granularity to the source data. Multiple profiles can exist that categorize how load behaves for a particular temperature range (*e.g.*, 80°F-90°F) for each day type. The power flow solution will use a zone based temperature forecast to determine what profile to use for each hour. For example, if it is forecast to be 60°F on a Monday at 9 a.m., the power flow solution would use the profile factor from the profile for a 60-70°F weekday morning at 9. For each day, multiple pieces of load profiles will be used to create a composite profile that represents the temperature profile for that day. Each load needs to be tied to an associated weather zone and the granularity at which temperature bands are defined will need to be defined in the pf\_temperature\_bands database table (*e.g.*,10°F,  $20^{\circ}$ F,  $5^{\circ}$ F).

NMS provides a productized load profile adapter that assists with the creation of temperature based profiles. The adapter maintains a history of previously recorded load profile data and is continuously adjusting and updating profiles as new data is received. It adaptively learns what profiles look like for different day type and temperature combinations. The more data that is gathered by the adapter, the more accurate the profiles become. To use the adapter, you need to provide raw profile data aggregated to the transformer/primary meter level in a CSV file that matches the file format specified by Oracle (see the *Oracle Utilities Network Management System Adapters Guide* for more information). The adapter will determine what day type and temperature the profiles map to and then merge the data with existing data in the database. For example, if a new sample is received for Monday at 9 a.m. for profile "Sample\_xfmr\_1" at 65°F, the adapter needs to determine if the sample already exists; if it exists, the adapter calculates a rolling average based on the total number of samples received. Modeling Distributed Generation

Distributed Generation modeling consists of configuring parameters related to the unit that characterizes its power output. These parameters are defined in the *pf\_dist\_gen\_data* table, which will be accessed by the Model Preprocessor, which in turn will create the *pf\_dist\_gen* table, which is read directly by Power Flow Service. If desired a utility can setup the model preprocessing such that all or only some of the attributes provided come from the GIS rather than the *pf\_dist\_gen\_data* table. Distributed generation resources need be configured with the proper rating, impedance, power source (*e.g.*, Wind, PV, Fossil Fuel, etc), and voltage regulation data that characterizes the unit. Each DER is also mapped to a set of profile data, which is used to provide detailed information regarding how a DER generates power over time. In certain situations such as a battery the profile will show when the unit is charging (consuming power) versus generating power.

#### **Distributed Generation Profiles**

Distributed Generation profile data is used to model how much power is contributed or even consumed over a period of time. Multiple profiles can be associated to a distributed generation resource to characterize how it behaves during different situations. For example a PV dist gen may have 6 different profiles to represent various levels of cloud cover (*e.g.*, Clear, Partly Cloudy, Cloudy, etc). Each DER will also be associated to a particular power source to represent the type of distributed generation, for example Wind and PV may be project configured power sources. When forecast data is changed the power source attribute allows the Power Flow Service to determine what DERs need to have a profile change. For example if an admin changes the current days forecast from clear to cloudy you would only want to change the profiles for the PV dist gens but not the wind dist gens since that power source is unaffected as the wind speed is to remain the same. The use of distributed generation profiles improves the accuracy of the DMS applications by providing more realistic values of how distributed generation may actually be behaving in the field. For example PV output will be less during the early morning or late afternoon hours and nonexistent at night. During a cloudy day the output will be less than on a clear day. All of these situations can be handled with properly configured profiles.

#### **Generation of PV Profiles**

If desired a utility can use the product profile adapter to create PV profiles based for a predetermined set of day types (e.g. Cloudy, Clear, Partly Cloudy, etc). When PV profile creation is configured the adapter will create PV profiles based on a set or specified configuration options. The PV profile creation will be based on a specified lat/long and time of year, this way each time the adapter is run a new set of accurate PV profile curves will be generated and loaded into the DB for use by PFService. A command line option (-createPvOnly) when running the adapter will also exist to force the adapter to just generate the PV profiles and not load any load profiles into the DB.

#### **Net Metered Profiles**

If utilities are providing net metered profiles the Profile adapter can be configured to add back in the load served by the residential distributed generation resources such that a true load profile is provided to NMS for use within the power flow analysis. For example if you have a service transformer serving one customer and that customer consumes 100kW. If PV is present at that customer premise producing 40kW on a sunny day the power required from the utility to meet the load is 60kW. In this case the meter only telemeters 60kW even though the customer consumed 100kW. Since loads need to be split from distributed generation resources in the NMS network model we want the true load consumed by the customer not the net metered load. The adapter will be responsible for identifying dist gens below a service transformer and add the load served back into the net metered profile.

#### **Catalog Tables**

The catalog tables identified in this section must all be populated by the customer. The Power Flow Engineering Data Excel workbook should be used as a template to assist the customer in identifying source data locations (planning power flow data, database tables etc.), defining a data export mechanism, and specifying the Oracle table names, columns, and data formats into which the source data must be imported. See the example workbook in the Oracle Utilities Network Management System product directory location: \$CES\_HOME/OPAL/workbooks.

## **DER and the Weather Zone Forecast**

A utility has the ability to provide forecast data for various types of DER resources that are present within the electrical network. The NMS categorizes DERs into the following forecasts categories:

- Weather Affected DERs
- Utility Scale DERs
- Demand Response Groups

The following sections will describe how to configure them, and provide the required forecast data.

#### **Weather Zones**

A utility has the ability to configure different weather zones within the NMS data model such that different distributed generation profiles can be used within each of the different zones to characterize the real-time and forecasted generation output. For example, if the "coastal" zone is cloudy, a user could set the forecast for PV to use a cloudy profile in the coastal zone, but all other zones would use the clear profile. The weather zone configuration is also used by loads to adjust load profiles as temperature changes. DERs technology types (*e.g.*, PV, Wind, *etc.*) that are mapped to weather zones should be weather affected DERs only. For example, a large utility scale diesel generator would not be mapped to a weather zone since its forecast and output is independent of weather conditions.

If a utility wishes to configure weather zone functionality, data needs to exist that maps each distributed generation and load resource in the NMS data model to one of the applicable zones. The preferable location for this data would be the GIS, but, if needed, the data could be placed in the customer specific Power Flow Engineering Data workbook. This data needs to be brought across during the model build into the ZONE columns of the PF\_DIST\_GEN and PF\_LOADS tables. The value populated will need to map to a configured zone in the PF\_WEATHER\_ZONE table.

Once Weather Zones have been configured, the utility has the ability to provide a forecast for each zone that forecasts how the DER resources for each power source will behave for the current day plus the next six days. This forecast should also include a temperature forecast for each applicable zone; this will be used to adjust load profiles as temperature changes.

During implementation, a utility needs to determine how they would like to use the weather zone forecast functionality.

- They could have an administrator use the Weather Zone Forecast tool to set the generation profile daily for each zone and power source. The power flow solutions will then use the profiles that have been set for the day in the real-time solutions and forecasts.
- For more advanced forecasting, they could use an external interface (*e.g.*, weather feed) to populate the PF\_WEATHER\_ZONE\_FORECAST table for each hour of the day with what generation profile to use. This would allow for more granular refinement of the power flow solutions. In this scenario the utility would not use the Weather Zone Forecast tool to set the weather forecasts.
- Alternatively, they could provide direct scaling factors to use for each hour instead of what profile to use for each hour; the input method can be configured with the distGenDefault SRS rule.

Whichever method is used, the entire forecast for each zone must be provided with the same method (profiles or scaling factor) for each power source.

Temperature forecasts can be provided for US customers using a product adapter that interfaces to a weather data server. Alternatively, an implementer could build a custom adapter that would provide temperature forecasts on a zone basis from an alternate resource such as utility specific forecasts (see the *Oracle Utilities Network Management System Adapters Guide* for more information).

#### **Large Scale Utility DERs**

Large scale utility DERs are categorized as units that are large in scale and unaffected by weather. An example would be a diesel generator or large battery that has an output that is unaffected by weather. For these units, the forecast is provided for each individual unit and they are not aggregated together like DERs within weather zones. It may be entirely plausible to have two large batteries in close proximity to each other but their forecasts could be drastically different.

If a utility wishes to categorize a DER resource as being outside of a weather zone the ZONE field within the PF\_DIST\_GEN database table should be configured within the alias of the unit. The preferable location for this data would be the GIS, but if needed the data could be entered in the utility's Power Flow Engineering Data workbook. This data will need to be brought across

during the model build. A corresponding power source also needs to be configured for the unit (*e.g.*, Diesel, Gas, Battery, etc.)

Once the large scale DERs have been configured, the utility has the ability to provide a forecast for each unit that forecasts the output for the current day plus the next six days. It is expected that an external system would be used to populate the forecasts for these units and the data is stored in the PF\_DER\_FORECAST database table. Within this table a key corresponding to a distributed generation profile can be provided (*e.g.*, on, off, peak shave, *etc*.). Alternatively, a utility could provide direct scaling factors to use for each hour instead of what profile to use for each hour, the input method can be configured with the distGenDefault SRS rule. With either method the entire forecast for all units must be provided with the same method (profiles or scaling factor) for each power source. The NMS has a DERMS adapter product that is capable of taking a CSV or RDBMS based forecast from an external system for use by the NMS (see the *Oracle Utilities Network Management System Adapters Guide* for more information).

#### **Demand Response Groups**

A utility has the ability to configure different demand response groups (DR groups) within the NMS data model such that different DR profiles can be used within each of the different groups to characterize the real-time and forecasted DR scenarios. For example, the ability to simulate a DR group dropping load for 2 hours during a peak load day.

If a utility wishes to configure demand response group functionality, data would need to exist that maps each DR resource in the NMS data model to one of the applicable demand response groups. The preferable location for this data would be the GIS, but, if needed, the data could be placed the utility's Power Flow Engineering Data workbook. This data will need to be brought across during the model build into the ZONE column of the PF\_DIST\_GEN table. The value populated will need to map to a configured zone in the PF\_DEMAND\_RESPONSE\_GROUPS table.

Once the demand response groups have been configured, the utility has the ability to provide a forecast for each demand response group that forecasts the output for the current day plus the next six days. It is expected that an external system would be used to populate the forecasts for these units and the data is stored with NMS DB table

PF\_DEMAND\_RESPONSE\_FORECAST. This table can have a key corresponding to a distributed generation profile (*e.g.*, on, off, etc.). Alternatively, a utility could provide direct scaling factors to use for each hour instead of what profile to use for each hour; the input method can be configured with the distGenDefault SRS rule. With either method, the entire forecast for all units must be provided with the same method (profiles or scaling factor) for each power source. The NMS has a DERMS adapter product that is capable of taking a CSV or RDBMS based forecast from an external system for use by the NMS (see the *Oracle Utilities Network Management System Adapters Guide* for more information).

## **Configuration Tables**

## **PF\_WEATHER\_ZONE**

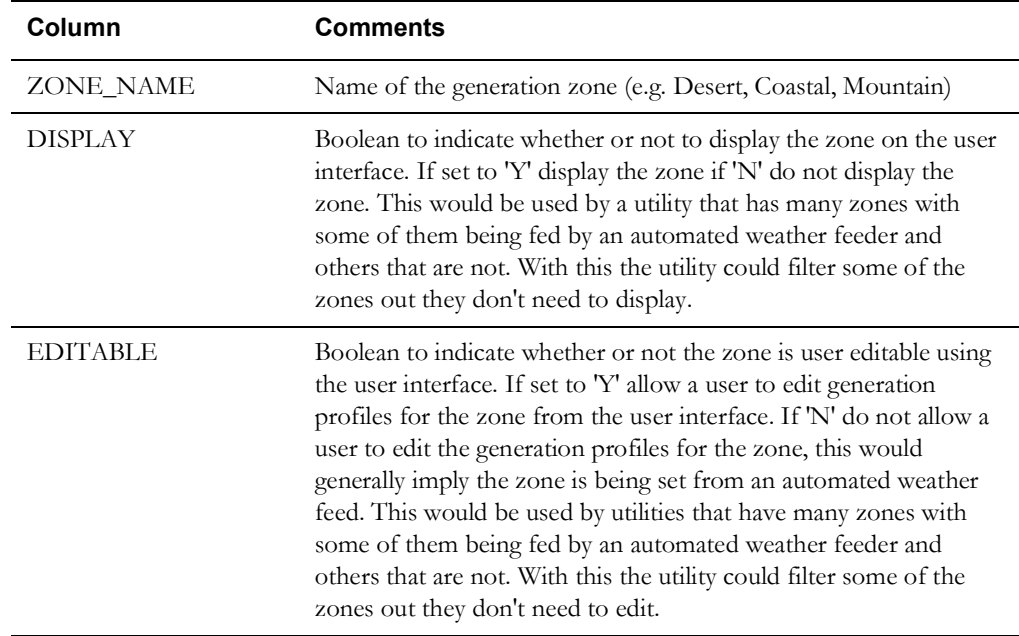

## **PF\_WEATHER\_ZONE\_FORECAST**

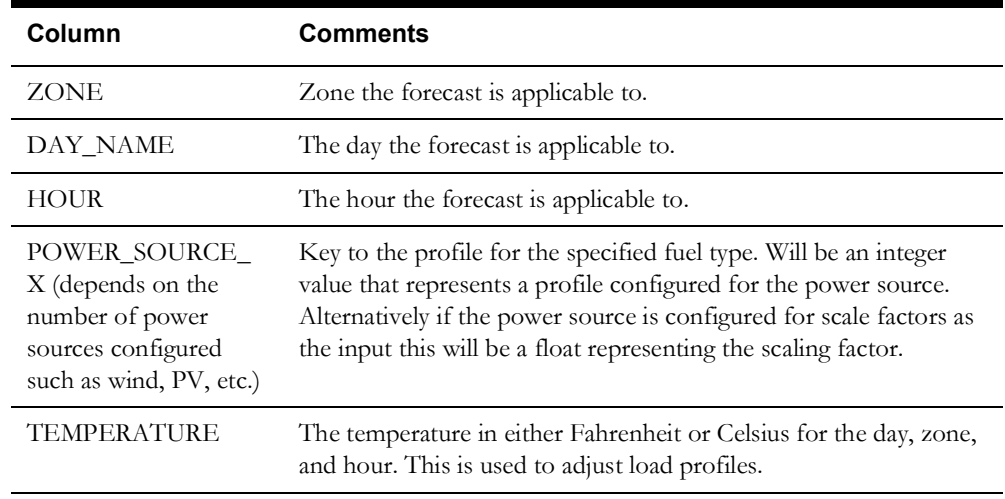

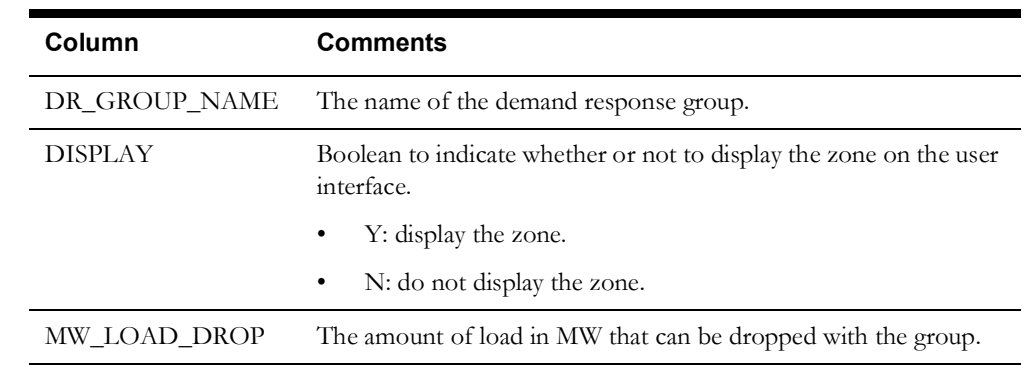

## **PF\_DEMAND\_RESPONSE\_GROUPS**

## **PF\_DEMAND\_RESPONSE\_FORECAST**

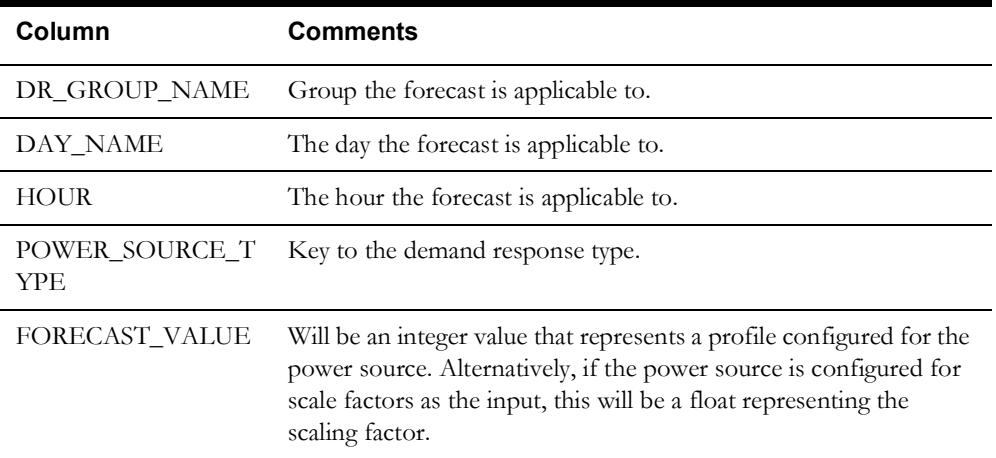

## **PF\_DER\_FORECASTT**

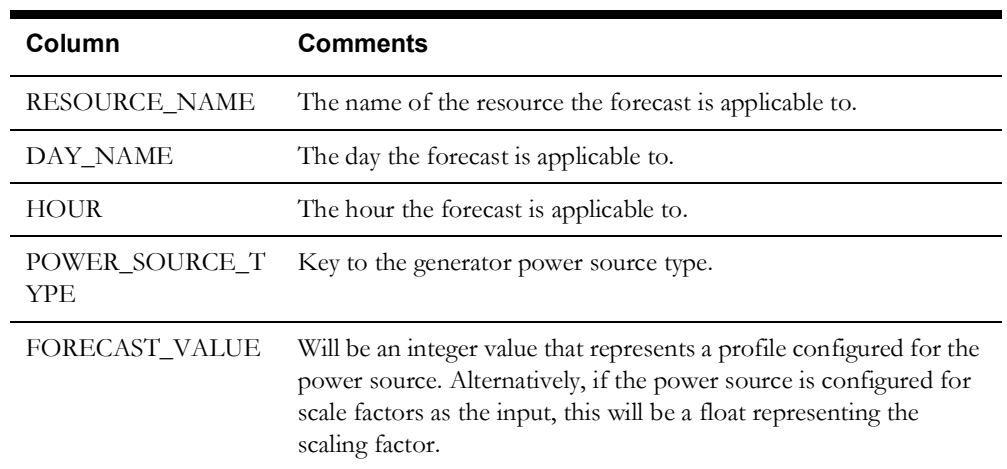

#### **Bellwether Meter Voltages**

In real-time mode, Optimization is capable of making use of bellwether meter voltages. The voltages will be used as an input into the optimization algorithm to ensure that voltage violations are not created on the secondary network serving customer meters. By using voltage telemetry, the Oracle Utilities Network Management System can begin to learn the difference between the solved power flow voltage versus the actual telemetered voltage and make estimates as to what the secondary service drop may be between a service transformer and the bellwether meter location. If a customer strategically choses bellwether meter locations at points that experience the lowest voltage on a feeder, it will help ensure that the optimization does not create voltage issues in scenarios like Conservation Voltage Reduction (CVR) where the voltage is lowered to reduce demand. Oracle recommends that customers choose two to three metering points per regulation zone on a feeder. These voltages can come from field devices (for example, sectionalizers, reclosers, capacitors, and so forth) that are capable of telemetering voltage, but would be most useful at customer meters. For more information on configuration of the bellwether meter voltages, please see the **SCADA Configuration for Bellwether Meters** section in the **Building the System Data Model** chapter of the *Oracle Utilities Network Management System Adapters Guide*.

### **Viewing Power Flow Attributes**

Power Flow attributes can be configured to display within the NMS Attribute Viewer. This would enable a DMS customer to see power flow attributes in addition to normal GIS attributes when using this tool. The Model Workbook is setup to programmatically determine relationships between the model tables and join the related tables together when generating attribute view. The tool tab **Generate Attribute View with Supporting Tables** check box enables this functionality.

To enable/disable the attributes that will display within the NMS attribute viewer, a project needs to populate a display name in the *Display Name* column of each applicable power flow tab within the model workbook (*e.g.*, pf\_loads, pf\_dist\_gen, pf\_xfmrs, etc.).

It is recommended that projects use a key prefix in each of the display names so a user can easily see which attributes are GIS display-only and which are power flow attributes that are used in the power flow analysis. For example, a project could use a prefix of "PF\_" on each power flow related attribute.

## **Configuration Tables**

#### **PF Seasons**

The PF\_SEASONS\_DEF table will store information related to season definitions used by power flow. The main points of configuration will be the season name and start and end dates. The pf\_seasons\_def should be defined in file *<project>*\_pf\_seasons.sql. The integer value assigned to each season will need to correspond back to integer assigned to transformer and conductor seasonal limits defined in the Power Flow Engineering Data workbook. The columns of concern related to the view are described below; the remaining columns in the view are not used and can be defaulted.

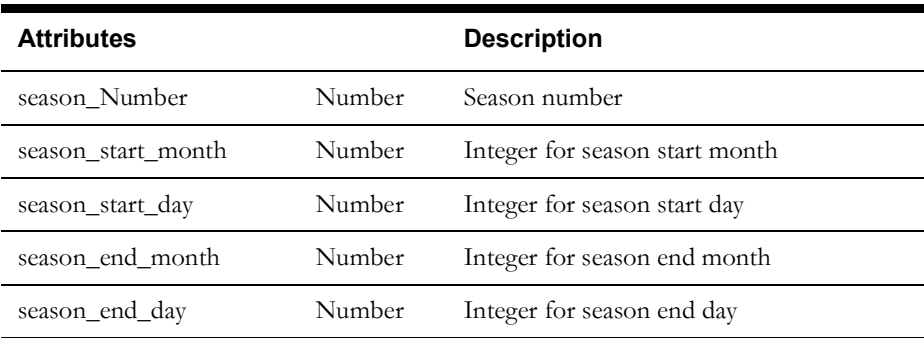

## **Load Profile SRS Rules**

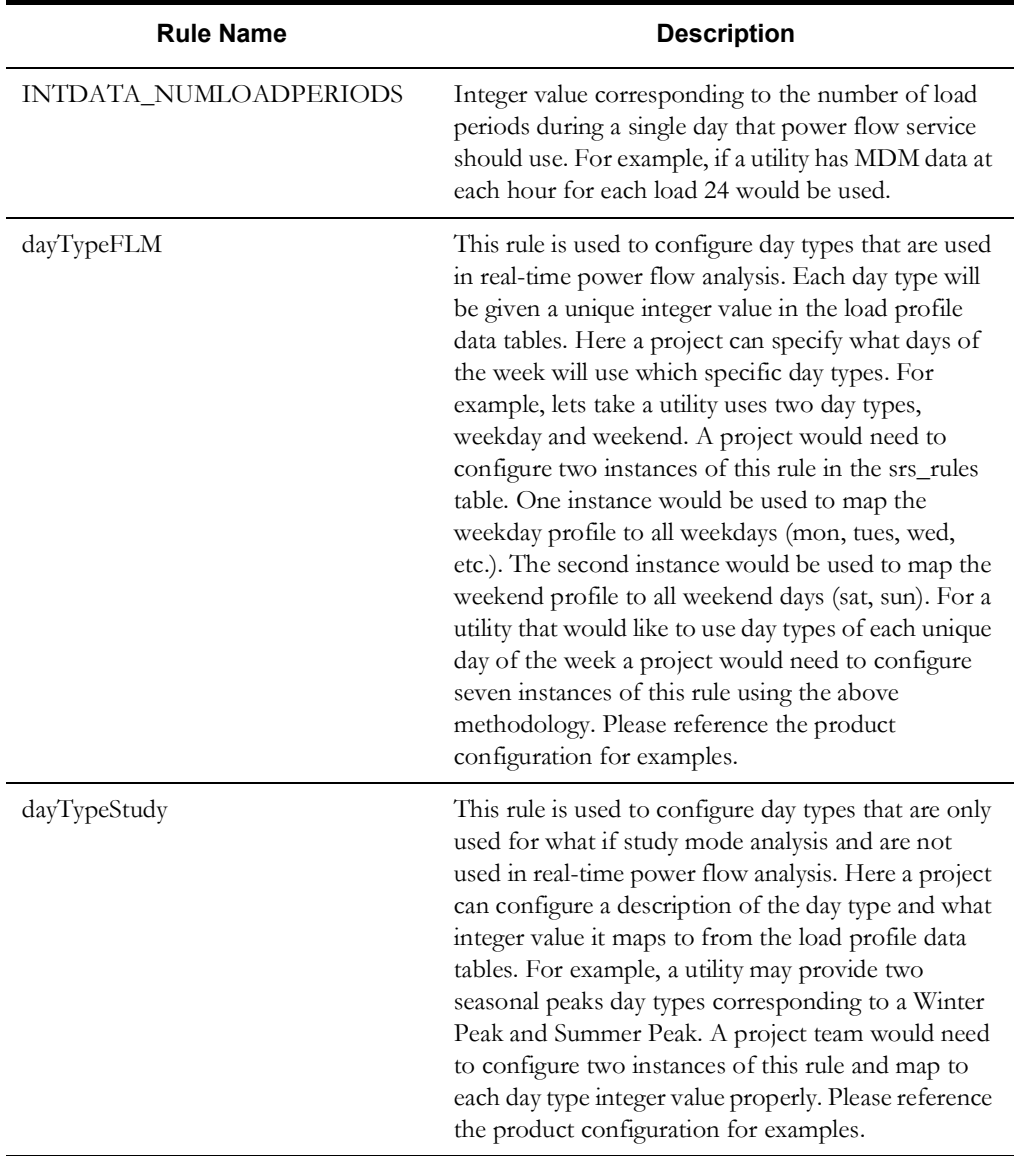

For more information on srs\_rules table configuration, refer to the **[Distribution Management](#page-316-0)  [Application Configuration](#page-316-0)** chapter.

# **Power Flow Service High Level Messages and Command Line Options**

## **Power Flow Service High Level Messages**

High level messages are available for data maintenance and troubleshooting.

**Note:** Oracle recommends that you check with Oracle Support before using these options for the first time - especially in a production environment. They could have unintended consequences for application functionality, performance, or environment resource consumption.

The following **Action** commands are accepted by **PFService**, using the form:

Action any.PFService *<command> <options>*

- **dump [<resource>]:** Dump various internal data stores, as determined by <resource>. If no resource is given, then the configuration rules are reported.
	- **measures:** Dump SCADA measurement information for all devices.
	- **memstats:** Dump memory statistics.
	- **nsm:** Dump NSM statistics.
	- island <hdl>: Dump contents of island containing <hdl>.
	- **feeder <hdl>:** Dump contents of island containing <hdl>.
- **feederstatus:** Dump feeder status.
- **reload:** Reload configuration rules.
- **reload\_rules:** Reload configuration rules.
- **processintervaldata:** Reload Xfmr profile data.
- **process\_dms\_feeders:** Reload the DMS Feeder Status data.
- **validate\_network:** Report on Powerflow Model data.
- **dump\_model <device> [session]:** Topology dump of island containing device
- island report:: Dump a status report about island solutions.
- **clear\_scada:** Clear PFService of all SCADA updates.
- **reset\_dgs:** Clear all temporary Distributed Generation conditions.
- **show\_scada <device>:** Display SCADA measurements for a device.
- **np\_emulate [on|off|0|1]:** Set Network Protector mode to on (1) or off (0). Mode toggles if no option given.
- **what <dev hdl>:** Report PowerFlow and topology status of device.
- **study\_what session <dev hdl>:** Report PowerFlow and topology status of device in study session.
- **debug [FACILITY} <level>:** Set debug reporting level for any of the following facilities:
	- **DBS:** Report database related activity.
	- **EMULATOR:** Emulator only based activity.
	- **FLA:** Report FLA related activity.
- **FLISR:** Report FLISR related activity.
- **FLM:** Report FLM related activity.
- **FLOW:** Report Nominal Flow Direction calculations.
- **LOCKS:** Report Lock/Mutex handling.
- **LOADPROFILE:** Report Xfmr profile handling.
- **MEASURES:** Report SCADA related activity.
- **MEMSTATS:** Report memory usage at significant events.
- **MESSAGES:** Report messages.
- **MODEL:** Report Model import, build and update actions.
- **PFSOLVE:** Report Power Flow solution activity.
- **SEGMENT:** Report island rebuilding actions.
- **SOLVE:** Report topology solution activity.
- **SS:** Report Suggested Switching activity.
- **VV:** Report Volt/VAr activity.
- **TIMING:** Report function timing.

**Note:** If a facility is not specified, you can turn debug on for all of them using Action any.PFService debug <level>.

- **debug\_device <device>:** Enable debug information for device.
- **stop\_and\_free [core]:** Free all memory, and stop [optionally produce core file].
- **processcatalogs:** Reload device rating catalogs.
- **resolve:** Resolve the current solution.
- **• flisr <command>**
	- **dump:** Dump FLISR status information.
	- **alarms:** Perform the daily reminders about disabled devices.
	- **mode <newMode>:** Set the system wide mode for FLISR to one of the following:
		- **disable:** Disabled
		- **manual:** Manual
		- **automatic:** Automatic
- device disable <dev hdl> <user>: Disable the device for FLISR processing.
- **device\_enable: <dev hdl> <user>:** Re-enable the device for FLISR processing.
- **• flm <command>**
	- **reforecast:** Re-execute all future FLM forecasts.
	- **hourlyTimer:** Perform the top of the hour tasks.
	- **stop:** Stop forecasting.
	- **start:** Restart forecasting.
- feeder\_ca <command>: Control N-1 feeder contingency analysis.
	- **start <runtime>:** Start analysis, run for <runtime> minutes (default 60).
	- **stop:** Stop feeder contingency analysis.
- feeder\_da <command>: Control feeder data analysis.
- **start [runtime]:** Start data analysis, run for <runtime> minutes (default 60).
- **stop:** Stop feeder data analysis.
- **purge\_fca:** purge all of the existing Feeder Contingency Analysis results.
- **purge** fda: purge all of the existing Feeder Data Analysis results.
- solve island <device>: Solve island containing <device hdl>.
- **dump\_disabled\_islands:** Report list of islands disabled by FLM.
- **reenable\_island <src hdl>:** Re-enable a specific island.
- **reenable\_island:** Re-enable all non-convergent islands.
- **disable\_island <src hdl>:** Disable a specific island.
- **messagestat <command>:** Control PFS message statistics.
	- **print:** Report statistics on PFService message usage.
	- **reset:** Reset message counters to zero.
- **vvo\_current:** Initiate VVO current (fast cycle) execution.
- **vvo\_hourly:** Initiate VVO hourly (slow cycle) execution.
- vvo update plan <event hdl>: Force an update on VVO plan for a passed event handle.

## **Power Flow Service Command Line Options**

**-no\_alarms:** Prevent generation of system alarms when FLM detects Feeder abnormal conditions.

**-stats:** Write Model Errors and Power Flow Island Statistics to the database.

**-pfdbs:** Use a dedicated DBService connection reserved just for PFService queries and updates in the RDBMS.

**-incrSolveCutoff:** Number of devices affected by a topology change that causes rebuilding to switch from incremental to full solves. Same behavior as the MTService option.

**-stats:** Have FLM generate solution and island statistics from the power flow solutions.

**-allowAutoFlisrStartup:** Allow FLISR to startup in automatic mode.

# **Spatially Enabling the Data Model for Outage Analytics**

The ces\_parameters table contains a set of attributes that are used to enable the NMS electrical model for Oracle Utilities Outage Analytics. The following table describes these attributes.

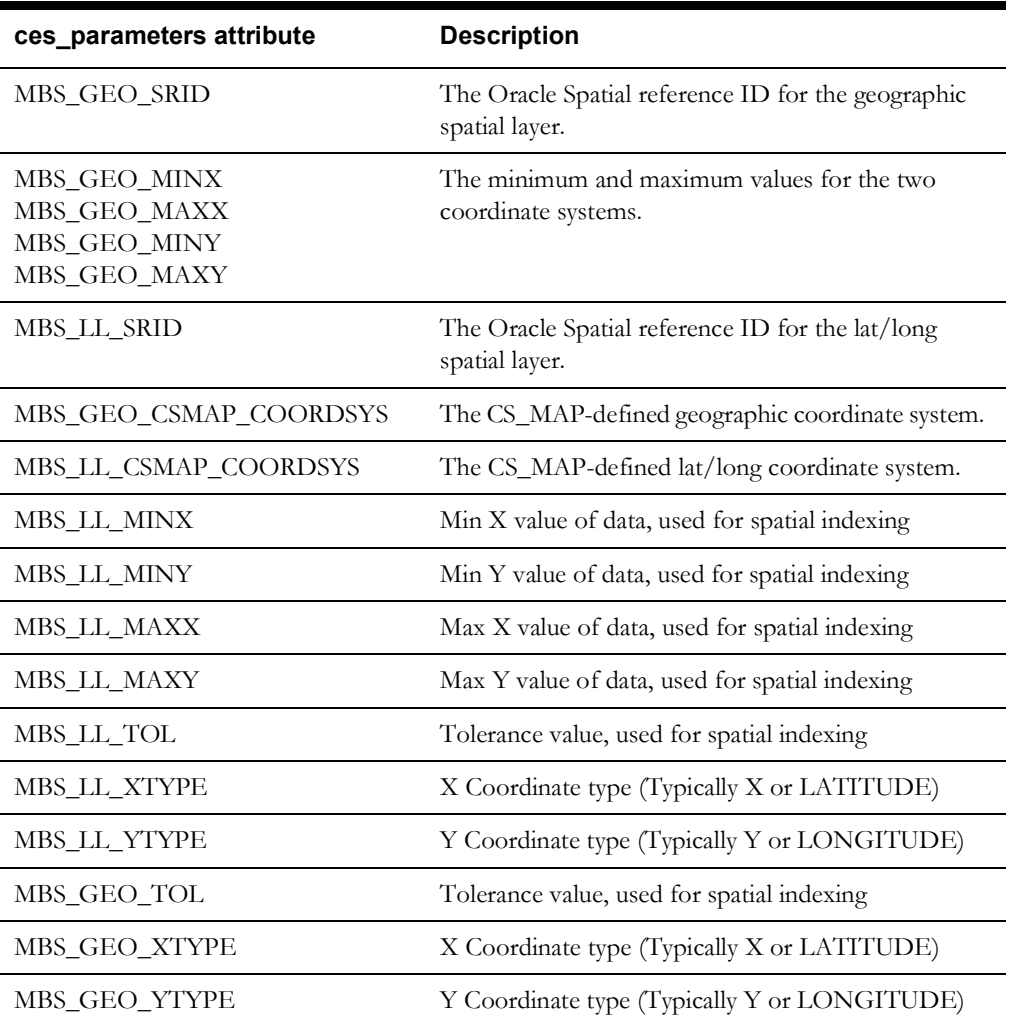

# **NMS CIM Import and Export Tools**

NMS has two tools to support import and exporting CIM data: cim2mp and CIMExporter, respectively.

### **CIM Import**

The CIM import processor, *cim2mp.ces*, feeds directly into the standard NMS model build process. It takes a CIM-formatted file and converts it into an NMS model preprocessor (mp) file. Once the files are in the .mp file format, the Model Engineer configures the rest of the model interface just as they would with any GIS-supplied .mp file.

#### **Usage:**

**cim2mp.ces** *cim\_file mpfile*

#### **Example:**

cim2mp.ces 3513.rdf 3513.mp

## **CIM Export**

The CIM export tool, *CIMExporter.ces*, exports a specific set of components from the NMS .mb file in CIM/IEC .xml/.rdf file format. The resulting file should be able to be imported by a CIMcompliant model consumer.

**Usage:** 

**CIMExporter.ces** *mbfile cim\_file*

**Example:**

CIMExporter.ces 3513.mb 3513.rdf

The CIMExporter.ces configuration file, CIMExport.properties, is located in the \$NMS\_HOME/ sql directory. The product version of this properties file is installed by default. Copy the product file to your project/sql directory and make any changes needed. Run **nms-install-config** to install the project/sql version into the \$NMS\_HOME/sql directory.

**Note**: running nms-install-config will overwrite the product version.

CIMExport.properties can be used to:

- 1. map NMS classes to CIM classes
- 2. specify the NMS attributes to map to CIM attributes
- 3. enable catalog lookup for powerflow line values

# <span id="page-246-0"></span>**Preparing the NMS Model for Oracle Utilities Customer Self Service**

The Oracle Utilities Customer Self Service application reads NMS materialized views to display NMS data. These materialized views are created in the *<project>*\_CSS\_setup.ces script and refreshed using the *<project>*\_CSS\_refresh.ces script. Note that the user\_sdo\_geom\_metadata table needs to be updated for the new materialized views with the source table rows' *diminfo* and *srid* values.

## **Materialized Views**

### **GEOGRAPHIC\_OUTAGES**

The GEOGRAPHIC\_OUTAGES materialized view is created from the JOBS, DIAGRAM\_OBJECTS, and the NETWORK\_COMPONENTS tables.

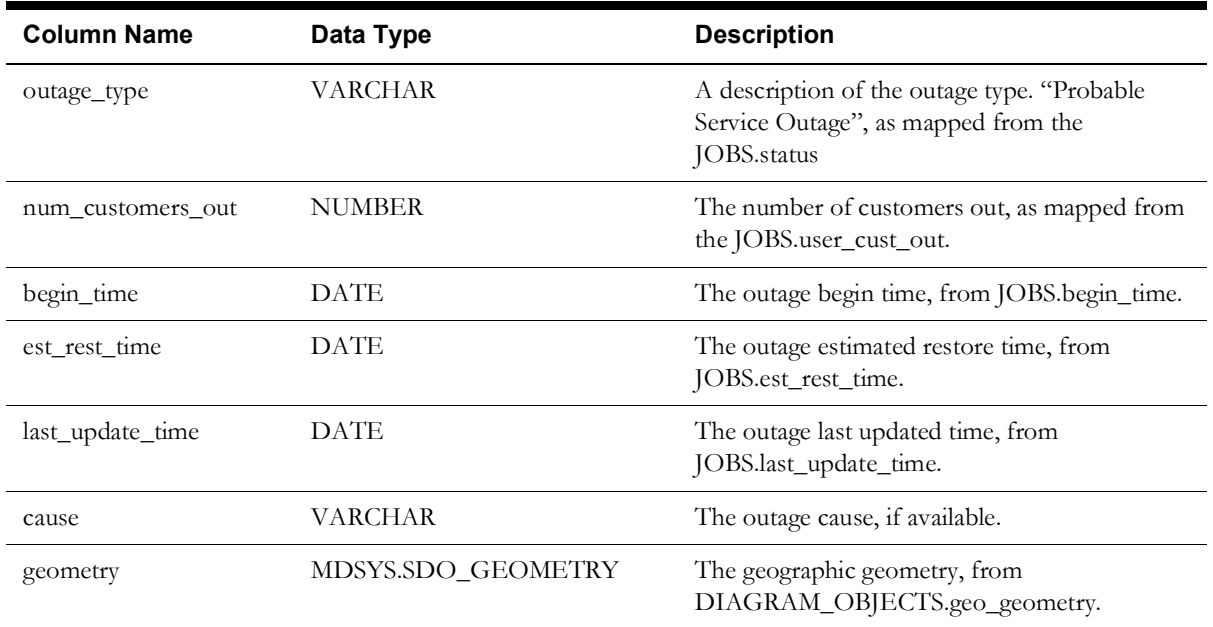

## **GEOGRAPHIC\_OUTAGE\_AREAS**

The GEOGRAPHIC\_OUTAGE\_AREAS materialized view is created from the zip\_codes, jobs, supply\_node\_log, and customer\_sum tables.

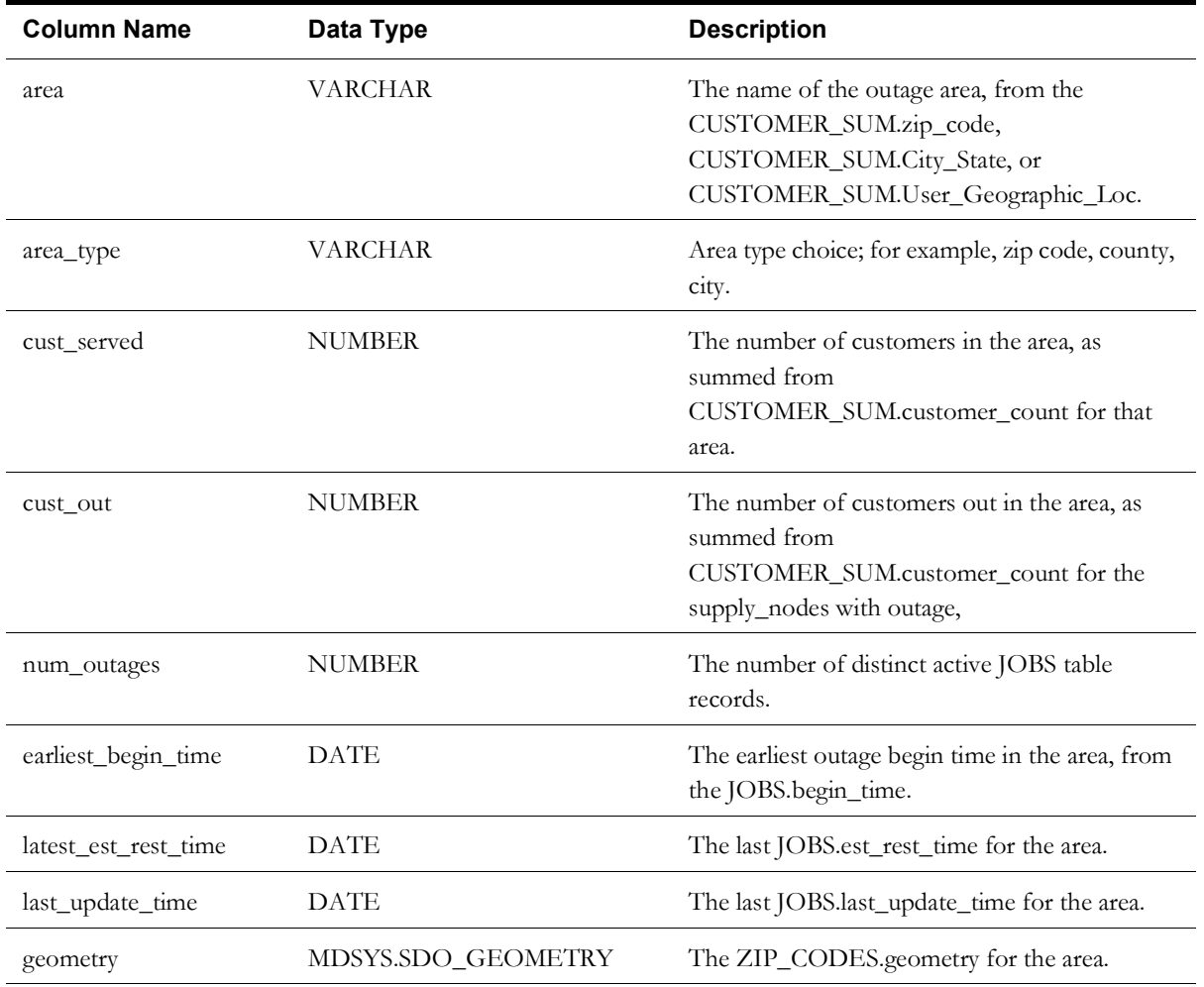

### **GEOGRAPHIC\_OUTAGE\_STATUS**

The materialized view GEOGRAPHIC\_OUTAGE\_STATUS is created from the JOBS table.

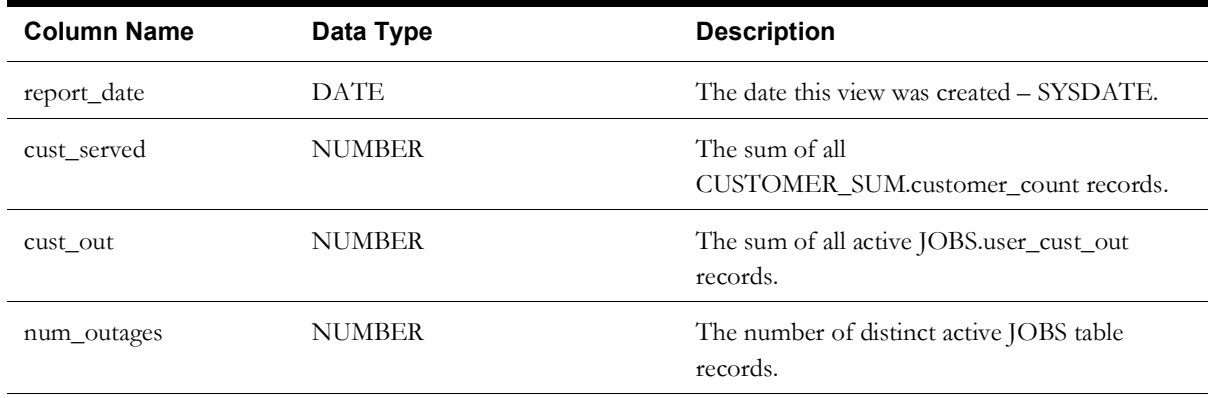

## **GEOGRAPHIC\_OUTAGE\_AREAS\_D**

The GEOGRAPHIC\_OUTAGE\_AREAS\_D materialized view includes event details for each event in an area..

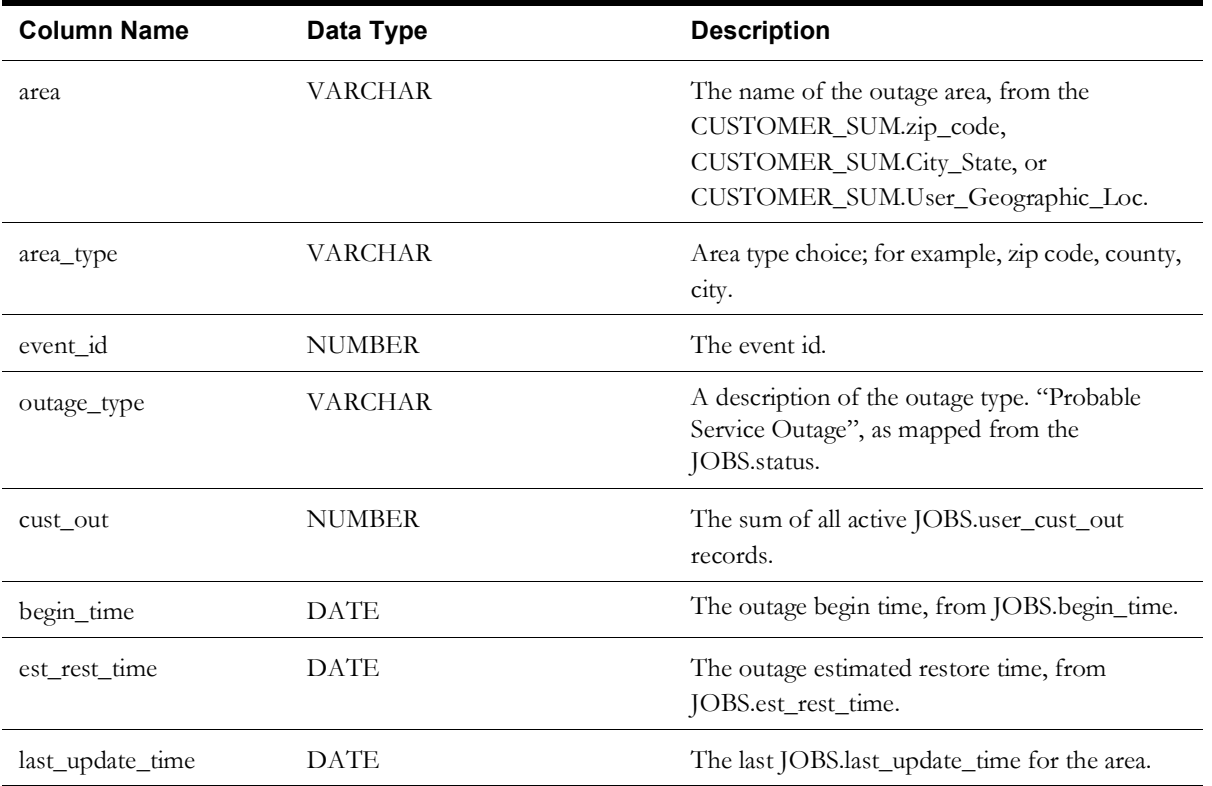

## **Adding Outage Summary Spatial Landbase to the NMS Viewer**

The Viewer has the ability to display Oracle Spatial data behind the Viewer maps:

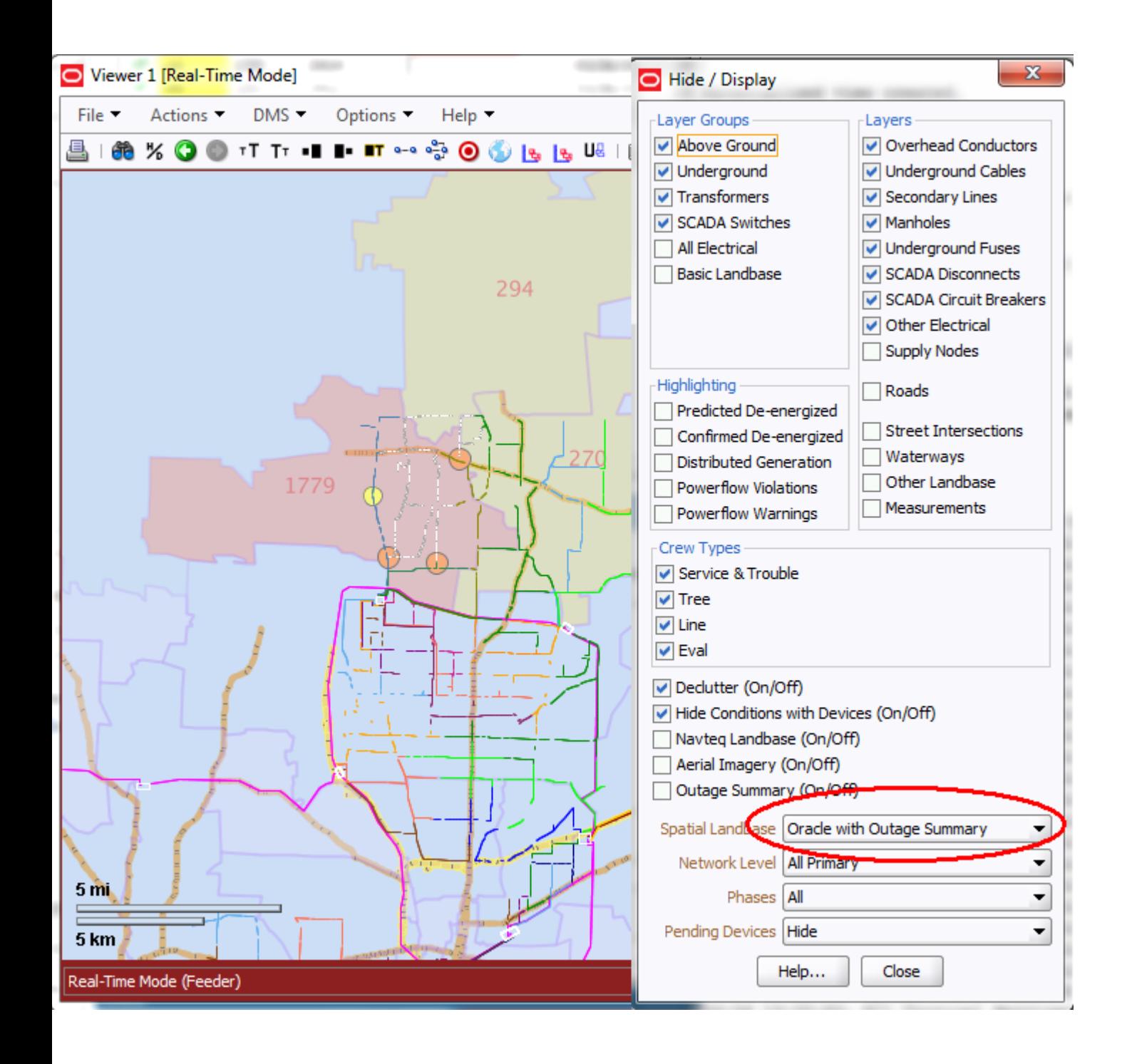

Prerequisites to supporting this functionality include:

- 1. Setting up the outage summary spatial tables in the NMS database. (See **[Preparing the NMS](#page-246-0)  [Model for Oracle Utilities Customer Self Service](#page-246-0)** on page 9-141. for details) Oracle Utilities Customer Self (CSS) Service is not required to enable this outage summary in the NMS Viewer, however, the setup of the outage summary spatial table is required.
- 2. Create an Oracle Spatial MapBuilder Basemap containing and reference map themes (roads, water features, political boundaries) and include the spatial tables from the previous set in themes. In the CSS setup process, you create a GEOGRAPHIC\_OUTAGES table for outage location points and GEOGRAPHIC\_OUTAGE\_AREAS for outage summary by locations (*i.e.*, zip codes, cities, counties,…). You will want to make reference to one or both those tables in your map themes. In the image above, the viewer is showing outage locations as colored and sized dots and it is showing outage zip code areas as shaded polygons and annotating the number of customers out I the middle of the polygon.

In Map Builder, here is the definition of the GEOGRAPHIC\_OUTAGES theme:

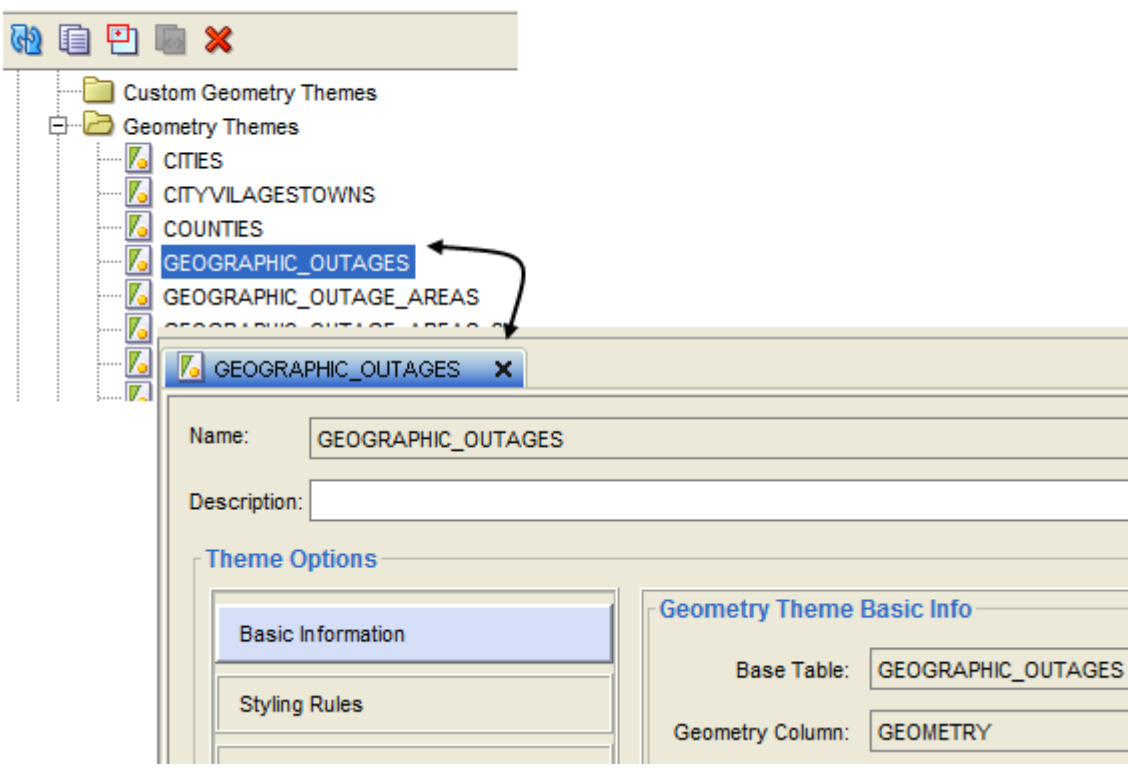

and the style rules to shade the polygons based on the cust\_out and to label them with cust\_out:

#### S Oracle Map Builder

and here is the style rules for dots based on num\_customers out:

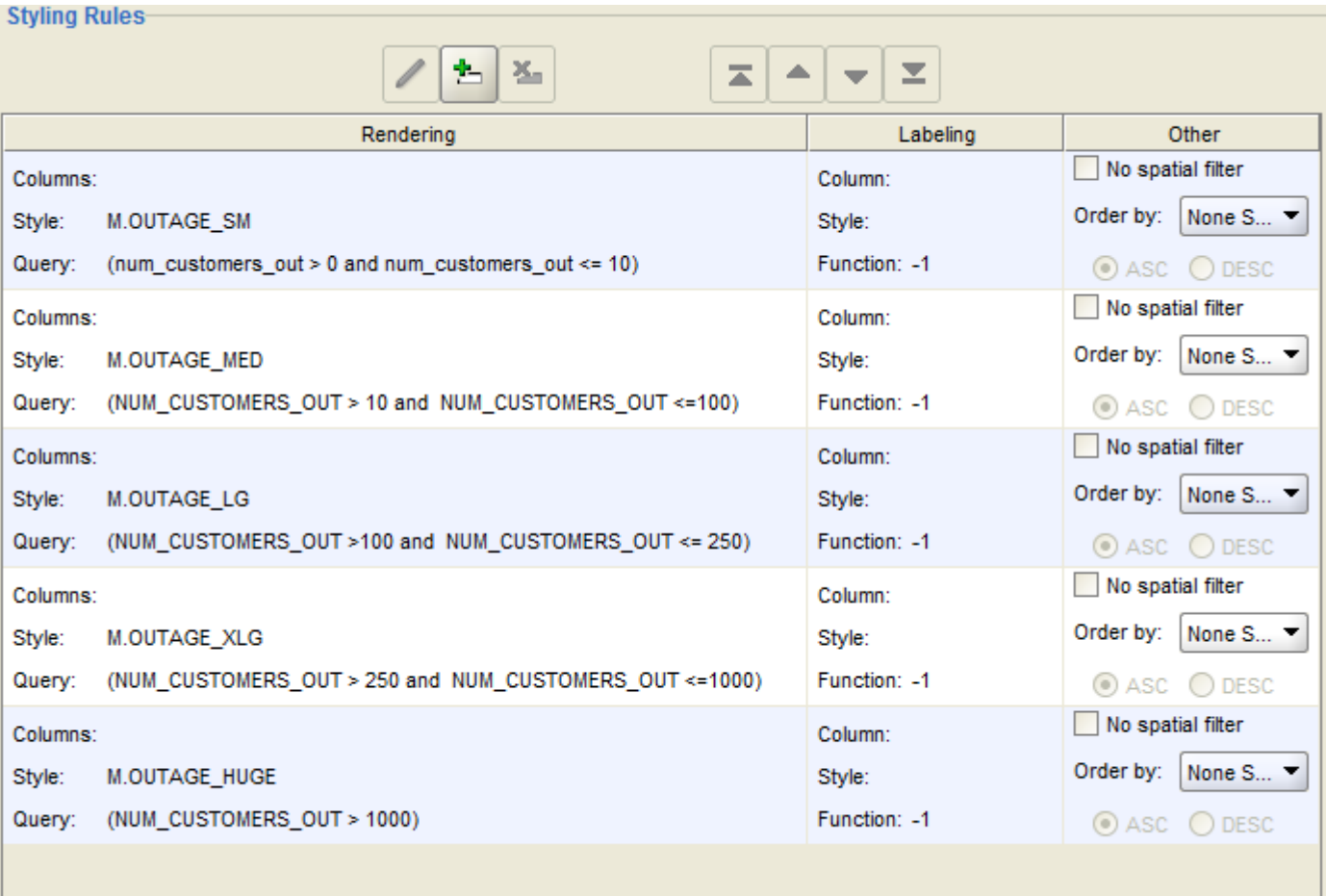

#### and here is the theme definition for the GEOGRAPHIC\_OUTAGE\_AREAS:

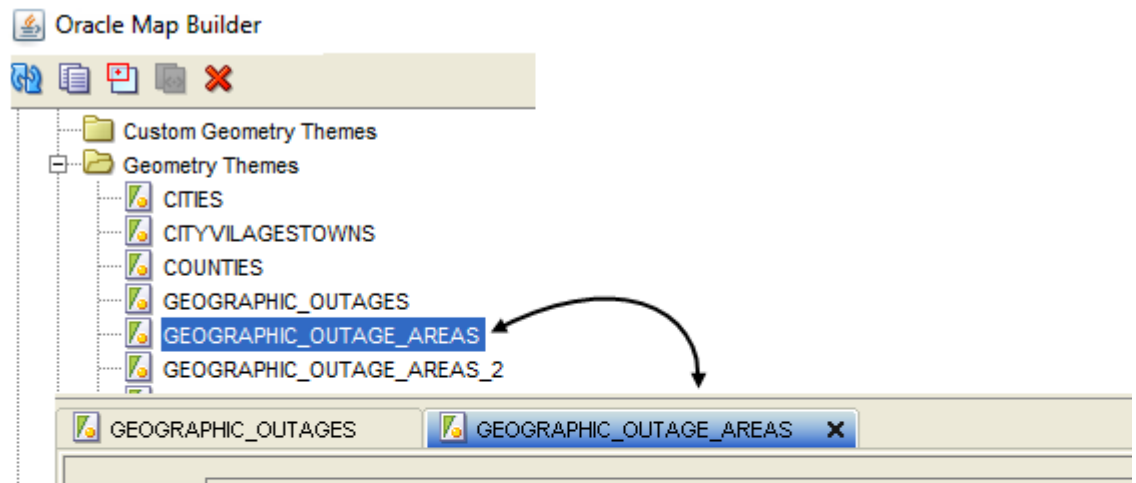
and the style rules to shade the polygons based on the cust\_out and to label them with cust\_out:

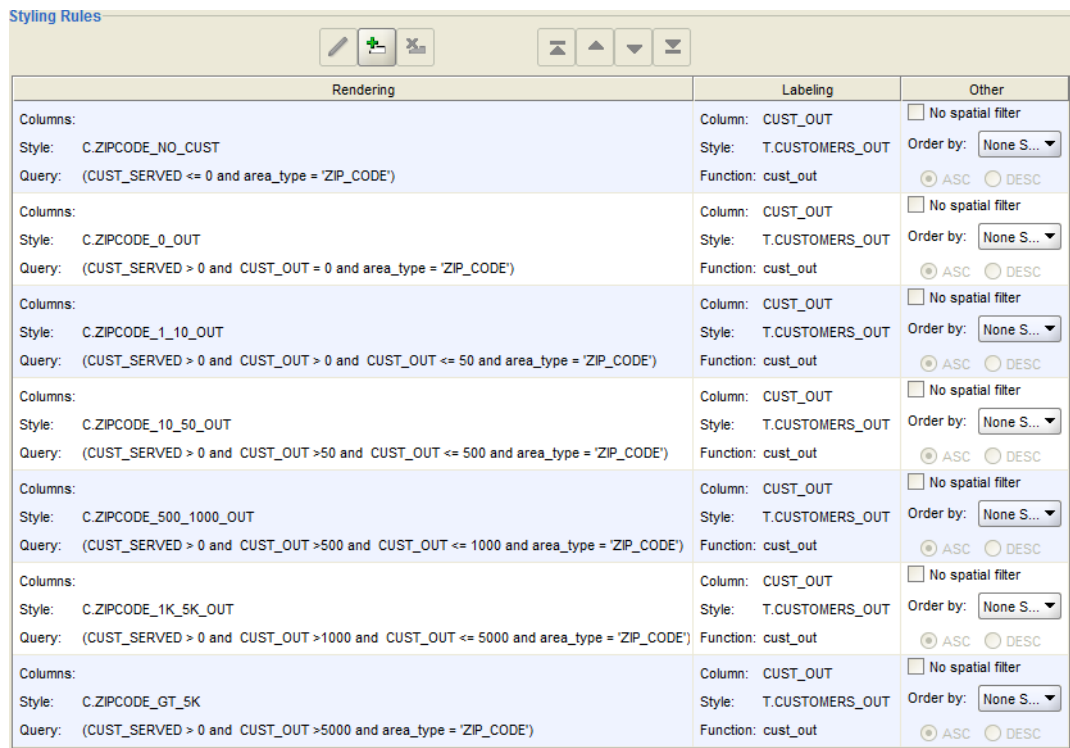

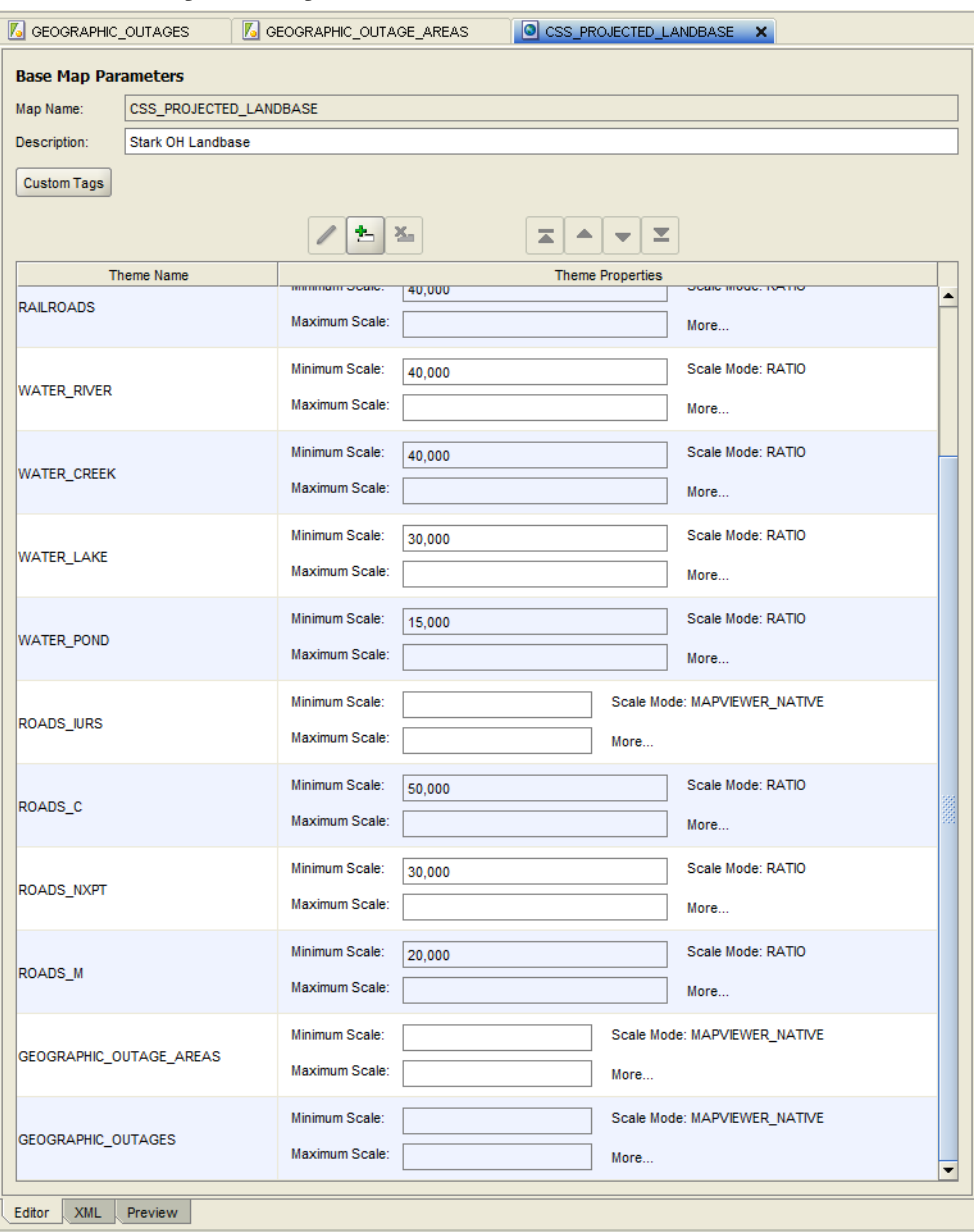

create a Basemap that incorporates one or both of the above themes:

3. Add your Oracle Spatial Basemap to the NMS Viewer Hide/Display configuration. This is described in the section "Oracle Spatial Server Connection - (Optional)" of the *Oracle Utilities Network Management System Installation Guide*.

OPAL has an example of this in its configuration. Follow the installation instructions in the *Oracle Utilities Network Management System Installation Guide* and include the following sections:

- Oracle Utilities Network Management System Validation Model Setup
- Oracle Spatial Server Connection (Optional)
- Spatial Outage Summary Installation (Optional)

You will then have a running example of this functionality.

## **Model Build File Export to XML**

NMS has two utilities for exporting model data files to XML. The resulting .xml files is defined by the mb.xsd XML schema file, which is found in \$CES\_HOME/product/sql/.

### **MB Export to XML**

To export an existing .mb file to XML, use the following command:

Usage:

```
mb2xml [-debug][-partitionClasses class_names ...]
         -classDirectory class_directory_paths
         -xml xml-file -mb mb-file
```
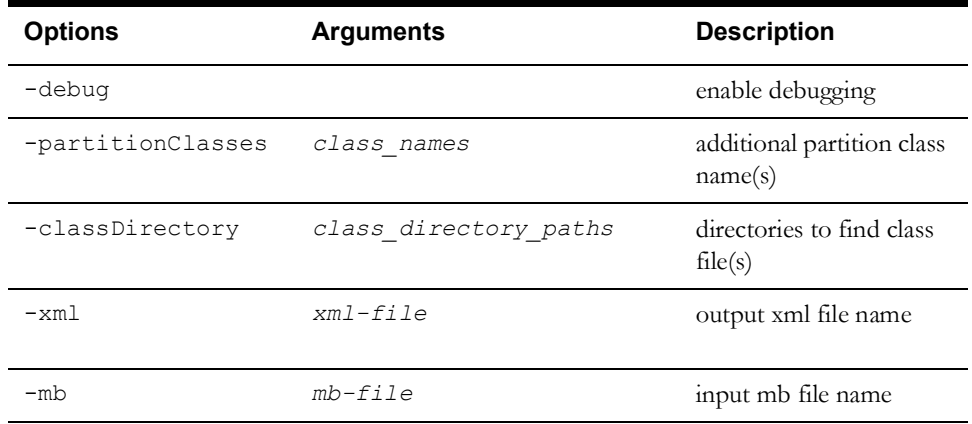

**Note:** Recall that the resulting .xml file is defined by the XML schema file: \$CES\_HOME/product/sql/mb.xsd.

## **Schematic Data Export to XML**

The schematic data file export takes a .mad file and exports it to XML.

Usage:

```
maa2xml [-debug] -classDirectory class_directory_paths
         -xml xml-file -maa maa-file
```
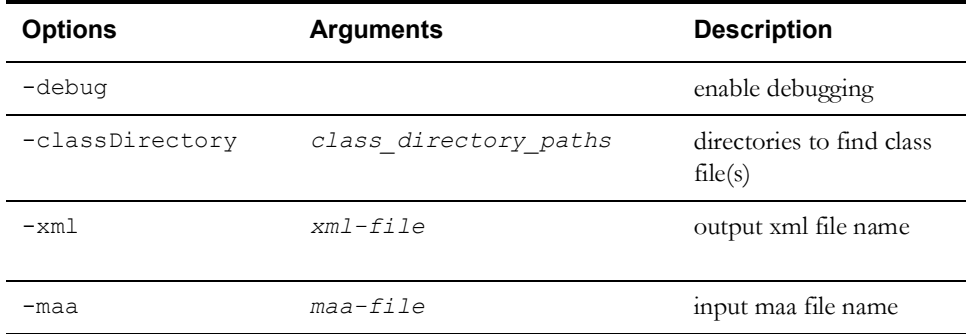

**Note:** Recall that the resulting .xml file is defined by the XML schema file: \$CES\_HOME/product/sql/mb.xsd.

# **Chapter 10**

## **Database Maintenance**

As general maintenance, you should establish a schedule to analyze tables, defragment your database, and purge historical/unnecessary data (then re-analyze the tables). You should also set up a schedule to backup your database and archive the backups.

This chapter describes all of these processes as well as the process of reconciling differences in database requirements when you upgrade your model to a new release of Oracle Utilities Network Management System.

It includes the following topics:

- **[Oracle Configuration](#page-256-0)**
- **[Compatibility](#page-258-0)**

## <span id="page-256-0"></span>**Oracle Configuration**

The following database settings are suggested for at least a minimum level of performance for an Oracle database. Any of these suggestions can be disregarded if an experienced Oracle DBA determines that other settings may offer better overall system performance. However, if any changes are made to any suggested parameters, performance of the system may be affected.

## **Indexes**

Indexes should not be placed on the same physical disk as the data resides. If disk striping is being used then this requirement is not as critical, and may be ignored if enough disks are being employed.

## **Generating Statistics**

As mentioned in a previous section of this chapter, tables should be analyzed periodically. The frequency can be determined by an experienced DBA, but it is suggested that this be done when the model or outage data changes substantially. This ensures that the Oracle statistics will be kept up to date for all of the database tables.

While most tables may be analyzed any time, some tables are cleared and repopulated while services are running. These tables should not be analyzed as part of a batch process; instead, they should be analyzed only while fully populated.

The following tables should only be analyzed **after** a full set of Feeder Load Management forecasts:

- flm\_cap\_bank\_details
- flm\_dev\_violations\_warnings
- flm\_dist\_gen\_details
- flm\_equiv\_source\_details
- flm\_fdr\_load
- flm\_fdr\_load\_details
- flm\_fdr\_tie\_points
- flm\_feeders
- flm\_islands
- flm\_model\_errors
- flm\_reg\_transfmr\_details
- flm\_solutions

## **Make Tablespaces Locally Managed**

Dictionary managed tablespaces are more expensive on performance. It is suggested that the Oracle Utilities Network Management System tablespaces be setup as locally managed.

## **Block Size**

The disk block size of the database should be the default of 8K, but could be set larger on recommendations from an experienced DBA.

## <span id="page-258-0"></span>**Compatibility**

An Oracle Utilities Network Management System schema is not backward compatible with Oracle Utilities Network Management System applications. Schema changes occur and are modified as the code and database move forward in time.

For example, it is unlikely that a database which has been migrated or built at version 1.7.10 code level will work with version 1.8.0 code level. However, data models are forward compatible, because Oracle Utilities Network Management System applications can migrate the database forward, making the necessary changes.

Thus, when backing up the database, you should note the Oracle Utilities Network Management System release level that was last operating against the database dump. That way, if there are other systems with older code, the data model is not imported into those systems and problems are not introduced.

#### **Software**

The Oracle Utilities Network Management System software is likely to be the most static data on the system. It should only be changing with upgrades. The need for software backup is generally low if the software is installed on several machines locally, but a weekly backup may be needed if there are maintenance scripts and SQL files being updated.

#### **Map Files**

Map files are replicated on a number of machines throughout the network, but they will change frequently. Data model files should be backed up once per week at minimum or nightly for frequently changing files.

# **Chapter 11**

## **Troubleshooting and Support**

If you experience problems with your Oracle Utilities Network Management System, there are a number of tools and resources available to help you identify and resolve problems. These include log files, core files, Knowledge Management Documents available on My Oracle Support, and Oracle Customer Support.

This chapter includes the following topics:

- **[Troubleshooting an Issue](#page-260-0)**
	- **[Evaluating System Status](#page-260-1)**
	- **[Examining Log Files](#page-260-2)**
	- **[Examining Core Files](#page-267-0)**
	- **[Identifying Memory Leaks with monitor\\_ps\\_sizes.ces](#page-269-0)**
	- **[Other Troubleshooting Utilities](#page-273-0)**
- **[Oracle Support Information](#page-275-0)**
	- **[Support Knowledgebase](#page-275-1)**
	- **[Contacting Oracle Support](#page-275-2)**

## <span id="page-260-0"></span>**Troubleshooting an Issue**

## <span id="page-260-1"></span>**Evaluating System Status**

A good first diagnosis is to run the Unix **top** command or equivalent (**topas** on AIX; **prstat** on Solaris). This will display information such as what processes are running, current memory usage, and free memory.

## <span id="page-260-2"></span>**Examining Log Files**

Log files are the best tools for tracking down the source of a problem because very seldom does something crash or behave strangely without an entry being logged. Before reporting an issue to Oracle Customer Support, it is important to review log files for critical information that may help Oracle Customer Support solve your problem.

There are several logs that are especially useful for troubleshooting issues with NMS implementations; these include services logs and PID logs. The sections that follow describe important troubleshooting logs.

#### **Oracle Utilities Network Management System Log Files**

Application log files are located in the directory specified by the **CES\_LOG\_DIR** environment variable, which is defined in the .nmsrc file.

**Note**: by default, CES\_LOG\_DIR is set as \$NMS\_HOME/logs

- There will be one log file in this directory for each actively running service.
- After a process has been stopped and restarted, the old log file for that particular server is moved to the old\_log subdirectory within the CES\_LOG\_DIR directory.
- After the number of days specified in \$CES\_DAYS\_TO\_LOG, old log files for a given process in the \$CES\_LOG\_DIR/old\_log directory will be purged on the next attempt to start that process. The default for CES\_DAYS\_TO\_LOG is 7 (days). Thus, old logs will only be retained for 1 week by default.

#### **Service Logs**

Looking for DBService errors is a common starting place in determining if the problem is a database issue or a services issue. DBService errors can appear in DBService, TCDBService, and MBDBService or some other \*DBService, depending upon which service is having a problem interacting with the database.

If a particular service cores, Customer Support will want to know if the service has any error messages in the log file right before it failed. The most relevant portion of the log is the text concerning what happened right before the dump. Often, there are important messages explaining why the service exited.

Another key service log is the SMService log. This log records if/when SMService attempts to restart other services.

#### **Oracle Utilities Network Management System Log File Naming Conventions**

Within the log directory, the following naming conventions apply:

• There is one log file for each Service actively executing on the server. Service logs are named <Service Name>.<date>.<time>.log. Example log files would be:

 DBService.2010052898.111721.log DDService.20100528.111800.log

#### **Trimming and Archiving Application Oracle Utilities Network Management System Log Files**

As log files grow, they generally need to be removed or archived. When determining the maximum size and content of log files, consider your company's needs:

- If accounting files need to be kept for an audit, a larger log file is justifiable. Backups of those files might even be in order.
- After the number of days specified in \$CES\_DAYS\_TO\_LOG (environment variable), the old log files for a given process in the \$CES\_LOG\_DIR/old\_log directory will be purged on the next attempt to start that process. The default for \$CES\_DAYS\_TO\_LOG is 7 (days). Thus, old logs will only be retained for 1 week by default.

Issues like these should be carefully assessed, and you should develop a policy around your company's specific needs.

#### **PID Logs**

PID logs are files with an integer value suffixed by .log. When they are generated, they also create a  $\alpha$  id  $\alpha$ . The .out file is unnecessary and can be removed.  $\alpha$  and  $\alpha$  logs are generated in one of two ways.

- **cmd snapshot command**. This will create  $\leq$  pid $>$  logs for all Isis processes currently running, whether they are services or tools. They appear in the following locations: services will appear in the \$CES\_LOG\_DIR/run.<service> directory of the user that starts services. Tools will appear in the directory where ceslogin was started (typically the HOME directory of the user). If a tool is started from the command line, it will appear in the directory where the tool was started.
- **kill -usr2 <pid>**. This will NOT actually kill the tool.It will send a signal to the processs which will create a <pid>.log for that one PID, however.

**Note:** You can do this multiple times, and the logs will append additional dumps into the same log file as long as the process continues to run. It will not remove or replace logs upon additional snapshots of the same process. Customer Service recommends that these logs be cleaned up upon the end of investigating an issue.

#### **Java Application Server Log Files**

The WebLogic server log files are written to the following location:

BEA HOME/user projects/DOMAIN NAME

where:

- BEA\_HOME Oracle WebLogic Server installation directory
- DOMAIN\_NAME WebLogic domain name used for Oracle Utilities Network Management System
- SERVER\_NAME WebLogic server name used for Oracle Utilities Network Management System

#### **Retrieving EJB Timing Logs and Statistics from WebLogic**

There are two options for retrieving EJB timing statistics. The first keeps track of the count, max, min, total, and average response times. It logs the usage in 5 minute intervals. It puts a minimal load on the system, so it can be left on at all times, if desired.

The following is an example of the information returned (times are in milliseconds):

First timestamp: Mon Nov 14 16:04:13 CST 2011 Last timestamp: Mon Nov 14 17:59:13 CST 2011

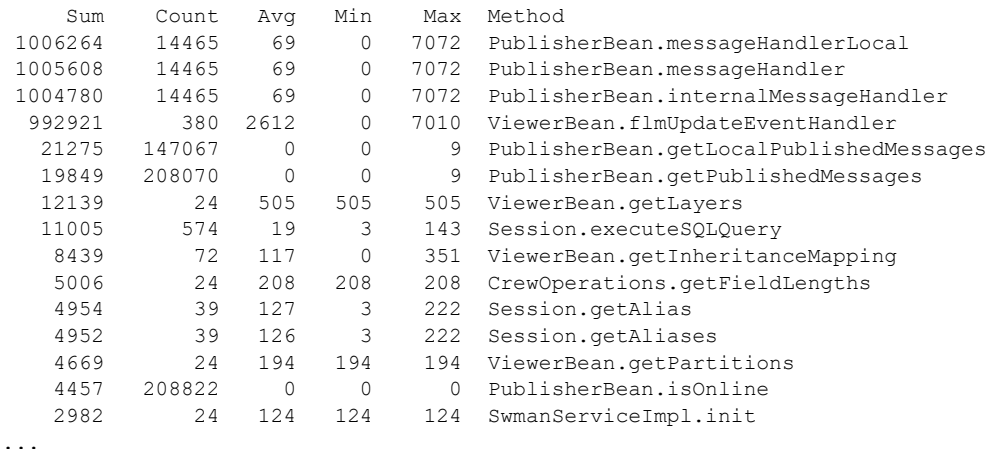

The second option enables logging each EJB call with a timestamp. Since this method can generate a significant amount of logging information, it should not be enabled unless needed. Here is an example of the log:

```
2011-11-14 16:05:44 nms1 PublisherBean.getLocalPublishedMessages 0
2011-11-14 16:05:45 nms1 PublisherBean.isOnline 0
2011-11-14 16:05:45 nms1 PublisherBean.getPublishedMessages 0
2011-11-14 16:05:45 nms1 PublisherBean.getLocalPublishedMessages 0
2011-11-14 16:05:45 nms1 PublisherBean.isOnline 0
2011-11-14 16:05:45 nms1 PublisherBean.getPublishedMessages 0
...
```
#### **Enabling Statistics**

To enable statistics, cd to the WebLogic domain bin directory and run the following (replacing the username, password, url and server name); the second line should be entered all on the same line:

```
. ./setDomainEnv.sh
```

```
java weblogic.WLST scripts/configure_statistics.py weblogic weblogic1
t3://localhost:7001 server_name
```
There should not be any errors. You should see output that ends with the following:

```
Activation completed
EJB Statistics have been successfully enabled.
```
Exiting WebLogic Scripting Tool.

If there are errors, recheck the server name and connection information.

#### **Enabling EJB Logging**

To log each ejb call, add or uncomment out the line in \$NMS\_CONFIG/jconfig/build.properties:

```
weblogic.ejb_logging = true
```
Then install by running:

nms-install-config --java

#### **Accessing Statistics**

The statistics are accessed from the nms server (not necessarily the WebLogic server).

To access the stats, use the following script (replacing the user name, password, and url with your system):

```
wls stats summary.ces weblogic weblogic1 http://localhost:7001 2011-
11-01 13:00 2011-11-02 13:00
```
The date/times are the start and end times that you are interested in. If only one date/time is entered, it will go to the end of the log. If no times are given, than the entire log will be transferred. The date may be omitted to get the information from the current day.

#### **Accessing the Log**

To access the logs, use this script, which takes the same parameters as above

wls\_stats\_dump.ces weblogic weblogic1 http://localhost:7001 2011-11-01 13:00 2011-11-02 13:00

#### **EJB\_STATISTICS**

As an alternative to EJB Logging, EJB\_STATATISTICS can be enabled, which is similar to other

NMS logging.

To enable EJB\_STATISTICS logging, which will log each ejb method calll, run:

Action any.publisher\* ejb debug EJB\_STATISTICS=1

Alternatively, EJB\_STATISTICS can be added to log4j2.properites.

#### **Configuring the Retention of Statistics and Logs**

This is managed by WebLogic. It can be set up to either keep a certain size of the archive, or to keep a certain number of hours of information. The statistics information is stored in the HarvestedDataArchive, and the logs are stored in the EventsDataArchive. See the Weblogic documentation for more information:

https://docs.oracle.com/cd/E11035\_01/wls100/wldf\_configuring/config\_diag\_archives.html#wp1069508

#### **Java Client Application Logs**

Java client applications generate a log file each time the application is started. The log files are named according to the following convention: *<applicationname>*.log (for example, WebWorkspace.log). Due to the naming convention, you must remember to save a copy of the log file (for diagnostic purposes) before restarting the application.

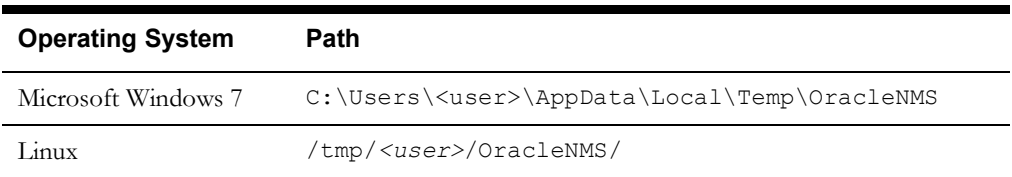

The log files are saved to the following locations:

In addition, the Java Web Start applications log to the Java console. If you want to see the log messages in real time, enable the Java console.

For example, in Microsoft Windows, enable the console by doing the following:

- 1. Open the Windows Control Panel.
- 2. Open the Java Control Panel by double-clicking on the **Java** icon.
- 3. Select the **Advanced** tab.
- 4. Set Java console parameter to 'Show console' (Java console will be started maximized) or 'Hide console' (Java console will be started minimized).

#### **Error Codes**

NMS utilizes error codes to help implementers and support personnel diagnose issues with the system. Error codes are not intended for the end user and represent an issue with the software or the project's configuration. Error codes will be displayed in the client and/or server log and will show up in the format of <ModuleName>-<ErrorCode> where <ModuleName> would represent the NMS Module in context. WSW for Web Switching, JBOT for JBot configuration, etc. <ErrorCode> will uniquely define the error within each module.

If an error code is identified, further details for the error code can be found on the NMS Errors portal page. The portal page will be installed at the following location:

http://<WebLogic Host>:<port>/nms/errordocs/index.html

In some cases the error code will produce an Error Code error dialog with a short description for the error code. The dialog will also include buttons allow your to review additional details about the code or to report the issue. The Report Issue... button will gather the environment's logs and initiate your default email client with the logs attached. The Details... button will bring up the extended details for the error code in your default web browser.

Error code short descriptions, which show up on the Error Code error dialog can be overridden by added an entry for the code in the MessageCode\_en\_US.properties file. Here is an example:

OmsErrorCodeException.TEST\_EXAMPLE-1000 = This is a test message with arguments [{0}] [{1}].

This text will be displayed in the Error Code error dialog, but will not replace the message displayed in the log file. The message override option should not be necessary. However, if a particular issue were to be introduced with a patch that results in the error code being displayed on a regular basis, the project may want to override the message to give its users further details on how to deal with the issue.

The override option also allows the error code descriptions to be translated to another language in case the need arises.

#### **Performing a Java Stack Dump**

If a Java application hangs, it is usually necessary to provide Oracle Support with a stack dump of the application to debug this issue. To add the stack dump to the log file, press **CTRL+Shift+D**.

**Note:** If there are multiple applications open, a stack dump will be added for each.

#### **Emailing the Log File**

To email the log file, either select the environment's **Email Log Files...** from the environment **Help** menu or press **CTRL+Shift+M**, which will create a new email message (using your default email client) with the log file attached; the email can then be addressed and sent.

#### **Notes:**

- If there are multiple applications open, separate log files will be attached for each; any unneeded logs can be deleting from the email prior to sending it.
- If for any reason the NMS environment is hung, the **Help** menu option will be unavailable, but the **CTRL+Shift+M** sequence will still continue to function. It is strongly advised that all the operators of NMS learn and utilize this feature if they ever encounter a hung environment. Oracle Customer Support will require these logs when a service request is created.
- If the menu is chosen, only the log file for the current application will be attached. If the **Ctrl**+**Shift**+**M** hotkey is used, then the log files for all current applications, plus NMSMonitor will be attached.

#### **Isis Log Files**

There are two types of Isis log files:

- An Isis startup log, which logs everything before protos is completely started, should it exit for some reason. The nms-isis start program starts isi(isis in turn starts protos) using the nohup command, which makes protos immune to hang-ups, like exiting the terminal after starting Isis. The startup log is called isis.log and can be found in \$NMS\_HOME/etc/ run\_isis. If you cannot start Isis, check this log.
- The protos log contains log information for the running protos process. This file is sitespecific, and the name is based on the site number of the machine on which protos is running. The log for the protos process can be found in \$CES\_LOG\_DIR/run.isis/<site #>.logdir/ <site #>\_protos.<date>.<time>.log.

When Isis is restarted, the old log files will be archived into the \$CES\_LOG\_DIR/run.isis/ <site#>.logdir/old\_log directory. The will be automatically removed after \$CES\_DAYS\_TO\_LOG if/when Isis is restarted.

#### **Oracle RDBMS Log Files**

Many times, there is an error in an Application log file that points to some sort of database problem. DBService may log that at a certain time the database was unavailable to answer queries. Look in the database logs to find the answer. These logs can alert you to problems with the RDBMS configuration, software, and operations. Other instances of a dbservice (TCDBService, PFDBServicee, MBDBService may also have configured and running. Each of these should be reviewed for errors.

Refer to the Oracle RDBMS documentation for locations and instructions for viewing Oracle RDBMS logs.

#### **Operating System Log Files**

Another place to look for problems is in the operating system logs. Refer to the operating-systemspecific documentation for locations and instructions for viewing operating system logs (generally various forms of syslog - like /var/log/messages for Linux).

It is generally recommended that syslog be turned on for a production system. In particular, the Oracle Utilities Network Management System uses the syslog to track fatal errors and log the start/stop time of every Oracle Utilities Network Management System-specific Unix process.

Entries like the following can be useful when trying to track down which application binary a particular Unix process ID belongs to:

- May 30 12:47:57 msp-pelin01 CES::corbagateway[26346]: my\_address = (2/7:26346.0)
- May 30 12:48:00 msp-pelin01 CES::corbagateway[26346]: \*\*INFO\*\*\* [corbagateway-26346] for [msp-pelin01] exiting....

#### **Using the Action Command to Start a New Log File**

There is also a feature that uses the Action command to start a new log file without stopping anything. This can be very useful in isolating a portion of the log file when recreating a problem. The command is:

Action any.<NMS\_ISIS\_process\_name> relog

For example: Action any.JMService relog

The Action command can also be used to turn debug on and off for services or tools. This can also be used with the relog feature to better isolate debug for a particular user scenario.

The following command will turn debug on:

Action any.<service> debug 1

The following command will turn debug off:

Action any.<service> debug 0

### <span id="page-267-0"></span>**Examining Core Files**

On Unix, if a process has either committed an error or over-taxed the system resources, the operating system will kill it rather than letting it take down the operating system. When this happens, the operating system dumps the contents of the memory occupied by the process into a file named "core." These files can sometimes be analyzed to better understand the reason for the failure.

Normally, you should question the production of a core file to see if there are any extraneous reasons why the OS is dumping a process. If you do not find anything, retrieve the core file and analyze it.

**Note:** see the Pre-Installation chapter of the *Oracle Utilities Network Management System Installation Guide* for information on core file naming conventions.

Core files are located in the CES\_LOG\_DIR/run.<service> directory in the username that started services, or in the directory where a tool was started (usually the home directory of the user).

After performing a **kill -USR2** on a hung process, it can be useful to follow with **kill -abrt** *<pid>*

This will cause the process to dump core and the process will be dead.

**Note**: Always use **kill -USR2** before **kill -abrt** because the -abrt option terminates the process. Make sure it is ok to terminate the process before attempting **kill -abrt**

The command **file core** will generally (depending on the operating system involved) identify which process generated the core. Later core files can overwrite earlier core files. Renaming the core file to something like **core.***<process>* can prevent this.

SMService can be set up to automatically find, rename, and consolidate core files into a single directory (\$CES\_LOG\_DIR/SavedCores by default). You can change what happens to core files captured by SMService by modifying the sms\_core\_save.ces script.

When a tool or service cores, the investigation is helped by sending the stack trace in the incident report. A stack trace can be generated using the dbx (Solaris and AIX) or gdb (Linux) tool. The syntax is as follows:

#### **Solaris:**

dbx <path to binary directory> <path to corefile>

#### **AIX:**

dbx -d 10000 <path to binary directory> <path to corefile>

#### **Linux :**

gbd <path to binary directory> <path to corefile>

For example:

dbx \$CES\_HOME/bin/JMService ~/run.JMService/core

Press the space bar until you get a prompt and then enter the following commands:

#### **Solaris:**

where threads dump regs quit

#### **AIX:**

```
where
thread
dump
registers
quit
```
#### **Linux:**

```
where
info threads
info locals
info all-reg
thread apply all where
```
Include the results of these commands in your incident report.

#### **Searching for Core Files**

To search for core files, complete these steps:

1. Search for core files with the find command:

\$ find . -name core\* -exec ls -1  $\{ \} \setminus j$ 

Expected result:

-rw------- 1 ces users 32216692 Oct 15 16:05 ./core

This executes an "ls -l" on any files found in the tree starting from the current working directory. This should be done from the \$NMS\_HOME directory and (if it differs from \$NMS\_HOME) the \$HOME directory.

If a service cores, the core file can be found in the \$CES\_LOG\_DIR/SavedCores or (if SMService failed or is not configured with a CoreScript to detect and/or move the core file) the \$CES\_LOG\_DIR/run.<service> directory. Note that SMService will rename a service core file to <hostname>-<service>-<date>.<time>.core to minimize the chance of core files overwriting each other.

2. Type the following to determine where a core file came from:

```
 $ file ./core
```
Below is a sample result from an AIX server:

core: AIX core file fulldump 64-bit, JMService - received SIGBUS

The core file referenced above is the result of a JMService core dump. The output gives:

- the file name (which is always "core"),
- which program/process the file came from (JMService), and
- optionally, the message that the program received from the OS (SIGBUS).
- 3. Generally the most useful thing you can do is to identify what is called the core stack trace- the specific functions that were called (in order) leading up to the violation that caused the operating system to generate the core file. The stack trace is often a useful piece of information that, if available, should be captured for later analysis. Details on navigating a core trace can be found later in this document.
- 4. Use the strings command to get some more information out of the file, if possible. Type:

\$ strings core | head

Sometimes the messages returned, such as "Out of memory" or "I/O error," give an idea of what might have happened.

## <span id="page-269-0"></span>**Identifying Memory Leaks with monitor\_ps\_sizes.ces**

The monitor\_ps\_sizes.ces script monitors the size of processes to identify potential leaks. It performs periodic snapshots of all running processes and warns the user of any processes that have grown greater than the specified size. It supports the following command-line options:

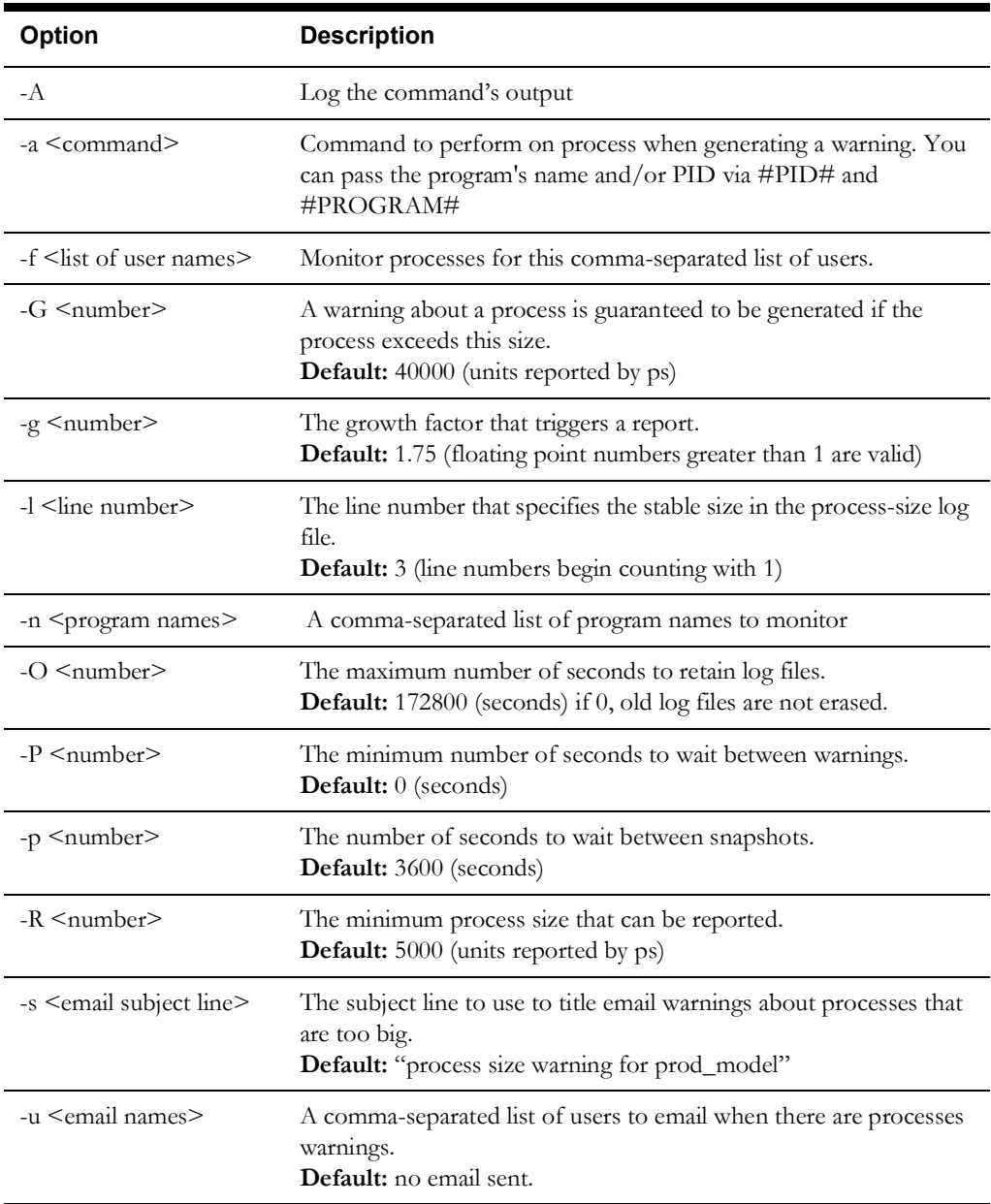

For example, to monitor JMService and MTService for user "nms" when either gets larger than 500 MB or grows by 10 percent, use:

monitor\_ps\_sizes.ces -n MTService,JMService -f nms -R 500000 -g 1.1

### **Validating the WebLogic Caches with NMS Services**

The NMS application deployed to WebLogic (nmsejb.ear), contains various caches that are used to lessen the load on the NMS services. Normally they are kept in sync automatically. However, there are certain circumstances when it is desirable to force the system to refresh the system.

The general command is:

Action any.publisher\* ejb refresh

This command causes the system to reload the configuration and forces the client to re-request all data that it is currently displaying. This puts significant load on the system, so it should only be done when necessary in a production environment.

The following commands do not put much load on the server, so they are safer to call in a production environment:

If only the viewer symbology needs to be reloaded, use this command:

Action any.publisher\* ejb reload\_symbology

To validate the event cache use:

Action any.publisher\* ejb resync

If there were any changes due to the re-synchronization, they will be logged to the WebLogic log file.

### **Monitoring EclipseLink Related Database Transactions**

EclipseLink provides an Object-Relational Mapping (ORM) structure that NMS uses in some cases to manage database data. EclipseLink is not used by all of the NMS tools, but is heavily used by Web Switching and Web Safety. In some cases, project configuration can cause database related issues that are not obvious to the implementer via the standard log messages. When additional details about the database queries are required, the EclipseLink debugging level can be turned on and even redirected to a specific log. The log file will be output on the same server where your WebLogic installation is running. Since the debug can place additional strain on an environment, it is strongly advised that any EclipseLink related debug not be generated in a production environment unless absolutely necessary to diagnose an issue. Projects should always run their production environments with the standard EclipseLink configuration file included with NMS.

The following directions should be used to define your project version of the EclipseLink configuration file.

1. In your  $\langle$ project $\rangle$ /jconfig directory, create a subdirectory structure as follows:

<project>/jconfig/override/fwserver.jar/META-INF/

- 2. Copy the Product version of the persistence.xml file. This file can be found in the product/ jconfig/override/fwserver.jar/META-INF/ directory.
- 3. Save the file to the META-INF directory that you created in step 1.
- 4. You should find the entries like the following commented out in the configuration file.

```
<property name="eclipselink.logging.logger" value="ServerLogger"/>
<property name="eclipselink.logging.file" value="/users/nms1/
nmslogs/eclipselink.out" />
```
Uncomment the entries and set the logging.file entry to a directory that exists on the server where your WebLogic instance is running. If this directory does not exist, the NMS application deployed to WebLogic will not start.

5. Find the following line:

<property name="eclipselink.logging.level" value="SEVERE"/>

Set the value to FINE.

<property name="eclipselink.logging.level" value="FINE"/>

Valid values include ALL, FINEST, FINE, CONFIG, INFO, WARNING, SEVERE and OFF. Use caution using **FINEST** or **ALL** because they generate a large amount of debug information. For diagnosing most issues, FINE is a good place to start.

6. Locate the following line:

<jta-data-source>jdbc/intersys</jta-data-source>

Change the jta-data-source to match the config.datasource value in \$NMS\_CONFIG/ jconfig/build.properties. For example, if config.datasource is set to jdbc/intersys/build23, then change the line to read:

<jta-data-source>jdbc/intersys/build23</jta-data-source>

7. When the changes are complete, build a new cesejb.ear file and deploy this to your WebLogic instance.

### **Performance Testing**

It is helpful to have certain debug options enabled when doing performance/scalability testing in order to analyse issues after the test. The following debug is recommended.

In system.dat:

```
corbagateway -pgtiming on -debug GATEWAY MESSAGE 1
JMService -debug API 1 -debug TIMING 2
DDService -debug MESSAGES 1
```
And to turn on Agent debug in WebLogic:

Action any.publisher\* ejb debug com.splwg.oms.ejb.session.Agent=DEBUG

It may also be desirable to enable EJB Logging (described above) or to enable ProxyInvocationHandler debug in the clients. ProxyInvocationHandler debug outputs 1 line for each remote method call made by the client to the client log (e.g. WebWorkspace.log). To enable ProxyInvocationHandler debug for individual users at run time, run the following command (changing <userid> to the user's login id):

Action any.publisher\* ejb client <userid> debug

To enable ProxyInvocationHandler debug for all users, add the following line to \$NMS\_CONFIG/jconfig/global/propeties/log4j.properties:

log4j.category.com.splwg.oms.client.util.proxy.ProxyInvocationHandler= DEBUG

It is also recommended to run st\_call\_rate.py for the duration of the test. This script periodically queries the NMS database to report information about calls/incidents, outages, and device operations. The recommended options for this script are:

st call rate.py -i 60 -m <minutes>

With <minutes> specifying the number of minutes to run. For example, to run for 4 hours and output to a file named call\_rate.out, run the following:

nohup st call rate.py -i 60 -m 240 > call rate.out 2>&1 &

Run st\_call\_rate.py -h for the most current documentation of command-line options and columns of output from this script.

The following scripts can be run on log files to summarize timing results. Each script takes a log file to read as a parameter.

- st\_pg\_report.py Summarizes the process group timing in service logs. Run this on the corbagateway log or any other service log that pgtiming was enabled on.
- st agent report.py Summarizes the Agent timing debug in the WebLogic log. Run this on the file configured to get log4j messages for com.splwg.oms.\* (typically the .out file).
- st\_client\_report.py Summarizes the ProxyInvocationHandler timing debug in the client log.

The output of the above scripts is very similar with one line of output per api or method call and the following columns:

- low the lowest duration for the api/method call
- median the median duration for the api/method call
- avg the average (mean) duration for the api/method call
- high the highest duration for the api/method call
- total the total duration of all calls to this api/method
- count the number of invocations of this api/method
- api/method the name or identifier of the api/method

After a performance test, grep the service logs for any of the following strings:

"^Dump requested"

"Congested"

"time warp"

"ORA-"

"ERROR"

Note that "ERROR" can still appear quite a bit during performance testing for situations like a user (automated or real) performing an action on an event that either grouped into another event or has been cancelled or completed.

In the WebLogic log4j log (typically the .out file) grep for:

- "ORA-"
- "ERROR"

## <span id="page-273-0"></span>**Other Troubleshooting Utilities**

#### **Using the JMS API Command Line Utility to Manually Change a Job**

The JMS API command line utility (jms\_api) provides a restricted set of options to modify an event when the event cannot be changed with the NMS user interface. It is primarily intended for cleaning up stranded events or other issues where normal NMS functionality will not work. Indiscriminate use of jms\_api for frequent/high volume activity in conjunction with NMS operation can have a negative performance impact on NMS and is not recommended

#### **Standard Usage:**

**#** jms\_api *<option> <event>*

#### **where**

- <option> is the jms\_api option
- $\leq$  event> is an event handle of the form 800.  $\leq$  event#> (e.g., 800.10257)
- To return the jms\_api usage options and arguments:
	- **#** jms\_api
- To complete an event:
	- **#** jms\_api complete *<event>* "*<comments>*"

**Note:** does not allow an RDO still affecting customers to be completed.

- To cancel an event:
	- **#** jms\_api cancel *<event>* "*<comments>*"

**Note:** does not allow an RDO still affecting customers to be canceled.

- To complete a Master Switching Job or Planned Outage:
	- **#** jms\_api swplan\_complete *<event>* "*<comments>*"

**Note:** does not allow an active Planned Outage or a Master Switching Job with active Planned Outage(s) to be completed

- To cancel ("reschedule") a Master Switching Job:
	- **#** jms\_api swplan\_cancel *<event>* "*<comments>*"
- To remove association between event and switch sheet:
	- **#** jms\_api remove\_assoc *<event> <sheet.handle>*
- To change the estimated restore time of a job:
	- **#** jms\_api set\_est\_rest\_time *<event> <time>*

**Note:** *<time>* must be a valid ISO-8601 date/time string (*e.g.*, *2012-02- 27T15:30*).

• To set the external id of a job:

**#** jms\_api set\_external\_id *<event> <value>*

- To set the customers out for a job:
	- **#** jms\_api set\_cust\_out *<event> <value>*
- To set the trouble code of a job:
	- **#** jms\_api set\_trouble\_code *<event> <value>*

**Note:** does not modify the calls on a job; *<value>* must be a valid numeric trouble code.

- Alternative API for completing an event
	- **#** jms\_api complete2 *<event>*

**Note:** The complete2 parameter does not work for a Master Switching Job or Planned Outage. It does not validate that an RDO event is restored before completing it.

## <span id="page-275-0"></span>**Oracle Support Information**

## <span id="page-275-1"></span>**Support Knowledgebase**

Additional troubleshooting information can be found on My Oracle Support at:

http://support.oracle.com

## <span id="page-275-2"></span>**Contacting Oracle Support**

For support please contact Oracle Support at:

http://www.oracle.com/support/index.html

# **Chapter 12**

## **NMS Data Quality**

The NMS installation provides a data qualification script that can be run before attempting to load historical data to an external system. This script checks for some of the most common data issues and mismatches in the NMS system and lists the errors in your data.

To output the data validation to a file (dq.out), run:

```
ISQL.ces < ${CES_SQL_FILES}/OUA_Data_Qualification.sql 2>&1 | tee 
dq.out
```
Follow the output to correct any data issues, or they will potentially generate millions of errors and slow down your initial load.

Some of the most common errors are:

**• Mismatches between Customers and events or calls.**

This can happen if you ran your NMS before history was added to the customer records. The CES\_CUSTOMERS\_HISTORY defaults to a birth date of January 1, 2000, but is sometimes changed by the project. The CU\_CUSTOMERS, CU\_SERVICE\_POINTS, CU\_SERVICE\_LOCATIONS, and CU\_METERS may all have different birth times, since those are populated from an external system.

Event and call history, therefore, may reference customers that are not listed as active in one or more of these tables. Either import the correct historical customer data from an external system, or back-date the first CES\_CUSTOMERS\_HISTORY and CU\_% table records' birth dates to the time of the earliest event or call.

**• Mismatches between control zones and events or calls.**

This can happen if you ran your NMS before history was added to the control zones tables. In the unlikely event you have control zone history in an external system, update inactive records in CONTROL\_ZONES and CONTROL\_ZONE\_STRUCTURES to match, or back-date the birth dates for the first records.

#### **• Mismatches between the CES\_CUSTOMERS\_HISTORY table and CU\_CUSTOMERS and related tables.**

This can happen if the CU\_CUSTOMERS, CU\_METERS, CU\_SERVICE\_POINTS, and the CU\_SERVICE\_LOCATIONS tables were created before or after the

CES\_CUSTOMERS\_HISTORY records, or if the CES\_CUSTOMERS table is created using unorthodox customer mapping.

It is expected that:

- CES\_CUSTOMERS.cust\_id matches CU\_CUSTOMERS.cust\_id
- CES\_CUSTOMERS.meter\_id matches CU\_METERS.meter\_id
- CES\_CUSTOMERS.serv\_loc\_id matches CU\_SERVICE\_LOCATIONS.serv\_loc\_id

These three columns match the corresponding CU\_SERVICE\_POINTS fields.

• CES\_CUSTOMERS.account\_number matches CU\_SERVICE\_LOCATIONS.serv\_account\_number

# **Chapter 13**

## **Setting Up NMS for Oracle Utilities Analytics**

This chapter describes configuration required to use Oracle Utilities Network Management System with Oracle Utilities Analytics. It includes the following topics:

- **[CES\\_PARAMETER Configuration](#page-278-1)**
- **[Migrating from Performance Mart to Oracle Utilities Analytics](#page-278-0)**

## <span id="page-278-1"></span>**CES\_PARAMETER Configuration**

To use a single OUA instance with multiple NMS environments, you need to indicate the data source for each NMS environment.

INSERT INTO CES\_PARAMETERS (APP, ATTRIB, VALUE) VALUES ('BI', 'DATA\_SOURCE\_INDICATOR', '000004');

## <span id="page-278-0"></span>**Migrating from Performance Mart to Oracle Utilities Analytics**

This section provides an overview of the schema differences that you must be aware of when migrating from Performance Mart to Oracle Utilities Analytics. It describes the differences between the two products, how to migrate an existing 1.7.10 Performance Mart database to Oracle Utilities Analytics, and provides some guidelines on how to easily migrate existing reports to run against the Oracle Utilities Analytics database.

For information not covered in this document, the Oracle Utilities Analytics documentation is available for all supported releases, including the Oracle Utilities Network Management System Facts and Dimensions chapter that describes the schema and extraction processes that will be covered in this guide.

## **Schema Differences**

The Oracle Utilities Analytics database naming system is different than the Performance Mart schema, so every NMS object has a new name. Also, Oracle Utilities Analytics utilizes a very strict star-schema approach, so many of the Performance Mart foreign key relationships do not exist.

#### **Performance Mart Schema**

The Performance Mart schema is a hybrid star-schema/relational model that was convenient for use with Executive Dashboard, and detail trouble reporting.

#### **Oracle Utilities Analytics Schema**

Unlike Performance Mart, the Oracle Utilities Analytics Schema utilizes exclusively a Star schema representation. This enables the Oracle Utilities Analytics framework to efficiently create queries against the database tables, and allows for an efficient generic load process.

The following figure shows the star schema diagram for the Customer Outage Fact. This fact corresponds with the SERVICE\_POINT\_SUPPLY\_NODES table in the Performance Mart schema. If you compare the relationships here with the relationships above, you will notice a lot more foreign keys in this document, but nothing related more than one step away from the basic fact table.

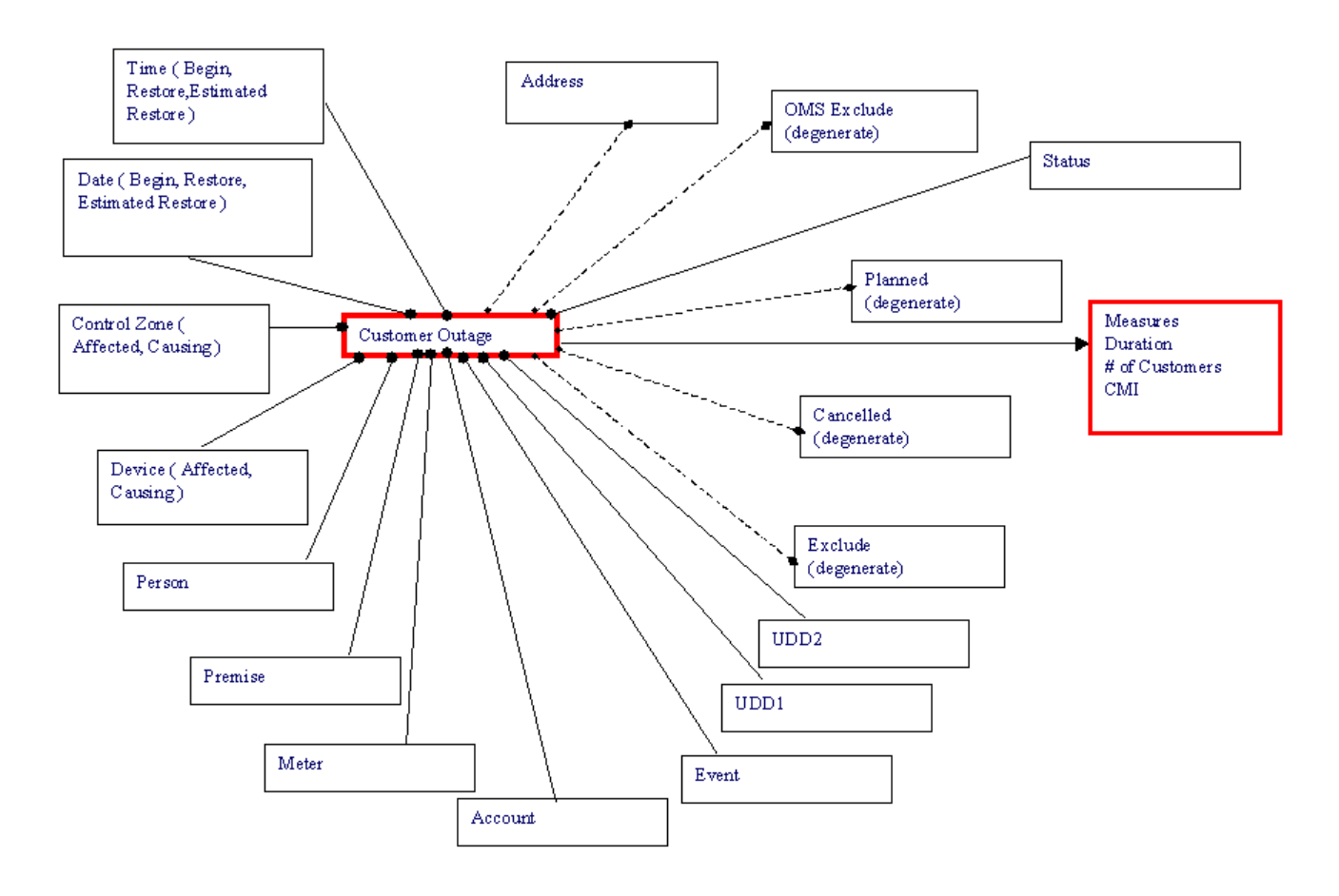

The other major difference between Performance Mart and Oracle Utilities Analytics is the use of generic field names in the tables. This is done to allow different customers to extract different fields without having to change the user interface or extractor code. For example, the Device information is stored in the DEVICE\_DETAILS table in Performance Mart and in the CD\_DEVICE table in Oracle Utilities Analytics.

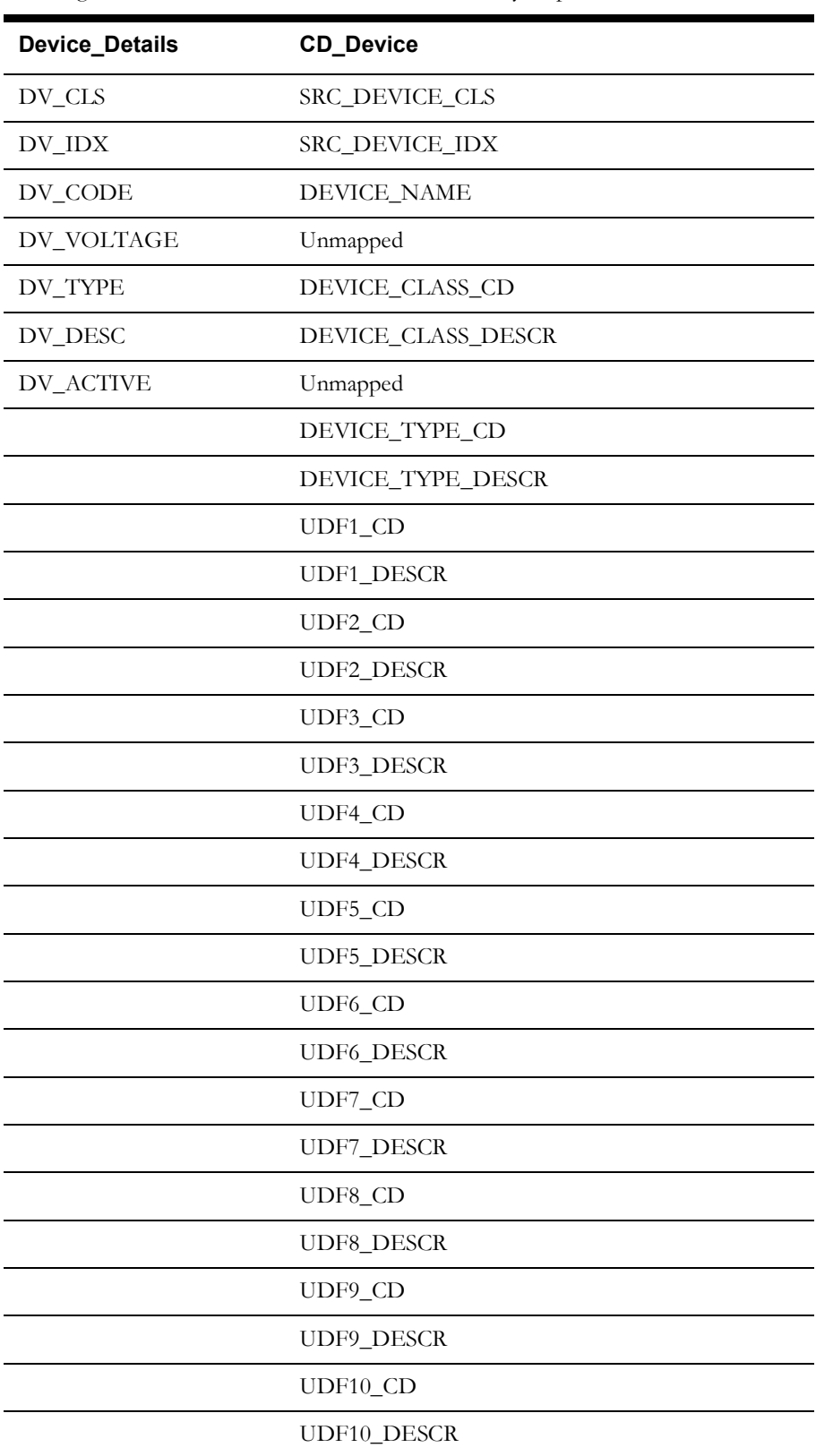

The following table lists the fields in each table and how they map from one to another

## **Performance Mart to OUA Mapping**

The following tables show how the default migration routine will move data from Performance Mart tables to Oracle Utilities Analytics tables. Performance Mart tables not listed here will not be migrated to Oracle Utilities Analytics. Project configuration changes done during the actual migration can change how these columns are migrated, so this list should not be used as a definitive guide to a specific project implementation.

## **CU\_SERVICE\_LOCATION\_DETAILS**

The data in the CU\_SERVICE\_LOCATION\_DETAILS table is migrated to three different OUA tables: CD\_ACCT, CD\_ADDR and CD\_PREM. The following table shows which fields go into which table. The CU\_SERV\_LOC\_KEY is used as the primary key in each of these tables.

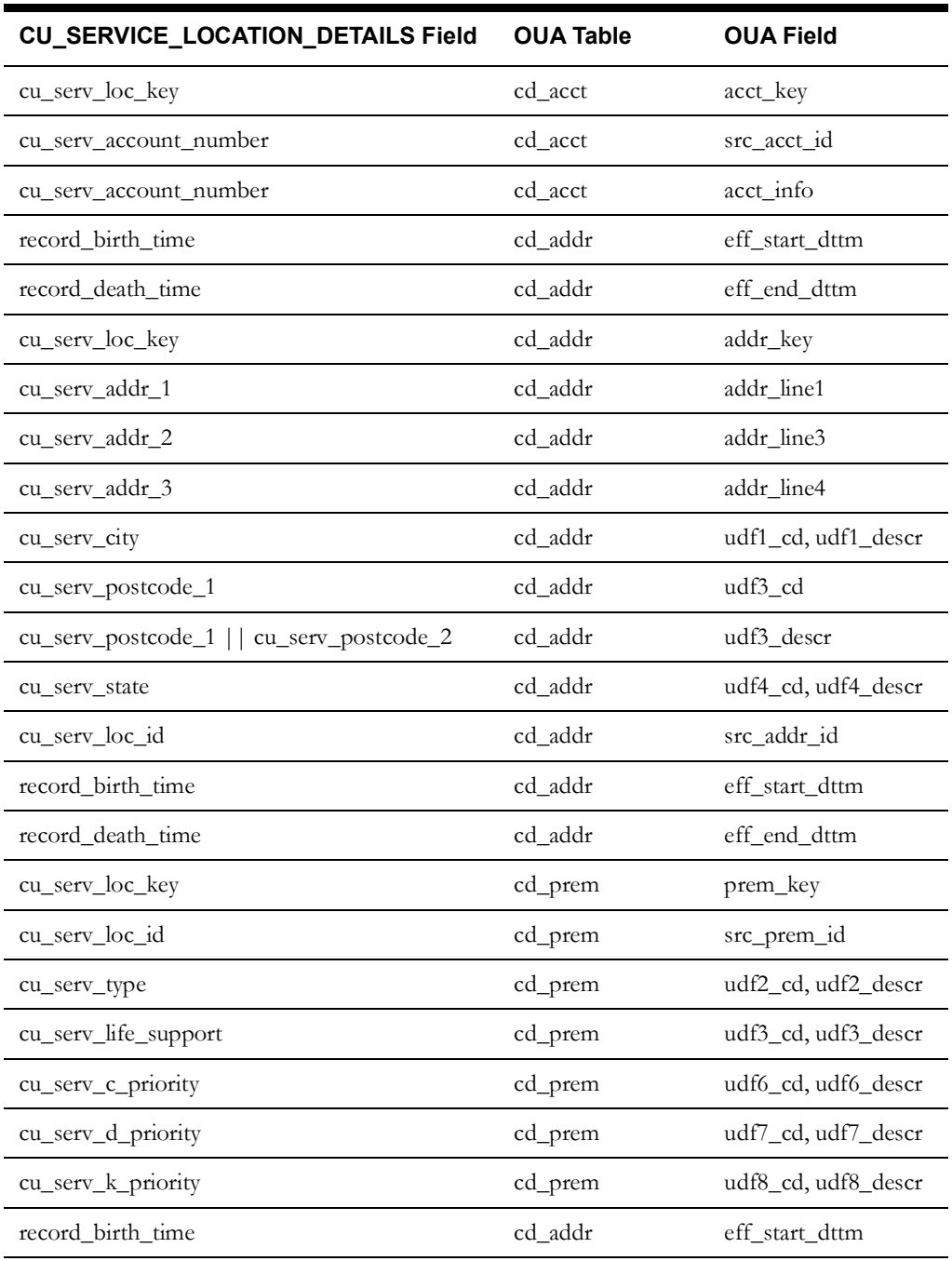

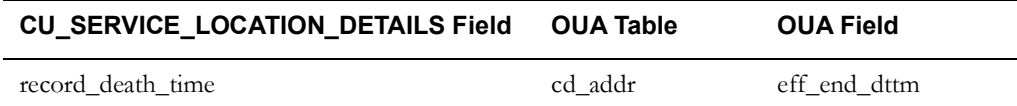

## **CU\_CUSTOMER\_DETAILS**

The data in the CU\_CUSTOMER\_DETAILS table is migrated to the CD\_PER table in OUA. The CU\_CUST\_KEY is used as the primary key in this table.

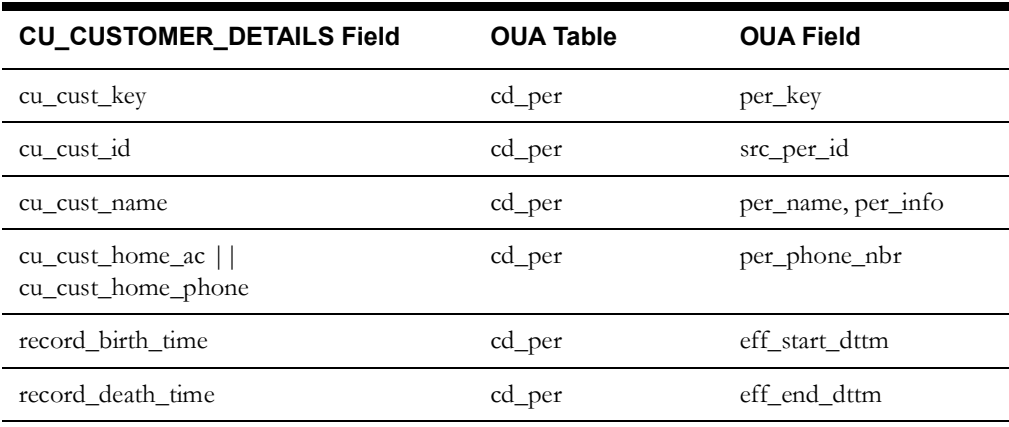

#### **CU\_METER\_DETAILS**

The data in the CU\_METER\_DETAILS table is migrated to the CD\_METER table in OUA. The CU\_METER\_KEY is used as the primary key in this table.

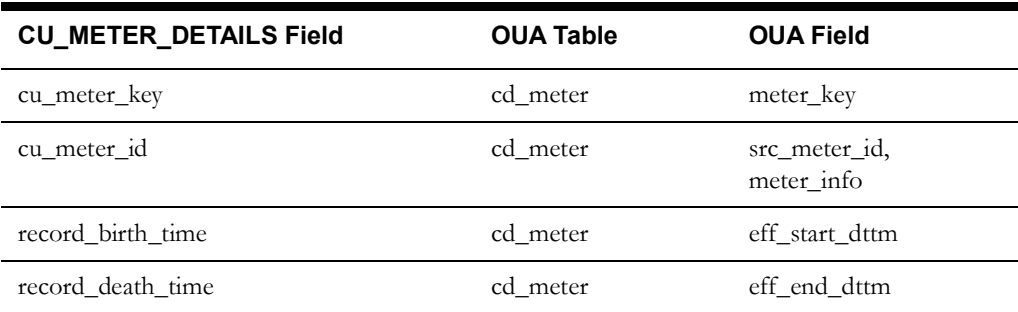

#### **REPORTING\_ELEMENTS - Cities**

The data in the REPORTING\_ELEMENTS table where the RE\_TYPE = 'CITY' is migrated to the CD\_CITY table in OUA. The RE\_KEY is used as the primary key in this table

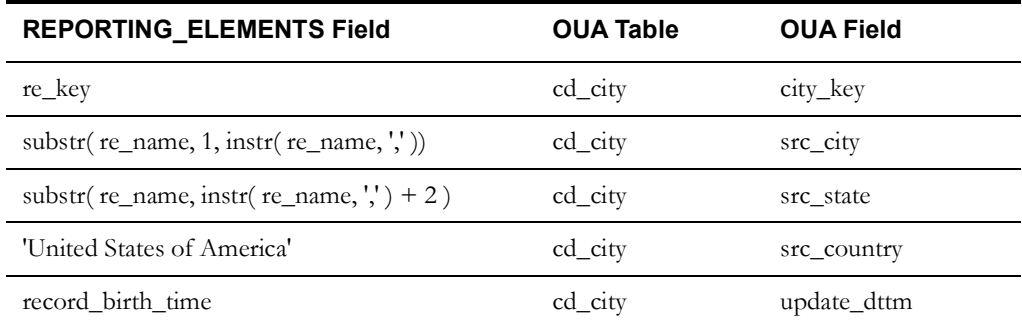

#### **REPORTING\_ELEMENTS/REPORTING\_HIERARCHY - Control Zones**

The data in the REPORTING\_ELEMENTS table where the RE\_TYPE = 'CIR' is joined to the REPORTING\_HIERARCHY\_V view and this data is migrated to the CD\_CONTROL\_ZONE table in OUA. The RH\_KEY in the REPORTING\_HIERARCHY table is used as the primary key in this table.

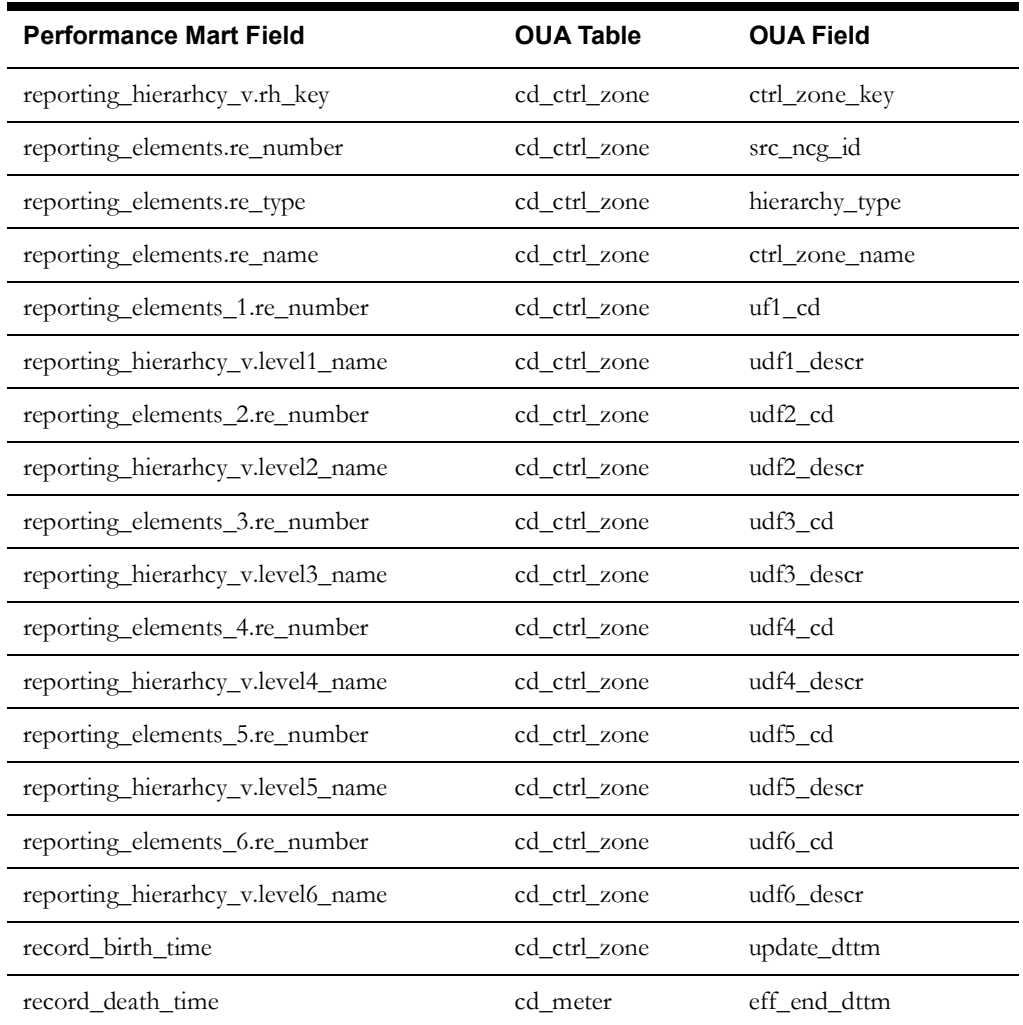

## **CREW\_DETAILS**

The data in the CREW\_DETAILS table is migrated to the CD\_CREW table in OUA. The CR\_KEY is used as the primary key in this table.

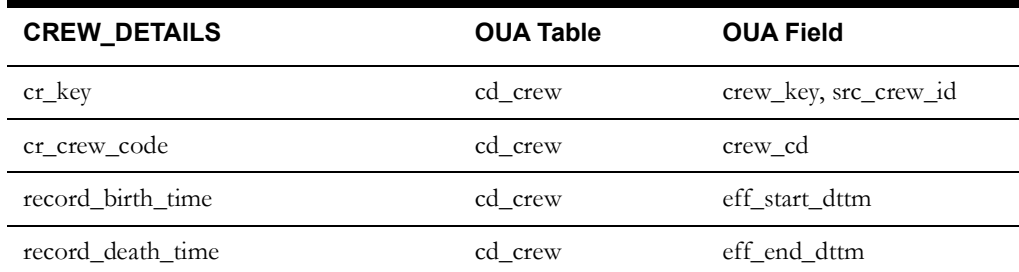

#### **DEVICE\_DETAILS**

The data in the DEVICE\_DETAILS table is migrated to the CD\_DEVICE table in OUA. The DV\_KEY is used as the primary key in this table. Also, during the population, data for the Device Type fields that is not in Performance Mart is queried from the CLASSES table in the NMS database and populated into OUA. If historical data does not exist for a specific class in NMS anymore, then these fields will be left blank.

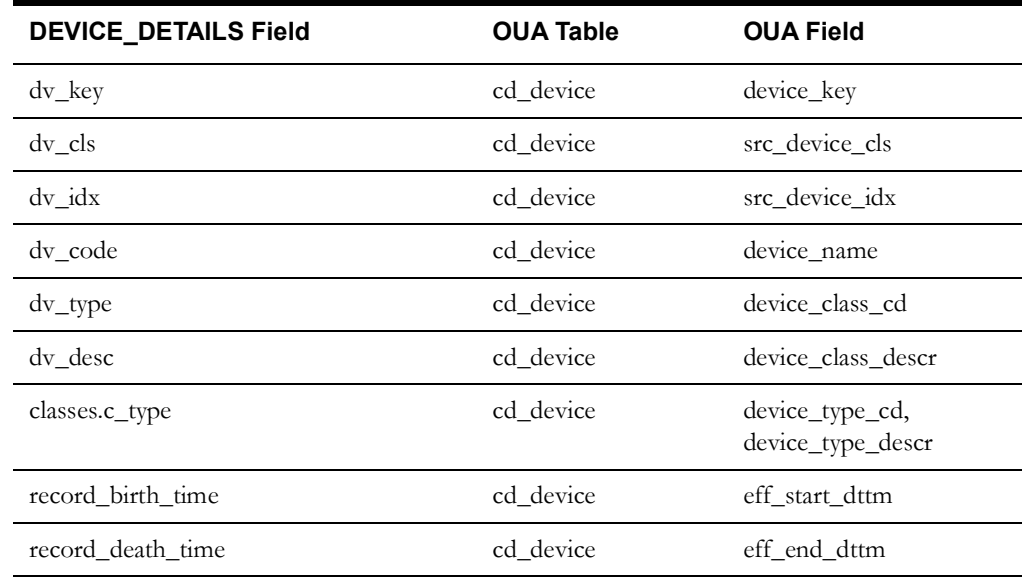

#### **NMS Users**

No data exists in Performance Mart for NMS Users, so during the migration process, the current records in the CES\_USERS table will be migrated to the CD\_USER table in OUA. The primary key will be populated from the SPL\_USER\_SEQ.NEXTVAL sequence that is normally used by the OUA load process.

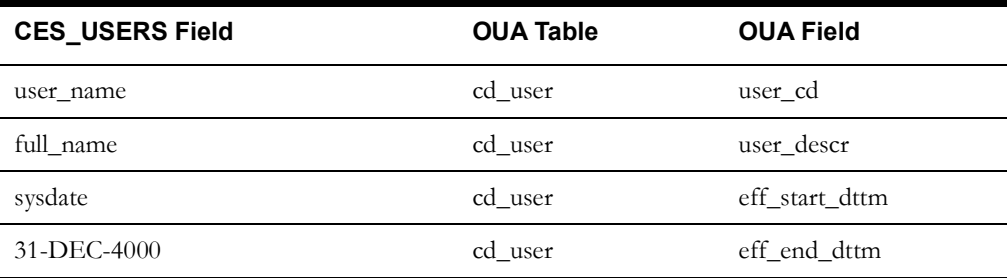

#### **Event Statuses**

No data exists in Performance Mart for Event Statuses, so during the migration process, the current records in the TE\_STATUSES and TE\_STATUS\_GROUPS tables will be migrated to the CD\_USER table in OUA. The primary key will be populated from the TRANS\_STATUS field in the TE\_STATUSES table.

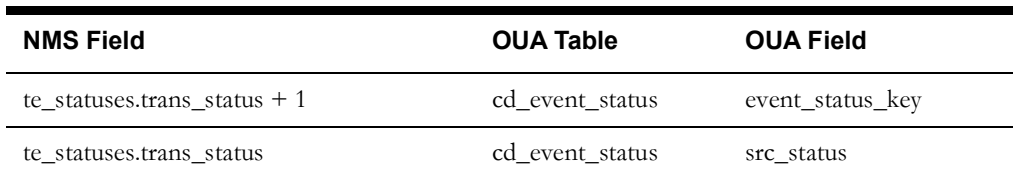

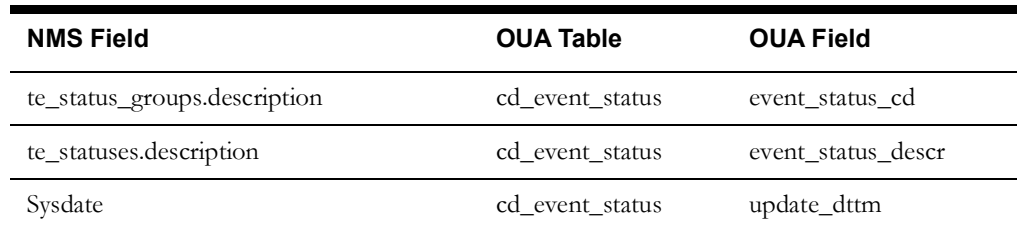

## **EVENT\_CALL\_FACTS**

The data in the EVENT\_CALL\_FACTS table is migrated to two different OUA tables, one dimension and one fact: CD\_CALL\_INFO and CF\_RST\_CALL. The following table shows which fields go into which table. The ECF\_KEY is used as the primary key in each of these tables. For the OUA tables below that are not CD\_CALL\_INFO or CF\_RST\_CALL, the mapping is done by using the foreign key in the CF\_RST\_CALL table. For example, to get the ECF\_ACCOUNT\_NUMBER, the CF\_RST\_CALL table would be joined to the CD\_ACCT table by ACCT\_KEY.

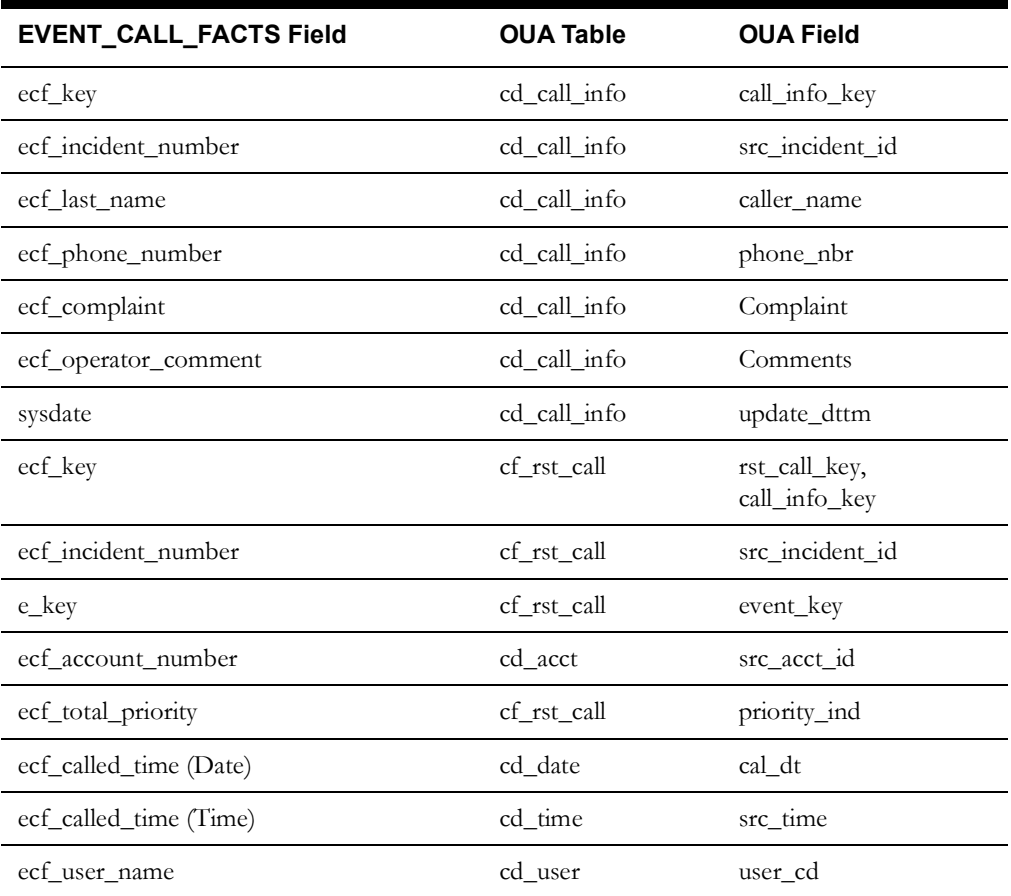

## **EVENT\_DETAILS**

The data in the EVENT\_DETAILS table is migrated to two different OUA tables, one dimension and one fact: CD\_EVENT and CF\_RST\_JOB. The EVENT\_PICKLIST table is also joined to the EVENT\_DETAILS table and data in this table is migrated to the CD\_EVENT table. The following table shows which fields go into which table. The E\_KEY is used as the primary key in each of these tables. For the OUA tables below that are not either CD\_EVENT or CF\_RST\_JOB, the mapping is done by using the foreign key in the CF\_RST\_JOB table. For example, to get the

ECF\_ACCOUNT\_NUMBER, the CF\_RST\_CALL table would be joined to the CD\_ACCT table by ACCT\_KEY.

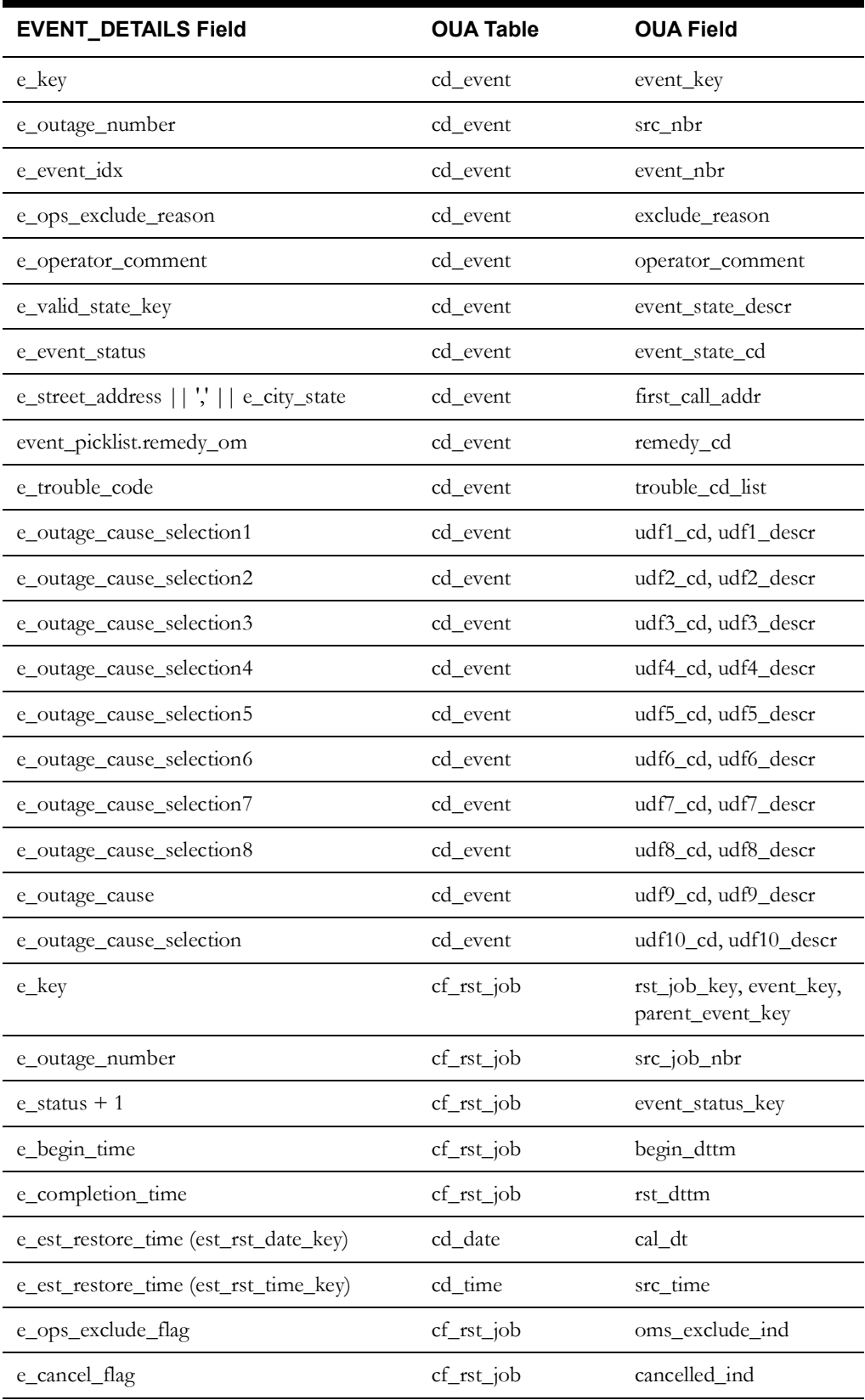

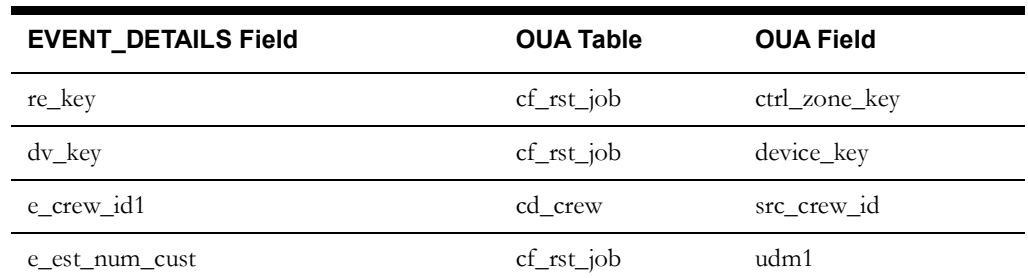

## **Customer Outage**

Customer Outage information is stored in three key tables in Performance Mart: SERVICE\_POINT\_SUPPLY\_NODES, EVENT\_SUPPLY\_NODES and EVENT\_DETAILS. Data from each of these tables as well as Customer Keys in the

CUSTOMER\_SERVICE\_POINTS table will be migrated to the CF\_CUST\_RST\_OUTG table in OUA. The primary key will be populated from the SPL\_CUST\_RST\_OUTG\_SEQ.NEXTVAL sequence that is normally used by the OUA load process.

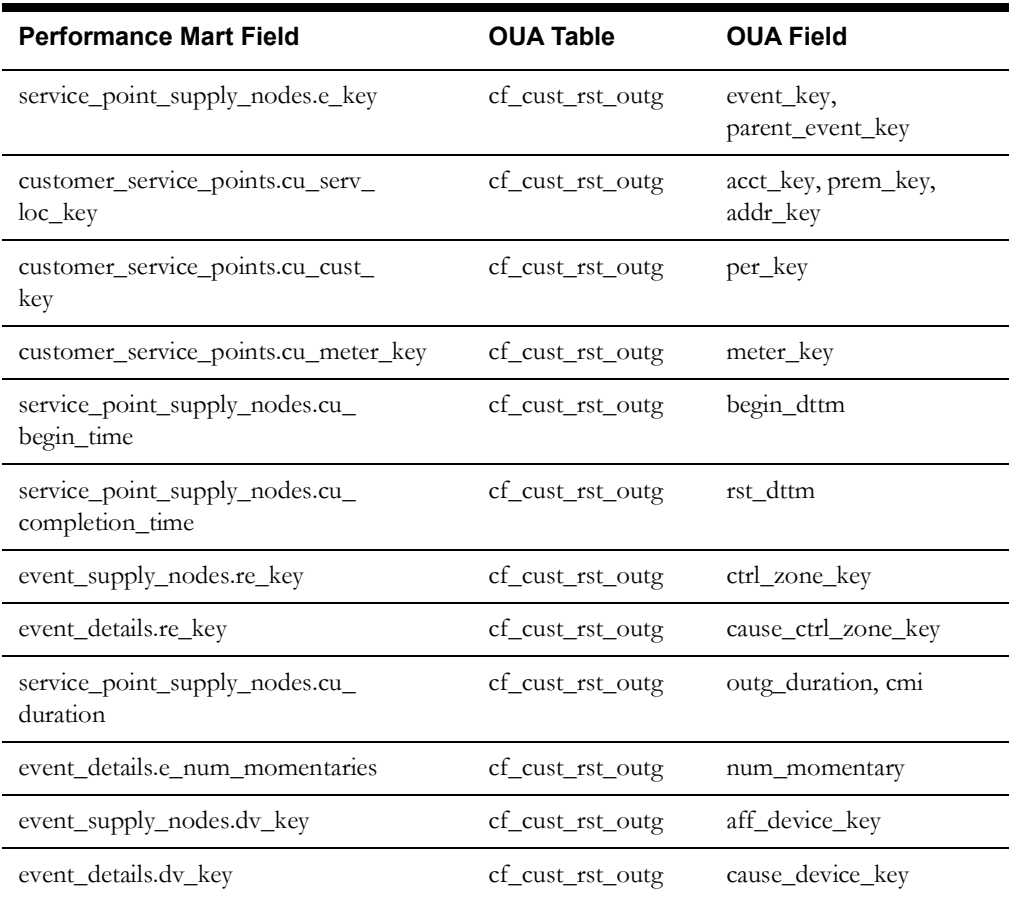
### **EVENT\_CREWS**

The data in the EVENT\_CREWS table is migrated to the CF\_RST\_CREW table. The primary key will be populated from the SPL\_RST\_CREW\_SEQ.NEXTVAL sequence that is normally used by the OUA load process.

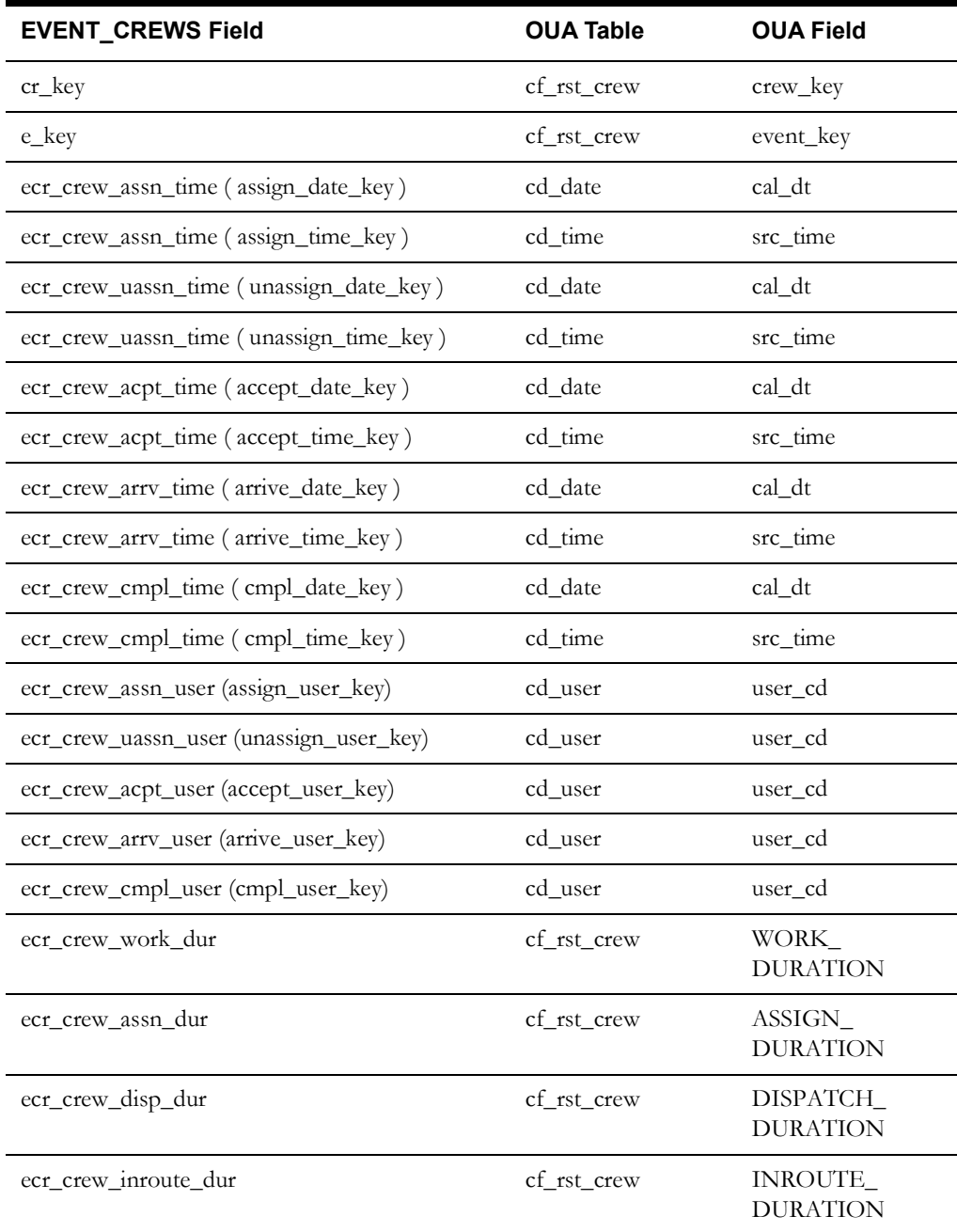

#### **INDICE**

The INIDICE table in Performance Mart is not migrated in the normal migration script. This is because the Indice calculations can be performed for a specific month by running this SQL\*Plus command, replacing the 31-JAN-2004 with a month to calculate indice data for:

```
declare temp NUMBER;
begin
    temp := SPL_OMS_SNAPSHOT_PKG.spl_ctrl_zone_outg_snap_fnc( FALSE,
'M', to date( '31-JAN-2004', 'DD-MON-YYYY' ), 4, 1, NULL, 3, 5, 'NORM'
);
     commit;
    temp := SPL_OMS_SNAPSHOT_PKG.spl_city_outg_snap_fnc( FALSE, 'M',
to_date( '31-JAN-2004', 'DD-MON-YYYY' ), 4, 1, NULL, 3, 5, 'NORM' );
    commit;
end;
/
```
The INDICE data is now stored in two OUA tables: CF\_CTRL\_ZONE\_OUTG and CF\_CITY\_OUTG. The records in the INDICE table that have an RE\_KEY with a 'CIR' type will be stored in the CF\_CTRL\_ZONE\_OUTG table, and those with a 'CITY' type will be stored in the CF\_CITY\_OUTG table.

These two tables also store the data that was stored in the REPORTING\_ELEMENT\_FACTS table for customer counts.

The following table defines the OUA CF\_CTRL\_ZONE\_OUTG table, and describes if possible where the corresponding data use to exist in Performance Mart. The fields in the CF\_CITY\_OUTG table have similar descriptions, so they will not be described here.

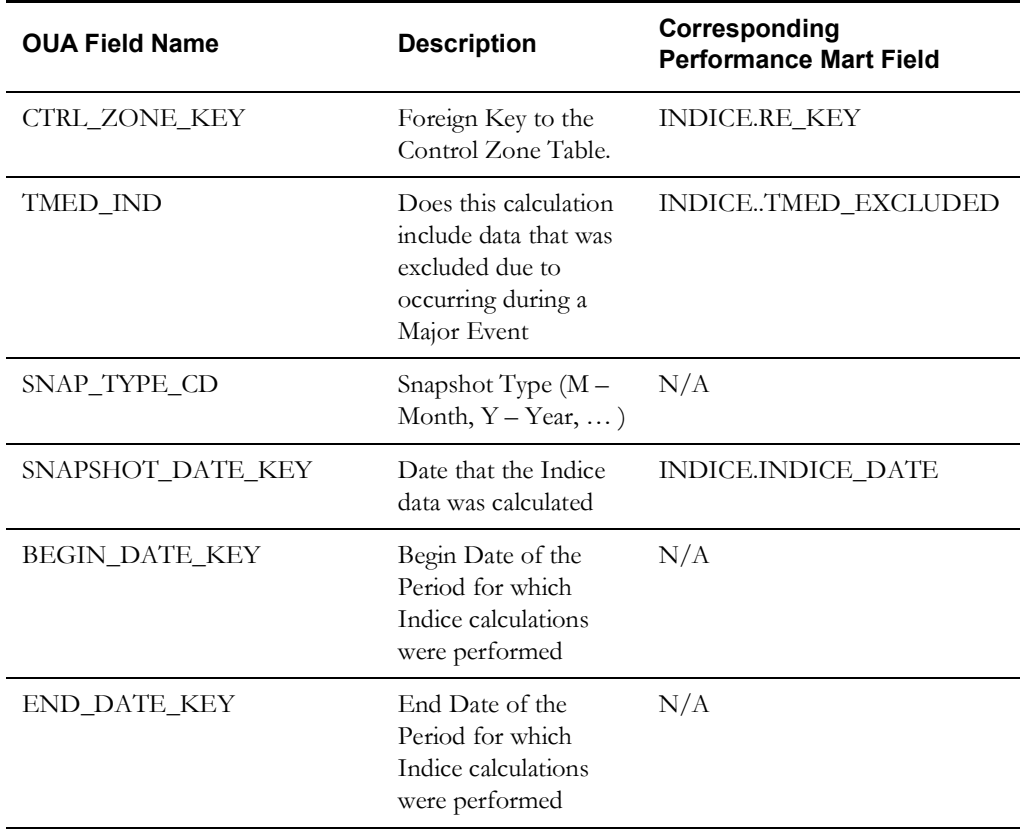

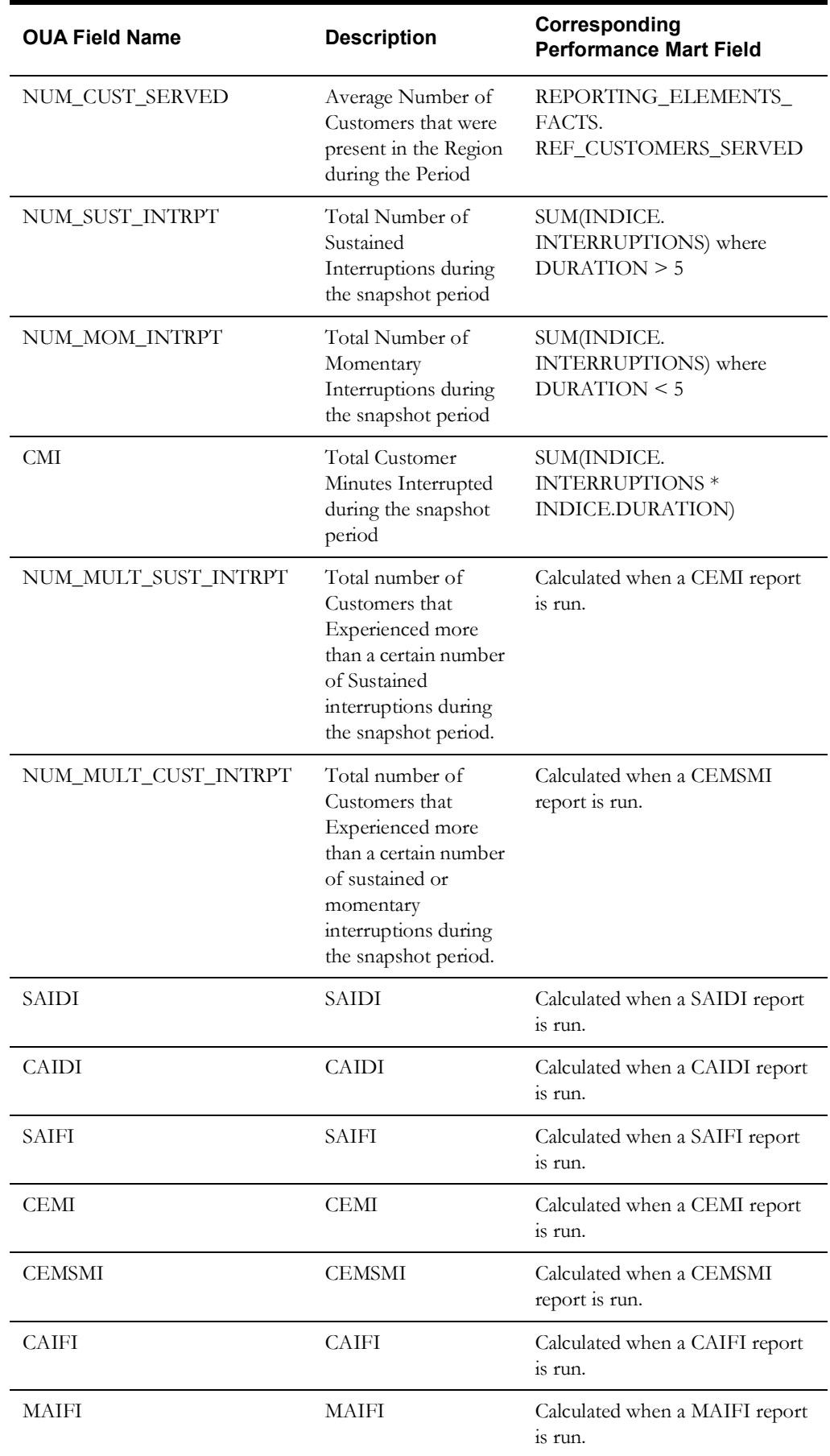

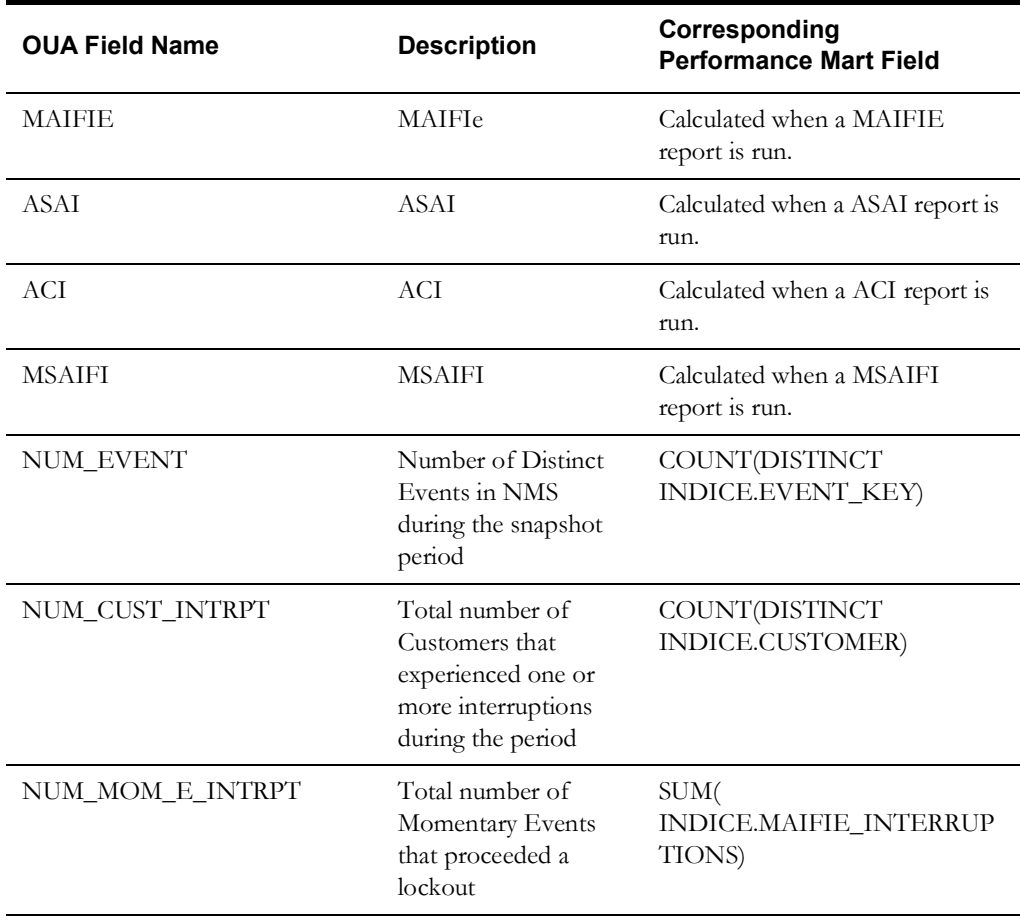

### **NRT Table Mapping**

The NRT data will not be migrated from the Performance Mart database, as this is transitional data and will need to be populated from the NMS database once a system is upgraded to support the OUA extraction process.

However, the following table mappings are here to help with report conversion projects, and will map how the data would have been migrated if the Performance Mart NRT tables were migrated. Most the data from the NRT tables will be mapped to CF\*RECENT\* tables, with the exception that some textual data will be stored in either the CD\_EVENT or CD\_CALL\_INFO tables, as described in the following sections.

Also, if a field is not listed in a mapping, then the data is not extracted from the Network Management System database to the OUA database with the default product extractors. If missing data is required, then a project configuration change to the NMS extractors will have to be made to get the data into one of the UDF/UDM fields available in OUA.

#### **NRT\_EVENT\_CALL\_FACTS**

The data in the NRT\_EVENT\_CALL\_FACTS table exists in two different OUA tables, one dimension and one fact: CD\_CALL\_INFO and CF\_RECENT\_CALL. The following table shows which fields go into which table. For the OUA tables below that are not CD\_CALL\_INFO or CF\_RST\_CALL, the mapping is done by using the foreign key in the CF\_RECENT\_CALL table. For example, to get the NRT\_ECF\_ACCOUNT\_NUMBER, the CF\_RECENT\_CALL table would be joined to the CD\_ACCT table by ACCT\_KEY.

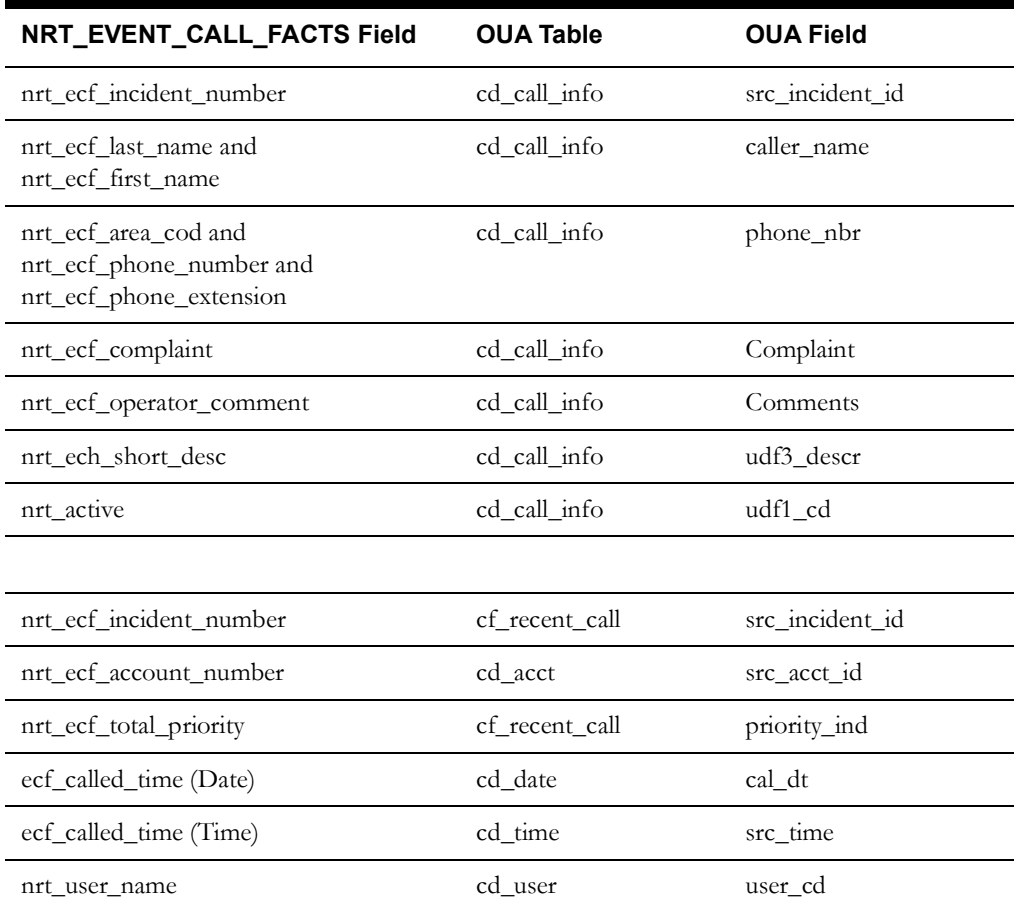

### **NRT\_EVENT\_DETAILS**

The data in the NRT\_EVENT\_DETAILS table is available in two different OUA tables, one dimension and one fact: CD\_EVENT and CF\_RECENT\_JOB. The following table shows which fields go into which table.

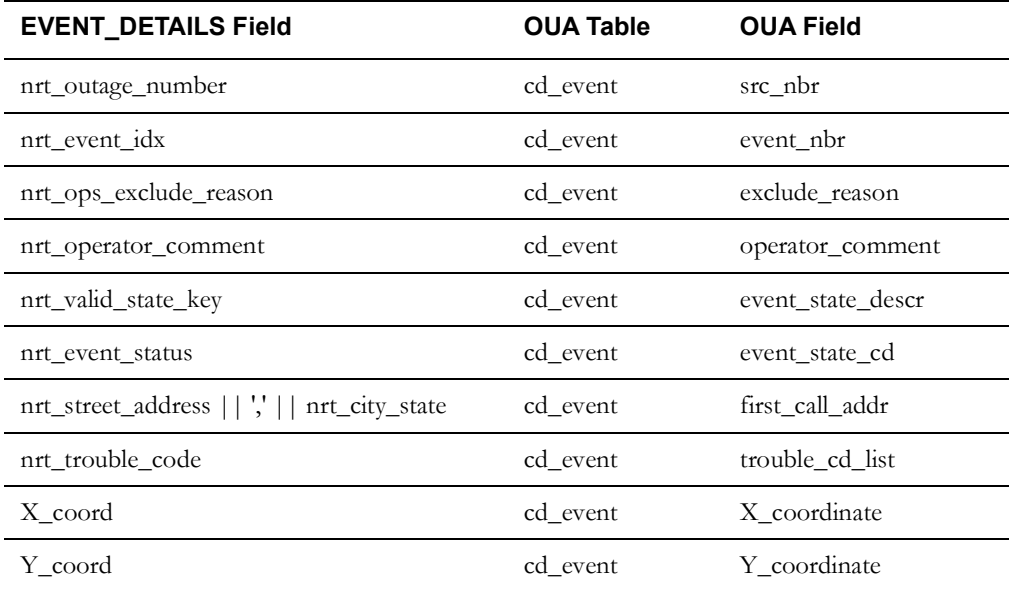

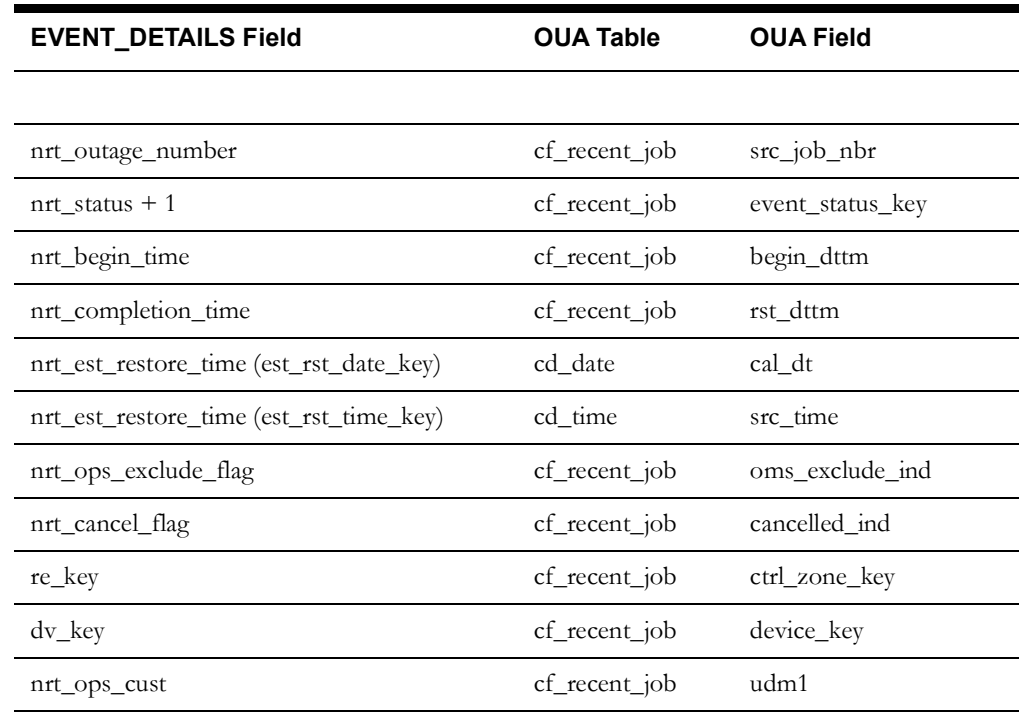

#### **NRT Customer Outage**

Customer Outage information is stored in three key NRT tables in Performance Mart: NRT\_SERVICE\_POINT\_SUPPLY\_NODES, NRT\_EVENT\_SUPPLY\_NODES and NRT\_EVENT\_DETAILS. Data from each of these tables as well as Customer Keys in the CUSTOMER\_SERVICE\_POINTS table will be available in the CF\_CUST\_RECENT\_OUTG table in OUA.

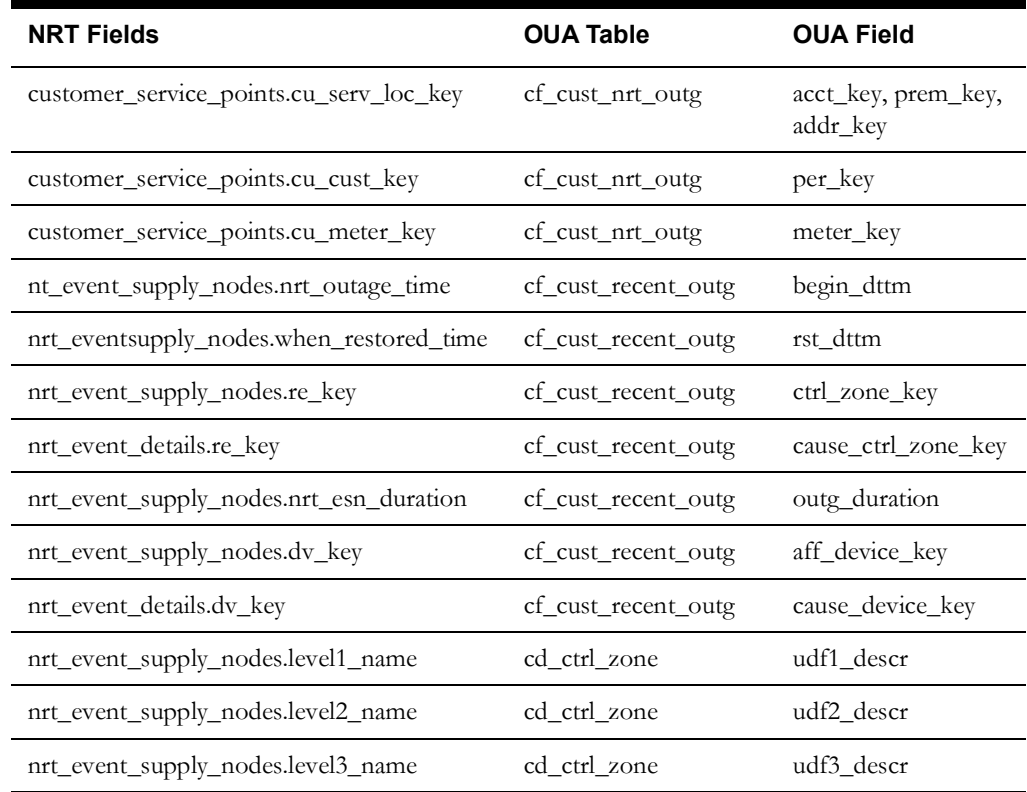

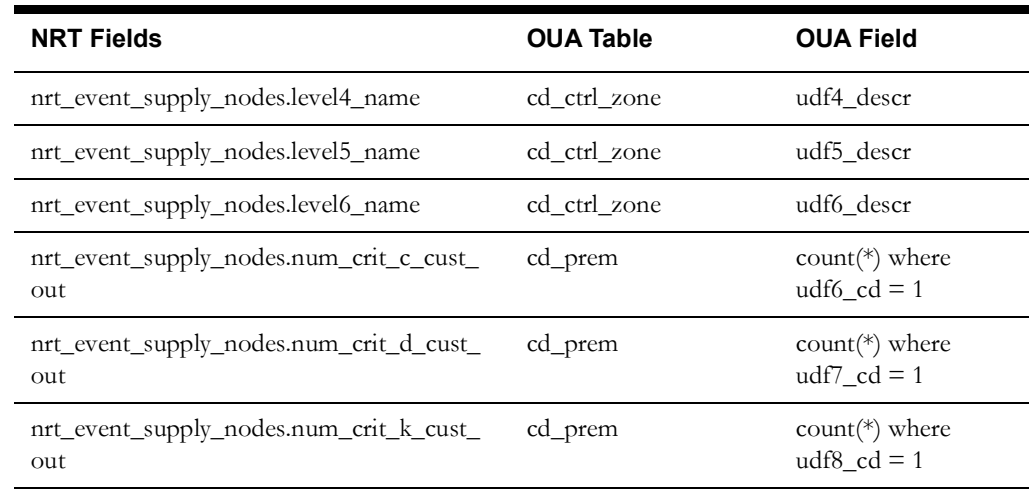

### **NRT\_EVENT\_CREWS**

The data in the NRT\_EVENT\_CREWS table is available in the CF\_RECENT\_CREW table.

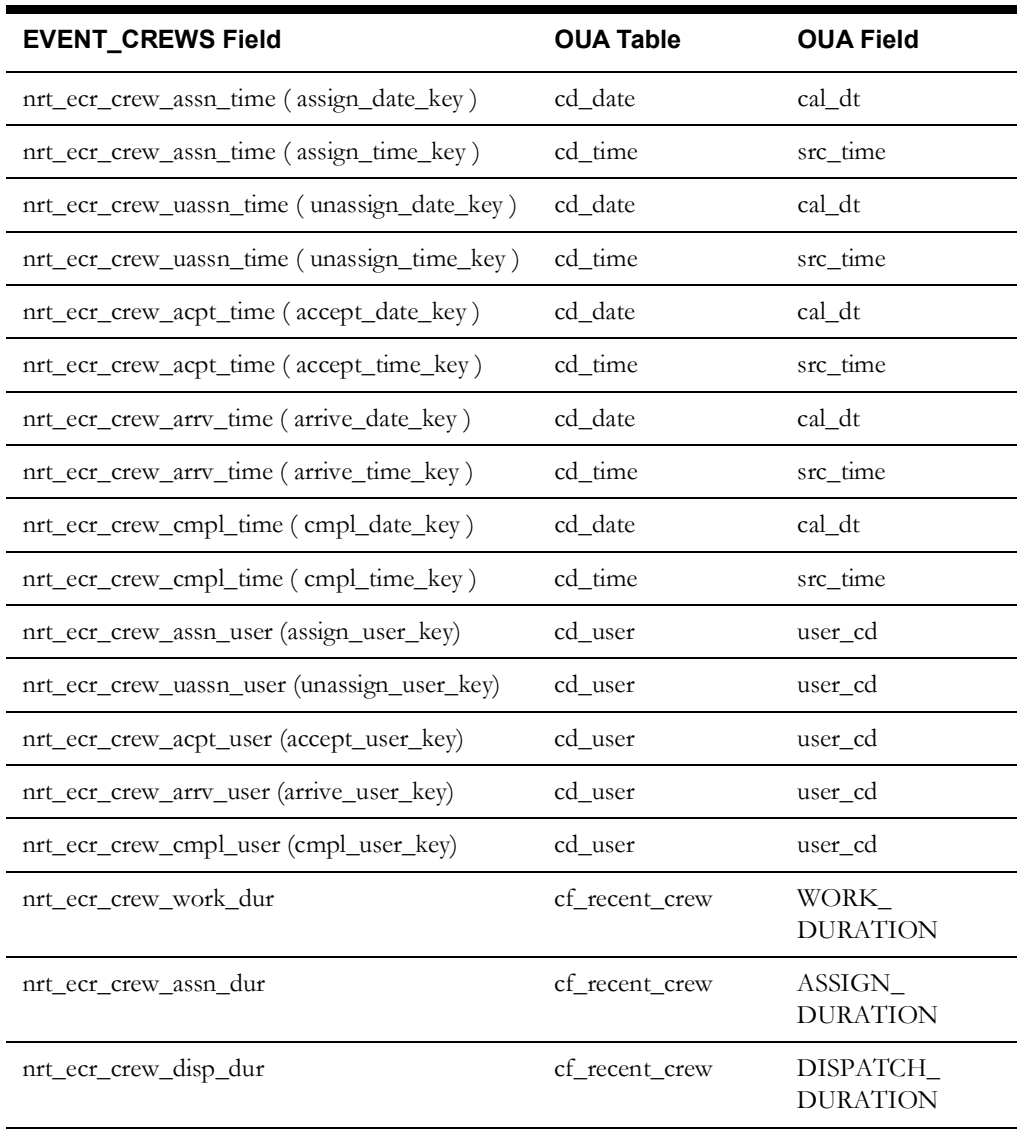

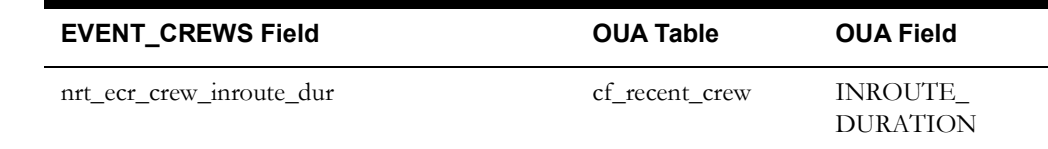

### **Migration Requirements**

Before running the migration script, make sure that:

- The current Performance Mart and NMS databases must be accessible to the Oracle Utilities Analytics database using database links that will be created in the Oracle Utilities Analytics DWADM database account.
- The Oracle Utilities Analytics database must be installed following the installation instructions in the *Oracle Utilities Analytics Installation Guide.*
- The following Unix environment variables point to the Performance Mart and NMS database.

**CES\_DM\_USER** - Oracle Username for the Performance Mart Database

**CES\_DM\_PASSWD** - Password for the CES\_DM\_USER user

**CES\_DM\_INSTANCE** - SQL\*Net connection to the Performance Mart Database

**RDBMS\_HOST** - SQL\*Net connection to the NMS database

- The following two environment variables can be set if the default settings create errors when the migration script is run.
	- **CES\_DM\_DBLINK** Name of the Database Link created in the Oracle Utilities Analytics Oracle account to point to the Performance Mart Database. If this is not set, then the value in the CES\_DM\_INSTANCE environment variable is used.
	- **CES\_OPS\_DBLINK**  Name of the Database Link created in the Oracle Utilities Analytics Oracle account to point to the NMS database. If this is not set, then the value in the RDBMS\_HOST environment variable is used.
- Verify that you have adequate storage. The storage requirements for the Oracle Utilities Analytics database will be similar to the current storage requirements for the Performance Mart database. So if the data in Performance Mart takes up 5 GB of space, then a good estimate for Oracle Utilities Analytics storage requirement will be 5 GB.
- The following additional Unix environment variables must be set:
	- **CES\_BI\_USER** Oracle Username that owns the Oracle Utilities Analytics data tables. Normally this will be DWADM.
	- **CES\_BI\_PASSWD** Password for the CES\_BI\_USER user.
	- **CES\_BI\_INSTANCE** SQL\*Net connection to the Oracle Utilities Analytics Database.
	- **CES\_BI\_DATA\_SOURCE** Data Source Indicator that will be used when storing the migrated records in the Oracle Utilities Analytics tables. This should match the value in the VALUE field in the CES\_PARAMETERS table where the ATTRIB = 'DATA\_SOURCE\_INDICATOR'. The default setting of this is 4.
	- **CES\_SQL\_FILES** Directory name where the NMS SQL files are stored. Normally this will be \$HOME/sql. This is used by the migration script to find the project sql files.

#### **Running the Migration Script**

The migration script, **migrate\_business\_intelligence,** will exist in the \$HOME/bin directory of the NMS Unix account. It can be run from this directory, as long as the requirements mentioned in the preceding section are complete.

The migration script takes no parameters, and can be run from the bin directory using this command.

nohup ./migrate\_business\_intelligence > migrate\_business\_intelligence.out &

This will create two log files. The migrate\_business\_intelligence.out log file can be monitored while the script is running, and the migrate\_business\_intelligence.log file will be updated once the migration script is completed.

For project-specific migration issues, the following two files will be called from the migration script: project\_migrate\_bi\_dim.sql and project\_migrate\_bi\_fact.sql. The

project\_migrate\_bi\_dim.sql will be called after all of the dimension tables are populated by the product migration script, but before the fact tables are populated, so that records will exist in all of the dimension tables for foreign keys in the fact tables. Then the project\_migrate\_bi\_fact.sql will be called after the fact tables are populated, but before the Oracle Utilities Analytics Sequences are reset. If either of these two files don't exist in the sql directory, the following messages may appear in the output file:

SP2-0310: unable to open file "project migrate bi dim.sql" SP2-0310: unable to open file "project\_migrate\_bi\_fact.sql"

If either of these two messages appear, and the corresponding project migration script has not been created, then these errors can be ignored.

Once the migration completes, there should be data in the following Oracle Utilities Analytics tables, matching the records that exist in Performance Mart.

- cd\_acct
- cd\_addr
- cd\_call\_info
- cd city
- cd\_crew
- cd\_ctrl\_zone
- cd device
- cd event
- cd\_event\_status
- cd\_meter
- cd\_per
- cd\_prem
- cd\_snl
- cd\_user
- cf cust rst outg
- cf\_rst\_job
- cf\_rst\_call
- cf\_rst\_crew

If data is migrated from Performance Mart to Oracle Utilities Analytics, then the datafiles generated by the initial extractor runs of all the extractors must not be loaded into Oracle Utilities Analytics. Otherwise, all of the active records already stored in Oracle Utilities Analytics will be marked inactive, and new records generated, causing a large increase in record counts in the Oracle Utilities Analytics tables with no benefit. For this reason, the NMS must be shutdown while the migration is run and the new Oracle Utilities Analytics extractors must be run once. Otherwise, the potential exists for losing data that changed after the migration was run but before the new Oracle Utilities Analytics extractors are initially run.

To work around this issue, the LAST\_START\_DATE and LAST\_COMPLETE\_DATE in the BI\_EXTRACTOR\_LOG table in the NMS database can be updated with this command once the last Performance Mart extract is run.

UPDATE bi\_extractor\_log SET last start date = SYSDATE, last complete date = SYSDATE WHERE extractor name NOT LIKE 'NRT%';

Note that to do this update, the NMS database must have been migrated and the install business intelligence script run to create the Oracle Utilities Analytics extractor code.

#### **Troubleshooting Migration Issues**

The following sections describe some common troubleshooting scenarios and the resolution.

#### **Cannot Delete from CD\_USER table**

If the Oracle Utilities Analytics Demo environment was installed, then existing records in the CC&B fact tables can point to existing records in the CD\_USER table, which will keep the delete of the CD\_USER records from running. The migration script deletes all of the OMS data, but does not modify any existing CC&B or EAM records. So if you need to delete the CC&B data in order to delete the demo records in the CD\_USER table, the following deletes must be done in the Oracle Utilities Analytics database prior to running the migration script:

```
delete from CF_FT;
delete from CF_CASE;
delete from CF CASE LOG;
delete from CF CC;
```
This will not delete all of the CC&B demo data, but will delete the records that refer to CD\_USER records that the migration script needs to delete.

#### **No Data in the CF\_RECENT\* tables**

As mentioned in the NRT Table Mapping section above, the NRT data is not migrated during the migration run. This data will be populated by extracting the NRT data from the NMS database and loading it into the Oracle Utilities Analytics database.

#### **No Data in the CF\_CTRL\_ZONE\_OUTG, CF\_CITY\_OUTG or CF\_OUTG tables**

The CF\_CTRL\_ZONE\_OUTG and CF\_CITY\_OUTG tables are a replacement for the INDICE table in Performance Mart. However, the data in these tables can be calculated based on the records in the CF\_CUST\_RST\_OUTG tables, so migration of this data was not done. If records are required for these tables in the Oracle Utilities Analytics database, then the SPL\_OMS\_SNAPSHOT\_PKG.SPL\_CTRL\_ZONE\_OUTG\_SNAP\_FNC or the SPL\_OMS\_SNAPSHOT\_PKG.SPL\_CITY\_OUTG\_SNAP\_FNC can be run for the periods that data is required for.

The CF OUTG table is a snapshot table, that must be refreshed every hour by running the SPL\_OMS\_SNAPSHOT\_PKG.SPL\_OUTG\_SNAP\_FNC function from OWB. As this data is not available in Performance Mart, no migration was possible. This data will need to be captured from the running Oracle Utilities Analytics database as it is used.

#### **Snapshots**

This section presents an example call to populate snapshot tables CF\_CTRL\_ZONE\_OUTG and CF\_CITY\_OUTG for last month. This really only needs to be run once a month, sometime after the last changes are made to data in NMS for the previous month and extracted to Oracle Utilities Analytics.

#### **Control Zone Outage Snapshot**

```
declare temp NUMBER;
begin
    temp := SPL OMS SNAPSHOT PKG.spl ctrl zone outg snap fnc ( FALSE,
'M', ADD_MONTHS( LAST_DAY( SYSDATE ), -1 ),
                        4, 1, NULL, 3, 5, 'NORM' );
     commit;
end;
/
```
#### **City Outage Snapshot**

```
declare temp NUMBER;
begin
    temp := SPL OMS SNAPSHOT PKG.spl city outg snap fnc ( FALSE, 'M',
ADD_MONTHS( LAST_DAY( SYSDATE ), -1 ),
                         4, 1, NULL, 3, 5, 'NORM' );
     commit;
end;
/
```
To create a Daily Indice record set, you would change the P\_SNAP\_TYPE\_CD, which is now 'M' for Monthly, to 'D' for Daily, and also change ADD\_MONTHS( LAST\_DAY( SYSDATE ), -1 ) to TRUNC( SYSDATE - 1 ) to create statistics for yesterday.

The CF\_OUTG table is populated from a Workflow that you can schedule to run. It takes information from the CF\*RECENT tables, and calculates an hourly snapshot, so this can be scheduled to run after the RECENT records have been loaded once an hour.

For more information on snapshots and their parameters, please see the Oracle Utilities Analytics documentation.

# **Chapter 14**

## **User Authentication**

This chapter describes how to configure authentication of users for the Oracle Utilities Network Management System (NMS) applications.

- **[Overview of Authentication](#page-300-0)**
- **[Configuring the WebLogic Security Realm](#page-301-0)**
- **[Configuring Authentication Using WebLogic Internal Users/Groups](#page-301-1)**
- **[Configuring Authentication Using an Active Directory Provider](#page-302-0)**
- **[Configuring Authentication Using an OpenLDAP Provider](#page-303-0)**

### <span id="page-300-0"></span>**Overview of Authentication**

To use NMS, a user has to be configured for both authentication and authorization.

*Authentication* (*i.e.*, user names and passwords) for Oracle Utilities Network Management System is handled by WebLogic, and is accomplished by configuring authentication providers in WebLogic's default security realm. This is a simplification from previous releases, where user names and passwords were kept in database tables, or where LDAP or Active Directory information had to be configured in SQL files.

*Authorization* (*i.e.*, what applications a user is allowed to use, with what role or user type, or whether the user is allowed to login to the NMS at all) is handled by the Configuration Assistant. See chapter 16 of the Oracle Utilities Network Management System User's Guide for more information on the use of the Configuration Assistant.

Most installations will want to configure WebLogic to use an external authentication source, such as Active Directory or LDAP. These servers are often readily available on most corporate networks, they provide advantages for enforcing security policies (*e.g.*, password complexity and aging), and the login names and passwords are already familiar to the end users. In the case that a more simple solution is required, WebLogic internal users and groups can be used to authenticate against the NMS, although this is not recommended for production environments.

Any user that appears in the users and groups in WebLogic's default security realm tab can be configured to login to NMS, with the following two conditions:

- The user must exist in a group that has access to the nms roles as configured under Configuring NMS Security Roles.
- The user must be added to **NMS** through the Configuration Assistant. This will add the user to the CES\_USER and USER\_PERMISSIONS tables. This will also add the user to the ENV\_ACCESS table for each configured product (for example, Web Workspace, Web Call Entry, etc.).

Without both of these conditions being met, the application will return that the user is unauthorized.

### <span id="page-301-0"></span>**Configuring the WebLogic Security Realm**

- 1. Login to the WebLogic Administration Console
- 2. In the Domain Structure pane, click on Security Realms.
- 3. Click on the default security realm (typically called myrealm).
- 4. Click on the Providers tab.
- 5. Click on DefaultAuthenticator.
- 6. Change Control Flag so it is set to OPTIONAL.

### <span id="page-301-1"></span>**Configuring Authentication Using WebLogic Internal Users/ Groups**

The following steps can be used to create users and groups directly in the WebLogic default security realm.

- 1. Login to the WebLogic Administration Console
- 2. In the Domain Structure pane, click on Security Realms
- 3. Click on the default security realm (typically called myrealm).
- 4. Click on the Users and Groups tab, and then click on the Groups tab.
- 5. Click on the New button to create a new group.
- 6. Enter the following group properties:

**Name:** *nms-user* (or other group with nms configured roles). nms-service is also required for the "publisher.ejb-user" configured in the build.properties file.

**Description:** asGroup membership for NMS login.

**Provider:** DefaultAuthenticator

7. For each user to be created, click on the **Users** tab, and press the **New** button to create a new user. Enter the following user properties:

**Name:** juser

**Description:** Joe User

**Provider:** DefaultAuthenticator

**Password:** \*\*\*\*\*

**Confirm Password:** \*\*\*\*\*

**Note:** User names must be unique. Passwords must contain at least one special character.

8. For each user created, click on that user name in the list of users. Click the **Groups** tab, select the **nmsuser** group from the list of available groups, and move it to the **Chosen** list by using the **>** button. Click **Save**.

It is recommend that the credentials used to authenticate SwService (and other external adapters) be configured in the internal DefaultAuthenticator. Additionally, this provider should be

configured to be the first location used to avoid potential performance problems with latency issues on network based directory services.

### <span id="page-302-0"></span>**Configuring Authentication Using an Active Directory Provider**

This section provides an example for how to connect WebLogic to an Active Directory. The specifics of your Active Directory domain may differ from the example given, so consult with your Active Directory administrator to find the correct values, and refer to the WebLogic documentation for specifics on each option.

- 1. Login to the WebLogic Administration Console.
- 2. In the **Domain Structure** pane, click on **Security Realms**.
- 3. Click on the default security realm (typically called myrealm).
- 4. Click on the **Providers** tab and click the **New** button.
- 5. Provide a name for the provider (for example, "nms-provider"), and select **ActiveDirectoryAuthenticator** as the type.
- 6. Click the name of the newly created provider.
- 7. Under the **Configuration** tab, select the **Common** tab, and set **Control Flag** to **Optional**.
- 8. Click **Save**.
- 9. Under the **Configuration** tab, select the **Provider Specific** tab, and set desired values that match your Active Directory configuration.

#### **Examples:**

#### **Connection**

**Host:** server.example.com

**Port:** 389

**Principal:** cn=Administrator,cn=Users,dc=example,dc=com

**Credential:** (the password used to connect to the account defined by Principal)

#### **Users**

User Base DN: cn=Users,dc=example,dc=com **User From Name Filter:** (&(samAccountName=%u)(objectclass=user)) **User Name Attribute:** samAccountName **User Object Class:** user

#### **Groups**

**Group Base DN:** cn=Groups,dc=example,dc=com **Group From Name Filter:** (&(cn=%g)(objectclass=group))

- 10. Click **Save**.
- 11. In the **Change Center**, click **Activate Changes**.
- 12. Restart the AdminServer.

13. **IMPORTANT:** Verify that the users and groups from the Active Directory are configured by looking at the Users and Groups tab under the default security realm. If not, adjust the configuration.

### <span id="page-303-0"></span>**Configuring Authentication Using an OpenLDAP Provider**

This section provides an example of how to connect WebLogic to an OpenLDAP server. The specifics of your OpenLDAP directory may differ from the example given, so consult with your LDAP administrator to find the correct values, and refer to the WebLogic documentation for specifics on each option.

- 1. Login to the WebLogic Administration Console.
- 2. In the **Domain Structure** pane, click on **Security Realms**.
- 3. Click the default security realm (typically called myrealm).
- 4. Click the **Providers** tab and press the **New** button.
- 5. Provide a name for the provider (for example, "nms-provider"), and select **OpenLDAPAuthenticator** as the type.
- 6. Click the name of the newly created provider.
- 7. Under the **Configuration** tab, select the **Common** tab, and set **Control Flag** to **Optional**.
- 8. Click **Save**.
- 9. Under the **Configuration** tab, select the **Provider Specific** tab, and set desired values that match your LDAP Directory configuration.

#### **Examples:**

**Connection Host:** server.example.com **Port:** 389 **Principal:** cn=Manager,dc=example,dc=com **Credential:** (the password used to connect to the account defined by Principal)

#### **Users**

User Base DN: ou=Users,dc=example,dc=com User from Name Filter:  $(\&$ (uid=%u)(objectclass=inetOrgPerson)) **User Name Attribute:** uid **User Object Class:** inetOrgPerson

#### **Groups**

**Group Base DN:** ou=groups,dc=example,dc=com **Group From Name Filter:** (&(cn=%g)(objectclass=groupOfNames))

- 10. Click **Save**.
- 11. In the **Change Center**, click **Activate Changes**.
- 12. Restart the AdminServer.

13. **IMPORTANT:** Verify that the users and groups from the LDAP server are configured by looking at the Users and Groups tab under the default security realm. If not, adjust the configuration.

### **Two-Factor Authentication**

NMS applications can, optionally, use two-factor authentication to further enhance security Email, SMS messages, or third party providers can be configured. Two-factor authentication is configured by modifying Multifactor.xml and the dialog DLG\_MULTIFACTOR.xml.

The product version of Multifactor.xml:

```
<?xml version="1.0" encoding="UTF-8"?>
<!-- Configuration file for sending Multifactor authentication 
emails. -->
<multifactor>
    <config digits-to-send="6" max-attempts="3" 
expiration-seconds="600" max-requests="3"/>
     <provider type="Email" 
class="com.splwg.oms.common.ejbaccess.EmailMultifactorAuthenticator">
        <!-- The following is a select statement that returns the email 
address send the code to 
            The default value assumes that the full name contains the
email address of the user -->
        <!-- another possible value is: "select ? || '@example.com' 
from dual" -->
        <to sql="select full_name from ces_user where user_name= ? and 
active = 'Y'''/>
         <from>nobody@oracle.com</from>
         <subject>Requested Oracle NMS Validation Code</subject>
         <body type="text/plain">Here is the requested Oracle NMS 
Validate Code: ${CODE}</body>
     </provider>
     <provider type="SMS" 
class="com.splwg.oms.common.ejbaccess.EmailMultifactorAuthenticator">
        <!-- The following is a select statement that returns the email 
address of the gateway to send the code to -->
         <to sql="select ? || '@smsgateway.example.com' from dual"/>
         <from>nobody@oracle.com</from>
         <body type="text/plain">The requested Oracle NMS Code: 
${CODE}</body>
     </provider>
</multifactor>
```
Two-factor authentication is enabled by assigning users to the **NmsMultifactor** role. Users in the **nms-twofactor** group will have two-factor authentication enabled by default.

Third party providers can be configured by extending

com.splwg.oms.common.ejbaccess;.MultifactorAuthenticator. Then, add a configuration section for the new class in Multifactor.xml. The provider type should match the value of the combo box in the dialog.

# **Chapter 15**

## **Fault Location, Isolation, and Service Restoration Administration**

This chapter describes how to configure and administer Fault Location, Isolation, and Service Restoration (FLISR). It includes the following topics:

- **[Introduction](#page-306-0)**
- **[Fault Location, Isolation, and Service Restoration Timeline](#page-307-0)**
- **[Software Architecture Overview](#page-309-0)**
- **[Configuring Classes and Inheritance](#page-311-0)**
- **[SRS Rules](#page-315-0)**
- **[High Level Messages](#page-315-1)**
- **[Troubleshooting](#page-315-2)**

### <span id="page-306-0"></span>**Introduction**

The intended audience for this document is the system administrators responsible for maintaining the Oracle Utilities Network Management System.

### <span id="page-307-0"></span>**Fault Location, Isolation, and Service Restoration Timeline**

These figures show the sequence of events in a Fault Location, Isolation, and Service Restoration scenario. The following figure shows the various scenarios in the momentary processing.

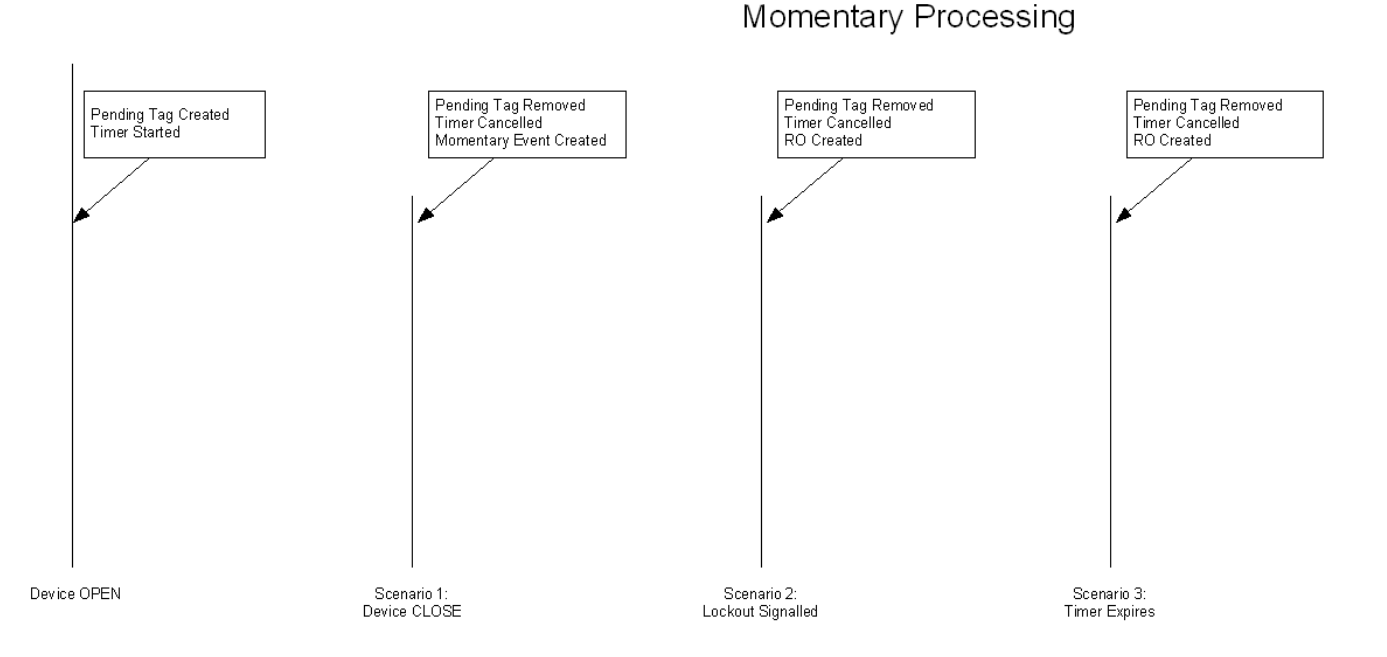

#### **Note:** RO is created only if customer supply nodes are de-energized as a result of the operation.

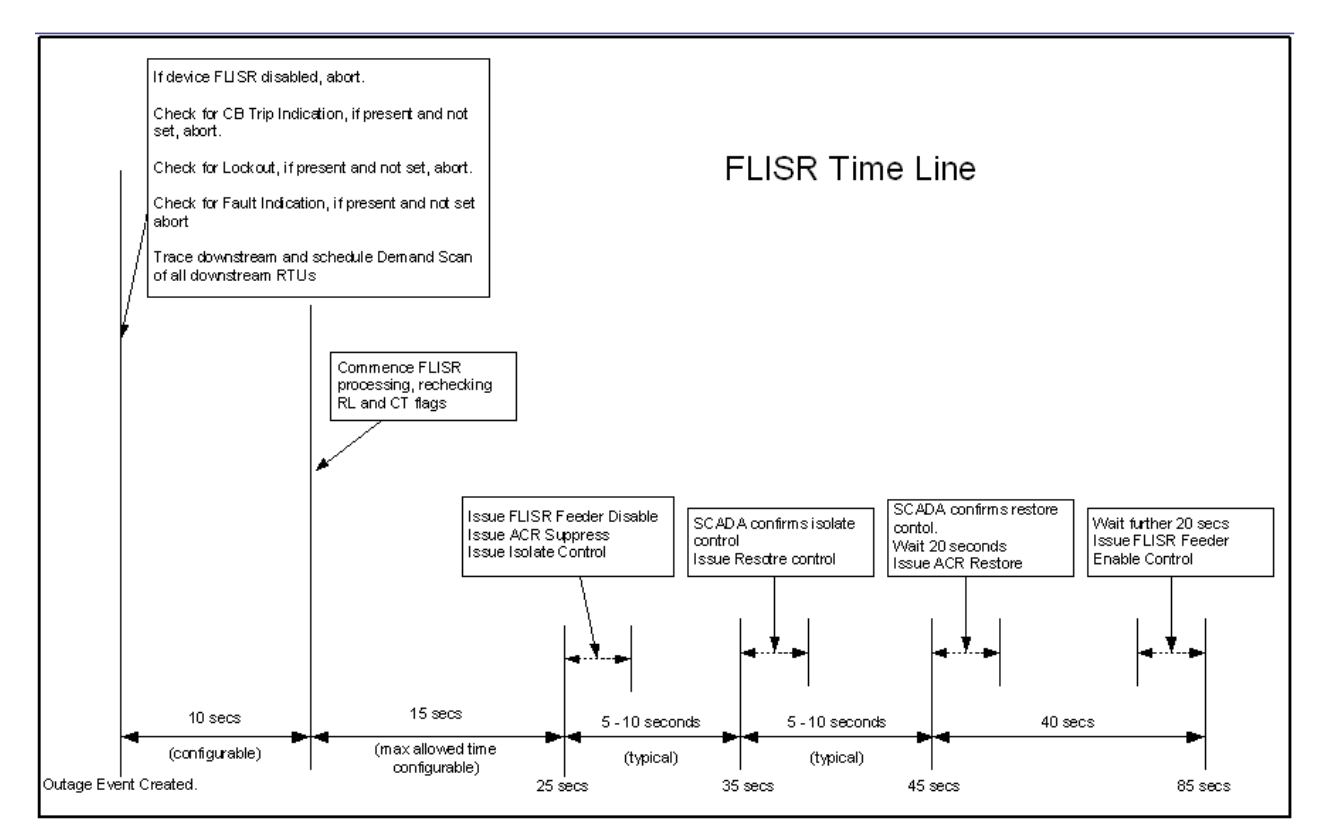

Once an RO is created, the Fault Location, Isolation, and Service Restoration processing sequence shown in the following figure is initiated.

The control sequence (starting at around 25 seconds) is only performed in automatic mode. In manual mode an operator must initiate the control sequence.

Timings in the above diagram are only indicative. Actual values will depend on the complexity of the solution required and the responsiveness of the isolate/restore controls sent to SCADA. The following timings are deterministic:

- The delay allowed for demand scans. This is configurable and defaults to 10 seconds
- The maximum time allowed for the solution in automatic mode. This is configurable and defaults to 15 seconds. If the solution takes longer to solve than this time, Fault Location, Isolation, and Service Restoration will not automatically execute the control sequence. The option for an operator to manually initiate the control sequence is preserved though.
- Maximum time allowed for automatic operations after the lockout is: Demand scan delay + 15 seconds (25 seconds in the default configuration).
- Wait times for Auto-Reclose operations. These are 20 seconds.

### <span id="page-309-0"></span>**Software Architecture Overview**

This section describes the role of various software components in implementing the Fault Location, Isolation, and Service Restoration functionality:

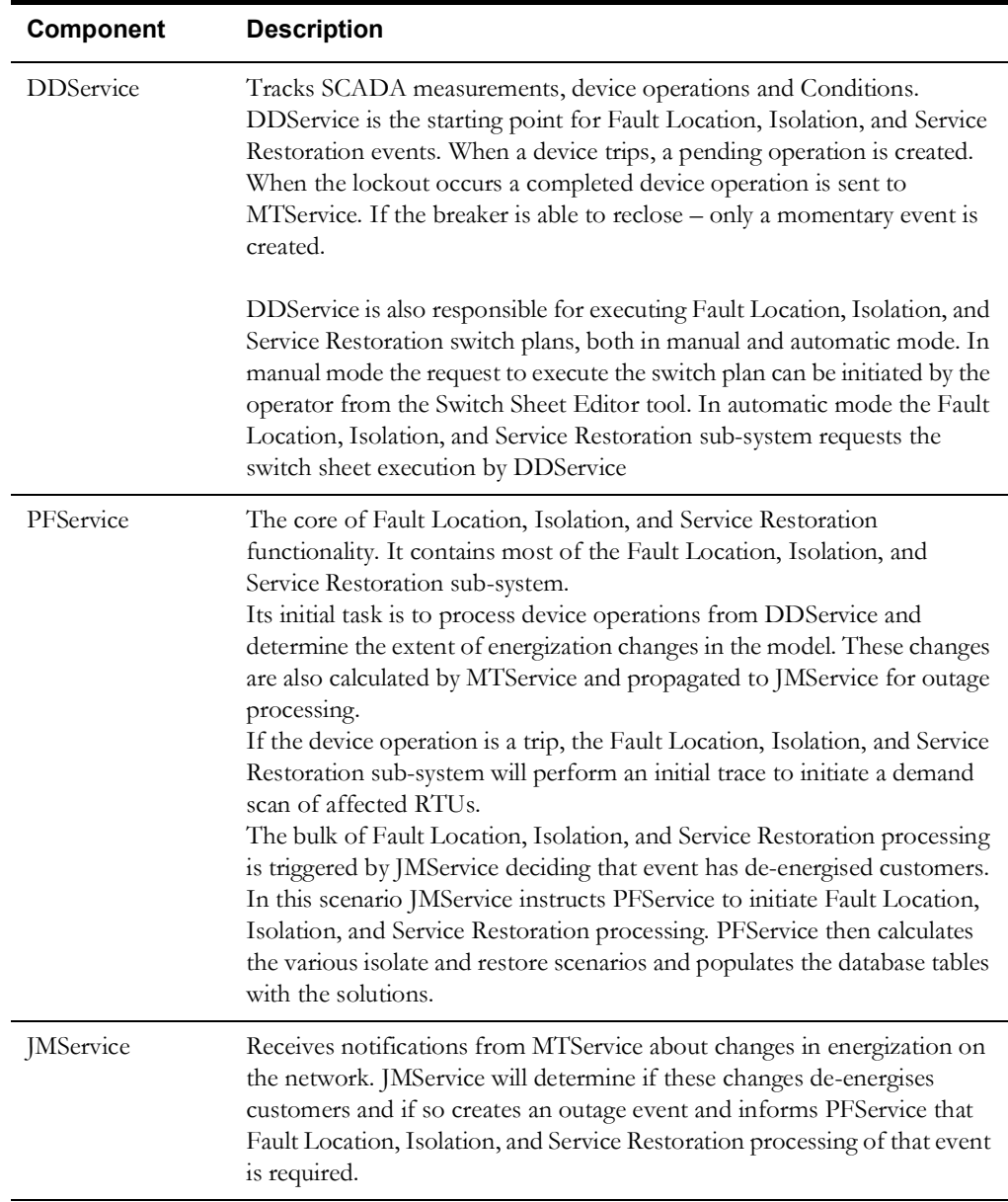

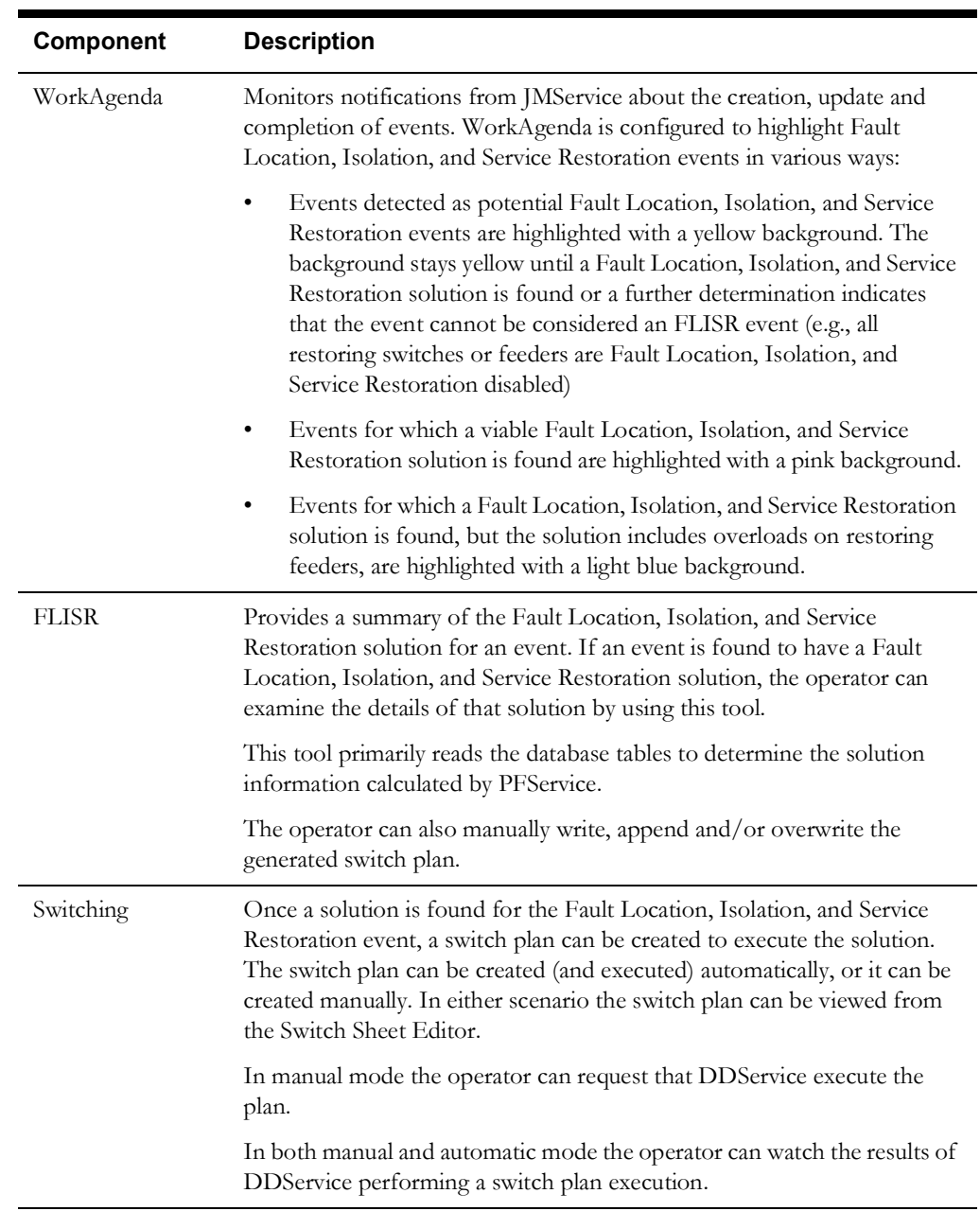

### <span id="page-311-0"></span>**Configuring Classes and Inheritance**

Fault Location, Isolation, and Service Restoration utilizes standard class names to determine various features in the model. Devices in a model can be configured to the Fault Location, Isolation, and Service Restoration classes using class inheritance.

The following table lists the classes supported by Fault Location, Isolation, and Service Restoration:

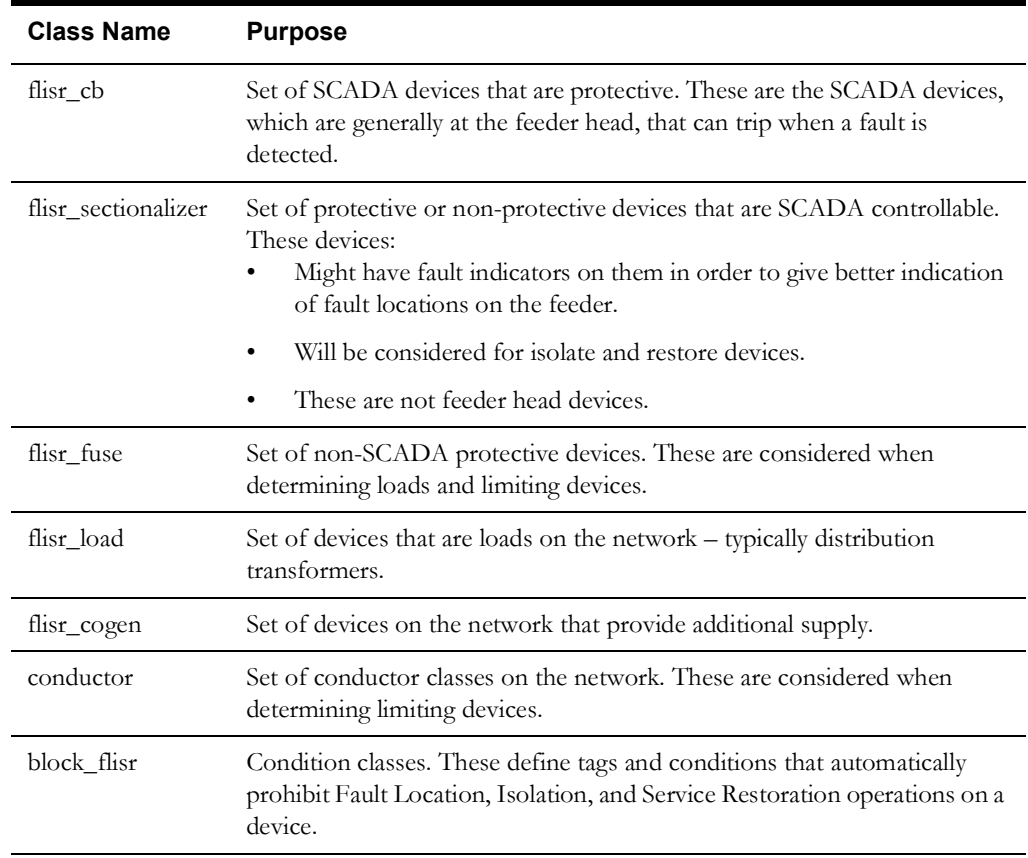

### **Single Phase FLISR Operation**

For single phase FLISR operation, phase-operable (un-ganged) SCADA controllable devices are needed. Phase-operable SCADA feeder head circuit breakers should be modeled as scada\_rack\_ungang\_circuit\_breaker class and should be inherited from flisr\_cb class. The mid-feeder phase-operable SCADA controllable switches should be modeled as scada\_recloser\_ungang class and should be inherited from flisr\_sectionalizer class.

### **Modeling Information**

In order to determine loads and limiting devices Fault Location, Isolation and Service Restoration needs to know loading information about devices. This data is obtained from the Power Flow model tables.

If Fault Location, Isolation and Service Restoration is being run in kVA Mode, and no other DMS applications are being utilized, a reduced Power Flow model can be populated. The minimum data requirements of this model are:

#### **PF\_SOURCES Table**

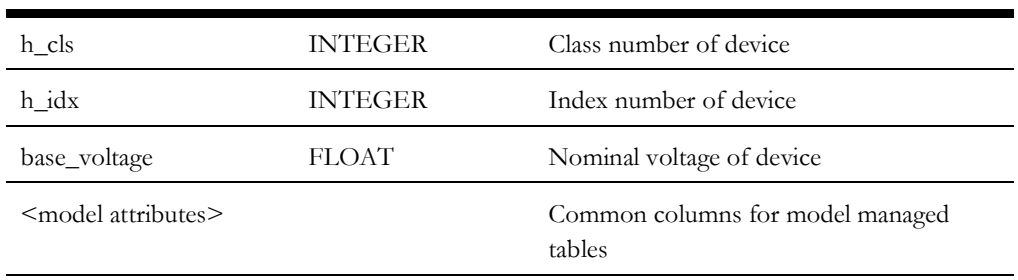

### **PF\_XFMRS Table**

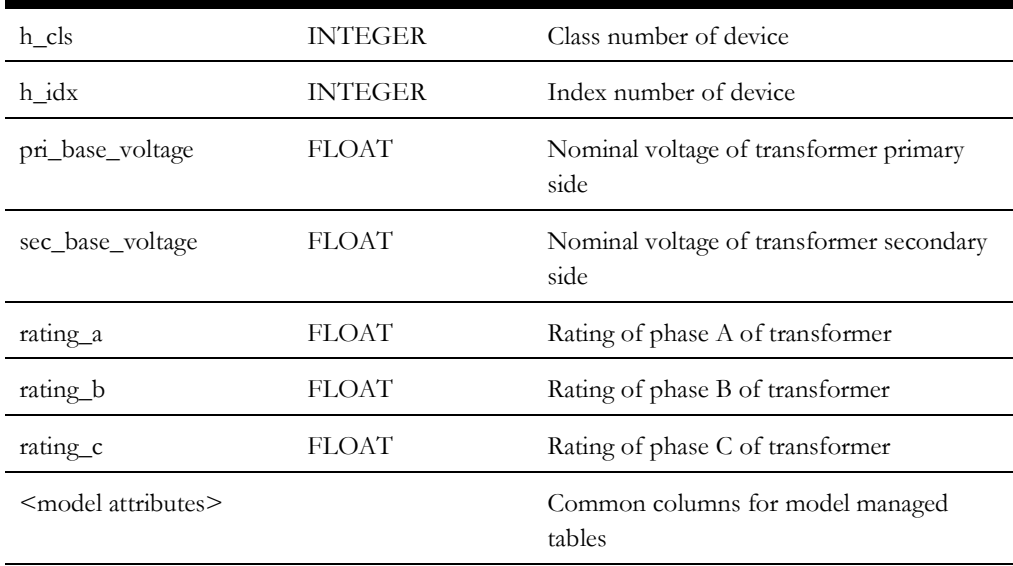

### **PF\_XFMRS\_TANKS Table**

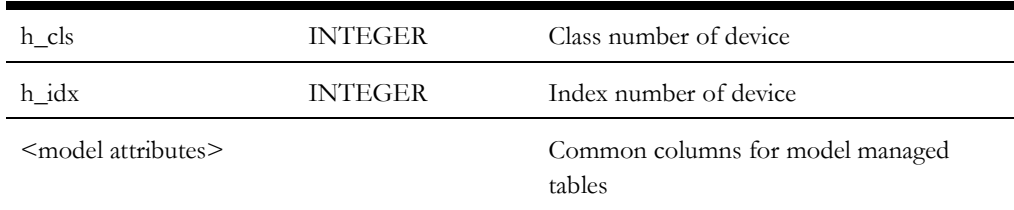

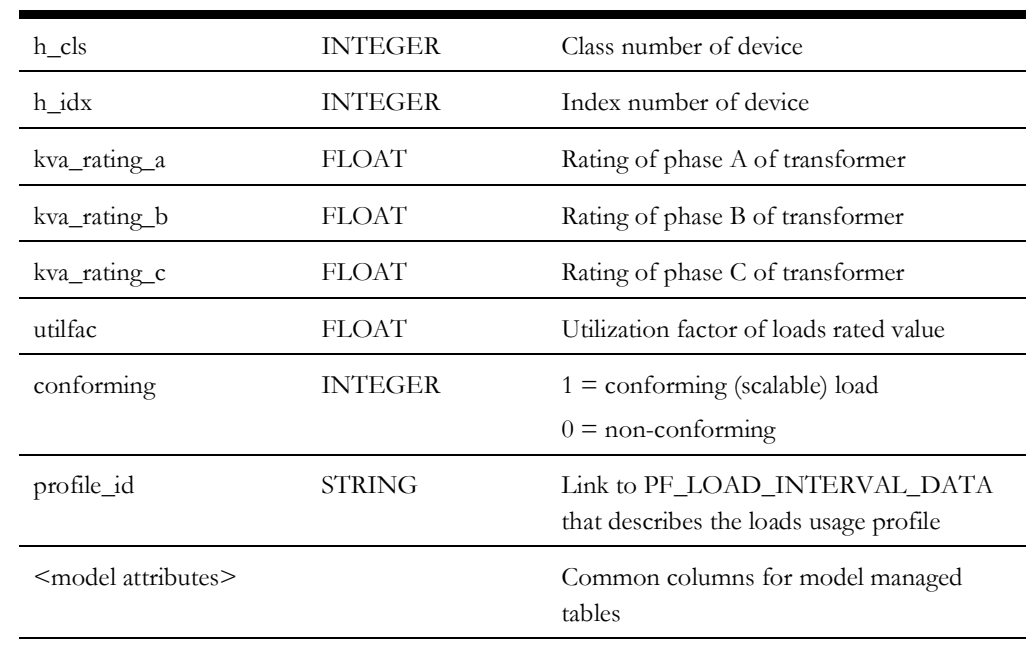

### **PF\_LOADS Table**

### **PF\_SWITCH Table**

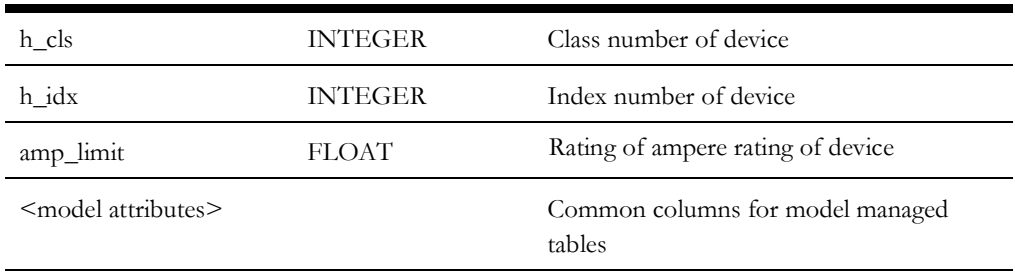

### **NETWORK\_COMPONENTS Table**

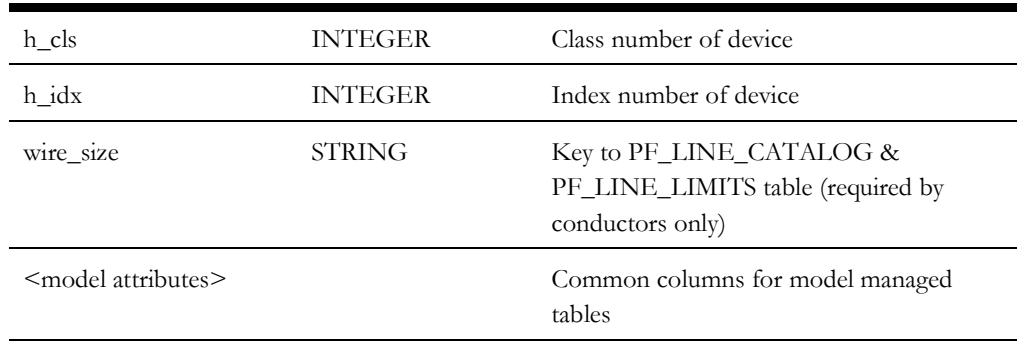

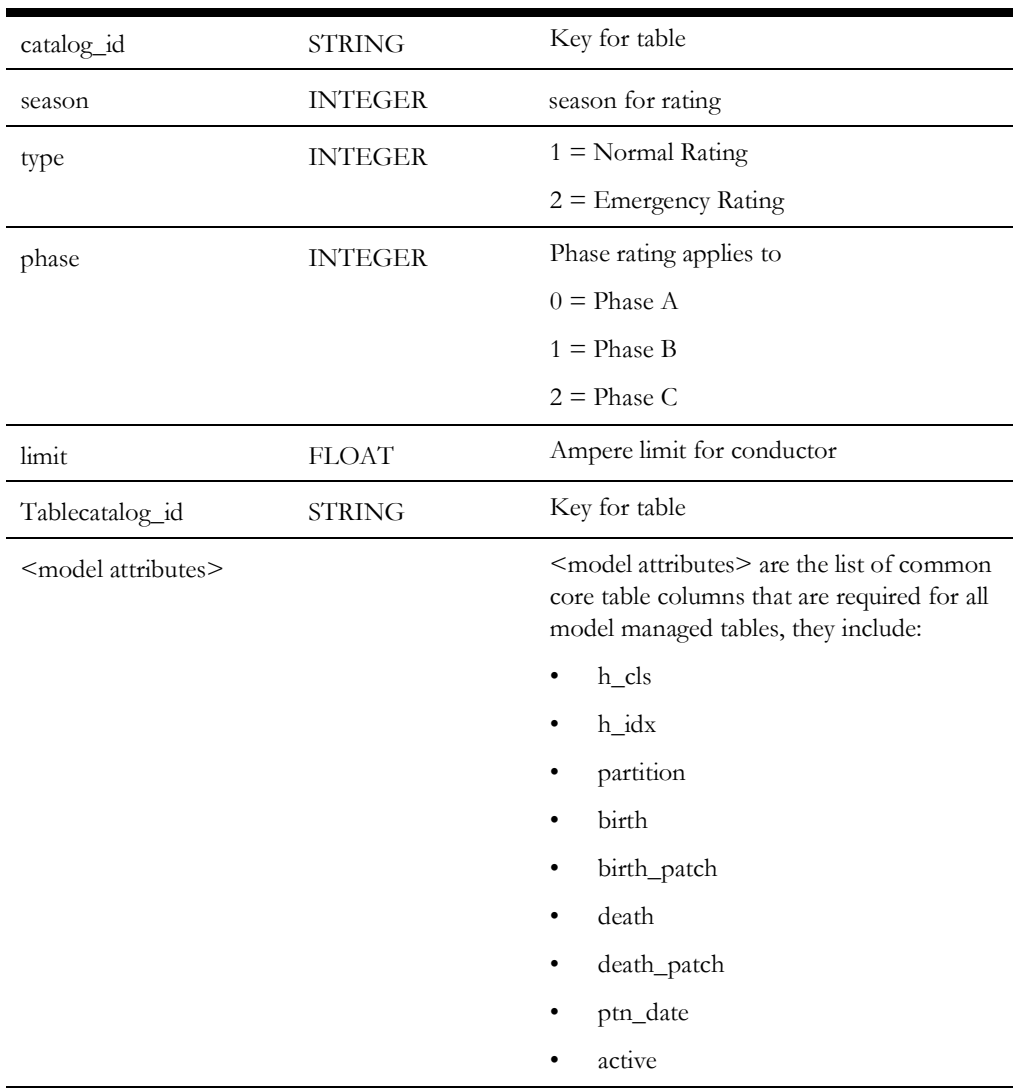

### **PF\_LINE\_LIMITS Table**

Even though Fault Location, Isolation and Service Reforestation uses a reduce model, the model loader in the NMS services is expecting to see a full schema. Therefore for a KVA only implementation, the full Power Flow model schema must be created and unused fields should be populated with reasonable defaults. A reasonable default is required to allow the model loader to pass the data verification checks.

### <span id="page-315-0"></span>**SRS Rules**

FLISR SRS rules can be found in the **Configuration Assistant's Event Management Rules** tab. See the Configuration Assistant chapter of the *Oracle Utilities Network Management System Users Guide* for information on accessing SRS rule information.

### <span id="page-315-1"></span>**High Level Messages**

PFService accepts the following High Level messages:

Action any. PFService <command> <arguments>

Where:

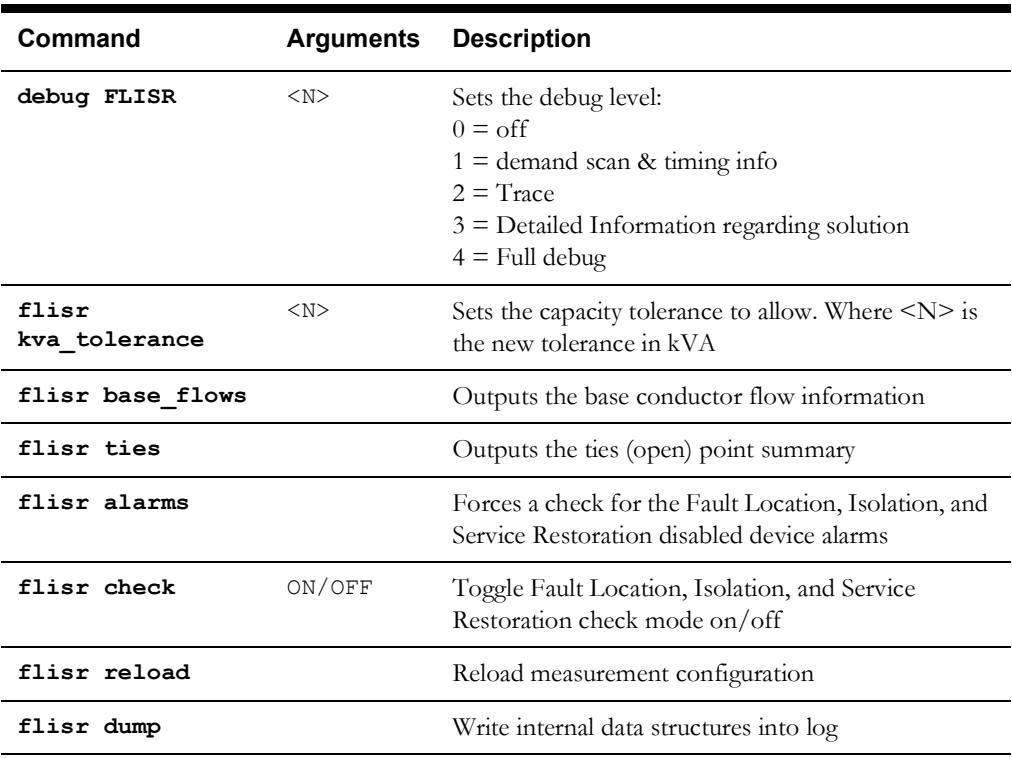

### <span id="page-315-2"></span>**Troubleshooting**

The following high-level messages can be used to turn timing and demand scan information on/ off. This is useful in determining that Fault Location Isolation Service Restoration is scanning the correct RTUs and that timing goals are being achieved.

To turn on the messages:

Action any.PFService debug FLISR 1

To turn off the messages:

Action any.PFService debug FLISR 0

# **Chapter 16**

## **Distribution Management Application Configuration**

This chapter provides an overview of the configuration and maintenance of Oracle Utilities Distribution Management System applications. It includes the following topics:

- **[Configuring Power Flow](#page-316-0)**
- **[Power Flow Rules](#page-318-0)**

For Distribution Management System installation instructions, see the *Oracle Utilities Network Management System Installation Guide*.

### <span id="page-316-0"></span>**Configuring Power Flow**

### **PFService (Power Flow Service)**

The main application that runs the majority of the Oracle Utilities Network Management System Distribution Management business logic is the Power Flow service. If your environment will be running any applications listed in the previous section (except Web Switching and FLISR), you must add the Power Flow Service as a system service by updating the \$NMS\_HOME/etc/ system.dat file. There are 3 main sections where this service needs to be defined: the service, program and instance sections. See the \$CES\_HOME/templates/system.dat.template file for examples of how to configure the Powerflow Service. Search for PFService in the file and copy those lines to \$NMS\_HOME/etc/system.dat file. Make sure all lines are uncommented so that they are active. You must restart the system services in order for the Powerflow Service to be properly monitored by SMService.

The command line options for PFService are:

• **pfdbs**: Use a dedicated database connection, rather than the common pool. Requires a corresponding PFDBService instance to be defined in system.dat

### **Non-Converged Islands**

When PFService encounters apparent model errors that preclude a solution for an island, the island is marked as "Non-Converged" and the Power Flow solution attempt is stopped. The island at this point is 'disabled.'

To output the list of disabled islands to the PFService log file:

Action any.PFService dump\_disabled\_islands

When the model has been rebuilt with data to solve the error, you may re-enable the island:

Action any.PFService reenable\_island *<source alias or handle>*

#### **Power Flow Inheritance**

PFService uses class inheritance to determine which devices in the model have certain properties, or can be considered for certain actions. The classes used for inheritance are:

- **pf\_backfeed\_detect:** the set of classes that should be checked for backfeed power violations.
- **pf\_dist\_gen:** the set of classes that should be treated as distributed generation units.
- **pf** capacitors: the set of classes that should be treated as shunt capacitors.
- **pf** feeder cls: the set of classes that should be treated as feeder head circuit breakers.
- **pf\_lines:** the set of classes that should be considered as conductors with power flow attribution (e.g., catalog data).
- **pf** loads: the set of devices that should be considered as load points for powerflow analysis (e.g., load interval and ratings data).
- **pf\_transformers:** the set of devices that should be considered as transformers with power flow attribution.
- **pf** regulators: the set of devices that should be considered as voltage regulators with power flow attribution. Regulators will be similar to transformers except rated in amps and violations will be flagged in terms of amps.
- **pf\_sub\_xfmr:** the set of devices that should be considered as substation transformers with power flow attribution.
- **pf\_isolate\_switch:** the set of classes to consider for isolate operations in suggested switching.
- **pf\_restore\_switch:** the set of classes that indicate which devices should be considered as tie points within the model.
- **pf\_scada\_isolate\_switch:** the set of classes to consider for SCADA isolate operations in suggested switching.
- **pf\_scada\_restore\_switch:** the set of classes that indicate which devices should be considered as SCADA enabled tie points within the model.
- **pf\_opf\_enabled\_devices**: the set of classes which needs to be selected by default to take part in the volt-var operations in the study mode.
- **pf\_opf\_excluded\_devices**: the set of classes which should not appear in the controllable devices list of study mode volt-var gui.

### <span id="page-318-0"></span>**Power Flow Rules**

Oracle Utilities Network Management System Distribution Management applications use srs\_rules parameters with a SET\_NAME of 'PFS' to configure what kind of data sets are used and how the application results are computed and displayed.

To view and edit Power Flow Rules, use the Event Management Rules tab in the Configuration Assistant. Expand the **Power Flow Related Rule** item in the left panel to display the rule categories.

### **Feeder Load Management History and Accuracy**

Historical tracking of Feeder Load Management (FLM) Forecasting is enabled in two steps:

- 1. An Event Management Rule (SRS Rule) called "ENABLE\_FLM\_HISTORY" must be activated.
- 2. Historical logging must also be selected on individual feeders in the Configuration Assistant's "Feeder Management" tab.

Presentation of accuracy results is highly configurable. The FLM Forecast Accuracy page is driven from the FLM\_FDR\_LOAD\_ACCURACY database view. Projects can create this view to display accuracy data in whatever fashion is deemed most appropriate. The product version of this view captures the following:

- Maximum forecast for 3-phase totals of kW, kVAr, True Load, and Generation
- Minimum forecast for 3-phase totals of kW, kVAr, True Load, and Generation
- Average forecast for 3-phase totals of kW, kVAr, True Load, and Generation
- Actual results for 3-phase totals of kW, kVAr, True Load, and Generation
- Accuracy of average forecast for 3-phase totals of kW, kVAr, True Load, and Generation
- Standard deviation of forecasts for 3-phase totals of kW, kVAr, True Load, and Generation

The minimum requirements for the FLM\_FDR\_LOAD\_ACCURACY\_VIEW are the following columns:

- FDR\_CLS,
- FDR\_IDX,
- ANALYSIS\_DATE

**Note:** The system assumes that these columns are present.

The accuracy trend graph can be modified to display any data that is captured in the FLM\_FDR\_LOAD\_ACCURACY\_VIEW. Product configuration displays the following:

- Average Forecast of 3-phase Net kW
- Actual value of 3-phase Net kW
- Average Forecast of 3-phase Net kVAr
- Accuracy of 3-phase Net kW
- Accuracy of 3-phase Net kVAr (hidden by default)

# **Chapter 17**

## **Java Application Configuration**

This chapter describes the Oracle Utilities Network Management System Java application framework and methods for creating and deploying customizations. This chapter includes the following topics:

- **[Understanding the NMS Java Application Configuration Process](#page-320-0)**
- **[JBot Application Configuration](#page-327-0)**
- **[NMS JBot Tool Configuration](#page-350-0)**
- **[Customizing Applications](#page-382-0)**
- **[JBotCommand Methods Reference](#page-389-0)**

### <span id="page-320-0"></span>**Understanding the NMS Java Application Configuration Process**

Oracle Utilities Network Management System Java applications are configured using standard product configuration data with overrides that are customer/project specific. This section describes the product configuration files and explains the process for creating and deploying custom overrides.

This section includes the following topics:

- **[Understanding NMS Java Application Configuration Files](#page-320-1)**
- **[Understanding the Process for Building and Deploying Custom Configuration](#page-321-0)**
- **[Testing the Java Client Configuration](#page-324-0)**

#### <span id="page-320-1"></span>**Understanding NMS Java Application Configuration Files**

While there is some graphical user interface (GUI) configuration information stored in the database (e.g., certain menu options), most Java application GUI configuration is contained in XML and text files. The primary configuration file types are:

- **\*.xml**: the primary Oracle Utilities Network Management System Java application XML configuration files. The **\*.xml** files follow the JBot XML schema (jbot.xsd) and must be modified as a whole file to be valid. Most of the attributes in the XML file are either required or have a default value.
- **\*.inc**: XML snippets that are referenced in the XML files.
- **\*.properties**: standard Java configuration text files. Properties configuration follow a base-plus-delta hierarchy so you only need to include a project version of a properties file when you wish to modify a property and then only need to include the lines that are being modified.

#### **Configuration File Location**

NMS Java application configuration files are installed in the \${CES\_HOME}/dist/ baseconfig/product/ directory. When creating a custom configuration, the application's configuration files are copied to the  $${NMS}$  CONFIG}/jconfig/ directory using the same directory structure as they exist in the product directory.

For example, the AMR interface configuration file (AMRInterface.properties) is located in the \${CES\_HOME}/dist/baseconfig/product/server/ directory. To customize the interface, copy the configuration file to \${NMS\_CONFIG}/jconfig/server/ and edit the new file.

### <span id="page-321-0"></span>**Understanding the Process for Building and Deploying Custom Configuration**

Once configuration files are modified, the applications must be rebuilt and deployed to the Oracle WebLogic Application Server.

**Note:** the customizations to the Java application configuration are made and built after the initial installation of the Oracle Utilities Network Management System.

#### **Create or Modify the Project build.properties File**

When implementing custom configurations, the project parameters are added to the build.properties file. The file contains various properties that are required for the configuration build process.

The file is located in your \${NMS\_CONFIG}/jconfig/directory. If it not in the directory, it needs to be created from a template.

- 1. Copy \$CES\_HOME/templates/build.properties.template to \$NMS\_CONFIG/ <project>/jconfig/.
- 2. Rename the template to build.properties.
- 3. Edit the file to customize it for your environment.

The file includes all of the variables that may be set and their usage. Some of the parameters depend on specific implementation options and may not apply to your project. For example, the config.multispeak\_jms parameter is only needed for projects with the MultiSpeak Adapter.

Some of the general values in the build.properties file are:

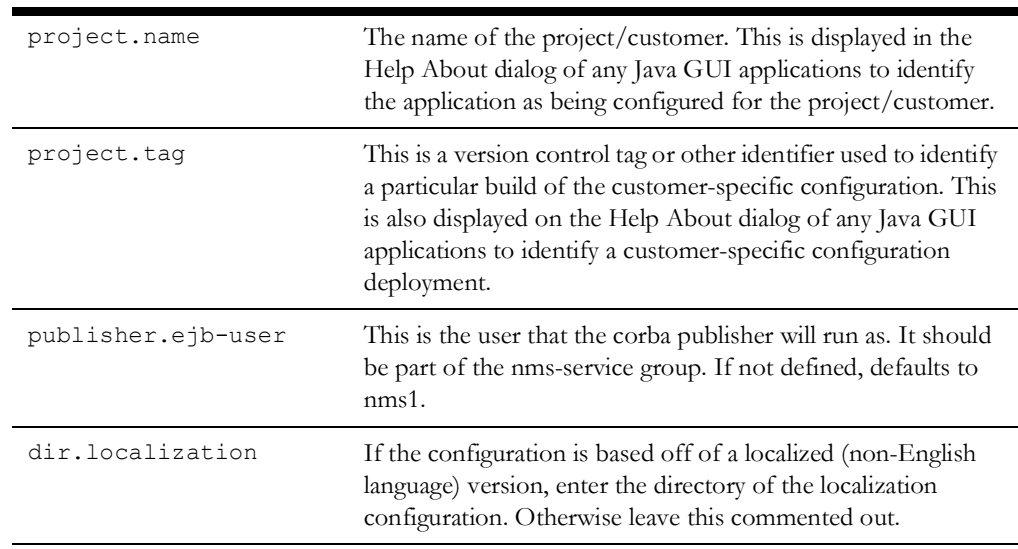

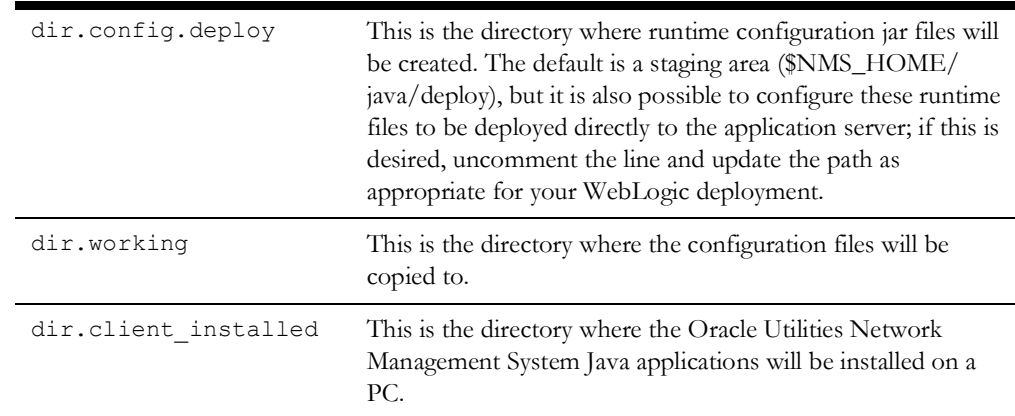

#### **Build Process for XML and Properties Files**

After making changes to the java application configuration files and modifying the build.properties file for your environment, the runtime configuration jar files are created by running the following command:

```
$ nms-install-config --java
```
The command will create the **cesejb.ear** and **nms-multispeak.ear** (*Oracle Utilities Network Management System MultiSpeak Adapter*) files.

If the cesejb.ear file is to be deployed to a staging area, it must be copied to the appropriate directory for the Java application server (*e.g.,* WebLogic).

The build process copies and/or merges the **xml** and **properties** files from the product and project directories to \$NMS\_HOME/java/working and combines them in a jar file.

- When a project **xml** file exists, it takes precedence over the product version.
- Product and project properties files are combined into one generated file.

#### **Example**

You want to rename the Work Agenda tool in the Web Workspace **Tools** menu.

**Workspace\_en\_US.properties Product Version:**

```
...
# Tools - Options
MNU_TOOLS.text = Tools
MNU WORK AGENDA<sub>_1</sub>.text = Work Agenda 1...
MNU_WORK_AGENDA_1.tooltip = Start Work Agenda 1
MNU WORK AGENDA 2.text = Work Agenda 2...MNU WORK AGENDA 2.tooltip = Start Work Agenda 2
MNU VIEWER 1.text = Viewer 1...
MNU_VIEWER_1.tooltip = Start Viewer 1
  ...
```
- 1. Create a new Workspace\_en\_US.properties file in \${NMS\_CONFIG}/jconfig/product/ ops/workspace/properties.
- 2. Copy the lines that you want to edit from the product version of Workspace\_en\_US.properties and paste them into the new project file.
- 3. Edit the lines in the new file:

```
MNU_WORK_AGENDA_1.text = Work List One...
MNU_WORK_AGENDA_1.tooltip = Start Work List One
MNU_WORK_AGENDA_2.text = Work List Two...
MNU_WORK_AGENDA_2.tooltip = Start a second Work List
```
- 4. Save and close the project file.
- 5. When you run the build, a generated version of the file will be created that merges the changes into the product properties file:

#### **Generated Version:**

```
# Generated from 
projects\jconfig\ops\workspace\properties\Workspace_en_US.properties
# $Id: Workspace en US.properties, v 1.3 $
MNU WORK AGENDA 1. text = Work List One...
MNU WORK AGENDA 1.tooltip = Start Work List One
MNU WORK AGENDA 2.text = Work List Two...
MNU_WORK_AGENDA_2.tooltip = Start a second Work List
# Generated from 
product\jconfig\ops\workspace\properties\Workspace_en_US.properties
MNU VIEWER 1.text = Viewer 1...
MNU VIEWER 1.tooltip = Start Viewer 1
…
```
Project values that change a product value will override the product value; however, if a project duplicates, but does not change, the product configuration, then the line is removed from the project configuration in the generated file.

#### **Deploying to WebLogic Application Server**

To deploy the Oracle Utilities Network Management System application in your domain, follow these steps:

1. Access the WebLogic Server Administration Console by entering the following URL:

http://hostname:port/console

Here hostname represents the DNS name or IP address of the Administration Server, and port represents the number of the port on which the Administration Server is listening for requests (port 7001 by default).

- 2. If you have not already done so, in the Change Center of the Administration Console, click **Lock & Edit**.
- 3. In the left pane of the Administration Console, select **Deployments**.
- 4. If a previous release of Oracle Utilities Network Management System (cesejb) is in the table:
	- Select the checkbox to the far left of the deployed cesejb application and click **Stop** and choose **Force Stop Now** to stop the application.
	- Select the checkbox to the far left of the deployed cesejb application. Click the **Delete** button at the top or bottom of the Deployments table to delete the cesejb application, then click Yes to confirm your decision.
- 5. In the right pane, click **Install**.
- 6. In the Install Application Assistant, locate the cesejb.ear to install. This will be in the directory listed in your build.properties setting "dir.config.deploy".
- 7. Click **Next**.
- 8. Specify that you want to target the installation as an application.
- 9. Click **Next**.
- 10. Select the servers and/or cluster to which you want to deploy the application.

**Note:** If you have not created additional Managed Servers or clusters, you will not see this assistant page.
- 11. Click **Next**.
- 12. Click **Next**.
- 13. Review the configuration settings you have specified, and click **Finish** to complete the installation.
- 14. To activate these changes, in the Change Center of the Administration Console, click **Activate Changes**.

# **Validate Read Only Tables**

If running under WebLogic, verify that the product\_readonly.sql accurately defines the tables that the client needs access to. The most likely reason that this list will need to be changed is if a viewer search was added that uses another table or view.

Note that the device attribute tables will always be included so they do not need to be explicitly listed in the readonly.sql file.

If the list needs to be changed from product, copy the product\_readonly.sql to a project specific file and put it in \$NMS\_CONFIG/sql.

## **Alternate Deployment of Client-Only Changes**

If it is desirable to deploy client-only configuration changes without restarting the managed server each time, the following process can be used:

On the managed server, under startup parameters add this parameter:

-Dnms.config override dir=/override dir

Replace override\_dir with the path to a directory that can contain an updated nms\_config.jar file. Ideally when multiple servers for a single instance of nms a shared directory should be used so that each server is updated with one operation.

Then if it is desired to update the existing configuration for a running do the following:

- 1. run nms-install-config --java
- 2. copy \$NMS\_HOME/java/working/cesejb.ear/lib/nms\_config.jar to the override\_dir defined above.

Then, the next time a client is started, it will use the overridden file.

**Note:** If this feature is used, it should be done as a process where any update to cesejb.ear deletes the obsolete nms\_configuration. Otherwise, the managed server will log warnings that there is file older than the one in the cesejb.ear file. In this case, the version that is in the cesejb.ear file will be used.

Most things that are in the \$NMS\_CONFIG/jconfig can be modified this way, with the exception of items in the \$NMS\_CONFIG/jconfig/server directory. Also, most items in the Global\_en\_US.properties and CentricityTool.properties files cannot be modified, unless they only affect the client (such as window positions).

## **Color Configuration**

Defining color schemes is defined by modifying ColorSchemes.properties. These define the overrides for colors that are defined in UIManager.properties and themesource.properties. New schemes can be added by adding additional entries in ColorSchemes.properties.

# <span id="page-324-0"></span>**Testing the Java Client Configuration**

This section details how to test Java client configuration without deploying the changes to an app server. Changes can be made locally on a client Microsoft Windows machine and immediately tested.

1. Use the **Configuration Assistant** to create the client application installer and install the application you will be testing (*e.g.*, Web Workspace). See the Oracle Utilities Network Management System Installation Guide for complete instructions on creating the installer and installing the client applications.

## **Notes:**

- The directions below assume that the client is installed to C:\OracleNMS and the project name is <your\_project\_name>. The location and the project name can be changed as appropriate.
- **Installer Log Files:** The installers create log files that may be used in troubleshooting installation issues. The log files are saved to:

C:\Users\<user>\AppData\Local\Temp\OracleNMS [Windows 7]

The log files have the following naming convention: *<applicationname>*.log (e.g., WebWorkspace.log).

2. On the NMS server machine, do the following:

```
$ cd $NMS_CONFIG
$ zip -r $HOME/nms_config.zip jconfig 
$ cd $NMS_HOME
$ zip -r $HOME/java.zip java
```
- 3. Next, transfer them to the client machine.
	- Unzip nms\_config.zip to C:\OracleNMS\*<your\_project\_name>*
	- Unzip java.zip to C:\OracleNMS\
- 4. Install Apache Ant version 1.8.2. Be sure to put the ant bin directory on the system path. For example, if Apache Ant is installed to C:\apache-ant-1.8.2, add C:\apache-ant-1.8.2\bin to the system path.
- 5. Create two environment variables (using the Microsoft Windows Control Panel):
	- **Name:** NMS\_CONFIG; **Value:** C:\OracleNMS\*<your\_project\_name>*
	- **Name:** NMS\_HOME; **Value:** C:\OracleNMS

You can then modify the configuration in C:\OracleNMS\<your\_project\_name>\jconfig

6. To test the changes do:

```
cd C:\OracleNMS\<your_project_name>\jconfig
ant clean config
```
**or** 

ant config

**Notes:** 

- **ant clean config** will regenerate all of the configuration; you will need to do that when updating to a new release.
- ant config can be used within a session to only update the files that have changed.
- 7. Finally, run the application as normal. The system will use the local configuration instead of the configuration on the server.

8. When satisfied with the configuration, transfer the files in C:\OracleNMS\<your\_project\_name> to the NMS server under \$NMS\_CONFIG.

# **JBot Application Configuration**

This section includes the following topics:

- **[JBot Configuration Overview](#page-327-0)**
- **[Understanding the JBot XML Schema and XML Files](#page-331-0)**
- **[GUI Configuration](#page-339-0)**
- **[Advanced Configuration Options](#page-341-0)**
- **[JBot DataStore Reference](#page-349-0)**

# <span id="page-327-0"></span>**JBot Configuration Overview**

JBot is a system developed by the Oracle Utilities Network Management System group for representing GUI forms as XML documents. Product versions of files are stored in \${CES\_HOME}/dist/baseconfig. Project versions are stored under \${NMS\_CONFIG}/ jconfig.

This document contains a description of the configuration needed for all Oracle Utilities Network Management System Java Tools. This includes configuration to:

- Organize all Java Swing Components visually.
- Attach language-independent text and tooltips to the Components.
- Attach specific logic to user actions on the Components.
- Display specific pieces of data held in memory on the Components.
- Set Components' enabled/editable status dependent upon tool-specific States.

# **Glossary of Terms**

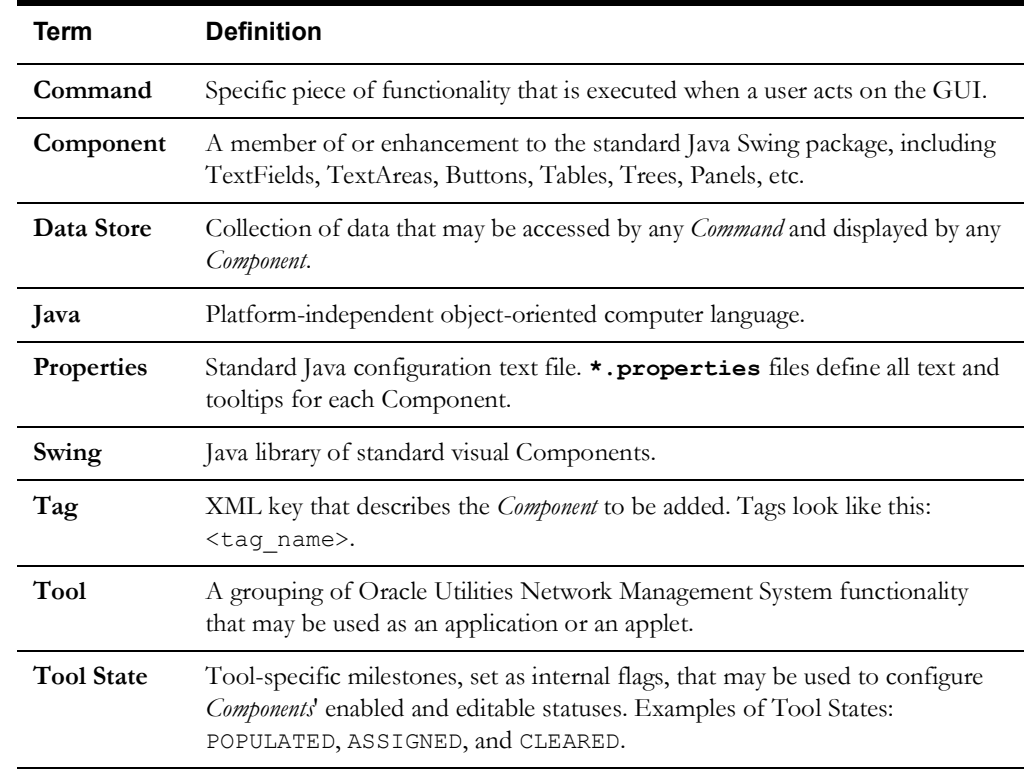

# **JBot Component Gallery**

This section contains a sample image of each Component, a description of the Component and the Component's name, which is used in the Component's XML tag.

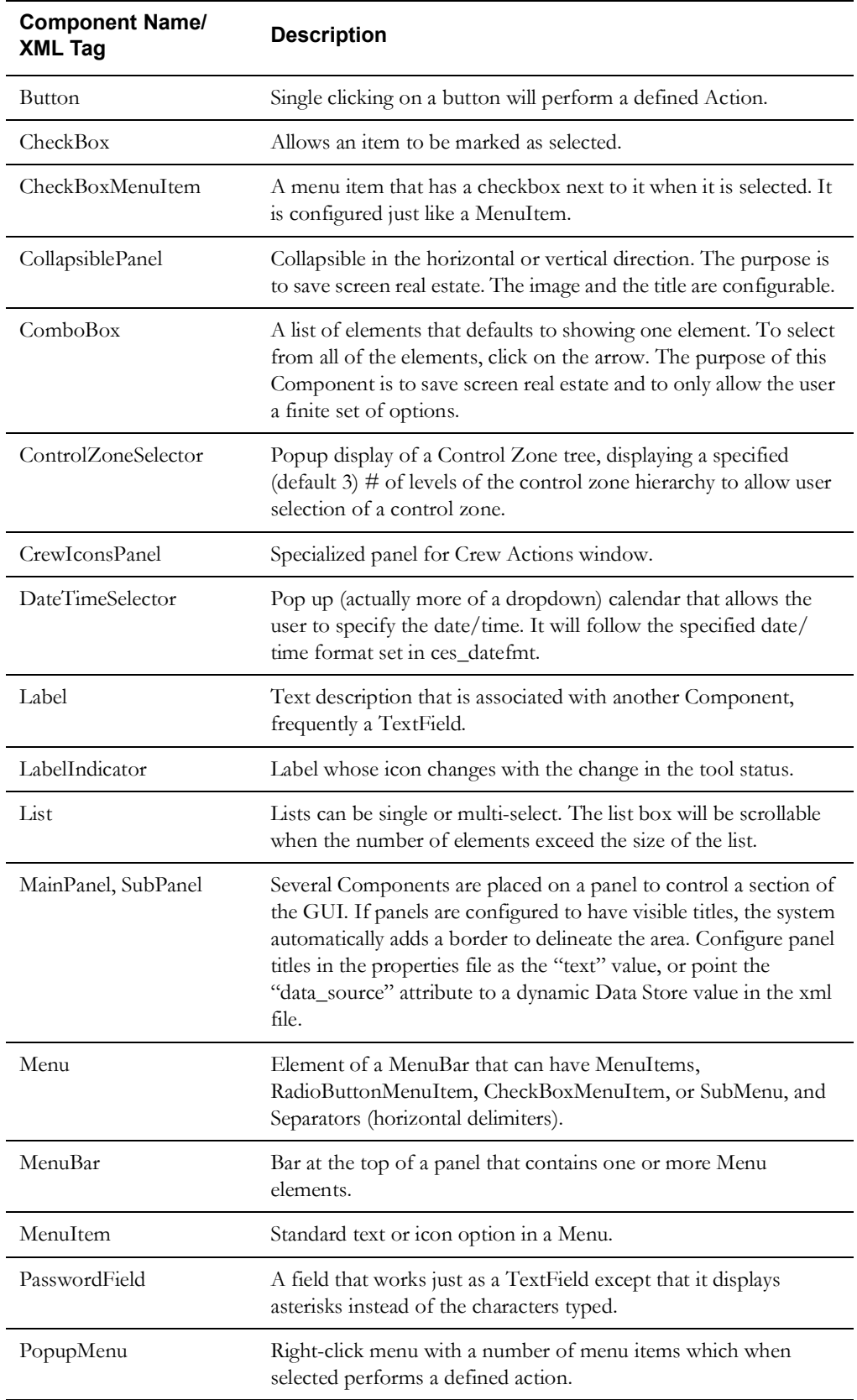

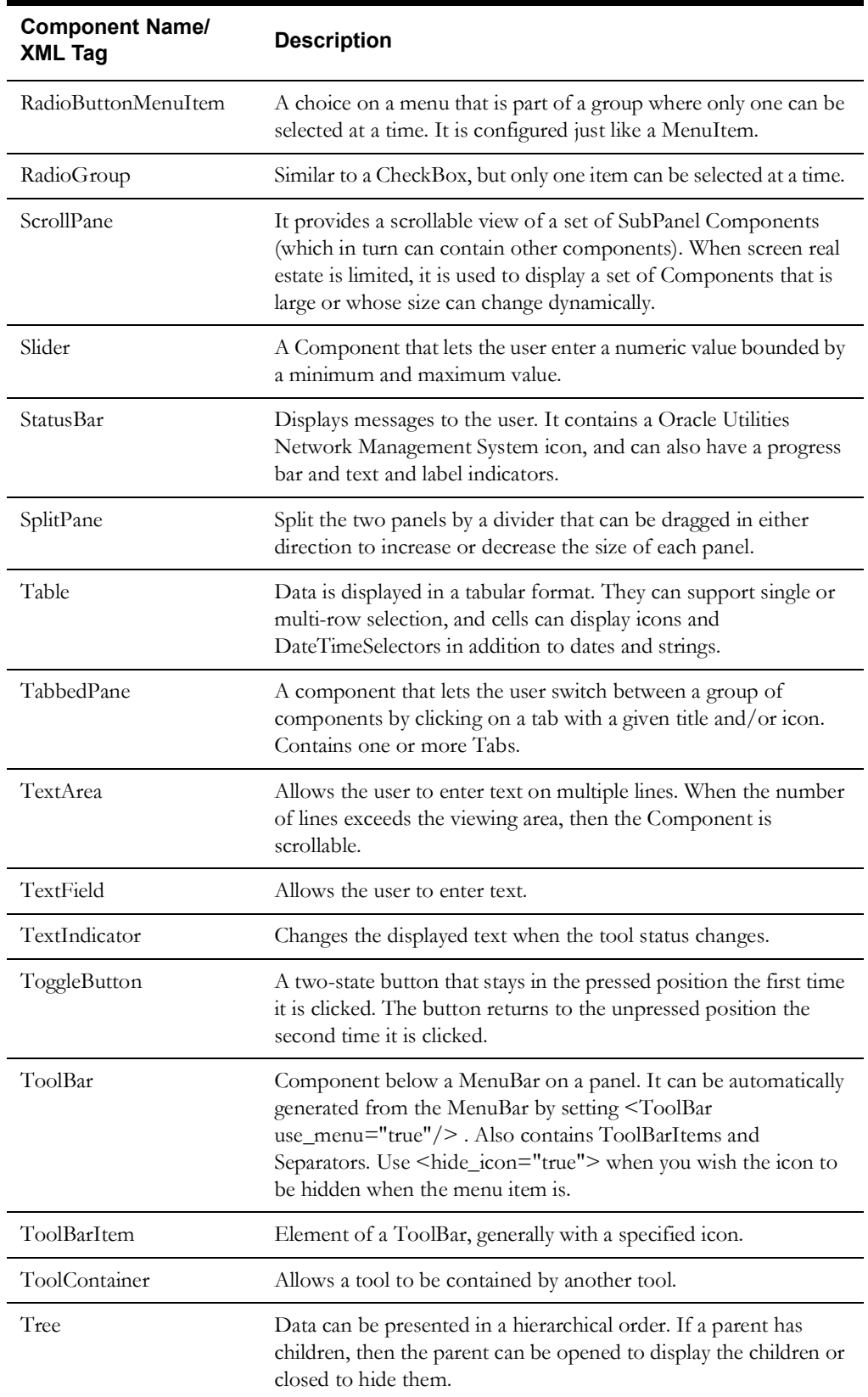

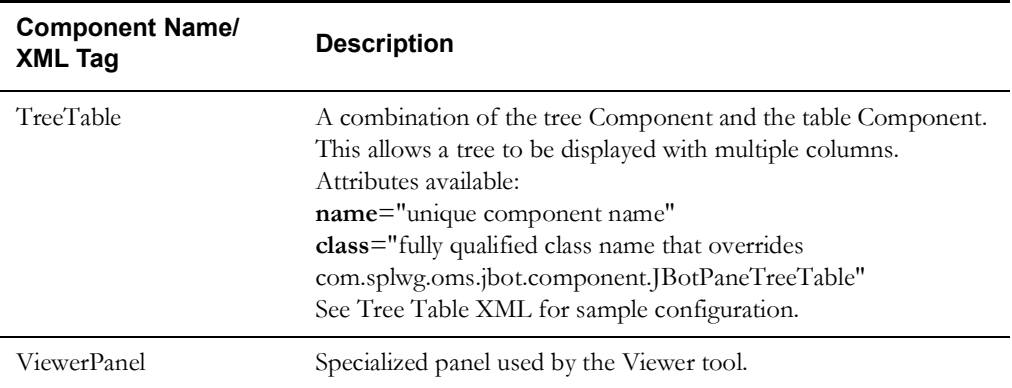

# <span id="page-331-0"></span>**Understanding the JBot XML Schema and XML Files**

Schemas describes the information required to create a valid XML file, what each element has as its child elements, their attributes, and any restrictions on them. The JBot schema has the following conventions:

- **Elements**: every word begins with a capital letter (*e.g.*, **MainPanel**, **SubPanelType**, etc.).
- **Attributes**: every word begins with a lowercase letter; attributes with compound names are separated by underscores (*e.g.*, **name**, **layout\_type**, **collapse\_direction**, etc.).

# **JBot Schema**

JBot Tool XML files are based on the jbot.xsd schema, which has the following structure:

```
<JbotToolApp>
 <GlobalProperties/>
 <ToolBehavior/>
 <MainPanel>
   <MenuBar/>
   <ToolBar/>
   <PopupMenu/>
   <StatusBar/>
 </MainPanel>
 <BaseProperties>
   <Commands/>
   <Imports/>
   <DataStores/>
   <Dialogs/>
   <Adapters/>
 </BaseProperties>
</JBotToolApp>
```
## **JBot Element Definitions**

**GlobalProperties -** The GlobalProperties section defines properties that are used for tool specific configuration values. Global properties are often included by reference to a *<toolname>*\_GLOBAL\_PROPERTIES.inc file.

**Example: Workspace.xml:**

```
<JBotToolApp ...>
  <JBotTool ...>
    <Include name="WORKSPACE_GLOBAL_PROPERTIES.inc"/>
 .
 .
 .
    </JBotToolApp>
```
The WORKSPACE GLOBAL PROPERTIES. inc then defines global properties for the Workspace:

```
\left\{ - - \ldots \right\} Modification of this file also requires change and testing of 
View Only, Crew Operations and Trouble Maintenance user(s). 
   File(s) can be found in: 
   ~/src/config/product/jconfig/viewonly/Workspace.xml, 
   ~/src/config/product/jconfig/crew_ops/Workspace.xml and 
   ~/src/config/product/jconfig/trbl_mnt/Workspace.xml
--&>
```

```
<!-- Used in Workspace.xml -->
<GlobalProperties>
   <StringProperty name="product_name" value="CREW"/>
   <StringProperty name="startLoginTools" value="WorkAgendaTool, 
CrewIcons, EventDetails, ControlTool, TroubleInfoTool, CrewInfo, 
FaultLocationAnalysisTool, FLMTool, ViewerPanelTool, DDSAlarms"/>
   <StringProperty name="displayLoginTools" value="WorkAgendaTool, 
AuthorityTool, CrewIcons"/>
   <IntegerProperty name="work_space.max_viewers" value="2"/>
</GlobalProperties>
```
**ToolBehavior -** Typically defines what commands to run upon opening or closing the dialog.

**MainPanel -** Defines the GUI layout of the tool. Includes the following elements:

- MenuBar
- ToolBar
- PopupMenu
- StatusBar

**BaseProperties -** Contains the configuration that matches JBot names with Java classes.

**Commands -** This section defines a command. If a command is used either by the tool or by a dialog called from the tool, it must be listed here.

It is preferable to refer to **Commands** using the (class) **name** attribute rather than define the name in a child **CommandClass** element.

For example, the following:

 <Commands name="CMD\_FOO"/> ... <CommandClass name="CMD\_FOO" class="com.splwg.oms.client.workagenda.FooCommand"/> is equivalent to:

<Command name="com.splwg.oms.client.workagenda.FooCommand"/>

However, if there is an **Import** section, the system will attempt to find the command(s) in each package. Thus, the following:

<Command name="com.splwg.oms.client.workagenda.FooCommand"/>

becomes:

```
 <Command name="FooCommand">
 ...
 <Imports>
   <Import name="com.splwg.oms.client.workagenda"/>
 </Imports>
```
**Imports -** This section defines paths for commands so that a command can be used without specifying the full path.

**Datastores -** All datastores that are used by the tool or any dialogs called by this tool must be listed here. However, a tool is allowed to use a datastore defined by a different tool, as long as the other tool is loaded first. There are also some instances where a datastore can be defined in the code. This is mainly the case in the crew tools.

**Dialogs** - Dialogs in the list will be loaded on tool startup; dialogs that are not in the list will be loaded the first time they are called.

**Adapters -** This section is no longer necessary. If an existing JBot configuration file has this section, it can be removed without a problem. If such a tag does exist, it is ignored.

# **Include Elements**

**Runtime Include Elements -** use standard XML based xi:include tags. The included files are delivered to the client and they are combined by the application at runtime. This allows for specific XML code that is repeated to be defined once, but used in multiple places.

To define an include file, xmlns, xmlns:xsi, and xsi:schemaLocation must be defined.

For example given this XML fragment:

```
<Perform name="HLM" category="onMessage" 
type="APPLY_SAFETY_FILTERS">
```
should be changed to:

```
<Perform name="HLM" category="onMessage" type="APPLY_SAFETY_FILTERS"
 xmlns="http://www.ces.com"
 xmlns:xsi="http://www.w3.org/2001/XMLSchema-instance"
 xsi:schemaLocation="http://www.ces.com http://localhost/xml/
jbot.xsd">
XML code that will be used by multiple tools
...
</Perform>
```
The include files should be saved with an .xml extension.

To reference this file in another XML file, use the following syntax:

```
<xi:include xmlns:xi="http://www.w3.org/2001/XInclude"
 href="/SafetyStartup.xml" parse="xml"/>
 ...
```
This allows the second XML document to use the XML code defined in the include file. The above example defines filters that will be used by multiple tools within Web Switching. Therefore, when filters need to be changed, they can be changed once and it will be applied to all tools that are using the **include** file.

**Build Time Include Elements -** the main limitation on xi: include tags is that they can only be used to insert a single element. While that approach works fine in the body of a JBot configuration, it doesn't work well for inserting tool properties, actions, or datastores.

In these cases, it is easier to use the build time based <Include> element. In this case the build process that creates the nms\_config.jar file will perform the inclusions.

These include files should be saved without any extra attributes, and saved with an .inc extension.

```
<Perform name="HLM" category="onMessage" 
type="APPLY_SAFETY_FILTERS">
...
```
To reference the file, use the following syntax:

<Include name="SafetyStartup.inc"/>

#### **JBot Commands**

JBot commands are operations performed as a result of an event. Some examples of events are button presses, table editing and row selecting. Commands are defined in a "Perform" tag. The actual options for the Perform tags vary with the component type.

Here is an example of configuring a command to be run when a menu is selected:

```
<MenuItem name="MNU_EMERGENCY_CONTENT_SELECTION" 
 icon="Preferences16.gif">
  <PressPerform>
     <Command value="DisplayDialogCommand">
       <Config name="dialog" value="DLG_EMERGENCY_CONTENT_SELECTION"/>
    </Command>
   </PressPerform>
</MenuItem>
```
This will display the dialog DLG\_EMERGENCY\_CONTENT\_SELECTION.

**JBot Command Reference -** There are many JBot commands available. The HTML-based command reference is available at:

\$CES\_HOME/documentation/command\_doc/index.html.

All commands accept the following <Config> parameters:

- **runInTool**: the JBotTool that this command should run in. This defaults to the current tool.
- **abortable**: whether this command should be aborted when a previous command aborts. This defaults to *true*, but can be configured as *false* in the rare case that there is a Command that should be executed, say, even when a dialog is canceled that sets the abort flag.

#### **JBot Actions**

JBot actions allow you to define a list of commands that can be reused multiple times in a configuration. Defining a command directly on a component works well if there is only one place where the command is needed. However, if there are multiple places where the same commands are called, such as a menu item and a button, this provides a way to only define the action once.

Actions should be defined in the ToolBehavior or DialogBehavior tags.

```
<Action name="ACT_PRINT">
 <Command value="DisplayDialogCommand">
   <Config name="dialog" 
   value="DLG_PLANNED_REPORT_CONTENT_SELECTION"/>
 </Command>
 <Command value="GenerateReportCommand" when="GENERATE_REPORT">
   <Config name="report_location" value="/Webswitching/
   PlannedSwitching/PlannedSwitching.xdo"/>
   <Config name="parameter_datastore" 
   value="DS_PLANNED_REPORT_CONTENT"/>
   <Config name="base_file_name" value="SwitchPlan"/>
   <Config name="file_description" value="report"/>
   <Config name="show_progress_dialog" value="true"/>
   <Config name="dest_file_reference" value="REPORT_FILE_REF"/>
   <Config name="dest_datastore" value="DS_PLANNED_REPORT_CONTENT"/>
 </Command>
</Action>
```
Then to use this action, the ExecuteActionCommand command should be called:

```
<MenuItem name="MNU_PLANNED_PRINT" icon="Print16.gif" 
accelerator="control P">
 <PressPerform>
   <Command value="ExecuteActionCommand">
      <Config name="action" value="ACT_PRINT"/>
   </Command>
 </PressPerform>
</MenuItem>
```
The action is run just like another jbot command. Other commands or actions can also be defined before or after the action command, just like any other jbot command.

Actions can also call other actions, by using the ExecuteActionCommand from within another action.

It is also possible for actions to take parameters. For example:

```
<Action name="ACT_GGENERATE">
 <Command value="GenerateReportCommand" when="GENERATE_REPORT">
   <Config name="report_location" value="/Webswitching/
   PlannedSwitching/$REPORT_NAME$.xdo"/>
   <Config name="parameter_datastore" 
   value="DS_PLANNED_REPORT_CONTENT"/>
   <Config name="base_file_name" value="SwitchPlan"/>
   <Config name="file_description" value="report"/>
   <Config name="show_progress_dialog" value="true"/>
   <Config name="dest_file_reference" value="REPORT_FILE_REF"/>
   <Config name="dest_datastore" value="DS_PLANNED_REPORT_CONTENT"/>
 </Command>
</Action>
.
.
.
```

```
<MenuItem name="MNU_PLANNED_PRINT" icon="Print16.gif" 
accelerator="control P">
 <PressPerform>
   <Command value="ExecuteActionCommand">
      <Config name="action" value="ACT_PRINT"/>
      <Config name="$REPORT_NAME$" value="PlannedSwitching"/>
   </Command>
 </PressPerform>
</MenuItem>
```
This will replace the token **\$REPORT\_NAME\$** with the value PlannedSwitching. Any text in the configuration can be replaced this way. You cannot, however, replace the Command names themselves.

If you wish to use an **Action** defined in a different XML file there are two options. The first option is if you wish to run the action in the other tool. In that case, you can use the "runInTool" option, like other commands. However, if you wish to run the action in the current tool, even though it is defined in another tool, use the **tool** config option.

#### **When Attributes**

Various elements can have a **when** clause that indicates that the configuration should only be used if the **when** clause returns **true**. For example:

```
<Command value="SetDataStoreValuesCommand" 
   when="VIEWER STUDY MODE and (DS_FLM_GLOBAL.PF_IS_ON=='true')">
<Config name="sources" value="'JAVA_VIEWER', 'PF'"/>
<Config name="targets" 
   value="DS_FLM_GLOBAL.STARTED_FROM, DS_FLM_GLOBAL.STUDY_FOR"/>
</Command>
```
This will only be run if the status flag VIEWER\_STUDY\_MODE is **true**, and if the datastore value DS\_FLM\_GLOBAL.PF\_IS\_ON equals the text literal **"true"**.

The following example will only show the component if the datastore value is **not Y**.

```
<Visible initial="true" when="$DS_ABNORMAL_CONDS.PRI_TEXT != 'Y'"/>
```
Note that the  $\frac{1}{5}$  in front of the system is used to indicate the value is a string, if it has not been populated yet. Otherwise this would not return a true because a comparison with a null always returns false.

# **Validation Toolkit**

The validation toolkit provides a way of validating user data, as well as another way of coloring tables or other components. While most JBot commands work off of the underlying data, the validation toolkit works off of GUI widgets.

The **Validation Testing Tool** shows various examples what can be configured using the validation toolkit. The example is in:

```
jconfig/ops/test/xml/Validation.xml.
```
To run this tool, add the following code to WorkspaceMenuBarTool.xml to create a menu item that will start the Validation Testing Tool:

```
<MenuItem name="MNUITM_VALIDATION" hide_icon="true"> 
 <PressPerform>
   <Command value="DisplayToolCommand"> 
      <Config name="tool" value="Validation"/> 
      <Config name="class" value="com.splwg.oms.jbot.JBotTool"/>
   </Command>
 </PressPerform>
</MenuItem>
```
In WorkspaceMenuBarTool\_en\_US.properties add:

```
MNUITM VALIDATION.text = Demo Tool...
```
When you click on the new menu choice, it will display the tool:

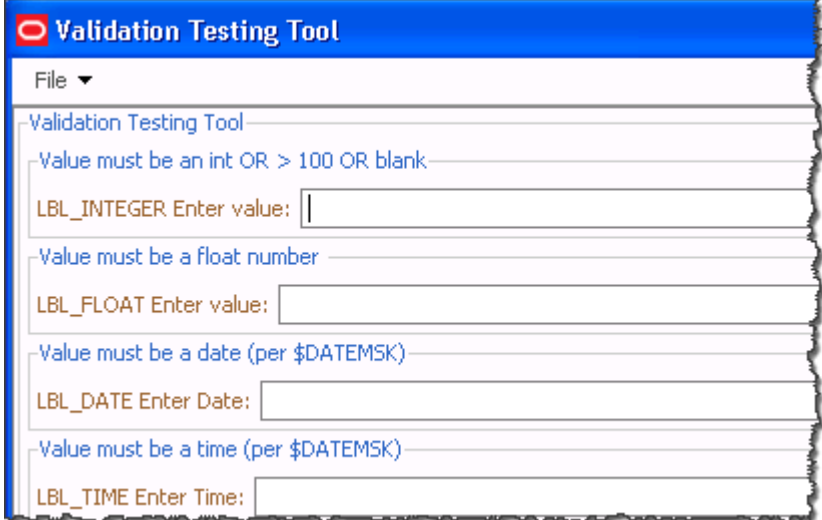

Feel free to try various values in the form to understand how the validation toolkit can be used. The form is defined by **Validation.xml**. To use this form, find the section on the from that is like the validation you wish to perform, then look at Validation.xml to see the code needed.

# **Locale-Specific Properties File**

## **Property Naming Convention**

The *<toolname>*\_*<language>*\_*<locale>*.properties file contains all language related properties for the components. They are identified with the syntax:

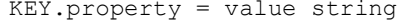

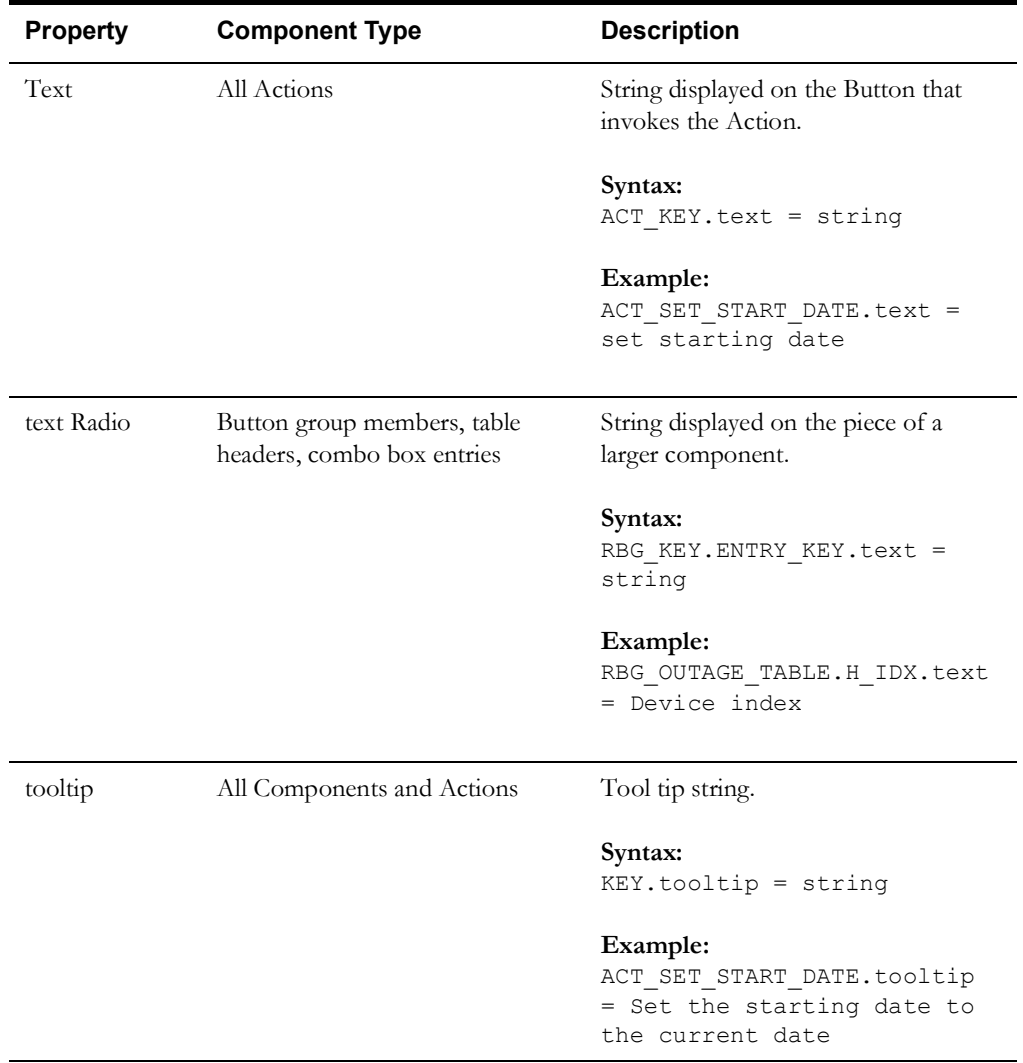

When there is no locale, the tool tries these file names.

- 1. <toolname>.properties
- 2. <toolname>\_en\_US.properties

If there is a locale defined, the tools will try these file names.

- 1. <toolname>\_<language>\_<locale>.properties
- 2. <toolname>\_<language>.properties
- 3. <toolname>.properties

# **Reserved Words**

Here are some reserved words that you may use in property files. It is recommended that when used, it should be placed at the top of the file.

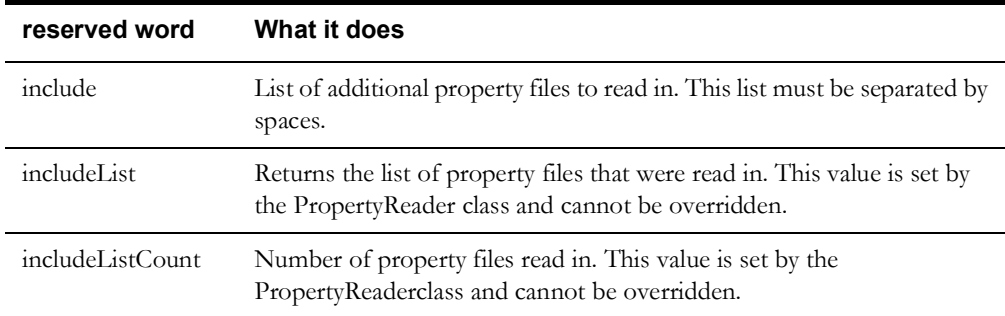

Sample use of include is in MessageCode\_en\_US.properties file.

# List the other files to include as part of reading in # this property file. Just the base name is needed. # Must be space delimited only! include = CoreResources

# <span id="page-339-0"></span>**GUI Configuration**

# **Laying Out Components**

Layout values are based on Java's GridBagLayout component.

## **Modify Fill**

The fill value is a string. When set to *BOTH*, the component will fill its entire x,y coordinates. When set to *NONE*, the component will fit only the area that it needs to. For example, if a button is set to *NONE*, then the button will only fill around the text. To be even more specific, if two text letters are on a button, then it will be smaller than if there are six text letters on the button.

Fill can also be specified to be *HORIZONTAL* or *VERTICAL* for specific fill in one direction. Note that for labels, fill should generally be set to *NONE*. If it is not *NONE*, then attempts to right-justify the label by setting the anchor to "*EAST*" will fail.

## **Modify Insets**

Insets are given as four different values: top, bottom, left, and right. Each of these values will buffer a component from all other components. For example, if all of the values are 2, then the component will be two pixels on all four sides from the closest components.

# **Modify Weight**

The weight is given as x and y values. The x stands for horizontal and y stands for vertical. The weight indicates how much to stretch the component relative to the other components on the frame.

## **Choosing the Font**

Labels can have their font defined by the optional <Font> tag under the <LabelBehavior> tag.

```
<LabelBehavior>
 <Font name="Tahoma-BOLD-24"/>
</LabelBehavior>
```
Oracle Utilities Network Management System code uses the Java Font.decode() method (see the Java Font class documentation for further information).

To ensure that this method returns the desired Font, format the name parameter in one of these ways:

- fontname-style-pointsize
- fontname-pointsize
- fontname-style
- fontname
- fontname style pointsize
- fontname pointsize
- fontname style
- fontname

in which style is one of the four case-insensitive strings: "PLAIN", "BOLD", "BOLDITALIC", or "ITALIC", and pointsize is a positive decimal integer representation of the point size. For example, if you want a font that is Arial, bold, with a point size of 18, you would call this method with: "Arial-BOLD-18".

If a style name field is not one of the valid style strings, it is interpreted as part of the font name, and the default style is used.

Only one of '' or '-' may be used to separate fields in the input. The identified separator is the one closest to the end of the string that separates a valid pointsize or a valid style name from the rest of the string. Null (empty) pointsize and style fields are treated as valid fields with the default value for that field.

Some font names may include the separator characters ' ' or '-'. If str is not formed with three components (*e.g.*, style or pointsize fields are not present in str) and fontname contains the separator character, then these characters may be interpreted as separators. In this case, the font name may not be properly recognised.

The default size is 12 and the default style is PLAIN. If the name does not specify a valid size, the returned Font has a size of 12. If the name does not specify a valid style, the returned Font has a style of PLAIN. If you do not specify a valid font name in the name argument, this method will return a font with the family name "Dialog".

#### **Bold and Italic Labels**

Labels can be defined as plain, bold, italic, or bold italic. This is done by the optional  $\leq$ Font $\geq$  tag under the <LabelBehavior> tag.

This is an example of an italic label:

```
<Label name="LBL_ITALIC_TEXT">
 <LabelPlacement start="0,relative"/>
 <LabelBehavior>
   <Font style="ITALIC"/>
 </LabelBehavior>
\langleTabel>
```
This is an example of a bold label:

```
<Label name="LBL_BOLD_TEXT">
 <LabelPlacement start="0,relative"/>
 <LabelBehavior>
   <Font style="BOLD"/>
 </LabelBehavior>
</Label>
```
This is an example of a label that is neither bold or italic:

```
<Label name="LBL_NORMAL_TEXT">
 <LabelPlacement start="0,relative"/>
</Label>
```
This is an example of a label that is both bold and italic:

```
<Label name="LBL_BOLD_ITALIC_TEXT">
 <LabelPlacement start="0,relative"/>
 <LabelBehavior>
   <Font style="BOLD ITALIC"/>
 </LabelBehavior>
\langleLabel>
```
# <span id="page-341-0"></span>**Advanced Configuration Options**

This section describes components that provide more intricate configuration options.

# **JTable**

- 1. **Column Editor**  A column in a table can be specified to have a different component for editing its cells. The valid components that can be specified are a ComboBox, a CheckBox, a TextField, or a TableCellTextArea. When a column has a different editor, such as a ComboBox, then all the rows in the table have a ComboBox for that column. A specific editor, rather than the default one, is generally specified when we want that column to be editable. When an editor is specified for a column, we should make sure that we provide all the necessary configuration options for that editor.
- 2. **Column and Row Popup Menus** This option specifies the name of the right click pop up menus, which would show up when a user right clicks on a column header or one of the rows of the table. The name should be a valid name as per the name of the pop up menus that are already created while parsing the XML file.
- 3. **Status Keys** The background and the foreground color of the rows in the table is configurable as per the contents of that row. The list of all the possible statuses for which we want the background and foreground colors to change are provided by status keys. The status keys are specific to the table and they should be valid values in a column of the data store from which the table obtains its data. This column is configured as the status\_column in the <TableBehavior> element. Note that these row colors will be used to color the first visible column of the row if the user enables "Cell Coloring" instead of "Row Coloring" and no Cell Colors are configured for this table.
- 4. **Column Visibility** the Column element allows a Visible sub-element with attributes for "initial" and "when," which behave like the Visible elements available for other Components.

5. **Column Justification** - In tables, text is typically left justified and numbers are typically right justified. It is possible to override the justification on a per-column basis by using the justification attribute: <Column key="EVENT\_IDX" justification="*left*"/>

The options are:

- left: the column is left justified.
- right: the column is right justified.
- center: the column is center justified.
- general: numbers are right justified and other data is left justified. (Default)
- 6. **Text Wrapping** To wrap text in a column, set the WrapText element to true:

```
<Column key="swmanStep.operationOutcome">
   <Editable initial="true"/>
   <WrapText initial="true"/>
   <Editor>
     <TableCellTextArea/>
   </Editor>
</Column>
```
To make a wrapped column editable, use the TableCellTextArea editor:

```
<Column key="swmanStep.operationOutcome">
   <Editable initial="true"/>
   <WrapText initial="true"/>
   <Editor>
     <TableCellTextArea/>
   </Editor>
\langle/Column>
```
7. **Preferred Column Widths** - To set columns within an auto-resized table to use a preferred column width, a minimum and max column width will need to be specified. Thus, the column can be resized within the limits of the minimum and maximum setting. When the table is initially displayed, it uses the preferred size, which is the existing "width" property setting.

#### **Example:**

#### **XML - Table Behavior Definition**

```
<TableBehavior auto_resize_columns="true" 
data_source="DS_EXAMPLE">
   <Column key="Idx" />
   <Column key="Cls" />
   <Column key="Description" />
</TableBehavior>
```
## **Property - Table Column Settings**

TBL\_EXAMPLE.Idx.text=Number TBL EXAMPLE.Idx.minimum width=10 TBL\_EXAMPLE.Idx.width=90 TBL EXAMPLE.Idx.maximum width=150

TBL\_EXAMPLT.Cls.text=Type TBL EXAMPLT.Cls.minimum width=10 TBL\_EXAMPLT.Cls.width=90 TBL EXAMPLT.Cls.maximum width=150

TBL EXAMPLT.Description.text=Description

In this case, the table will be initially drawn with the first two columns having a width of "90" and the Description column spanning to utilize the rest of the space given to the JTable component. The first two columns can be resized, but only down to a width of 10 and up to 150. If the entire table is squished, the Description column will be cut down until all the columns have reached their preferred width. At which point all the columns will be squished at the same rate. Since the Description column does not have a preferred width, the width of the label ("Description") is used.

8. **Defining Column Headers** - A column header can be defined as either text or an icon. See the following example:

```
TBL WA ALARMS.STATUS.text = Status
TBL WA ALARMS.STATUS.icon = status.png
TBL WA ALARMS.STATUS.tooltip = Event Status
```
The image file specified for an **icon** should exist in the tool's images configuration directory, along with all other image files.

Define a **text** value for all column headers, including those defined as icons. The **text** value will be used in various dialogs where the column name is displayed.

The **tooltip** is used to define a message that will pop up when the mouse is hovered over a column header. If an **icon** is defined, and a tooltip is not, the system will automatically use the **text** value as the tooltip.

9. **Defining Cell Attributes** - If you do not wish to color your entire row, you can color individual cells using the <CellColor> element. The check\_column is the column whose value will be compared, and the "key" will be the column whose color is changed. These cell colors are used both when Row Coloring is enabled and when Cell Coloring is enabled.

```
<CellColor check_column="FLISR_STATUS" key="EVENT_IDX">
     <Status key="-1" bg_color="yellow" fg_color="black"/>
     <Status key="1" bg_color="green" fg_color="black"/>
     <Status key="2" bg_color="pink" fg_color="black"/>
     <Status key="REDLINED" fg_color="black" bg_color="red"
      font="strikethrough"/>
</CellColor>
```
The font attribute can be a particular font name or an attribute, such as strikethrough, bold, italics, subscript, or superscript.

10. **Defining Cell Separators** - If you wish to have table cell separators, add the following to the corresponding TableBehavior elements:

```
show horizontal lines="true"
show vertical lines="true"
```
11. **Changing Cell Separator Color** - The default table cell separator color is a light gray. To change the color, add a line to \$NMS\_CONFIG/jconfig/global/properties/ theme.properties:

table.normal.gridcolor=*<rgb hex value>*

For example, to change the table cell separator to black (hex #000000):

```
table.normal.gridcolor=#000000
```
- 12. **Adding Tiebreaker Sort Field**.- If a sort contains duplicate values, then there is no guarantee that the sort will always display in the same order. Setting a tiebreaker column will use the indicated column as the last column of any sort to ensure that the order remains consistent.
- 13. Defining Lock Columns Add the last column to be locked as a lock\_column attribute to the TableBehavior tag. For example:

lock\_column="FEEDER\_ALIAS"

Note that locked columns cannot have a Visible "when" attribute configured for them.

14. **Changing the Cell Coloring When Selected** - Normally, the entire row is shown as the selected color when it is selected on. Adding the TableBehavior attribute show\_cell\_color\_on\_select="true" will show the cell color even when the row is selected.

For other properties that can be modified, see the product version of theme.properties.

## **Drag and Drop Support**

Tables, Tree Tables, Crew Icons, and Crews in the Viewer can be configured to respond to drag and drop. Using the same mechanism, copy and paste can also be supported.

To support Dragging from a component, a DragSource should be configured in the behavior tag. See this example from Workagenda.xml:

```
<DragSource enable_cut="false" enable_copy="true" enable_drag="true" 
flavor="EVENT"/>
```

```
<DragSource enable_cut="false" enable_copy="true" enable_drag="true" 
flavor="String:"/>
```
This enables dragging and copying. There are two defined "flavors." The EVENT means that it can be the source of a component has a DropPerform configured to EVENT. The "String:" defines a comma separated format that can be copied to the clipboard and saved to other applications, such as Microsoft Excel.

By default, all columns will be copied to the clipboard. If only a subset is required, they may be defined by listing them in the flavor:

```
<DragSource enable_cut="false" enable_drag="true" 
flavor="String:crewInfo.effectiveZoneName,crewInfo.crewId,crewInfo.cre
wType,crewInfo.contact,crewInfo.crewSize,crewDispatch.feeder_alias,cre
wDispatch.working at alias, estRestoreDateTime, crewInfo.numberOfAssignm
ents,hoursWorked,#MOBILE_TYPE,#SHIFT_STATUS,#JOB_STATUS"/>
```
Drag support can be enabled or disabled by adding a "when" attribute. For example:

```
<DragSource enable_cut="false" enable_copy="true" when="!VIEW_ONLY" 
enable drag="true" flavor="EVENT"/>
```
#### **DropPerform**

DropPerform should be defined as part of the elements behavior element.

```
<DropPerform enable_drop="true" enable_paste="true" flavor="CREW_KEY">
 <Command value="com.splwg.oms.client.crew.AssignCrewCommand"/>
</DropPerform>
```
This example supports both dropping and pasting to component. It will accept any components with a DragSource flavor of CREW\_KEY.

# **Dialog Configuration Options**

JBot dialogs are defined in xml files that start with DLG\_. They have a similar configuration to JBot tools. One difference is that the dialogs use the datastores and jbot statuses of the tool they are attached to.

Here is an example of the start of a dialog configuration:

```
<JBotToolDialog width="280" height="120" modal="false" 
  always on top="true">
```
- **width:** The width of the dialog.
- height: The height of the dialog.

**Note:** If the height and width are not defined, it will use the natural size of the components that are initially visible.

- **modal**: If the dialog requires the dialog be dismissed before using another part of the system, then this should be set to true. If the dialog only needs to be dismissed before using that particular tool, then this should be set to true; otherwise, it should be set to false.
- **always\_on\_top**: If a dialog should remain on top even if another window is selected, set this to true. Note that modal dialogs are implicitly always on top and do not need this attribute specified.

# **Performing Actions When Tools and Dialogs Open or Close**

If a command or a list of commands needs to be run in response to a window action, such as a tool opening or closing, it can be defined using the <ToolBehavior> and <DialogBehavior> tags. These tags use a <Perform> subtag that takes a name and a category. The "name" attribute should be "Window" and the category name will be either windowOpened or windowClosing. windowOpened will allow the users to run code when the window opens for the first time. windowClosing will run when the users has requested that the tool close, but before the system actually closes the window (to allow the system to validate data, etc.). Other window events can also be caught. Please see the Java documentation for the WindowListener Interface for further information; the methods in that class can be used as the "category" attribute in this tag.

Here is an example on running a command when a tool opens:

```
<ToolBehavior>
   <Perform name="Window" category="windowOpened">
      <Command value="DoSomethingCommand"/>
   </Perform>
</ToolBehavior>
```
Here is an example of a command running when a tool closes:

```
<ToolBehavior>
   <Perform name="Window" category="windowClosing">
      <Command value="QuitCommand"/>
   </Perform>
</ToolBehavior>
```
Setting component height and widths normally, the size of the tool, along with the weight and fill attributes determine the size of the components. However, sometimes it is necessary to have a component be a certain size. To do this, specify a component\_width and component\_height attributes in the behavior tag. For example:

```
<Table name="TBL_WA_SUMMARY">
   <TablePlacement start="0,0" width="8" height="1" weight="1,0" 
    fill="HORIZONTAL" insets="2,2,2,2" anchor="NORTHWEST"/>
   <TableBehavior data_source="DS_WA_SUMMARY" resize_columns="true" 
  auto resize columns="false" component height="59">
```
# **Calculated Fields**

JBot has a rather complicated way of defining text substitution and formatting of fields. Normally, a component refers to a column as it exists in a datastore. (For example, DS\_TABLE.code refers to the column code in the datastore DS\_TABLE.) This section has examples of most of the different combinations that can be done with calculated fields. For each example, the field name and a sample output is given. The output uses the following datastore as its source:

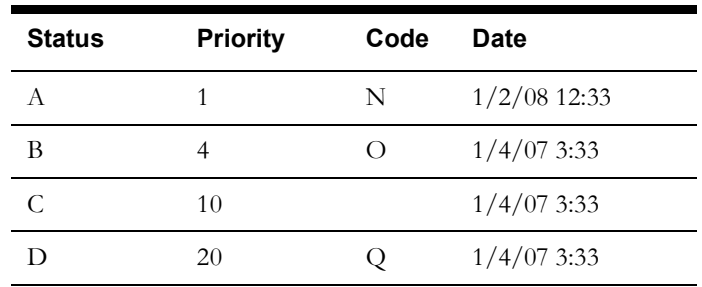

Calculated fields are indicated by preceding the field with a #. The format is:

#field1, field2, …%[format definition]

The format definition is based on the java.text.MessageFormat class. (Please refer to the official Java documentation for more information on the MessageFormat class.)

#### **Examples of Calculated Fields**

**Concatenating two fields together with a comma separating them**:

#Status,Code%{0},{1} A,N B,O  $\mathbb{C}$  , D,Q

**Concatenating two or more fields together with a space separating them:**

#Status,Code%{0} {1} A N B O  $\overline{C}$ D Q

**Replacing a field's value with another value**:

```
#Status%{0}||A|Status 1|B|Status B
Status 1
Status B
C
D
```
**Note**: If a value isn't defined, then the original value is used unless the default value is provided. In the example above, if the value of the Status field is 'A' then it is replaced with 'Status 1' and if the value is 'B' then it is replaced with 'Status B'. Otherwise, it is unchanged. The default value is configured by adding a single value to the end of the list ( #Status%{0}||A|Status 1|B|Status B|Default ).

#### **Replacing a field's value with a value from a property file**:

Add the following lines to the JBotFormat\_en\_US.properties files:

```
STATUS.A = Status 1
STATUS.B = Status B
Then follow this example: 
#Status%{0}|||STATUS
```

```
Status 1
Status B
\overline{C}D
```
**Note:** Default value can be configured by adding entry, which does not have the original value, to the property file. In the example above such an entry would be: STATUS = Default Status.

#### **Replacing an integer code with a string :**

```
#Priority%{0,choice,1#Priority A|5#Priority B|10# Priority C}
1, 4, 10, 20
Priority A, Priority B, Priority C, Priority C
```
Note that if the value is greater than the last choice, it will use the last choice. Likewise if a value is less than the first value, it will use the first value. Otherwise, it will use the largest lookup value that is not greater than the original value.

#### **Performing a conditional:**

```
 #Status,Code,Priority %{0=B?1:2}
 1
 O
 10
 20
```
**Performing a conditional if a value is null:**

```
# Code,Status%{0=null?1:0}
N
O
C
Q
```
#### **Displaying date and time fields**:

Date, time, and date/time fields use the formatting defined in the Global\_en\_US.properties file. The following examples assume that the configured format is **MM/dd/yy HH:mm.**

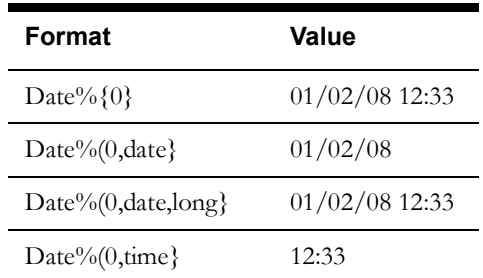

#### **Returning a value if a substring matches**

To define coloring rules, it is sometimes helpful to return a value if a value matches anywhere in a column. This can be done with the MatchSubstringFormat. The following example will return "Out" if "Out" appears anywhere in the string, or an empty string if it does not contain it.

```
<Column name="#TROUBLE_OUT" 
definition="#demo.MatchSubstringFormat(Out,TROUBLE_CODE)%{0}"/>
```
#### **Using regular expressions to parse values**

It is possible to use regular expressions to parse data. For example, to create a column that displays the area code of a phone number (where the phone # is in the format  $\# \# \# \# \# \# \# \# \#$ ), the following can be used:

```
<Column name="#AREA_CODE" definition="# 
MatcherFormat(...).*, PHONE NUMBER) % { 1 } " />
```
To remove the dashes from a phone number:

```
<Column name="#PHONE" definition="# MatcherFormat((.*)-(.*)-
(.*), PHONE NUMBER) \S 1 {2} {3}"/>
```
If you have a task that could be done with either MatchSubstringFormat or MatcherFormat, it is best to use MatcherFormat as it is more efficient

For additional information on regular expressions syntax, see:

https://docs.oracle.com/javase/7/docs/api/java/util/regex/Pattern.html

#### **How many percent characters (%) do I need?**

A percent character  $(\%)$  defines the start of a format.

A single % means that the original value should be used for both equality testing (such as cell filtering) and sorting. In other words if two source values are mapped to the same display value, then the underlying value will be used for things like cell filtering. If there is a unique mapping, however, performance is the best with this option.

A double (%%) means that the formatted value should be used for equality testing, but for sorting purposes the underlying value should be used. This would be appropriate for priority text strings. For example, if you had a priority field that got mapped to "Emergency", "Priority", "Routine", and "Planned," it would allow the sorting based underlying code instead of alphabetically.

A triple (%%%) means that the formatted value should be used both for equality testing and for sorting.

## **Status Flags**

When dealing with tools that have a parent-child relationship, status flag values are checked in the parent tool unless the status flag is preceded with a percent character  $(\%)$ . This format is used when checking the value of a status flag in a Visible-when or Enabled-when clause within an XML configuration file. For example, a parent-child relationship exists between switching sheets and it's associated safety documents. The safety documents are considered to be child tools of the switching sheet. To check a status flag in the child tool that is used in both the child and parent, then use the % in front of the status flag name.

#### For example:

<Enabled initial="false" when="%TBL\_TAG\_DEVICES\_SELECTED"/>

# <span id="page-349-0"></span>**JBot DataStore Reference**

To aid the implementer in determining the available columns for a **datastore**, it is possible to create a report that contains all the current values of a **datastore** for a running system. Because each system can have different configured columns, it is necessary to create this documentation from a running system.

# **Creating the JBot DataStore Report**

- 1. Start the Java application you wish to document. Ensure that the tools you are interested in are populated.
- 2. Bring up a shell window as the nms user on the nms server.
- 3. Type:

```
Action any.publisher* ejb client <client id> jbot report c:/
OracleNMS/datastore_report.txt
```
This will create the datastore report on the specified client machine. If you wish to change the location that the report will be stored, change the above command.

# **Reading the Datastore Report**

The report contains all the **datastore**s that are currently valid for the application, along with all of the valid columns.

See the following excerpt from the report, which describes the DS\_WA\_ALARMS **datastore** from Work Agenda.

```
Datastore: :DS_WA_ALARMS
 CUSTOMER_NAME=
 COND_PHASES=B
 COND_STATUS_NAME=RDO
 EST_REST_TIME=07/27/09 14:02
 DEVICE_ALIAS=xfm_oh_JO-9976
 CTRL_ZONE_NAME_5=JO CO 9362
 CTRL_ZONE_NAME_6=
 CRIT_K=1
 ...
```
Note that some of the columns listed are objects that would never be printed. For example, see the excerpt below:

```
crew.zone_hdl=com.ces.corba.CES.Handle@1646de5
crew.zone_hdl.class_number=4802
crew.zone_hdl.app=0
crew.zone hdl.instance number=1001094
```
The crew. zone hdl is an object that would not be displayed. That object contains the class\_number, instance\_number, and app, which can be displayed.

# **NMS JBot Tool Configuration**

The \${CES\_HOME}/dist/baseconfig/product/ops folder contains sub-folders with each tool's configuration information. Tool folders typically contain the following sub-folders:

- **images**: contains images used by the tool
- **properties**: contains Java **.properties** files
- **xml**: contains **.xml** and **.inc** files

This section includes the following topics:

- **[User Permissions](#page-350-0)**
- **[User Type Configuration](#page-353-0)**
- **[Login Tool Configuration](#page-356-0)**
- **[Master Window Configuration \(Oracle Fusion Client Platform\)](#page-357-0)**
- **[Work Agenda Configuration](#page-359-0)**
- **[Crew Actions Configuration](#page-360-0)**
- **[Event Details Configuration](#page-361-0)**
- **[Viewer Configuration](#page-368-0)**
- **[Feeder Load Management Configuration](#page-377-0)**
- **[Model Management Application Configuration](#page-378-0)**

# <span id="page-350-0"></span>**User Permissions**

The USER\_PERMISSIONS table stores currently licensed products and grants permissions to system features and functionality based on user types.

# **Licensed Products**

Licensed products are listed with an action value of LICENSED.

## **System Mode**

The USER\_PERMISSIONS table can also define what modes a user type has access to. In this case, any of the following actions can be defined for a user type:

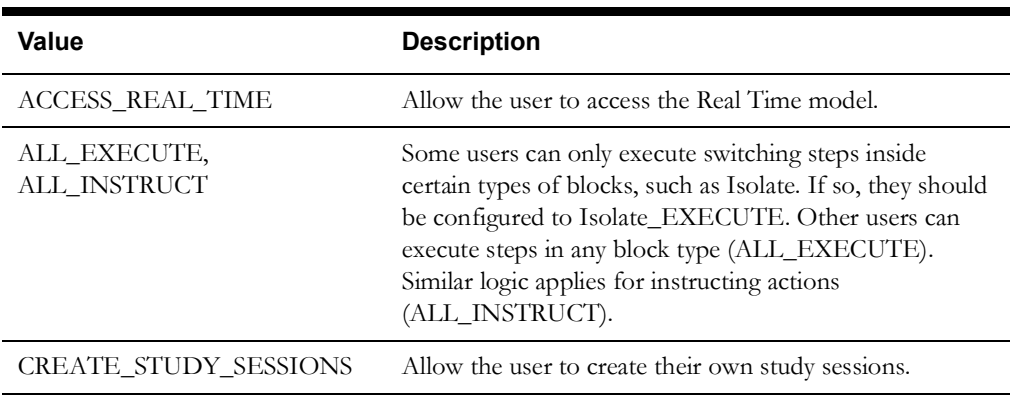

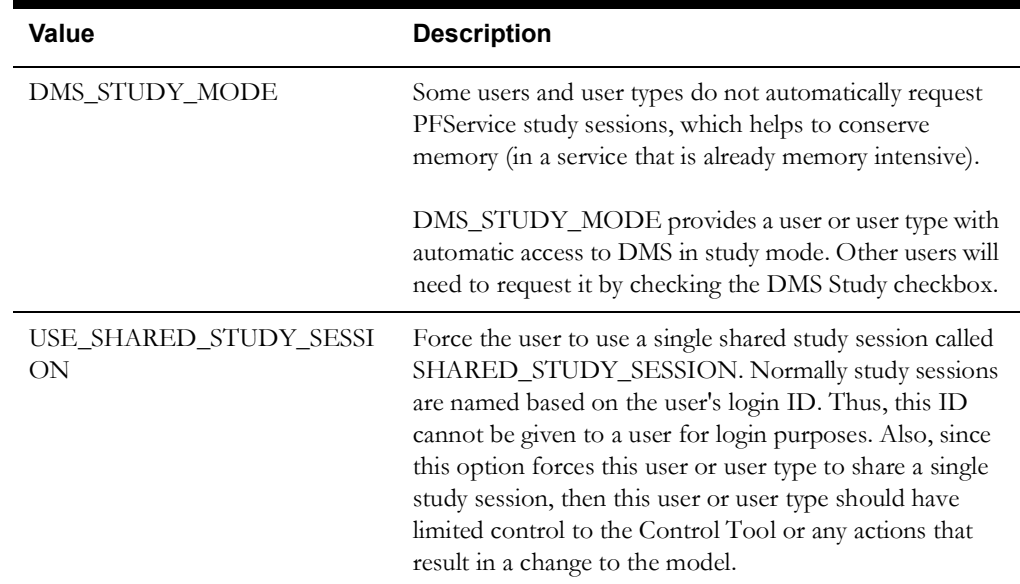

For Product configured Web Workspace:

- Start Real-time and Start Study mode buttons/menus are only visible when user has both CREATE\_STUDY\_SESSIONS and ACCESS\_REAL\_TIME permissions.
- Reset Study Session menu is only visible when user has CREATE\_STUDY\_SESSIONS permission.
- Close Study Session menu is only visible when user has both CREATE\_STUDY\_SESSIONS and ACCESS\_REAL\_TIME permissions.

## **Example:**

```
INSERT INTO user_permissions (seq_permission_id, user_name, action)
VALUES( SEQ_USER_PERMISSION.NEXTVAL, 'Switching Entry', 
'ACCESS_REAL_TIME');
```
The *Switching Entry* users cannot create study sessions and will be in a sense always stuck in Real Time. If the user type is given access to a viewer and control tool, projects should consider using the USE\_SHARED\_STUDY\_SESSION option instead.

These options are in place to minimize the demand on the services to keep track of individual study sessions used by users. The more study sessions that are active, the higher the burden on the services. Keeping the study sessions to a minimum is highly recommended and these rules should be used to do that.

## **Web Workspace Editing Permissions**

Web Workspace defines access rights to elements within a switching sheet based on user type. This allows certain parts of the application or switching sheet to be edited by one user type and not by other user types. For user type permissions within Web Workspace, the user\_name should indicate the user type and the action should be the actions that user type has permissions over within the sheet.

#### **Example:**

```
INSERT INTO user_permissions (seq_permission_id, user_name, action) 
VALUES( SEQ_USER_PERMISSION.NEXTVAL, 'Full Operations plus Web Switching', 
'ALL');
```
This would give the *Full Operations plus Web Switching* user type permissions over every aspect of a switching sheet. Use the **ALL** action to define this.

#### **Example:**

```
INSERT INTO user permissions (seq permission id, user name, action)
VALUES( SEQ_USER_PERMISSION.NEXTVAL, 'Switching Prep', 
'SWITCHING');
INSERT INTO user permissions (seq permission id, user name, action)
VALUES( SEQ USER PERMISSION.NEXTVAL, 'Switching Prep', 'Isolate EXECUTE');
```
This gives the *Switching Prep* user type permission to use Web Switching as well as execute permissions for steps, but only when the steps are in an *Isolate* block. The format of the action string is: <Step Block Name>\_<Step Action Name>.

# <span id="page-353-0"></span>**User Type Configuration**

There are two approaches to configuring user environments by user types. The first method creates project configuration directories for each specific user type/role/privilege; the second sets rules within configuration files to enable different tools or views based on the user type/role/ privilege. The first method works best if there are significant differences between the two versions; the second method is useful with small changes to the existing configuration.

In either method, user types must be defined in the **ENV\_CODE** table.

# **ENV\_CODE Table**

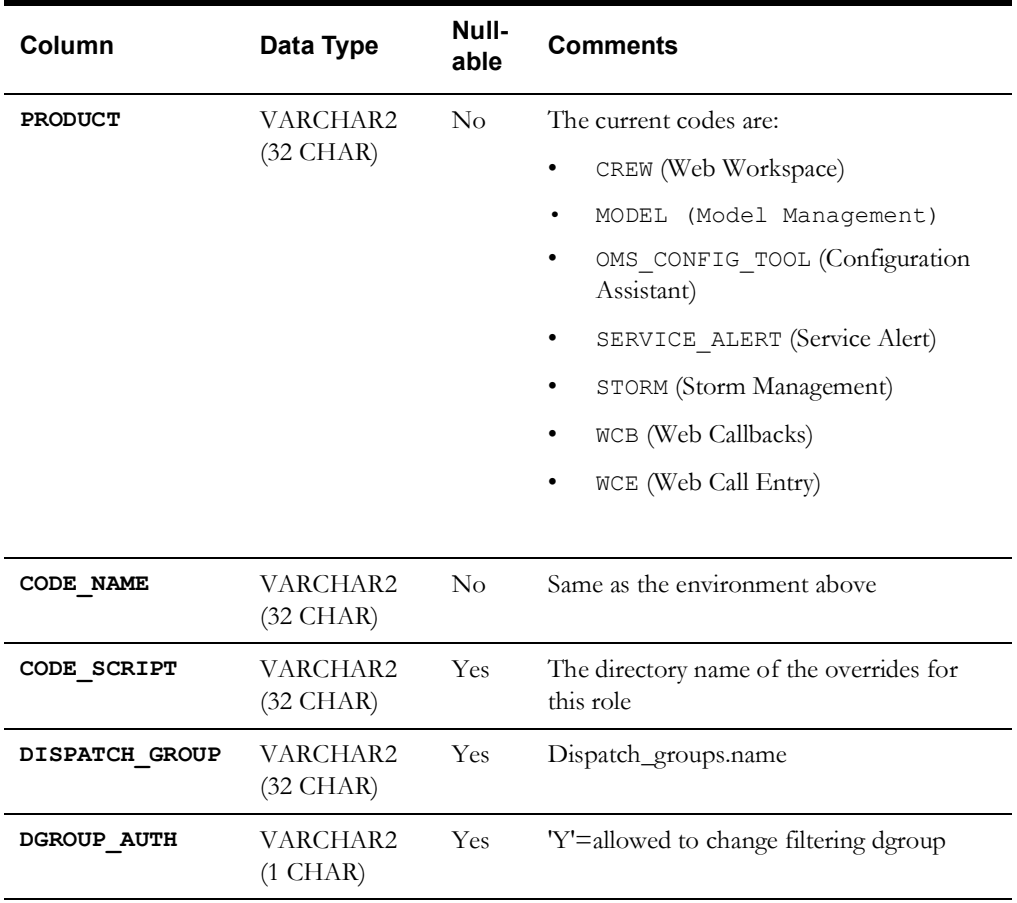

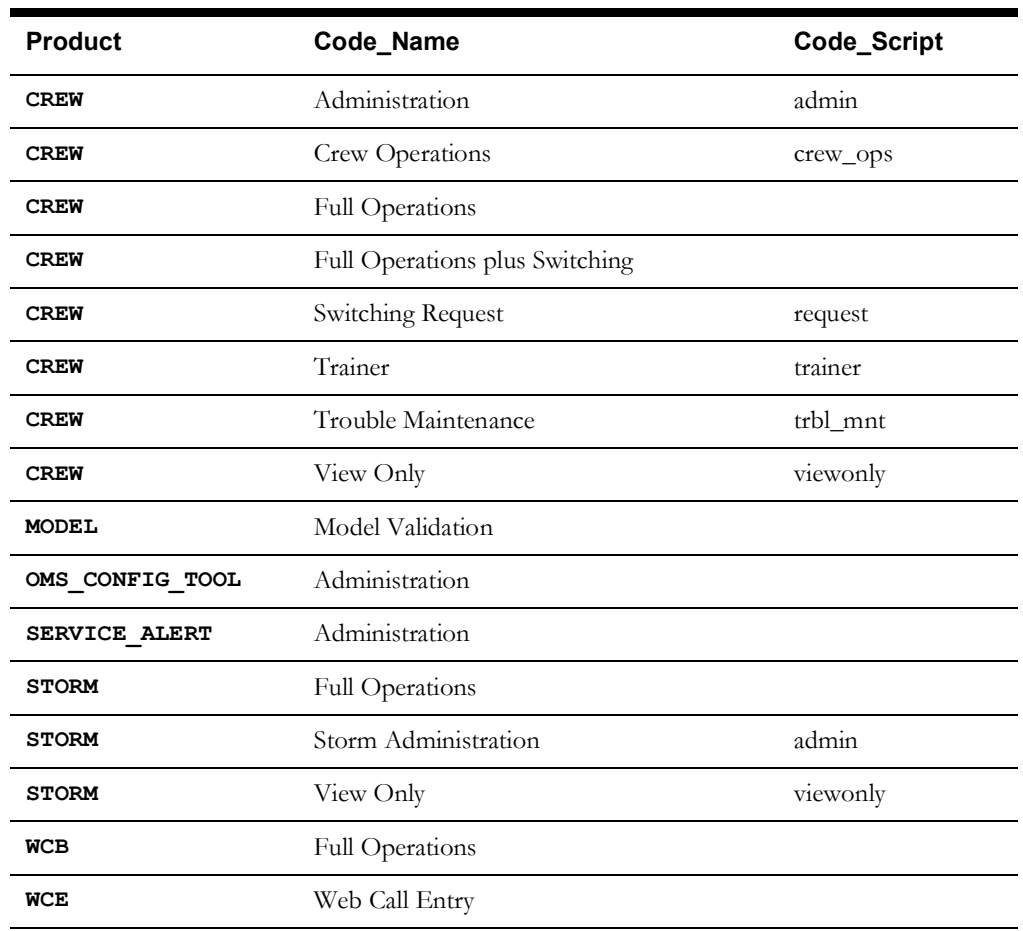

## **Example: NMS Standard ENV\_CODE Table**

## **Configuring User Roles with Subdirectories**

- 1. Create a subdirectory of the project configuration directory that would be used for a specific user type/role/privilege (for example, view-only).
- 2. Copy each **\*.xml** (or properties) file, which needs to be different for that user type, into this directory. Everything would be at the same level in the subdirectory; in other words, the directory would contain all **\*.xml**, **\*.inc**, and **\*.properties** files that are specific for that user.
- 3. Edit the files to make the desired changes.
- 4. Have an entry in the **ENV** CODE table for the user type and include the subdirectory name containing the configuration for the user type.

For example, for the Crew Operations environment, the ENV\_CODE table would use the following SQL statement:

INSERT INTO env code ( product, code name, code script, dispatch group, dgroup auth )

VALUES ( 'CREW', 'Crew Operations', 'crew\_ops', '', '' );

The configuration files for the environment would be located in the **\$CES\_HOME/** *<project>***/jconfig/crew\_ops** directory.

## **Example: Creating a view-only subdirectory and changing the viewer background color for them.**

- 1. Create the view-only directory in the project configuration directory. For example: **\$CES\_HOME/***<project>***/jconfig/ops/view-only/**.
- 2. Copy **VIEWER GLOBAL PROPERTIES.inc** from: \${CES\_HOME}/dist/baseconfig/ product/ops/viewer/xml/ to **\$CES\_HOME/***<project>***/jconfig/ops/viewonly/**.
- 3. Modify the viewer.background\_color line from:

```
<StringProperty name="viewer.background_color" 
 value="241,243,248"/>
to
<StringProperty name="viewer.background_color" 
 value="0,0,0"/>
```
- 4. Run **nms-install-config --java**
- 5. Restart WebLogic.
- 6. Start Web Workspace, open a Viewer, and verify that the background color is now black.

## **User Role Constraints on Configuration**

As in the other method, each application or tool that requires different access or a separate view for a user type will need to be configured for that user type.

- 1. If a project version of the tool configuration does not exist, copy it the appropriate project configuration directory.
- 2. You'll need to add restrictions, as appropriate, in the configuration files to turn on or off features for a user type.

#### **Example: Restricting the ability to create a switching sheet for view only user.**

<Menu name="MNU\_FILE">

```
 <SubMenu name="MNU_NEW">
    <MenuItem name="MNU_NEW_SHEET" icon="new.png"
     accelerator="control N" hide_icon="true">
      <Visible initial="false" when="!USER_VIEW_ONLY and 
      DS_LOGIN_ENTRY.WEB_SWITCHING_ENABLED == \overline{t}true'"/>
      <Enabled initial="false" when="!USER_VIEW_ONLY"/>
      <PressPerform>
        <Command value="DisplayNewNMSDialogCommand" 
         when="DS_LOGIN_ENTRY.ENV == 'WEB' and 
         DS_LOGIN_ENTRY.TYPE == '&UserSwitchingEntry;'">
           <Config name="dialog" value="DLG_NEW_NMS_DIALOG"/>
           <Config name="check_authority" value="false"/>
        </Command>
        <Command value="DisplayNewNMSDialogCommand" 
        when="DS_LOGIN_ENTRY.ENV == 'WEB' and
        DS_LOGIN_ENTRY.TYPE != '&UserSwitchingEntry;'">
           <Config name="dialog" value="DLG_NEW_NMS_DIALOG"/>
        </Command>
      </PressPerform>
</MenuItem>
...
```

```
</Menu>
```
# <span id="page-356-0"></span>**Login Tool Configuration**

The **Login Tool** is responsible for determining which user type the user should log in as and verifying the password (if LDAP integration is turned off).

To configure an application (for example, Web Workspace or Configuration Assistant) to use the **Login Tool**, the **product\_name** global property should be set in the tools configuration to the value as it exists in product column of the **ENV\_CODE** table.

The following example demonstrates configuring Web Call Entry (**WCE**) to use the login tool:

```
 <JBotTool width="830" height="900">
    <GlobalProperties>
       <StringProperty name="product_name" value="WCE"/>
    </GlobalProperties>
 ...
```
## **User Session Configuration**

The **Login Tool** has a configuration option that handles user sessions when a user logs into the system from a different client.

# **Login Bean Properties**

• **File**: ./jconfig/server/CentricityServer.properties

LoginEJB.force\_relogin = <*true | false*>

When set to false, if a user is currently logged into the application (or has abnormally exited within two minutes), the user will receive an error message saying the user is already logged in. The user can be released using the Configuration Assistant to reset the login.

When set to true, if another login occurs for the same application and user, the original session will be automatically logged off. The system will not allow the user to save their work. The system will return a Dialog informing that the existing user was logged off, and that they should retry the login. Clicking the **Login** button again will then log the user into the system and the new user (session) will begin.

# <span id="page-357-0"></span>**Master Window Configuration (Oracle Fusion Client Platform)**

The main client application window for Web Workspace can be configured by using a separate XML file. For example:

```
<dockingPositions xmlns="http://nms.oracle.com"
              xmlns:xsi="http://www.w3.org/2001/XMLSchema-instance"
              xsi:schemaLocation="http://nms.oracle.com http://
localhost/xml/docking.xsd"
              bounds="30,0,1220,942" maximized="false">
    <WEST floatSize="1003" dockSize="1210">
      <hox> <leafBox height="300" width="400">
             <dockable dockWidth="400" floatHeight="300" 
floatOrientation="-1" dockHeight="300" 
ID="com.splwg.oms.client.crew.CrewIcons" floatWidth="400"/>
             <dockable dockWidth="400" floatHeight="300" 
floatOrientation="-1" dockHeight="300" 
ID="com.splwg.oms.client.authority.Authority" floatWidth="400"/>
          </leafBox>
      \langlebox>
   </WEST>
    <EAST floatSize="180" dockSize="275">
       <box>
          <leafBox height="300" width="400">
             <dockable dockWidth="400" floatHeight="300" 
floatOrientation="-1" dockHeight="300" 
ID="com.splwg.oms.client.workspace.Workspace" floatWidth="400"/>
          </leafBox>
      \langlebox>
   \langle/EAST\rangle <NORTH floatSize="180" dockSize="490">
      <hox> <leafBox height="300" width="400">
             <dockable dockWidth="400" floatHeight="300" 
floatOrientation="-1" dockHeight="300" 
ID="com.splwg.oms.client.workagenda.WorkAgenda" floatWidth="400"/>
          </leafBox>
       </box>
    </NORTH>
    <SOUTH floatSize="180" dockSize="250"/>
</dockingPositions>
```
The file should be saved as the name of the application, with docking. For example, the name of the file for Web Workspace would be Workspace docking.xml.

The easiest way to modify this file is to arrange the windows the way you wish, then exit the system. Bring up Windows Explorer, and locate c: \Documents and Settings\[user] \.nms\system11.0.0.0.0\o.ide.11.1.1.1.33.53.67\windowinglayout.xml

From that file, cut and paste the dockingPositions element to the configuration file. Note that the <dockingPositions> element should include the attributes listed above, although they are not in the windowingLayout.xml.

The "bounds" dockingPositions attribute specifies the position and size of the master frame. The numbers are the x, y, width, and height of the master frame.

The "maximized" attribute specifies if the frame should start maximized.

The default docking for applications that do not have a specific docking configuration is defined by jconfig/global/xml/JbotTool\_docking.xml.

# **Java Web Start Page**

Configure a  $NMS_HOME/<$ project>/jconfig/license.properties file. Follow the instructions in the file to configure which projects to display on the login web page, as well as their titles.

# **Table Export Configuration**

The Table Export feature allows you to set up an action to export table data to a CSV file. The table export behavior is defined in the TableBehavior element; if not defined, the export behavior will be inherited from the system default settings found in the CentricityTool.properties file.

# **TableBehavior Elements**

- **copy\_mode:** the copy\_mode determines the behavior when the table is copied to the clipboard. Valid values:
	- TABLE: will copy the entire table, and CELL defines whether the entire table, the selected rows, or the selected cell is copied.
	- SELECTED: will only copy the selected rows
	- CELL: will only copy the selected cell.
- **copy\_include\_headers:** defines whether the header cells should be copied. Valid values: true or false.
- **copy\_include\_hidden:** defines whether hidden rows should be copied. Valid values: true or false.

# **Export to CSV**

The Export Table functionality is assigned to a menu or button using the ExportToCSVCommand JBot command. In the following example, the Work Agenda's export command [3] exports the entire table [5], including headers [6], but not hidden rows [7] and sets the default save as name.

```
[1] <MenuItem name="MNU_EXPORT_TABLE">
[2] <PressPerform><br>
[3] <Command val
         [3] <Command value="ExportToCSVCommand">
[4] \leqConfig name="table" value="TBL_WA_ALARMS"/><br>[5] \leqConfig name="mode" value="TABLE"/>
[5] <Config name="mode" value="TABLE"/>
            [6] <Config name="include_headers" value="true"/>
[7] <Config name="include_hidden" value="false"/>
[8] <Config name="default_name" value="Workagenda.csv"/>
         </Command>
[10] </PressPerform>
[11] </MenuItem>
```
# <span id="page-359-0"></span>**Work Agenda Configuration**

Work Agenda configuration files are found in \${CES\_HOME}/dist/baseconfig/product/ ops/workagenda/.

# **Changing a Column Heading**

Scenario: You want to change a column heading from Feeder to Circuit.

Column headings are defined in \${CES\_HOME}/dist/baseconfig/product/ops/ workagenda/properties/**WorkAgenda\_en\_US.properties** in the alarms panel section. You find the line:

```
################
# alarms panel #
################
...
TBL WA ALARMS.FEEDER ALIAS.text = Feeder
```
- 1. Create a new blank **WorkAgenda\_en\_US.properties** file in the appropriate project or testing configuration directory (*e.g.*, C:\OracleNMS\<your project name>\jconfig\ops\ workagenda\properties\WorkAgenda\_en\_US.properties).
- 2. Add the line: TBL\_WA\_ALARMS.FEEDER\_ALIAS.text = Circuit
- 3. In a terminal window, enter the following:

cd c:\OracleNMS\<your project name>\jconfig

4. Build the configuration using ANT:

ant config

5. Log into Web Workspace to verify the column heading change. See **[Testing the Java Client](#page-324-0)  [Configuration](#page-324-0)** on page 17-5 for details on configuring and starting Web Workspace in a testing environment.

# **Adding a Column**

Scenario: You want to add a column to the Work Agenda.

If you wish to add a project specific column, do the following:

- 1. Add the column to the JOBS table.
- 2. Also add the column with the same name, datatype, and size to the UNTIED\_OUTAGES table.
- 3. Add the column name to the GENERIC\_EVENT\_FIELDS table.
- 4. Restart services.

For further information, see **[Chapter 18](#page-392-0)**, **[JMService Configuration](#page-392-1)** on page 18-1.

The next step is to configure it to show up in Work Agenda:

- 1. Copy \${CES\_HOME}/dist/baseconfig/product/ops/workagenda/xml/ **WORKAGENDA\_TBL\_WA\_ALARMS.inc** to C:\OracleNMS\<your\_project\_name>\jconfig\ops\ workagenda\xml\.
- 2. Add a new line following the line:

<Column key="CTRL\_ZONE\_NAME\_4"/>.

3. On the new line, add:

```
<Column key="mds_id"/>
```
- 4. Open the project version of **WorkAgenda\_en\_US.properties**, created in the previous example.
- 5. Add the following lines:

```
TBL_WA_ALARMS.mds_id.text = MDS Id
TBL_WA_ALARMS.mds_id.width = 50
```
6. Build the configuration using ANT:

ant config

7. Log into Web Workspace to verify the column has been added.

# **Crew Actions Configuration**

The Crew Actions Tool configuration files are found in  $\S$ {CES\_HOME}/dist/baseconfig/ product/ops/crew/.

Crew Actions provides a mechanism for filtering crews based on control zone level; this filtering is capable of listening to the Work Agenda and filtering crews based on the event zone. The functionality is found in a Filter sub-menu description in **CREW\_ICONS\_MENUBAR.inc**:

```
<SubMenu name="MNU_FILTER_EVENT_ZONE">
    <RadioButtonMenuItem name="RBG_EVENT_ZONE_ALL" hide_icon="true" 
     button_group="RBG_EVENT_ZONE"
    true_value="ALL" data_source="DS_EVENT_ZONE.LEVEL">
        <Enabled initial="true" when="ZONE_FILTER_ENABLED"/>
         <PressPerform>
            <Command value="FilterSelectedZoneCommand"/>
        </PressPerform>
     </RadioButtonMenuItem>
     <RadioButtonMenuItem name="RBG_EVENT_ZONE_DISTRICT" hide_icon="true"
       button group="RBG_EVENT_ZONE" true_value="CTRL_ZONE_NAME_2"
       data_source="DS_EVENT_ZONE.LEVEL">
        <Enabled initial="true" when="ZONE_FILTER_ENABLED"/>
         <PressPerform>
            <Command value="FilterSelectedZoneCommand"/>
        </PressPerform>
    </RadioButtonMenuItem>
    <RadioButtonMenuItem name="RBG_EVENT_ZONE_OFFICE" hide_icon="true" 
     button_group="RBG_EVENT_ZONE"
     true value="CTRL ZONE NAME 3" data source="DS EVENT ZONE.LEVEL">
        <Enabled initial="true" when="ZONE_FILTER_ENABLED"/>
        <PressPerform>
             <Command value="FilterSelectedZoneCommand"/>
         </PressPerform>
     </RadioButtonMenuItem>
    <Enabled initial="true" when="ZONE_FILTER_ENABLED"/>
</SubMenu>
Related files and settings:
```
- The Work Agenda WORKAGENDA\_TBL\_WA\_ALARMS.inc includes the **FilterSelectedZoneCommand** that interacts with Crew Actions to apply the filter in Crew Actions when one (or more) Work Agenda row(s) is selected.
- The Crew Actions CREWICONS TOOLBEHAVIOR. inc also includes the **FilterSelectedZoneCommand**.
- CREW\_DATASTORES.inc contains the datastore class name for the event zone: <DataStoreClass name="DS\_EVENT\_ZONE"/>
- The CrewIcons.xml configuration file sets the tool behavior when filtered in the PNL\_CrewFilters sub-panel.

## **Removing the Event Filter Sub-menu**

Scenario: Your project does not require filtering by event zone.

- 1. Copy \${CES\_HOME}/dist/baseconfig/product/ops/crew/xml/ **CREW\_ICONS\_MENUBAR.inc** to C:\OracleNMS\<your\_project\_name>\jconfig\ops\ crew\xml\.
- 2. Remove the entire <subMenu name="MNU\_FILTER\_EVENT\_ZONE"> section.
- 3. Run ant config.
- 4. Log into Web Workspace. The sub-menu will no longer be included under the Filter menu.

# **Event Details Configuration**

Event Details configuration files are found in \${CES\_HOME}/dist/baseconfig/product/ ops/eventdetails/.

## **Adding a Drop-Down List**

Scenario: You need to add a new drop-down list to the Event Details window. You will create a value called *animals* that will contain choices of *lions*, *tigers*, and *bears*.

Note that while the Configuration Assistant can add new values to an event details drop-down menu, it cannot create the new list. Therefore, for the first option, you need to add it directly to the database using SQL Developer or an alternative SQL tool of your choice.

1. Add the following entry to the **PICKLIST\_GUI** table.

Lion, animals om, pushbutton, non outage, 100

- 2. Add a column called **animals** om (VARCHAR2(20)), to the **PICKLIST\_INFO\_UPD\_TR** table.
- 3. Start Configuration Assistant. Select animals\_om and add entries for Outage for lions, tigers, and bears. Select non-outage and add tigers and bears.
- 4. Copy the following files from: \${CES\_HOME}/dist/baseconfig/product/ops/ eventdetails/xml/

to

C:\OracleNMS\<your\_project\_name>\jconfig\ops\eventdetails\xml\:

- EVENTDETAILS\_DATASTORES.inc
- EVENTDETAILS\_GLOBAL\_PROPERTIES.inc
- EVENTDETAILS PNL ACTIONS.inc
- 5. To the copied file, **EVENTDETAILS\_DATASTORES.inc**, add the following datastore:

```
<DataStoreClass name="DS_ANIMALS_OM" 
class="com.splwg.oms.client.eventdetails.PicklistGUIDataStore" 
table="picklist_gui"/>
```
- 6. Next, in the **EVENTDETAILS\_GLOBAL\_PROPERTIES.inc** file, find the line that defines eventdetails.populate\_datastores and add DS\_ANIMALS\_OM to the list.
- 7. Next, find the eventdetails.categories section and add ANIMALS\_OM to the list.
- 8. In the **EVENTDETAILS\_PNL\_ACTIONS.inc** file, add the following section before the **LBL\_WEATHER** definition:

**Note**: the ComboBox display\_menu and submenu attributes should only be added when there are submenus defined using the Configuration Assistant.

```
<Label name="LBL_ANIMALS">
   <LabelPlacement start="2,0" height="1" width="1" weight="0,0" 
    fill="NONE" insets="2,2,10,2" anchor="EAST"/>
</Label>
<ComboBox name="CMB_ANIMALS">
   <ComboBoxPlacement start="3,0" height="1" width="1" 
    weight="1,0" fill="HORIZONTAL"/>
   <ComboBoxBehavior data_source="DS_EVENT_DETAILS.ANIMALS_OM" 
   keys_data_source="DS_ANIMALS_OM.PANE_NAME"
  default_value="PROPERTY.UNSELECTED" display_menu="DISPLAY_MENU"
    submenu="SUBMENU">
     <Editable initial="false"/>
     <Enabled initial="false" when="!USER_VIEW_ONLY"/> 
     <SelectPerform>
       <Command value="SetStatusFlagCommand">
         <Config name="flag_names" value="EVENT_DETAILS_EDITED" />
         <Config name="flag_values" value="true" />
       </Command>
     </SelectPerform>
   </ComboBoxBehavior>
</ComboBox>
```
9. Create, or append to, the file **EventDetails\_en\_US.properties** with the following:

LBL ANIMALS.text = Animals

10. If a menu title is changed or added, the post completion log properties need to be updated. In \$NMS\_CONFIG/jconfig/global/properties/JBotFormat\_en\_US.properties, search for this section:

```
# Substitutions for field name in the Post-Completion Edit Log
FIELD NAME.REF ID = Event #
FIELD NAME.EMERG SW ORDER TEXT = Switching Plan #
FIELD_NAME.DEVICE_TEXT = Device
FIELD_NAME.CONTROL_ZONE_TEXT = Zone
FIELD NAME.SYSTEM OM = System
FIELD NAME.CAUSE OM = Sub-System
FIELD NAME. TYPE OM = Type
FIELD NAME. FAILURE OM = Failure
FIELD NAME. INTERRUPT DEV OM = Interrupting Device
FIELD NAME.ADV WEATHER OM = Weather
FIELD_NAME.ADV_ENVIRON_OM = Environment
FIELD NAME. VEGETATION OM = Vegetation
FIELD NAME. FOREIGN INTERF OM = Foreign Interference
FIELD NAME.DEF EQUIP OM = Defective Equipment
```
Update the names to reflect the names you are using.

- 11. Run ant config.
- 12. Log into Web Workspace. You should now see the new option when you bring up the Event Details window for an event.

# **Adding a Validation Rule**

**Scenario:** You want to create a validation rule that requires the user to choose an animal in order to close Event Details.

- 1. Copy **EVENTDETAILS\_VALIDATION.inc** from: \${CES\_HOME}/dist/baseconfig/ product/ops/eventdetails/xml/ to the project eventdetails/xml folder.
- 2. Add the following line to the copied file:

```
<ValueCheck group_names="VERIFY_COMPLETE_FORM" check_type="value" 
fail type="fail" ignore blank="false" match on="false"
values="Unselected" prompt="Must fill in a value for Animals" 
widget_name="CMB_ANIMALS"/>
```
Note that in the **EVENTDETAILS MENUBAR.inc** file, there is the following section which runs the validation:

```
<Command value="RunValidationCommand" when="!SWITCHING_EVENT">
  <Config name="group" value="VERIFY_COMPLETE_FORM"/>
```
</Command>

# **Update Events Configuration**

The Update Events window is a Work Agenda dialog box that allows users to update Event Details information for multiple jobs at the same time. The Update Events configuration files are found in \${CES\_HOME}/dist/baseconfig/product/ops/workagenda/.

# **Adding Drop-Down Lists**

- 1. Copy **DLG\_EVENTDETAILS\_UPD.xml** from: \${CES\_HOME}/dist/baseconfig/ product/ops/workagenda/xml/ to the project workagenda/xml folder.
- 2. Add local DataStores definitions to the copied DLG\_EVENTDETAILS\_UPD.xml for each of the OM datastores used in Event Details. These DataStores should be renamed with a \_DLG suffix so they do not conflict with those used in Event Details.

For example:

```
<DataStoreClass name="DS_SYSTEM_OM_DLG" 
class="com.splwg.oms.client.eventdetails.PicklistGUIDataStore" 
table="picklist_gui" scope="local">
 <PrimaryKey value="PARENT_PANE"/>
 <PrimaryKey value="PICK_ENV"/>
</DataStoreClass>
```
3. Use these datastore names along with the categories in the calls to PopulateEventDetailsDlgCommand used in the dialog. These will usually correspond to the datastores and categories found in found in EVENTDETAILS\_GLOBAL\_PROPERTIES.inc.

For example:

```
<Command value="PopulateEventDetailsDlgCommand">
 <Config name="datastores" 
 value="DS_SYSTEM_OM_DLG,DS_CAUSE_OM_DLG,DS_FAILURE_OM_DLG,DS_INTE
 RRUPT_DEV_OM_DLG,DS_TYPE_OM_DLG,DS_ADV_WEATHER_OM_DLG,DS_ADV_ENVI
 RON OM DLG, DS_VEGETATION_OM_DLG, DS_FOREIGN_INTERF_OM_DLG, DS_DEF_E
 QUIP_OM_DLG,DS_SCHEDULED_DEV_OM_DLG,DS_HUMAN_ELEM_OM_DLG,DS_OTHER
  _CAUSE_OM_DLG,DS_REMEDY_OM_DLG,DS_PRIMARY_CAUSE_OM_DLG"/>
 <Config name="categories" 
 value="SYSTEM_OM,CAUSE_OM,FAILURE_OM,INTERRUPT_DEV_OM,TYPE_OM,ADV
  WEATHER OM, ADV ENVIRON OM, VEGETATION OM, FOREIGN INTERF OM, DEF EQ
 UIP_OM, SCHEDULED_DEV_OM, HUMAN_ELEM_OM, OTHER_CAUSE_OM, REMEDY_OM, PR
 IMARY_CAUSE_OM"/>
</Command>
```
4. Configure the drop-downs to point to the datastore, and also add an associated check box, which should be set to toggle a  $\leq$ category name>\_CHECKED field in the miscellaneous datastore.

For example:

```
<ComboBox name="CMB_SYSTEM">
 <ComboBoxPlacement start="1,0" height="1" width="1" weight="1,0" 
 fill="HORIZONTAL"/>
 <ComboBoxBehavior data_source="DS_EVENT_DETAILS_DLG.SYSTEM_OM" 
 keys data source="DS_SYSTEM_OM_DLG.PANE_NAME"
 default_value="PROPERTY.UNSELECTED">
   <Editable initial="false"/>
```

```
<Enabled initial="true" 
   when="DS_EVENT_DETAILS_MSCL_DLG.SYSTEM_OM_CHECKED == 'Y''/><SelectPerform>
     <Command value="SetStatusFlagCommand">
      <Config name="flag_names" value="EVENTDETAILS_UPD_MODIFIED" 
      />
      <Config name="flag_values" value="true" />
     </Command>
   </SelectPerform>
 </ComboBoxBehavior>
</ComboBox>
 <CheckBox name="CHK_SYSTEM_OM">
   <CheckBoxPlacement start="2,0" fill="NONE" insets="2,9,2,10" 
   weight="0,0" anchor="WEST"/>
   <CheckBoxBehavior initially_selected="true" 
   data_source="DS_EVENT_DETAILS_MSCL_DLG.SYSTEM_OM_CHECKED">
   <Enabled initial="true"/>
   <PressPerform>
    <!-- Revert the value when we uncheck -->
    <Command value="SetDataStoreValuesCommand" 
    when="DS_EVENT_DETAILS_MSCL_DLG.SYSTEM_OM_CHECKED == 'N'">
    <Config name="sources" 
    value="DS_EVENT_DETAILS_DLG.system_om_original"/>
    <Config name="targets" 
    value="DS_EVENT_DETAILS_DLG.SYSTEM_OM"/>
    </Command>
   </PressPerform>
 </CheckBoxBehavior>
</CheckBox>
```
5. Optionally, you can also update Equipment Failure fields by using the DS\_EQUIP\_FAIL\_DLG. The Check box should update the <field>\_CHECKED flag.

For example:

```
<TextField name="TXTF_SERIAL">
 <TextFieldPlacement start="7,5" height="1" width="1" weight="1,0" 
 fill="HORIZONTAL" insets="2,2,2,30" anchor="WEST"/>
 <TextFieldBehavior data_source="DS_EQUIP_FAIL_DLG.SERIAL_TEXT" 
 modify_flag="EVENT_DETAILS_EDITED">
   <ValidValues type="string" max_characters="24"/>
   <Enabled initial="false" 
   when="DS_EVENT_DETAILS_MSCL_DLG.SERIAL_TEXT_CHECKED == 'Y'"/>
 </TextFieldBehavior>
</TextField>
<CheckBox name="CHK_SERIAL_TEXT">
 <CheckBoxPlacement start="8,5" fill="NONE" insets="2,9,2,10" 
 weight="0,0" anchor="WEST"/>
 <CheckBoxBehavior initially_selected="true" 
 data_source="DS_EVENT_DETAILS_MSCL_DLG.SERIAL_TEXT_CHECKED">
   ...
 </CheckBoxBehavior>
</Checkbox>
```
6. If desired, you can also update generic JOBS table fields.

For example:

```
<TextField name="TXTF_POWER_UP_COUNT">
 <TextFieldPlacement start="7,7" height="1" width="1" weight="1,0" 
 fill="HORIZONTAL" insets="2,2,2,30" anchor="WEST"/>
```

```
<TextFieldBehavior 
 data source="DS_EVENT_DETAILS_MSCL_DLG.power_up_count"
 modify_flag="EVENT_DETAILS_EDITED">
   <ValidValues type="string" max_characters="24"/>
   <Enabled initial="false" 
   when="DS_EVENT_DETAILS_MSCL_DLG.power_up_count_CHECKED == 'Y'"/
   \geq</TextFieldBehavior>
</TextField>
<CheckBox name="CHK_POWER_UP_COUNT">
 <CheckBoxPlacement start="8,7" fill="NONE" insets="2,9,2,10" 
 weight="0,0" anchor="WEST"/>
 <CheckBoxBehavior initially_selected="true" 
 data_source="DS_EVENT_DETAILS_MSCL_DLG.power_up_count_CHECKED">
   <Enabled initial="true"/>
 </CheckBoxBehavior>
</CheckBox>
```
7. You can also configure other PICKLIST\_INFO\_UPD\_TR fields.

#### For example:

```
<CheckBox name="CB_NO_DTR_FLAG">
 <CheckBoxPlacement start="7,6" height="1" width="1" weight="0,0" 
 fill="NONE" insets="2,0,2,2" anchor="WEST"/>
 <CheckBoxBehavior data_source="DS_EVENT_DETAILS_DLG.NO_DTR_FLAG" 
 initially_selected="false">
   <Enabled initial="false" 
   when="DS_EVENT_DETAILS_MSCL_DLG.NO_DTR_FLAG_CHECKED == 'Y''/></CheckBoxBehavior>
</CheckBox>
<CheckBox name="CHK_NO_DTR_FLAG">
 <CheckBoxPlacement start="8,6" fill="NONE" insets="2,9,2,10" 
 weight="0,0" anchor="WEST"/>
 <CheckBoxBehavior initially_selected="true" 
 data_source="DS_EVENT_DETAILS_MSCL_DLG.NO_DTR_FLAG_CHECKED">
  ...
  </CheckBoxBehavior>
</Checkbox>
```
# **Trouble Summary Configuration**

The data that is displayed in Trouble Summary is populated by TSService on a timer controlled by the **-period** command-line option. Product configuration counts all outage, non-outage, and planned outage jobs. Change your version of the TJ\_JOBS view to exclude other job types, if desired. The Trouble Summary offers the following configurable parameters.

**refresh\_period -** Period of time (in seconds) between automatic updates of the Outage Summary information. This only makes the tool reload information from the database. It has no effect on how often TSService recalculates the data.

If set to 0 then periodic updating of Outage Summary is disabled.

**Default:** 600 seconds

**damage\_population\_delay -** Delay in milliseconds between row selection in the Outage Summary tree-table and start of the population of the Damage Summary panel for the selected control zone.

**Default:** 1500 ms

**control\_zone\_separator -** Character string used as a separator between individual control zone names when constructing full zone name. For example, OPAL/Stark/Lake would be the full zone name for the Lake control zone when / used as a separator.

**Default:** '/'

**control\_zone\_depth -** Number of control zone hierarchy levels to be displayed in Outage Summary table.

Value '-1' would cause full control zone tree to be displayed.

**Default:** 4

# **Viewer Configuration**

Viewer configuration consists of defining the various model layers and defining application properties that control the Viewer behavior. The Viewer configuration is read by the application server and, consequently, updates to Viewer configuration require restarting WebLogic to deploy.

#### **Adding a Separate Layer for SCADA Fuses**

Viewer configuration consists of defining the various device layers and defining various properties that control the Viewer behavior. The layer configuration is read by the application server.

The layer definitions are found in \${CES\_HOME}/dist/baseconfig/product/ops/ viewer/xml/**SPATIALLAYERS\_LAYERS.inc**.

**Scenario:** You want to remove all SCADA-controlled fuses from the Underground Fuses layer and add them to a new SCADA Fuses layer for display in the Viewer. (This scenario is based on the characteristics of the OPAL model.)

- 1. Copy **SPATIALLAYERS\_LAYERS.inc** from: \${CES\_HOME}/dist/baseconfig/ product/ops/viewer/xml/ to the project viewer/xml folder.
- 2. Search for the Underground Fuses layer definition:

```
<Layer name="Underground Fuses"
       active on start="true"
       screen_selectable="true"
       annotation only="false"
        dxf_layer="true"
       condition layer="false"
       electrical layer="true"
       draw_order="6">
   <Class name="rack_fuse_ug_hd"/>
   <Class name="scada_fuse_ug_hd"/>
   <Class name="scada_rack_fuse_ug_hd"/>
   <Class name="fuse_ug_hd"/>
   <Class name="rack_fusr_ss_hd"/>
   <Class name="scada_fusr_ss_hd"/>
   <Class name="scada_rack_fusr_ss_hd"/>
   <Class name="fusr_ss_hd"/>
\langleLayer>
```
3. Copy the definition and paste the copy above the current definition. Edit the file to add a new SCADA Fuses layer definition and a modified Underground Fuses layer that does not include the SCADA fuse classes.

```
<Layer name="SCADA Fuses"
       active on start="true"
       screen selectable="true"
       annotation only="false"
        dxf_layer="true"
        condition_layer="false"
        electrical_layer="true"
        draw_order="6">
   <Class name="scada_fuse_ug_hd"/>
   <Class name="scada_rack_fuse_ug_hd"/>
   <Class name="scada_fusr_ss_hd"/>
   <Class name="scada_rack_fusr_ss_hd"/>
</Layer>
<Layer name="Underground Fuses"
       active on start="true"
       screen_selectable="true"
       annotation only="false"
        dxf_layer="true"
        condition_layer="false"
```

```
 electrical_layer="true"
        draw_order="6">
   <Class name="rack_fuse_ug_hd"/>
   <Class name="fuse_ug_hd"/>
   <Class name="rack_fusr_ss_hd"/>
   <Class name="fusr_ss_hd"/>
</Layer>
```
- 4. Copy **DLG\_VIEWER\_HIDE\_DISPLAY\_LAYERS.inc** from: \${CES\_HOME}/dist/ baseconfig/product/ops/viewer/xml/ to the project viewer/xml folder. Edit the file to add the new hide/display settings:
	- Add a check box to toggle this new layer.

```
 <CheckBox name="CHK_SCADA_FUSES">
   <CheckBoxPlacement start="0,relative" weight="0,0" 
   insets="0,0,0,0"/>
  <CheckBoxBehavior>
     <PressPerform>
       <Command value="ToggleLayersCommand">
         <Config name="layers" value="SCADA Fuses"/>
       </Command>
       <Command value="RedrawCommand"/>
     </PressPerform>
   </CheckBoxBehavior>
 </CheckBox>
```
Label the button:

CHK SCADA FUSES.text = SCADA Fuses

- 5. Run **nms-install-config --java**
- 6. Restart WebLogic.
- 7. Start Web Workspace, open a Viewer, and start the Hide/Display tool to verify that SCADA fuses is listed as a layer.

# **Configuring Conductor Priority**

```
Conductor priority and highlight coloring is defined by 
SPATIALLAYERS_CONDUCTOR_PRIORITY.inc:
```

```
<ConductorPriority>
 <Code state="MULTISTATE"/>
 <Code state="FAULTED"/>
 <Code state="GROUNDED"/>
 <Code state="DELEGATED"/>
 <Code state="SECURE"/>
 <Code state="ISOLATED"/>
 <Code state="BIDIRECTIONAL"/>
 <Code state="PARALLEL"/>
 <Code state="MESH"/>
 <Code state="DEGRADED" highlight_color="BLACK"/>
 <Code state="PHASE"/>
 <Code state="MULTISTATE"/>
 <Code state="SUSPECT_OPEN"/>
 <!-- highlight deenergized areas with a BLACK highlight -->
 <Code state="DEENERGIZED" highlight_color="BLACK"/>
 <Code state="ENERGIZED"/>
 <Code state="DIST_GEN" highlight_color="LIMEGREEN"/>
</ConductorPriority>
```
The codes are listed in priority order. Therefore, if a conductor is both FAULTED (third line) and GROUNDED (fourth line), the conductor will color as FAULTED.

The highlight\_color is an optional definition of the highlight that will appear around the conductor with the indicated status. The highlight color will display for the first matching status with a highlight color, regardless of the main conductor color being used. If no status with a highlight color matches, no highlighting will occur.

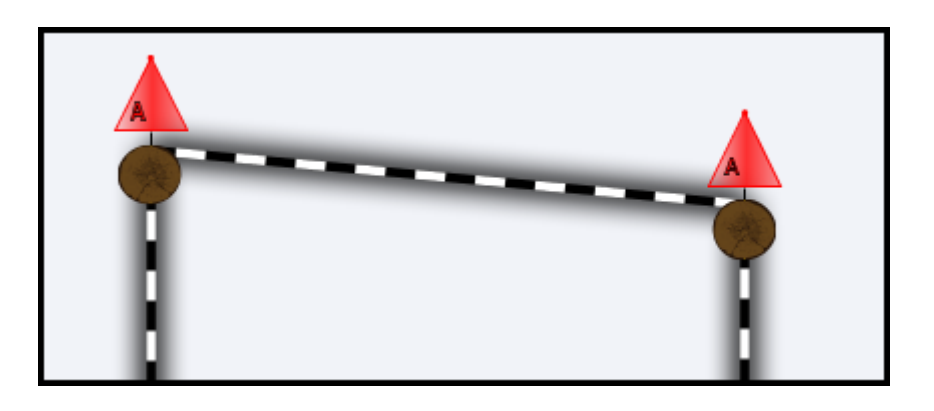

# **Configuring Big Symbols for Digital Measurements Symbols**

If you wish to set big symbols for digital measurement symbols, add the following Symbol definition to SPATIAL\_LAYERS\_BIG\_SYMBOLS.xml:

<Symbol class="digital" scale=".25"/>

If you wish to only set big symbols for some measurement keys or if you wish to use different scales for different symbols, define each symbol using the following syntax:

<Symbol class="digital:*#*" scale=".25"/>

where  $#$  is the measurement key from the SCADA system. For example:

<Symbol class="digital:2" scale=".15"/> <Symbol class="digital:3" scale=".25"/>

**Note:** you cannot set a separate definition for a particular symbol by adding it separately from the <Symbol class="digital" scale=".25"/> definition. For example, the following is **not** allowed:

 <Symbol class="digital" scale=".25"/> <Symbol class="digital:3" scale=".15"/>

## **Changing the Viewer Background Color**

The Viewer's GUI configuration is defined in \${CES\_HOME}/dist/baseconfig/product/ ops/viewer/xml/**VIEWER\_GLOBAL\_PROPERTIES.inc**.

**Scenario:** You want to change the background color of the Viewer drawing area.

- 1. Copy **VIEWER\_GLOBAL\_PROPERTIES.inc** from: \${CES\_HOME}/dist/baseconfig/ product/ops/viewer/xml/ to the project viewer/xml folder.
- 2. Modify the viewer.background\_color line from:

```
<StringProperty name="viewer.background_color" 
 value="241,243,248"/>
```
to

```
<StringProperty name="viewer.background_color" 
 value="black"/>
```
- 3. Run **nms-install-config --java**
- 4. Restart WebLogic.
- 5. Start Web Workspace, open a Viewer, and verify that the background color is now black.

#### **Configuring Hide-Display Conditions**

The Hide/Display dialog can be configured to have the Viewer show (or not show) conditions based upon attributes or condition status.

**Note:** For technical reasons, crew status values must subtract one. So to match a crew status 3, you would use "2" as the value.

1. In VIEWER\_HIDE\_DISPLAY\_CONDITIONS\_SETUP.inc, add lines defining the status that should be controlled.

For example, adding *Service* and *Trouble* crew types to one layer:

```
 <Command value="SetupConditionFilterCommand">
     <Config name="column" value="crew_0_1"/>
     <Config name="class" value="truck_location"/>
     <Config name="status" value="0,1"/>
 </Command>
 <Command value="SetupConditionFilterCommand">
     <Config name="column" value="crew_2"/>
     <Config name="class" value="truck_location"/>
     <Config name="status" value="2"/>
 </Command>
 <Command value="SetupConditionFilterCommand">
     <Config name="column" value="crew_3"/>
     <Config name="class" value="truck_location"/>
     <Config name="status" value="3"/>
 </Command>
 <Command value="SetupConditionFilterCommand">
    <Config name="column" value="crew_4"/>
     <Config name="class" value="truck_location"/>
     <Config name="status" value="4"/>
 </Command>
```
where

- *column* is an arbitrary name in the DS\_VIEWER\_DEFAULT datastore that the checkbox will be bound to.
- *class* is the class of the condition.
- *status* is a comma delimited list of statuses.

```
2. Modify DLG_VIEWER_HIDE_DISPLAY_CONDITIONS.inc to match this
   configuration:
```

```
<SubPanel name="PNL_CREWS_SUB_PANEL">
  \overline{\text{XPanelPlacement start}} = \overline{0,250}" weight="1,0" insets="2,2,2,2"/>
   <CheckBox name="CHBOX_HD_CREW_0_1" >
     <CheckBoxPlacement start="0,relative" weight="0,0" 
insets="0,0,0,0" />
     <CheckBoxBehavior data_source="DS_VIEWER_DEFAULT.crew_0_1" 
data_source_value_type="true/false" initially_selected="true">
       <PressPerform>
         <Command value="RefreshCommand"/>
       </PressPerform>
     </CheckBoxBehavior>
   </CheckBox>
    <CheckBox name="CHBOX_HD_CREW_1" >
     <CheckBoxPlacement start="0,relative" weight="0,0" 
insets="0,0,0,0" />
     <CheckBoxBehavior data_source="DS_VIEWER_DEFAULT.crew_1" 
data source value type="true/false" initially selected="true">
       <PressPerform>
         <Command value="RefreshCommand"/>
       </PressPerform>
     </CheckBoxBehavior>
   </CheckBox>
   <CheckBox name="CHBOX_HD_CREW_2" >
     <CheckBoxPlacement start="0,relative" weight="0,0" 
insets="0,0,0,0" />
     <CheckBoxBehavior data_source="DS_VIEWER_DEFAULT.crew_2" 
data_source_value_type="true/false" initially_selected="true">
       <PressPerform>
         <Command value="RefreshCommand"/>
       </PressPerform>
     </CheckBoxBehavior>
   </CheckBox>
   <CheckBox name="CHBOX_HD_CREW_3" >
     <CheckBoxPlacement start="0,relative" weight="0,0" 
insets="0,0,0,0" />
     <CheckBoxBehavior data_source="DS_VIEWER_DEFAULT.crew_3" 
data_source_value_type="true/false" initially_selected="true">
       <PressPerform>
         <Command value="RefreshCommand"/>
       </PressPerform>
     </CheckBoxBehavior>
   </CheckBox>
   <CheckBox name="CHBOX_HD_CREW_4" >
     <CheckBoxPlacement start="0,relative" weight="0,0" 
insets="0,0,0,0" />
     <CheckBoxBehavior data_source="DS_VIEWER_DEFAULT.crew_4" 
data source value type="true/false" initially selected="true">
       <PressPerform>
         <Command value="RefreshCommand"/>
       </PressPerform>
     </CheckBoxBehavior>
   </CheckBox>
</SubPanel>
```
The key is to configure the data\_source, which should match the previous step. The **RefreshCommand** will refresh the viewer with the new settings.

# **Configure Search Options**

#### **Adding a New Search**

Add the search entry datastore. The name of the datastore must be in the format of DS\_VIEWER\_XX\_SEARCH\_DATA.

In VIEWER\_SEARCH\_DATASTORES.inc, add the line:

<DataStoreClass name="DS\_VIEWER\_MY\_SEARCH\_DATA" scope="local"/>

Next add the text field(s) for the user to enter the search criteria to DLG\_VIEWER\_SEARCH (modify a copy of an existing search):

```
<SubPanel name="PNL_SEARCH_BY_MY">
 <PanelPlacement start="2,relative" height="1" width="2" weight="1,1" 
 insets="2,2,5,2" fill="HORIZONTAL" anchor="CENTER"/> 
 <Label name="LBL_LEFT_DUMMY_SPACER">
 <LabelPlacement start="0,0" width="1" height="1" weight="0,1" 
 fill="BOTH"/>
 </Label> 
 <Label name="LBL_RIGHT_SPACER">
 <LabelPlacement start="4,0" width="1" height="1" weight="0,1" 
 fill="BOTH" ipad="3,0"/>
 </Label> 
 <Label name="LBL_SEARCH_TEXT_MY>
 <LabelPlacement start="1,0" insets="2,2,0,2" anchor="WEST" 
 fill="HORIZONTAL"/>
 </Label>
 <TextField name="TXTF_VIEWER_SEARCH_MY_NAME">
   <TextFieldPlacement start="3,relative" height="1" weight="0,0" 
   insets="1,1,1,1" fill="HORIZONTAL" anchor="WEST"/>
   <TextFieldBehavior columns="20" 
  data source="DS_VIEWER_MY_SEARCH_DATA.MY_NAME ">
```

```
<ReturnPerform>
   <Command value="ExecuteActionCommand">
       <Config name="action" value="SEARCH_ACTION"/>
   </Command>
   </ReturnPerform>
   <Perform name="Focus" category="focusGained">
   <Command value="ExecuteActionCommand">
   <Config name="action" value="CLEAR_SEARCHES"/>
   <Config name="$ENABLED_FLAG$" value="MY_PARAM_ENABLED"/>
   </Command>
   </Perform>
   <ValidValues max_characters="32"/>
   </TextFieldBehavior>
 </TextField>
</SubPanel>
```
Then add this to the SEARCH\_ACTION section:

```
<Command value="ViewerSearchCommand" when="MY_PARAM_ENABLED">
 <Config name="dialog" value="DLG_VIEWER_MY_SEARCH_RESULT"/>
 <Config name="query" value=
   "select h cls, h idx, my name from my table
       where 
   $ (my name: DS_VIEWER_MY_SEARCH_DATA.MY_NAME)
   order by my_name"/>
 <Config name="device_alias" value="my_name"/>
 <Config name="device_handle" value="h_cls.h_idx"/>
 <Config name="partition_handle" value="p_cls.p_idx"/>
</Command>
```
The config options are:

- **query:** The query to perform. Text in  $\mathcal{S}(\ldots)$  indicates replacements.
- **device\_handle:** Columns of the handle of the device. If the device class and index are in columns h\_cls, and h\_idx, the value will be: "h\_cls.h\_idx"
- **device** alias: The column of the alias of the device. The search can work with either the handle or the alias of the device. If the device\_alias is configured, it will use it for the displayed alias in the viewer.
- **partition\_handle:** The columns of the device partition. It is in the format of p\_cls.p\_idx. If the device\_handle is included but not the partition hande, it will focus on the first partition.
- **coordinates:** If two coordinates are provided, it represents the upper left corner and lower right corners of the bounding box. otherwise it indicates the center.
- **coord\_system:** The column containing coordinate system to search. This is an optional parameter only used when the coordinates are specified. If not defined it will use 0.
- **area name:** The column containing the name of the area or intersection that should be displayed as the name in the viewer.

More information about the **ViewerSearchCommand** is available in the online **[JBot Command](#page-334-0)  [Reference](#page-334-0)**; [see page 17-15](#page-334-0) for information on the online documentation.

Next, determine if you can use an existing \_SEARCH\_RESULT dialog or you need a new one. You can use an existing dialog if you the result set is compatible with an existing dialog. For example, if you have a special query that returns certain devices, you can use DLG\_VIEWER\_DEVICE\_SEARCH\_RESULT. However, if you wish to display different columns in the result, you will need to create a custom result dialog. In that case, copy and modify a dialog that is close to what you require.

Ensure that the dialog you require is configured in the ViewerSearchCommand under the "dialog" parameter.

#### **Replacement Rules**

The above matching syntax (\$(my\_name: DS\_VIEWER\_MY\_SEARCH\_DATA.MY\_NAME) will translate into a **like**, **equals**, **soundex**, or **upper()** version of the columns as needed. However, if there is a need to not follow the sort options, but search for something directly, just use the datastore name as a replacement value without the colon:

```
<Config name="query" value=
   "select h cls, h idx, my name from my table
   where 
    my name = $(DS VIEWER MY SEARCH DATA.MY NAME)
    order by my_name"/>
```
# **Configuring a Specific Trace Type**

If you desire additional Trace To <device> options, add them to the DLG\_VIEWER\_TRACE.xml in the following way:

- 1. Add a new keyword to the CMB\_TRACE\_TO ComboBox.
- 2. In the ACT\_TRACE definition, add a <Command> that executes when DS\_VIEWER\_DEFAULT.TRACE\_TO matches your new keyword. Pass the desired device class name as the "device\_cls" argument to this Command.
- 3. Label the option in the DLG\_VIEWER\_TRACE\_en\_US.properties file using CMB\_TRACE\_TO.<keyword>.text

For example, we will use the new keyword **EXAMPLE** and a device class called **example\_device\_cls**.

#### **In DLG\_VIEWER\_TRACE.xml**

```
<ComboBox name="CMB_TRACE_TO">
...
      + <Key value="EXAMPLE"/>
...
<Action name="ACT_TRACE">
...
+ <Command value="TraceCommand" when="DS_VIEWER_DEFAULT.TRACE_TO == 
'EXAMPLE'">
+ <Config name="type" value="TRACE_TO_DEVICE_CLASS"/>
       + <Config name="device_cls" value="example_device_cls"/>
+ </Command>
...
```
#### **In DLG\_VIEWER\_TRACE\_en\_US.properties:**

```
+ CMB_TRACE_TO.EXAMPLE.text = Example Device Class
```
## **Configuring Viewer Map Loading Limits**

There are a few limits that work together:

```
<IntegerProperty name="viewer.max_maps_error" value="550"/>
```
This will be the largest number of maps that the client will try to request from the server.

<IntegerProperty name="viewer.max\_devices" value="100000"/>

This is the largest number of devices that can be returned by the server. The server keeps a tally of the number of objects as it puts together the map list, and if it is exceeded, it returns an error. This means that there is some extra load put on the server to load the maps (especially if the maps have not been loaded before), but, because it fails before trying to send the results back to the client, it is still rather quick.

Finally, there is the WebLogic **maxmessagesize**, which is the maximum size of an object that can be transferred. This results in a failure after returning 50 MG to the client (or whatever the max is set to by the project).

The point of these settings is to keep the user from choosing too many maps, and minimizing the impact if too many are chosen. If the first limit is hit, there is no load on the server. If the second is hit, there is some load, but the server gives up before things get unreasonable. You do want to avoid routinely hitting the **maxmessagesize**; you will receive a more generic error message, and the server goes through all the work to return the maps, only to fail when the return size is too large.

You can determine how large the maps are by various debug settings.

Enabling the **warn\_if\_over\_bytes** setting in CentricityTool.properties will log the size of large messages requests. You can see if the return values are close to the 50 MB default **maxmessagesize**.

Another helpful setting is the VIEWER\_TIMING client debug, which Bug 26307332 added printing the number of object and vertices downloaded. This can be enabled through the help menu.

One thing to note: You really do need to experiment with those limits to determine the appropriate settings for max maps.

If a project has maps with less objects and vertices per map, then the limits can be safely raised. If the maps are large and many vertices, then the product values might be too high. So you cannot assume that the product values are safe (and raising them is risk) so you need to find a limit that works for the project.

# **Trending Graphs Configuration**

The data to display, most labels, and date ranges, etc, are configurable using standard JBot commands. However, if a project wants to customize the graph further, it can be done by overriding the Oracle JET components by saving project specific versions to \$NMS\_CONFIG/ jconfig/public\_html.

The files that generally could be overridden are:

- js/views/chart.html
- js/views/outage\_chart.html
- js/viewModels/chart.js
- js/viewModels/outage\_chart.js

The JBot Commands that populate this are PopulateGraphCommand and PopulateOutageGraphCommand.

# **Feeder Load Management Configuration**

Feeder Load Management Global Properties may be modified as follows:

- **max** flm tools: Set the maximum number of tools that may be started; default value is 2.
- **refresh\_minutes:** Set the number of minutes before the calculations are refreshed; default value is 3 using the IntegerProperty. Fractional values are allowed using the DoubleProperty element; see example that follows.

Scenario: Configure Feeder Load Management to refresh every 90 seconds.

- The product configuration sets refresh\_minutes using the IntegerProperty element. The refresh time for this scenario is equal to 1.5 minutes, a fractional time that is not valid for an IntegerProperty.
- 1. Copy **FLMSummary.xml** from: \${CES\_HOME}/dist/baseconfig/product/ops/ flm/xml/ to the project flm/xml folder.
- 2. Open the new product version of FLMSummary.xml.
- 3. In the Global properties element:

```
<GlobalProperties>
   <StringProperty name="product_name" value="FLM"/>
   <IntegerProperty name="max_flm_tools" value="2"/>
   <!-- How often you allow the FLM Summary to automatically 
         refresh, in minutes. -->
   <IntegerProperty name="refresh_minutes" value="3"/>
</GlobalProperties>
```
4. Change :

<IntegerProperty name="**refresh\_minutes**" value="*3*"/>

to

```
<DoubleProperty name="refresh_minutes" value="1.5"/>
```
# **Model Management Application Configuration**

The Model Management application provides a user interface for viewing status of model build related events (full builds, patches, and pending maps) and initiating a model build scripts. The tool may be configured to run the model build scripts in the background or to run them synchronously and display the result in a dialog.

**Scenario:** You want to configure the Model Management application to rerun model build patches in the background.

- This scenario relies on the behavior of the BuildPatchCommand command. Whenever the command is called, you may pass the nohup command (to make the command run in the background) along with the script to run. Model Management has two files that utilize the BuildPatchCommand:
	- DLG BUILD MAP.xml: controls the actions when **Build Map...** is selected from the Model Management tool's **Action** menu.
	- ModelManagement.xml: the primary configuration file for the Model Management tool; includes the menu action for building a patch.
- 1. Copy ModelManagement.xml from: \${CES\_HOME}/dist/baseconfig/product/ops/ model management/xml/ to the project model management/xml folder.
- 2. Add nohup to the the MNU\_RESUBMIT\_PATCH popup menu command:

```
 <PopupMenuItem name="MNU_RESUBMIT_PATCH" 
  class="javax.swing.JMenuItem">
   <Enabled initial="false" when="TBL_PATCHES_SELECTED"/>
   <PressPerform>
     <Command value="BuildPatchCommand">
       <Config name="command" value="nohup ces_build_maps.ces"/>
       <Config name="arg_01" value="-noVerify"/>
       <Config name="datastore" value="DS_PATCHES"/>
     </Command>
   </PressPerform>
 </PopupMenuItem>
```
**Note:** this example uses the standard ces\_build\_maps.ces script, but you may substitute a custom version by copying the script to the project scripts folder and modifying that file.

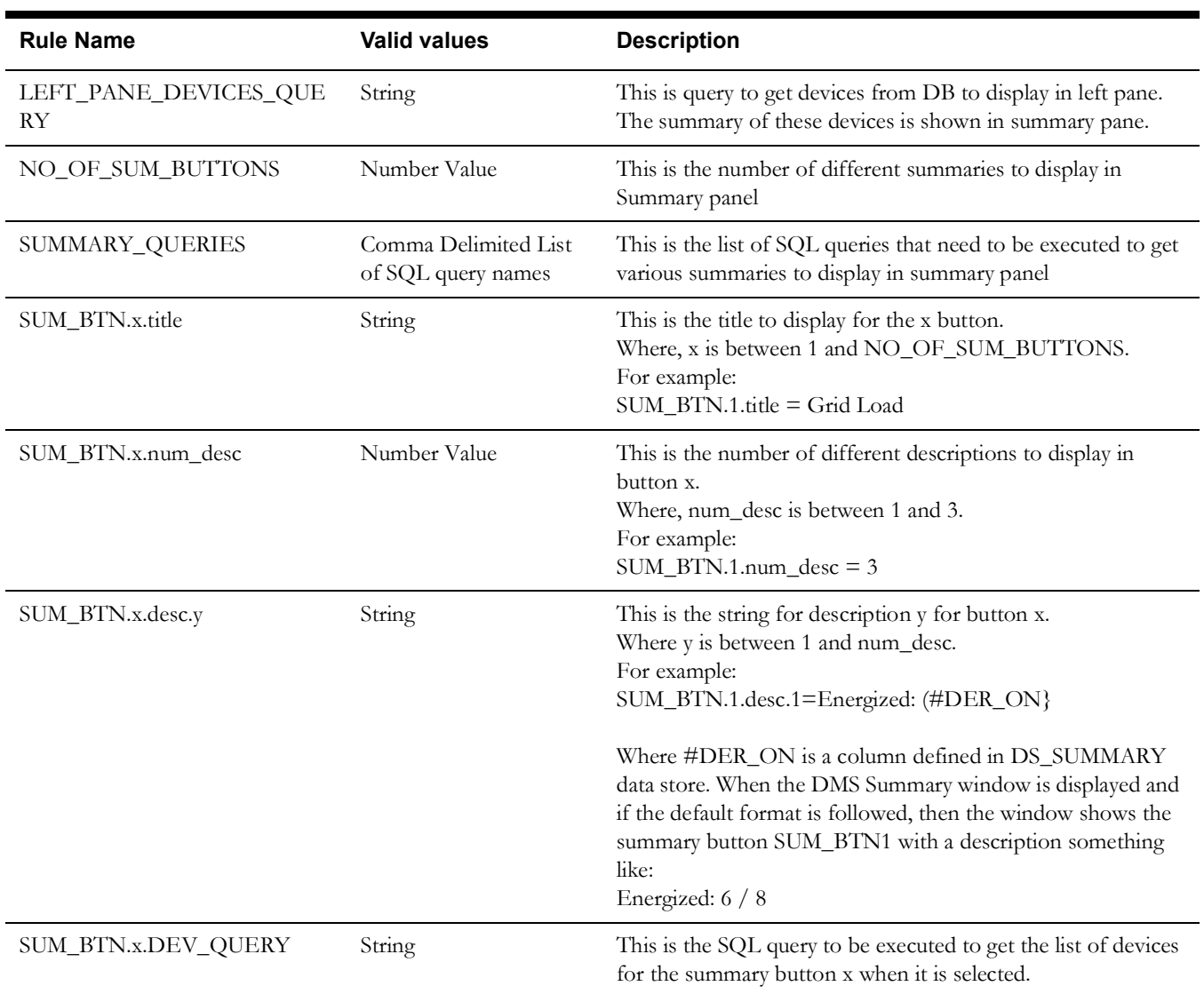

# **DMS Summary Tool Configuration Guide**

#### **Example of summary definition in DMS Summary properties file.**

```
LEFT_PANE_DEVICES_QUERY=SUMMARY_FDRS_QUERY
NO_OF_SUM_BUTTONS=6
SUMMARY_QUERIES=SUMMARY_GRID_SOURCE_QUERY,SUMMARY_DER_QUERY,SUMMARY_FD
R_LOAD_QUERY,SUMMARY_SHUNT_CAPS_QUERY,SUMMARY_SWITCHES_QUERY,SUMMARY_X
FMRS_QUERY
SUM_BTN.1.title=Grid Load
SUM_BTN.1.num_desc=1
SUM_BTN.1.desc.1=Total Load: {SRC_OUTPUT} MVA
SUM_BTN.1.DEV_QUERY=SUMMARY_GRID_SOURCE_DEV_QUERY
SUM_BTN.2.title=DERs
SUM_BTN.2.num_desc=3
SUM_BTN.2.desc.1=Energized: {#DER_ON}
SUM_BTN.2.desc.2=Capacity: {DER_RATED_SIZE} kVA
SUM_BTN.2.desc.3=Output: {DER_OUTPUT} kVA
SUM_BTN.2.DEV_QUERY=SUMMARY_DER_DEV_QUERY
```
The result of summary queries are stored in DS\_SUMMARY data store and the column names are output of the queries executed. All columns are stored as string values. You can either use them as it is or provide your own definition like #DER\_ON as below definition.

```
<DataStoreClass name="DS_SUMMARY" 
class="com.splwg.oms.jbot.DefaultDataStore" scope="local">
      <Column name="#DER_ON" 
definition="#DER_ON,DER_CNT%JBotFormat.DMS_SUMMARY.X_OUT_OF_Y"/>
</DataStoreClass>
```
# **Understanding DmsSummaryParameters.properties File**

All SQL queries that are being used by DMS Summary tool are defined in this file. You need to make sure these queries are executable without errors. The queries are having placeholders that are replaced by required data by the tool at run time as described below. Alternatively, you can replace the placeholders with the required data.

\$USER\_CONTROL\_ZONES\$

This is replaced by the control zones for which the user is subscribed to.

\$SELECTED\_FEEDERS\_IN\_CLAUSE\$

This is replaced by the devices (feeders) selected in the left pane of the DMS Summary tool.

**Note:** The tool will not work as expected if the names of these placeholders are changed.

# **Right-To-Left Language Configuration**

Application configuration for Right-To-Left languages, such as Arabic, is configured through the CentricityTool.properties and the ImageLocalize.properties files.

Note that symbology file tooltips may be localized by editing the **.sym** files. See **[Chapter 9](#page-106-0)**, **[Building the System Data Model](#page-106-1)**, for details on sym files.

# **CentricityTool.properties**

Text direction is defined in \${CES\_HOME}/dist/baseconfig/global/properties/ **CentricityTool.properties**.

- 1. Copy **CentricityTool.properties** from: \${CES\_HOME}/dist/baseconfig/ product/global/properties/ to the project global/properties folder.
- 2. Modify the text.direction line from:

text.direction = LTR to text.direction = RTL

# **ImageLocalize.properties**

The ImageLocalize.properties file is used to override the XML files that define images/icons. The file is located in \${CES\_HOME}/dist/baseconfig/global/properties/. The file has defined image files that will be flipped if RTL is set in CentricityTool.properties. You may also substitute other files by adding a substitution statement.

**Scenario:** You want to substitute an image for the info\_ena.png ((i)) file.

- 1. Copy **ImageLocalize.properties** to the project global/properties folder.
- 2. Edit the file:

```
# The following lists those file that should be flipped or changed
# when displaying in another language.("flip" is used for "RTL"
# with arrows)
info_ena.png = your_file.png
oracle/javatools/icons/navigateBack.png = flip
oracle/javatools/icons/navigateForward.png = flip
textBigger.gif = flip
textSmaller.gif = flip
```
# **Customizing Applications**

Applications may be extended by providing custom commands, which may then be configured as part of the application. Additionally, NMS commands may be called from an external systems.

This section contains the following topics:

- **[Customization Examples using the Demo Tool](#page-382-0)**
- **[Creating Custom Functions for Displaying Data](#page-385-0)**
- **[Using Additional Libraries](#page-386-0)**
- **[Invoking Commands from an External System](#page-386-1)**
- **[Invoking Commands Using a Web Service](#page-387-0)**

# <span id="page-382-0"></span>**Customization Examples using the Demo Tool**

#### **Introduction**

#### **Prerequisites**

This assumes the user is familiar with programming in Java and with Oracle Utilities Network Management System configuration.

The demo commands and tool are included as part of the OPAL configuration. Therefore, this documentation assumes that either the OPAL model is used or all the demo tools and configuration are copied to the correct project directory.

#### **Setup**

To run these examples, the following should be added to WorkspaceMenuBarTool. This will add a button to Web Workspace to display the demo tool:

```
<MenuItem name="MNUITM_DEMO" hide_icon="true">
 <PressPerform>
   <Command value="DisplayToolCommand">
      <Config name="tool" value="DemoTool"/>
      <Config name="class" value="com.splwg.oms.jbot.JBotTool"/>
   </Command>
 </PressPerform>
</MenuItem>
```
# **Using the Demo Tool**

The Demo Tool provides examples for various text fields, a table, and buttons that demonstrate how to integrate a custom application into an Oracle Utilities Network Management System.

- The **[Hello World](#page-383-0)** example displays a dialog.
- The **[AddCommand](#page-383-1)** example adds two numbers and saves them in a third field.
- The **[IncrementCommand](#page-384-0)** example shows how to access and change data.
- The **[DemoFocusCommand](#page-384-1)** example shows how to call existing JBot commands.

The example code is in \$NMS\_CONFIG/jconfig/java/src. This is where any custom commands should be saved.

Access to data in Oracle Utilities Network Management System is saved in datastores, which are bound to the actual java swing components.

The demo tool is saved to \$NMS\_CONFIG/jconfig/ops/test/xml/DemoTool.xml.

# **Using the Demo Tool Sample Code**

## <span id="page-383-0"></span>**Hello World**

The Hello World example code provides a simple command to display a dialog box displaying text:

See \$NMS\_CONFIG/jconfig/java/src/demo/HelloWorldCommand.java:

```
package demo;
import com.splwg.oms.jbot.JBotCommand;
import javax.swing.JOptionPane;
public class HelloWorldCommand extends JBotCommand {
     public void execute() {
         JOptionPane.showMessageDialog(null, "Hello World!");
 }
}
```
#### <span id="page-383-1"></span>**AddCommand**

The AddCommand example provides a command that reads two values from the system and saves the sum to a third value.

```
package demo;
import com.splwg.oms.jbot.JBotCommand;
import java.awt.AWTEvent;
import java.awt.Component;
import javax.swing.JOptionPane;
/**
  * This command adds two numbers
  */
public class AddCommand extends JBotCommand {
     public void execute() {
         // This parameter must exist or else an error will occur
         String var1 = getRequiredParameter("var1");
         // If this parameter does not exist, the value will be null
         String var2 = getParameter("var2");
         String result = getRequiredParameter("result");
         double retVal;
         try {
            String number1 = (String)getDataSourceValue(var1);
             retVal = Double.parseDouble(number1);
             if (var2 != null) {
                String number2 = (String)getDataSourceValue(var2);
                 retVal += Double.parseDouble(number2);
 }
            setDataSourceValue(result, retVal);
         } catch (Exception e) {
            AWTEvent awtEvent = (AWTEvent)getJBotEvent().getEvent();
             Component component = (Component)awtEvent.getSource();
             JOptionPane.showMessageDialog(component,
             "Could not add the numbers", "Error",
             JOptionPane.ERROR_MESSAGE);
             setAbort(true);
 }
     }
}
```
#### <span id="page-384-0"></span>**IncrementCommand**

The IncrementCommand example shows how to read and write to multiple rows in a datastore:

package demo;

```
import com.splwg.oms.jbot.IDataRow;
import com.splwg.oms.jbot.IDataStore;
import com.splwg.oms.jbot.JBotCommand;
import java.awt.AWTEvent;
import java.awt.Component;
import javax.swing.JOptionPane;
/**
  * This example show how to access and update a datastore that 
  * has multiple rows.
 */
public class IncrementCommand extends JBotCommand {
     public void execute() {
         IDataStore ds = getDataStore("DS_DEMO_TABLE");
         synchronized(ds.getLockObject()) {
             for (IDataRow row : ds) {
                 Integer count = (Integer) row.getValue("count");
             row.setValue("count", Integer.valueOf(count + 1)); 
}
 }
        ds.notifyObservers();
     }
}
```
#### <span id="page-384-1"></span>**DemoFocusCommand**

The DemoFocusCommand is an example on how to call existing JBot commands from within a custom JBot command. The example can be used to focus on a device in the viewer:

package demo;

```
import com.splwg.oms.client.viewer.FocusOnHandleCommand;
import com.splwg.oms.jbot.JBotCommand;
import com.splwg.oms.jbot.JBotException;
import java.util.HashMap;
/**
  * This is an example of calling an existing JBot command. It will
  * focus on a device with a given handle, given a datastore 
  * values of the class and index of the device handle.
  */
public class DemoFocusCommand extends JBotCommand {
     public void execute() {
       String dataSource = getRequiredParameter("handle");
       String handleStr = getDataSourceValue(dataSource).toString();
       int pos = handleStr.indexOf(".");
      if (pos == 0) {
           throw new JBotException("Invalid handle");
 }
      String handleCls = handleStr.substring(0, pos);
       String handleIdx = handleStr.substring(pos+1);
      HashMap map = new HashMap();
      map.put("handle cls", handleCls);
```

```
map.put("handle idx", handleIdx);
 // the options to this are the command name, a map of parameters 
 // (or null if it doesn't take parameters, and the source for this
 // command (which can normally be left as null)
       getEnv().getTool().getAdapter()
        .runCommand(FocusOnHandleCommand.class.getName(), map, null);
     }
}
```
# <span id="page-385-0"></span>**Creating Custom Functions for Displaying Data**

There are times when you want to display data that integrates information from another system, or format data in a way that calculated fields do not have the flexibility to display. In this case, calculated functions can be used.

The following is an example of calling a custom function:

```
<Column name="#ReverseFeeder" 
definition="#demo.ReverseFormat(FEEDER_ALIAS)%{0}"/>
```
Normally, items to the left of the % are the list of columns. Custom functions take those columns and perform an operation on them. For example, the above call reverses the characters in the first column listed.

#### **Function ReverseFormat Source**

```
package demo;
import com.splwg.oms.jbot.CustomFormat;
public class ReverseFormat extends CustomFormat {
     public Object[] format(Object[] source) {
        String input = (String) source[0];
        char[] chars = new char[input.length()];
        for (int i=0; i < chars.length; i++) {
            chars[chars.length - 1 - i] = input.charAt(i);
 }
       source[0] = new String(chars);
        return source;
     }
}
```
# **Custom Formats**

NMS provides the following custom formats:

- MatcherFormat: Uses regular expressions to parse a string.
- **MatchSubstringFormat**: Returns a string if it contains a certian string, otherwise returns an empty value.
- **UserLookupFormat**: Returns the full username for a given userid.
- **MultiplyFormat**: allows you to add column multipliers to any DataStore that includes numbers.

See CustomFormat in the Javadocs for further information.

# <span id="page-386-0"></span>**Using Additional Libraries**

If additional client libraries are needed, they should be saved to \$NMS\_CONFIG/java/lib. Any jar files in this directory will be unjarred, and included as part of nms\_config.jar.

# <span id="page-386-1"></span>**Invoking Commands from an External System**

Commands can be invoked by sending high level messages, either by using the "Action" command or by using a web service. (It is recommended that the web service be used for production use).

A listener for a high level message is defined as follows:

```
<Perform name="HLM" category="onMessage" type="DISPLAY_MESSAGE">
 <Command value="demo.DisplayMessageCommand"/>
</Perform>
```
This should be defined in the ToolBehavior portion of the tool you wish to integrate with.

The **type** is an arbitrary identifier of the action.

This can be invoked by running the following from the Oracle Utilities Network Management System server:

Action -java *USER*.\* DISPLAY\_MESSAGE "Hello world"

*USER* should be replaced with the username of the nms user.

This configuration calls the following command:

```
package demo;
import com.splwg.oms.jbot.HLMEvent;
import com.splwg.oms.jbot.JBotCommand;
import java.util.List;
import javax.swing.JOptionPane;
/**
  * This displays a message to the user from an external system
  */
public class DisplayMessageCommand extends JBotCommand {
     public void execute() {
        HLMEvent hlmEvent = (HLMEvent) getEvent();
         List<String> args = hlmEvent.getMessage().getArgs();
        String message = args.get(0); JOptionPane.showMessageDialog(null, message);
     }
}
```
# <span id="page-387-0"></span>**Invoking Commands Using a Web Service**

This should be invoked by using the sendHLM web service message.

The wsdl for the web service is located as follows:

For WebLogic:

http://nms-server:7001/MessageBean/MessageBeanService?wsdl

(Replace nms-server with the dns name or IP address of the Oracle Utilities Network Management System system to connect to.)

#### **Elements of the sendHLM Message**

- **String 1:** username (used to determine destination environment)
- **HLMessage\_2/from:** sender

**Note:** the sender must be a valid user in the WebLogic security realm with the NmsService role.

- **HLMessage\_2/message:** command
- **HLMessage\_2/to:** destination tool
- **HLMessage\_2/windowName:** not used
- **boolean** 3: synchronous message flag (if true, then web service call will return only after the message has been delivered).

The following command, which delivers the message 'DISPLAY\_MESSAGE "Hello world"' to the tool 'demo' running in the environment of user 'user',

Action -java user.demo DISPLAY\_MESSAGE "Hello world"

corresponds to the following web service message

```
<soapenv:Envelope xmlns:soapenv="http://schemas.xmlsoap.org/soap/
envelope/" xmlns:mes="http://oms.splwg.com/ws/message">
   <soapenv:Header/>
   <soapenv:Body>
      <mes:sendHLM>
         <String_1>user</String_1>
         <HLMessage_2>
            <from>test</from>
           <message>DISPLAY_MESSAGE &quot; Hello world&quot;</message>
           <to>demo</to>
         </HLMessage_2>
         <boolean_3>true</boolean_3>
      </mes:sendHLM>
   </soapenv:Body>
</soapenv:Envelope>
```
# **Communicating with Other Programs Using Named Pipes**

Clients can communicate with other applications running on the local box by using named pipes. This can be used to communicate with a SCADA application, for example. The pipes have to be set up by the other application. See the commands ReadPipeCommand, WritePipeCommand, and ActionFromHLMCommand for details.

# **Messages Available Using the OSI SCADA Adapter**

If OSI SCADA is licensed (i.e., scada\_osi has been added to user\_permissions with a LICENSED action), the following actions are available as part of product.

**Note:** it is possible to use the following actions with other systems, if configured.

# **Messages from SCADA to NMS**

• MEASURE #DEVICE\_ALIAS#=<ALIAS> #RTI\_ALIAS#=<RTI ALIAS>

Displays the SCADA Summary for the given <ALIAS> and the given <RTI ALIAS>

- SEARCH\_BY\_ALIAS #DEVICE\_ALIAS=<ALIAS> Displays <ALIAS> in viewer 1.
- SEARCH\_BY\_ALIAS\_FOR\_VIEWER #DEVICE\_ALIAS=<ALIAS> #VIEWER#=<VIEWER #>

Displays alias in the chosen viewer. <VIEWER#> should be 1 or 2.

# **Messages from NMS to SCADA**

The SCADA Summary includes the following messages that a SCADA supplier may implement:

• Navigate to SCADA:

ViewTrend point={DS\_SCADA\_SUMMARY.rtiAlias} minutes=60 device=true

• Navigate to SCADA Alarm by Point:

ViewAlarms point={DS\_SCADA\_SUMMARY.rtiAlias}

Navigate to SCADA Alarm by Station:

ViewAlarms station={DS SCADA SUMMARY.zoneName4}

• Navigate to SCADA Summary by Point:

ViewTabular point={DS\_SCADA\_SUMMARY.rtiAlias} detail=false

• Navigate to SCADA Summary - Detail:

ViewTabular point={DS\_SCADA\_SUMMARY.rtiAlias} detail=true

# **JBotCommand Methods Reference**

The following commands may be called from a JBot command:

#### **getParameter**

protected java.lang.String **getParameter**(java.lang.String key)

This returns the value of a configuration option for this command.

### **getDefaultmeter**

```
protected java.lang.String getDefaultParameter(java.lang.String key,
                                                 java.lang.String
```
defaultValue)

#### **getBooleanParameter**

```
protected boolean getBooleanParameter(java.lang.String key,
                                        boolean defaultValue)
```
#### **getRequiredBooleanParameter**

protected boolean **getRequiredBooleanParameter**(java.lang.String key)

# **getRequiredParameter**

protected java.lang.String **getRequiredParameter**(java.lang.String key)

This returns the value of a configuration option for this command. If it does not exist, it throws a JBotException.

#### **getParameterSubset**

```
protected java.util.SortedMap<java.lang.String,java.lang.String>
getParameterSubset(java.lang.String prefix)
```
This will return the parameters in alphabetical order that start with the given prefix.

#### **Parameters:**

prefix - Prefix of the parameter to match.

#### **Returns:**

A sorted map of parameters

#### **execute**

public abstract void **execute**()

throws java.lang.Exception

This is the method invoked by the CommandProcessor when the Command is executed.

#### **Throws:**

java.lang.Exception

## **getName**

public java.lang.String **getName**()

Returns command String key.

```
Returns:
```
java.lang.String

## **supressBusyCursor**

public boolean supressBusyCursor()

Return True if this command should not display the hourglass. This should only be set to true if the command is very fast.

#### **getEvent**

public java.lang.Object getEvent()

Returns original event object. It could be any swing events for example.

# **Returns:**

java.lang.Object

# **setStatusFlag**

public void setStatusFlag(java.lang.String flag,

#### boolean status)

Set the specified status flag in the DataManager. These statuses determine validation, JButtons' enabled status, etc.

#### **Parameters:**

flag - the status value

status - the boolean status

## **getStatusFlag**

public boolean getStatusFlag(java.lang.String flag)

Get the value of the specified status flag in the DataManager. These statuses determine validation, JButtons' status, etc.

#### **Parameters:**

flag - the status value

#### **Returns:**

True if flag is true, False if flag not found or flag is false.

## **fireStatusChanges**

public void fireStatusChanges()

Notifies all interested Components that the Tool's statuses have changed.

#### **getDataStore**

public IDataStore getDataStore(java.lang.String dataStoreKey)

Returns the DataStore with the specified key.

#### **Parameters:**

dataStoreKey - the String key that describes the DataStore

#### **Returns:**

the DataStore

# **getCurrentDataRow**

public final IDataRow getCurrentDataRow(java.lang.String dataStore)

A convenience method that will get the current datarow of a datastore.

#### **Parameters:**

dataStore - the name of the data store.

# **getJBotEvent**

public JBotEvent getJBotEvent()

Returns JBotEvent object.

# **Returns:**

com.ces.jbot.JBotEvent

# **isAbort**

public boolean isAbort()

Indicates whether processing of additional commands in this package should be aborted.

#### **setAbort**

protected void setAbort(boolean b)

If true, instructs the command processor to not process any additional commands for this event.

## **getDataSourceValue**

protected java.lang.Object getDataSourceValue(java.lang.String dataSource)

Returns the value of a datasource in the form of [datastore].[column name].

#### **Parameters:**

dataSource - the datasource

#### **Returns:**

the value

# **setDataSourceValue**

protected void setDataSourceValue(java.lang.String dataSource, java.lang.Object value)

# **Chapter 18**

# **JMService Configuration**

JMService Configuration includes the following topics:

- **[Trouble Code Configuration](#page-392-0)**
- **[SRS Clues and Priorities](#page-395-0)**
- **[Call Quality Configuration](#page-397-0)**
- **[Generic Event Fields](#page-399-0)**
- **[Weighted Customer Count](#page-401-0)**
- **[Appointments](#page-402-0)**
- **[Dispatch Groups Configuration](#page-402-1)**

# <span id="page-392-0"></span>**Trouble Code Configuration**

# **Schema**

# **SRS\_TROUBLE\_CODES Schema**

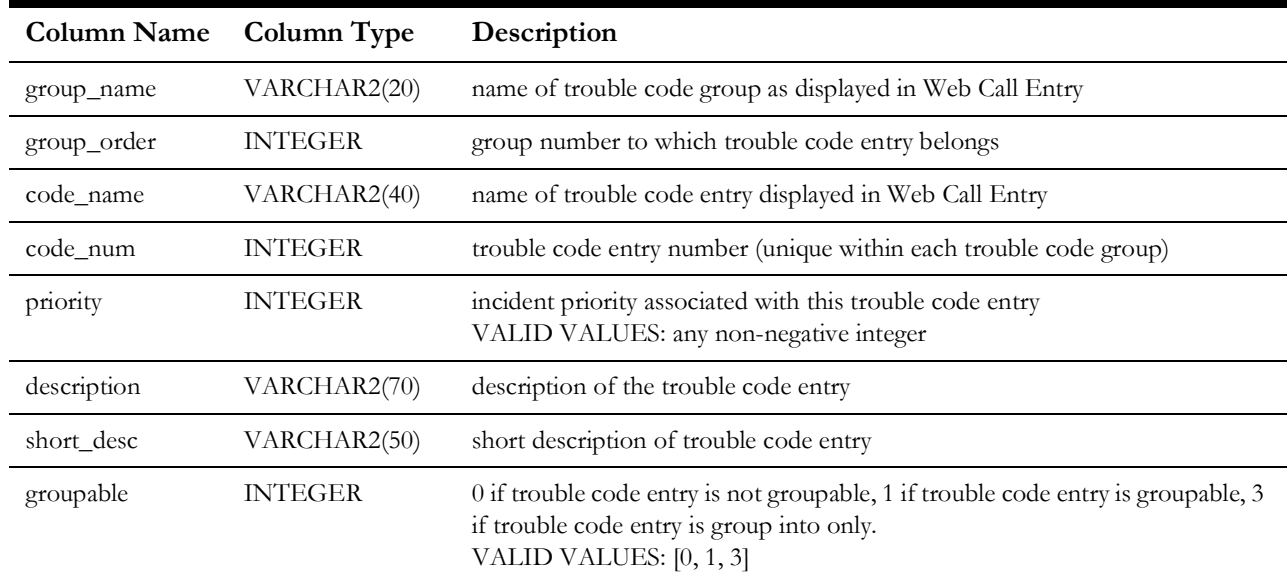

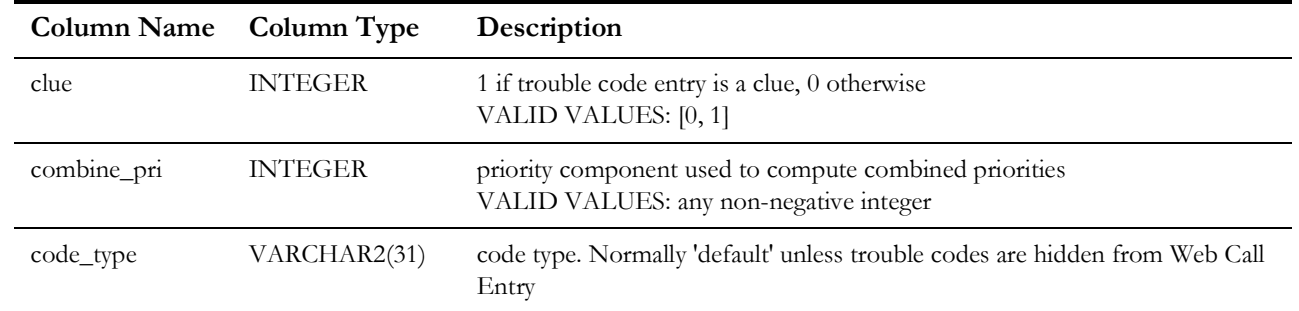

# **Configuration**

For normal operations, one or more trouble code groups must be configured. Each trouble code group consists of one or more trouble code entries. Each row in srs\_trouble\_codes corresponds to a single trouble code entry.

A trouble code is the grouping of one trouble code entry from each of the different trouble code groups.

# **Example**

The following (incomplete) configuration has 2 trouble code groups. The first trouble code group is called "Lights" and has the entries "Unselected", "On", "Off", and "Blinking". The second trouble code group is called "Cause" and has the entries "Unselected", "Wire Down", and "Pole Broken".

Valid trouble codes with this configuration include *Lights="On" Cause="Unselected"*, *Lights="Off" Cause="Wire Down"*, and *Lights="Blinking" Cause="Unselected"*.

INSERT INTO srs trouble codes(group name, group order, code name, code\_num) VALUES('Lights', 1, 'Unselected', 0); INSERT INTO srs trouble codes(group name, group order, code name, code\_num) VALUES('Lights', 1, 'On', 1); INSERT INTO srs\_trouble\_codes(group\_name, group\_order, code\_name, code\_num) VALUES('Lights', 1, 'Off', 2); INSERT INTO srs trouble codes(group name, group order, code name, code\_num) VALUES('Lights', 1, 'Blinking', 3); INSERT INTO srs\_trouble\_codes(group\_name, group\_order, code\_name, code\_num) VALUES('Cause', 2, 'Unselected', 0); INSERT INTO srs trouble codes(group name, group order, code name, code\_num) VALUES('Cause', 2, 'Wire Down', 1); INSERT INTO srs trouble codes(group name, group order, code name, code\_num) VALUES('Cause', 2, 'Pole Broken', 2); INSERT INTO srs trouble codes(group name, group order, code name, code\_num)

## **Groups and Codes**

Trouble code groups must be assigned consecutive integers starting with 1. All of the trouble code entries in a group must have the same group name. No two groups may have the same group name.

Trouble code entries within a group must be assigned consecutive code numbers starting with 0 or 1. Trouble code entries within a group must have distinct code names.

# **Other Fields**

## **priority**

Used in calculation of the priority of a call

#### **description**

This field is not used in any trouble code calculations

#### **short\_desc**

The short description of a trouble code is equal to the distinct short\_desc values for each of the selected trouble code entries

#### **groupable**

A trouble code's groupable value is 0 if any of its trouble code entries has a groupable value of 0. Otherwise, a trouble code's groupable value is equal to the highest groupable value among its trouble code entries. A groupable value of 0 means that the call is not groupable and will always create its own event. A groupable value of 1 means that the call can group to an existing groupable event or have other calls group to it. A groupable value of 3 means that the call will not group into other calls/events, but its event can have calls with groupable=1 grouped into it. 3 is primarily used for damage assessment.

#### **clue**

A trouble code is considered a clue if any of its trouble code entries has clue set to 1.

#### **combine\_pri**

Used in calculation of the total priority of a call

# <span id="page-395-0"></span>**SRS Clues and Priorities**

# **What are Clues?**

Clues are a subset of all trouble calls (incidents). Clues for a particular customer are whatever that customer has defined to be clues. There are two ways to define which trouble calls are clues:

- CLUE format item in a trouble call itself with a corresponding value of 1 will make the trouble call a clue.
- If any of the trouble codes of a call has been defined in the srs\_trouble\_codes table to be a clue, then the trouble call will be a clue.

The reason why clues are beneficial is that they have their own SRS broadcast rule **broadcastClues**. All trouble calls, clues and non-clues alike, will be broadcast by JMService to the outside world (viewer, interfaces, etc.) if the **broadcastIncidents** SRS rule is set. This can generate a lot of traffic and can clutter the viewer badly.

By defining as clues a subset of calls that add value to the system and that should be displayed, and by setting the **broadcastIncidents** SRS rule to 0 and **broadcastClues** to 1, only what the customer has defined as clues will be broadcast and thus displayed by the viewer.

The priority and condition status attributes of clues are also computed differently from those of normal trouble calls, as can be seen in the description below:

# **The Total Priority of a Trouble Call**

The total priority of a trouble call is the sum of the priorities of the individual trouble codes of the trouble call. The total priority of a trouble call can be specified in three ways:

- 1. COMBINE\_PRI format item in a trouble call itself with a corresponding value will use that value as the total priority.
- 2. If the COMBINE\_PRI format item is not sent, the total priority will be computed by JMService as the sum of the priorities of the individual trouble codes of the trouble call.
- 3. A default total priority of 2 is used for "trouble calls" created by CreateEventCommand.

# **The Priority of a Trouble Call**

The lower the value for priority, the higher the priority of the call. There are 4 ways to set the priority of a trouble call:

- 1. CUST\_PRIORITY format item in a trouble call specifies the priority of the customer calling. If cusPriority SRS rule is used to specify the mappings from customer priorities to SRS priorities, then the value corresponding to this format item will be used to set the priority of the trouble call UNLESS rule 2 described below provides a smaller priority value (higher priority).
- 2. CUST\_TROUBLE\_CODE format item in a trouble call specifies the trouble codes of the call. priority column in srs\_trouble\_codes specifies the priority value of each trouble code. The lowest priority value of the trouble codes of the call will be used UNLESS rule 1 described above provides a smaller priority value (higher priority).
- 3. If the trouble call is a clue or if the useTotalPriority SRS rule is set, the priority of the trouble call is set to the total priority of the trouble call. This rule will override rules 1 - 2.
- 4. A default priority of 2 is used for "trouble calls" created by CreateEventCommand.
### **The Total Priority of an Event**

The total priority of an event is the sum of the priorities of the unique trouble codes for all of the trouble calls that comprise an event.

Example:

The priority of the 'LTS OUT' trouble call has been previously determined to have a value of 3500. The priority of a 'LTS OUT-BROKEN POLE' trouble call has been previously determined to have a value of 6300.

By default, and event comprised of 5 'LTS OUT' and 1 'LTS OUT-BROKEN POLE' calls would have a total priority value of  $9800 (3500 + 6300)$ .

This default behavior can be overridden to calculate the total priority of the event to be the sum of ALL trouble call priorities by setting the sumOfAllTcodePri SRS rule. With that rule set, the example above would then be calculated to have a total priority value of 23800 (3500  $x 5 + 6300$ .

### **The Condition Status of a Trouble Call**

The condition status of a trouble call is used to determine what symbol to display for an outage. A symbol must be defined for every possible condition status. The condition status of a trouble call (incident) can be computed in the following four ways:

- 1. CUST\_STATUS format item in a trouble call itself with a corresponding value will use that value as the condition status.
- 2. If the CUST\_STATUS format item is not sent and the trouble call IS a clue, the condition status will be the highest combined priority value of the trouble codes of the trouble call. The combined priority values of trouble codes are specified in the combine\_pri column of the srs\_trouble\_codes table.
- 3. If the CUST\_STATUS format item is not sent and the trouble call is NOT a clue, the condition status will be the priority of the trouble call.
- 4. A default condition status of 2 is used for "trouble calls" created by CreateEventCommand.

### **What Calls Are Priority Calls?**

Priority calls are calls that have a priority value (computed as detailed above) within the interval defined by **priorityCallMin** and **priorityCallMax** SRS rules.

Many customers display on their Work Agenda the total number of priority calls. Others may want to display their priority calls in different groups. This is achieved by specifying entries of trouble code matching criteria in the call\_quality table for up to 4 different groups (pri\_w, pri\_sw, pri\_p, pri\_e).

Furthermore, some customers want an extra alarm row for each priority call on the Work Agenda. This is achieved by setting the **priorityIncAlarm** SRS rule.

## **Call Quality Configuration**

## **Schema**

### **CALL\_QUALITY Schema**

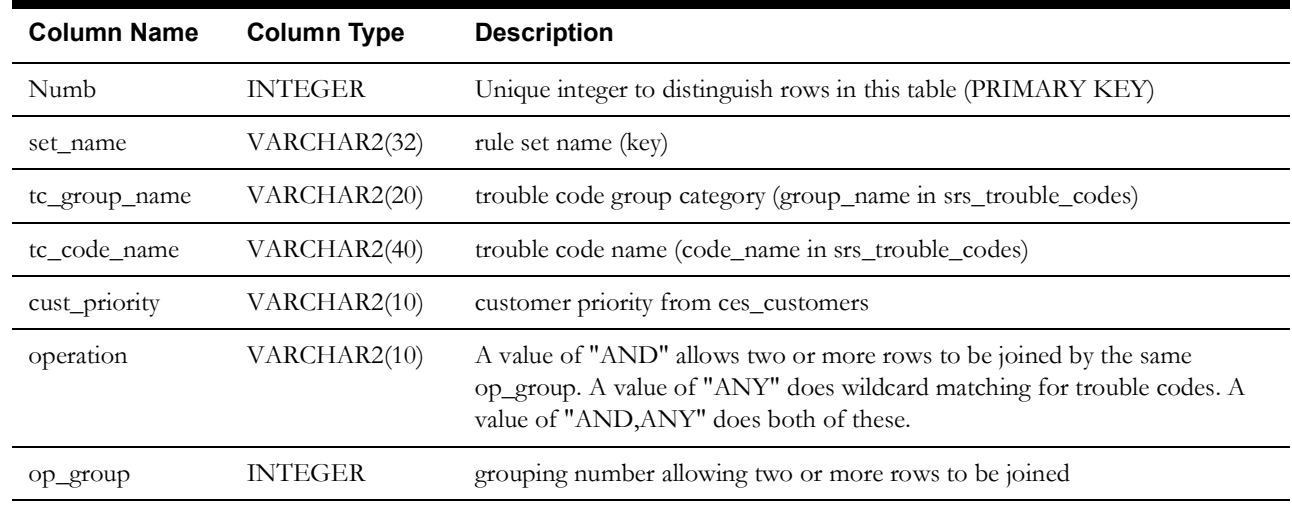

## **Set Types**

### **Trouble Code Sets**

These sets will match customer calls based on their trouble code (CUST\_TROUBLE\_CODE JMSinput field). If the CUST\_TROUBLE\_CODE matches the trouble code values (tc\_group\_name and tc\_code\_name) of a particular set or the trouble code combination (see below) of a particular set, the call is considered a member of that set. tc\_group\_name and tc\_code\_name must match the group\_name and code\_name of a row in the srs\_trouble\_codes table. If the operation column is set to "ANY", all other trouble code groups can be set to any value. Otherwise, all other trouble code groups must be set to their default values. If the operation column is set to "AND", a call quality row will be grouped with all other rows with operation set to "AND" and having the same set\_name and group\_order to create a trouble code combination. All specified trouble codes must match and all other trouble codes must be set to their default values for a trouble code combination to match a call's trouble code.

**auto\_upgrade** - Calls matching this set will automatically cause a probable service outage to upgrade to a probable device outage.

**cancel\_call** - Calls matching this set will cancel an existing call. This set takes priority over all other call sets.

**dgroup\_category** - Calls matching this set will create events with their dispatch group category initially set to the value in the cust\_priority field. See **Dispatch Groups Configuration** for more information.

**make\_damage** - Calls matching this set will automatically create Hazard-type Damage Assessments on the device using the "damageTroubleCodeHazard" SRS Rule value for the trouble code. Values in this set usually match the pri\_wire set, which is described below.

**momentary** - Calls matching this set will create probable momentary outages.

**no\_analysis** - Calls matching this set will not create events/outages or be analyzed by the prediction engine. They will be saved to the database as completed. This set takes priority over all other sets except cancel\_call.

**non** electric - Calls matching this set will create non-electric events rather than outages.

**non\_outage** - Calls matching this set will create non-outage events rather than outages.

**pri\_extreme** - Calls matching this set will count towards the pri\_e count of an event.

**pri\_pole** - Calls matching this set will count towards the pri\_p count of an event.

**pri\_service\_wire** - Calls matching this set will count towards the pri\_sw count of an event.

**pri\_wire** - Calls matching this set will count towards the pri\_w count of an event.

**so\_grouping** - This set is used in conjunction with the allowSOGrouping SRS rule. Calls must match this set in addition to having the rule turned on to group. If the cust\_priority field is empty, then calls can only group if they have identical trouble codes. Otherwise, they can only group if both calls match the so\_grouping set and either 1) they have the same cust\_priority 2) one of them has a cust\_priority of '\*'.

**still\_out** - If this set is configured, then when a Not Restored callback is processed, the trouble code of the original call will be masked/modified with the value in this set. If the operation is set for wildcard matching, then any unspecified trouble code groups will be retain their data from the original call's trouble code.

**exclude** - Calls matching this set will be excluded from the call counts for their jobs.

**priority\_asn\_alarm** - This set is used in conjunction with the priorityAssignmentTimer and priorityAssignmentEnterState SRS rules. A call must match this set in addition to having these rules turned on for a Priority Assignment alarm to be issued.

### **Priority Sets**

These sets will match customer calls based on their priority value (CUST\_PRIORITY JMSinput field). If the cust\_priority column of one of these sets matches the CUST\_PRIORITY for the call, the call is considered a member of that set. The tc\_group\_name, tc\_code\_name, operation, and op\_group columns are not used for these sets.

**crit\_1** - Calls matching this set will count towards the crit\_1 and crit\_tot counts of an event.

**crit\_2** - Calls matching this set and not the crit\_1 set will count towards the crit\_2 and crit\_tot counts of an event.

**crit\_3** - Calls matching this set and not the crit\_1 or crit\_2 sets will count towards the crit\_3 and crit\_tot counts of an event.

**crit\_tot** - Calls matching this set will count towards the crit\_tot count of an event.

### **Examples**

```
/* Calls with a priority value of '2' will be counted as crit_1 and 
crit tot */
INSERT INTO call quality(numb, set name, tc group name, tc code name,
                         cust priority, operation, op group)
VALUES(1, 'crit_1', '', '', '2', '', 0);
/* Calls with a priority value of '1' will be counted as crit_2 and 
crit tot */
INSERT INTO call quality(numb, set name, tc group name, tc code name,
                         cust priority, operation, op group)
VALUES(2, 'crit 2', '', '', '<sup>1</sup>', '', 0);
/* Calls with trouble code group 'Power' set to 'Power On' will be 
considered
    non-outage calls regardless of other trouble code selections */
INSERT INTO call quality(numb, set name, tc group name, tc code name,
                         cust priority, operation, op group)
VALUES(3, 'non outage', 'Power', 'Power On', '', 'ANY', 0);
```
/\* Calls with trouble code group 'Other' set to 'Cancel' and all other trouble code options set to their defaults will be considered cancel calls \*/ INSERT INTO call quality(numb, set name, tc group name, tc code name, cust priority, operation, op group) VALUES(4, 'non outage', 'Other', 'Cancel', '', '', 0); /\* Calls with trouble code group 'Power' set to 'Power Off', group 'Cause' set to 'Wire Down Pole to Pole' and all other trouble code options set to their defaults will have their dispatch group category initially set to  $'X'$  \*/ INSERT INTO call\_quality(numb, set\_name, tc\_group\_name, tc\_code\_name, cust\_priority, operation, op\_group) VALUES(5, 'dgroup\_category', 'Power', 'Power Off', 'X', 'AND', 1); INSERT INTO call quality(numb, set name, tc\_group\_name, tc\_code\_name, cust priority, operation, op group) VALUES(6, 'dgroup category', 'Cause', 'Wire Down Pole to Pole', 'X', 'AND',  $1$ );

## **Generic Event Fields**

A generic event field is arbitrary text information (limited in size to the size of corresponding column in JOBS table) associated with an event and identified by field name. Example configuration steps illustrated by configuring field 'generic1' which will allow to store strings up to 64 characters long.

### **Configure Generic Fields**

All generic event fields to be used have to be listed in the GENERIC\_EVENT\_FIELDS database table. Field names are not case sensitive so having two fields which differs only by case is not allowed.

Structure of the GENERIC\_EVENT\_FIELDS database table:

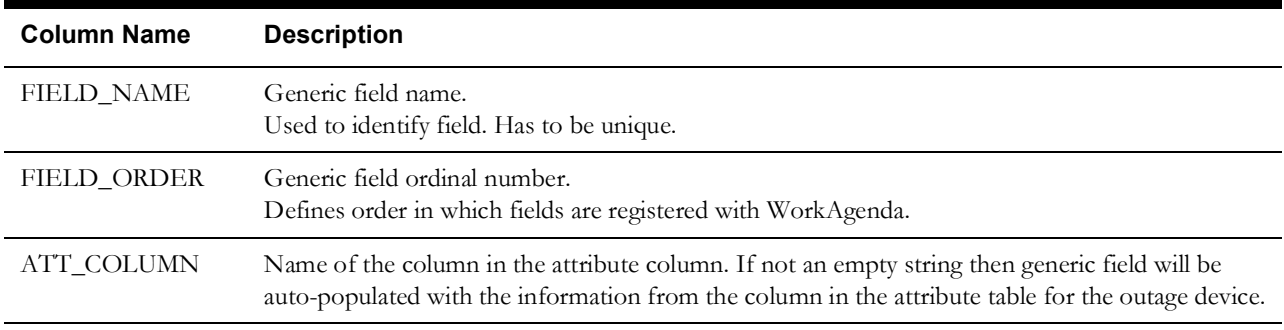

### **Example:** Add field 'generic1' to the GENERIC\_EVENT\_FIELDS table. INSERT INTO generic event fields (field name, field order, att\_column) VALUES ('generic1', 10, NULL);

### **Modify JOBS Table**

A column of type VARCHAR2 matching name of the generic field configured in GENERIC\_EVENT\_FIELDS table should be added to the JOBS and UNTIED\_OUTAGES tables if information in the generic field should be persistent. For example, fields populated from attribute tables might not need to be stored in the JOBS table. Size of the column in JOBS table will be used to check and truncate (if needed) values before updating database. The size of the corresponding UNTIED\_OUTAGES column must match this size.

#### **Example:**

Add column 'generic1' to the JOBS table.

/\* Add to the JOBS and UNTIED OUTAGES table definitions generic1 VARCHAR2(64) \*/ ALTER TABLE jobs ADD generic1 VARCHAR2(64); ALTER TABLE untied outages ADD generic1 VARCHAR2(64);

### **Add Columns to Work Agenda**

Add column to WORKAGENDA\_TBL\_WA\_ALARMS.inc with key matching the name of the column and matching properties for column label and width in WorkAgenda\_en\_US.properties (See also **[Work Agenda Configuration](#page-359-0)** on page 17-40.)

#### **Example:**

Add column 'generic1' to WORKAGENDA\_TBL\_WA\_ALARMS.inc.

<Column key="generic1"/>

Add column 'generic1' to WorkAgenda\_en\_US.properties.

TBL WA ALARMS.generic1.text = Generic Field 1 TBL WA ALARMS.generic1.width = 60

## **Weighted Customer Count**

## **Introduction**

### **Purpose**

A utility might have a need in major events to prioritize work and make it visible to the dispatchers. Some utility customers may have a higher priority in restoration; these include 911 centers, hospitals, police stations, schools, etc. During major events, outages with larger numbers of customers may obscure these priority customers from the dispatcher's view. With weighted customer count configured, the dispatcher could sort by the weighted customer count and dispatch the most important outages first.

### **Overview**

The weighted customer counts feature is designed to address the problem of prioritizing work. Each customer has "weight" value associated with its account. The weighted customer count of an outage in the system is the sum of the "weights" of all customers affected by the outage. The weighted customer count for an outage is available in Work Agenda and can be used for sorting.

The customer weight value for an individual account can come from one of two sources:

- 1. Base Customer Weight Value All customers are divided into groups based upon the value of a single column in the customer model. This column will be referred to as the base weight key. The customer weight value is determined by the group a specific customer belongs to.
- 2. Customer Weight Override The customer weight value entered by administrator (via Configuration Assistant) for a specific account.

The customer weight override takes precedence, if available.

### **Configuration**

### **Customer Schema**

Project-specific additions to the customer model are required to support weighted customer counts.

- 1. Column WEIGHTED\_COUNT must be added to the CES\_CUSTOMERS view as an INTEGER. This provides the base weight of the customer.
- 2. Column WEIGHTED\_COUNT must be added to the CUSTOMER\_SUM view. It should be populated by adding together the base customer weight values of all customers on a supply node.

### **SRS Rules**

The rule useWeightedCounts must be enabled.

### **Work Agenda Configuration**

The column WEIGHTED\_NUM\_CUST can be added to Work Agenda (See **Adding a Column** in **Work Agenda Configuration**) and/or configured in pre-defined sorts.

## **Appointments**

### **Appointment Types**

The appointment types that appear in Web Call Entry and Work Agenda are configured in the OMS\_APPOINTMENT\_TYPES table.

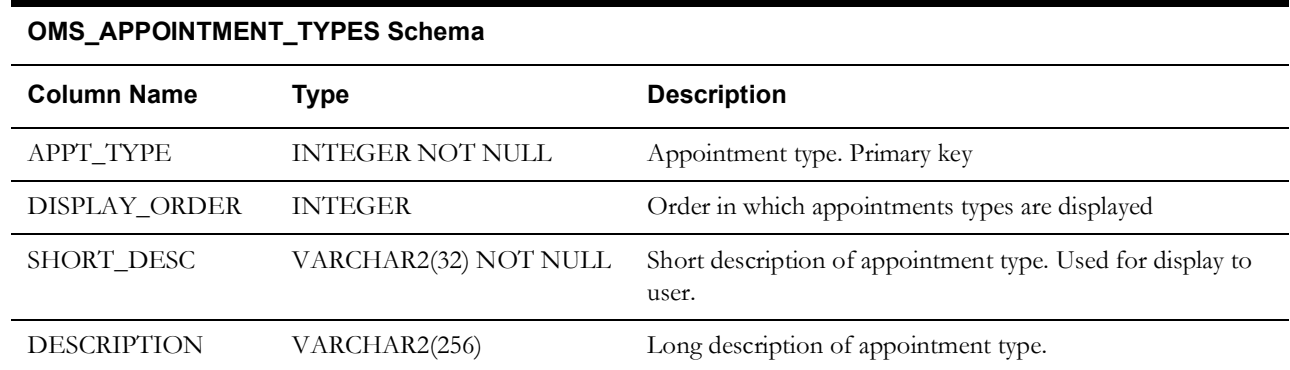

## **Dispatch Groups Configuration**

Dispatch groups are a way to categorize jobs. These categories (called referral groups) can be automatically assigned based on the type of call that creates the job, job's device, and the job's control zone. Users can change a job's referral group with UpdateReferralCommand.

### **Tables**

### **DISPATCH\_GROUP\_CATEGORIES**

This table contains the set of valid dispatch group categories. Jobs created from calls get assigned a dispatch group category (see Call Quality below). The dispatch group category of a job gets stored in the DISP\_GROUP\_CAT column of the JOBS table. This field is not available for display to the end user.

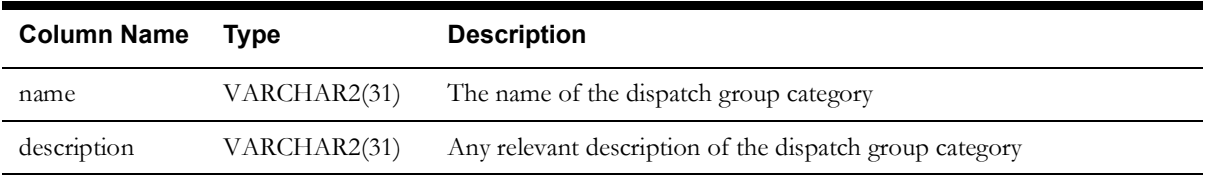

### **DISPATCH\_GROUPS**

This table contains the set of valid dispatch groups. The dispatch group of a job gets stored in the REFERRAL\_GROUP column of the JOBS table and can be displayed in Work Agenda by configuring the REFERRAL\_GROUP column.

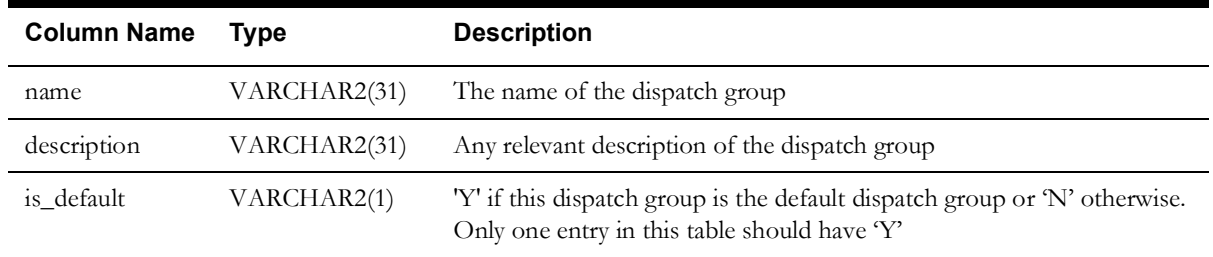

### **DISPATCH\_GROUP\_STRUCTURES**

This table contains the set of mappings between dispatch group categories, control zones, and device classes to determine the associated dispatch groups. Matching against both device class and dispatch group category is mutually exclusive, so both these values are held in the column 'key'.

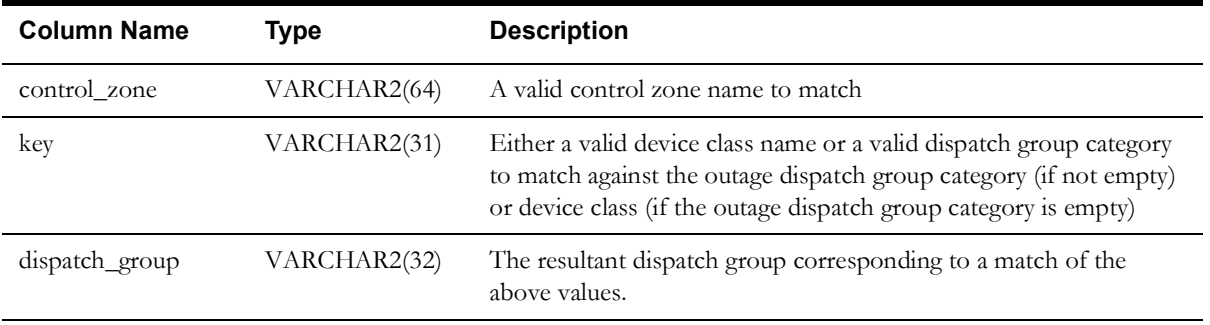

### **Call Quality**

Entries in the CALL\_QUALITY configuration table with set\_name='dgroup\_category' are used to assign a dispatch group category to jobs created from calls. The trouble code of the first call on a job will be used to lookup the dispatch group category. If a match is found, the dispatch group category will be populated with the value from the CUST\_PRIORITY column of the CALL\_QUALITY table. If no match is found, the dispatch group category will default to "dispatch". When assigning the initial dispatch group to a job, device class based rules are checked before rules based on the dispatch group category.

# **Chapter 19**

## **Damage Assessment Configuration**

## **Schema**

### **DAMAGE\_REPAIR\_TIMES**

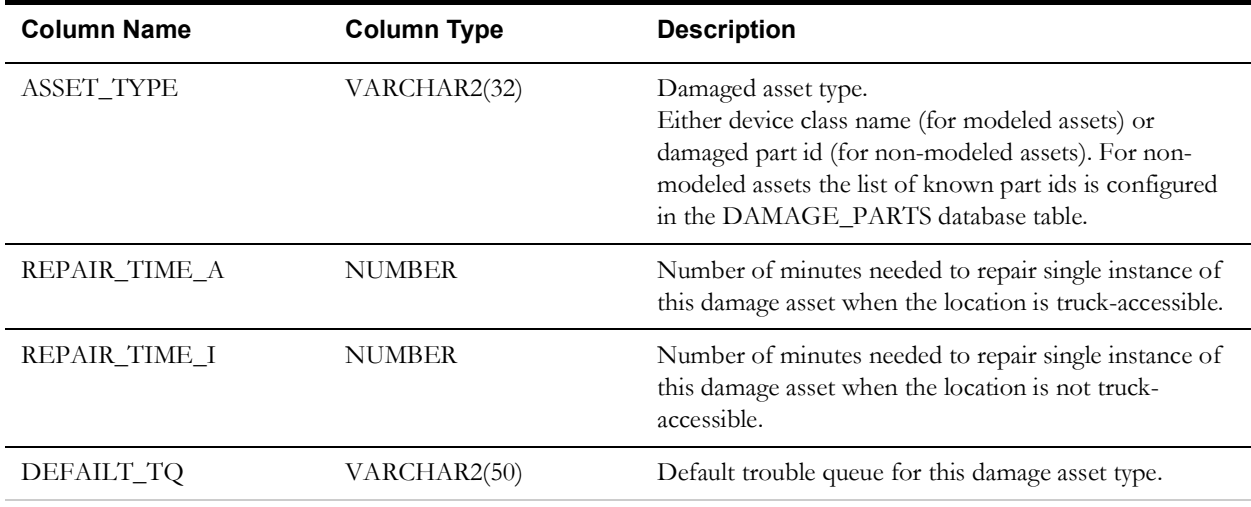

## **Repair Times**

Configuration for calculating repair time for different types of damaged assets is stored in the DAMAGE\_REPAIR\_TIMES table. This table contains repair minutes values for non-modeled asset types and device classes. For device classes inheritance is considered when applying configured values.

## **Default Work Queue**

Configuration for automatically assigning work queues is stored in the DAMAGE\_REPAIR\_TIMES table. When damage assessment is created or updated trouble queues will be determined based on damaged asset and added to the event(s) associated with the damaged assessment.

### **Examples**

Non-modeled damaged asset - tree. Assigned to work queue TRE.

```
INSERT INTO damage repair times (asset type, repair time a,
                                 repair time i, default tq)
VALUES ('40', 120, 120, 'TRE');
```
Device classes for modeled assets. Damaged lines assigned to work queue LNE.

INSERT INTO damage\_repair\_times (asset\_type, repair\_time\_a, repair\_time\_i) VALUES ('transformer', 180, 300); INSERT INTO damage\_repair\_times (asset\_type, repair\_time\_a, repair time i) VALUES (' fuse', 30, 30); INSERT INTO damage\_repair\_times (asset\_type, repair\_time\_a, repair\_time\_i) VALUES ('wood\_pole', 90, 180); INSERT INTO damage\_repair\_times (asset\_type, repair\_time\_a, repair time i, default tq) VALUES ('electric line seg', 0, 0, 'LNE');

## **Damaged Asset Status Options**

The possible values for the damaged asset status drop-down list are configured in the MESSAGE\_CODE\_LOOKUP database table. MESSAGE\_TOPIC is 'DA\_ASSET\_STATUS'. Drop-down list items are sorted according to the values in the MESSAGE\_ORDER column.

The MESSAGE\_CODE 'OPEN' is used to indicate that the damaged device is open and customers are without power.

### **Example**

INSERT INTO message\_code\_lookup (message\_topic, message\_code, message\_string, message order) VALUES ('DA ASSET STATUS', 'NA', 'N/A', 1); INSERT INTO message code lookup (message topic, message code, message string, message order) VALUES ('DA\_ASSET\_STATUS', 'OPEN', 'Open', 2); INSERT INTO message\_code\_lookup (message\_topic, message\_code, message string, message order) VALUES ('DA\_ASSET\_STATUS', 'CLOSED', 'Closed', 3);

## **Damaged Asset Condition Options**

The possible values for the damaged asset condition drop-down list are configured in the MESSAGE\_CODE\_LOOKUP database table. MESSAGE\_TOPIC is 'DA\_ASSET\_CONDITION'. Drop-down list items are sorted according to the values in the MESSAGE\_ORDER column.

### **Example**

INSERT INTO message code lookup (message topic, message code, message string, message order) VALUES ('DA ASSET CONDITION', 'OK', 'OK', 2); INSERT INTO message code lookup (message topic, message code, message\_string, message\_order) VALUES ('DA ASSET CONDITION', 'DAMAGED', 'Damaged', 1); INSERT INTO message code lookup (message topic, message code, message string, message order) VALUES ('DA\_ASSET\_CONDITION', 'DOWN', 'Down', 3);

## **'Road Blocked' Damaged Asset Type**

The 'Road Blocked' damaged asset type indicates locations where roads are blocked. This asset type has part id 'RB'.

# **Chapter 20**

## **Control Tool Configuration**

The intended audience for this chapter are project engineers or software engineers responsible for configuring the Oracle Network Management System (NMS) Control Tool. This chapter includes the following topics:

- **[Overview](#page-408-0)**
- **[Control Tool Configuration](#page-408-2)**
	- **[Control Tool Database Table Configuration](#page-408-1)**
	- **[The Control.xml File](#page-413-0)**
	- **[Project\\_Control\\_Actions.inc Include File](#page-416-0)**
- **[Updating Control Tool Configuration in Production Systems](#page-421-0)**

## <span id="page-408-0"></span>**Overview**

The Control Tool affects many different aspects of the NMS system including tools, such as Web Switching and Web Safety, as well as services, such as DDService, PFService, and SwService. Due to the interactions with the various components, the Control Tool configuration includes database table configuration as well as JBot XML configuration typical of the other Java-based tools.

## <span id="page-408-2"></span>**Control Tool Configuration**

### <span id="page-408-1"></span>**Control Tool Database Table Configuration**

Control Tool actions are defined in two NMS database tables. The **CONTROL\_ACT** table defines the actions and the **CONTROL\_AGGREGATES** defines the order of execution for multistep control sequences.

The Control Tool Workbook generates the CONTROL\_ACT and CONTROL\_AGGREGATES table insert statements; the SQL statements can then be added to your <project> control.sql file. You can find the workbook at:

\$CES\_HOME/OPAL/workbooks/Oracle\_Utilities\_NMS\_Control\_Tool\_1.11.xls

### **CONTROL\_ACT Database Table Configuration**

The CONTROL\_ACT database table contains the definitions for each control action used in the Control Tool, as well as some actions used exclusively by Web Switching and Web Safety.

### **Definition**

- act\_key a unique index for the record.
- act\_cls the action type for the action (see below)
- act\_idx the action identifier (see below)
- action\_name the name of the JBot Action to be executed for this record
- label the label to display on the Control Tool
- instruct\_label the label for the instruct version of the action on the Control Tool, if desired
- switching\_desc the text displayed for the action in Web Switching steps
- switching\_code the short code used when entering manual steps in Web Switching
- description the description displayed in Web Switching, User Log, and Event Log
- undo\_act\_key the act\_key of the undo action, used when creating go-back steps in Web Switching

Valid values for act\_cls/act\_idx pairs:

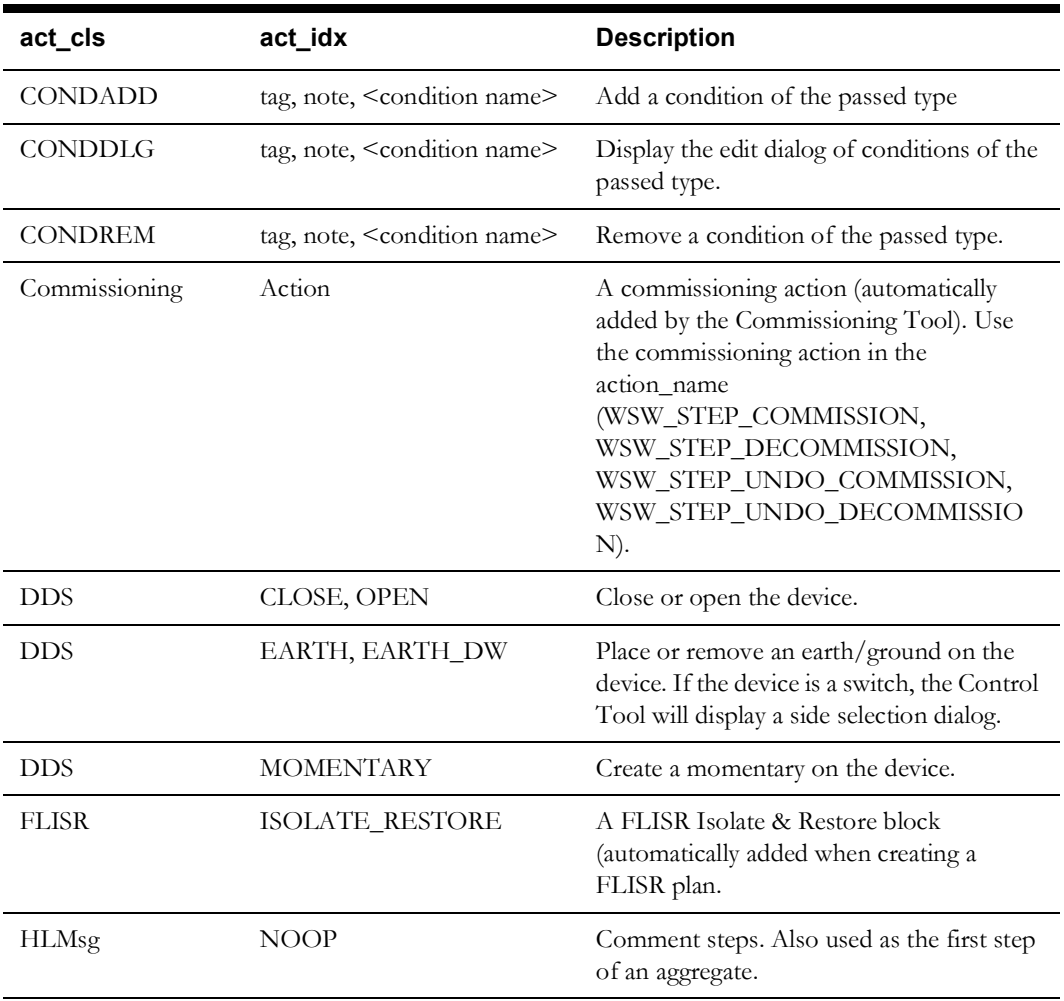

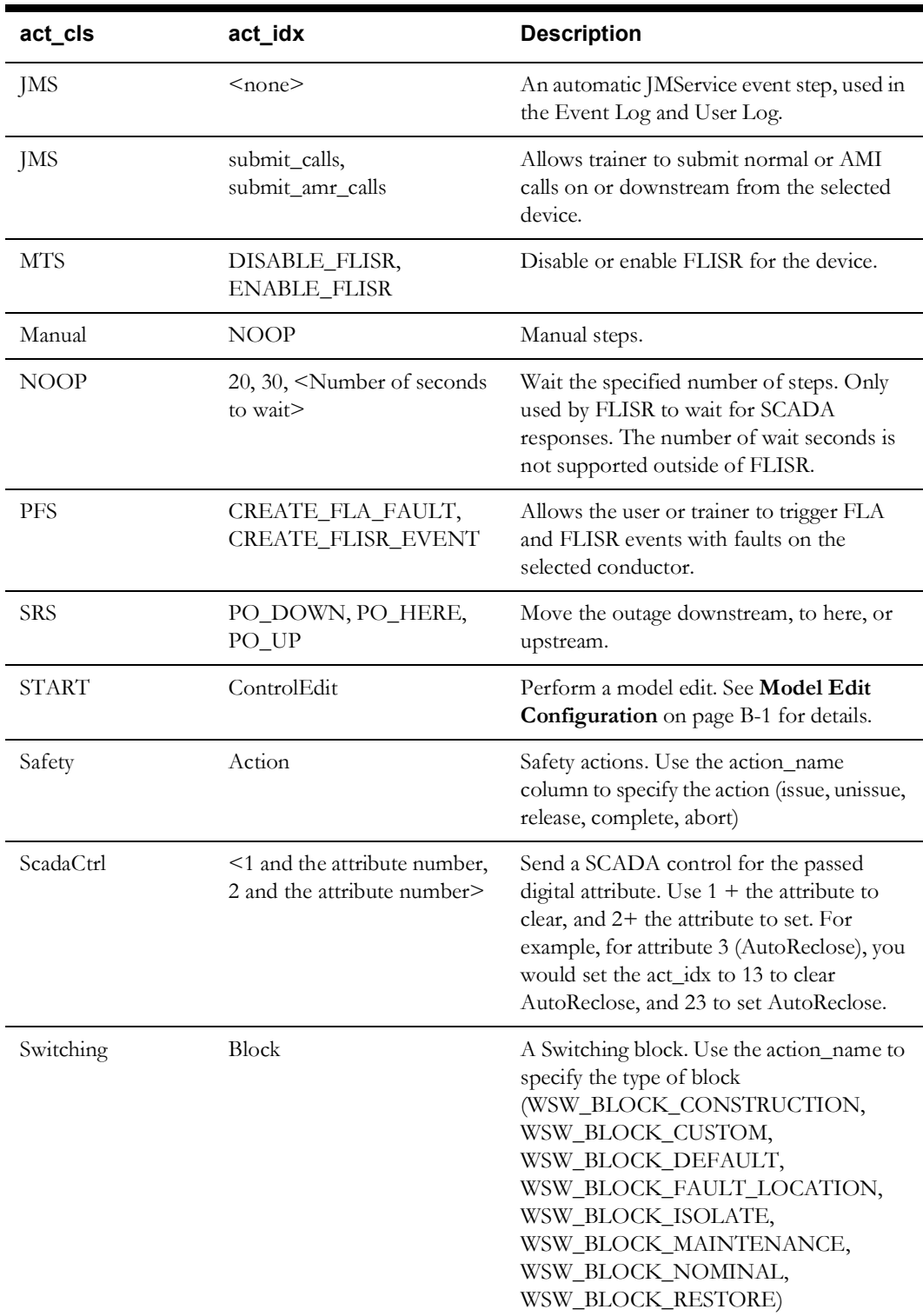

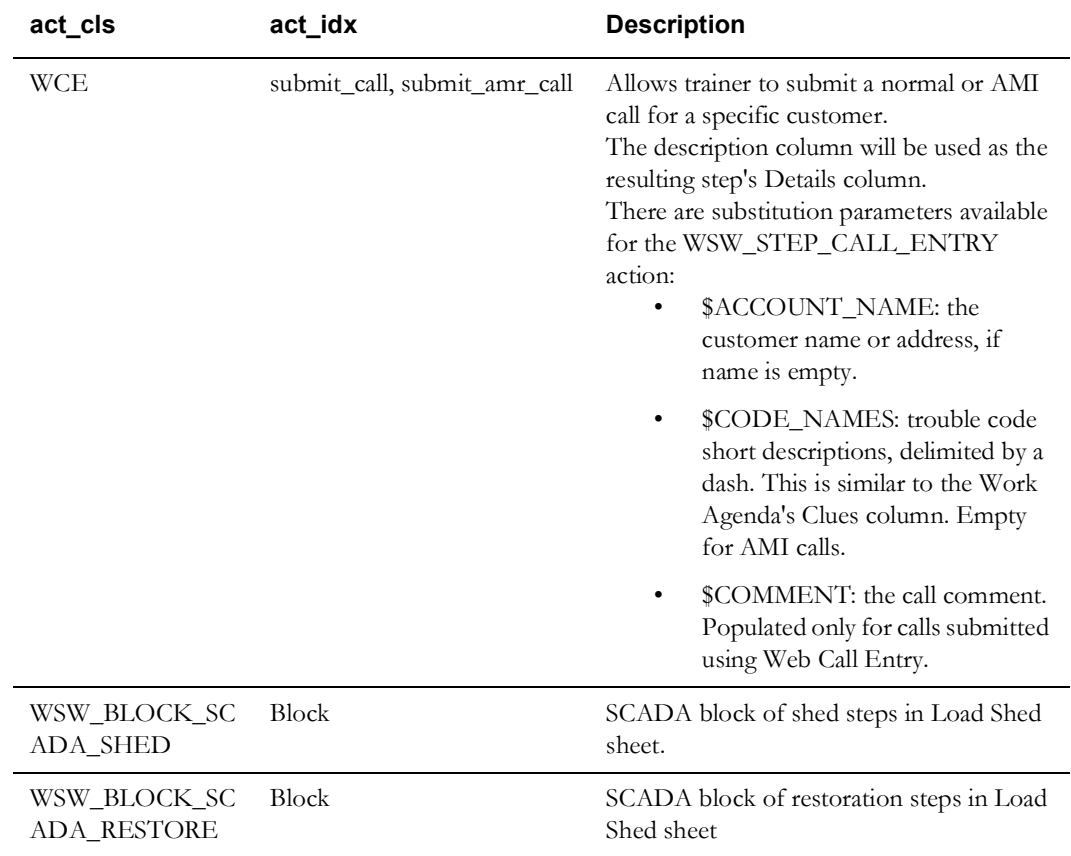

### **CONTROL\_AGGREGATES Database Table Configuration**

The CONTROL\_AGGREGATES table lists the aggregate Control Tool actions in the order they are to be executed.

**Note:** aggregates should not contain any SCADA actions because SCADA responses return to the NMS one at a time. As such, they need to be configured as separate actions and separate switching steps.

#### **Definition**

- parent\_act\_key The first act\_key, from the CONTROL\_ACT table
- act\_key The nth act\_key, also from the CONTROL\_ACT table
- sequence\_number The order of the action

For example, if you had CONTROL\_ACT records for:

- 100: HLMsg::NOOP, "Open & Tag"
- 200: DDS::OPEN, "Open"
- 300: CONDADD:tag, "Place Tag"

Then you would enter the following rows in your CONTROL\_ACGGREGATES table:

- parent\_act\_key=100, act\_key=200, sequence\_number = 1
- parent\_act\_key=100, act\_key=300, sequence\_number = 2

### **CONTROL\_ACT\_PROMPTS Database Table Configuration**

This table holds the attributes that are presented to the user when creating or editing a model edit. Model edit CONTROL\_ACT records hold all their configuration parameters in the DESCRIPTION field. This field can contain user-editable parameters that are defined by \$PROMPT(<name>). For example, the **P-P Cross Phase Prompt...** is defined in the CONTROL\_ACT table as follows:

```
INSERT INTO control_act
   (act_key, act_cls, act_idx, action_name, label, instruct_label,
   switching desc, switching code, description, undo act key)
VALUES
   (451, 'START', 'ControlEdit', 'ACT_PPCROSS', 'P-P Cross Phase 
Prompt...', '',
   '', '', '-jumper -status 0 -nominal 0 -deviceCls 447 -gapLength 20 -
crossPhase -handle $DEVICE -alias $PROMPT(JmpAlias) -cesuser $CESUSER 
-x $WX -y $WY -symbolCls 44707 -coordSys $COORDSYS', 0);
```
This means that the user is presented with a "JmpAlias" prompt when creating the jumper, so this JmpAlias needs to be defined in the CONTROL\_ACT\_PROMPTS table:

```
INSERT INTO control_act_prompts
  (prompt key, prompt string, required, data type, default value,
list values)
VALUES
   ('JmpAlias','Jumper Alias','Y','string','Jumper_$WX_$WY','');
```
These prompts are also used when editing model edit attributes. In this case, the prompt\_key needs to match the column in the attributes view for that device class. See **[Model Edit](#page-508-0)  [Configuration](#page-508-0)** on page B-1 for details.

### <span id="page-413-0"></span>**The Control.xml File**

Once you have defined the control actions, you need to specify which buttons to appear on the Control Tool for the device classes. You also need to map these buttons to the control actions that were defined in the CONTROL\_ACT table, and you need to create JBot actions to match the CONTROL ACT.action name values.

Set up your <Button> or <PopupMenuItem> element like any other JBot button, but with a few important differences:

- Use the data\_source attribute to list "DS\_LABELS.*<the button name>*" or "DS\_LABELS.*<the button name>*:INSTRUCT" to use the CONTROL\_ACT.label or CONTROL\_ACT.instruct\_label.
- Set the <Visible> element based on the inheritance or the device class itself. It is recommended that you set up parent classes in your <project>\_inheritance.dat for each logical grouping of device classes that will have different Control Tool options, then use those in these "when" clauses. For example:

```
<Visible initial="false" 
when="{DS_CONTROL_TOOL.DEVICE_CLASS_PARENTS ==
'control_tool_switch'}"/>
<Visible initial="false" 
when="{DS_CONTROL_TOOL.DEVICE_CLASS_PARENTS ==
'control_tool_breaker'}"/>
<Visible initial="false" when="{DS_CONTROL_TOOL.DEVICE_CLASS in 
('generator')}"/>
```
• Add <ControlActions> and <ControlAction> elements to list the CONTROL\_ACT keys to use for each device class or group of device classes. List the actions in order and use the "when" clause so the Control Tool knows which CONTROL\_ACT record you want to use for each device class. The first matching CONTROL\_ACT key will be used. You can configure a default at the end of the list with no "when" clause to catch all others that do not match earlier keys. For example, you may configure different actions and button labels for an Open button (*Disconnect Generator*, *Disconnect Jumper*, *Open Switch*, etc.):

<ControlActions>

```
<ControlAction key="170" when="{DS_CONTROL_TOOL.DEVICE_CLASS in 
('generator')}"/>
<ControlAction key="210" when="{DS_CONTROL_TOOL.DEVICE_CLASS in 
('inline_jumper','p_p_jumper','rack_sub_jumper','sub_jumper')}"/>
<ControlAction key="580" when="{DS_CONTROL_TOOL.DEVICE_CLASS_PARENTS == 
'switch'}"/>
```
</ControlActions>

List the JBot actions to perform in the <PressPerform> element. For operations and other actions you record in switching, you should always add an ACT\_BEGIN\_ACTION and an ACT\_END\_ACTION call to set flags, reset the control tool, and prepare it for the next user action.

**Note:** buttons that only display other tools do not need the ACT\_BEGIN\_ACTION and ACT\_END\_ACTION actions.

Pass the \$INSTRUCT\_FLAG\$ to the ACT\_BEGIN\_ACTION as true if this is an instruct button. Pass the \$SEND\_TO\_SWITCHING\$ flag to the ACT\_END\_ACTION if this actions should be recorded in Switching or the Misc Log.

List the JBot action you configured as the CONTROL\_ACT.action\_name between the ACT\_BEGIN\_ACTION and ACT\_END\_ACTION actions. For example:

```
<PressPerform>
     <Command value="ExecuteActionCommand">
         <Config name="action" value="ACT_BEGIN_ACTION"/>
         <Config name="$INSTRUCT_FLAG$" value="true"/>
     </Command>
     <Command value="ExecuteActionCommand">
         <Config name="action" value="ACT_OPEN"/>
     </Command>
     <Command value="ExecuteActionCommand">
         <Config name="action" value="ACT_END_ACTION"/>
         <Config name="$SEND_TO_SWITCHING$" value="true"/>
     </Command>
</PressPerform>
```
### **Example**

```
<PopupMenuItem name="BTN_INSTRUCT_OPEN_DEVICE" 
class="javax.swing.JMenuItem" 
data source="DS_LABELS.BTN_INSTRUCT_OPEN_DEVICE:INSTRUCT">
   <Enabled initial="false" when="OPEN_DEVICE and 
(DS_CONTROL_DEFAULT.CURRENT_MODE == 'RT')"/>
  <Visible initial="false" when="{DS_CONTROL_TOOL.DEVICE_CLASS_PARENTS 
== 'switch'}"/>
   <ControlActions>
      <ControlAction key="170" when="{DS_CONTROL_TOOL.DEVICE_CLASS in 
('generator')}"/>
      <ControlAction key="210" when="{DS_CONTROL_TOOL.DEVICE_CLASS in 
('inline_jumper','p_p_jumper','rack_sub_jumper','sub_jumper')}"/>
      <ControlAction key="580" 
when="{DS_CONTROL_TOOL.DEVICE_CLASS_PARENTS == 'switch'}"/>
   </ControlActions>
   <ValidValues>
     <RunGroup run_group="CHECK_OPERATION_TIME"/>
   </ValidValues>
   <PressPerform>
       <Command value="ExecuteActionCommand">
           <Config name="action" value="ACT_BEGIN_ACTION"/>
           <Config name="$INSTRUCT_FLAG$" value="true"/>
       </Command>
       <Command value="ExecuteActionCommand">
           <Config name="action" value="ACT_OPEN"/>
       </Command>
       <Command value="ExecuteActionCommand">
           <Config name="action" value="ACT_END_ACTION"/>
           <Config name="$SEND_TO_SWITCHING$" value="true"/>
       </Command>
   </PressPerform>
</PopupMenuItem>
```
### **Mapping CONTROL\_ACT database records to JBot Configuration**

The Control.xml file defines a list of buttons and a <ControlAction> to perform when each button is pressed. The <ControlAction> "key" attribute should match the CONTROL\_ACT.act\_key in the database.

In the <PressPerform> element, the button should then prepare for an atomic action by calling the "ACT\_BEGIN\_ACTION", the specific action (as defined in a CONTROL\_ACTIONS include file), then the "ACT\_END\_ACTION". In general, the button's specific action should match the CONTROL\_ACT.action\_name. All actions that are executed in the <PressPerform>element need to be defined in a CONTROL\_ACTIONS include file.

When the recorded switching step is later instructed or executed in Web Switching, the CONTROL\_ACT.action\_name for this key is used to determine the correct action (from the CONTROL\_ACTIONS include file) to execute. Any CONTROL\_ACT.action\_name actions that are not defined in a CONTROL\_ACTIONS include file will error when attempting to instruct or execute the step in Web Switching

### **Commonly Used Flags and Datastore Values**

Commonly used flags and datastore values that can be used in when clauses:

- OPEN\_DEVICE/CLOSE\_DEVICE: open/close are valid actions based on the state of the device.
- DS\_CONTROL\_DEFAULT.CURRENT\_MODE: *RT* (*i.e.*, real-time) or *STUDY.*
- DS\_CONTROL\_TOOL.DEVICE\_CLASS\_PARENTS: a set of all parent classes for the selected device.
- DS\_CONTROL\_TOOL.DEVICE\_CLASS: the selected device class name.
- HAS\_<*condition class name*>: whether a condition of the class (capitalized) is active on the device. (For example, HAS\_INSTRUCT, HAS\_TAG, HAS\_NOTE, etc.).
- HAS\_<*condition*>\_<*status 0-10*>: whether a condition with status 0-10 is active on the device. (Example: HAS\_INFO\_0, HAS\_HOLD\_2, etc.).
- SCADA OPERATED: if there is SCADA telemetry on the device status point.
- HAS MEAS <SCADA measurement>: whether the device has a SCADA measurement (analog or digital) with the name (capitalized). (For example, HAS\_AUTORECLOSE, HAS AMPS, etc.)
- <SCADA measurement>\_ON/<SCADA measurement>\_OFF: whether the digital measurement is ON or OFF. (For example, AUTORECLOSE\_ON, AUTORECLOSE\_OFF, FAULT INDICATOR ON, etc.)
- DS.CONTROL\_TOOL.QUALITY\_<scada measurement>: datastore value is set to the quality string of the measurement. For example, QUALITY\_STATUS might be blank (no quality), QUALITY\_AUTO\_RECLOSE might be *M* (manual), and QUALITY\_AMPS might be *IM* (manual and inhibited).
- DS.CONTROL\_TOOL.QUALITY\_<scada measurement>\_BITS: datastore value is set to a bitwise integer containing all the quality bits.
- DS\_LOGIN\_ENTRY.WEB\_SWITCHING\_ENABLED: *true* or *false*.
- FROM SWITCHING: whether the action is being instructed or completed from Web Switching.
- HIDE\_CONTROL\_TOOL: option
- INSTRUCT\_ONLY: whether the action being executed is an *Instruct* (as opposed to a *Complete*).
- IS OPENED: the device is opened on all phases.
- IS CLOSED: the device is closed on all phases.
- IS ISOLATED: the device is marked as an isolation point.
- IS SECURED: the device is marked as a secure point.
- IS IGNORED: the device is ignored, either because it is pending construction or is decommissioned.

### **Optional Project Status Flags**

• HIDE\_CONTROL\_TOOL - if set implemented in the project Control.xml and set to 'true,' this flag will close the Control Tool when another device is selected in the Viewer. If set to false, the Control Tool to remain open. This option is not included in the product version of Control.xml.

To implement this option, add the following (with or without the comment at the beginning of the code snippet) to the project Control.xml file:

```
<!-- Control Tool window behavior. This is a configuration 
option. Set this to 'true' to enable closing of Control Tool 
when another device is selected in the Viewer. Set to false if 
you want the Control Tool to remain open. -->
<Perform name="Window" category="windowOpened">
   <Command value="SetStatusFlagCommand">
     <Config name="flag_names" value="HIDE_CONTROL_TOOL"/>
     <Config name="flag_values" value="true"/>
   </Command>
</Perform>
```
### <span id="page-416-0"></span>**Project\_Control\_Actions.inc Include File**

The product **Control.xml** file includes the **CONTROL\_ACTIONS.inc** file, which contains all of the product **<Action>** definitions. Project-specific actions should be defined in a **PROJECT\_CONTROL\_ACTIONS.inc** file.

**Note:** You may find it useful to use the **CONTROL\_ACTIONS.inc** as an example.

The following example illustrates how to define an action to add an Information tag. The condition class, **info**, is defined in the CLASSES table.

```
<Action name="ACT_ADD_INFO">
     <Command value="ExecuteActionCommand">
         <Config name="action" value="ACT_ADD_CONDITION"/>
         <Config name="$CONDITION_CLASS$" value="info"/>
     </Command>
</Action>
```
Web Switching executes actions when you instruct or complete steps in Web Switching; therefore, if there is any validation needed to prevent execution or completion of steps based on device states, you should add it to the <Action> element, using *DisplayErrorCommand*. You may add any number of specific error messages.

If you wanted, for example, to enforce that the system can only place an informational tag on a device that has no active instructs, then you could add the following:

```
<Action name="ACT_ADD_INFO">
     <Command value="DisplayErrorCommand" when="HAS_INSTRUCT">
         <Config name="message_code" value="CANNOT_HAVE_INSTRUCT"/>
     </Command>
     <Command value="ExecuteActionCommand">
         <Config name="action" value="ACT_ADD_CONDITION"/>
```

```
 <Config name="$CONDITION_CLASS$" value="info"/>
     </Command>
</Action>
And in MessageCode_en_US.properties, you would need the following:
   CANNOT HAVE INSTRUCT=Cannot perform this action when an instruct
```

```
CANNOT HAVE INSTRUCT.title=Action Failed
```
is present.

Or you might only want to perform that check for instructs if the user is not instructing the current action:

```
<Action name="ACT_ADD_INFO">
     <Command value="DisplayErrorCommand" when="!INSTRUCT_ONLY 
       and HAS_INSTRUCT">
         <Config name="message_code" value="CANNOT_HAVE_INSTRUCT"/>
      </Command>
     <Command value="ExecuteActionCommand">
         <Config name="action" value="ACT_ADD_CONDITION"/>
         <Config name="$CONDITION_CLASS$" value="info"/>
     </Command>
</Action>
```
And if, for example, you also wanted to make sure the tool is in study mode, you could add another specialized message, either before or after the other message:

```
<Action name="ACT_ADD_INFO">
     <Command value="DisplayErrorCommand" when="!INSTRUCT_ONLY and 
HAS_INSTRUCT">
         <Config name="message_code" value="CANNOT_HAVE_INSTRUCT"/>
      </Command>
     <Command value="DisplayErrorCommand" 
       when="DS_CONTROL_DEFAULT.CURRENT_MODE == 'RT'">
         <Config name="message_code" value="CANNOT_USE_RT"/>
     </Command>
     <Command value="ExecuteActionCommand">
         <Config name="action" value="ACT_ADD_CONDITION"/>
         <Config name="$CONDITION_CLASS$" value="info"/>
     </Command>
</Action>
and:
CANNOT USE RT=Cannot perform this action in real-time mode.
CANNOT USE RT.title=Action Failed
```
### **Using the Control Config Generator**

The NMS Control Config Generator is a stand alone application that is used to read the Control Tool workbook, parse the contents, and generate the desired configuration files.

Below is a list of all files that can be generated with a brief description. Notice that <*project*> indicates that the files generated pertain to a specific project configuration.

### **Generating Data Files**

- 1. Make the appropriate changes to the Control Tool workbook.
- 2. After the changes are made, open the Control Config Generator Tool from the command line by using one of the following methods:
	- a. On Unix, launch the generator using the following script:

\$CES\_HOME/bin/ControlConfigGenerator.ces

b. To run on a Microsoft Windows PC, your first need to zip the CES\_HOME/bin/ ControlConfigGenerator directory by running the following command on a Unix terminal:

zip -ry ControlConfigGenerator.zip \$CES HOME/bin/ ControlConfigGenerator

Then move the zip file to the PC, unzip the file, and then navigate to the ControlConfigGenerator directory, and double-click the ModelConfigGenerator.jar file to launch it (assuming java is installed).

- 3. Enter the project name, if it is not populated.
- 4. Browse to the location of the modified Control Tool Workbook.

The tool will read the workbook into memory.

- 5. Browse to a location where you want to save each of the configuration files.
- 6. Click **Generate** to generate the configuration files.

The Control Tool Generator Tool will generate the desired configuration files and create reports for any errors encountered.

7. The resulting files should be manually merged into the standard configuration files, as described above.

### **Configuration Example: Adding an Undo Close Action**

Adding the Undo Close function to the Control Tool requires modifications to the project CONTROL\_ACTIONS.inc, Control.xml, and Control\_en\_US.properties files.

### **CONTROL\_ACTIONS.inc**

Add the ACT\_UNDO\_CLOSE action:

<Action name="ACT\_UNDO\_CLOSE">

```
<Command value="OpenDeviceCommand">
   <Config name="work_deenergized" value="false"/>
   <Config name="trace_direction" value="2"/>
   <Config name="enable_dialog" value="true"/>
   <Config name="must_view_abnormals" value="false"/>
   <Config name="must_view_atos" value="true"/>
   <Config name="must_view_conditions" value="true"/>
   <Config name="show_breaker_info" value="true"/>
   <Config name="breaker_info_fields" 
     value="FEEDER_ID_1,NOMINAL_VOLTAGE, INTERRUPTION_RATING"/>
   <Config name="no_phases" value="false"/>
   <Config name="undo_close" value="true"/>
</Command>
<Command value="ExecuteActionCommand">
   <Config name="action" value="OPERATE_DEVICE"/>
</Command>
```
### </Action>

### **Control.xml**

Add the button/menu item to Control.xml.

**Note:** the value of control action key will depend on the project's configuration.

```
<PopupMenuItem name="BTN_UNDO_CLOSE" 
class="javax.swing.JMenuItem"data_source="DS_LABELS.BTN_UNDO_CLOSE">
   <Enabled initial="false" when="OPEN_DEVICE and !HAS_INSTRUCT"/>
   <Visible initial="false" 
    when="{DS_CONTROL_TOOL.DEVICE_CLASS_PARENTS == 'switch'}"/>
   <ControlActions>
      <ControlAction key="6480" 
       when="{DS_CONTROL_TOOL.DEVICE_CLASS_PARENTS == 'switch'}"/>
   </ControlActions>
   <ValidValues>
      <RunGroup run_group="CHECK_OPERATION_TIME"/>
   </ValidValues>
   <PressPerform>
      <Command value="ExecuteActionCommand">
          <Config name="action" value="ACT_BEGIN_ACTION"/>
         <Config name="$INSTRUCT_FLAG$" value="false"/>
      </Command>
      <Command value="ExecuteActionCommand">
         <Config name="action" value="ACT_UNDO_CLOSE"/>
      </Command>
      <Command value="ExecuteActionCommand">
         <Config name="action" value="ACT_END_ACTION"/>
         <Config name="$SEND_TO_SWITCHING$" value="false"/>
      </Command>
   </PressPerform>
</PopupMenuItem>
```
### **Control\_en\_US.properties**

Add label and tooltip for the new button/menu item.

```
BTN_UNDO_CLOSE.text = Undo Close
BTN UNDO CLOSE.tooltip = Undo latest close operation for the selected
switch
```
### **Control Tool Options in the Viewer Context Menu**

Control Tool options in the Viewer's context menu are configured in the VIEWER\_POPUP.inc file. The context menu options reference Control.xml buttons and automatically use their **<Visible>** and **<Enabled>** elements.

When you right-click in the Viewer, a call is configured to the **ViewerRightClickCommand**. This command populates the Control Tool data stores; based upon the visibility and enabled property of different buttons and menu items, it will make the Control Tool menu items visible in the Viewer's context menu. These Viewer menu items need to have names that match the Control Tool buttons, but with **MNU\_ prefixes** instead of **BTN\_ prefixes**.

You can optionally pass the **menu\_names** parameter to the **ViewerRightClickCommand** command. The **menu\_names** parameter lists the context menu names to consider when looking for matching Control Tool buttons. **OPERATE\_POPUP** is included by default. Include any additional context menus and separate them with commas.

## <span id="page-421-0"></span>**Updating Control Tool Configuration in Production Systems**

After a system is in production, Control Tool updates are typically applied for one or more of the following reasons:

- to provide control actions for new device classes that are being added to the network (see **[Adding New Device Classes](#page-421-1)**).
- to map existing actions to existing device classes (see **[Mapping Existing Actions to](#page-421-2)  [Existing Device Classes](#page-421-2)**).
- to add new actions (for existing device classes; see **[Adding New Actions](#page-421-3)**).
- to change when an action is enabled (see **[Changing When Actions are Enabled](#page-421-4)**).

### <span id="page-421-1"></span>**Adding New Device Classes**

Configure the new classes in your <project>\_inheritance.dat to inherit from the correct superclass so that it automatically gets the desired Control Tool buttons.

### <span id="page-421-2"></span>**Mapping Existing Actions to Existing Device Classes**

Either change the inheritance of certain device classes to get the desired set of buttons, or change the <Visible> and the <ControlAction> elements in the buttons to include the added superclass.

### <span id="page-421-3"></span>**Adding New Actions**

Add a new CONTROL\_ACT record and reference a new JBot Action name in it.Then use the existing PROJECTS\_ACTIONS.inc examples as a guide and add the new JBot Action to it.

Also create the button in the Control.xml file, reference the CONTROL\_ACT.act\_key in it, and set up the <Visible> and <Enabled> tags.

### <span id="page-421-4"></span>**Changing When Actions are Enabled**

Modify the <Enabled> tag in the Control.xml file, as with the other JBot tools.

### **Aggregate, Secondary, or Associated Devices**

If you have the AGGREGATE\_DEVICES model table populated and you wish to operate devices from a different device's Control Tool, you will need to make use of the UseAggregateModelDeviceCommand and UsePrimaryDeviceCommand. Use the UseAggregateModelDeviceCommand and pass it the index of the aggregate to use and the subsequent operation Commands will operate the aggregate device. Use the UsePrimaryDeviceCommand to move control back to the selected device if you are performing aggregate actions.

Note that the Look Ahead does not take into account any previously instructed actions. So when you instruct an aggregate action on multiple devices, the Look Ahead results will not reflect the results of any previous actions.

### **Customer Counts Lists in the Look Ahead**

The Drop Count, Pickup Count, and ATO Customers tabs in the Look Ahead can display four standard rows, plus any number of grouped critical customer type rows.

- NUMCUST: Total Customers
- CRITCUST: Critical Customers
- DERKVA: DER kVA
- REVENUE: Total Revenue (Not used in standard product configuration)

The "critCustGroup" SRS Rule allows you to configure groupings of different critical customer types, which are also available in these tables. For example, product configuration contains groups for **KEY**, **EMER**, and **MED**, so **CRIT\_KEY**, **CRIT\_EMER**, and **CRIT\_MED** are also available as rows.

Define the row labels using the LOOKAHEAD\_ROW\_NAME JBotFormat, and configure the order using the LOOKAHEAD\_ROW\_NUM. Hide unwanted rows using the SetFilterCommand in your DLG\_LOOKAHEAD.xml.

### **Configurable Device Lists in the Look Ahead**

Product is configured to display a "**View Cap. and Reg.**" table. This set of devices is configured using the "lookahead\_dev\_list" abstract base class. However, you can configure any set of device classes in this tab using this inheritance scheme, and you can rename the tab to match.

# **Chapter 21**

## **Web Switching Management Configuration**

This chapter describes how to configure and administer Web Switching Management. It includes the following topics:

- **[Configuring Classes and Inheritance](#page-425-0)**
- **[Database Data Tables](#page-427-0)**
- **[Database Configuration Tables](#page-429-0)**
- **[Configuring Project-Specific Columns](#page-430-0)**
- **[Global Web Switching Parameters](#page-432-0)**
- **[GUI Configuration Overview](#page-443-0)**
- **[Switching Sheets](#page-447-0)**
- **[Switching Steps](#page-456-0)**
- **[Web Safety](#page-464-0)**
- **[High Level Messages](#page-468-0)**
- **[Troubleshooting](#page-470-0)**

## <span id="page-425-0"></span>**Configuring Classes and Inheritance**

Web Switching Management utilizes standard classes to define the switching sheet types. The following table lists the classes utilized by Web Switching Management:

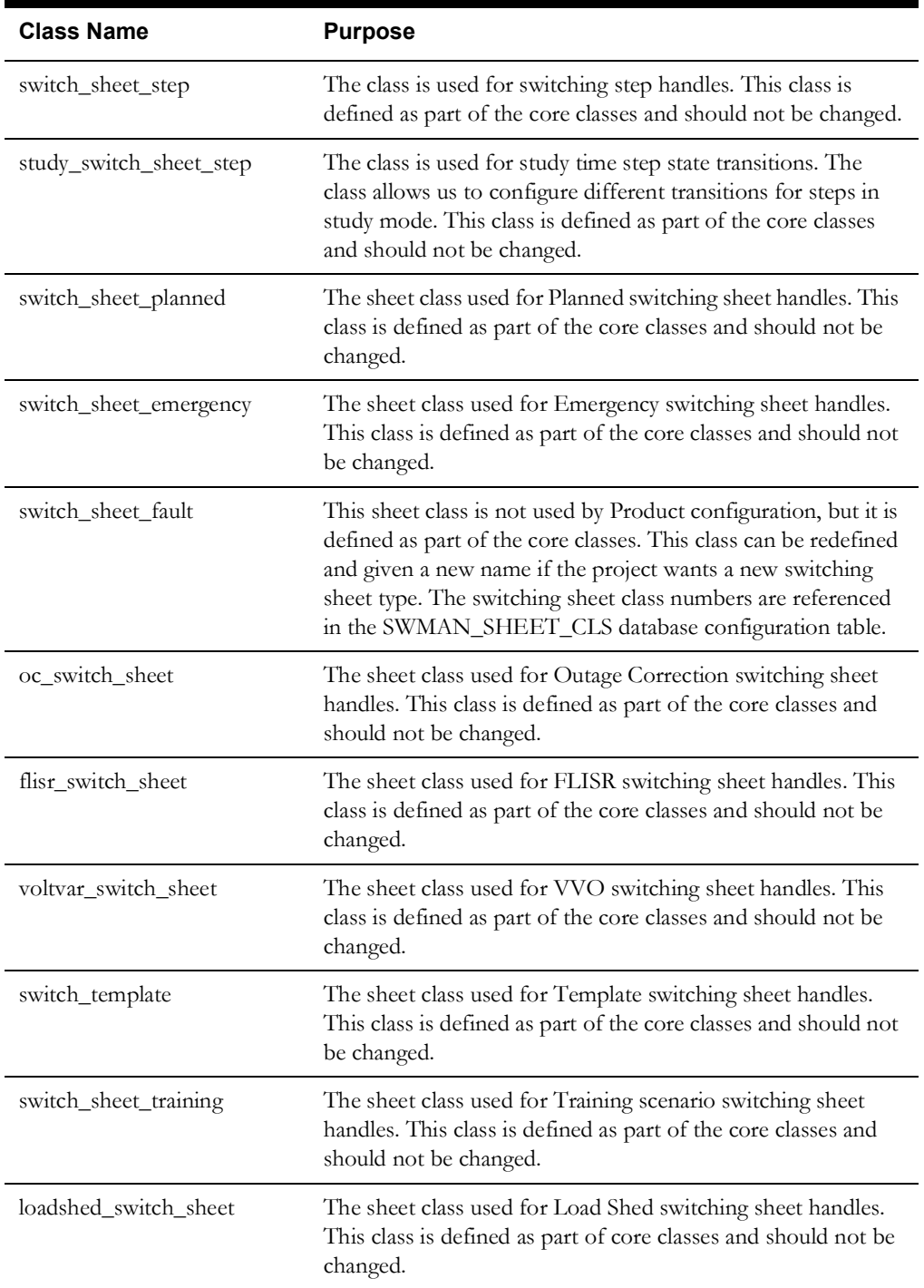

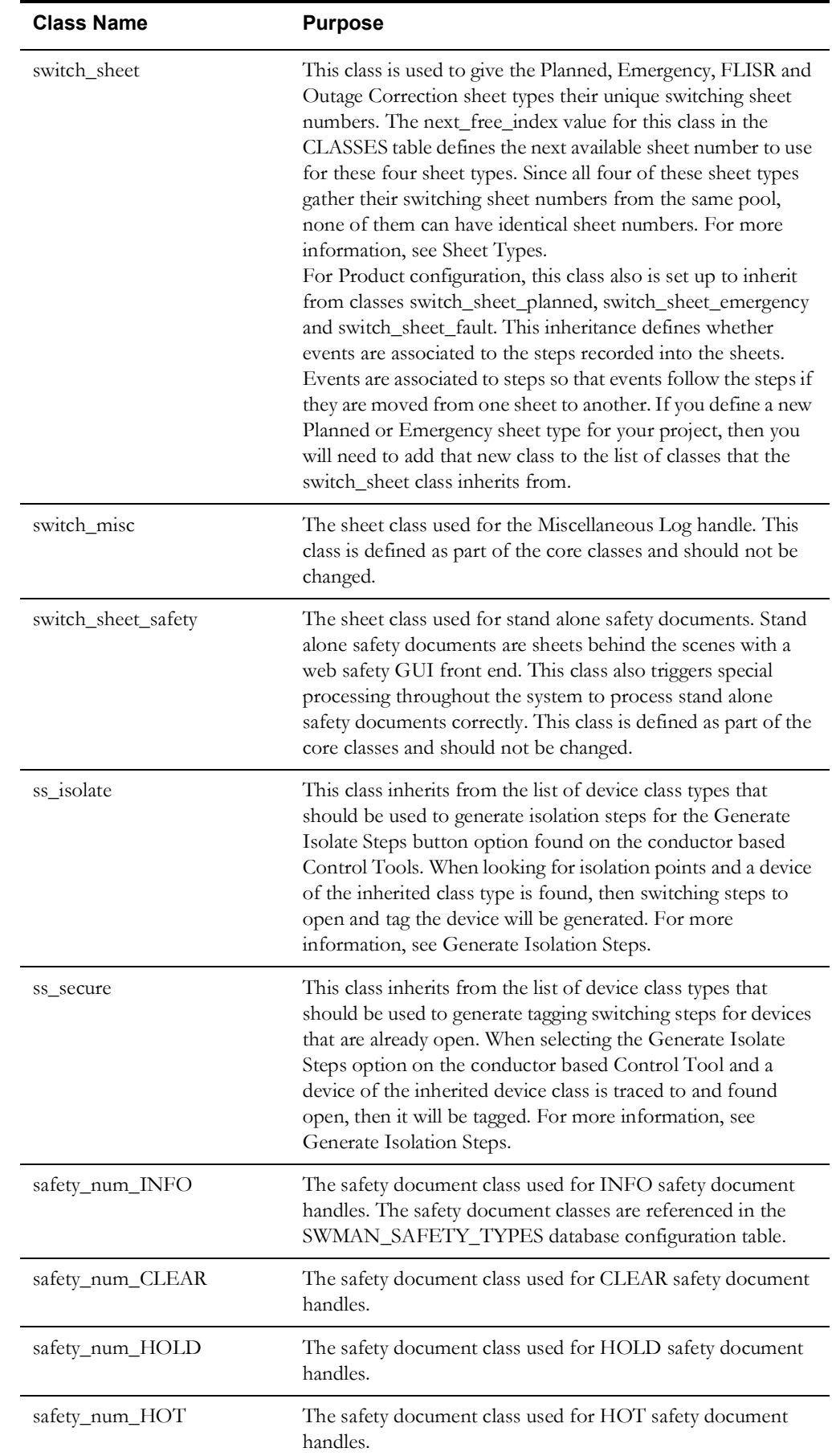

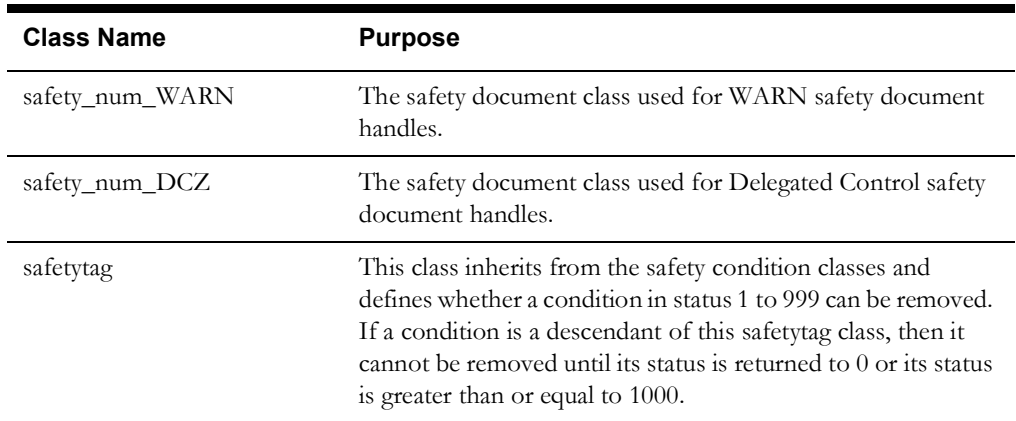

## <span id="page-427-0"></span>**Database Data Tables**

The following database data tables are used by Web Switching Management to store data related to switching sheets and safety documents. Most of the tables used by Web Switching Management should not require any changes by the project. There are however a few tables that will require changes if the project adds additional data elements to the switching sheet body, the switching steps or the safety document body. Those tables are SWMAN\_SHEET, SWMAN\_SHEET\_HIST, SWMAN\_STEP and SWMAN\_SAFETY\_DOCS. All the other Web Switching and Web Safety tables will not require any changes unless a database table field size needs to be increased because of project specific data requirements.

**SWMAN\_AUDIT\_LOG.** This table stores all the audit log entries for the switching sheets and safety documents. Safety documents also get their audit log entries from the SWMAN\_STEP table. This would include when conditions are applied and removed for a document.

**SWMAN\_CONTRACTOR\_CREWS.** This table stores all the contractor crews that have been created for Web Switching or Web Safety. These contractor crews are not visible or available to any other NMS tools in the system. The crews are created by filling out the form on the Select Crew and Select Safety Crew dialogs at the top of the Contractors tab. The table has a couple of custom text fields called CUSTOM\_1 and CUSTOM\_2 that can be used by the project to add additional fields and content to the contractor crew records. The Select Crew dialogs will need to be altered by the project to include the custom fields.

**SWMAN\_CREWS.** This table stores the user assigned crews to the sheets. These crews are assigned to the sheet using the Select Crew dialog. It is possible to also add records to this table and define default crews that should show up on every switching sheet's Crews list. See **[Default](#page-453-0)  Crews** [on page 21-30](#page-453-0) for more information.

**SWMAN\_DELETED\_CUSTOMER.** This table stores a list of customers that were deleted from a sheet's impacted customer list. These customers are not actually deleted from the model. They are just marked as being removed from the impacted customer list.

**SWMAN\_IMPACTED\_SUPPLY\_NODES.** This table stores the list of supply nodes impacted by a switching sheet's steps. In most cases, this list is generated manually by a user and is generated against the user's Study session.

**SWMAN\_PATCHES.** This table will normally only ever have one record and that's the last model edit or build patch that was processed by the Web Switching service. The service determines the devices affected by the patch listed and flags any steps related to those devices. This table is used by internal processing and does not contain any data that may be displayed to a user.

**SWMAN\_SAFETY\_CREWS.** This table stores the user assigned crews to the safety documents. These crews are assigned to the safety document using the Select Safety Crew dialog. These are the crews that show up in the Assigned Crews list on the safety documents.

**SWMAN\_SAFETY\_DOCS.** This is the core data table for all the safety documents. This data table includes all the core information about the safety document like what state it is in, what sheet it is associated to, the crew it was issued to and whether it had been deleted or not. Additional project-specific columns can be added to this table. The mapping for these columns is configured in the eclipselink-orm.xml file. See **[Configuring Project-Specific Columns](#page-430-0)** on page [21-7](#page-430-0) for more information.

**SWMAN\_SHEET.** This is the core data table for all the switching sheets. This data table includes all the core information about the switching sheet like what state it is in, the sheet's version, the master device associated to the sheet, Start and Finish dates and other key elements pertaining to the sheet. The general rule is that if any value on the switching sheet has any code based processing, then it gets included in this table. Additional project-specific columns can be added to this table. The mapping for these columns is configured in the eclipselink-orm.xml file. See **[Configuring Project-Specific Columns](#page-430-0)** on page 21-7 for more information.

**Note:** Any changes made to this table have to also be made to the SWMAN\_SHEET\_HISTORY table.

**SWMAN\_SHEET\_DOCUMENTS.** This table stores all the external documents that have attached to the switching sheet. The documents are stored as BLOBs in this table. The table also includes a user description about the attachment, the file name and the size of the file.

**SWMAN\_SHEET\_HIST.** This table stores a copy of the current sheet just before its version is incremented. This table is used to determine the differences between two switching sheet versions. Currently, there is no mechanism in place to display these differences to the user on the GUI. This table is being populated for reporting and diagnosis purposes only. Additional project-specific columns can be added to this table. The mapping for these columns is configured in the eclipselink-orm.xml file. See **[Configuring Project-Specific Columns](#page-430-0)** on page 21-7 for more information.

**Note:** Any changes made to this table have to also be made to the SWMAN\_SHEET table.

**SWMAN\_SHEET\_VIEW\_AREA.** This table maintains the list of view areas that have been created and associated to each of the switching sheets.

**SWMAN\_STEP.** This is the core data table for all the switching sheet steps. This data table includes all the core information about the switching sheet steps like what state the step is in, the sheet version the step was added under, the device associated to the step, and other key elements pertaining to the steps. The general rule is that if any value within the step has any code based processing, then it gets included in this table. Additional project-specific columns can be added to this table. The mapping for these columns is configured in the eclipselink-orm.xml file. See **[Configuring Project-Specific Columns](#page-430-0)** on page 21-7 for more information.

**swman\_audit\_log\_crews.** This table stores the crews to the switching sheet audit log entries. Some crew related audit log entries can be associated to multiple crews, so this table is used to manage that list of crews. These are the crews that show up in the Crews field of the audit log.

**swman\_safety\_edit\_log.** This table stores the edit log entries for a safety documents. Configured fields within a safety document can be logged as edits are made to them. This table stores those edits and is used to populate the safety document's Edit Log.

**switch\_sheet\_outage\_events.** These are the manual and soft sheet to outage event associations. The table has a sheet handle and an event handle. JMService manages this list.

**SWMAN\_STEP\_CREWS.** This table stores the user assigned crews to the switching sheet steps. These crews are assigned to the switching steps when selecting steps and crews during the instructing and completing of switching steps. These are the crews that show up in the Instructed To field of the switching step.

## <span id="page-429-0"></span>**Database Configuration Tables**

The following database configuration tables are used by Web Switching Management to store configuration settings related to switching sheets and safety documents.

**SWMAN\_EVENT\_ASSOC\_TYPE.** This table maps the event association types to names. Projects should only change these records if they wish to change the names of the associations.

**SWMAN\_SAFETY\_TYPE\_ACTIONS.** This table maps the various types of step actions that can be associated to each safety document type. For instance CONDADD/hold actions can only be associated to HOLD documents, which DDS/OPEN operations can be associated to HOLD, CLEAR and HOT safety documents. This table controls these association rules.

**SWMAN\_SAFETY\_TYPES.** This table defines all the different types of safety documents configured for a project. Product configuration includes HOLD, Clearance, Informational, HOT, Delegated Control, and Warning safety document types. This table defines the following for each safety document type:

- The JBot tool panel and dialog that should be displayed when loading a safety document of this type.
- The numbering pool the safety document should use when generating unique document numbers. Product is configured to have each document type get their unique document numbers from separate numbering pools.
- The short description of each safety document type.

**SWMAN\_SHEET\_CATEGORY.** This table defines the list of sheet categories that every sheet type has to inherit from. Projects should not have any reason to alter the records in this table as they are pre-defined. The table should only be used to look up the description for each of the sheet categories. For instance, all sheets of category PLANNED will generate planned events when completing switching steps that impact customers. Each of the categories has predefined rules that define how the switching sheets should behave.

**SWMAN\_SHEET\_CLS.** This table defines the types of switching sheets configured for a project. This table defines the following for each switching sheet type:

- The sheet category the sheet type should inherit from.
- The JBot tool panel that should be displayed when loading a sheet of this type.
- The display order of the sheet types in the New Switching Sheet dialog.
- The numbering pool the sheet should use when generating unique sheet numbers. For instance Planned and Emergency sheets get their sheet numbers from the same numbering pool.
- The description of each sheet type. This description is displayed on the New Switching Sheet dialog.

**SWMAN\_STEP\_STATE\_MAPPING.** This table is used by FLISR to map step state keys to a value of 0, 1, 2, or 16 where:

- **0** indicates that the step has no state
- **1** refers to any step in a completed state
- 2 is in reference to instructed states.
- 16 indicates that the step is deleted.

## <span id="page-430-0"></span>**Configuring Project-Specific Columns**

If your project added custom data fields to the SWMAN\_SHEET, SWMAN\_SHEET\_HIST, SWMAN\_STEP OR SWMAN\_SAFETY\_DOCS tables, then additional configuration is required to get Web Switching and Web Safety to utilize those new fields. Web Switching and Web Safety use EclipseLink to manage writing and reading of data to and from the database. For this package to work, a mapping has to be defined for each Java class that accesses the previously mentioned tables. This mapping for the most part is defined in the code, but any additional mappings have to be defined in the eclipselink-orm.xml file. The below set of directions should be used to define your project version of this file.

1. In your  $\langle \text{project} \rangle$ /jconfig directory, create a subdirectory structure as follows:

*<project>*/jconfig/override/fwserver.jar/META-INF/

2. Copy the Product version of the eclipselink-orm.xml file used by the switching and safety classes.

**Note:** This file can be found in the product/jconfig/override/fwserver.jar/ META-INF/ directory.

- 3. Save the file to the META-INF directory that you created in step 1.
- 4. You should find the following entries:

```
 <entity class="com.splwg.oms.model.entity.swman.SwmanSheet">
 <entity class="com.splwg.oms.model.entity.swman.SwmanSheetView">
 <entity class="com.splwg.oms.model.entity.swman.SwmanStep">
 <entity class="com.splwg.oms.model.entity.swman.SwmanStepView">
 <entity class="com.splwg.oms.model.entity.safety.SafetyDocument">
```
Each <entity> should contain an <attributes> Element with multiple <br/> <br/>basic> elements that list the attribute name used in the configuration as well as the database column name.

For example:

```
<entity-mappings xmlns="http://www.eclipse.org/eclipselink/xsds/persistence/
orm" xmlns:xsi="http://www.w3.org/2001/XMLSchema-instance" 
xsi:schemaLocation="http://www.eclipse.org/eclipselink/xsds/persistence/orm 
http://www.eclipse.org/eclipselink/xsds/eclipselink_orm_2_1.xsd" 
version="2.1">
  <entity class="com.splwg.oms.model.entity.swman.SwmanSheet">
   <attributes>
    <basic name="AlternateFinishDate" access="VIRTUAL" attribute-type="Date">
    <column name="ALTERNATEFINISHDATE"/>
    <temporal>TIMESTAMP</temporal>
   </basic>
    <basic name="AlternateStartDate" access="VIRTUAL" attribute-type="String">
    <column name="ALTERNATESTARTDATE"/>
    <temporal>TIMESTAMP</temporal>
    </basic>
    <basic name="ChargeNumber1" access="VIRTUAL" attribute-type="String">
    <column name="CHARGENUMBER1"/>
    </basic>
    . . .
    </attributes>
  </entity>
  <entity class="com.splwg.oms.model.entity.swman.SwmanSheetView">
    <attributes>
    <basic name="Description" access="VIRTUAL" attribute-type="String">
```

```
<column name="DESCRIPTION"/>
   </basic>
   <basic name="FEEDER_NAME" access="VIRTUAL" attribute-type="String">
   <column name="FEEDER_NAME"/>
    </basic>
   <basic name="SubStation" access="VIRTUAL" attribute-type="String">
   <column name="SUBSTATION"/>
   </basic>
   </attributes>
 </entity>
  . . .
</entity-mappings>
```
SwmanSheet will include all the fields not defined in the code class, but yet are referenced by the JBot sheet configuration.

SwmanStep will include all the fields not defined in the code class, but yet are referenced by the JBot switching step configuration.

SwmanStepView should include the subset of SwmanStep attributes that are populated from model attributes in the ATT\_SUPPLEMENTAL\_ATTRIBUTES database table or view, any columns displayed in the Misc Log or copied from the Misc Log to a standard sheet, and columns displayed in the Device to Sheet Operation List dialog, which is initiated from the Control Tool's **Switching Plan(s)...** button.

SwmanSheetView should include the subset of SwmanSheet attributes that are displayed in the Open Sheet and New Sheet dialogs.

You need SWMAN\_STEP columns for each extra field configured for your condition classes. The columns follow the convention of CONDITION\_<field name>, and the SwmanStep class holds them as Condition.<field name>.

5. Add your project specific mappings to the eclipselink-orm.xml file and save it. Double check your mappings to be sure there are no duplicates due to capitalization or inconsistent data. Also check for truncating due to the Oracle 30-character column name limit
# **Global Web Switching Parameters**

The following global Web Switching Management rules apply to all sheet types:

# **SwmanParameters.properties**

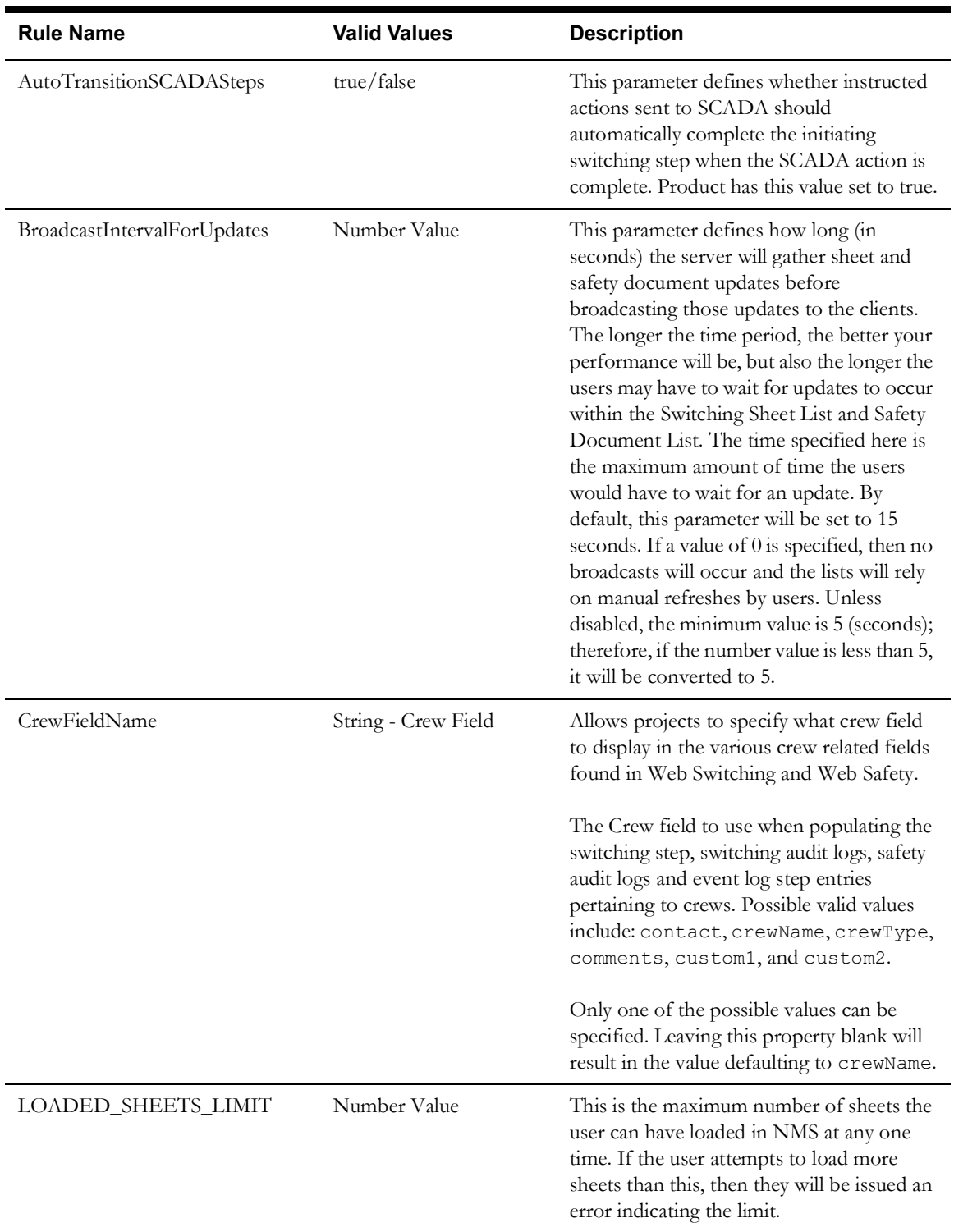

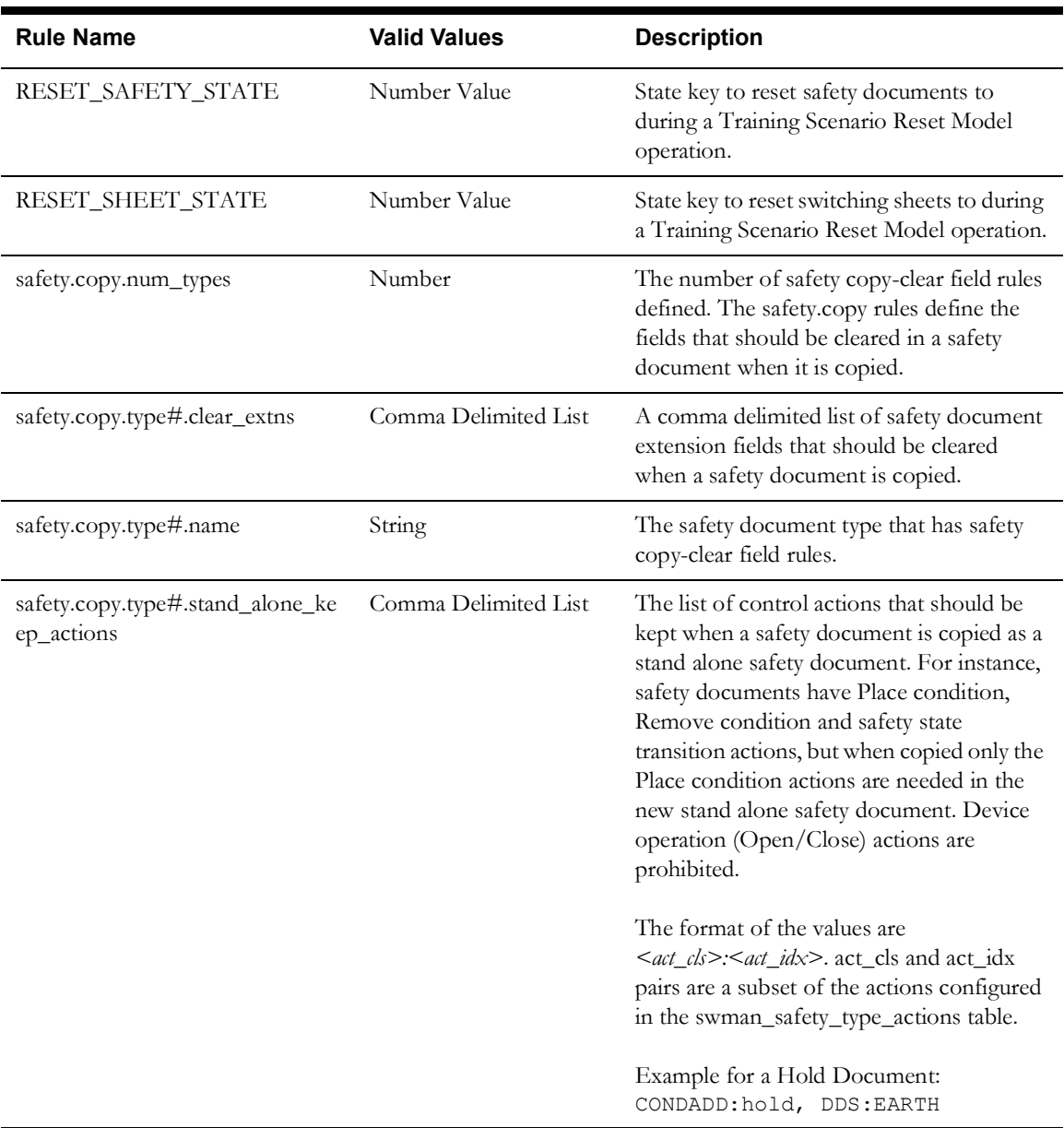

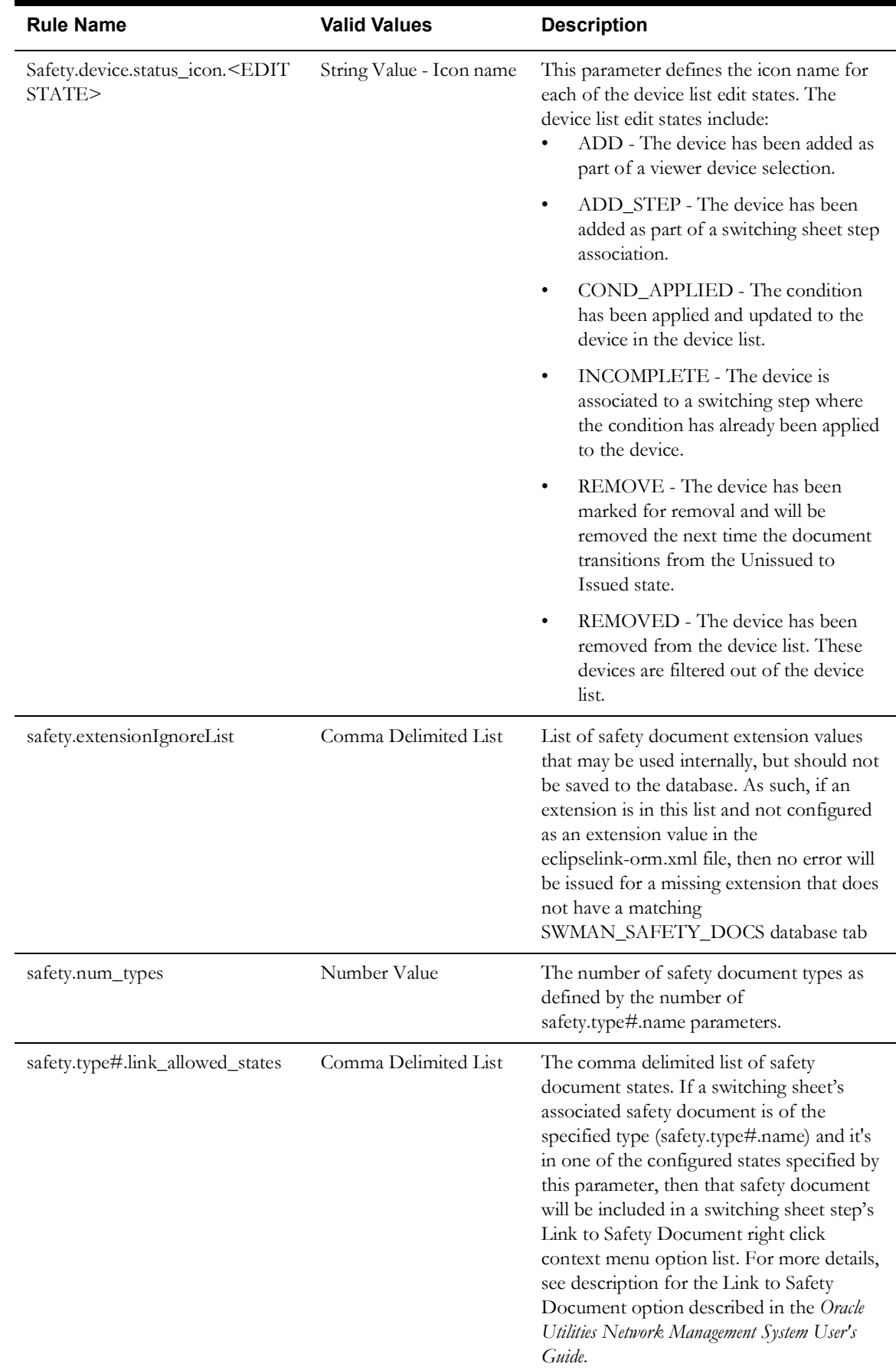

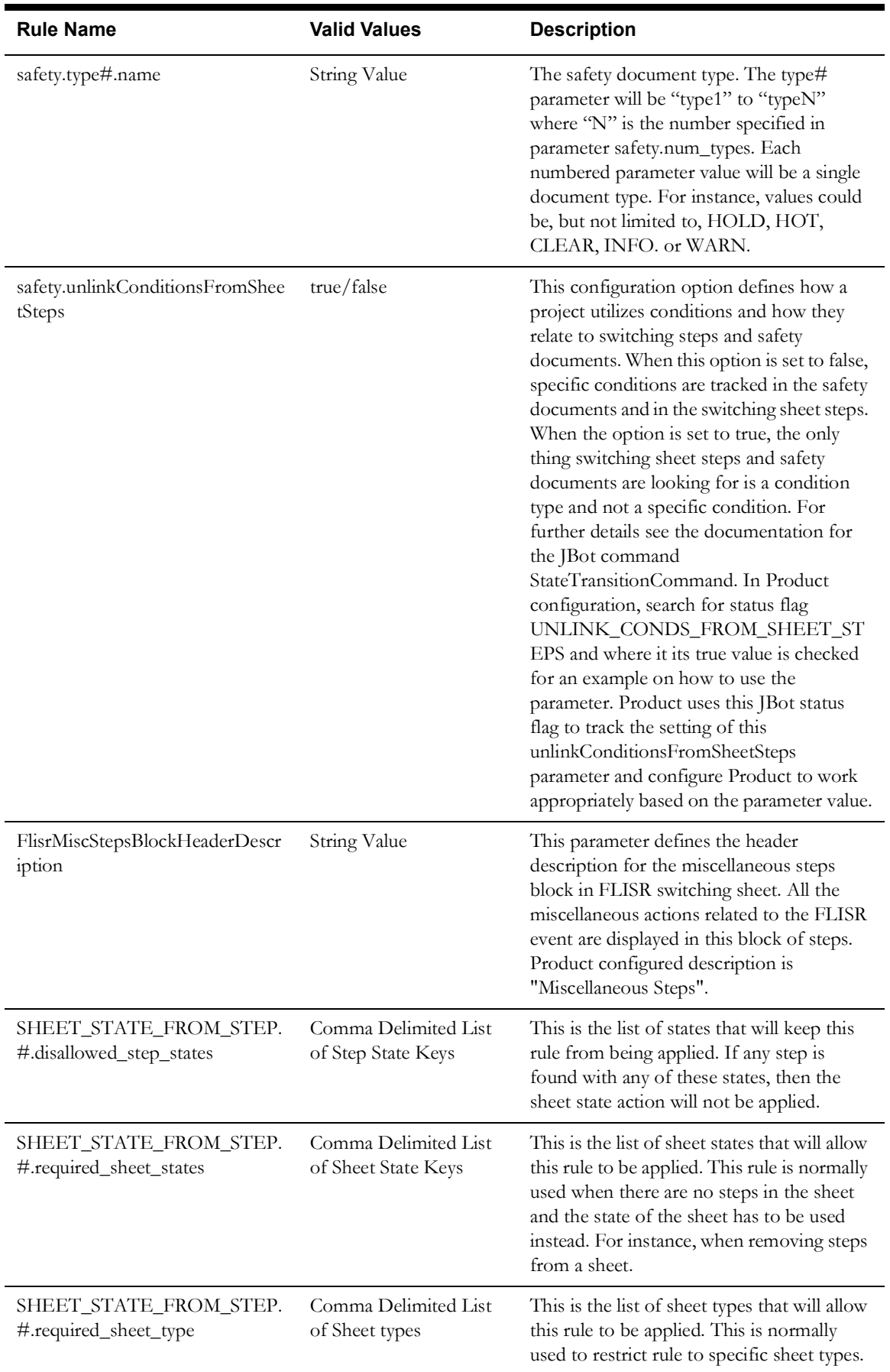

<span id="page-436-0"></span>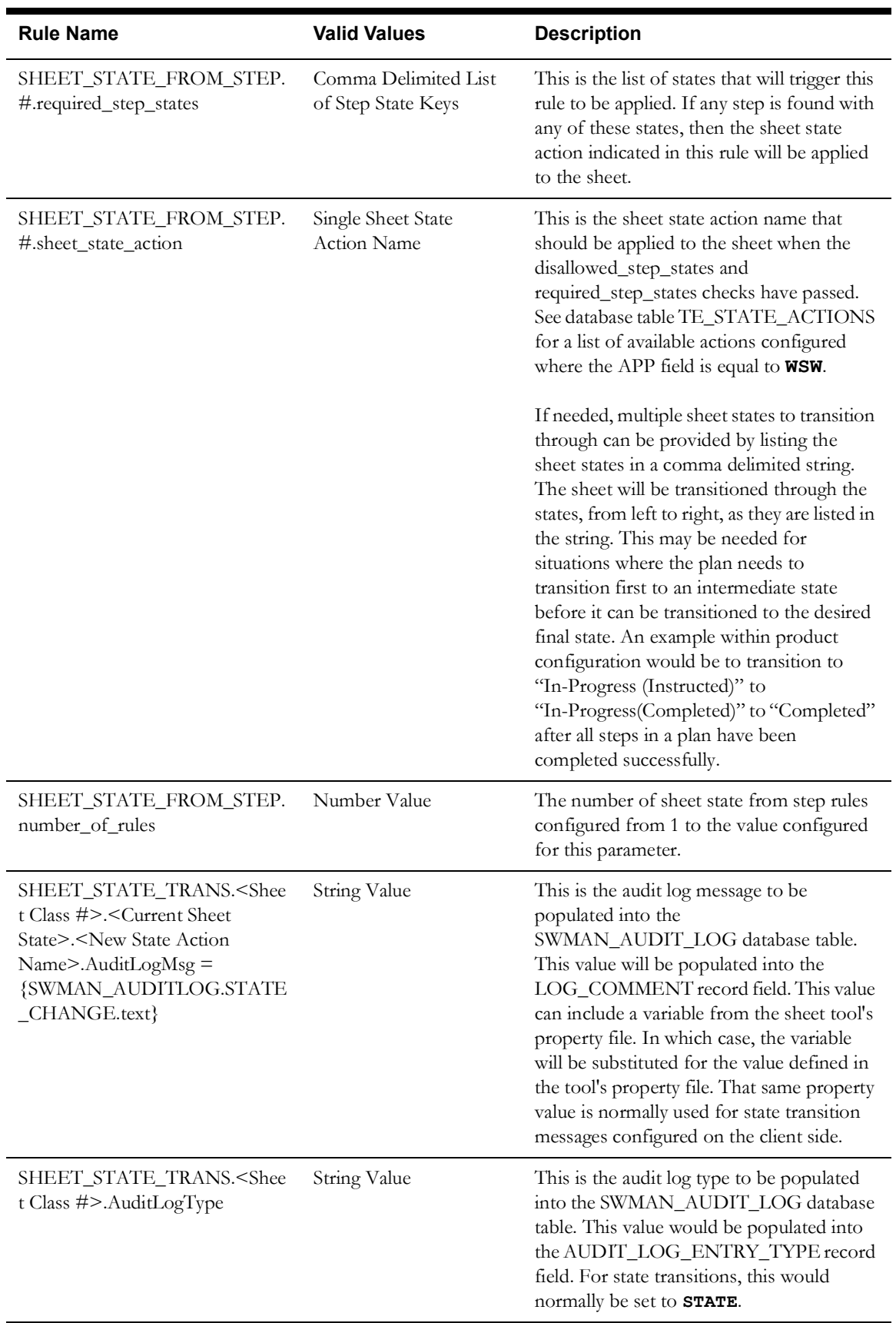

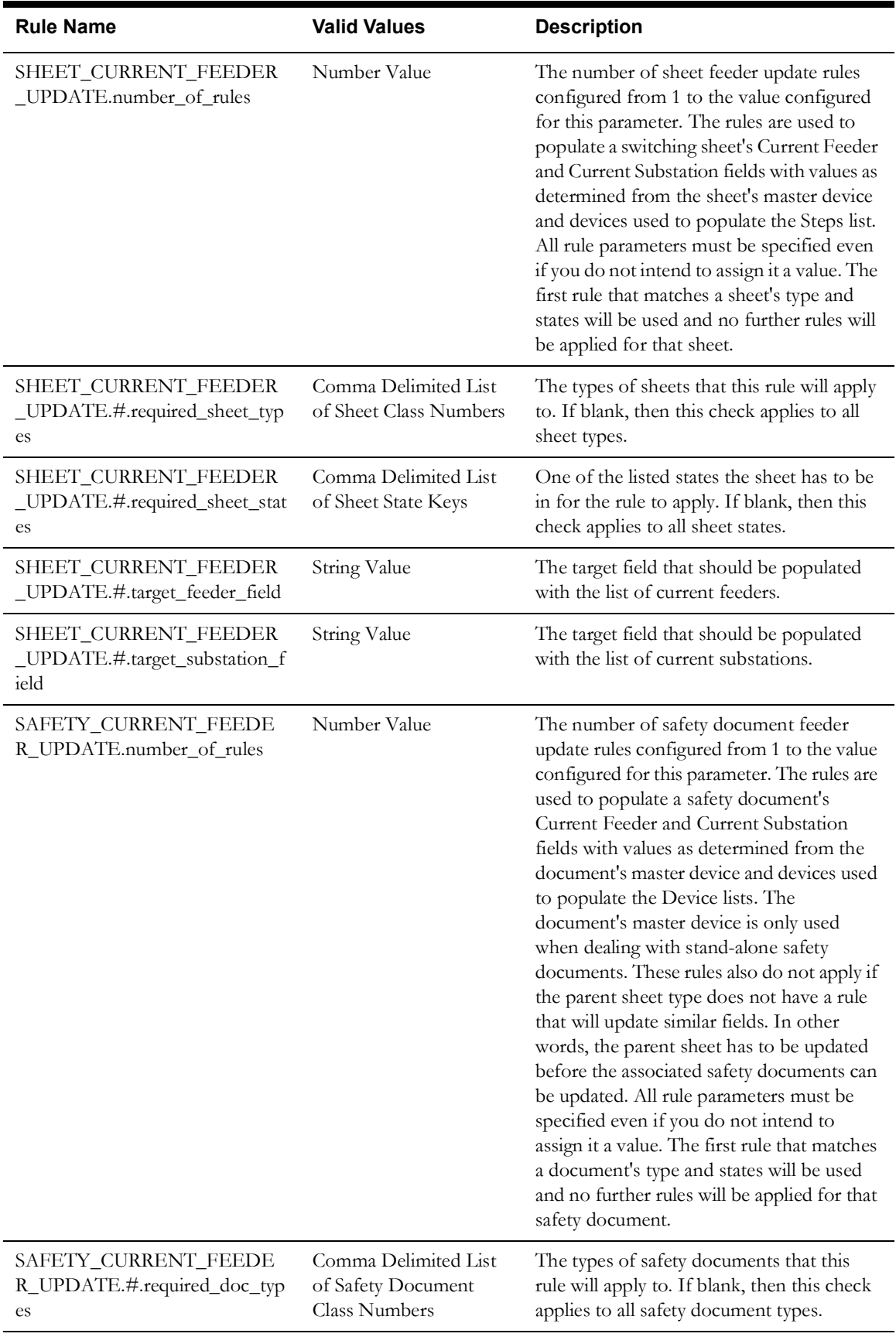

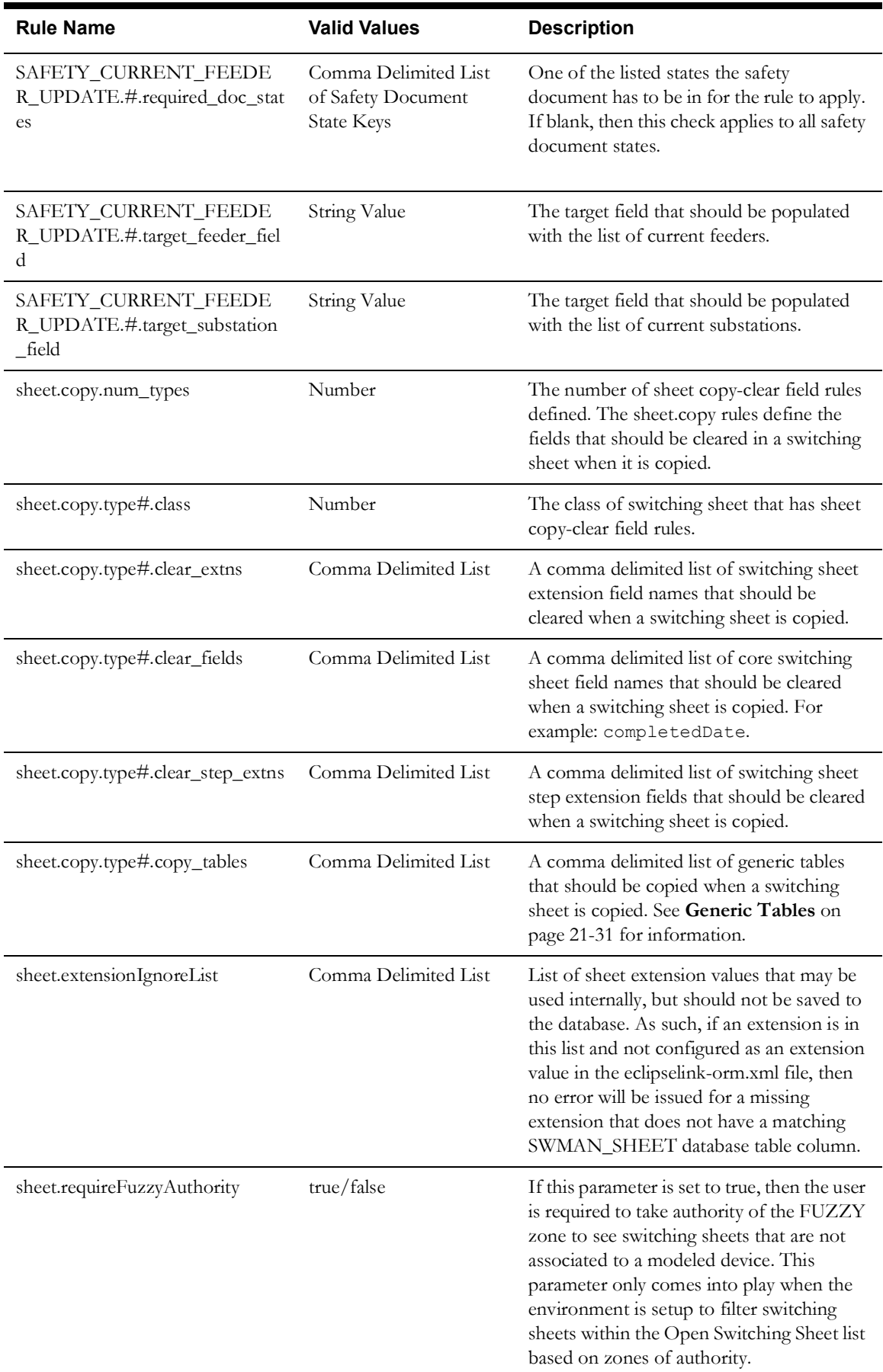

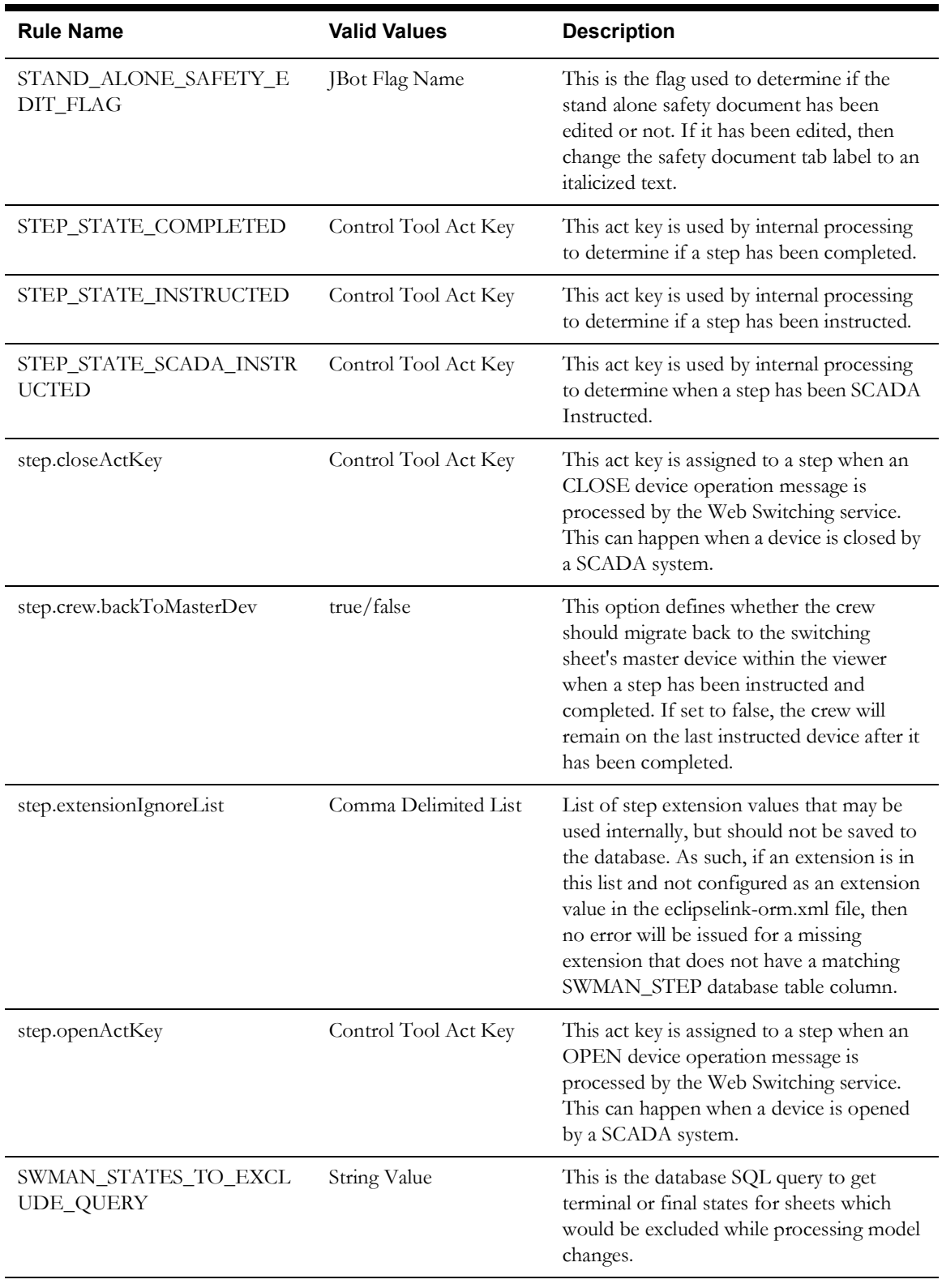

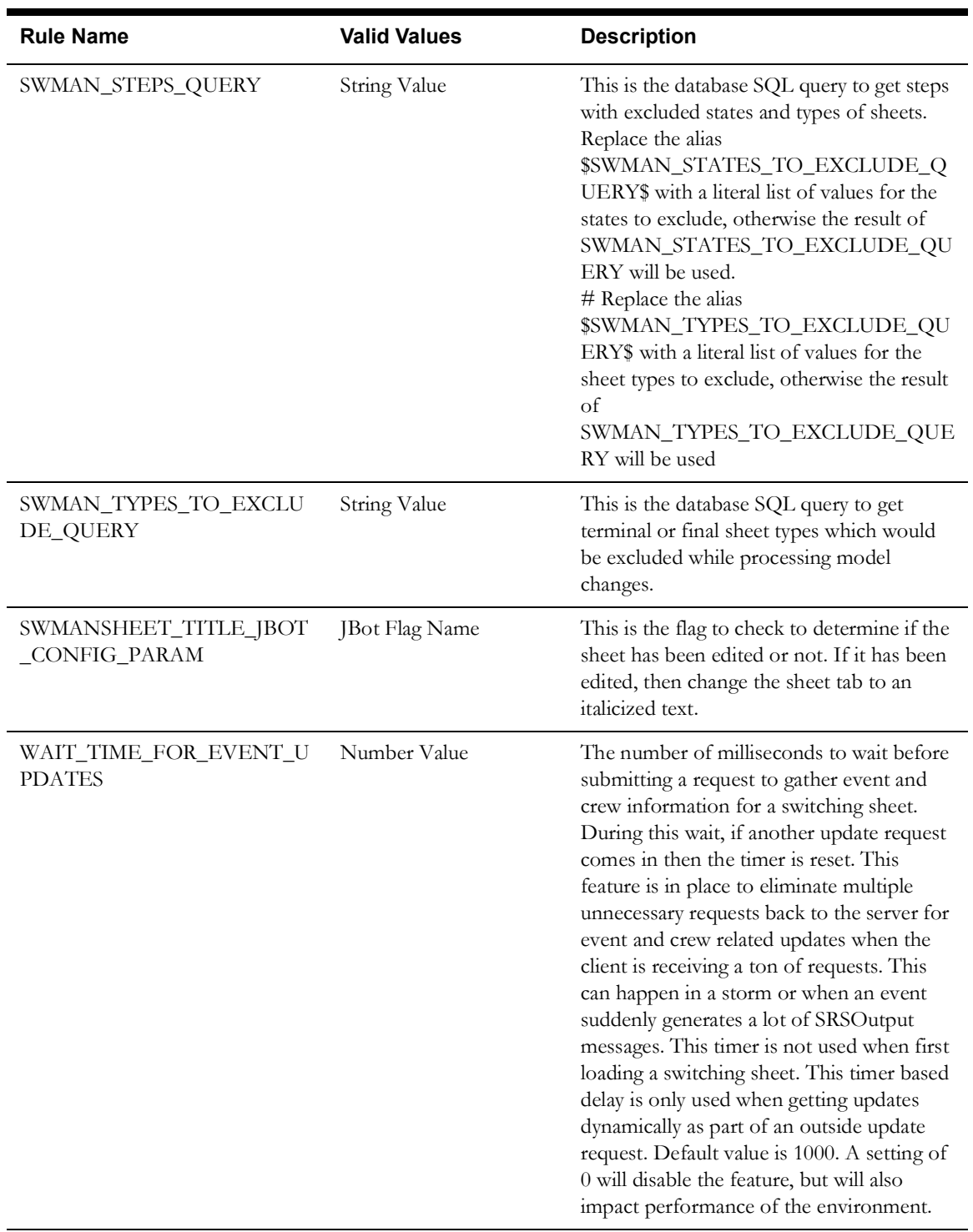

#### **Understanding SwmanParameters.properties**

For the sheet state transitions (**SHEET STATE TRANS\***), the **#** values can be a unique sequential number from 1 to the value configured for **[SHEET\\_STATE\\_FROM\\_STEP.number\\_of\\_rules](#page-436-0)**. The rules should be ordered in such a way that when the first rule is determined to be true, then the subsequent rules will be ignored. These rules are used to transition a switching sheet based on the step states. For instance, if a step transitions into the instructed state, then the state of the sheet is set appropriately as well.

**Example:** setting the sheet state to *In Progress* (Real-Time Instructed Steps) when an instructed step in status 310 is found.

```
SHEET STATE FROM STEP.1.disallowed step states =
SHEET STATE FROM STEP.1.required step states = 310, 290
SHEET STATE FROM STEP.1.sheet state action = instruct step
```
If that rule does not pass, then the next rule is checked until one of the rules causes the sheet state to be updated. If no rule is applied, then no change will be made to the sheet's state.

**Example:** the sheet is transitioned to the *In Progress* (Real-Time Completed Steps) when there are no instructed steps and at least one step in the state indicated in the required\_step\_states parameter.

```
SHEET STATE FROM STEP.2.disallowed step_states = 310, 290
SHEET_STATE_FROM_STEP.2.required_step_states = 265, 270, 280, 320
SHEET STATE FROM STEP.2.sheet state action = complete step
```
**Example:** if the sheet is in the *In Progress* (Real-Time Instructed Steps) state and you don't have any instructed steps, then we transition to the *In Progress* (Real-Time Completed Steps) state.

```
SHEET STATE FROM STEP.3.disallowed step states = 310
SHEET STATE FROM STEP.3.required sheet states = 210
SHEET STATE FROM STEP.3.required step states =
SHEET STATE_FROM_STEP.3.sheet_state_action = complete_step
```
**Example:** in this scenario, we describe how to configure the audit log messages for the Emergency switching sheet when it goes into the *In Progress* state.

```
# Status 50 - New (Emergency)
# Status 220 - Hold/Pending
SHEET STATE TRANS.3109.AuditLogType = STATE
SHEET STATE TRANS.3109.50.instruct step.AuditLogMsg =
{SWMAN_AUDITLOG.STATE_CHANGE.text}
SHEET STATE TRANS.3109.50.complete step.AuditLogMsg =
{SWMAN_AUDITLOG.STATE_CHANGE.text}
# emerg active is used when creating an Emergency sheet from an event.
SHEET STATE TRANS.3109.50.emerg activate.AuditLogMsg =
{SWMAN_AUDITLOG.STATE_CHANGE.text}
SHEET STATE TRANS.3109.220.instruct step.AuditLogMsg =
{SWMAN_AUDITLOG.STATE_CHANGE.text}
SHEET STATE TRANS.3109.220.complete step.AuditLogMsg =
{SWMAN_AUDITLOG.STATE_CHANGE.text}
```
The Product Emergency switching sheet uses class number 3109. Specifying the current state of the sheet as part of the parameter name, is optional. If the current state is not given, then any time the sheet action instruct\_step, emerg\_activate, or complete\_step are initiated, the audit log will be created. Since a sheet can jump between the states for the instruct\_step and complete\_step, we need to specify the from state value. Otherwise we would get a new audit log message each time a step in the sheet is instructed and completed.

Since we use variables for AuditLogMsg, the actual audit log message has to be looked up in the SwmanEmergencyTool\_en\_US.properties file. For Product this values is set to

SWMAN AUDITLOG.STATE CHANGE.text = Switching Sheet State Change

At this time, comments from other fields on the switching sheet cannot be incorporated into the server based audit log messages. That type of audit log message still has to be initiated from the client side through a JBot command called AddAuditLogDetailsCommand.

## **Note Concerning Control Action Descriptions**

In order to have switching steps added to the Event Log and a new switching sheet created from an event (through Event Details or the Work Agenda), the control action records associated to those steps have to have "Description" entries configured. Within the CONTROL\_ACT table, the control action records have to have a "description" value.

For example, if a SCADA operation creates an outage and that operation's control action does not have a description, that operation will not be added to the Event Log. If an operator creates an Emergency switching sheet from the outage in the Work Agenda, the new sheet will not have that initial SCADA operation listed as a step. Conversely, if the operation has a description, the Event Log and Emergency switch sheet will list the SCADA operation.

# **GUI Configuration Overview**

The bulk of the Web Switching and Web Safety GUI configuration can be found in the jconfig/ ops/webswitching directory. The configuration is spread across many files. This allows projects to customize bits and pieces of the configuration without having to define a custom version of the entire tool configuration. If at all possible, projects should inherit from Product as much as possible so that upgrades and patch installations are more easily applied to a project. The following tables describe the main modules used to configure the applications. Each of the configuration modules has an xml and properties file associated to it.

# **Web Switching**

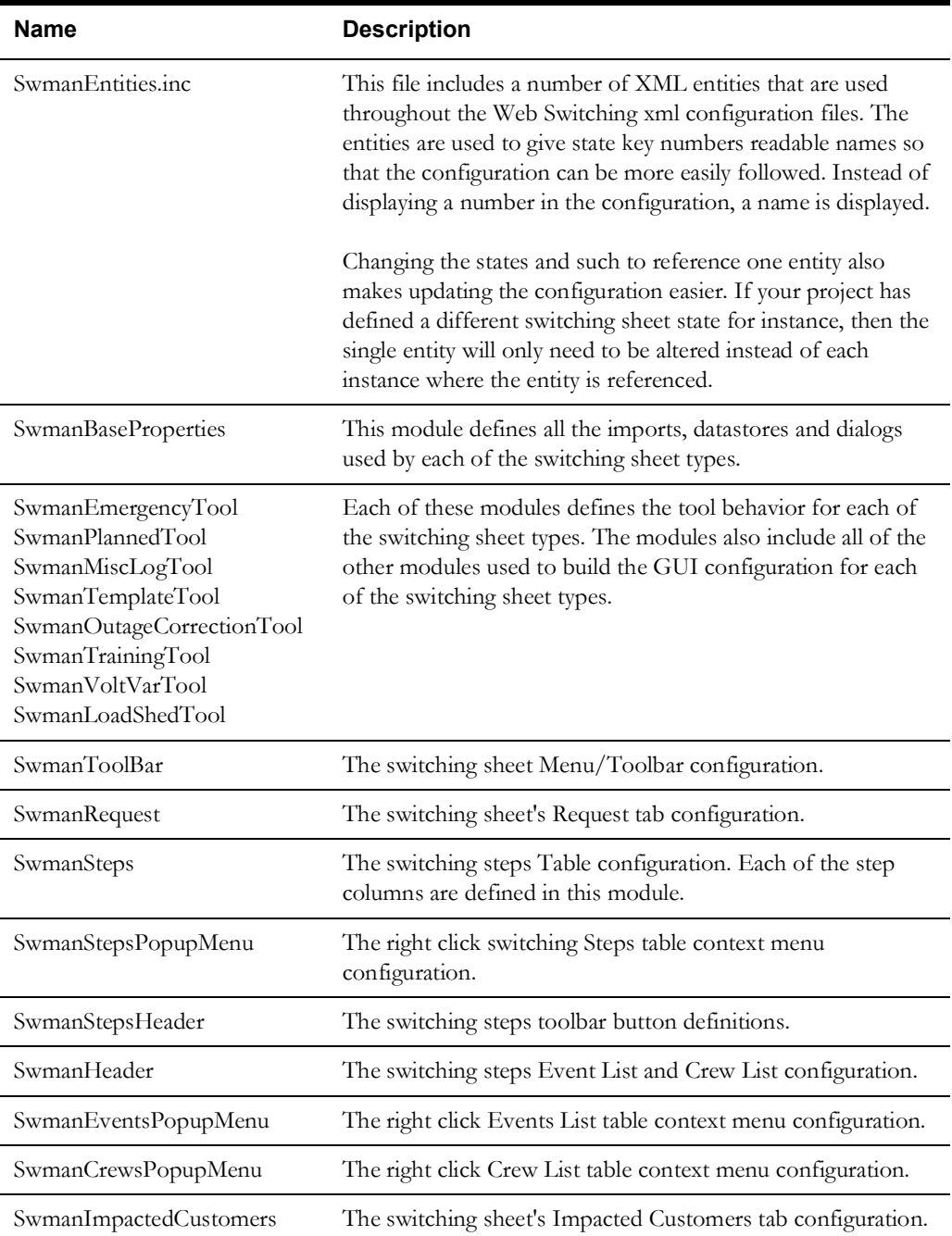

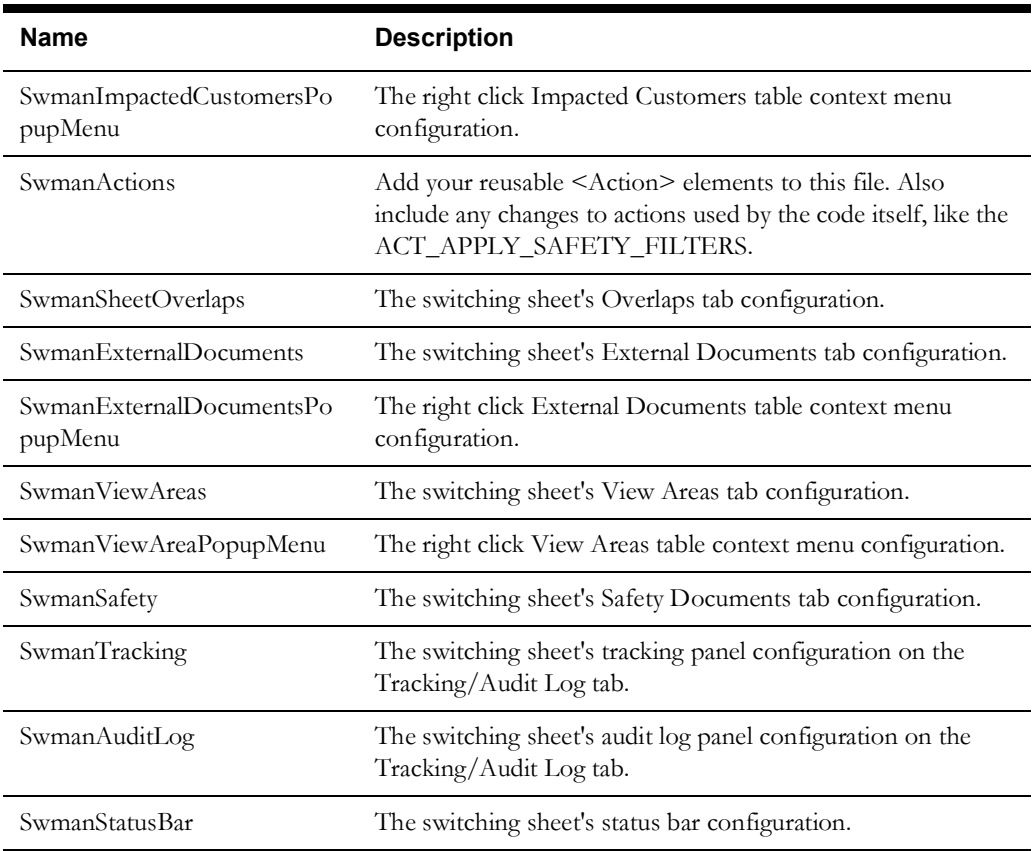

# **Web Safety**

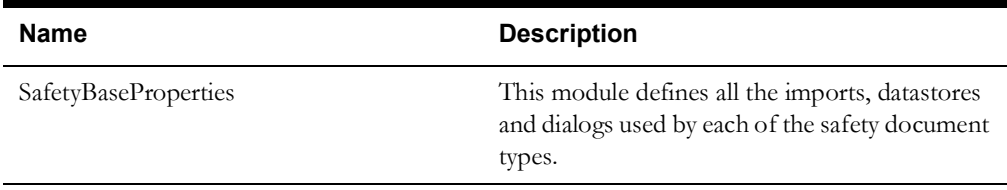

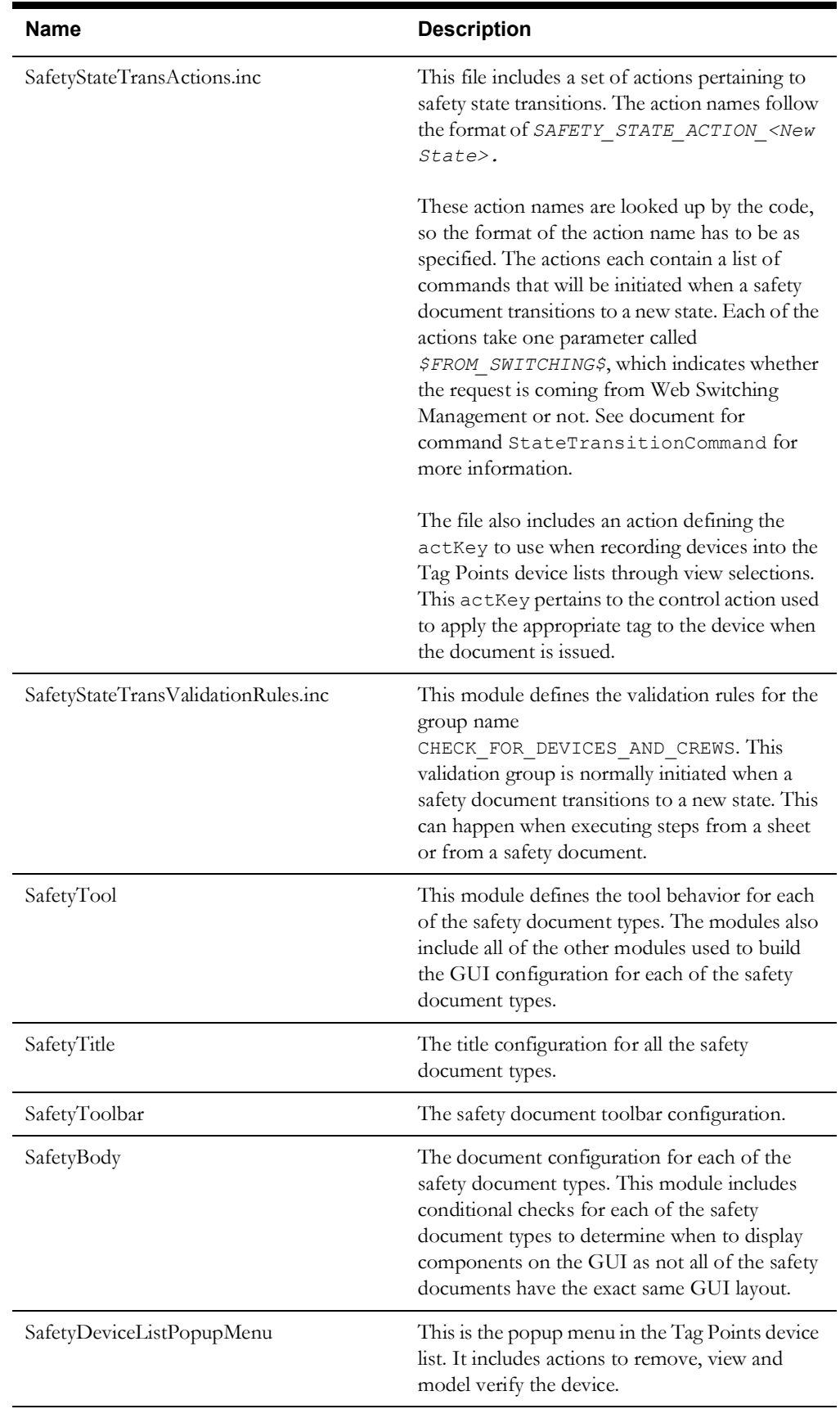

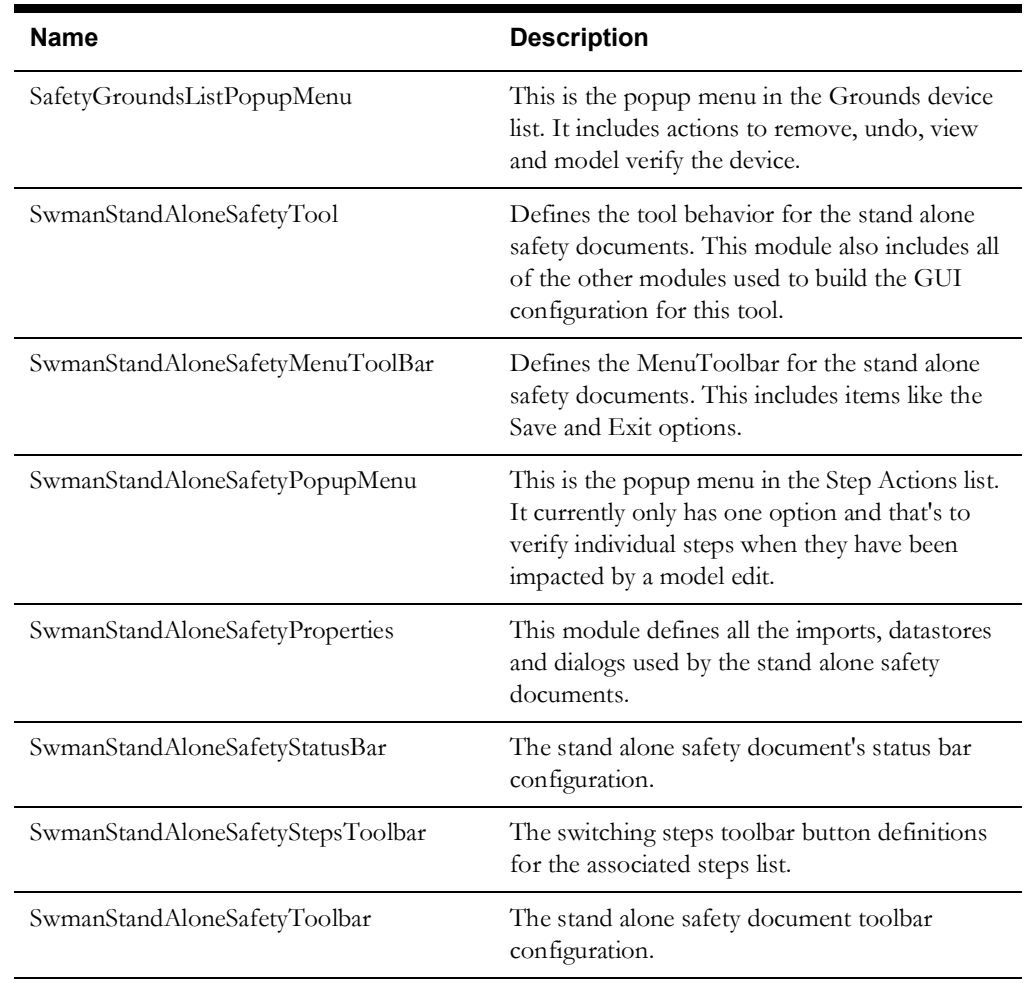

# **Switching Sheets**

## **Automated Emails**

Web Switching along with BI Publisher reports, supports the ability to automatically send emails triggered by the user through button selections or through state transitions of a switching sheet. The emails can be setup to be sent to a pre-configured recipient and/or addresses pulled from the switching sheet's data fields.

It should be noted that these automated email requests are fulfilled from WebLogic and the user's email client is not involved in this method of emailing switching sheets.

If any value specified in the TO, CC or BCC fields of the email are not properly formatted like an email address, then this will result in the email not being sent. If the email request was initiated from the NMS client application,then an error dialog will be displayed to the user. If the emails are part of a back-end state transition request, then an error will be displayed in the server log.

One method for initiating the automated emails is to configure the action as part of the sheet's TE state transitions. Below is an example of the callback and arguments used to generate the automated email behind the scenes. Any errors will not be displayed back to the user.

```
INSERT INTO te_state_callbacks
  (app, cb key, state key, condition, action, abort on fail, can undo,
    error_code)
VALUES
   ('WSW', 155, 170, 'PRE_ENTER', 'email', 'Y', 'N', -155);
INSERT INTO te_state_cb_args
   (app, cb_key, arg_key, arg_name, arg_value)
VALUES 
   ('WSW', 155, 140, 'REPORT_TYPE', 'SwitchSheetsStateEmail');
INSERT INTO te_state_cb_args
  (app, cb key, arg key, arg name, arg value)
VALUES 
   ('WSW', 155, 150, 'REPORT_SUBTYPE', 
'$swmanSheetCls.switchSheetCls$');
```
Another method is to use the JBot command ExecuteStateCallbackCommand. In this case you'll need to make a call to the callback method SendEmailJob and pass in arguments like what was done with the TE state arguments. This JBot command allows you to use the same configuration to initiate state transition based emails along with client initiated emails based on user actions.

```
<Command value="ExecuteStateCallbackCommand">
     <Config name="method_name" value="SendEmailJob"/>
     <Config name="arg_names" value="REPORT_TYPE, REPORT_SUBTYPE"/>
     <Config name="arg_values" value="SwitchSheetsStateEmail, 
$swmanSheetCls.switchSheetCls$"/>
</Command>8
```
Once the initiating calls are in place, the back-end configuration needs to be applied. This all occurs from within the SwmanUserText\_en\_US.properties file. Below is an example of the different options and arguments used to create the emails.

```
# Automatic emailing of switching report. The email will only be
# sent out if the email to field value is not empty. Variables are
derived 
# from the SwmanSheet object and not a datastore, thus the variables 
are
```

```
# wrapped in "$" symbols. Extension values have to start with 
"extensions.".
# BI Publisher report location, template name and type.
BIP_GENERATE_REPORT.SwitchSheetsStateEmail.3117.report_location = /
WebSwitching/Templates.xdo
BIP_GENERATE_REPORT.SwitchSheetsStateEmail.3117.report_template =
PlannedSheet
BIP_GENERATE_REPORT.SwitchSheetsStateEmail.3117.report_format = pdf
# The optional user flag is a value on the sheet that the user can
alter 
# to disable automatic emails for this request. The flag has to have a 
# value of Y, Yes, or True to cancel the email request.
#BIP GENERATE REPORT.SwitchSheetsStateEmail.3117.user_flag =
$extensions.disableEmailNotifiations$
# Indicate report parameters here delimited by semicolons. 
# Example: SHOW STEPS=false; SHOW DEBUG=true;
BIP_GENERATE_REPORT.SwitchSheetsStateEmail.3117.report_params =
SHEET CLS=$swmanSheetCls.switchSheetCls$; SHEET IDX=$switchSheetIdx$;
ATTACH_EXTERNAL_DOCUMENTS=true;
# The filename of the report to generate.
BIP_GENERATE_REPORT.SwitchSheetsStateEmail.3117.base_file_name =
$swmanSheetCls.switchSheetType$_$switchSheetIdx$
# The email subject.
BIP_GENERATE_REPORT.SwitchSheetsStateEmail.3117.email_subject = 
Scheduled Switching Sheet - $swmanSheetCls.switchSheetType$ 
$switchSheetIdx$
# If an email from value is not given, then the user's login ID is used
along with
# the username to email database query specified in the
CentricityServer.properties file.
# That query can be used to apply a domain to the user's ID or to 
translate a user's ID
# to a valid email address. If your project prefers to keep the "from" 
email address
# generic, then uncomment the following parameter and specify an email 
address.
#BIP_GENERATE_REPORT.SwitchSheetsStateEmail.3117.email_from =
no_reply@somedomain.com
BIP_GENERATE_REPORT.SwitchSheetsStateEmail.3117.email_to =
$extensions.RequesterEmailAddress$
#BIP GENERATE REPORT. SwitchSheetsStateEmail.3117.email cc =
$extensions.EmailAddress2$
#BIP GENERATE REPORT. SwitchSheetsStateEmail.3117.email bcc =
$extensions.GroupEmailAlias$
# This is text that will show up in the body of the email that will be 
sent
# out. The Switching Sheet report will be an attachment to the email. 
If
# external documents are included, then they will be attached to the 
email
# as well.
BIP_GENERATE_REPORT.SwitchSheetsStateEmail.3117.email_body = Email
body message for $swmanSheetCls.switchSheetType$
```
\$switchSheetIdx\$.\n\nSwitching Sheet Description: \$extensions.Description\$.

## **Sheet Types**

Each of the switching sheet types are defined in the SWMAN\_SHEET\_CLS configuration table. Each switching sheet type has its own class. See Configuring Classes and Inheritance for further details on adding a class.

Within the SWMAN\_SHEET\_CLS configuration table, define which JBot tool configuration should be used when the sheet is loaded within the Web Workspace environment. The switching sheet types can either share the same configuration or have their own. For instance, multiple Planned switching sheet types can all use the same SwmanPlannedTool definition and then within the tool configuration, define minor differences between the types based on the class of switching sheet being displayed.

## **State Transitions**

State transitions for the switching sheets and their individual steps are all configured in the TE State Transition database tables where the *app* value to each of the tables is set to *WSW*.

**Note:** See tables te\_valid\_states, te\_status\_groups, te\_statuses, te\_state\_transitions, te\_state\_actions, te\_expressions, te\_init\_state\_rules, te\_state\_callbacks, and te\_state\_cb\_args for more information.

Do not cross reference step and sheet states. Keep them completely separate. For example, create a state for the step Completed state and another state for the sheet Completed state. Do not try to use a single state for both the sheets and the steps.

Web Switching sheets support the following callbacks.

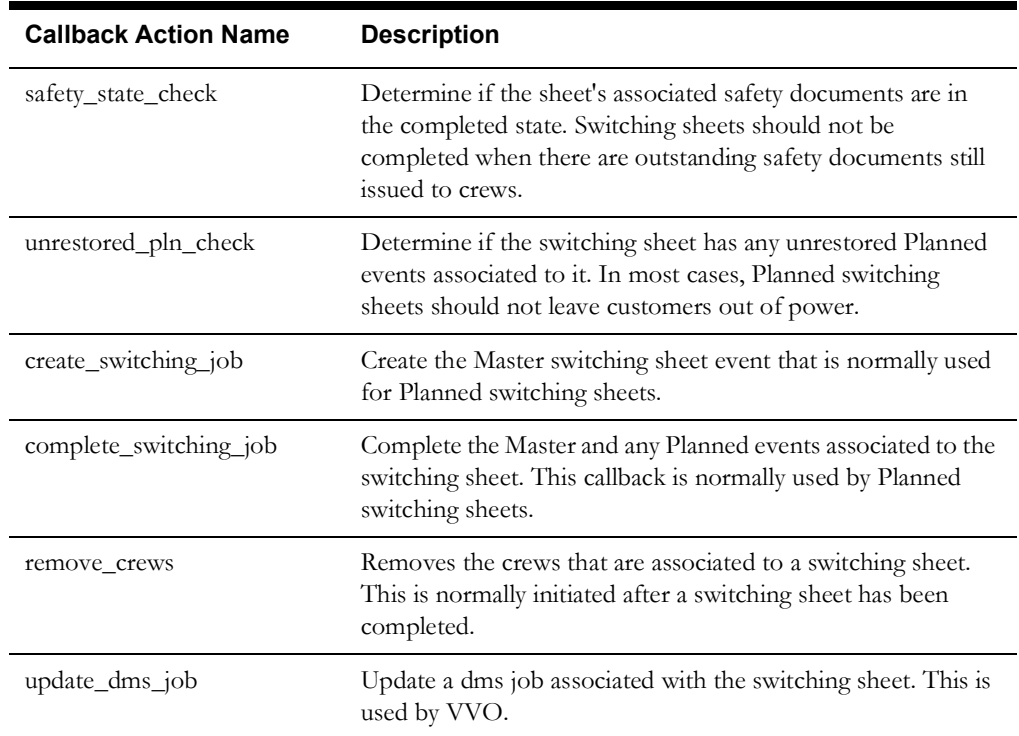

The following is an example for the Issue state:

INSERT INTO te\_state\_callbacks (app, cb key, state key, condition, action, abort on fail, can undo, error\_code) VALUES ('WSW', 130, 232, 'PRE\_ENTER', 'safety\_state\_check', 'Y', 'N', - 130); INSERT INTO te\_state\_callbacks (app, cb key, state key, condition, action, abort on fail, can undo, error\_code) VALUES ('WSW', 140, 232, 'PRE\_ENTER', 'unrestored\_pln\_check', 'Y', 'N', - 140); INSERT INTO te\_state\_callbacks (app, cb key, state key, condition, action, abort on fail, can undo, error\_code) VALUES ('WSW', 160, 232, 'PRE\_ENTER', 'complete\_switching\_job', 'Y', 'N', - 160);

The error\_codes are used to display distinct dialog messages to the user when the action fails. The messages for these error codes are configured in the MessageCode\_en\_US.properties file.

The following is an example for error code "-130", which was referenced in the above te\_state\_callbacks example.

OmsClientException.WSW.STATE.CALLBACK.130 = Not all safety documents are completed OmsClientException.WSW.STATE.CALLBACK.130.title = State Transition Failed

### **Sheet Data Fields**

Data fields in this case are in reference to the fields found on the Request tab of the sheet. Data fields can be found anywhere on the sheet, but Product configuration has grouped the majority of them to one tab. The data fields are stored in the SWMAN\_SHEET table.

The following is an example of how to reference a value from the table.

#### **SWMAN\_SHEET**

For core values not defined in the eclipselink-orm.xml file, the following format should be used.

data\_source="DS\_SWITCHING\_SHEET\_LOCAL.deviceAlias"

For any fields defined in the eclipselink-orm.xml file, use the following format:

data source="DS\_SWITCHING\_SHEET\_LOCAL.extension.RequesterPhoneNumber"

For more information on the list of available data source values, refer to the DS\_SWITCHING\_SHEET datastore documentation.

### **Open Switching Sheet List**

The Open Switching Sheet list is populated through the

DS\_OPEN\_SWITCHING\_SHEET\_LIST datastore, which is populated from the view SWMAN\_SHEETS\_LIST. The amount of data displayed in this list should be kept to a reasonable level. The more data that is displayed, the longer it will take the dialog to be displayed. The list of sheets populated into the list should be limited as much as possible for performance reasons. This is done by specifying a **where** clause in the "additional\_constraints" configuration parameter of the DisplayOpenNMSDialogCommand command. This **where** clause is applied when querying the SWMAN\_SHEETS\_LIST database view. Projects can configure any number of calls to this command with unique **where** clauses and have separately configured options on the Open Switching Sheet list to display different sets of switching sheets.

The Open Switching Sheet list is initiated from the Web Workspace **File** menu or toolbar. The command that initiates that request is DisplayOpenNMSDialogCommand. Refer to the NMS Commands documentation for further details about this command.

Not only should the **where** clauses be used to limit the amount of data being passed to the client, but the database view SWMAN\_SHEETS\_LIST should also be defined with only the extension fields that are displayed on the Open Switching Sheet list. Query for data not displayed on the GUI is wasteful and should be avoided.

#### **New Switching Sheet List**

The New Switching Sheet type list is populated through the DS\_SWITCHING\_SHEET\_CLS datastore, which is populated from the SWMAN\_SHEET\_CLS database table. The pre-created sheet list displayed on this dialog is populated through the

DS\_NEW\_SWITCHING\_SHEET\_TEMPLATE\_LIST datastore, which is populated from the database view SWMAN\_SHEETS\_LIST. The amount of data displayed in this list should be kept to a reasonable level. The more data that is displayed, the longer it will take the dialog to be displayed.

The New Switching Sheet list is initiated from the Web Workspace **File** menu or toolbar. The command that initiates that request is DisplayNewNMSDialogCommand. This command accepts a **where** clause to use to gather the data from the database. The **where** clause is configured with the command's "additional\_contraints" configuration parameter. The same **where** clauses used by the DisplayOpenNMSDialogCommand can be used with this command as well. Refer to the NMS Commands documentation for further details about this command.

#### **Search Switching Sheet**

The Search Switching Sheet list is populated through the DS\_SEARCH\_SWITCHING\_SHEET\_LIST, which is populated from the SWMAN\_SHEETS\_LIST database view. The amount of data displayed in this list will be limited to 1000 entries.

The GUI and command calls are configured in the DLG\_SEARCH\_SWITCHING\_DIALOG.xml file.

The Search Switching Sheet list is initiated by selecting **Switching Sheet Search...** from the **Open** option in the Web Workspace **File** menu. The SearchSwitchOrSafetyCommand command requests the search results. This command has a parameter called "search\_fields" that limits the number of fields to search in within the SWMAN\_SHEET\_LIST database view. It is strongly advised that your project keep this list to a minimum since the more fields to be searched, the more intensive the query will be on the system.

#### **Device to Sheet Operation List**

The Device to Sheet Operation List is launched from the Control Tool for a device selected in the Viewer. The Device to Sheet Operation List is populated through the DS\_DEVICE\_SHEETS\_LOCAL datastore, which is populated from the SWMAN\_DEVICE\_SHEET database view. The list displays the switching actions associated to the device. The view is configured to gather all the steps associated to active switching sheets and to also pull in the last 30 days worth of completed actions as well. The filtering criteria are defined in the oracle view, which can be redefined by copying the view definition from the product\_schema\_web\_swsheets.sql file and placing it into the project version of this file.The Product dialog DLG\_DEVICE\_SHEETS has been configured to only pull in the sheet extension value called "Description." If projects require additional fields in this dialog, then they will have to create a custom project version of this dialog and add the necessary fields to the table defined in the dialog.

## **Model Verification**

The Web Switching service initiates a query each time it receives a notification of a model build or edit. When this notification comes through, the following query is initiated:

```
SELECT sheet.switch sheet cls, sheet.switch sheet idx,
       step.step cls, step.step idx
FROM swman_sheet sheet, swman_step step,
    network components nc, swman patches sp
WHERE sheet.seq sheet id = step.seq sheet id AND
       // Exclude Block steps
      step.parent step id IS NOT NULL AND
       ( (step.dev_cls = nc.h_cls AND step.dev_idx = nc.h_idx) OR
         (step.gnd_node_cls = nc.port_a_cls AND 
        step.gnd node idx = nc.port a idx) OR
         (step.gnd_node_cls = nc.port_b_cls AND 
         step.gnd node idx = nc.port b idx) ) AND
       (nc.death > sp.patch_time OR nc.birth > sp.patch_time) AND
       // Where the sheet and step are not in a termination state
      step.state key NOT IN (<<List of terminal step states>>) AND
      sheet.state key NOT IN (<<List of terminal sheet states>>) AND
     sheet.switch sheet cls not in (<< Outage Correction Sheet Types>>)
ORDER BY step.seq sheet id, step.step idx
```
The MB\_EDIT field in the SWMAN\_STEP table is updated for each of the step records returned by this query. These steps will have to be validated by the user before switching sheet step executions can continue in the switching sheet.

The switching sheet and step terminal states are determined by running the following query:

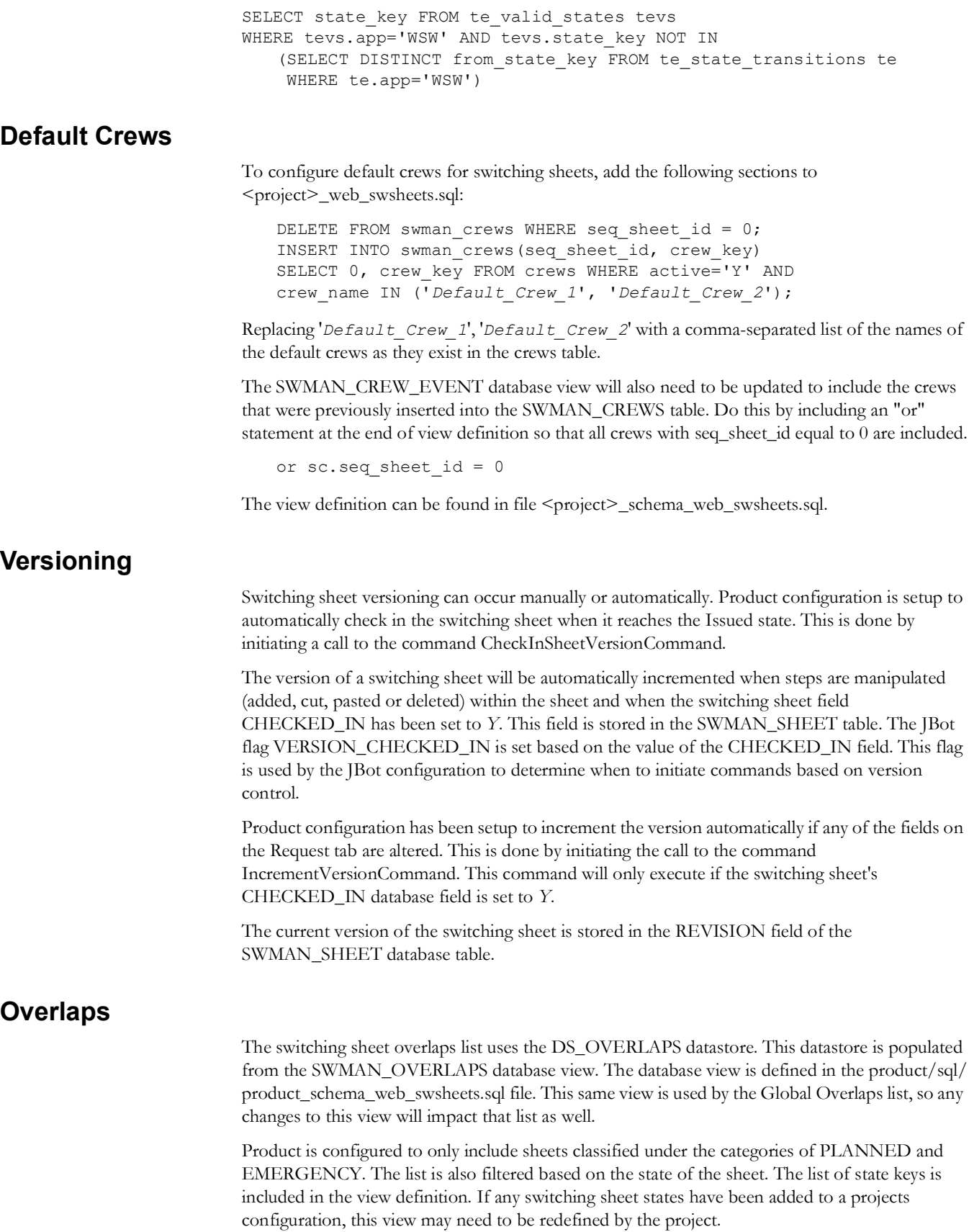

#### **External Documents**

The switching sheet external documents list uses the DS\_EXTERNAL\_DOCUMENTS datastore. This datastore is populated from the SWMAN\_SHEET\_DOCUMENTS database table.

This functionality can be limited to certain file types. See the **[Attachment Security](#page-54-0)** on page 3-17 for more details.

The External Documents functionality cannot be altered other than to change the column labels and sensitivity of the button options. The command DisplayFileChooserCommand, is used to gather files to be included in the list. Any changes to the file list are not saved to the database until the switching sheet is saved.

#### **Generate Isolation Steps**

The JBot command GenerateIsolateStepsCommand is used from the Control Tool to create a set of steps to isolate a piece of conductor within the model. The steps are generated based on the session the command was initiated from. If the Control Tool is in Real Time, then the Real Time model is used. If the Control Tool is in Study mode, then the user's study session is used. You also need to have a switching plan pre-created and in record mode in order to accept the generated steps. Both the session and the switching sheet requirements cannot be altered.

At this time, the command only supports isolating a conductor. The command uses the classes ss\_isolate and ss\_secure to determine what device types to create switching steps for. The command arguments determine the types of steps to generate for the isolate and secure device types. For more information, see the command documentation and the description of ss\_isolate and ss\_secure classes in the Configuring Classes and Inheritance section (see **[Configuring](#page-425-0)  [Classes and Inheritance](#page-425-0)** on page 21-2 for information).

## <span id="page-454-0"></span>**Generic Tables**

You can add generic tables to your Switch Sheets by following these steps:

- 1. Create your retain database table to hold the data. This should include the SEQ\_SHEET\_ID column, so that these records are tied to the Switch Sheet.
- 2. Add a DragSource to the source table in that tool. For example, in the DDSAlarms.xml, you can add the following to the table definition:

```
<DragSource flavor="DDS_ALARM" enable_copy="true"
 enable_cut="false"/>
```
3. Create a new JDBCDataStore in your Switch Sheet. For example:

```
<DataStoreClass name="DS_SWMAN_ALARMS" scope="local" 
   class="com.splwg.oms.jbot.JDBCDataStore"
                 table="SWMAN_SHEET_ALARMS">
    <PrimaryKey value="SEQ_SHEET_ID"/>
    <PrimaryKey value="ALARM_CLS"/>
    <PrimaryKey value="ALARM_IDX"/>
</DataStoreClass>
```
4. Create your destination table in your Switch Sheet. This should include the DragPerform. For example:

```
<Table name="TBL_QA_ALARMS">
   <TablePlacement anchor="NORTHWEST" fill="BOTH" height="1" 
    insets="2,2,2,2" ipad="1,1" start="0,1" weight="1,1" width="10"<TableBehavior auto_resize_columns="true" click_to_sort="true"
```

```
display header="true" intercell spacing="1,1"
      reorder_columns="true" resize_columns="true" 
     selection policy="multiple" row height="16"
      row_selection_allowed="true" show_horizontal_lines="true" 
     show vertical lines="true" unselect if filtered="false"
     even bg color="224,224,224" data source="DS_SWMAN_ALARMS">
       <Column key="SYSTEM_TIME">
      <Editable initial="true"/>
      </Column>
      <Column key="FEEDER">
      <Editable initial="true"/>
      \langle/Column\rangle<Column key="ALIAS">
      <Editable initial="true"/>
      </Column>
      <Column key="DESCRIPTION">
      <Editable initial="true"/>
      </Column>
       ...
       <DropPerform flavor="DDS_ALARM">
           <Command value="CopyRowsCommand">
             <Config name="source_datastore" value="DS_DDS_ALARMS"/>
             <Config name="destination_datastore" 
              value="DS_SWMAN_ALARMS"/>
             <Config name="columns" value="eventHdl.classNumber,
              eventHdl.instanceNumber,eventType,#DATE_TIME,
              #feeder,alias,description,#source
              #state,phases,#attributeName,#nominal,quality,
             limit, whoAck, timeAck, objectHdl.classNumber,
              objectHdl.instanceNumber,rtiAlias"/>
              <Config name="destination_columns" value="ALARM_CLS,
              ALARM_IDX,ALARM_TYPE,SYSTEM_TIME,FEEDER,
              ALIAS, DESCRIPTION, SOURCE, STATE, PHASES,
              ATTRIBUTE NAME, NOMINAL, QUALITY, LIMIT,
              WHO_ACK,TIME_ACK,DEVICE_CLS,
               DEVICE_IDX,RTI_ALIAS"/>
             <Config name="common_sources" 
              value="DS_SWITCHING_SHEET_LOCAL.seqSheetId"/>
             <Config name="common_targets" value="SEQ_SHEET_ID"/>
             <Config name="no_selection_msg" 
              value="SWITCHING.NO_DDS_ALARMS_SELECTED"/>
             <Config name="duplicate_row_msg" 
              value="SWITCHING.DUPLICATE_DDS_ALARMS"/>
           </Command>
       </DropPerform>
        <Perform name="CellEdited" category="cellEdited">
          <Command value="JDBCSaveCommand">
            <Config name="datastore" value="DS_SWMAN_ALARMS"/>
          </Command>
        </Perform>
     </TableBehavior>
\langleTable\rangle
```
You can also add buttons to copy and remove rows. For example:

```
<Button name="BTN_ADD_ALARM">
   <ButtonPlacement anchor="NORTHWEST" start="0,0"/>
   <ButtonBehavior icon="add.png">
      <Enabled when="PLAN_LOCKED"/>
      <PressPerform>
      <Command value="CopyRowsCommand">
          <Config name="source_datastore" value="DS_DDS_ALARMS"/>
```

```
 <Config name="destination_datastore"
           value="DS_SWMAN_ALARMS"/>
           <Config name="columns" 
          value="eventHdl.classNumber,eventHdl.instanceNumber,
            eventType,#DATE_TIME,#feeder,alias,description,
           #source,#state,phases,#attributeName,
          #nominal,quality,limit,whoAck,timeAck,
           objectHdl.classNumber,objectHdl.instanceNumber,rtiAlias"/>
          <Config name="destination_columns" 
           value="ALARM_CLS,ALARM_IDX,ALARM_TYPE,SYSTEM_TIME,
          FEEDER, ALIAS, DESCRIPTION,
          SOURCE, STATE, PHASES, ATTRIBUTE NAME,
           NOMINAL,QUALITY,LIMIT,WHO_ACK,TIME_ACK,
            DEVICE_CLS,DEVICE_IDX,RTI_ALIAS"/>
            <Config name="common_sources" 
            value="DS_SWITCHING_SHEET_LOCAL.seqSheetId"/>
            <Config name="common_targets" value="SEQ_SHEET_ID"/>
            <Config name="no_selection_msg"
            value="SWITCHING.NO_DDS_ALARMS_SELECTED"/>
            <Config name="duplicate_row_msg" 
            value="SWITCHING.DUPLICATE_DDS_ALARMS"/>
      </Command>
      <Command value="JDBCSaveCommand">
          <Config name="datastore" value="DS_SWMAN_ALARMS"/>
      </Command> 
       </PressPerform>
   </ButtonBehavior>
</Button>
<Button name="BTN_DELETE_ALARM">
```
# **Switching Steps**

#### **Manual Step Addition**

Web Switching normally records steps initiated from the Control Tool. So as not to clutter the Control Tool menu options, steps can also be added to a switching sheet's steps list using the Manual Step Addition (MSA) form. The form is capable of adding actions that may or may not be available from the Control Tool. The list of available actions are also filtered based on the device that is selected. If you have actions configured on the Control Tool and the control action has a switching code associated to it, then that action will be available for selection within the MSA form.

The first step in configuring an action for inclusion on the MSA form is to give the associated control action record in the CONTROL\_ACT table a unique switching\_code value. In the following example the action Check Open has a switching code equal to 'co'.

```
INSERT INTO control_act
  (act key, act cls, act idx, action name, label, instruct label,
   switching desc, switching code, description, undo act key)
VALUES
   (1550, 'HLMsg', 'NOOP', '', 'Check open', 'Instruct Check open',
    '#swmanStep.deviceAlias%Check open {0}', 'co', 'Check open $ALIAS', 
0);
```
Once your action have been configured in the control\_act table, the next step is to configure a popup menu item on the Control Tool. The action does not need to be visible to the user from the Control Tool, but must be associated to a popup item or button on that tool. The Control Tool configuration for the button defines when the option is available for selection within the MSA

form. For options that should not be visible to the user, then add the items within the HIDDEN\_MANUAL\_POPUP section within your Control.xml configuration. For instance the Check Open option is not available to the user on the Product Control Tool GUI, but if a switchable device has been populated into the MSA form, then the following operation will be available to the user:

```
 <PopupMenuItem class="javax.swing.JMenuItem" 
name="BTN_MANUAL_CHECK_OPEN">
           <Enabled initial="true"/>
           <Visible initial="true"/>
           <ControlActions>
              <ControlAction key="1550" 
when="{DS_CONTROL_TOOL.DEVICE_CLASS_PARENTS == 'switch'}"/>
           </ControlActions>
           <PressPerform>
           </PressPerform>
         </PopupMenuItem>
```
The above Menu Item allows control action 1550 (Check Open) to be available to every device that inherits from class 'switch'.

## **State Transitions**

State transitions for the switching sheet steps are all configured in the TE State Transition database tables where the *app* value to each of the tables is set to *WSW*.

> **Note:** See tables te\_valid\_states, te\_status\_groups, te\_statuses, te\_state\_transitions, te\_state\_actions, te\_expressions, te\_init\_state\_rules, te\_state\_callbacks, and te\_state\_cb\_args for more information.

Do not cross reference step and sheet states. Keep them completely separate. For example, create a state for the step Completed state and another state for the sheet Completed state. Do not try to use a single state for both the sheets and the steps.

## **Control Tool Actions**

Web Switching Management uses the same rules that the Control Tool uses to determine if a control action is valid or not. Product configuration is configured to keep the two tools in synch. If the Control Tool does not allow an Open operation on a device, then a switching step with that same action will not allow the operation either. To get around this, the JBot flag FROM\_SWITCHING can be used within the control/xml/Control.xml file and its include files to give actions alternate rules when the action originates from Web Switching Management. For more information, see the Control Tool Configuration chapter.

### **Step Columns**

Switching step column data is stored in the SWMAN\_STEP table. Here are examples of how to reference a value from each of the tables.

#### **SWMAN\_STEP**

key="swmanStep.comments"

For more information on the list of available data source values, refer to the DS\_STEPS datastore documentation. Additional project-specific columns can be added to this table. The mapping for these columns is configured in the eclipselink-orm.xml file. See **[Configuring Project-Specific](#page-430-0)  Columns** [on page 21-7](#page-430-0) for more information.

#### **Device Conditions**

Web Switching has an optional Steps column that can be added to display a list of conditions that were on a device when the switching step was added. The conditions list will not dynamically update after the step is added and will only be populated when the step is recorded or manually added through the Manual Step Addition form.

To add enable the population of a conditions column in the Steps table, the following configuration changes will be required.

1. <project>\jconfig\override\fwserver.jar\META-INF\eclipselink-orm.xml:

A new step extension field with the name 'DEVICE\_CONDITIONS' will need to be added to eclipselink-orm.xml file within the SwmanStep and SwmanStepView entities.

```
<basic name="DEVICE_CONDITIONS" access="VIRTUAL" attribute-
  type="String">
   <column name="DEVICE_CONDITIONS"/>
</basic>
```
The population of the device conditions field is triggered based on the field name, so the field name cannot be altered. See **[Configuring Project-Specific Columns](#page-430-0)** on page 21-7 for more details on creating a project specific version of the eclipselink-orm.xml file.

2. <project>\sql\<project>\_retain\_web\_swsheets.sql

Add a new character column called 'DEVICE\_CONDITIONS' to the SWMAN\_STEP table.

- 3. Update the JBot table definition for the Steps table and add the new column. Changes will be required in files:
	- <project>\jconfig\ops\webswitching\properties\SwmanSteps\_en\_US.properties
	- <project>\jconfig\ops\webswitching\xml\SwmanSteps.xml

#### **Device Attributes (Addresses)**

#### **Switching Sheet Steps**

One specialized capability that the switching steps have not related to step execution is the ability to update device attribute information. When the command SaveAttributesCommand is called with a switching step extension field name, the value updated in the step for that device is propagated to the other steps in the steps list and is also passed to the device's associated attribute table. From this point on, when the device is used to record switching steps, the newly saved attribute information is displayed. In Product configuration, we utilize this feature for device address information, which is normally stored in the LOCATION field of the attribute tables. The location data is accessed through the database view ATT\_SUPPLEMENTAL\_ATTRIBUTES. This view is model specific and has to be defined by each project. Here is an example of the view, which should be placed into the projects sql/<project>\_schema\_supplemental\_attributes.sql file:

```
CREATE OR REPLACE VIEW att supplemental attributes
(h cls,h idx,active,location,substation,voltage,feeder name)
AS
   (SELECT a.h_cls,
     a.h_idx,
     a.active,
    TO CHAR(a.location),
    TO CHAR(a.control zone 4),
    TO CHAR(a.gmd voltage),
    TO CHAR(NVL(a.feeder id 1, a.control zone 5))
```

```
FROM att breaker a
 WHERE a.active IN ('Y', 'A')
 UNION
SELECT a.h cls,
  a.h_idx,
  a.active,
 TO CHAR(a.location),
  TO CHAR(a.control zone 4),
  TO CHAR(a.gmd voltage),
   TO_CHAR(NVL(a.feeder_id_1, a.control_zone_5))
FROM att transformer a
 WHERE a.active IN ('Y', 'A')
 UNION
SELECT a.h cls,
  a.h_idx,
   a.active,
  TO CHAR(a.location),
  TO CHAR(a.control zone 4),
  TO CHAR(a.gmd voltage),
  TO CHAR(NVL(a.feeder_id_1, a.control_zone_5))
FROM att elbow a
 WHERE a.active IN ('Y', 'A')
 UNION
SELECT a.h cls,
  a.h_idx,
   a.active,
  TO CHAR(a.location),
  TO CHAR(a.substation name),
  TO CHAR(a.nominal voltage),
  TO CHAR(a.feeder id 1)
FROM att generator a
 WHERE a.active IN ('Y', 'A')
 );
```
Each project should add any additional device types that are configured to be included in recordable device operations.

When defining a device attribute extension field for a step that should be automatically populated via the ATT\_SUPPLEMENTAL\_ATTRIBUTES database view, specify the extension name in lower case form. Mixed and upper case extension field names will not work.

The model attributes updated by Web Switching will be removed each time the attribute is updated from the GIS. This update can be setup to be ignored if a GIS update comes through with the old attribute value. In other words, we retain the attribute update from Web Switching as long as the GIS attribute value coming in is different. For more information, see chapter Building the System Data Model.

#### **Switching Sheets and Safety Documents**

Device attributes can also be populated into switching sheets and safety documents. The database view called ATT\_SUPPLEMENTAL\_ATTRIBUTES is used to populate these fields. This is the same view used to populate attribute values into switching sheet steps. In order for the JBot tool to include the attribute into a text field, the attribute has to be included as a column in the ATT\_SUPPLEMENTAL\_ATTRIBUTES database view.

To include attributes into a JBot text field, use the command UpdateAttributeValuesCommand. See the command's documentation for further details. With this command, a text field can be configured to be populated with a distinct comma delimited list of attribute values. For Product configuration, the values are pulled using the sheet device, step devices and for safety documents, the safety document devices.

The command can be used in any JBot tool, so the functionality is not limited to just Web Switching and Web Safety.

The ATT\_SUPPLEMENTAL\_ATTRIBUTES database view can also be setup as a database table and can be populated and maintained like any other attribute table. It is up to the project to determine which method is easier to maintain. The project's modeling personnel would have to be involved if the view is converted to a table. Product also includes a script to help with the initial definition of the ATT\_SUPPLEMENTAL\_ATTRIBUTES database view. See script nms\_generate\_supplemental\_attributes\_view.ces and configure the header section of the script before running the script on your project. The script will output the statements needed to be included in the project file sql/<project>\_schema\_supplemental\_attributes.sql. Read the comments in the header section of that script for more details. The script should be used to generate a baseline version of the view. It may not generate a perfect version of the database view and further updates should be made to the generated SQL instead of trying to update the script.

#### **SCADA Auto-Transitioning**

You can enable or disable auto-transitioning of SCADA switching steps using the *AutoTransitionSCADASteps* property, which is a property found in the SwmanParameters.properties file. If auto-transitioning is allowed, as it is in the product configuration, the property is set to *true*:

AutoTransitionSCADASteps = true

To disable auto-transitioning of SCADA switching steps, set the property to *false*:

AutoTransitionSCADASteps = false

#### **View Areas**

Each switching sheet creates a Dynamic View Area that is created the first time the sheet is saved. The default Auto-load viewer for this view area is "None." If your project would like the dynamic view area to be auto loaded into a particular viewer each time the switching sheet takes focus, then set the following parameter in each of the Swman<Sheet Type>Tool.xml configuration files. For instance, set the following property in SwmanPlannedTool.xml.

```
<StringProperty name="view_area.auto_load_unset_value" 
  value="VIEW;0;2"/>
```
The view\_area.auto\_load\_unset\_value property should be assigned one of the valid key values as defined for the CMB\_VIEWER\_NAME combo box configured in the TBL\_VIEW\_AREA JBot table. For Product configuration, the possible values include VIEW;0;1, VIEW;0;2 or none. By default "none" is used if the property is not defined.

#### **Toggling Study Mode**

Each sheet type can be configured with one or more Viewers that track the mode change. This is configured with the "switching.connected\_viewers" property. For product, this is configured to just track with Viewer1, but, for example, you can change your SwmanPlannedTool.xml to make both Viewer1 and Viewer2 toggle into and out of study mode along with your sheet:

```
<StringProperty name="switching.connected_viewers" 
  value="Viewer1,Viewer2"/>
```
## **Step Order Execution Rules**

Each switching sheet type can be configured to force in-order step execution rules. When the rule is enforced, the Instruct, Complete, Abort and Fail options will only be enabled when all the steps prior to the selected step have been Instructed, Completed, Aborted or Failed. The same rule can also be applied for grouped steps. Normally, the sheets are configured so that grouped steps have the opposite rule applied to them so that users have the option of having some steps following the rule and others more relaxed.

The two rules are each defined in the Swman<Sheet Type>Tool.xml files. They are:

<BooleanProperty name="out\_of\_order\_execution" value="false"/> <BooleanProperty name="group\_out\_of\_order\_execution" value="true"/>

**out of order execution:** When set to true, steps in a switching sheet can be Instructed, Completed, Aborted and Failed in any order. For Product configuration, this is set to True for Emergency switching sheets. Planned, Outage Correction and Template sheets have this option set to false.

**group** out of order execution: When set to true, steps in a step grouping can be executed out of order. If out\_of\_order\_execution is set to true, then any steps listed prior to a grouping have to be completed before these steps can be completed out of order. For Product configuration, this option is set to true in Planned and Template sheets. It is set to false in Emergency and Outage Correction sheets.

To alter the step execution rules for a sheet type, simply alter these values in your project version of the Swman<Sheet Type>Tool.xml file.

## **Instructed Actions**

Web Switching and the Control Tool have options to treat instructed actions as if they are completed when performing a new instruct action. When configured, instructed steps in the active sheet will be considered as completed when computing the Look Ahead and associated dialogs.

For example, say you recorded an Instruct Tag step. With this option configured, you would be allowed to record an Instruct Remove Tag step with no errors. Without this configuration, you would receive an error that you cannot remove a tag that is not already applied.

This is useful for projects that instruct multiple steps to a crew at a single time. This is the default behavior for product configuration.

This configuration resides in two places, since each governs a slightly different aspect of this behavior. If you wish that instruct actions validate against the current active model, you will need to unconfigure each of these two pieces. This is not recommended unless your project instructs one step at a time.

- 1. In CONTROL\_ACTIONS.inc, the CollectInstructedStepsCommand call in the ACT\_BEGIN\_ACTION Action tells the Control Tool to consider instructed steps in the current sheet. This means that an active sheet that is recording in the same mode as the Control Tool will change the Look Ahead and all associated warnings and errors to display results as if the instructed steps were already completed. This only occurs when instructing an action in the Control Tool. Remove this Command if you do not desire this behavior.
- 2. In SwmanStepsHeader.xml, the "apply\_instructed\_steps\_to\_lookahead" option is passed as true to the ExecuteStepsCommand so that the sheet's instructed steps affect the Look Ahead and associated dialogs, as above. This is only valid for "instruct\_step" actions. Change this to false if you do not desire this behavior.

### **Configuring the Sensitivity of Step Execution Buttons**

The DS\_SWITCHING\_DEFAULT.VALID\_ACTIONS data element contains a list of all actions names that are available for the selected step(s) but not for any previous steps. For example, for a sheet that uses in-order execution, you would want the **Complete** button to be enabled when the selected step(s) are the next steps that can be completed. So,

DS\_SWITCHING\_DEFAULT.VALID\_ACTIONS would need to contain:

```
"SWS-complete_step":
when="{DS_SWITCHING_DEFAULT.VALID_ACTIONS == 'SWS-complete_step'}"
```
The DS\_SWITCHING\_DEFAULT.REVERSE\_VALID\_ACTIONS data element contains a list of all actions names that are available for the selected step(s) but not for any subsequent steps. For example, for a sheet that uses in-order execution, you would want the **Uninstruct** button to be enabled when the selected step(s) are the last steps that can be undone. So,

DS\_SWITCHING\_DEFAULT.REVERSE\_VALID\_ACTIONS would need to contain:

```
"SWS-uninstruct_step":
when="{DS_SWITCHING_DEFAULT.REVERSE_VALID_ACTIONS == 'SWS-
uninstruct_step'}"
```
# **Switching Sheet Email Attachment Configuration**

Web Switching Management's default behavior when emailing a switching sheet is to automatically name the switching sheet and attach the file to a new email message. The default naming convention is:

• *{sheet type}*\_*{sheet index}*.*{report format}*

#### **Examples:**

- Planned 1003.pdf
- Emergency\_1004.rtf

An alternative configuration option allows you to provide the user with a **Save As** dialog to name the switching sheet prior to attachment to the message. To implement this option, you will need to change the value of the \$SKIP\_SAVE\_DIALOG\$ parameter from *true* to *false* in any of the files that you wish to turn the **Save As** dialog on for:

- SwmanPlannedTool.xml
- SwmanEmergencyTool.xml
- SwmanOutageCorrectionTool.xml
- SwmanTemplateTool.xml
- SwmanTrainingTool.xml
- SwmanVoltVarTool.xml
- SwmanStandAloneSafetyTool.xml
- SwmanLoadShedTool.xml

To force the **Save As** dialog for all the sheet types and for stand alone safety documents, set the \$SKIP\_SAVE\_DIALOG\$ parameter from true to false in the following files:

- SwmanToolBar.xml
- SwmanStandAloneSafetyMenuToolBar.xml

# **Automatic Crew Population Option for Steps**

As part of standard Product configuration, the step's **Instructed To** field is populated by selecting a step followed by a crew from the switching sheet's Crews list. This method can also be used to pre-assign steps to crews. However, this may not line up with the business process of every project. In some cases, it may be more appropriate to automatically populate the steps based on the crews assigned to the switching sheet.

**Note:** If this is a requirement for your project, then review the manual migration details for bugs 25469645 and 26101215.

# **Web Safety**

# **State Transitions**

State transitions for the safety documents are all configured in the TE State Transition database tables where the *app* value to each of the tables is set to *SF*.

**Note:** See tables te\_valid\_states, te\_status\_groups, te\_statuses, te\_state\_transitions, te\_state\_actions, te\_expressions, te\_init\_state\_rules, te\_state\_callbacks, and te\_state\_cb\_args for more information.

Web Safety supports the following callbacks:

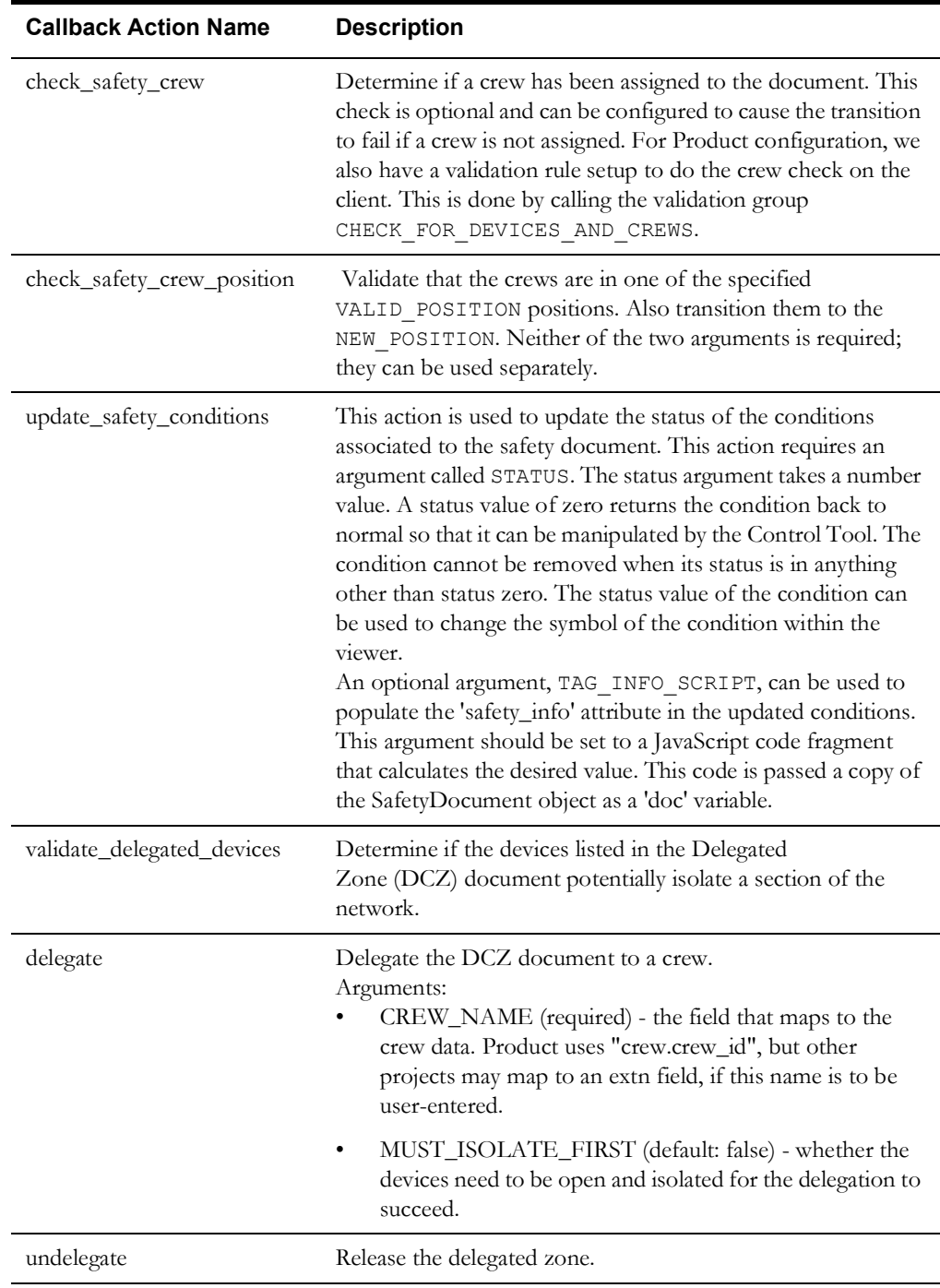

The following is an example for the Issue state:

```
INSERT INTO te_state_callbacks
  (app, cb key, state key, condition, action, abort on fail,
error_code)
VALUES
   ('SF', 100, 110, 'PRE_ENTER', 'check_safety_crew', 'Y', -120);
INSERT INTO te_state_callbacks
  (app, cb key, state key, condition, action, abort on fail,
error_code)
VALUES
  ('SF', 110, 110, 'PRE ENTER', 'update safety conditions', 'Y', -
100);
INSERT INTO te_state_cb_args
   (app, cb_key, arg_key, arg_name, arg_value)
VALUES
   ('SF', 110, 100, 'STATUS', '1');
INSERT INTO te_state_cb_args
   (app, cb_key, arg_key, arg_name, arg_value)
VALUES
   ('SF', 110, 200, 'TAG_INFO_SCRIPT',
    'doc.getDocType() + ''-'' + doc.getDocIdx()');
```
The error\_codes are used to display distinct dialog messages to the user when the action fails. The messages for these error codes are configured in the MessageCode\_en\_US.properties file. Here is an example for error code "-120", which was referenced in the above te\_state\_callbacks example.

```
OmsClientException.SF.STATE.CALLBACK.120 = Safety document has to be 
assigned to a crew
OmsClientException.SF.STATE.CALLBACK.120.title = State Transition 
Failed
```
The STATUS values define what symbols are displayed in the viewer and also define whether the condition can be removed or not. Status values from 1 to 999 will restrict the condition from being able to be removed. In order for this rule to apply, the condition must inherit from parent class safetytag.

The 'safety info' attribute in conditions associated with a safety document can also be populated by the StateTransitionCommand and SafetyConditionsCommand commands. See the documentation for these commands regarding the 'tag\_info\_data\_source' parameter.

#### **Safety Document Data Fields**

Data fields in this case are in reference to the fields found on the safety document that are not being pulled from the associated switching sheet. Data fields can be found anywhere on the safety document.

The following is an example of how to reference these values:

data source="DS\_SAFETY\_DOCUMENT\_LOCAL.doc.extension.DESCRIPTION"

For more information on the list of available data source values, refer to the DS\_SAFETY\_DOCUMENT datastore documentation.

#### **Search Safety Document**

The Search Safety Document list is populated through the DS\_SEARCH\_SAFETY\_DOCUMENT\_LIST, which is populated from the SWMAN\_SAFETY\_DOCS\_LIST database view. The amount of data displayed in this list will be limited to 1000 entries.

The GUI and command calls are configured in file DLG\_SEARCH\_SAFETY\_DIALOG.xml.

The Search Safety Document list is initiated by selecting **Safety Document Search...** from the **Open** option in the Web Workspace **File** menu. The command that requests the search results is SearchSwitchOrSafetyCommand. This command has a parameter called "search\_fields" that limits the number of fields to search in within the SWMAN\_SAFETY\_DOCS\_LIST database view. It is strongly advised that your project keep this list to a minimum since the more fields to be searched, the more intensive the query will be on the system.

## **Configuring Stand Alone Safety Documents**

For the most part, stand alone safety uses the existing configuration from the standard safety documents that are associated to switching sheets. There are a few additional configuration items that require additional attention when dealing with stand alone safety documents.

#### **Safety Control Actions**

The configuration table **SWMAN** SAFETY TYPE ACTIONS plays a critical role in distinguishing key aspects that should only pertain to stand alone safety documents and not to regular safety documents associated to switching sheets. The new columns that were added to this configuration table include:

- **STAND\_ALONE** This indicates whether the action is allowed in a stand alone safety document. If a value other than 'Y' is specified for the action record, then the action will generate an error if the user attempts to paste this type of action into the stand alone safety document. During control tool recording, if the Real Time action being recorded is not found in this list, then no error is generated and the action is sent to the Miscellaneous log. Open and Close actions are prohibited from being associated to stand alone safety documents. Stand alone safety documents do not have event lists and cannot process event related processing.
- **ACTION\_MAP\_NUMBER** This number is used to map key actions when safety documents are copied. For instance when copying a HOLD document as a Clearance document, the CONDADD:hold actions are all replaced with CONDADD:clear actions. This field defines that mapping in how the actions are replaced.

#### **Flagging Safety Modifications**

Stand alone safety uses a status flag called SAFETY\_EDITED. This flag is defined in the SwmanParameters.properties file under the parameter **STAND\_ALONE\_SAFETY\_EDIT\_FLAG**. This flag determines when the safety documents tab label should be italicized. This flag should be set when a field on the safety document is edited by the user. This can be done like the following:

```
<TextAreaBehavior rows="4" 
data_source="DS_SAFETY_DOCUMENT_LOCAL.doc.extension.NON_MODELED_DEVICE
S" modify_flag="SAFETY_EDITED">
```
## **High Level Messages**

## **SwService**

The Switching Service (SwService) is used to process Web Switching Sheets that are generated or updated by the services. It accepts the following High Level Messages:

Action any. SwService <command> <arguments>

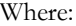

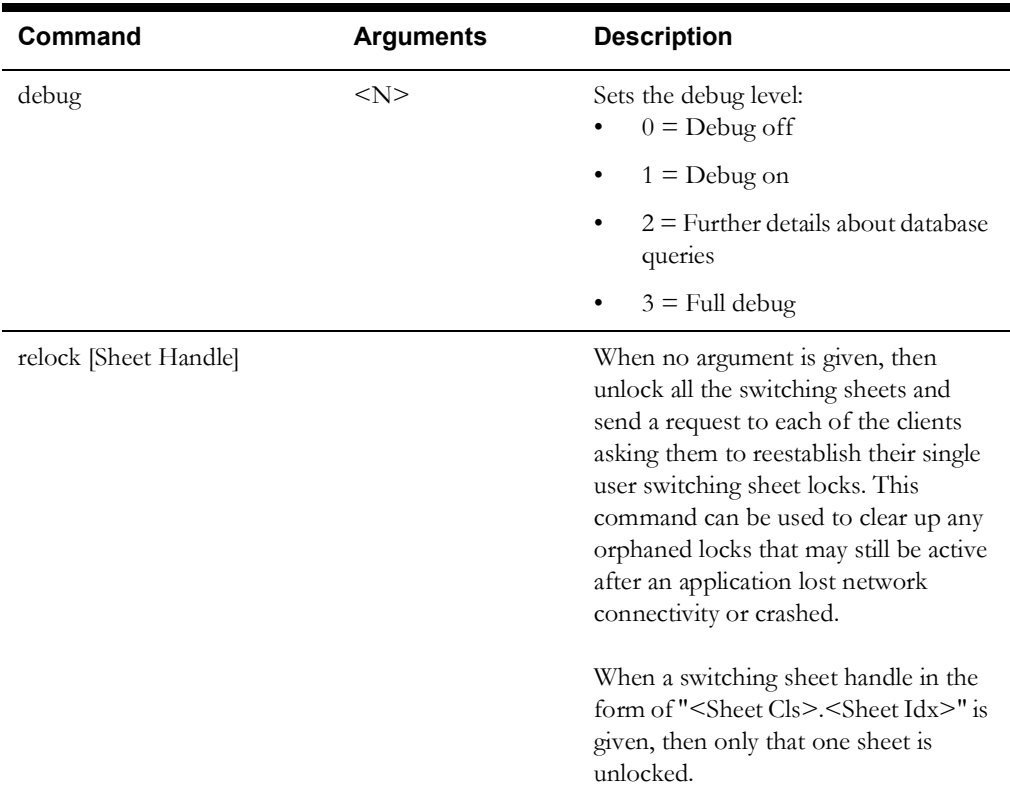

## **Web Switching and Web Safety**

The Web Switching client application utilizes High Level Messages to receive broadcast messages. These messages are configured in the SwmanPerforms.inc file.

Web Safety messages are configured in the SafetyStartup.xml and SafetyTool.xml files. SafetyStartup.xml configuration is used by safety documents linked to switching sheets and for stand-alone safety documents; SafetyTool.xml is only used by safety documents linked to switching sheets.

The syntax for configuring HLM message receivers in the Web Switching and Web Safety tools should look like the following example.

```
<Perform name="HLM" category="onMessage" 
 type="HLM_SOME_SPECIAL_MESSAGE">
     <Command value="SomeCommand"/>
</Perform>
```
From an external system or from the command line, the following action can be made to send the message out to every switching sheet or safety documented registered to listen for this message.

Action -java any.any HLM SOME SPECIAL MESSAGE

To send the message to just the switching sheets, use the following command options.

Action -java any.swSheet HLM SOME SPECIAL MESSAGE

## <span id="page-470-0"></span>**Troubleshooting**

Through high-level Action messages debug can be turned on or off for parts of Web Switching Management. The debug categories can be used to debug configuration issues as well as runtime issues.

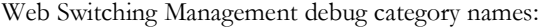

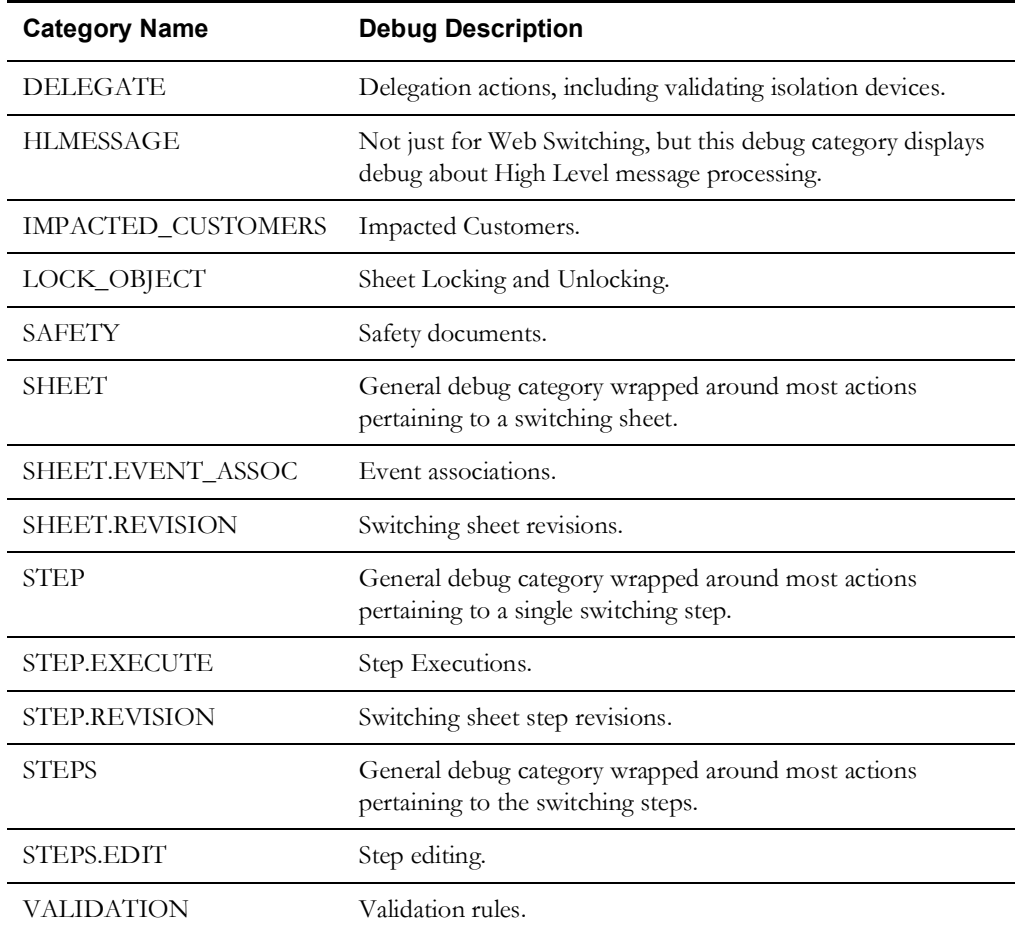

**Note:** The server logging will show up in the WebLogic log file.

#### **To turn on debug for a category:**

Action any.publisher\* ejb debug <Category Name>=1

#### **To turn off the messages:**

Action any.publisher\* ejb debug <Category Name>=0

#### **If you require only client based debug, then follow the following format:**

Action any.publisher\* ejb client <Login ID> debug <Category Name>=1

#### **To turn on and off debug for all categories:**

```
Action any.publisher* ejb debug 1
Action any.publisher* ejb debug 0
```
#### Or

Action any.publisher\* ejb client <Login ID> debug 1 Action any.publisher\* ejb client <Login ID> debug 0

## **Summary of Java Action Commands**

These commands are done by using the Action command in this format:

Action any.publisher\* ejb <command> <arguments>

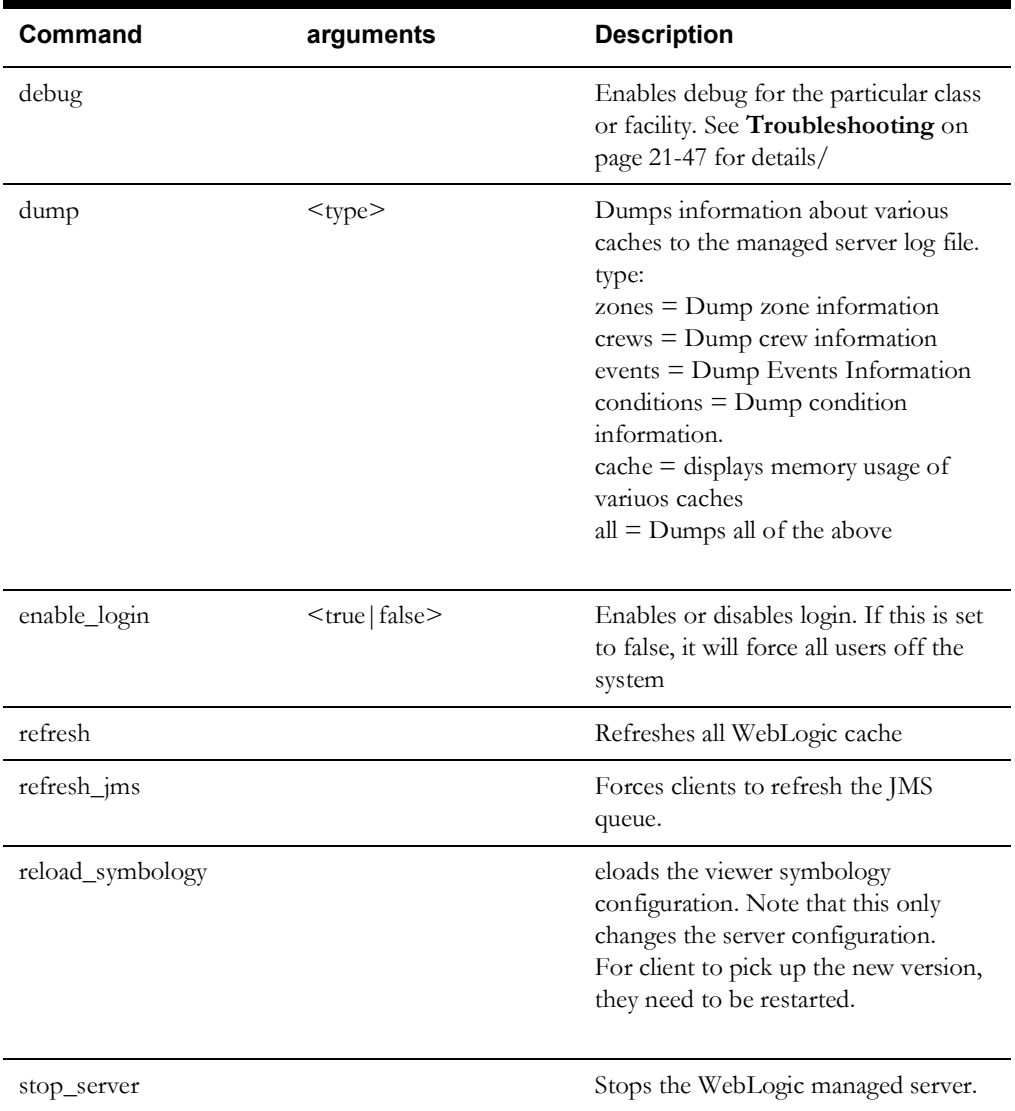

# **Chapter 22**

## **NMS Training Simulator Configuration**

This chapter describes how to configure the NMS Training Simulator. This chapter includes the following topics:

- **[Environment Configuration](#page-472-0)**
- **[Power Flow Emulator Configuration](#page-472-1)**
- **[JBot Configuration](#page-474-0)**
- **[SRS Rules](#page-474-1)**

## <span id="page-472-0"></span>**Environment Configuration**

The following must be configured for the training simulator to be used.

- 1. The "nms\_training\_simulator" product must be licensed in <project>\_licensed\_products.dat. See **[Verify Licensed Products File](#page-114-0)** on page 9-9. Note that ces\_setup.ces must be run after changing <project>\_licensed\_products.dat.
- 2. The WEB\_envType parameter must be set to "training" in <project>\_parameters.sql. This is what differentiates a training NMS environment from other types of NMS environments (such as production and test). This parameter should NOT be set to "training" in a production environment. See "Web Application Configuration" in the *Oracle Utilities Network Management System Installation Guide*.
- 3. The Trainer user type must be configured. This user type must have code\_script='trainer' in the ENV\_CODE table.
- 4. Services and the Managed server must be restarted after these changes have been made.

## <span id="page-472-1"></span>**Power Flow Emulator Configuration**

The Power Flow Emulator is a separate service (EMService) that runs within NMS and submits power flow solution data back into the NMS to emulate SCADA data that would generally come from the field. The emulator is responsible for simulating SCADA telemetry, creating simulated faults events, and properly simulating user control actions that are initiated from the NMS.

The following are required to properly set up EMService:

- 1. PFService must run reliably on the data model.
- 2. The system.dat file must be setup properly to enable EMService. Ensure that the following line is setup properly.

program EMService EMService -dbname pf -scadaId RTAdapter -inputDir \${NMS SCADA SCAN FILE DIR} -outputDir \${NMS ROOT}/ scada\_out

- **scadaId:** This parameter should be populated with the ID to emulate measures for.
- **inputDir**: This parameter should be populated with the file path where RTAdapter is scanning for incoming telemetry.
- **outputDir**: The parameter should be populated with the file path in which outbound control actions are written to.
- 3. The RTAdapter command line options in the system.dat file need to be changed to enabled the -controls parameter:

```
program RTAdapter RTAdapter -scada RTAdapter -interval 3 
-operate -dir ${NMS SCADA SCAN FILE DIR} -controls
rti_emulator.ces
```
4. The EMULATOR\_FREQUENCY, EMULATOR\_VOLTAGE\_RANGE, and EMULATOR\_CURRENT\_RANGE SRS rules need to be set up properly to control the emulation range of values and the frequency run.

### **EMService High Level Messages**

High level messages are available for troubleshooting and simulating user specific conditions.

**Note:** Oracle recommends that you check with Oracle Support before using these options for the first time (especially in a production environment). They could have unintended consequences for application functionality, performance, or environment resource consumption.

- **clearoldforecastdata:** Clear any old forecast data in the DB.
- set emulator\_options <scale factor> <day type> <hour> **[<season>]:** Change the load options when running with -emulator.
- **clear\_emulator\_options:** Reset the load options when running with -emulator
- set measure quality <handle> <attr> <quality>: In the emulator, set the quality code device/attribute measurement.
- **clear\_measure\_qualities:** In the emulator, clear all measurement qualities back to zero.
- **dump\_measure\_qualities:** In the emulator, show all measurement quality mappings
- simulate op <operation> <handle> [<phases>]: In the emulator, simulate a device operation.
- **emulate\_measures:** Force the emulator to generate measurements for PFService.
- **periodic** solution: Force the emulator to run a periodic resolve based on the state of the model.

## <span id="page-474-0"></span>**JBot Configuration**

## **General User Environment**

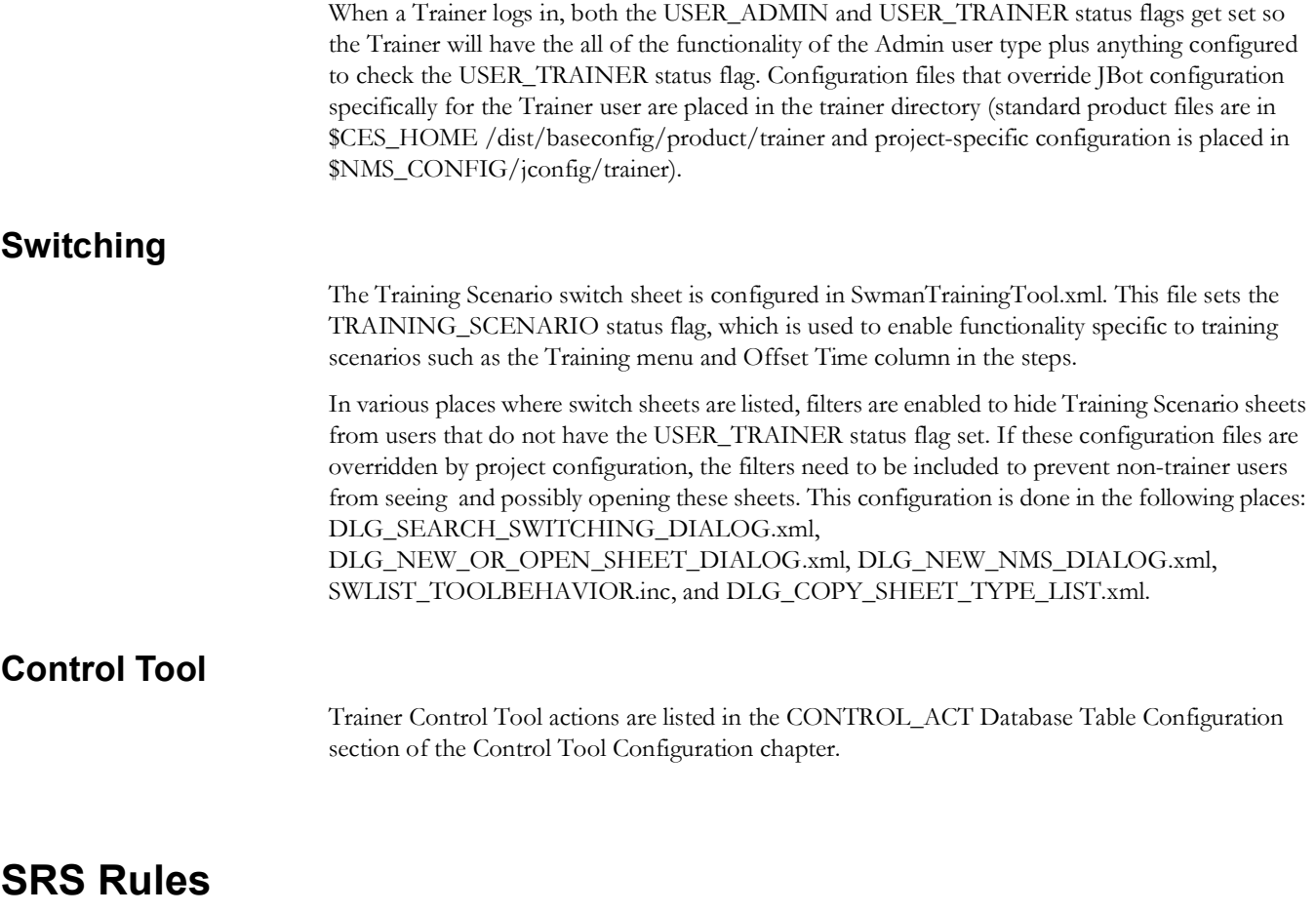

<span id="page-474-1"></span>There are several SRS rules that control the behavior of the NMS Training Simulator. These are documented in the Training Simulator related rules category in the Configuration Assistant Event Management Rules.

# **Chapter 23**

# **Oracle BI Publisher Reports Configuration**

This chapter describes how to install and configure the Oracle BI Publisher Report packages for use with the Oracle Utilities Network Management System. It includes the following topics:

- **[CES\\_PARAMETERS Configuration for BI Publisher Reports](#page-476-0)**
- **Installing the Oracle BI [Publisher Report Packages](#page-477-0)**
- **[Altering and/or Translating the Reports](#page-479-0)**
- **[Contents of the WebSwitching Folder](#page-481-0)**
- **[Contents of the WebSwitchingImpactedCustomers Folder](#page-482-1)**
- **[Contents of the WorkAgenda Folder](#page-482-0)**

## <span id="page-476-0"></span>**CES\_PARAMETERS Configuration for BI Publisher Reports**

Configure the following parameters in the CES\_PARAMETERS configuration table. Once the changes have been made, WebLogic will require a restart for the changes to take effect.

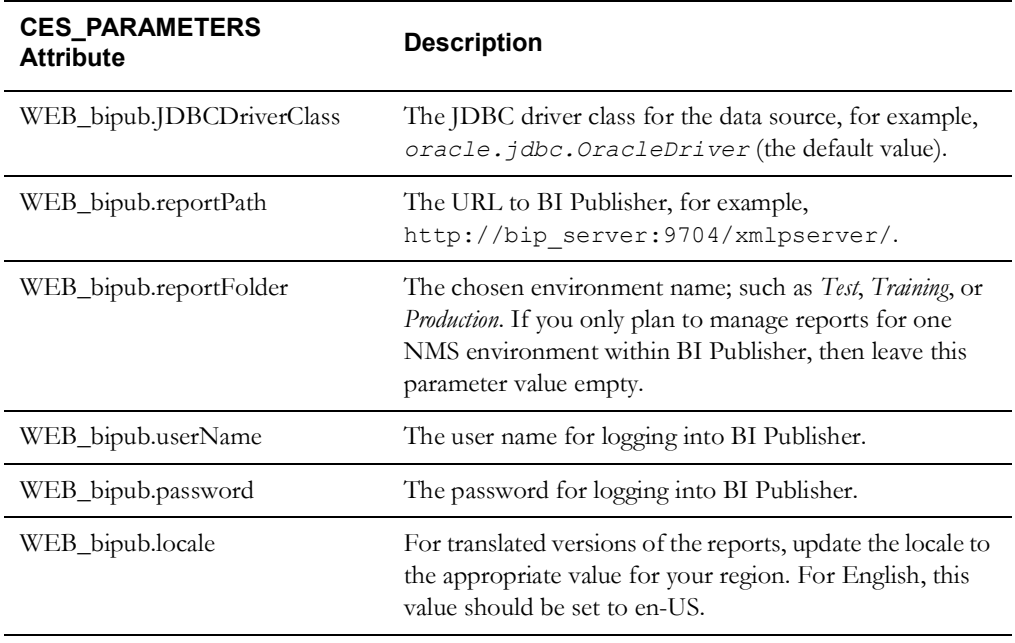

**Note:** All the other WEB\_bipub.\* parameter values should be left empty. This includes WEB\_bipub.JDBCURL, WEB\_bipub.JDBCUserName, WEB\_bipub.JDBCPassword and WEB\_bipub.dataSourceName.

## <span id="page-477-0"></span>**Installing the Oracle BI Publisher Report Packages**

The Oracle Utilities Network Management System product configuration has a packaged version of Web Switching and Work Agenda reports that may be used to email, preview, and print switching sheets, safety documents, Miscellaneous Log, and Work Agenda call reports. The package is delivered in the nms\_configuration.zip file, which extracts to the following folders:

- \$NMS\_CONFIG/jconfig/ops/bi\_publisher/WebSwitching
- \$NMS\_CONFIG/jconfig/ops/bi\_publisher/WebSwitchingImpactedCustomers
- \$NMS\_CONFIG/jconfig/ops/bi\_publisher/WorkAgenda

Each folder contains files that must be uploaded to the BI Publisher Catalog. The next set of steps will guide you through this process.

## **Installation**

When configuring BI Publisher for multiple environments, the CES\_PARAMETER WEB\_bipub.reportFolder will need to have a unique setting on each of the NMS environments.

#### **Installation Steps**

- 1. Log into BI Publisher (http://*<BIP server name>*:9704/xmlpserver/) as the Administrator from a browser that has access to the WebSwitching and/or WorkAgenda folder that was extracted from the nms\_configuration.zip file. The WebSwitching or WorkAgenda folder can be copied from their default installation directory to a PC of your choice.
- 2. Set up a database connection by going to the Oracle BI Publisher Administration page, navigating to the **JDBC Connection** page under the Data Sources section, and then click **Add Data Source**.
- 3. In the **Name** field, enter *<reportFolder>* (*i.e.*, the value of the WEB bipub.reportFolder parameter).
- 4. Set the **Driver Type** to Oracle 9i/10g/11g.
- 5. Set the **Database Driver Class** to oracle.jdbc.OracleDriver.
- 6. Set the **Connection** string to: jdbc:oracle:thin:@*<your machine>*:1521:<*the ORACLE\_SID*>
- 7. Set the **username** and **password** to match your Oracle Utilities Network Management System database login values.
- 8. Click **Test Connection** and verify that it is properly configured.
- 9. Click **Apply.**
- 10. The following steps are needed when using BI Publisher 12c:

If the Administration Superuser has not been specified in BI Publisher, then the following steps will need to be completed before reports can be uploaded into the BI Publisher environment.

- Select the **Administration** button at the top of the page.
- Select the **Security Configuration** link.
- Click **Enable Local Superuser**.
- Enter the user and password you are logging in as to do the report uploads and alterations.
- Restart BI Publisher to apply the changes.

Complete the following steps for uploading the report files.

- 11. From the **BI Publisher Catalog** page, select **Shared Folders** from the folders tree.
- 12. On top of the folders section, click the **New** drop down and select **Folder** from the list.
- 13. In the Folder Name field, enter *<reportFolder>* (*i.e.*, the value of the WEB\_bipub.reportFolder parameter).
- 14. Click **Create**. The new *<reportFolder>* folder will be added to the Folders list. You may have to click the toolbar **Refresh** button to update the Folders list.
- 15. Select the *<reportFolder>* folder in the Folders list.
- 16. In the Tasks section on the bottom left of the page, click **Upload**.
- 17. Browse to the WebSwitching report package folder that was extracted from the nms\_configuration.zip file and upload the WebSwitching.xdrz archive.

**Note:** When replacing existing reports, select the **Overwrite existing report** option followed by the **Upload** button.

- 18. Select the Shared Folders/<rportFolder>/WebSwitching folder in the Folders list.
- 19. To the right of the Folders list on the Catalog page, select the **Edit** link for the NMS Data Model item.
- 20. Select **Properties** at the top of the Data Model tree.
- 21. Change the 'Default Data Source' from WebSwitching to the data source you created in step 3. The data source should have the same name as your *<reportFolder>* parameter.
- 22. Click the save button at the top right to save your changes.
- 23. Select the **Catalog** link at the top of the Catalog page to navigate back to the package view.
- 24. To the right of the Folders list on the Catalog page, select the **Edit** link for the Templates item. From the toolbar, change the data model to the newly modified NMS Data Model. You do this by selecting the **Select Data Model** button ( ) found on the toolbar. From the Select Data Model dialog, select the **NMS Data Model** entry from the Shared Folders/ <reportFolder>/WebSwitching folder and click **Open**.
- 25. Repeat steps 15-24, replacing WebSwitching with WorkAgenda.
- 26. Repeat steps 15-24, replacing WebSwitching with WebSwitchingImpactedCustomers.

You should now be able to preview and print reports from the Web Switching and Work Agenda applications. If you have made any changes to the WEB\_bipub CES\_PARAMETERS parameters, then a restart of WebLogic will be required before the reports can be used by NMS.

## <span id="page-479-0"></span>**Altering and/or Translating the Reports**

## **Adding XLIFF translation file**

The reports used for printing can be easily translated to alternate languages or the labels updated to something more appropriate to the project. Simply edit the report layout, open the 'Layout Properties' page and click **Extract Translation**. Within this XML file you will find a number of <trans-unit> elements with <source> and <target> sub-elements. Update the <target> entry with your translated or altered label.

For all languages except Chinese and Portuguese (Brazil), if you wish to create a language specific version of the XLIFF file, name the translated report file according to the following standard:

```
WebSwitching_<language_code>.xlf or WorkAgenda_<language_code>.xlf
```
where  $\langle \text{language code} \rangle$  is the two-letter ISO language code (in lower case). For example, WebSwitching en.xlf for English.

For Chinese (China), Chinese (Taiwan), and Portuguese (Brazil) you must use the language code and territory code in the translated file name as follows:

```
WebSwitching_zh_CN.xlf 
WebSwitching_zh_TW.xlf 
WebSwitching_pt_BR.xlf
```
For more information on translating reports, see the section "Translating Reports" in the *Oracle Business Intelligence Publisher User's Guide*.

In order to utilize a language specific XLIFF file, the WEB\_bipub.locale parameter has to be set correctly in the CES\_PARAMETERS table. For example, if the language is English, the XLIFF file name would be **WebSwitching\_en.xlf** and **WEB\_bipub.locale** would be set to **en-US** in the CES\_PARAMETERS table.

## **Updating the Sub-Template and Template Files**

The sub-template and template files can be altered to accommodate project requirements.

From the **BI Publisher Home** page, select the **Download BI Publisher Tools** option and select the version of BI Publisher Desktop that matches the version of Microsoft Office on your PC. Once installed, use Microsoft Word to edit the RTF sub-template and template files. Labels and the layout of data entries can be easily manipulated from this editor.

A new menu named **Oracle BI Publisher** will be added to Microsoft Word. Select the **Help** option from menu for more in-depth information on editing templates.

The Work Agenda report templates were not created as RTF files and instead were developed from within BI Publisher. To edit the Work Agenda reports, simply select the Edit link from the WorkAgenda Templates item found in the BI Publisher WorkAgenda folder. This will initiate the editor built into BI Publisher. For more information on the BI Publisher Editor, see the *Oracle Business Intelligence Publisher User's Guide*.

The Web Switching Impacted Customers report template is not used by the Product export options CSV (Comma Separated Values) and XML. These output types are driven by the data model queries and do not require a report template, but an empty report template is required for the request to work properly from NMS.

## **Updating the Report Template File**

The RTF templates use data extracted from queries defined in the BI Publisher data model. For Web Switching, the data model is defined in the NMS Data Model. The reports are configured in two template files. The Sub Template defines each section of the switching sheet to be included in the report. These sections can then be included in each individual template that defines the layout for each switching sheet type. With the sub template, you only need to make a change once and have it included by multiple templates in the final reports. If each of your sheet type templates will have completely different layouts, then the sub template sections may not be of any use. It is up to each project to determine how much configuration they will reuse in their reports.

To modify the data model and alter the data sets, do the following:

- 1. Log into BI Publisher 11g.
- 2. Go to the Catalog Folders and select the **WebSwitching** folder where your report templates and data model are stored.
- 3. Select the **Edit** link for the NMS Data Model entry in the WebSwitching folder.
- 4. On the left you will find all the data sets used by the Web Switching reports. Select one of the data sets. For example, select the Q\_STEPS data set.
- 5. The Data Model viewer will be displayed. Click the **Edit Selected Data Set** button on the Diagram tab's toolbar.
- 6. The Edit Data Set dialog is displayed. From this editor, you can alter the query to include additional data elements that may be required to be referenced in the RTF templates. Click **OK** when you are finished.
- 7. In the upper right-hand corner of the NMS Data Model tab, click the **Save** button to save your changes.

To modify RTF template files, do the following:

#### **Sub-templates:**

- 1. Log into BI Publisher 11g.
- 2. Go to Catalog Folders, and select the WebSwitching folder where your report templates and data model are stored.
- 3. Select the **Edit** link for the SubTemplate entry in the WebSwitching folder.
- 4. From the Sub Template tab, select the English (United States) entry from the Templates list. You will be asked to open or save the file. Save the file to your local PC.
- 5. From your local PC, edit the file you just saved using Microsoft Word and close the document when you are done.
- 6. Go back to the Sub Template tab within BI Publisher and click the **Upload** button to upload the newly edited sub template file.
- 7. Save the Sub Template changes in BI Publisher. Initiating a print or email request from NMS will utilize your new template changes.

#### **Report Template:**

- 1. Log into BI Publisher 11g.
- 2. Go to Catalog Folders and select the WebSwitching folder where your report templates and data model are stored.
- 3. Select the **Edit** link for the Templates entry in the WebSwitching folder.
- 4. Select the **Edit** link for the report template you wish to edit. You will be asked to open or save the file. Save the file to your local PC.
- 5. From your local PC, edit the file you just saved using Microsoft Word and close the document when you are done.
- 6. Go back to the Templates tab within BI Publisher, delete the original template and click the **Add New Layout** button found on the upper right corner of the Templates folder.
- 7. From the Upload or Generate Layout section, select the **Upload** option. Fill out the Layout Name, File, Type (RTF), and Locale (English (United States)). The Layout Name should be one of the following: VVOSheet, EmergencySheet, PlannedSheet, TemplateSheet, OutageCorrectionSheet, TrainingScenarioSheet, MiscLog, or StandaloneSafety.
- 8. Save the Template changes in BI Publisher. Initiating a print or email request from NMS will utilize your new template changes.

## **Changing Date Formats**

#### **BI Publisher Report Templates**

BI Publisher report template date fields are formatted using the NMS\_DATE\_FORMAT, which is based on the Centricity.DBDateTimeFormat parameter in Global\_en\_US.properties (product/global/properties/Global\_en\_US.properties).

#### **Miscellaneous Log Report**

Dates in the Miscellaneous Log report use the CentricityTool.properties DBDateFormat parameter, which does not include time. To alter the date format for the Miscellaneous Log, update the DBDateFormat parameter in Global\_en\_US.properties (product/global/properties/ Global\_en\_US.properties).

## <span id="page-481-0"></span>**Contents of the WebSwitching Folder**

- oracle\_sig\_logo.gif: the Oracle logo used in the header of the generated report.
- WebSwitching.xdrz: an archive file that includes the entire contents of the WebSwitching folder within BI Publisher. This archive can be opened up with any archive viewer. The archive contains the following files:
	- NMS Data Model.xdmz: BI Publisher data model. This file defines the data that is used by all the switching sheet and safety document reports. It contains all the queries that are used to pull the data from the database. This includes Web Switching, Event, Crew, Customer and Web Safety information.
	- SubTamplate.xsbz: BI Publisher sub-template. This file consists of template definitions for all the common section of a Web Switching report that are called from all the Web Switching report templates.
	- Templates.xdoz: BI Publisher templates. This file consists of the templates for all the reports related to Web Switching and Web Safety. The templates included are VVOSheet, EmergencySheet, PlannedSheet, TemplateSheet, OutageCorrectionSheet, TrainingScenarioSheet, MiscLog, and StandaloneSafety.

## <span id="page-482-1"></span>**Contents of the WebSwitchingImpactedCustomers Folder**

- WebSwitchingImpactedCustomers.xdrz: an archive file that includes the entire contents of the WebSwitchingImpactedCustomers folder within BI Publisher. This archive can be opened up with any archive viewer. The archive contains the following files:
	- NMS Data Model.xdmz: BI Publisher data model. This file defines the data that is used by the Web Switching Impacted Customer export reports. It contains all the queries that are used to pull the data from the database.
	- Templates.xdoz: BI Publisher templates. This file consists of a generic report. Product is currently only configured to export CSV (comma separated value) and XML outputs. These output types do not require a report template as the data is organized based on the database queries defined in the data model. Project templates can certainly be added and additional output types be added through project configuration.

## <span id="page-482-0"></span>**Contents of the WorkAgenda Folder**

- WorkAgenda.xdrz: an archive file that includes the entire contents of the WorkAgenda folder within BI Publisher. This archive can be opened up with any archive viewer. The archive contains the following files:
- NMS Data Model.xdmz: BI Publisher data model. This file defines the data that is used by all the work agenda call reports. It contains all the queries that are used to pull the data from the database.
- Templates.xdoz: BI Publisher templates. This file consists of the templates used by the Work Agenda reports.

# **Chapter 24**

## **Building Custom Applications**

The intended audience for this chapter are software programmers responsible for building interfaces and applications that interact with the Oracle Utilities Network Management System. This chapter includes the following topics:

- **[Overview](#page-484-0)**
- **[Prerequisites](#page-485-0)**
- **[Compiling C++ Code Using the Software Development Kit](#page-486-0)**

## <span id="page-484-0"></span>**Overview**

This chapter describes how to build C++ and Java applications that interact with the Oracle Utilities Network Management System using the Oracle Utilities Network Management System Software Development Kit (SDK).

Most Oracle Utilities Network Management System implementations will require at least one custom built application, a model interface, while other implementations may have addition interfaces and other programs that interact with the Oracle Utilities Network Management System. To support the implementation of these interfaces and programs, the Oracle Utilities Network Management System has provided a Software Development Kit. The Software Development Kit is installed into the \$CES\_HOME/build directory and is pointed to using the .nmsrc environment variable \$NMS\_BUILD.

There are two subcomponents to the Software Development Kit:

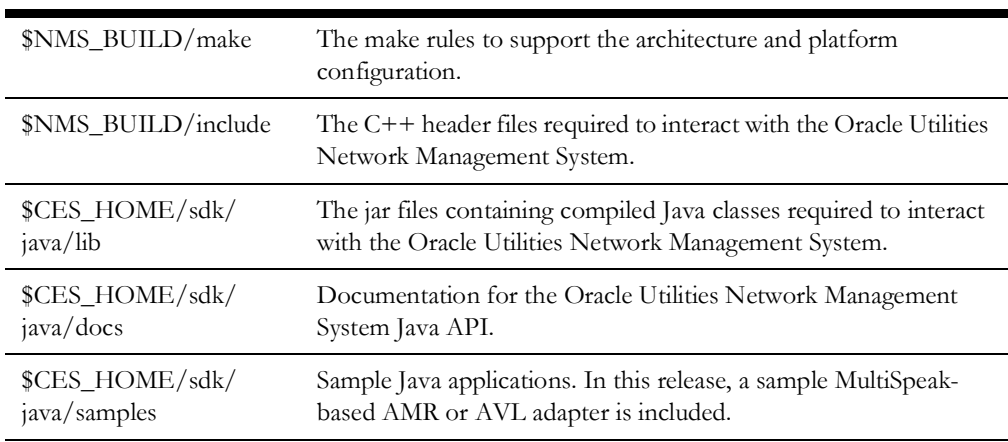

Note the following regarding usage of the Oracle Utilities Network Management System Software Development Kit:

- The SDK interfaces are not documented and are for use as-is.
- The SDK interfaces may change from release to release with no guarantees of forward or backward compatibility.
- The use of the SDK can impact the running Oracle Utilities Network Management System based on what is programmed with the SDK. Impacts may include performance issues, system lock ups, system instability, data loss, and changes to system functionality. It is recommend that you heavily test any interfaces or programs you create and judge the impact on the Oracle Utilities Network Management System and understand these interfaces and programs should be considered "use at your own risk".
- The SDK may not be used to reverse engineer the features and functionality of the Oracle Utilities Network Management System.

## <span id="page-485-0"></span>**Prerequisites**

 The Oracle Utilities Network Management System Software Development Kit requires the following:

- GNU Make
- Apache Ant
- Java SE Development Kit
- Java EE Software Development Kit

Verify that your .nmsrc was generated using the template from \$CES\_HOME/templates/ nmsrc.template and that the environment variable \$NMS\_BUILD is set to \$CES\_HOME/build.

## <span id="page-486-0"></span>**Compiling C++ Code Using the Software Development Kit**

Place the C++ source code to build the custom interface or program in a subdirectory of the \$NMS\_CONFIG directory, typically \$NMS\_CONFIG/apps. The executables resulting from the compile will be generated into the \$NMS\_CONFIG/bin directory via the Makefile so the nmsinstall-config process can copy them to the runtime directory, \$NMS\_HOME/bin. If you create custom shared libraries, these need to be copied into \$NMS\_CONFIG/lib so they also are available for nms-install-config to copy them to the runtime directory, \$NMS\_HOME/lib.

The following is an example Makefile for the \$NMS\_CONFIG/apps directory:

```
########################################################################
#
# Example $NMS_CONFIG/apps directory Makefile
#
########################################################################
# Include compiler and architecture dependent Makefile parameters.
HAS GUI = YESinclude $(NMS_BUILD)/make/make.rules
LOCALLIBS = $(PP LIB) $(MV LIB) $(SUPPORT LIBS) $(MB LIB) $(GRWINDOW LIB)
# Source for all run-time applications
SOURCES = \setminus CustomInterface.C
OBJECTS = $(SOURCES:.C=.$(OBJ_EXT))
PROGRAM = CustomInterface$(EXE_EXT)
########################################################################
# Targets
include $(SIMPLE_PROGRAM_MAKE)
all:: $(PROGRAM)
        @if [ ! -d "$ (NMS_CONFIG) /bin" ]; then \
            mkdir $(NMS CONFIG)/bin; \
           fi
        cp $(PROGRAM) $(NMS CONFIG)/bin;
```
The target executable file in this example is  $\text{Customer}$  customInterface and the  $C++$  source code to compile is CustomInterface.C.

From the command prompt within the \$NMS\_CONFIG/apps directory, build the custom program with "make clean" to remove old compiled binaries and "make" to compile and install the binaries into the \$NMS\_CONFIG/bin directory.

Below is an example of what the output from the make system will look like as a result or running these two commands.

nms-vm:nms1> cd ~/OPAL/apps nms-vm:nms1> make clean rm -f \*.o \*~ core .pure\* gmon.out so\_locations \*.sl \*.so \*.a rm -f \#\* 3log \*.third \*.third.\* rm -rf ptrepository cxx\_repository Templates.DB SunWS\_cache tempinc rm -f OPAL\_preprocessor nms-vm:nms1> ls Makefile OPAL\_imp\_exp.C OPAL\_preprocessor.C OPAL\_preprocessor.h nms-vm:nms1> make onsite OPAL\_preprocessor.o g++ -pedantic -W -Wall -Wno-format-y2k -Woverloaded-virtual -Wpointer-arith -Wca st-align -Wwrite-strings -Wno-long-long -Wsign-promo -g -DDIFFUSION\_NOTIFIES -DLINUX -D\_REENTRANT -DP\_THREADS -DHAS\_XT -DFAULT\_RESTORATION -DGSOAP\_VERSI 0N= -I/users/nms1/nms/product/1,10,0,0/build/include -1/users/nms1/nms/product /1.10.0.0/isis/include -I/opt/oms-10.1/include -c OPAL\_preprocessor.C motif Building OPAL\_preprocessor: g++ -pedantic -W -Wall -Wno-format-y2k -Woverloaded-virtual -Wpointer-arith -Wca st-align -Wwrite-strings -Wno-long-long -Wsign-promo -g -DDIFFUSION\_NOTIFIES -DLINUX -D\_REENTRANT -DP\_THREADS -DHAS\_XT -DFAULT\_RESTORATION -DGSOAP\_VERSI 0N= -I/users/nms1/nms/product/1,10,0,0/build/include -I/users/nms1/nms/product /1.10.0.0/isis/include -I/opt/oms-10.1/include -L/users/nms1/nms/product/1. 10.0.0/lib -o OPAL\_preprocessor OPAL\_preprocessor.o -lPp -lMv -lMv -lApp -L /opt/oms-10.1/lib -Ixrttable -lpdsutil -lxrttablestub -L/opt/oms-10.1/lib -lXpm -lCrew -lPp -lService -lMB -lGrWindow -lintersys\_xt -lWrapper -lBase /1,0,0,0/.1/users/nms1/nms/product/1,10,0,0/lib -L/users/nms1/nms/product/1,10,0 isis/lib -lisisX -lisis -lisis\_task\_native -lCmdLine -L/opt/oms-10,1/lib -lMrm -1Xm -1Xp -1Xext -L/opt/oms-10.1/lib -1Xt -1X11 -1pthread -1dl -L/opt/oms-10<br>-1Xm -1Xp -1Xext -L/opt/oms-10.1/lib -1Xt -1X11 -1pthread -1dl -L/opt/oms-10 Building and Linking C++ OPAL\_imp\_exp: g++ -pedantic -W -Wall -Wno-format-y2k -Woverloaded-virtual -Wpointer-arith -Wca st-align -Wwrite-strings -Wno-long-long -Wsign-promo -g -DDIFFUSION\_NOTIFIES -DLĪNUX -D\_REENTRANĪ -DP\_THREAŪS -DHAS\_XT -DFAULT\_RESTORATION -DGSOAP\_VERSI ON= -I/users/nms1/nms/product/1.10.0.0/build/include -I/users/nms1/nms/product /1,10,0,0/isis/include -I/opt/oms-10,1/include -L/users/nms1/nms/product/1. -o OPAL\_imp\_exp OPAL\_imp\_exp.C -1Pp -1Mv -1Mv -1App -L/opt/oms-10,0,0/lib 10.1/lib -lxrttable -lpdsutil -lxrttablestub -L/opt/oms-10.1/lib -lXpm -lCrew -1Pp -1Service -1MB -1GrWindow -1intersys\_xt -1Wrapper -1Base -1foss -L/ users/nms1/nms/product/1.10.0.0/lib -L/users/nms1/nms/product/1.10.0.0/isis/lib -lisisX -lisis -lisis\_task\_native -lCmdLine -L/opt/oms-10,1/lib -lMrm -lXm -lX p -lXext -L/opt/oms-10.1/lib -lXt -lX11 -lpthread -ldl -L/opt/oms-10.1/lib lgsoap++ -lgsoap cp OPAL\_preprocessor OPAL\_imp\_exp ../bin  $nms=vm; nms1>$ 

**Note**: By default, project compiles produce debug builds. To improve performance, you can change to optimized mode by adding the following to the.profile configuration file in your compilation environment:

export NMS\_COMPILE\_OPTIMIZED=1

After you have successfully compiled the custom application, run nms-install-config to pick up the executables from the \$NMS\_CONFIG/bin and install them into \$NMS\_HOME/bin.

## **Building Sample AMR and AVL Adapter**

The sample AMR/AVL adapter is a J2EE application, which is intended to be deployed on a J2EE application server, such as Oracle WebLogic Server.

## **Build Instructions**

Source code for the sample adapter is located in the \$CES\_HOME/sdk/java/samples/amr directory.

- 1. Edit the build.properties file:
	- a. Specify the location of the NMS SDK.

The NMS SDK is expected to be in the \$CES\_HOME/sdk directory. The *nms.sdk.dir* property can be used to specify different location.

Uncomment the nms.sdk.dir property line and add the appropriate path.

```
# Location of NMS SDK.
# If not set then CES HOME environment variable is used
# to locate it.
#
nms.sdk.dir = path_to_the_dir
```
- b. Specify location of the Java EE jar files.
	- If using WebLogic application server and the MW\_HOME environment variable is set, then the jar files from \$MW\_HOME/modules directory will be used.
	- If Java EE 6 SDK is used, then you will have to set the *javaee6.sdk.dir* parameter to point to the Glassfish installation.

```
 #
   # If using Java EE 6 SDK to build the adapter this property
   # should be set to the Glassfish install directory.
 #
   javaee6.sdk.dir = path_to_the_dir
```
3. From a command prompt, execute the following command:

ant clean all

If the build is successful, the build file, demo.ear, will be created in the build directory.

#### **Deployment**

In order to run the sample application, the Oracle Thin JDBC driver has to be available on the application server where the adapter will be deployed.

The sample adapter uses a subset of the configuration options of the Oracle Utilities Network Management MultiSpeak Adapter. See the MultiSpeak Adapter chapter of the *Oracle Utilities Network Management Adapters Guide* for configuration and deployment instructions.

# **Chapter 25**

## **OMS for Water**

To convert the NMS to a Water OMS, "water" needs to be licensed in your <project>\_licensed\_products.dat. This automatically applies overrides from electrical to water terminology. Create a <project>\_overrides.sql if any further changes are needed. Note that there are specific keywords in this and other configuration files such as **device\_open**, **device\_opened**, **device\_close**, **device\_closed**. These keywords exist to reduce any ambiguity between the word **open** when it refers to opening a device, opening a tool, or a device that is already open.

# **Appendix A**

# **Command Line Options and High Level Messages**

This appendix provides a reference for command line options and high level messages.

- **[Command Line Options](#page-492-0)**
- **[High Level Messages](#page-502-0)**

## <span id="page-492-0"></span>**Command Line Options**

This section contains the following Command Line Option categories:

- **[Command-Line Options Valid For All Services](#page-492-1)**
- **[DBService](#page-493-0)**
- **[DDService](#page-493-1)**
- **[JMService](#page-496-0)**
- **[MBService](#page-498-0)**
- **[MTService](#page-500-0)**
- **[ODService](#page-501-0)**

## <span id="page-492-1"></span>**Command-Line Options Valid For All Services**

#### **-debug <integer>**

#### **-debug <facility> <integer>**

Turn on debug, either for all facilities or for the specified facility.

#### **-pgtiming on**

Turn on process group timing debug.

#### **-trace\_msgs**

Turn on message trace debug.

## <span id="page-493-0"></span>**DBService**

#### **-database**

Specify name of logical RDBMS.

#### **-debugSqlTiming**

Add SQL timing information to the log file. At level 1, all SQL commands (queries/updates) are printed. At higher levels, all SQL commands that take more than the specified number of milliseconds are printed. For example, -debugSqlTiming 500 prints all SQL commands that take more than 500 ms.

#### **-forceCursorSharing**

Sets the cursor sharing option to FORCE for this session.

#### **-maxconnections <N>**

Specifies the maximum number of multithreaded requests to process.

#### **-process\_name <name>**

Use process name other than DBService.

#### **-queryOut**

Writes queries to standard output.

#### **-service**

Specify name of database service. Default is ops.

### <span id="page-493-1"></span>**DDService**

#### **-alarmUncontrolledZones [ <number> ]**

Activate the generation of alarms when DDService detects control zones without a controller or subscriber. This option takes an optional argument which is the rate (in seconds) at which to re-generate an alarm if the zone is still unsubscribed.

## **-alarms [EVENTS EXP UNEXP MEASURES MANUAL ABNORMAL SMS or ALL]**

Create a new alarm for any of the following actions. Note that these options can be used in any combination and do not affect one another, although there is some occasional overlap. Also note that the **alarmDigital** SRS\_RULES entry controls whether DDService creates alarms for changed non-status digitals. This is separate configuration and not included with the **ALL** option below.

- CONDITIONS all tag, note, and other condition actions
- EVENTS controls sent to the SCADA system
- **EXP** Centricity device operations
- UNEXP SCADA device operations
- MEASURES measurements and overrides
- MANUAL Centricity device operations (same as EXP)
- ABNORMAL Abnormal device statuses
- SMS SMService-initiated alarms (like service failures)
- ALL All of the above
- ALL is the default value, when -alarms is used with no arguments
- SCADA\_OFF\_NOMINALOff-nominal SCADA Pseudo Alarms. Non-product and not included with the ALL option

#### **-allowReset**

Allow a full model reset to be performed, for testing and/or training. This should NEVER be specified on a production system.

#### **-alphaZoneSort**

This option specifies whether DDService should sort zones alphabetically by zone name before sending them to the authority tool for display.

Without this option, DDService sorts zones by the CONTROL\_ZONES.sequence number. This column is populated implicitly by the ces\_parse\_zones.ces script, and follows the ordering in the control\_zones.dat file. Projects can choose to reset the sequence column to change the order of the zones if the so choose.

#### **-autoclear <string>**

Activate automatic clearing of DDS alarms and purging of FLM and SCADA history. If this option is used with no other arguments then DDS alarms will be cleared hourly from the time DDService is initialized. If you supply an argument in the form "#:#:A" The first number is the amount in days. The second number is the time of day (0-23, 0 being 12:00a). The last item in the argument should either be an "A" or nothing. If you give it invalid arguments, then it reverts to clearing all DDS alarms daily (1:23:A).

#### **example:** 0:23

which will cause all DDSalarms to be cleared at 11:00p

#### **example:** 1:23

which will cause DDSalarms older than one (1) day to be cleared at 11:00p

#### **example:** 40:23

which will cause DDSalarms older than forty (40) days to be cleared at 11:00p

#### and so on.

If an **A** is last in the argument, all alarms will be cleared.

If an **A** is not supplied, only acknowledge alarms will be cleared.

Historical FLM and SCADA rows will be purged at the same time, as configured by the "RETAIN\_HISTORY\_RECORDS" ces\_parameters entry. This defaults to purging rows that are over 4 weeks old.

#### **-czTimeOut <number>**

Set the time out as the number of seconds for control zone transferring. If one user sends out a request and the other user doesn't response in the number of seconds, it will be time out. The default number is 300 seconds or 5 minutes.

**Note:** The option is only useful with **[-zones](#page-496-1)** and without **[-subscribezone](#page-496-2)**.

#### -dbname <name>

Connect to the DBService started with the -service  $\leq$   $\leq$   $\leq$   $\leq$   $\leq$   $\leq$   $\leq$   $\leq$   $\leq$   $\leq$   $\leq$   $\leq$   $\leq$   $\leq$   $\leq$   $\leq$   $\leq$   $\leq$   $\leq$   $\leq$   $\leq$   $\leq$   $\leq$   $\leq$   $\leq$   $\leq$   $\leq$   $\leq$   $\le$ started:

DBService -service dd -process\_name DDDBService

Then you would specify:

DDService -dbname dd

to connect to it.

#### **-doNotSyncSCADA**

Do not automatically remove the Instruct conditions when a requested SCADA control response is received. This is not recommended behavior.

#### **-delegate <ncg|crew>**

Allows DDService to process delegated zones. Without any parameters, defaults to exclusive owner mode in each delegated zone, where only the user who created the zone may operate devices in it.

With -delegate ncg, allows all users with authority over the NCG to operate interior devices. With -delegate crew, prevents all users from operating devices in the zone while a crew is assigned. Once a crew has been released, authority falls to an authorized operator, either the one specific owner (if simply -delegate crew is specified), or to the group of authorized users (if -delegate ncg crew is used).

#### **-lookAheadIgnoreClasses <note,drawing,etc>**

Condition classes to skip when populating the Look Ahead Conditions table.

#### **-maxStudySessions <number>**

This option will set the maximum number of study sessions allowed. Since each study session takes MTService and PFService memory to hold the Network solution, this number should be set to a point before the services become too large for the operating system. Defaults to 50 if not specified.

#### **-noScadaEvents**

Do not generate alarms for SCADA events. Use this option to avoid duplication when the SCADA interface passes all alarms to DDService.

#### **-override**

This option will override the wait period for a telemetered device when it has been opened/ closed. The telemetered device is defined as having an entry in the digital\_measurements table, but not in the controls table.

When manually operated, the digital measurement of attribute 0 remains the status reported via the SCADA interface.

#### **-preventGroundedTagRemoval**

Prevents removal of tags from devices in a grounded (or earthed) segment.

#### **-sendAsyncSCADA**

Use this option to enable web service based SCADA interfaces. These have to be asynchronous messages because they cannot subscribe to isis process groups.

#### <span id="page-496-2"></span>**-subscribezone**

Set the control zone management mode to subscription mode which allows multiple users to own a zone. The default mode without this option is exclusive mode which means any time any zone can only owned by one user.

#### **-summaryobjects**

Switch on summary objects - conditions can be then be mapped to more a second device for the purpose of summarizing conditions on objects held on other maps.

#### **-systemNCG <integer>**

The NCG to use for system alarms.

#### **-validateOperation**

Check that device CLOSE operations will not connect two hot phases.

**Note:** This operation adds overhead to device operations and is only useful when cross-phase objects are present in the model.

#### <span id="page-496-1"></span>**-zones**

Enable control zone authorizing in DDService.

#### <span id="page-496-0"></span>**JMService**

#### -dbname <name>

Connect to the DBService started with the -service <name> option. For example, if you started:

DBService -service tc -process name TCDBService

Then you would specify:

JMService -dbname tc

to connect to it.

#### **-groupingParam <name1=value1> <name2=value2 > <etc>**

Set grouping parameters for the passes name/value pairs. This configuration is uncommon. Available names:

- GRPQ\_BLOCKSIZE\_HIGH The number of calls we try to process per grouping iteration when group queue is congested. Default: 350.
- GRPQ\_BLOCKSIZE\_LOW The number of calls we try to process per grouping iteration. Default: 200.
- GRPQ\_USER\_REQ\_HIGH -The minimum number of calls processed before allowing user requests when group queue is congested. Default: 25.
- GRPQ\_USER\_REQ\_LOW -The minimum number of calls processed before allowing user requests. Default: 5
- GRPQ\_CONGEST\_LEVEL -The size of the grouping queue at which point it is considered *congested*. Default: 5000
- GRPQ\_MAX\_USER\_REQ The number of user\_requests before JMService breaks out of the grouping thread immediately. Default: 2.
- GRPQ\_WAIT\_TIMEOUT -The number of milliseconds the grouping thread will wait for user\_requests to get down to GRPQ\_MAX\_USER\_REQ. Default: 120000
- MAX\_SRSOUTPUT\_BYTES The maximum message size for broadcasts. Default: 120000.
- STABLE\_WAIT\_THRESHOLD The low and high broadcast threshold. Value is in the form of <low number, high number>. Default: 2,3

#### **-noAutoERT**

Do not automatically calculate ERTs for jobs. Only allow users and/or interfaces to assign ERTs.

#### **-noBroadcaster**

Do not broadcast outages. Only used when interfacing with external OMS interfaces.

#### **-noGrouping**

Do not group outages. Only used when interfacing with external OMS interfaces.

### <span id="page-498-0"></span>**MBService**

#### -dbname <name>

Connect to the DBService started with the -service <name> option. For example, if you started:

DBService -service mb -process name MBDBService

Then you would specify:

MBService -dbname mb

to connect to it.

#### **-deleteConditions [inc PO RO <condClass>]**

Allow devices with conditions to be deleted and reported. If not set, the build will abort when attempting to delete devices with conditions. Takes a space-separated list of condition names.

#### **-deleteOffNominals**

Allow devices which are off-nominal to be deleted and reported. If not set, the build will abort when attempting to delete devices with off-nominals.

#### **-deleteOffNominalCls [<device class> <device class>]**

Allow devices of the configured classes which are off-nominal to be deleted and reported. If not set, the build will abort when attempting to delete devices with off-nominals. Takes a space-separated list of device class names.

#### **-destinations**

Specify destinations to be used for error logging.

string

- A list of desired error logging destinations. Options:
	- **D** database
	- **E** standard error (MBService log file)
	- **F** patch file (in \$OPERATIONS\_MODELS/errors/)
	- **B** CMMS message broadcast
	- **S** System log (syslog directory)
	- **N** No destinations

The various destinations should be strung together: SED

#### **-disableConnectionCheck**

When performing model builds, don't assign new generic nodes when the number of connections to a node changes.

#### **-lookupChangedNCG**

Use the feeder\_ncg table to identify a new NCG value if an alternate view with a new partition is promoted

#### **-nosrs**

Signifies that JMService is not being used in this system. Also used for model build environments, or for initial builds.

#### **-offline**

MBService is in an initial model build where all services are not required.

#### **-previewMaps**

Generates preliminary maps after a patch is applied.

#### **-report**

Generate a report of all changes made for the patch.

If this option is not on the command line, no report will be made. The report will be in readable form and found in file "data/reports/Patch#.report".

#### **-export[-exportxml]**

As the Model Build Service (MBS) updates the model and generates updated map files (.mad files), if -export is set, MBService will also generate export .mb files for external systems to pick up the latest model definition. These export files will be placed in the \$OPERATIONS\_MODELS/export directory and there will be a 1:1 relationship to the MBS generated .mad files.

If -export is set, a second option, -exportxml, is available to include an .xml formatted export file in the same location, \$OPERATIONS\_MODELS/export. An xml schema file for the .xml export is available in this location \$CES\_HOME/product/sql/mb.sql.

#### **-sortFeeders**

Auto-populate the SORT\_ID attributes of all switches in each feeder-based geographic partition.

That is, starting from the FID object, MBService will assign integers to each downstream switch, and populate the SORT\_ID attribute with the switch ID and the parent switch's ID, separated by the '-' sign.

For example, a breaker would be '00000-00000,' a downstream recloser would be '00001-00000,' and a fuse downstream of the recloser would be '00002-00001,' and a transformer downstream of the fuse would be '00003-00002,' etc.

The appropriate columns must be in the attribute tables, and the DEVICE\_ATTRIBUTES must be configured correctly to save the SORT\_ID attribute. The customer must also have feeder-based partitioning.

### <span id="page-500-0"></span>**MTService**

#### -dbname <name>

Connect to the DBService started with the -service  $\le$ name $\ge$  option. For example, if you started:

DBService -service mt -process name MTDBService

Then you would specify:

MTService -dbname mt

to connect to it.

#### **-groundThroughFIDs**

This flag allows projects to propagate the GROUND color through feeder heads. Note that grounded and energized produces a FAULT color, whose behavior is undefined about feeder heads. Also note that this decreases MTService performance, as it now potentially needs to solve an entire island, instead of a single feeder.

#### **-ignoreloops**

Loop processing is a significant expense during topology processing. If loop colors are not necessary, this option is used to disable all loop processing.

#### **-includeDeviceOnDownstream**

Add any SND connected to a device to the list of downstream affected customers in Look Ahead.

#### **-phaseCheckXFMs**

Accepts a space-delimited list of transformer classes, which MTService will test against the nominal model. If any instance of the listed classes is found to be partially energized, MTService will print a log warning describing the problem, along with the alias into the log file.

MTService will then continue to operate under the assumption that the devices are incorrectly modeled and should only have the hot phases available. This prevents difficult situations within outage management where SNDs can never be reenergized after outages, due to modeling errors.

Note that this only executes on startup, not after model builds. That is, when a map is rebuilt, MTService must assume that it has been corrected, and cannot afford to resolve the nominal network and recheck for disconnected transformers.

This option should be removed as soon as the model has been cleaned, since it impairs MTService startup performance considerably.

#### **-simple\_network\_protector\_solves**

Disable complex HV/LV network protector processing.

## <span id="page-501-0"></span>**ODService**

#### **-aggregates**

Cache aggregate definitions for performance in the Feeder Focus operation.

#### **-cache <classes>**

Builds an AliasCache of the specified devices.

#### **-db\_types <type type etc>**

ALIAS\_MAPPING.DB\_TYPE values to load.

#### **-delay**

Used to allow the system to start up before loading device alias information. For example, if the services take 8 minutes to launch, then a -delay 10 could be used to delay alias caching.

#### **-ignore**

Specifies the "db\_types" to ignore when caching aliases; db\_types include DNO, OPS, DDB, and RTI\_SP.

#### **-locations**

Cache object locations.

#### **-mru (Most Recently Used)**

Creates an array of size (n) to store device aliases. This helps when the same alias is looked up repeatedly. Note: The process for determining an alias is to first check the MRU cache, then check the general cache, then finally execute a DBService query if an alias has not been found

#### **-noAliases <class class etc>**

Do not query aliases for the specified class names.

#### **-period <n>**

Seconds for initialization retry (minimum 5 seconds).

#### **-stats**

Enable debugging of mru cache statistics.

## <span id="page-502-0"></span>**High Level Messages**

This section contains the following High Level Message categories:

- **[Action Commands Supported By All Services](#page-502-1)**
- **[DDService](#page-503-0)**
- **[JMService](#page-504-0)**
- **[MBService](#page-507-0)**
- **[MTService](#page-507-1)**
- **[ODService](#page-507-2)**

## <span id="page-502-1"></span>**Action Commands Supported By All Services**

#### **DEBUG**

Toggle debugging to 1 or 0 for all facilities.

#### **DEBUG <integer>**

Set all debug levels to the specified level.

#### **DEBUG <name> <integer>**

Set the specified facility to the level.

#### **DISPLAYMESSAGE <message>**

Prints the message to the log file. This is helpful when debugging, to help determine what actions the user is taking and when.

#### **FUNCTIONTRACE**

Turn on function trace debug.

#### **ISISDUMP**

Triggers an isis dump.

#### **PGTIMING ON**

Turn on process group timing debug.

#### **RELOG**

Generates a new log file.

#### **STOP**

Stops the service. Note that this can only stop a subset of services.

The Action any.any STOP command has been replaced by the sms stop.ces command. If you require its use, add the -force option:

Action -force any.any STOP

## <span id="page-503-0"></span>**DDService**

#### **CHK\_ABNORMAL**

Audit the Abnormal Device Summary, and add or remove records as needed.

#### **DELETE\_CONDITION <Handle>**

Deletes the passed condition from the Real-Time session.

#### **DUMP <parameter>**

Dumps the given structure. If none provided, dumps all of them.

- **analogs:** analog measurements
- **conditions:** all conditions
- **controls:** outbound controls
- **ctrl\_zone:** ctrl\_zone\_mgr
- **dcz:** delegated\_zone\_mgr
- **digitals:** digital measurements
- **event:** event\_mgr
- **measures:** same as analogs & digitals
- **momentary:** pending momentaries
- **rt\_switch:** switch\_mgr
- **rules:** srs rules
- **session:** session\_mgr
- **<handle>:** dump digital/analog info for handle <cls.idx.att>

#### **PURGE\_HISTORY**

Runs the customizable PURGE\_HISTORY\_TABLES() database procedure to purge records older than the CES\_PARAMETERS 'RETAIN\_HISTORY\_RECORDS' configured number of weeks from the following tables:

- PF\_DERMS\_FORECAST\_HISTORY
- FLM\_FDR\_LOAD\_HISTORY
- FLM\_FDR\_LOAD\_DETAILS\_HISTORY
- FLM\_DEV\_VIOLATIONS\_HISTORY
- SCADA\_ANALOG\_HISTORY

#### **RELOAD\_RULES**

Reload the SRS\_RULES from the database.
## **JMService**

#### **CLEAR\_OLD\_CALLBACKS <timeout>**

Clear callbacks for all events for which time passed since restoration exceeded value specified by the message argument. Takes the callback expiration timeout in minutes.

#### **DUMP <parameter> <parameter>**

Print current internal status of JMService. If no arguments are used, defaults to "rules queues feeders completed crews upstream\_cache statistics allcalls."

One or more parameters may be specified:

- **active:** Output information about active events from res\_by\_event hash. Inactive events always printed.
- **alarmqueue:** Output content of the timed alarm queue.
- **alarms:** Output content of the res\_by\_alarm hash table.
- **allcalls:** When used in conjunction with the "feeders" option, prints all calls on each trouble feeder.
- amr: Dump AMR state.
- **autoert:** Print configuration used to assign initial ERTs to events.
- **avl:** Dump AVL state.
- **caches:** Print the contents of miscellaneous JMSService caches not included in other options. Currently, just the cache of disconnected customers.
- **cb:** Dump Callbacks state.
- **completed:** Print all completed events held in memory.
- **crews:** Print information about crews.
- **events:** Print all of the active and inactive events in memory.
- **feeders:** Print all of the trouble feeders.
- **jobs\_by\_device:** Print contents of jobs by device cache.
- **jobs\_by\_sheet:** Print contents of jobs by switch sheet cache.
- **memstats:** Print statistics about JMService memory usage.
- **queues:** Print all of the queues in JMSService. This includes the grouping queue (calls waiting to be grouped).
- **rules:** Print information about JMService rules.
- **statecb:** Print TE state callbacks.
- statemgr: Print TE state manager.
- **statistics:** Print hash table lookup statistics, statistics about calls processed, and other performance statistics.
- **stormman:** Prints state of the Storm Management module (large amount of output).
- supplynodes: Print supply node caches.
- **upstream\_cache:** Print cache of upstream devices.
- **<Class.Index>:** If passed an event handle, prints the specified event. If passed a trouble feeder handle, prints all events on that trouble feeder. If passed a device handle, prints all events on that device. If passed a call condition handle (class of 801), print the specified call. Special trouble feeder handles can be passed as follows:
- 911.911: The no processing trouble feeder.
- 7.7**:** The non-outage trouble feeder.
- 7.0: the fuzzy trouble feeder.
- 810.810: the momentary trouble feeder.
- 1.1: the callback trouble feeder.
- **<DeviceAlias>:** If the parameter matches an alias in ODService, prints information for that device (or trouble feeder) handle as specified above.

#### **FIX DUPLICATES <event handle>**

This is a non-standard message used in the unlikely event you have duplicate event numbers in the JOBS table and/or the Work Agenda for non-NFY events. Consult Customer Support if you are thinking about using this message.

#### **GROUPING\_PARAM <name1=value1> <name2=value2 >**

Set grouping parameters for the passes name/value pairs. This configuration is uncommon.

Available names:

- GRPQ\_BLOCKSIZE\_HIGH: The number of calls we try to process per grouping iteration when group queue is congested. Default: 350.
- GRPQ\_BLOCKSIZE\_LOW: The number of calls we try to process per grouping iteration. Default: 200.
- GRPQ\_USER\_REQ\_HIGH: The minimum number of calls processed before allowing user requests when group queue is congested. Default: 25.
- GRPQ\_USER\_REQ\_LOW: The minimum number of calls processed before allowing user requests. Default: 5
- GRPQ\_CONGEST\_LEVEL: The size of the grouping queue at which point it is considered "congested." Default: 5000
- GRPQ\_MAX\_USER\_REQ: The number of user\_requests before JMService breaks out of the grouping thread immediately. Default: 2.
- GRPQ\_WAIT\_TIMEOUT: The number of milliseconds the grouping thread will wait for user\_requests to get down to GRPQ\_MAX\_USER\_REQ. Default: 120000
- MAX\_SRSOUTPUT\_BYTES: The maximum message size for broadcasts. Default: 120000.
- STABLE\_WAIT\_THRESHOLD: The low and high broadcast threshold. Value is in the form of <low number, high number>. Default: 2,3

#### **ISIS\_PRM <filename>**

Change or report the current isis parameter file. If specified, this is the new isis paramter file that will be used. Otherwise, the current parameter file in use will be output the service log.

#### **RELOAD <options> <parameters>**

Reload the specified data structures.

Options:

#### **-wait**

If specified, JMService will wait until the reload actions are all finished before sending a reply message. Otherwise the reply is sent before doing the first reload operation.

#### **Parameters:**

Any number of these parameters may be specified.

- **crew\_members:** reload crew\_members table.
- **crew\_vehicles:** reload crew\_vehicles table.
- **statecb:** reload te\_state\_callbacks and te\_state\_cb\_args tables.
- **dispatch\_groups:** reload dispatch group (referral group) config tables.
- **stormman:** reload Storm Management configuration.
- **trouble\_codes:** reload trouble code configuration from srs\_trouble\_codes and call\_quality tables.

#### **RELOAD\_RULES**

Reload all JMService configuration rules.

#### **SIMULATION <start time>**

Set/unset a fixed Storm Management simulation start time.

No argument will unset any fixed time and revert back to current time. An argument consisting of a datetime string in double quotes (*e.g.*, "01/02/03 04:05") will cause the simulation start time to be fixed at that date and time.

If the "simulation" option is provided an argument, this argument is assumed to be a datetime string (in a format specified by the CES\_SYSDATE environment variable) and converted to a time\_t value. If only a date or only a time is provided as an argument, then the rules of the getdate() system command apply with regard to how the argument is converted into a full datetime string. If the argument cannot be successfully converted, then the command behaves as if no argument was provided at all. If multiple arguments are provided, only the first one is used -- the rest are ignored (thus, an argument consisting of a date and time must be enclosed in double quotes in order to be processed correctly). If no argument is provided, the command will unset any currently applied fixed simulation time and return to using the current time for any subsequent simulations. If either the -stormman command-line option is not in use or the Storm Management functionality failed to properly initialize upon JMService startup, then the "simulation" command is effectively a no-op.

#### **VALIDATE <parameter>**

Validates the JMService state. Errors and warnings are output to the service log.

One of the following parameters must be used.

- **jobs:** Validates the integrity of JMService memory structures holding jobs
- **jobs\_in\_db:** Validates a one-to-one relationship between jobs in JMService memory and jobs in the jobs database table.
- **snodes:** Validates the integrity of JMService memory structures holding supply nodes
- **snodes** in db: Validates a one-to-one relationship between supply nodes in JMService memory and supply nodes in the supply\_node\_log database table.
- **calls:** Validates the integrity of JMService memory structures holding calls
- **calls\_in\_db:** Validates a one-to-one relationship between calls in JMService memory and calls in the incidents database table.
- **all:** Validates all of the above.

## **MBService**

## **HALTBUILD**

Suspend model builds after any current patches finish.

**RESUMEBUILD**

Resume model build processing.

### **MTService**

### **COLORS**

Request MTService to reload feeder colors.

## **DUMP MEMSTATS**

Dump memory statistics to the log.

## **DUMP\_COLORS**

This will show debug information on all the colors stored by MTS.

## **DUMP\_NETWORK**

Dump the entire electrical network for debugging.

## STUDY WHAT <session> <handle>

Print the study mode information for the passed device handle.

## WHAT <handle>

Print the real-time information for the passed device handle.

## **ODService**

## **DUMP\_CACHE**

Dump the cached information for debugging.

#### **METRICS**

Dump cache utilization metrics.

# **Appendix B**

# **Model Edit Configuration**

The ControlEdit program must always be given a basic edit function. At this time, there are four main options available, as well as removal options:

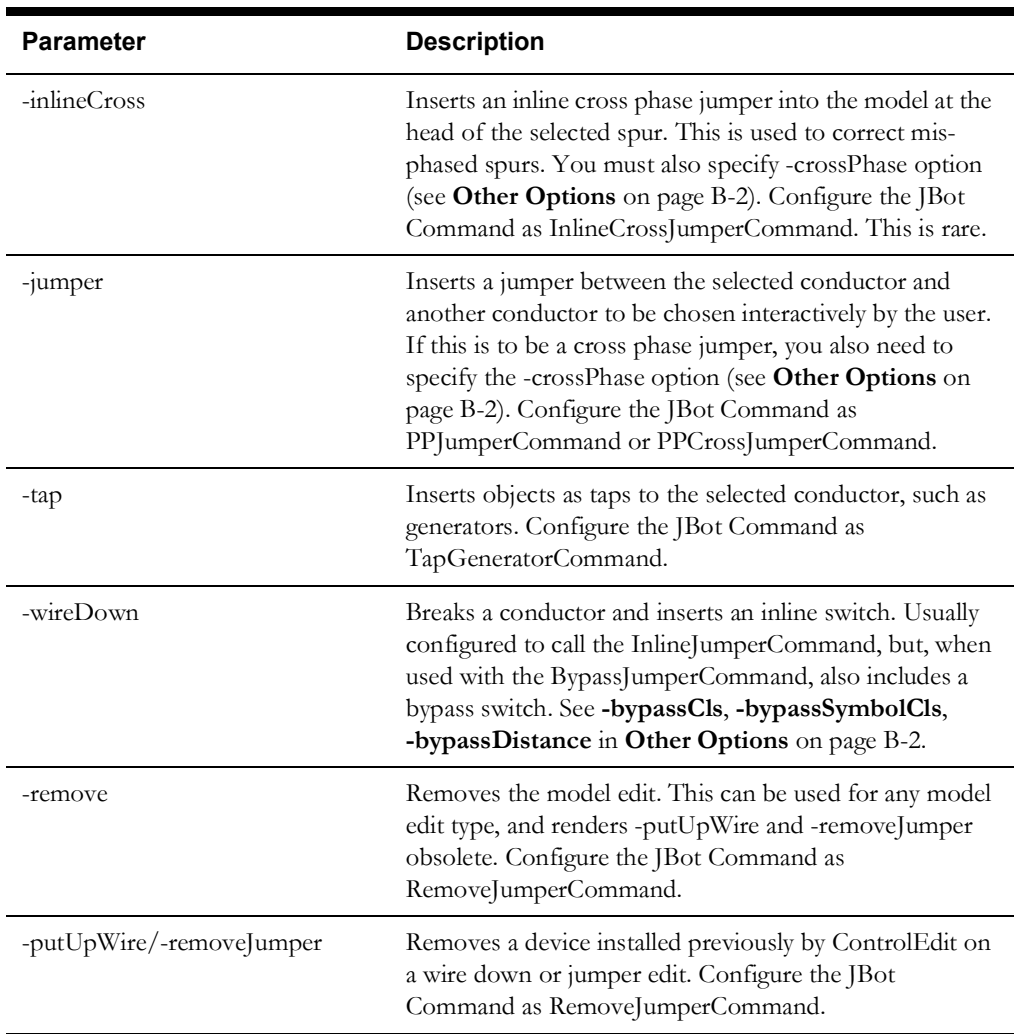

# <span id="page-509-3"></span>**Other Options**

Note that all phase-based options are automatically filtered by the phases of the selected device, so you can configure 7 (ABC) for single-phase edits.

<span id="page-509-2"></span><span id="page-509-1"></span><span id="page-509-0"></span>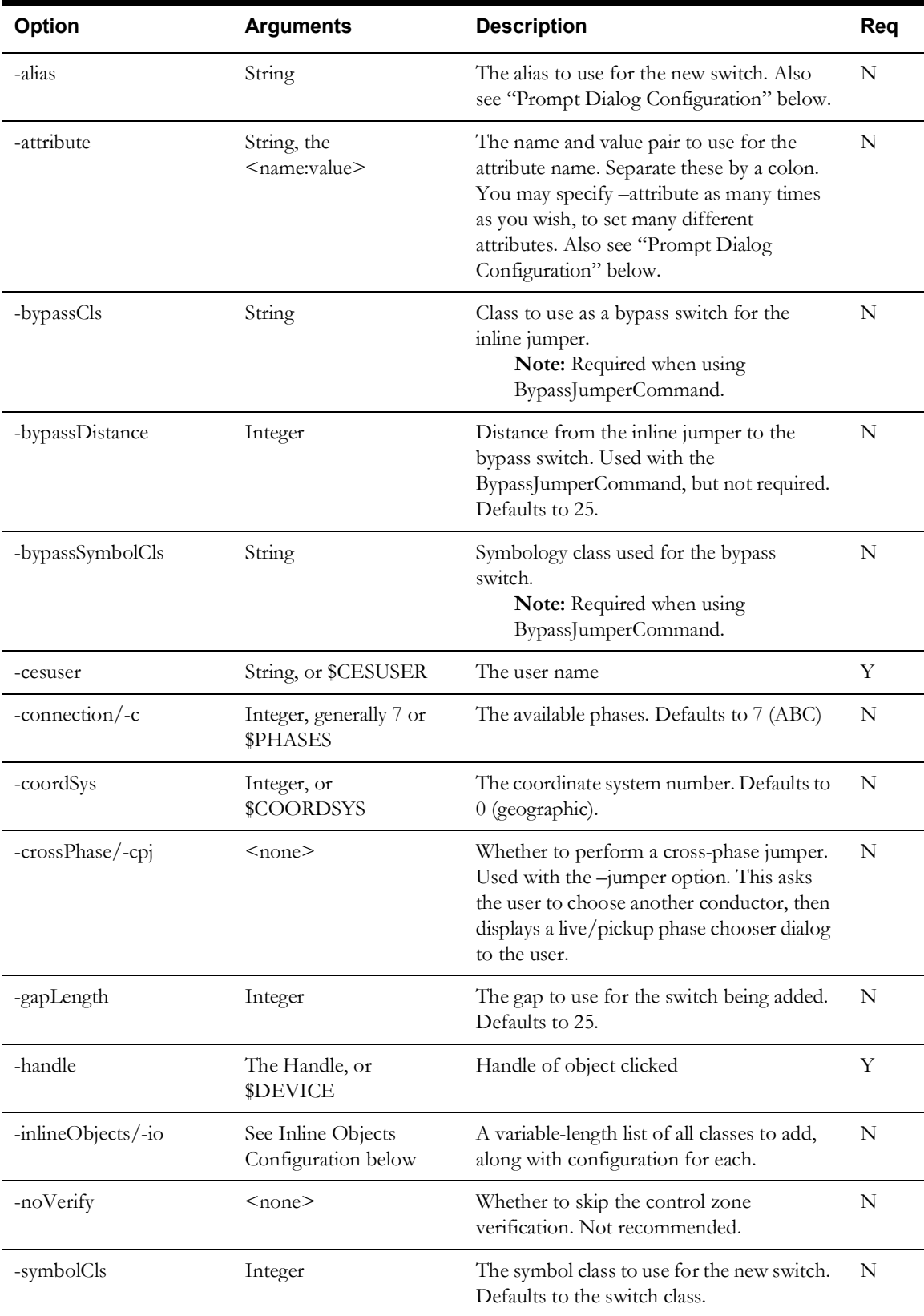

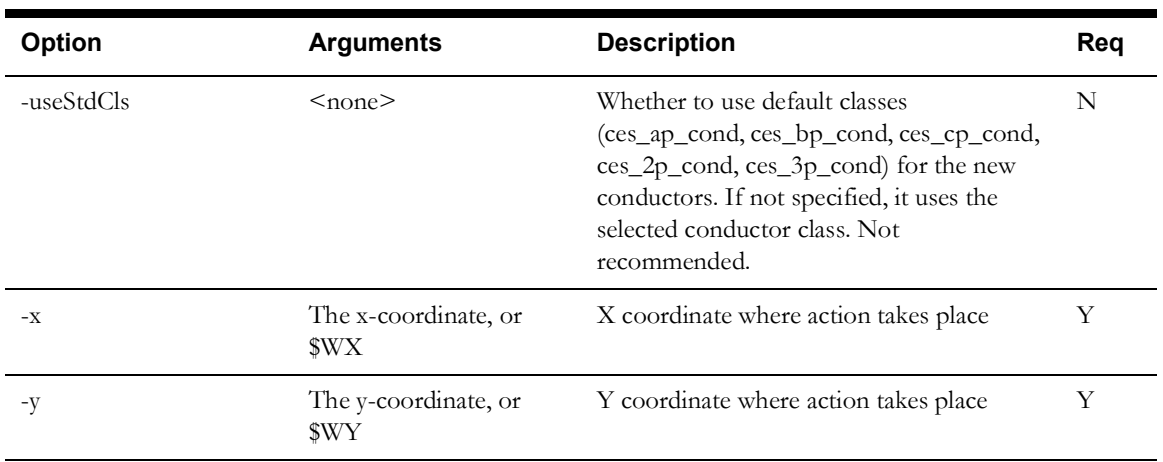

## **Substitution Parameters**

Substitution parameters can be added as arguments to any of the above options. For example, you can specify "-symbolCls 4460\$PHASES", which will use symbol class 44601 for A-phase devices, 44607 for ABC-phase devices, etc.

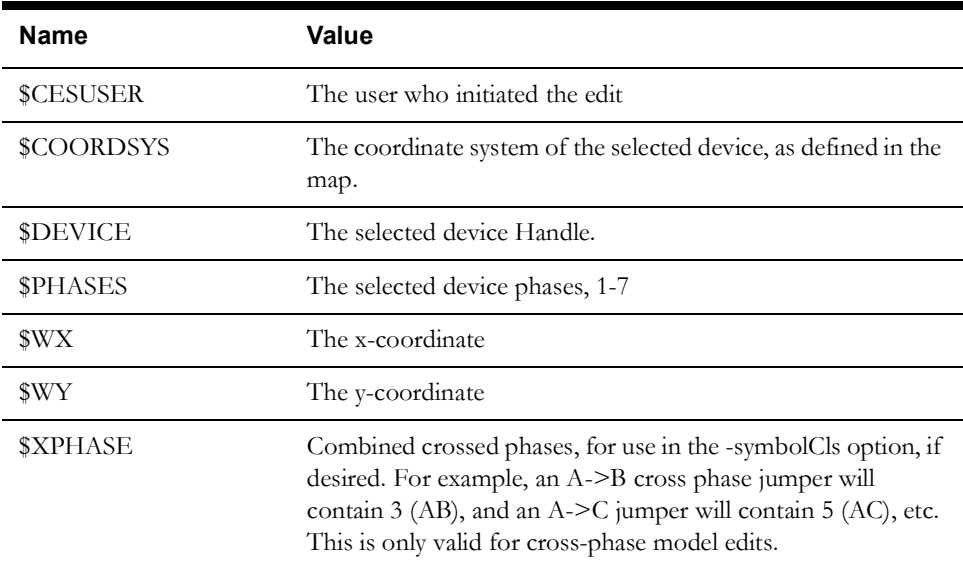

### **Prompt Dialog Configuration**

You can configure these model edit options to prompt the user to enter values used in aliases and other attributes. These are then specified as arguments to the above options, similarly to the Substitution Parameters above.

Enter the full set of options in the **CONTROL\_ACT\_PROMPTS** table:

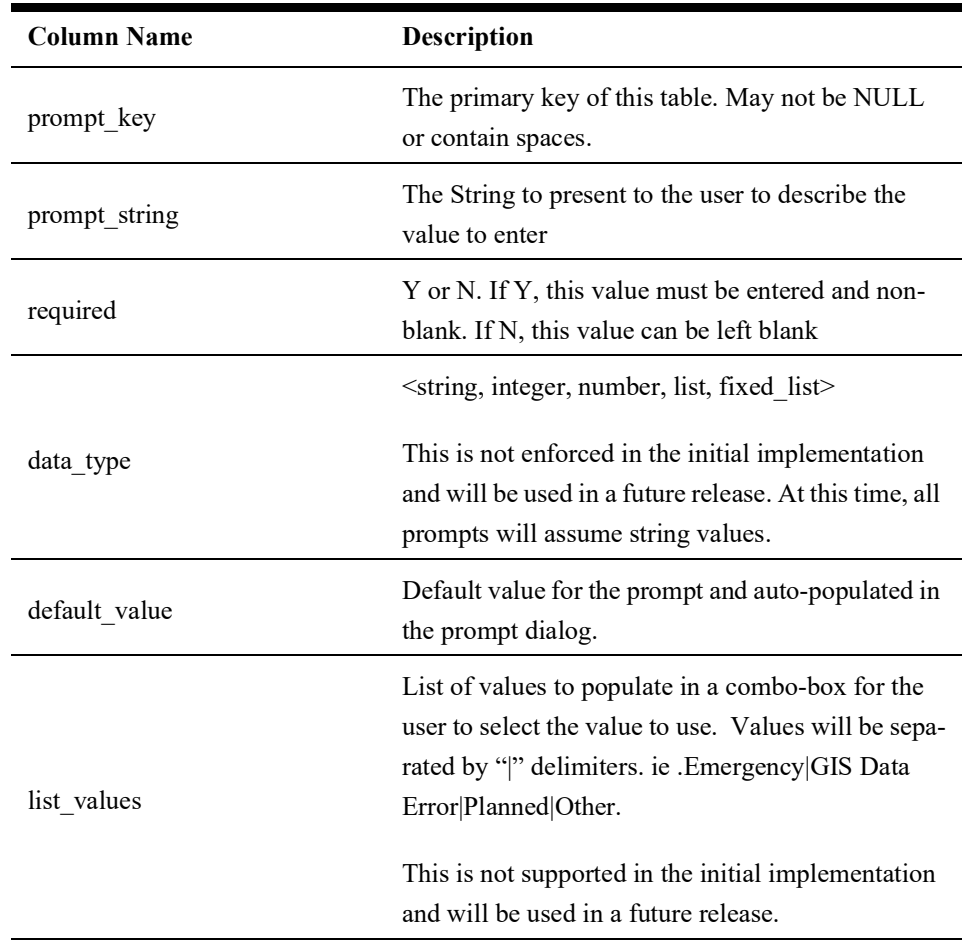

If powerflow attribution is required, there should be a CONTROL\_ACT\_PROMPTS record for each attribute column in the PF\_DIST\_GEN\_DATA database table. This will then use configured values in the PF\_DIST\_GEN\_DATA table for each catalog\_id record where model\_edit =  $Y'$ .

Then specify these in your CONTROL\_ACT description column to prompt the user to enter attributes. For example:

Configure a default jumper alias:

```
INSERT INTO control_act_prompts (prompt_key, prompt_string, required, 
data type, default value, list values)
VALUES ('JmpAlias','Jumper Alias','Y','string','Jumper_$WX_$WY','');
```
Then configure a jumper action that prompts the user to enter an alias. The dialog will be prepopulated with "Jumper\_<x-coordinate>\_<y-coordinate>":

INSERT INTO control\_act (act\_key, act\_cls, act\_idx, action\_name, label, instruct\_label, switching desc, switching code, description, undo act key)

#### VALUES

 (481, 'START', 'ControlEdit', 'ACT\_PP', 'P-P Jumper Prompt...', '', '', '', '-jumper -deviceCls 447 -status 0 -nominal 0 -gapLength 50 noVerify -handle \$DEVICE -cesuser \$CESUSER -x \$WX -y \$WY -alias \$PROMPT(JmpAlias) -symbolCls 4470\$PHASES -coordSys \$COORDSYS', 0);

Also configure the CONTROL\_ACT\_DATE\_FORMATS table. This table specifies the date formats for string substitution.

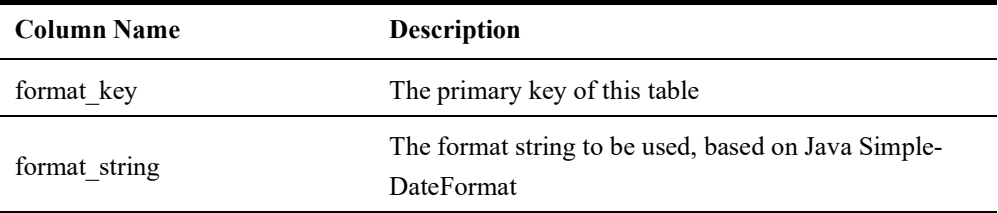

For example:

Enter a default date format.

INSERT INTO control\_act\_date\_formats (format\_key, format\_string) VALUES ('DEFAULT','yyyy-MM-dd\_HH:mm:ss');

Substitute it into the alias

```
INSERT INTO control_act
  (act key, act cls, act idx, action name, label, instruct label,
  switching desc, switching code, description, undo act key)
VALUES
   (480, 'START', 'ControlEdit', 'ACT_PP', 'P-P Jumper', '',
    '', '', '-jumper -deviceCls 447 -status 0 -nominal 0 -gapLength 50 -
noVerify -handle $DEVICE -cesuser $CESUSER -x $WX -y $WY -alias 
JMP $DATE(DEFAULT) $CESUSER -symbolCls 4470$PHASES -coordSys
$COORDSYS', 0);
```
#### **Inline Objects Configuration**

The –inlineObjects/-io option allows you to specify a variable-length list of objects, in the desired order. Each inline object definition is separated by a colon:

```
-inlineObjects <inline obj def> : <inline obj def> : <inline obj def> …
```
And each  $\leq$ inline obj def> consists of the following:

- 1. <class num or name>
- 2. <symbol number>
- 3. <nominal status>
- 4. <current status>
- 5. <br/>branch length>
- 6. (optional) ALIAS: <alias value>
- 7. (optional) ATTRIBUTE:<attribute name>:<attribute value>

ATTRIBUTE can be repeated as many times as desired.

There are two reserved keywords that can be used in place of the  $\leq$  symbol number  $>$  and  $\leq$  branch length>:

- DEF use default value
- COND create a handle based on the class of the parent conductor

For example, the "Tap Generator with switch Prompt" option:

```
INSERT INTO control_act
  (act key, act cls, act idx, action name, label, instruct label,
   switching desc, switching code, description, undo act key)
VALUES
   (476, 'START', 'ControlEdit', 'ACT_TAPGEN', 'Tap Generator with 
switch Prompt...', '',
   '', '', '-tap -noVerify -gapLength 40 -x $WX -y $WY -handle $DEVICE 
-io COND DEF 7 7 DEF : 148 14807 0 0 DEF ALIAS:$PROMPT(SwAlias) 
ATTRIBUTE:gmd_comment:$PROMPT(SwComment) 
ATTRIBUTE:gmd_comment2:$PROMPT(SwComment2) : 191 19107 7 7 DEF 
ALIAS:$PROMPT(GenAliasFdrName) ATTRIBUTE:comment_1:$PROMPT(GenComment) 
: 998 0 7 7 DEF ATTRIBUTE: FEEDER NAME: $PROMPT (GenAliasFdrName)
ATTRIBUTE:SUBSTATION_NAME:$PROMPT(GenStationName) 
ATTRIBUTE:COLOR:$PROMPT(FdrColor) : 448 0 7 7 DEF : 996 0 7 7 DEF : 448 
0 7 7 DEF : 299 0 7 7 DEF -status 7 -nominal 7 -deviceCls 148 -
symbolCls 14807 -fdrColor 6 -cesuser $CESUSER -coordSys $COORDSYS', 
0);
```
The io option is "COND DEF 7 7 DEF : 148 14807 0 0 DEF ALIAS:\$PROMPT(SwAlias) ATTRIBUTE:gmd\_comment:\$PROMPT(SwComment) ATTRIBUTE:gmd\_comment2:\$PROMPT(SwComment2) : 191 19107 7 7 DEF ALIAS:\$PROMPT(GenAliasFdrName) ATTRIBUTE:comment\_1:\$PROMPT(GenComment) : 998 0 7 7 DEF ATTRIBUTE:FEEDER\_NAME:\$PROMPT(GenAliasFdrName) ATTRIBUTE:SUBSTATION\_NAME:\$PROMPT(GenStationName) ATTRIBUTE:COLOR:\$PROMPT(FdrColor) : 448 0 7 7 DEF : 996 0 7 7 DEF : 448 0 7 7 DEF : 299 0 7 7 DEF"

Which creates:

- 1. A conductor with the selected conductor class, the default symbol, with nominal & current status 7, and the default length based on the gap length.
- 2. A switch of class 148 with symbol class 14807, nominally open. The user will be prompted for the alias and 2 comments for this switch.
- 3. A generator of class 191, symbol class 19107, nominally closed. The user will be prompted for the feeder name and comment for this generator
- 4. An FID (class 998) with no symbology and a prompted feeder name, substation, and color
- 5. An invisible 448 connector
- 6. An FBD (996)
- 7. Another invisible connector
- 8. A SRC (299)